# SP 330sn/330sFN/3710sF

**User's Guide** 

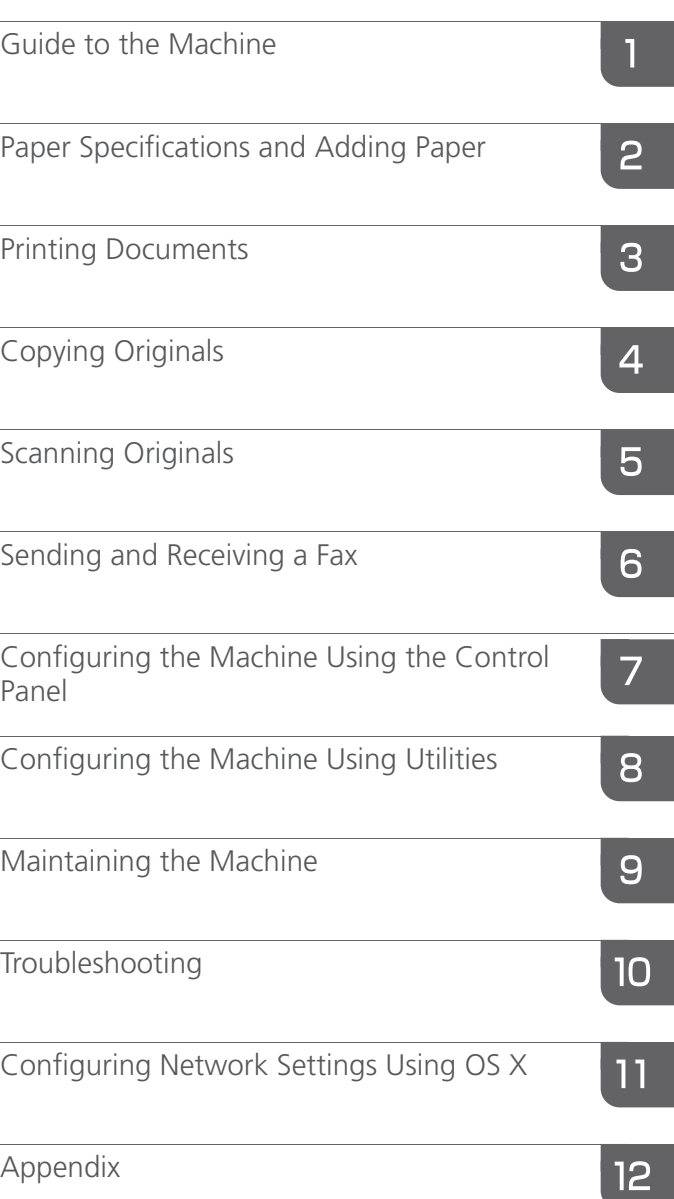

For safe and correct use, be sure to read Safety Information before using the machine.

# **TABLE OF CONTENTS**

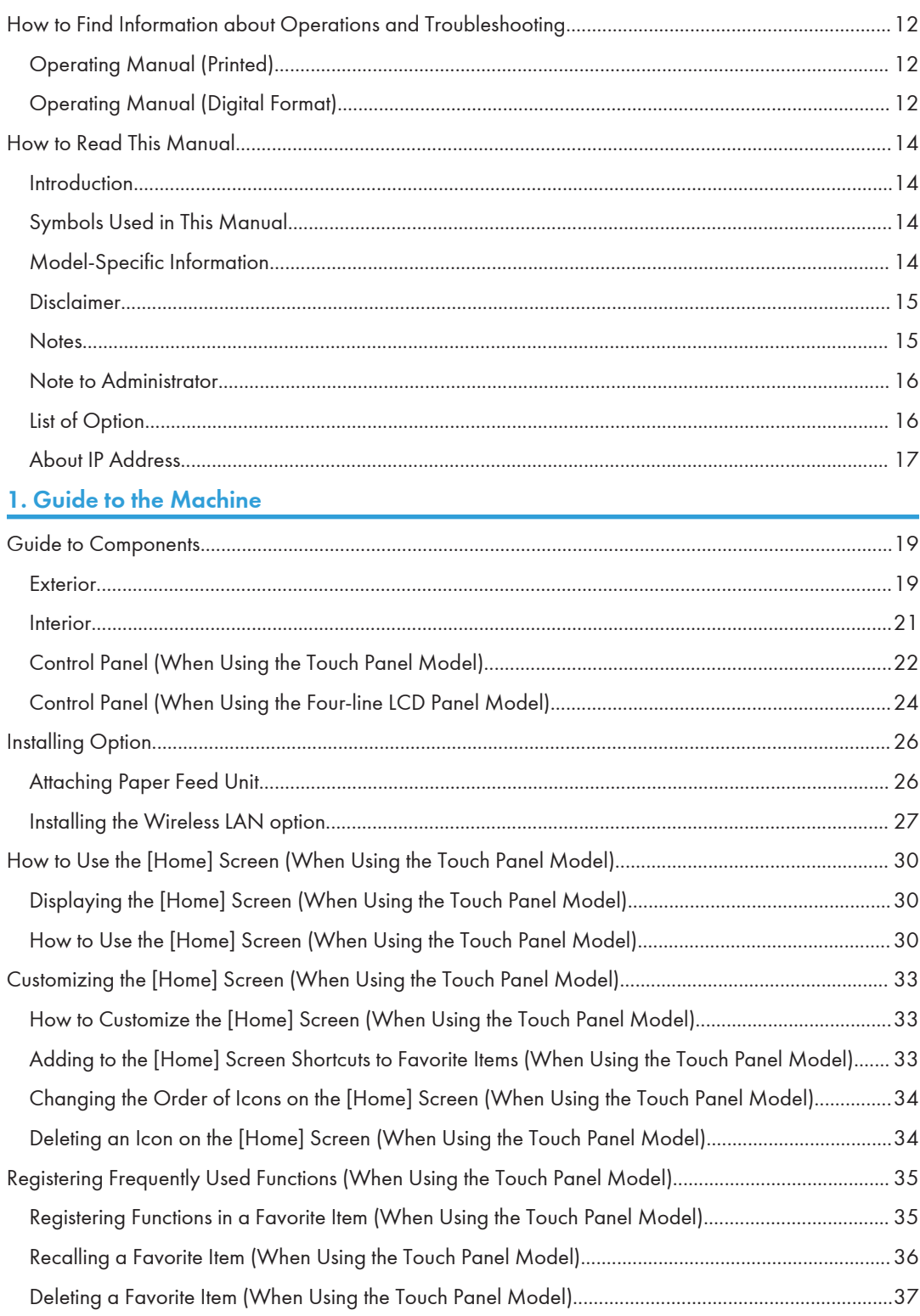

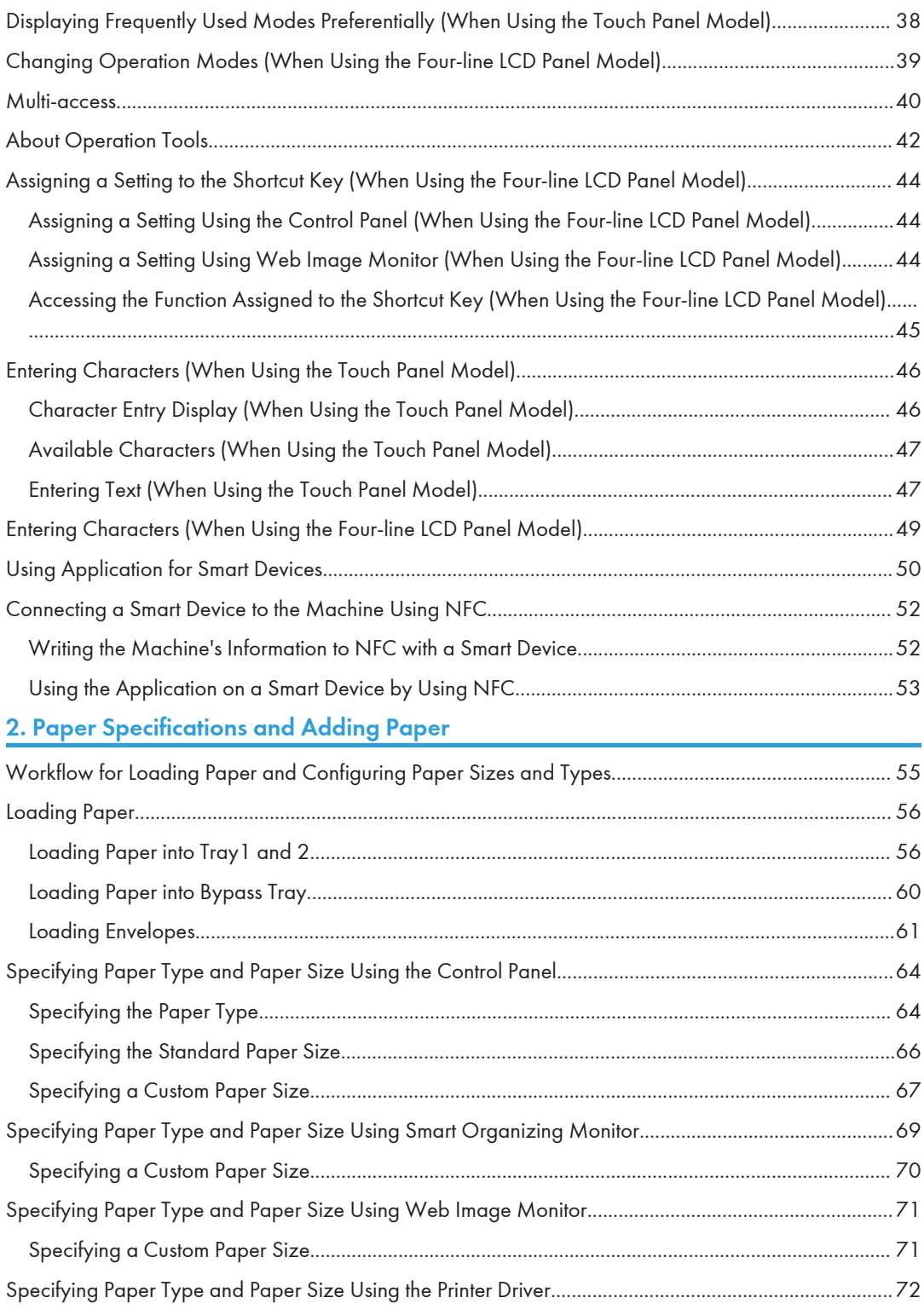

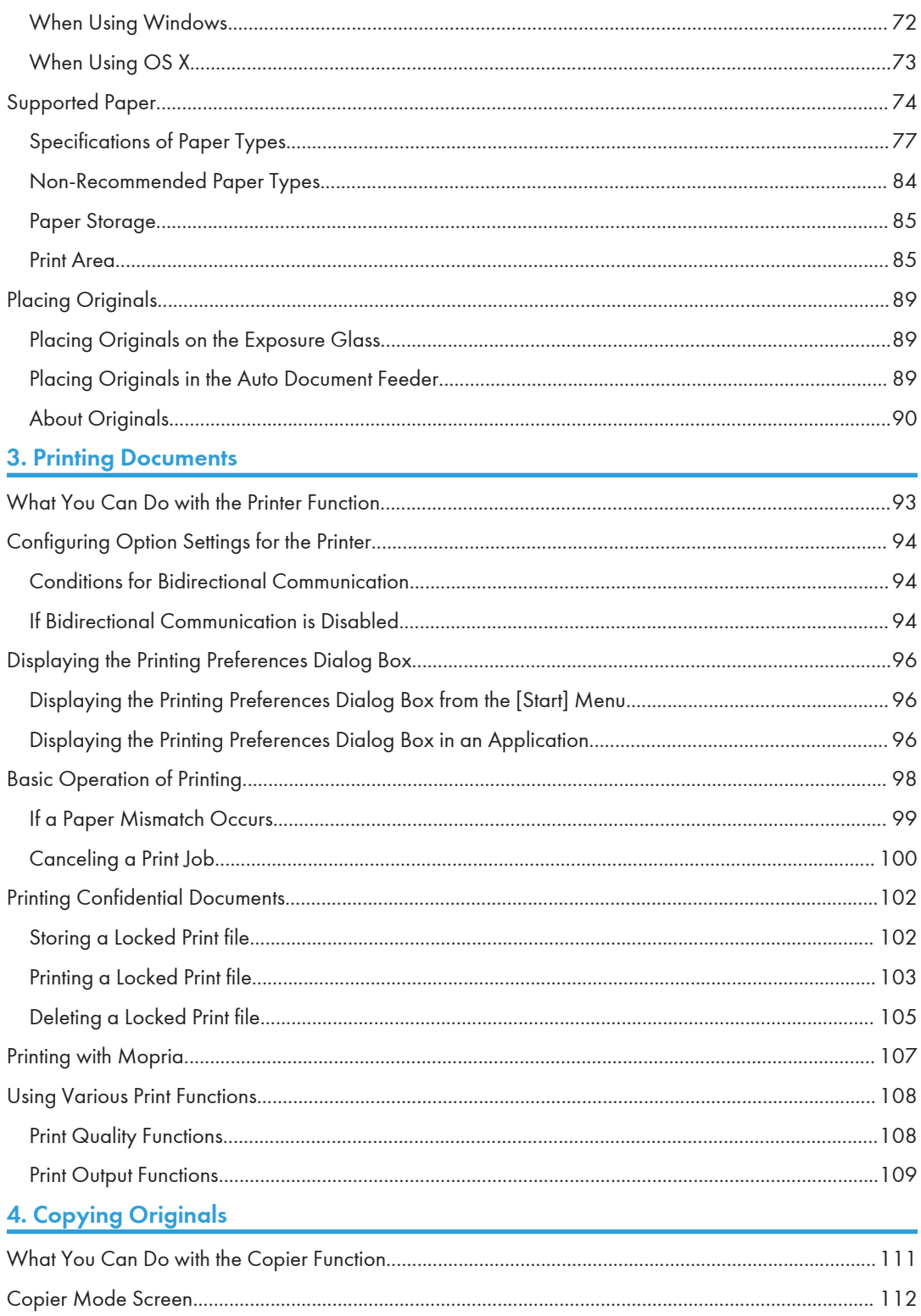

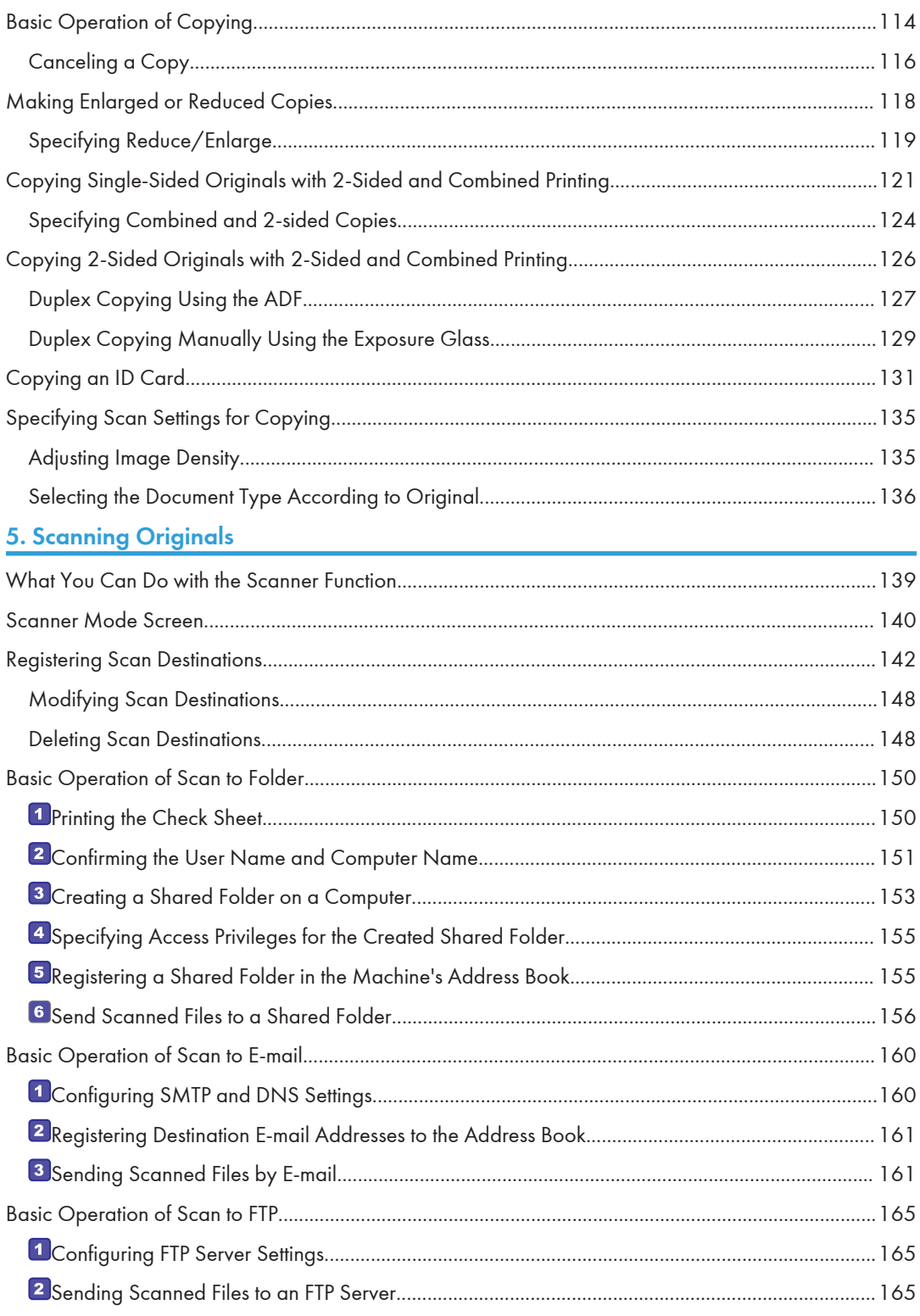

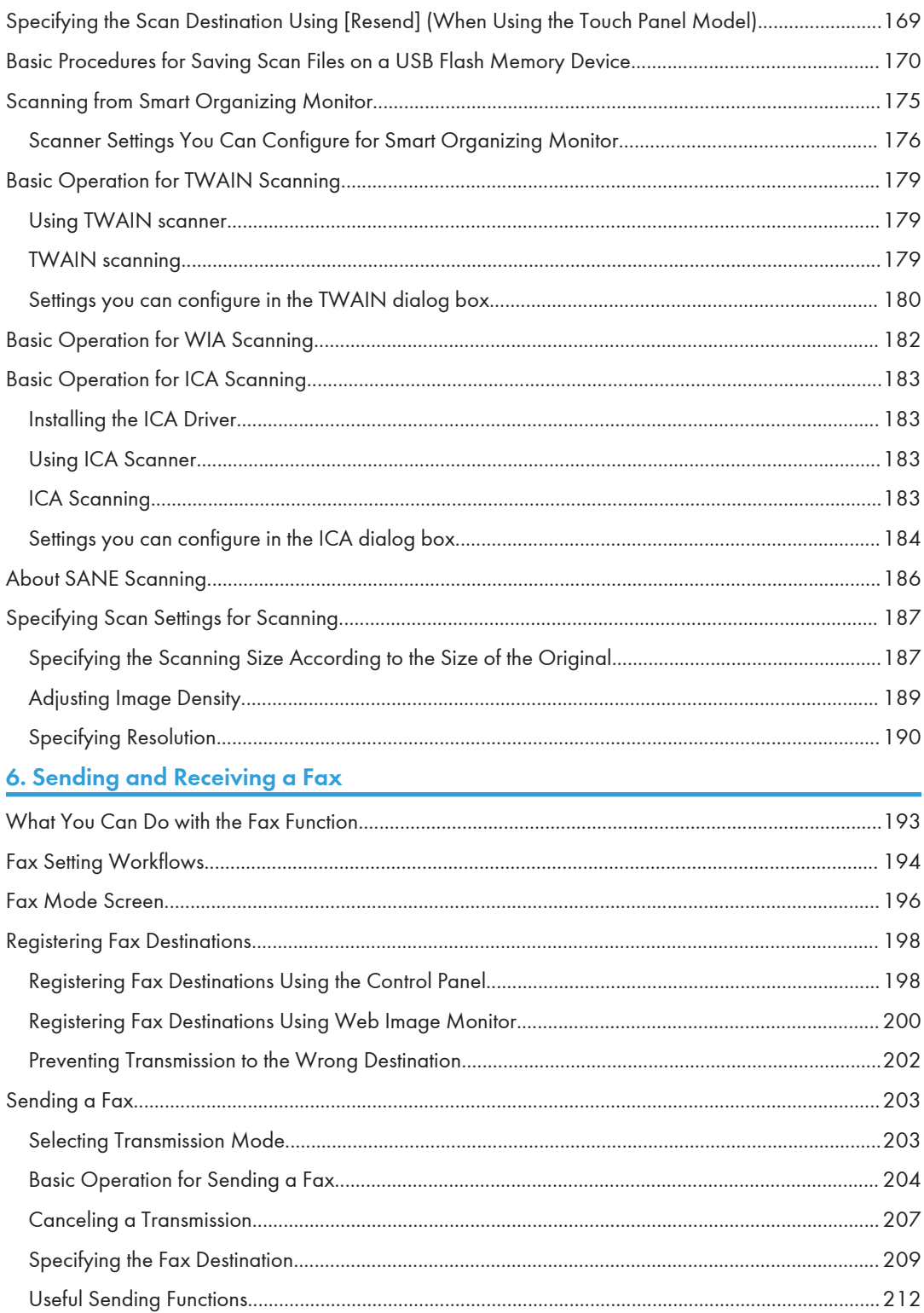

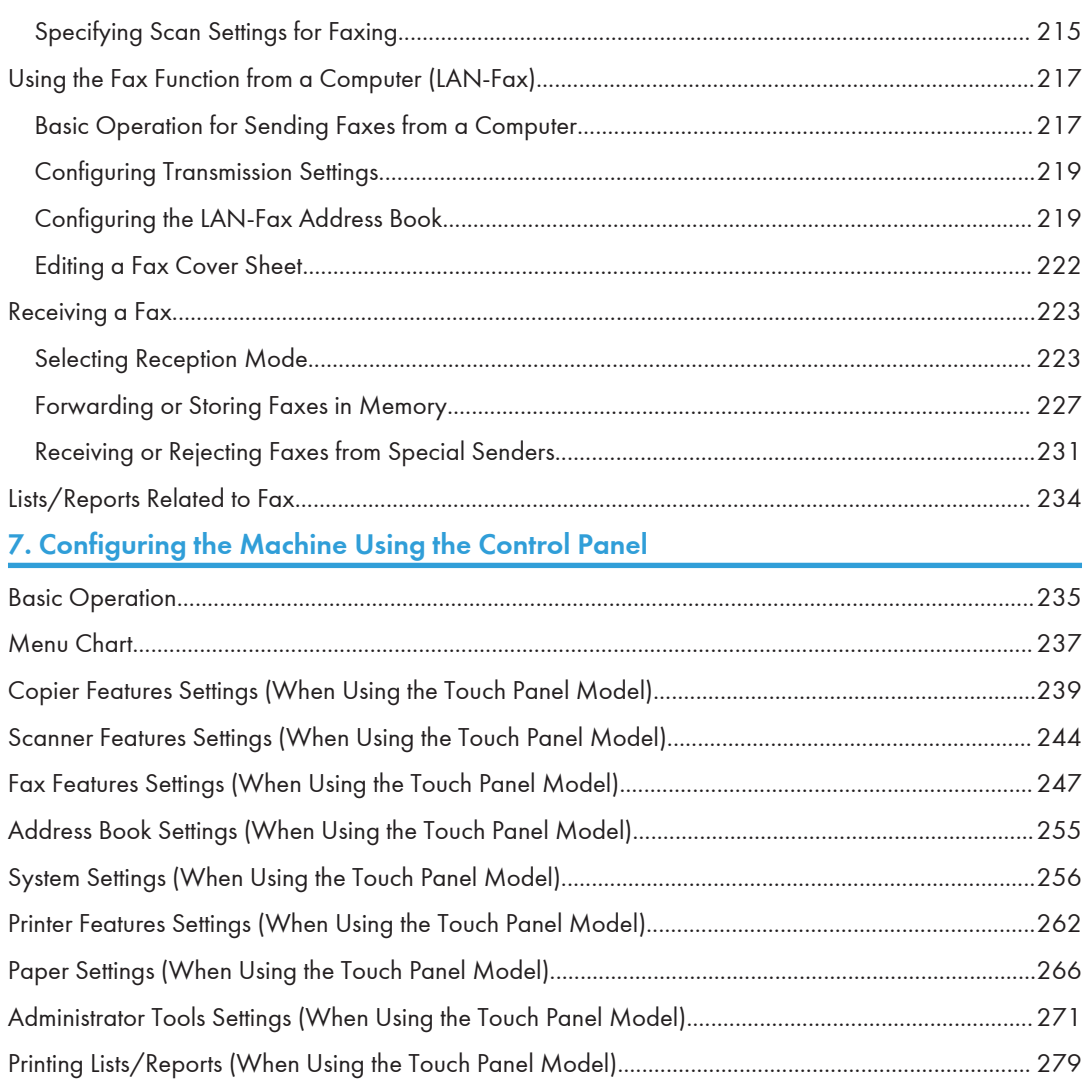

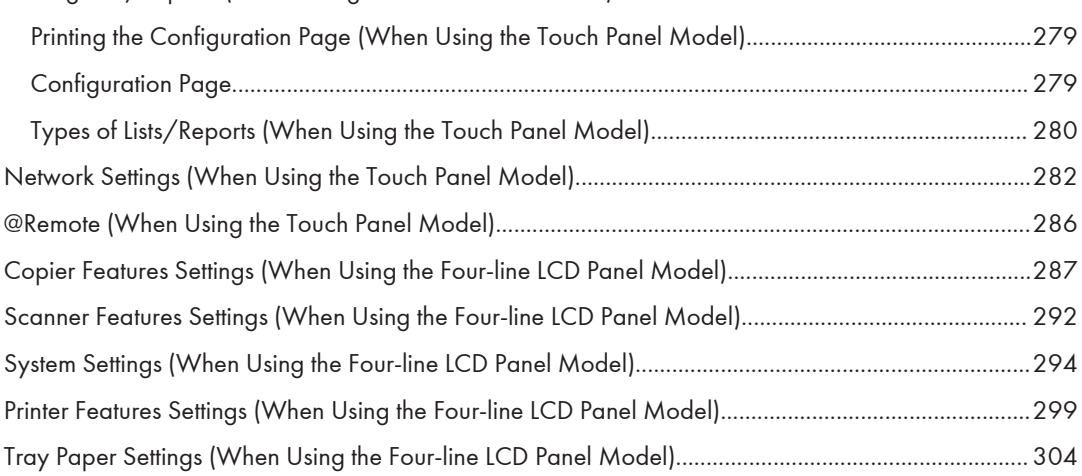

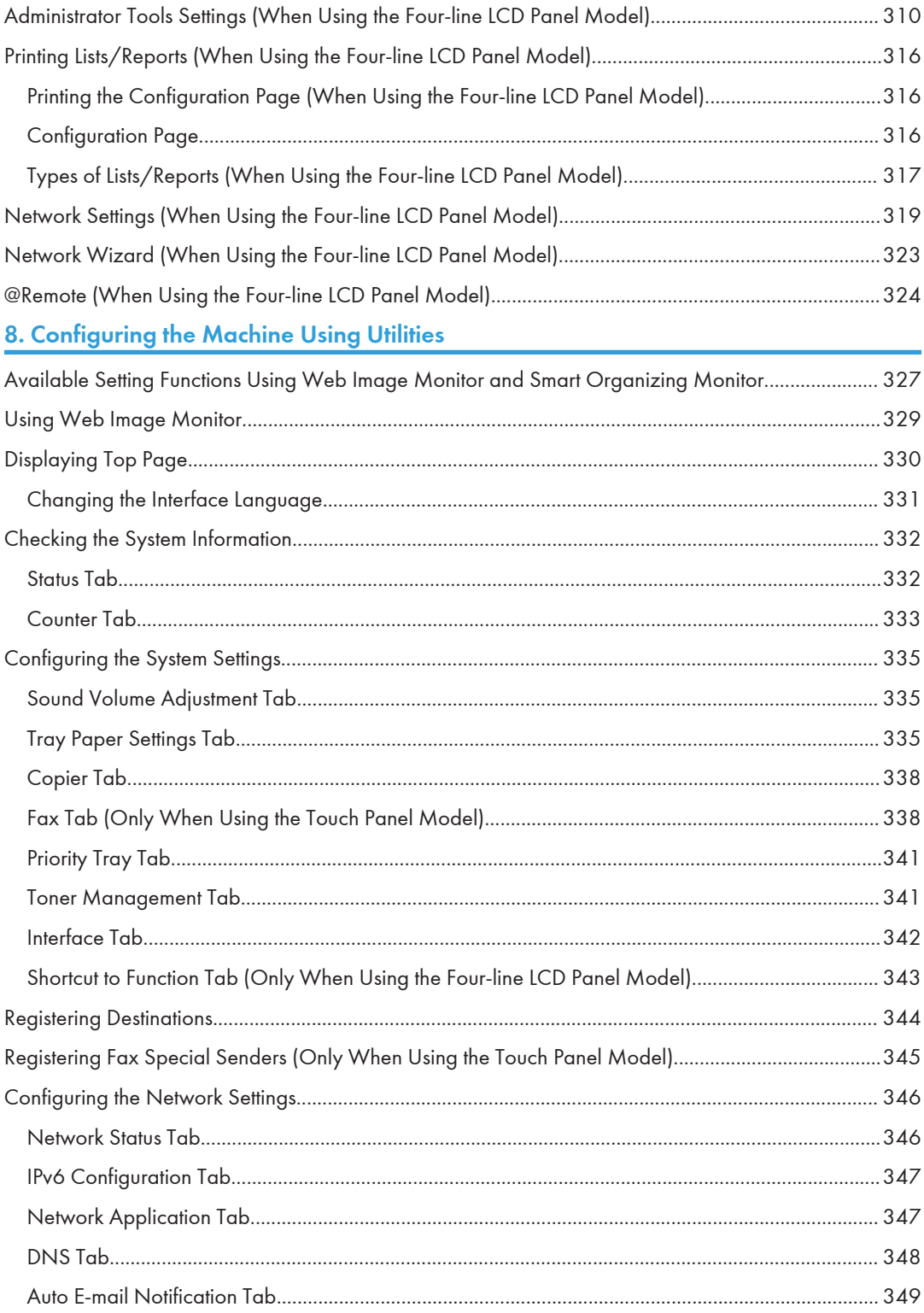

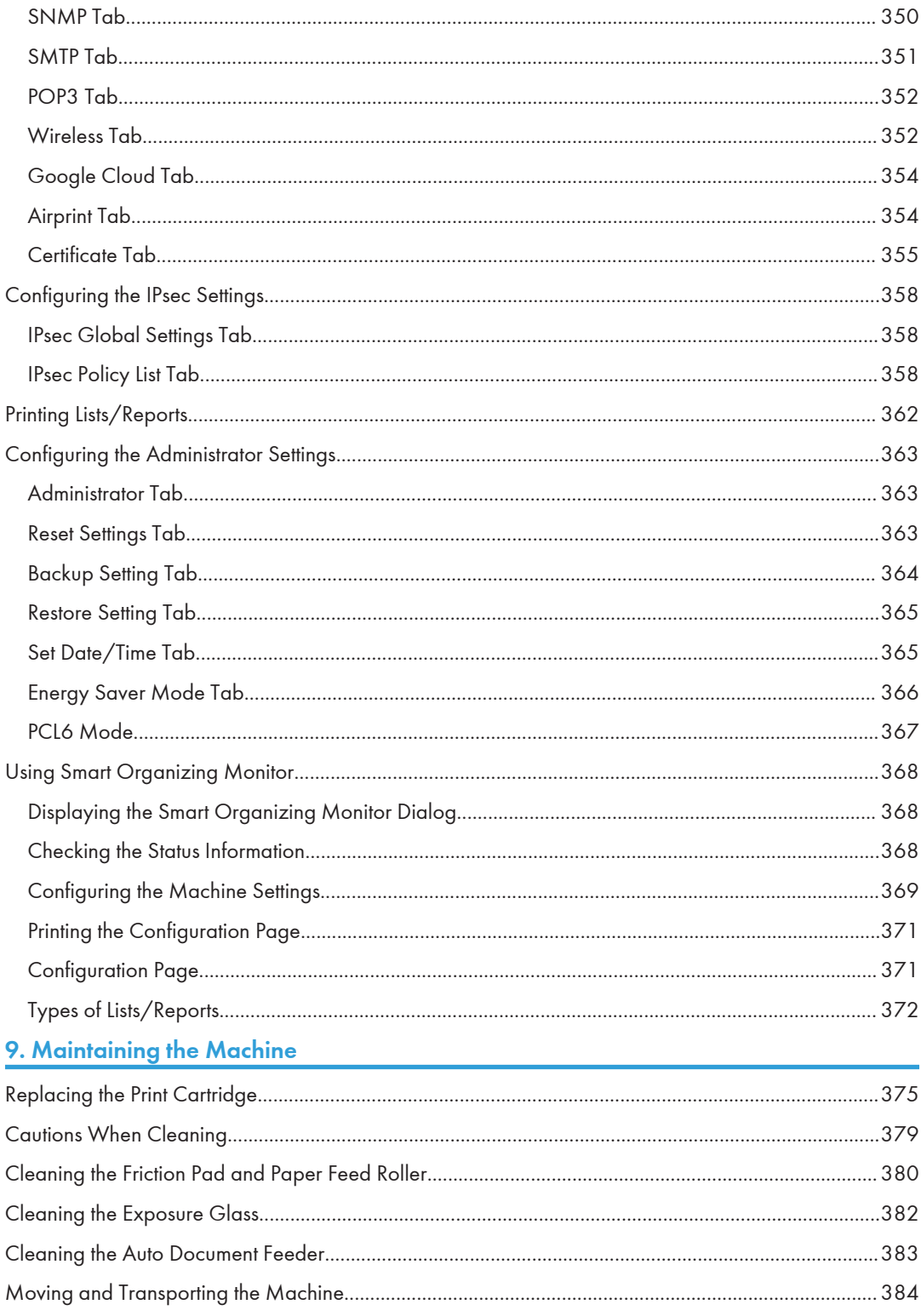

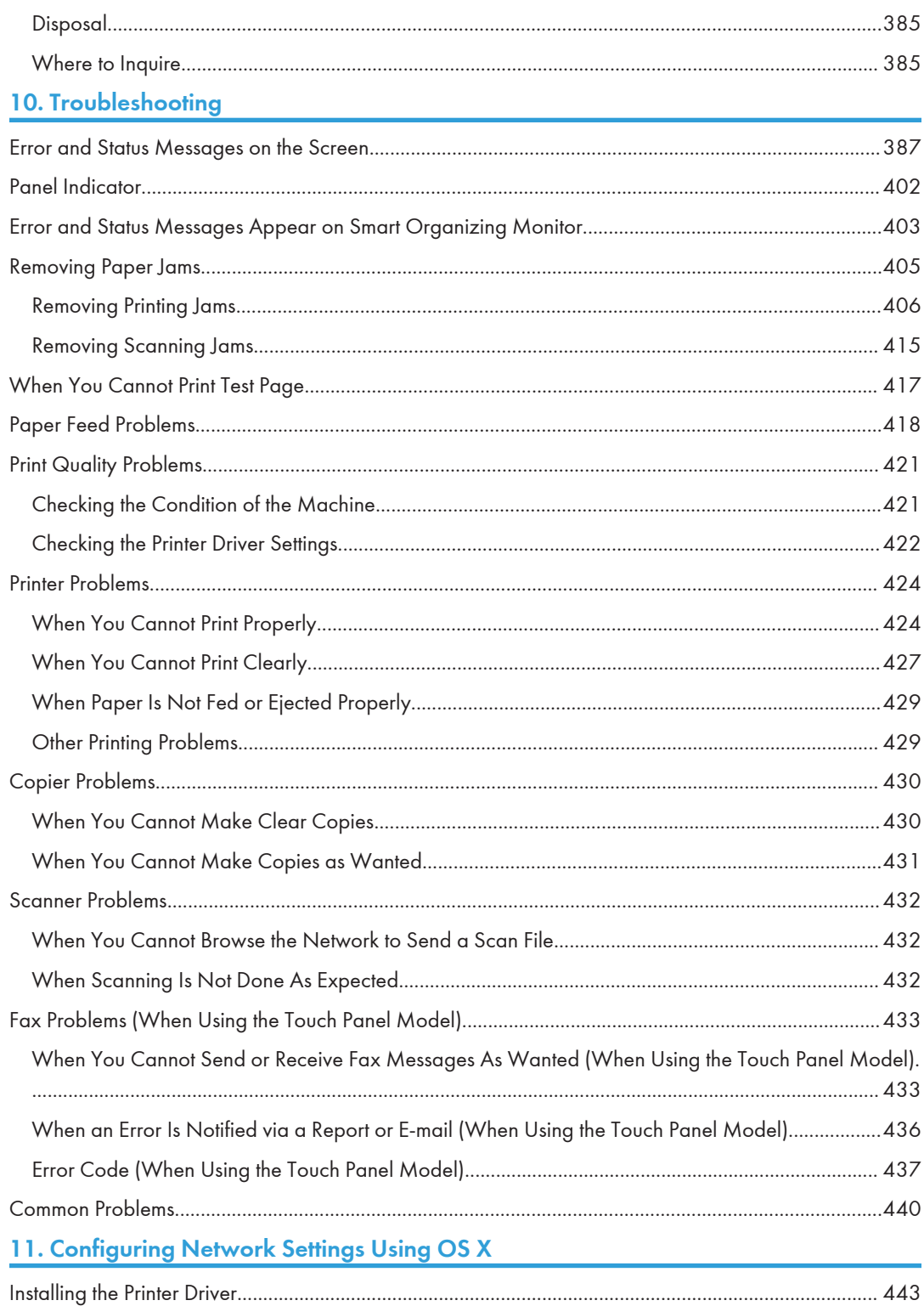

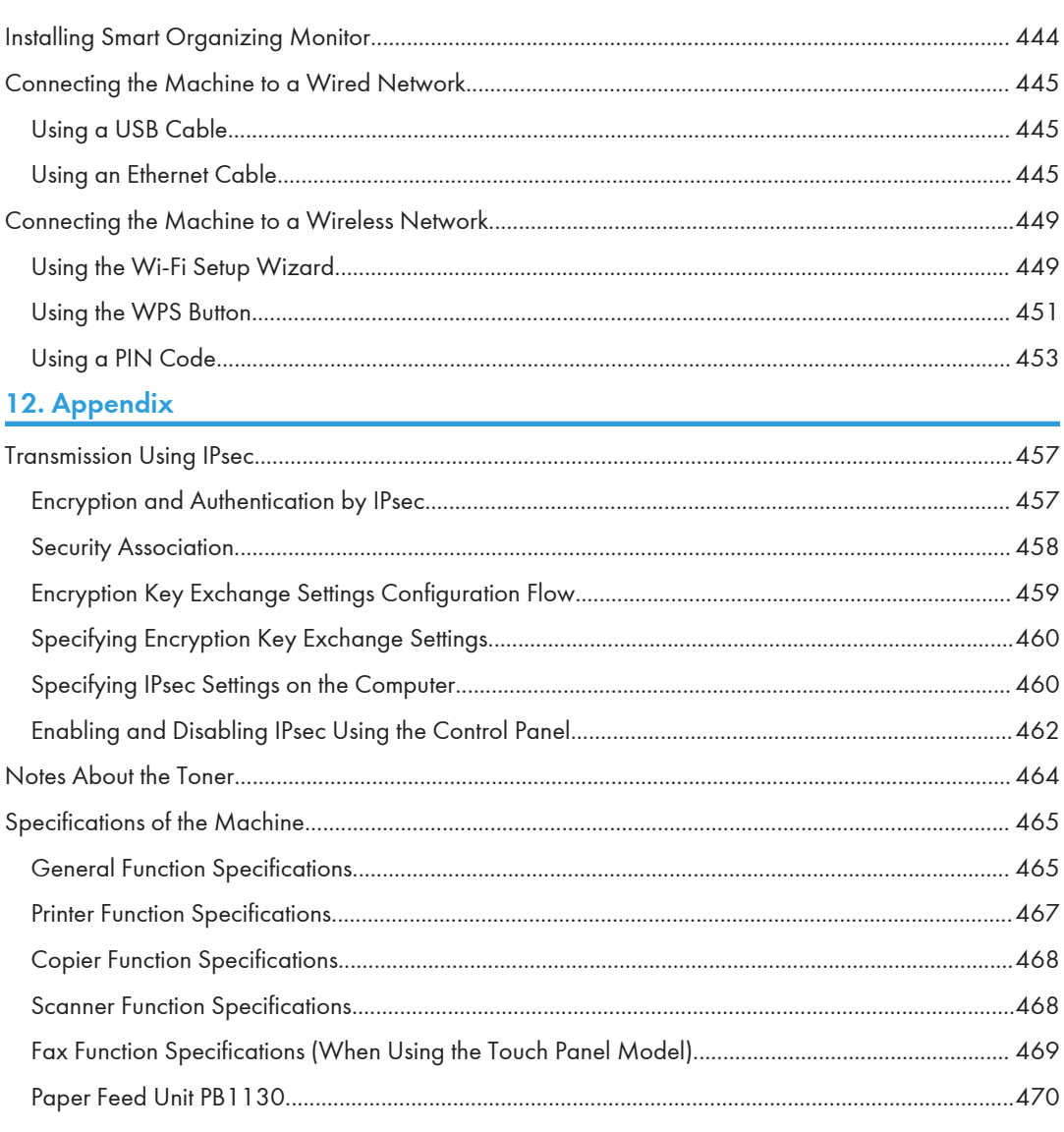

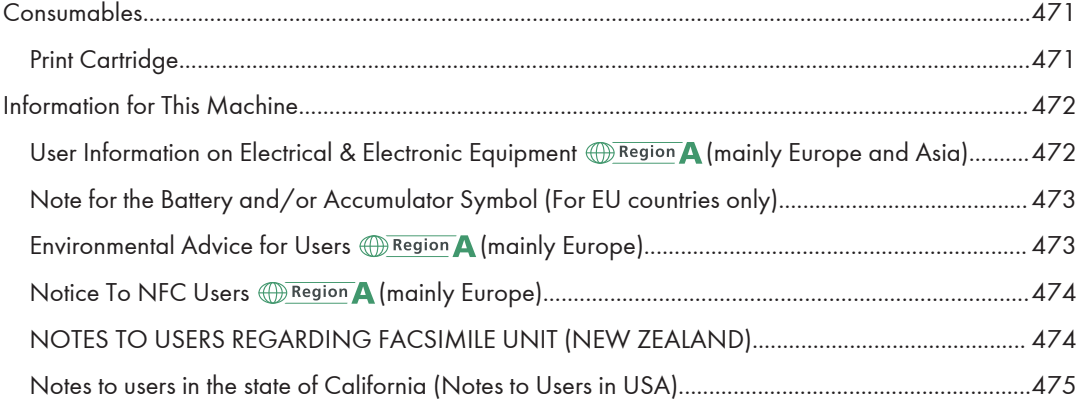

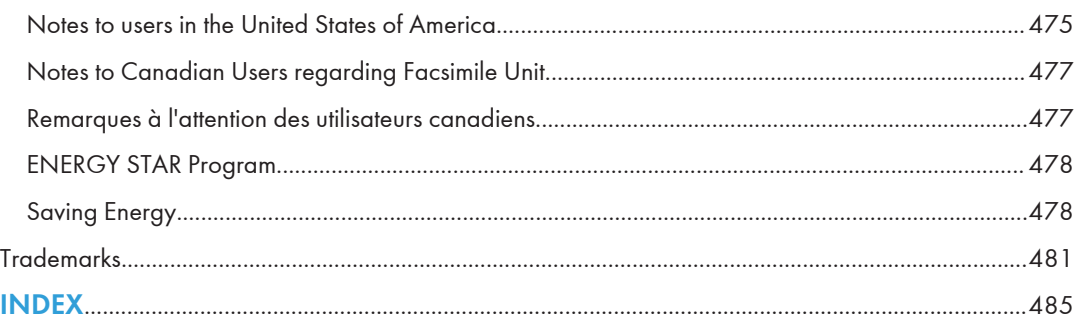

## <span id="page-13-0"></span>How to Find Information about Operations and Troubleshooting

You can find support information about operating the machine and troubleshooting in the Operating Manual (printed), Operating Manual (digital format), and Help (online).

## Operating Manual (Printed)

The following manuals are provided with this machine.

#### Safety Information

This manual explains the safety precautions that should be followed when using the machine. Be sure to read this manual before using the machine.

#### Setup Guide

This manual explains how to set up the machine. It also explains how to remove the machine from the packaging and how to connect it to a computer.

## Operating Manual (Digital Format)

Operating manuals can be viewed from Ricoh's website or from the provided CD-ROM.

#### Viewing from a web browser

Access the Internet from a web browser.

Confirm that the computer or the machine is connected to the network.

Download the operating manuals from<http://www.ricoh.com/>.

#### Viewing from the provided CD-ROM

Operating manuals can also be viewed from the provided CD-ROM.

- When using Windows
	- 1. Insert the CD-ROM into the CD-ROM drive.
	- 2. Click [Read Manual] and follow the instructions on the screen.

The PDF file manual opens.

- When using OS X
	- 1. Insert the CD-ROM into the CD-ROM drive.
	- 2. Double-click Manuals.htm file, located on the CD-ROM root directory.
	- 3. Select the language.
	- 4. Click [Read PDF manuals].

5. Click the manual you want to refer to.

The PDF file manual opens.

## <span id="page-15-0"></span>How to Read This Manual

## Introduction

This manual contains detailed instructions and notes on the operation and use of this machine. For your safety and benefit, read this manual carefully before using the machine. Keep this manual in a handy place for quick reference.

## Symbols Used in This Manual

This manual uses the following symbols:

#### **Almportant**

Indicates points to pay attention to when using functions. This symbol indicates points that may result in the product or service becoming unusable or result in the loss of data if the instructions are not obeyed. Be sure to read these explanations.

#### **O**Note

Indicates supplementary explanations of the product's functions and instructions on resolving user errors.

 $\lceil$ 

Indicates the names of keys on the machine's display or control panels.

## Model-Specific Information

This section explains how you can identify the region your machine belongs to.

There is a label on the rear of the machine, located in the position shown below. The label contains details that identify the region your machine belongs to. Read the label.

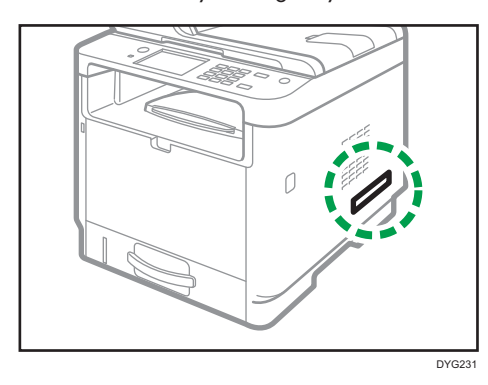

<span id="page-16-0"></span>The following information is region-specific. Read the information under the symbol that corresponds to the region of your machine.

**Example 3 (Example 2)** Region A (mainly Europe and Asia)

If the label contains the following, your machine is a region A model:

- CODE XXXX -27
- 220–240 V

**Example 3 (mainly North America)** 

If the label contains the following, your machine is a region B model:

- CODE XXXX -17
- 120–127 V

#### **D** Note

• Dimensions in this manual are given in two units of measure: metric and inch. If your machine is a Region A model, refer to the metric units. If your machine is a Region B model, refer to the inch units.

## Disclaimer

To the maximum extent permitted by applicable laws, in no event will the manufacturer be liable for any damages whatsoever arising out of failures of this machine, losses of the registered data, or the use or non-use of this product and operation manuals provided with it.

Make sure that you always copy or have backups of the data registered in this machine. Documents or data might be erased due to your operational errors or malfunctions of the machine.

In no event will the manufacturer be responsible for any documents created by you using this machine or any results from the data executed by you.

For good output quality, the manufacturer recommends that you use genuine toner from the manufacturer.

#### **Notes**

Contents of this manual are subject to change without prior notice.

The manufacturer shall not be responsible for any damage or expense that might result from the use of parts other than genuine parts from the manufacturer with your office products.

Two kinds of size notation are employed in this manual.

Some illustrations in this manual might be slightly different from the machine.

The illustrations of the control panel and the machine in this manual are for the touch panel model.

## <span id="page-17-0"></span>Note to Administrator

#### Password

Certain configurations of this machine can be password-protected to prevent unauthorized modifications by others. We strongly recommend you to create your own password immediately.

The following are the operations that can be password-protected:

#### When Using the Touch Panel Model

• Entering the [Address Book], [Network Settings], or [Administrator Tools] menu using the control panel

You can access these menus without a password by factory default.

The setting for creating a password can be found in [Administrator Tools].

• Configuring the machine using Web Image Monitor

You can configure the machine using Web Image Monitor without a password by factory default. The setting for creating a password can be found in [Administrator Settings].

For details about creating passwords, see [page 363 "Configuring the Administrator Settings"](#page-364-0).

#### When Using the Four-line LCD Panel Model

• Entering the [Network Settings], [Network Wizard], or [Admin. Tools] menu using the control panel

You can access these menus without a password by factory default.

The setting for creating a password can be found in [Admin. Tools].

• Configuring the machine using Web Image Monitor

You can configure the machine using Web Image Monitor without a password by factory default. The setting for creating a password can be found in [Administrator Settings].

For details about creating passwords, see [page 363 "Configuring the Administrator Settings"](#page-364-0).

## List of Option

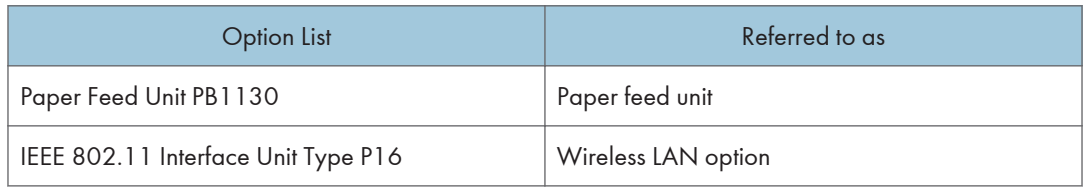

**D** Note

• If Paper feed unit is attached, "Tray 2" appears on the machine's control panel.

## <span id="page-18-0"></span>About IP Address

In this manual, "IP address" covers both IPv4 and IPv6 environments. Read the instructions that are relevant to the environment you are using.

# <span id="page-20-1"></span><span id="page-20-0"></span>1. Guide to the Machine

This chapter describes preparations for using the machine and its operating instructions.

## Guide to Components

This section introduces the names of the various parts on the front and rear side of the machine and outlines their functions.

### **Exterior**

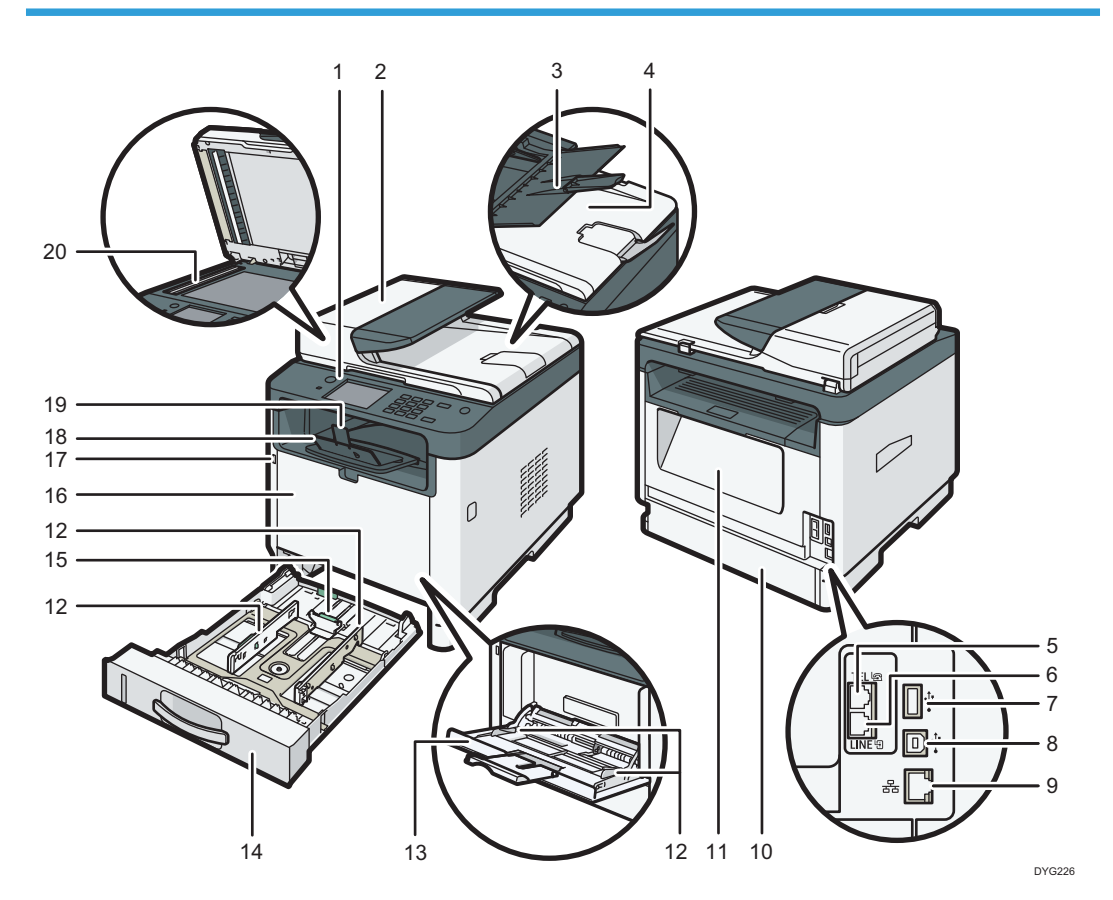

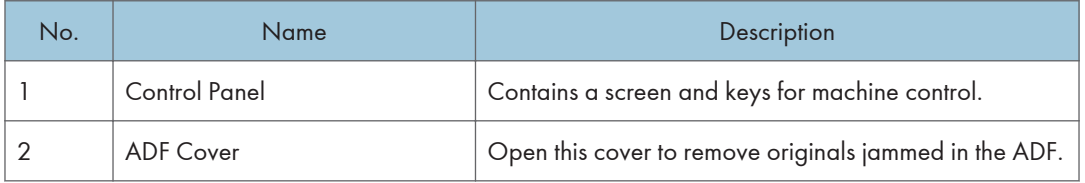

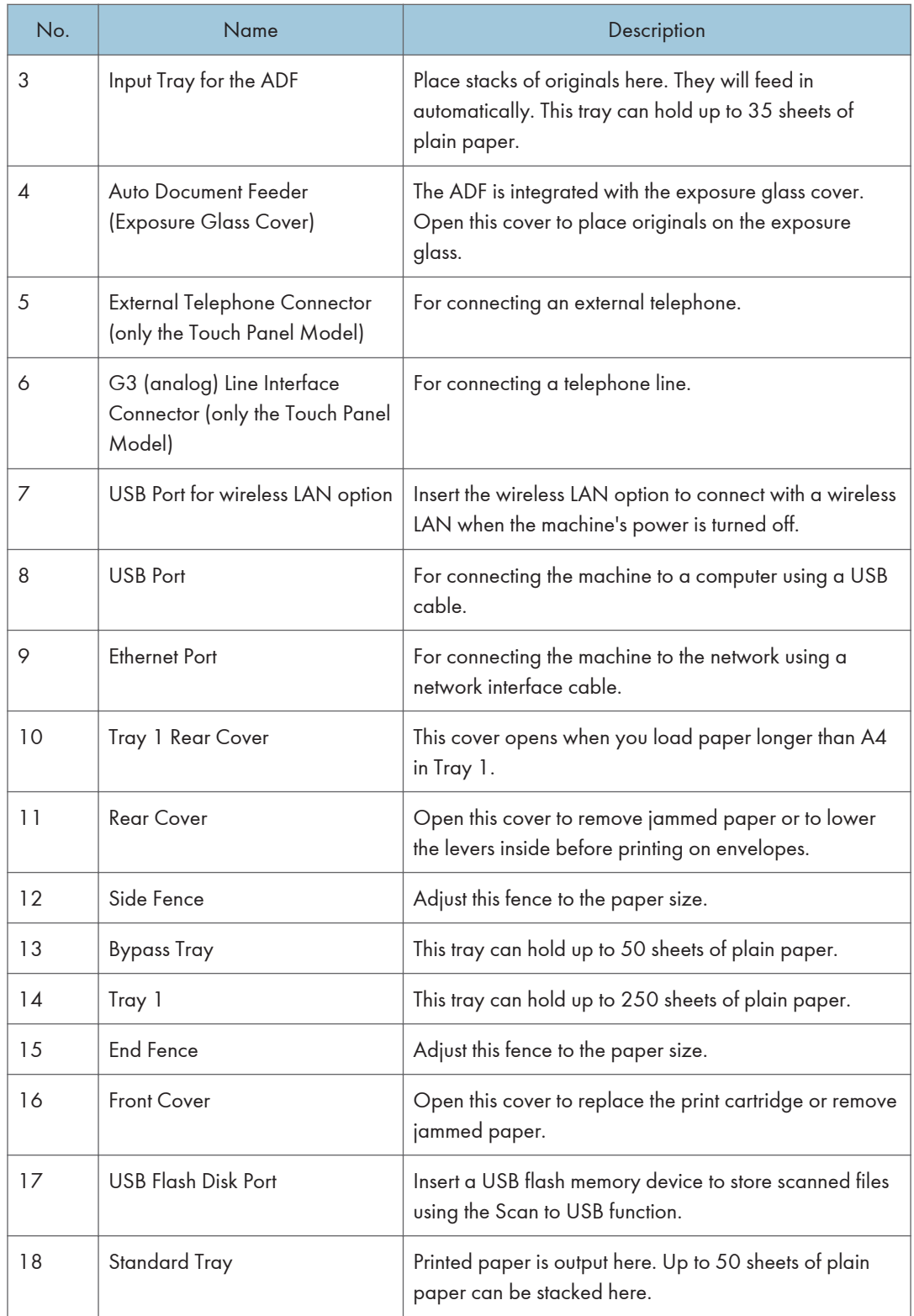

<span id="page-22-0"></span>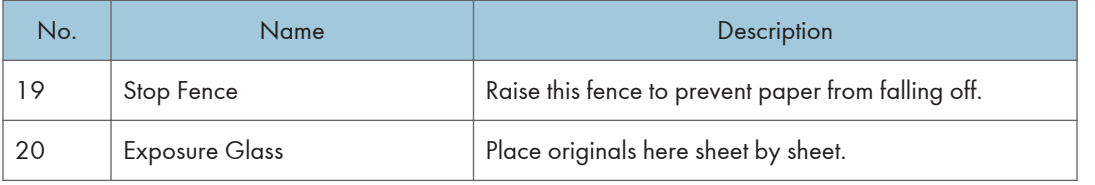

## **D** Note

• If it is difficult to take printed paper out of the output tray, you can lift the control panel and make it easier to take the printed paper out.

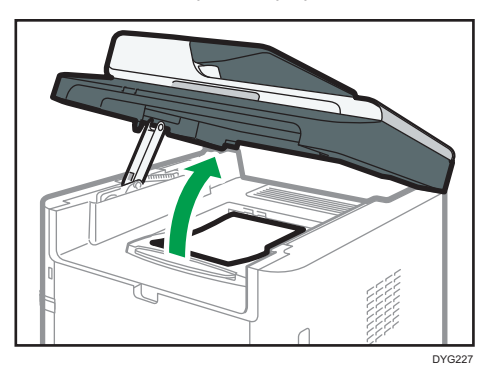

## **Interior**

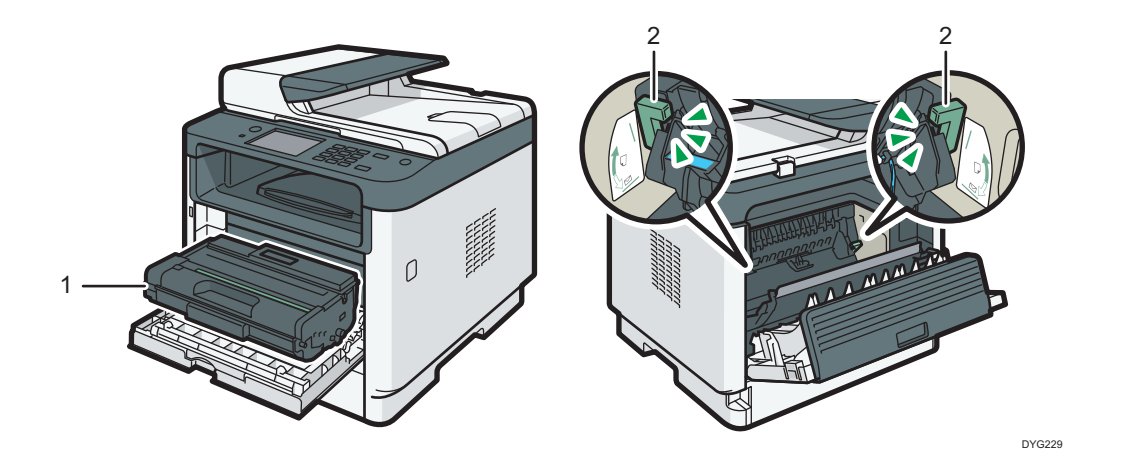

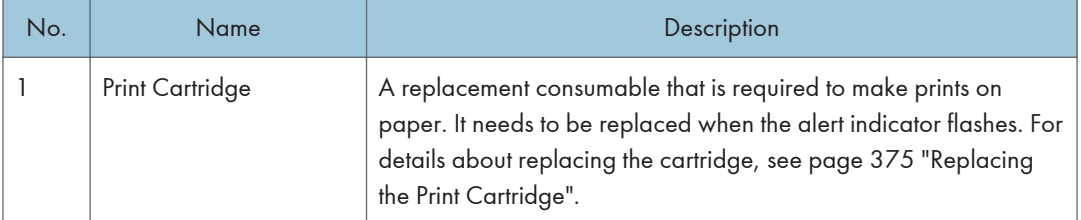

<span id="page-23-0"></span>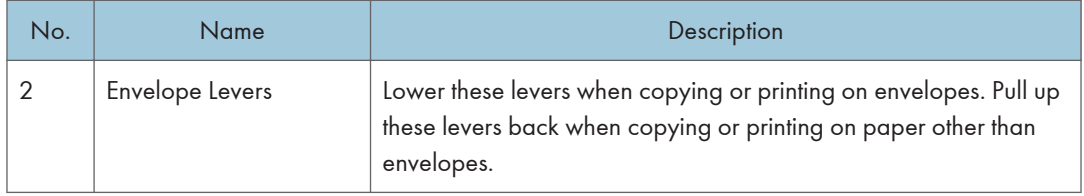

## Control Panel (When Using the Touch Panel Model)

This description is for SP 330SFN/3710SF only.

### **A** Important

• When you push the [Power] key, wait at least a second after the indicator has lit up or gone out.

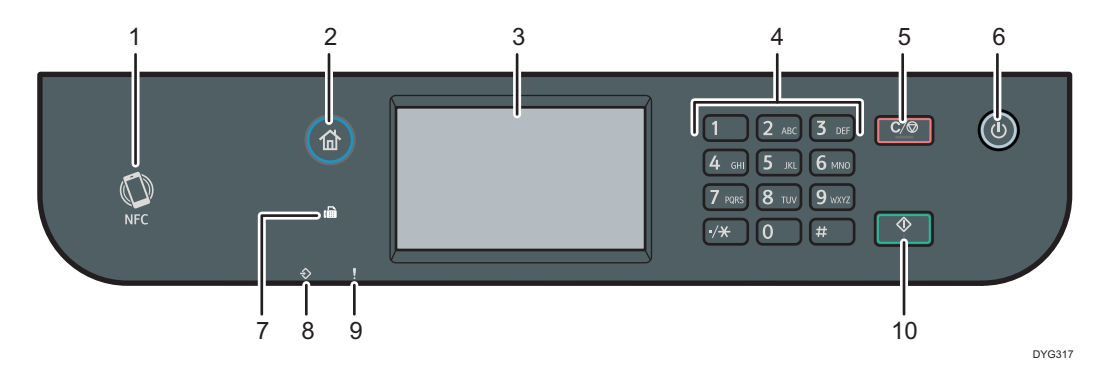

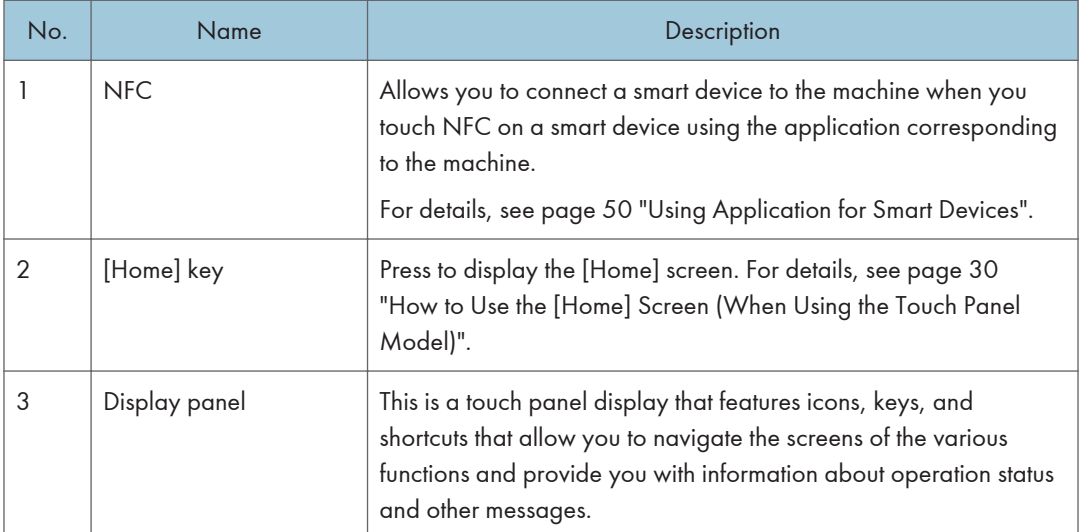

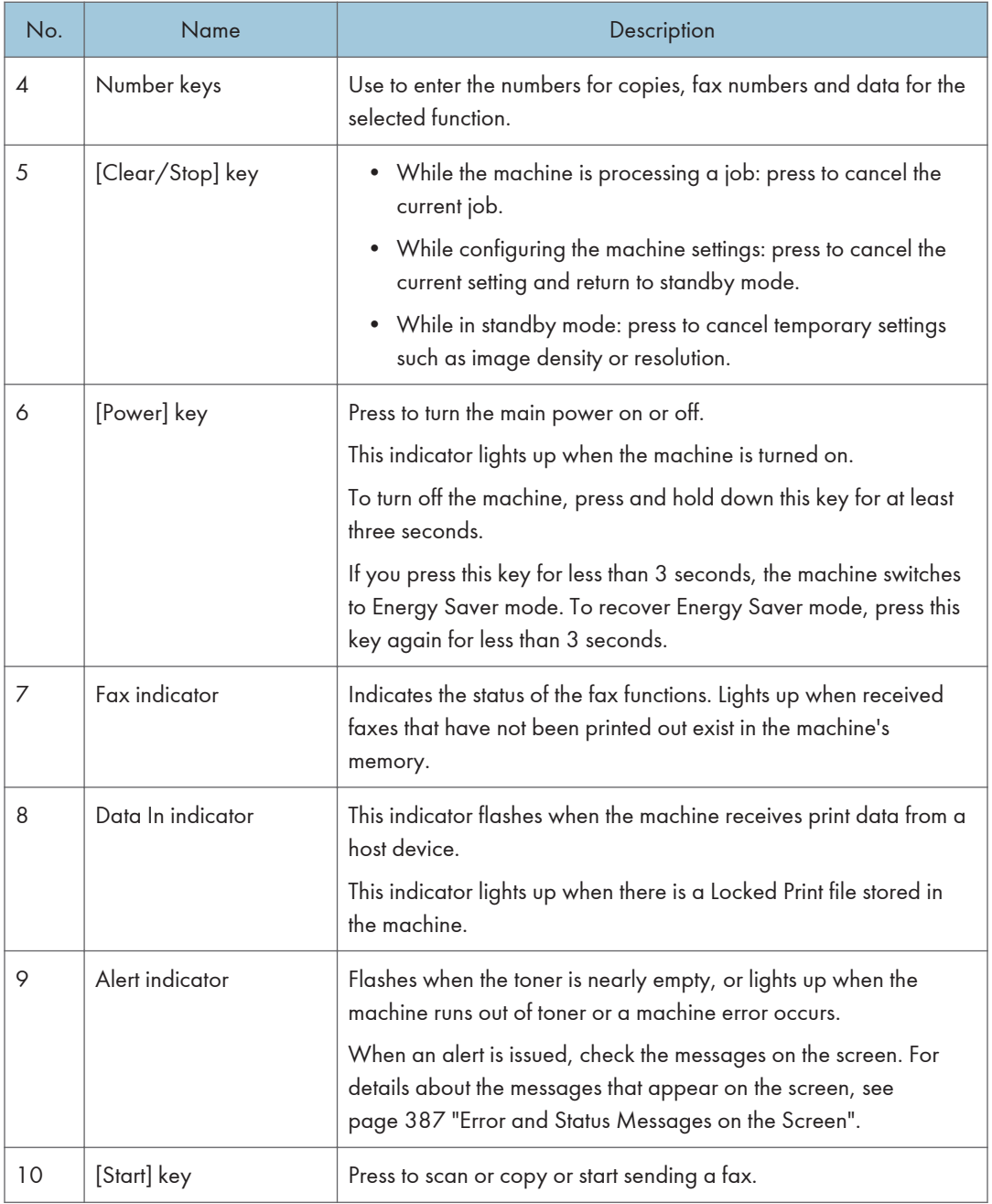

## **D** Note

- The backlight of the screen is turned off when the machine is in Energy Saver mode.
- When the machine is processing a job, you cannot display the menu for configuring the machine. You can confirm the machine's status by checking messages on the screen. If you see messages such as "Printing...", "Copying...", or "Processing...", wait until the current job is finished.

## <span id="page-25-0"></span>Control Panel (When Using the Four-line LCD Panel Model)

This description is for SP 330SN only.

## **A** Important

• When you push the [Power] key, wait at least a second after the indicator has lit up or gone out.

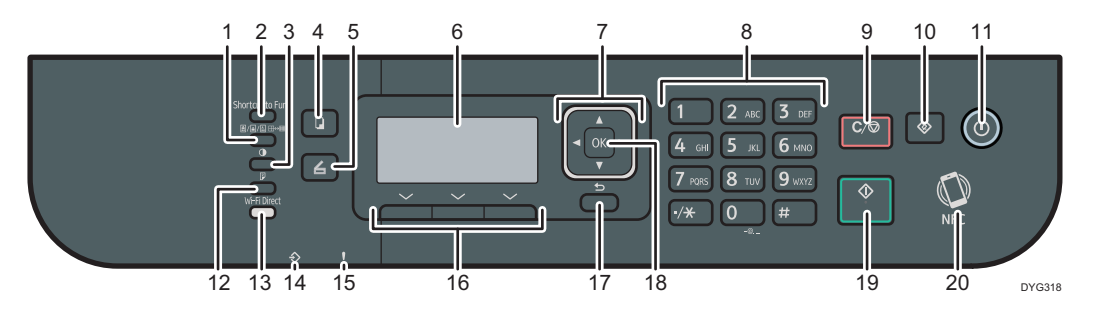

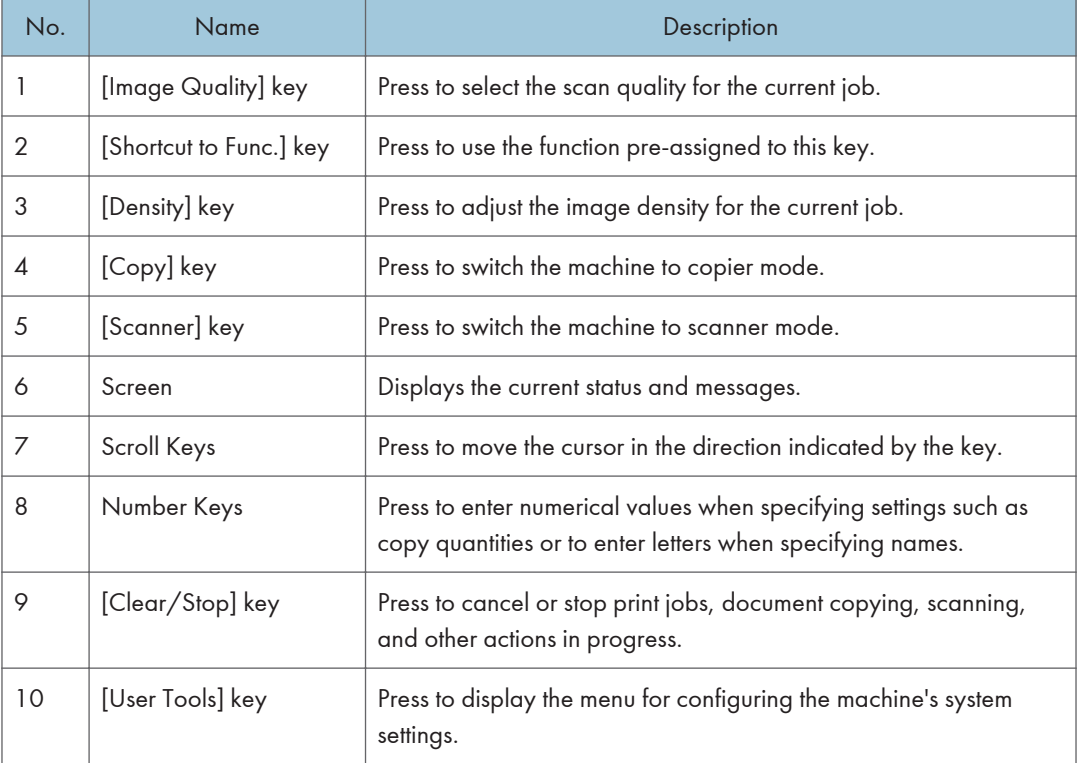

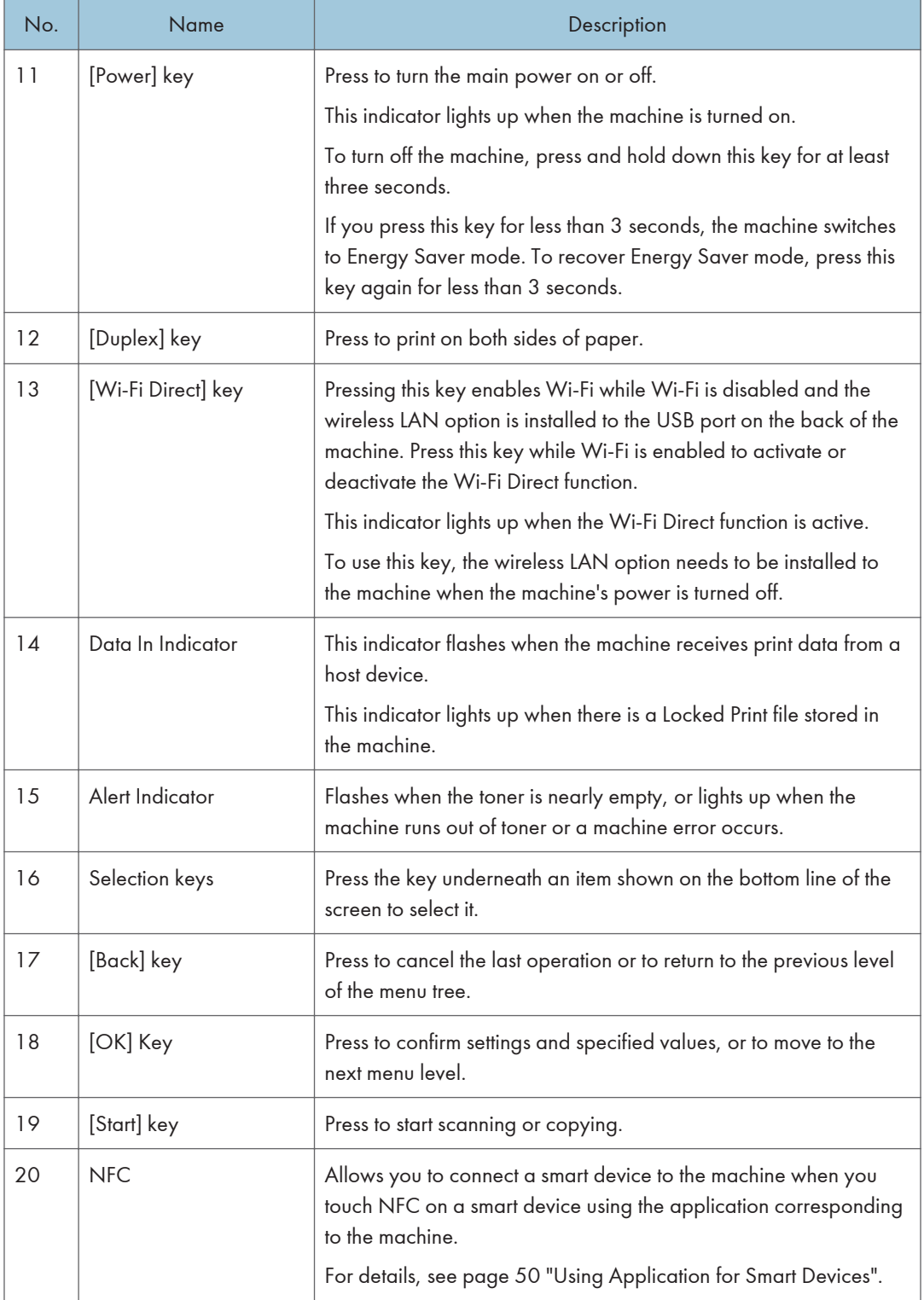

## <span id="page-27-0"></span>Installing Option

This section explains how to install options.

## Attaching Paper Feed Unit

## **AWARNING**

- Touching the prongs of the power cable's plug with anything metallic constitutes a fire and electric shock hazard.
- It is dangerous to handle the power cord plug with wet hands. Doing so could result in electric shock.

## **ACAUTION**

- Before installing or removing options, always disconnect the power cord plugs from the wall outlet and allow time for the main unit to fully cool. Failing to take these precautions could result in burns.
- The machine weighs approximately 18 kg (40 lb.). Lift the machine using the inset grips on both sides of the machine, and then move it horizontally to the place where you want to use it.
- Lifting the paper feed unit carelessly or dropping may cause injury.
- Before moving the machine, unplug the power cord from the wall outlet. If the cord is unplugged abruptly, it could become damaged. Damaged plugs or cords can cause an electrical or fire hazard.

#### Important

- Tray 1 is required to print using the optional paper feed unit. Without Tray 1, paper jams will occur.
- Do not hold the tray to lift the machine.
- 1. Turn off the machine's power, and then pull the power plug out of the wall outlet.
- 2. Remove the adhesive tape and the cushioning material from the optional paper feed unit.

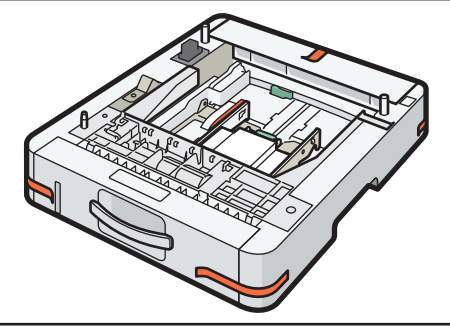

DYG315

<span id="page-28-0"></span>3. Lift the machine using the inset grips on both sides of the machine.

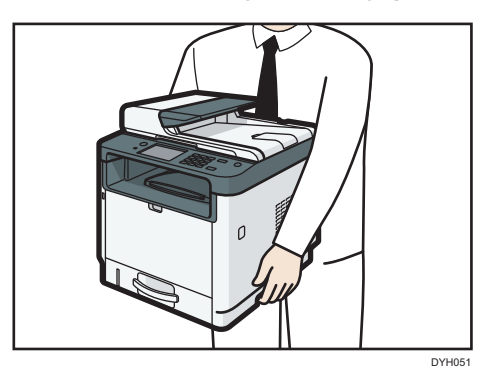

4. There are three upright pins on the optional paper feed unit. Align the holes of the machine with the pins, and then lower the machine slowly.

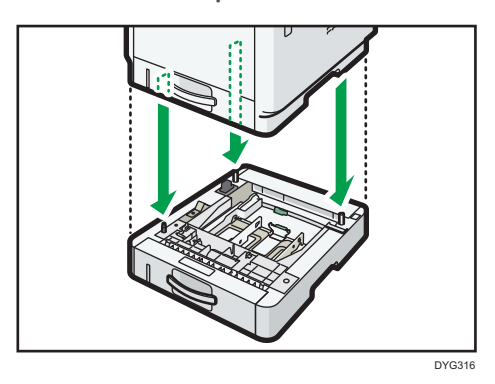

5. Insert the power plug into the wall outlet, and then turn on the power.

#### **D** Note

- After installing the optional paper feed unit, select Tray 2 in the printer driver. For details, see the printer driver Help.
- If the new device is listed in the column of configuration options, it has been properly installed.
- If the optional paper feed unit is not installed properly, try to install it again by repeating the procedure. If the problem persists, contact your sales or service representative.
- For details about printing the configuration page, see [page 279 "Printing Lists/Reports \(When](#page-280-0) [Using the Touch Panel Model\)"](#page-280-0) or [page 316 "Printing Lists/Reports \(When Using the Four-line](#page-317-0) [LCD Panel Model\)"](#page-317-0).

## Installing the Wireless LAN option

#### Important

• Before using the option, you must configure settings from the control panel. For details, see Setup Guide.

- Before beginning work, ground yourself by touching something metal to discharge any static electricity. Static electricity can damage the interface units.
- Do not subject the interface units to physical shocks.
- Be sure to turn off the machine before installing the wireless LAN option.
- Insert the wireless LAN option into the USB port on the back of the machine. Do not insert it into the USB flash disk port of the front of the machine.
- We recommend installing the printer driver on your computer after completing the configuration for the wireless LAN option.
- 1. Check the contents of the package.
- 2. Turn the machine off and unplug the power cord.
- 3. Fully insert the option.

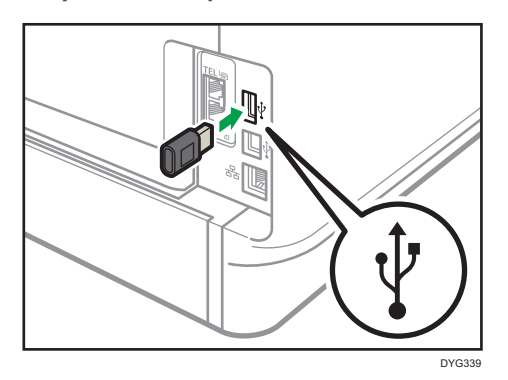

Check that the option is firmly connected to the USB port.

- 4. Plug in the power cord, and then turn on the machine.
- 5. Configure settings from the control panel.

For details, see Setup Guide.

#### **D** Note

• When using the touch panel model

Check that the wireless LAN option was correctly installed by printing the configuration page. If it is correctly installed, "Wireless (Wi-Fi) Status" will appear for "Network Settings" on the configuration page. For details about printing the configuration page, see [page 279 "Printing Lists/Reports](#page-280-0) [\(When Using the Touch Panel Model\)".](#page-280-0)

• When using the four-line LCD panel model Check that the wireless LAN option was correctly installed by printing the configuration page. If it is correctly installed, "Wireless (Wi-Fi) Status" will appear for "Network Settings" on the configuration page. For details about printing the configuration page, see [page 316 "Printing Lists/Reports](#page-317-0) [\(When Using the Four-line LCD Panel Model\)".](#page-317-0)

• If the option was not installed properly, repeat the procedure from the beginning. If it cannot be installed correctly even after trying the installation a second time, contact your sales or service representative.

## <span id="page-31-0"></span>How to Use the [Home] Screen (When Using the Touch Panel Model)

This description is for SP 330SFN/3710SF only.

#### **D**Note

• The [Home] screen is set as the default screen when the machine is turned on. You can change this default setting under Function Priority. See [page 271 "Administrator Tools Settings \(When Using](#page-272-0) [the Touch Panel Model\)"](#page-272-0).

#### Displaying the [Home] Screen (When Using the Touch Panel Model)

1. Press the [Home] key.

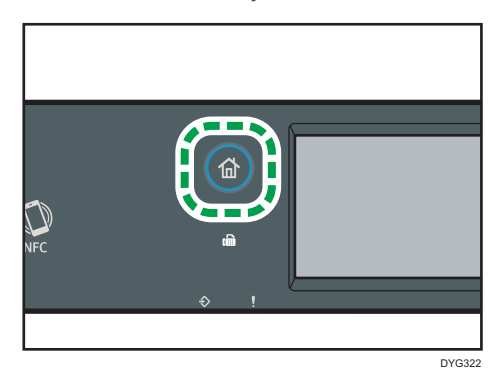

**D**Note

- Function or shortcut icons will be displayed on the [Home] screen. For details, see page 30 "How to Use the [Home] Screen (When Using the Touch Panel Model)".
- To use a different function, press the icon of the function you want to use.

### How to Use the [Home] Screen (When Using the Touch Panel Model)

The icons of each function are displayed on the [Home] screen.

You can add shortcuts to favorite items to [Home] screens 2 and 3. The icons of added shortcuts appear on the [Home] screen. You can recall favorite items by pressing the shortcut icons.

To display the [Home] screen, press the [Home] key.

## [Home] screen 1

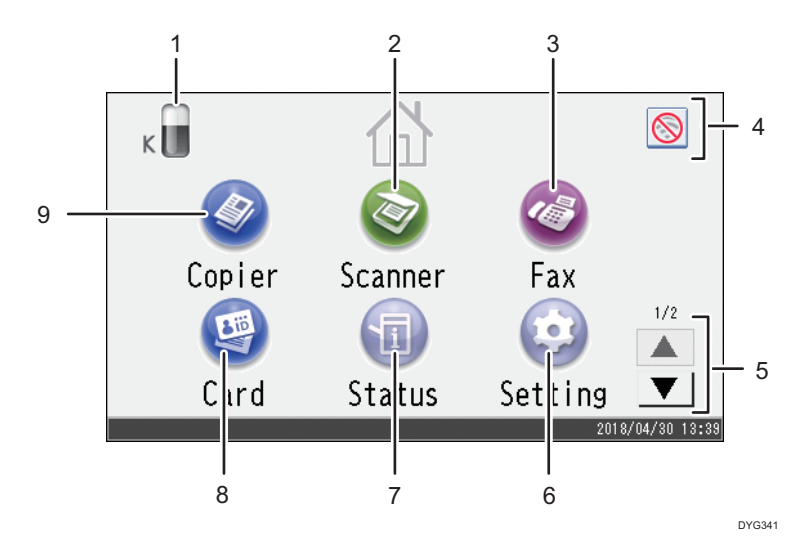

### [Home] screen 2

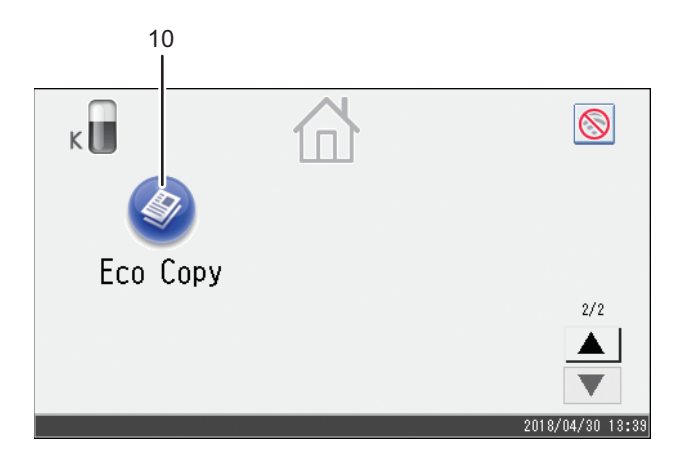

DYG342

#### 1. Supply Information icon

Displays the remaining amount of toner.

2. [Scanner]

Press to scan originals and save images as files.

For details about how to use the scanner function, see [page 139 "Scanning Originals".](#page-140-1)

## 3. [Fax]

Press to send or receive faxes.

For details about how to use the fax function, see [page 193 "Sending and Receiving a Fax"](#page-194-1).

#### 4. Wireless LAN icon

Press to display the [Network Settings] screen.

This icon appears when the wireless LAN option is inserted into the USB port on the back of the machine and [Wireless (Wi-Fi) Enable] is set to [Enable].

When wireless LAN connection is enabled, the  $\hat{\mathbb{E}}$  icon appears.

When Wi-Fi Direct connection is enabled, the **indicate of the value of the value of the value of the value of the value of the value of the wind value of value of the wind value of**  $\hat{m}$ 

#### $5. A/\nabla$

Press to switch pages when the icons are not displayed on 1 page.

#### 6.  $[Setting]$

Press to customize the default settings of the machine to meet your requirements.

#### 7. [Status]

Press to check the machine's system status, operational status of each function, and Locked Print jobs. You can also display the machine's maintenance information.

#### 8. [Card]<sup>9</sup>

Press to make ID card copies.

#### 9. [Copier]

Press to make copies.

For details about how to use the copy function, see [page 239 "Copier Features Settings \(When Using the](#page-240-0) [Touch Panel Model\)".](#page-240-0)

#### 10. Shortcut icon

You can add shortcuts to favorite items to the [Home] screen. For details about how to register shortcuts, see [page 33 "Adding to the \[Home\] Screen Shortcuts to Favorite Items \(When Using the Touch Panel Model\)".](#page-34-0)

For details about examples of shortcuts that you can register, see [page 36 "Example of favorite items \(when](#page-37-0) [using the touch panel model\)".](#page-37-0)

#### **D**Note

• You can change the order of favorite item icons. For details, see [page 34 "Changing the Order](#page-35-0) [of Icons on the \[Home\] Screen \(When Using the Touch Panel Model\)"](#page-35-0).

## <span id="page-34-0"></span>Customizing the [Home] Screen (When Using the Touch Panel Model)

This description is for SP 330SFN/3710SF only.

You can add shortcuts to favorite items in the [Home] screen. You can recall favorite items by pressing the shortcut icons. You can rearrange the order of the function and shortcut icons.

## How to Customize the [Home] Screen (When Using the Touch Panel Model)

You can customize the [Home] screen to make it more accessible.

The icons of each application are displayed on the [Home] screen. You can also add shortcuts to favorite items registered in some applications.

For details about the items on the [Home] screen, see [page 30 "How to Use the \[Home\] Screen \(When](#page-31-0) [Using the Touch Panel Model\)".](#page-31-0)

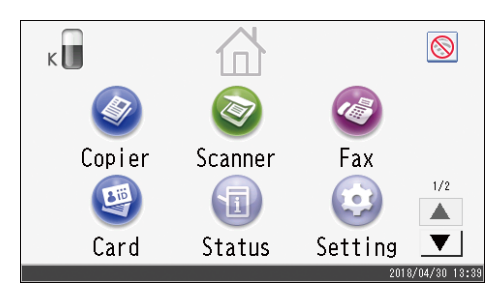

## **D** Note

- When you register a favorite item, the shortcut to the favorite item appears on [Home] screens 2 or 3. If [Home] screens 2 and 3 do not have enough space for more icons, registering any more favorite items becomes impossible.
- You can register a total of 12 icons for shortcuts to favorite items, 6 icons on each of the 2 pages.

## Adding to the [Home] Screen Shortcuts to Favorite Items (When Using the Touch Panel Model)

When you register frequently used settings for functions such as copier and fax functions as favorite items, the shortcuts to them appear on [Home] screens 2 or 3. For details about how to register a favorite item, see [page 35 "Registering Functions in a Favorite Item \(When Using the Touch Panel](#page-36-0) [Model\)".](#page-36-0)

## <span id="page-35-0"></span>Changing the Order of Icons on the [Home] Screen (When Using the Touch Panel Model)

You can change the order of the favorite item icons on [Home] screen 2 and 3 to make them more accessible.

- 1. Press and hold an icon that you want to move for more than 2 seconds and release it.
- 2. Select [Move Up] or [Move Down].

The position of an icon switches from that of another icon located ahead or behind.

**D** Note

• You cannot change the order of the icons on the [Home] screen 1.

### Deleting an Icon on the [Home] Screen (When Using the Touch Panel Model)

Delete unused favorite item icons. You can only display icons and shortcuts that you use.

When a shortcut to a favorite item on the [Home] screen is deleted, the registered favorite item is also deleted. For details about how to delete a favorite item, see [page 37 "Deleting a Favorite Item \(When](#page-38-0) [Using the Touch Panel Model\)".](#page-38-0)

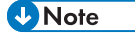

• You cannot delete icons on the [Home] screen 1.
# Registering Frequently Used Functions (When Using the Touch Panel Model)

This description is for SP 330SFN/3710SF only.

You can store frequently used job settings in the machine memory and recall them easily.

## Registering Functions in a Favorite Item (When Using the Touch Panel Model)

You can register up to 12 favorite items for each function.

The following settings can be registered to favorite items:

• Copier:

Sim to Dup, Dup to Dup, Paper Tray, Reduce/Enlarge, Quantity, Original Settings, Original Type, Other Settings, Sort

• Fax:

Immed. TX, TX Settings

- Scanner: Original Settings, Scan Setting
- ID card copy:

Paper Tray, Quantity, Card Size, Original Settings, Original Type

This section explains how to register functions to a favorite item by using each application.

- 1. Edit the settings so all functions you want to register to a favorite item are selected on the [Copier], [Fax], [Scanner], or [ID Card Copy Mode] screen.
- 2. Press the favorite item icon  $\circled{2}$  in the upper right of the screen.
- 3. Press the [Input favorite item name:] box.
- 4. Enter the favorite item name, and then press [OK].
- 5. Press the [Home] key.

The favorite item is registered to the [Home] screen.

### **D**Note

- You can enter up to 8 characters for a favorite item name.
- Favorite items are not deleted by turning the power off or by pressing the [Clear/Stop] key unless the favorite item is deleted or overwritten.
- Favorite items can be registered to the [Home] screen, and can be recalled easily. For details, see [page 33 "Adding to the \[Home\] Screen Shortcuts to Favorite Items \(When Using the Touch Panel](#page-34-0) [Model\)".](#page-34-0)

## Example of favorite items (when using the touch panel model)

#### Copier

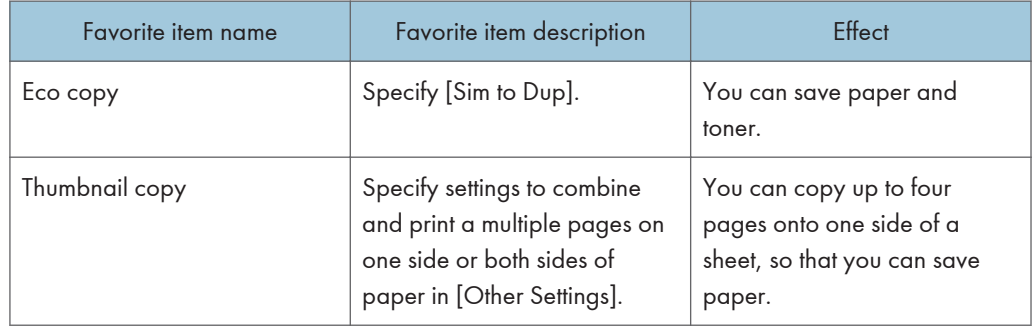

#### Fax

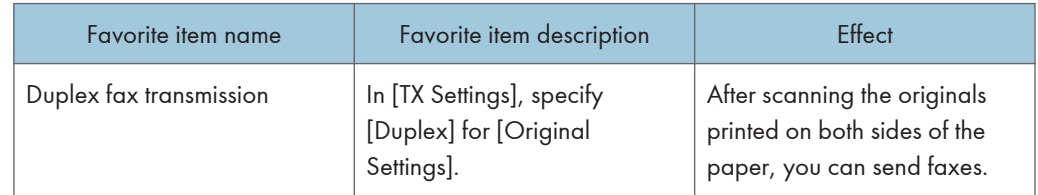

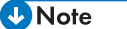

- The names of favorite items given above are just examples. You can assign any name to a favorite item according to your objectives.
- Depending on your business details or the type of documents to be scanned, registering a favorite item cannot be recommended.

## Recalling a Favorite Item (When Using the Touch Panel Model)

You can recall the favorite item and operate the machine using the stored settings.

1. Press the [Home] key.

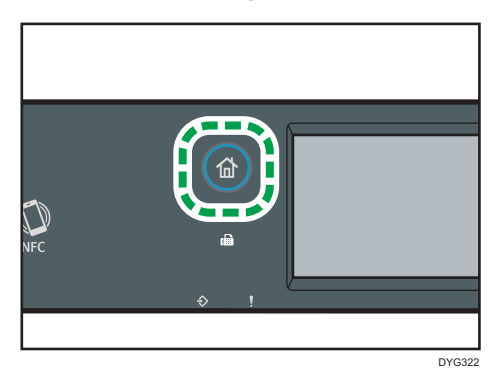

- 2. Press  $\lceil \mathbf{v} \rceil$  until the favorite item icon you want appears.
- 3. Press the favorite item icon.

### **D** Note

• Using the favorite item causes the previous settings to be cleared.

## Deleting a Favorite Item (When Using the Touch Panel Model)

1. Press the [Home] key.

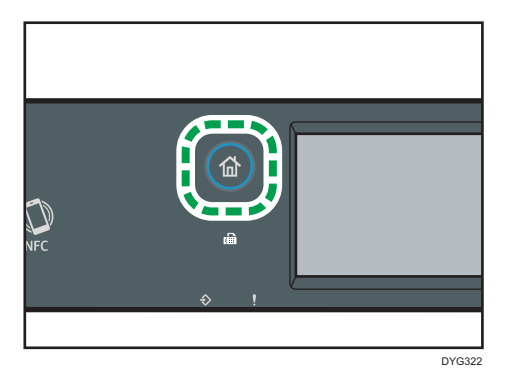

- 2. Press  $\lceil \mathbf{v} \rceil$  until the favorite item icon you want appears.
- 3. Press and hold down the favorite item icon for more than 3 seconds and release it.
- 4. Press [Delete].

# Displaying Frequently Used Modes Preferentially (When Using the Touch Panel Model)

This description is for SP 330SFN/3710SF only.

Specify the mode to be displayed immediately after the operation switch is turned on, or when System Reset mode is turned on.

1. Press the [Home] key.

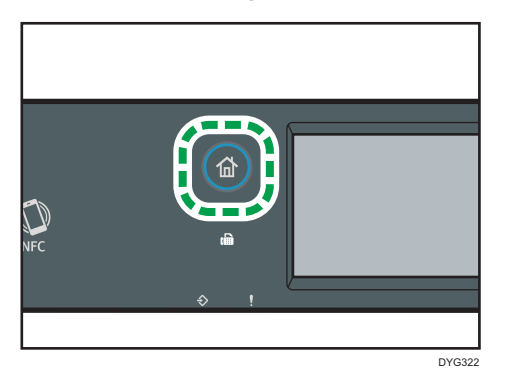

- 2. Press the [Setting] icon.
- 3. Press [Administrator Tools].
- 4. Press [7].
- 5. Press [Function Priority].
- 6. Specify the mode to be displayed preferentially.
- 7. Press the [Home] key.

#### **D** Note

• For details about which modes you can specify, see [page 271 "Administrator Tools Settings](#page-272-0) [\(When Using the Touch Panel Model\)".](#page-272-0)

# Changing Operation Modes (When Using the Four-line LCD Panel Model)

This description is for SP 330SN only.

You can switch between copier and scanner modes by pressing the corresponding keys.

Press the [Copy] or [Scanner] key to activate each mode. While in each mode, the corresponding key lights up.

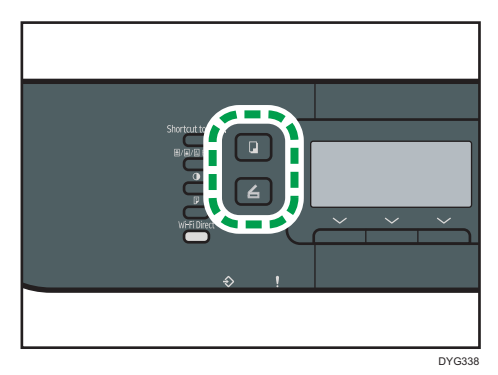

## Function Priority

By default, copy mode is selected when the machine is turned on, or if the preset [System Auto Reset Timer] time passes with no operation while the initial screen of the current mode is displayed. You can change the selected mode using [Function Priority] under [Admin. Tools].

For details about [System Auto Reset Timer] or [Function Priority], see [page 310 "Administrator](#page-311-0) [Tools Settings \(When Using the Four-line LCD Panel Model\)".](#page-311-0)

# Multi-access

This machine can perform multiple jobs using different functions, such as copying and faxing, at the same time. Performing multiple functions simultaneously is called "Multi-access".

The following table shows the functions that can be performed simultaneously.

## When Using the Touch Panel Model

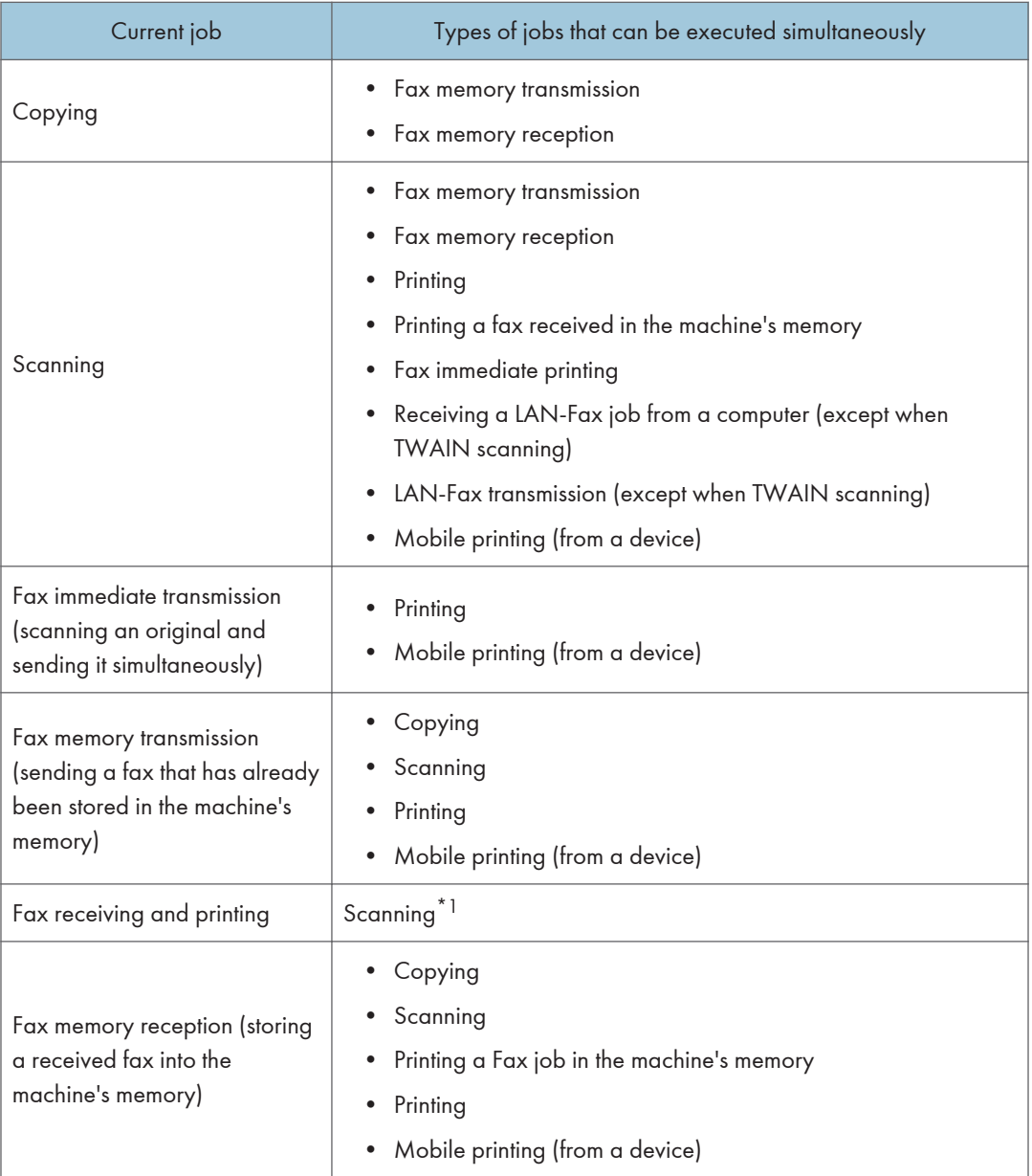

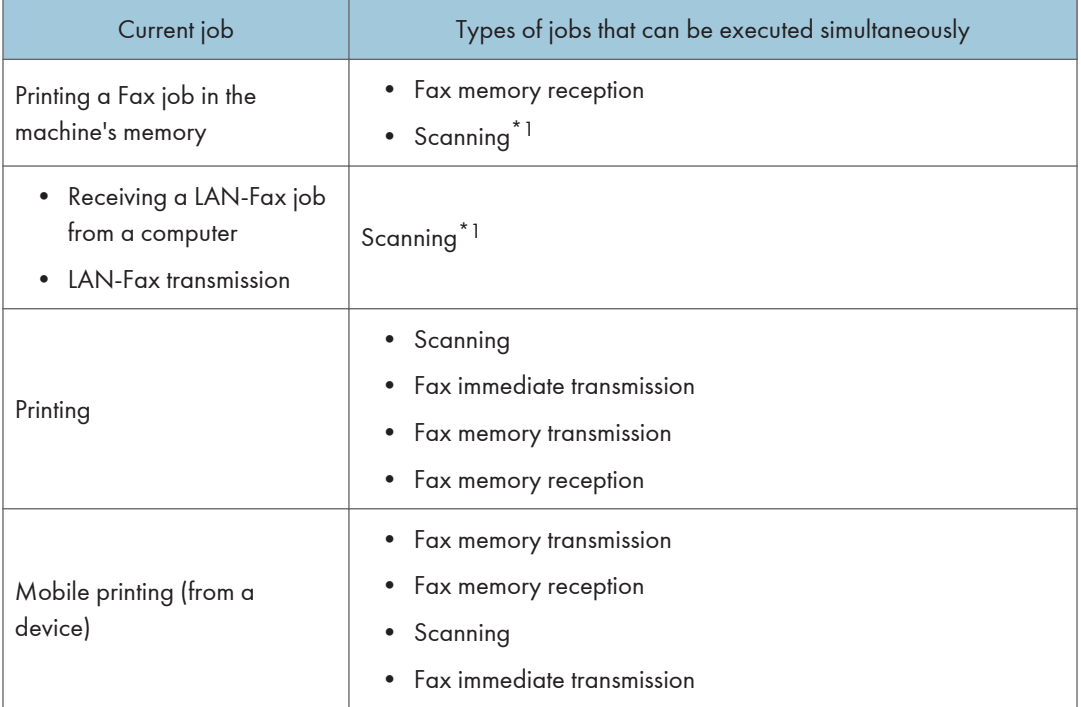

\*1 Fax printing may take longer than normal if you scan using the control panel at the same time, especially when scanning multiple pages using the exposure glass.

## When Using the Four-line LCD Panl Model

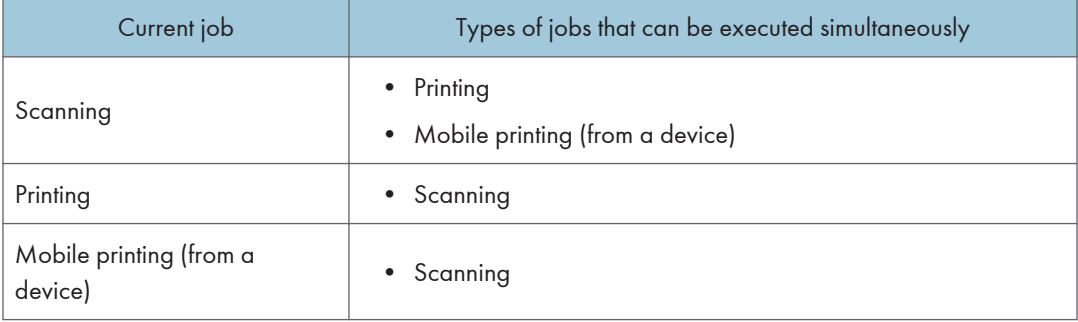

## **D** Note

• If you try to use a function that cannot be performed simultaneously, you will hear a beep sound from the machine or see a failure message pop up on your computer screen. In this case, try again after the current job is finished.

## About Operation Tools

This section explains the operation tools of this machine.

### Control Panel

The control panel contains a screen and keys for controlling the machine. They allow you to configure the machine's various settings.

For details about how to use the control panel, see [page 235 "Configuring the Machine Using the](#page-236-0) [Control Panel"](#page-236-0).

#### Web Image Monitor

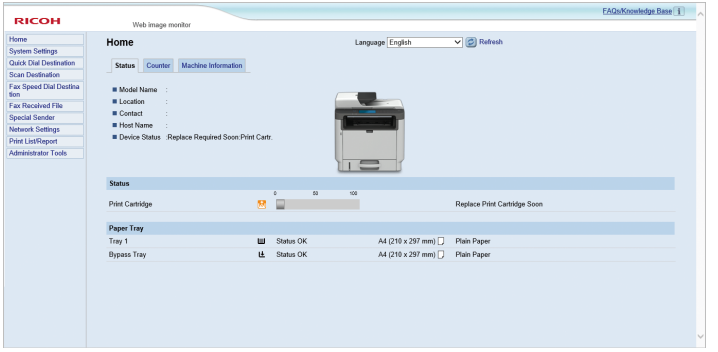

You can check the machine's status and configure its settings by accessing the machine directly using Web Image Monitor.

For details about how to use Web Image Monitor, see [page 327 "Configuring the Machine Using](#page-328-0) [Utilities"](#page-328-0).

### Smart Organizing Monitor

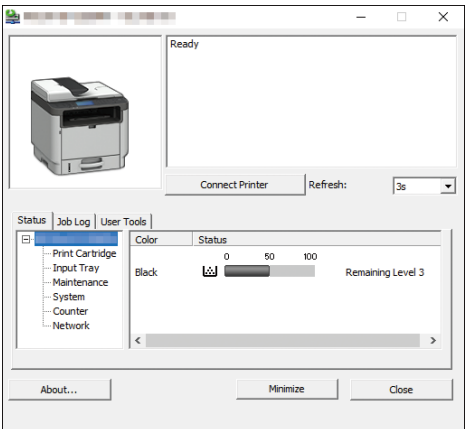

Install this utility on your computer from the included CD-ROM before using it.

Using Smart Organizing Monitor, you can check the machine's status, configure its settings, and use other functions.

For details about how to use Smart Organizing Monitor, see [page 368 "Using Smart Organizing](#page-369-0) [Monitor".](#page-369-0)

# Assigning a Setting to the Shortcut Key (When Using the Four-line LCD Panel Model)

This description is for SP 330SN only.

You can access a frequently-used setting with a single keystroke by assigning the setting to the [Shortcut to Func.] key.

You can configure settings for the following 3 function:

- ID Card Copy Mode
- Direct Transmission
- Select Scanner Address

## Assigning a Setting Using the Control Panel (When Using the Four-line LCD Panel Model)

- 1. Press the [User Tools] key.
- 2. Press the  $[4]$  or  $[7]$  key to select [Admin. Tools], and then press the [OK] key.
- 3. If you are requested to enter a password, enter the password using the number keys, and then press the [OK] key.
- 4. Press the  $[•]$  or  $[•]$  key to select [Shortcut to Function], and then press the [OK] key.
- 5. Press the  $[•]$  or  $[•]$  key to select the setting you want to configure, and then press the [OK] key.
- 6. Press the [User Tools] key to return to the initial screen.

### **D**Note

• A password for accessing the [Admin. Tools] menu can be specified in [Admin. Tools Lock].

## Assigning a Setting Using Web Image Monitor (When Using the Four-line LCD Panel Model)

- 1. Start the web browser and enter "http://(the machine's IP address)/" in the address bar.
- 2. Click [System Settings].
- 3. Click the [Shortcut to Function] tab.
- 4. Specify the setting you want to configure from [Shortcut to Function Settings].
- 5. Enter the administrator password if required.
- 6. Click [OK].

7. Close the web browser.

**D** Note

• For details about passwords, see [page 363 "Configuring the Administrator Settings"](#page-364-0).

## Accessing the Function Assigned to the Shortcut Key (When Using the Four-line LCD Panel Model)

1. Press the [Shortcut to Func.] key.

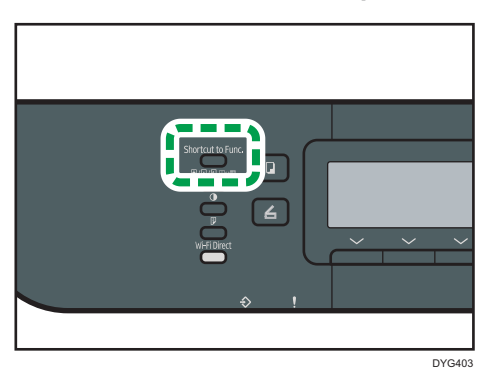

The function assigned to the [Shortcut to Func.] key is displayed.

# Entering Characters (When Using the Touch Panel Model)

This description is for SP 330SFN/3710SF only.

This section describes how to enter text on the screens of the functions such as copier or fax or on the Setting screen.

To open the keyboard, press the input box twice.

## Character Entry Display (When Using the Touch Panel Model)

1 2 34 Input favorite item nam Cancel ÓК C × 5  $\Omega$ Ū ń P E R 6  $\overline{H}$ A S D Ġ K L  $\omega$ X  $\mathbb{C}$ B N Z M 123 **SPACE SHIFT**  $\uparrow \downarrow$ 10 9 8 7 DYG343

This section explains the entry screen and the keys displayed on it.

- 1. Characters you enter are displayed on the text field.
- 2. Cancels the entered text and closes the character entry display.
- 3. Deletes the character to the left of the cursor.
- 4. Confirms text and closes the character entry display.
- 5. Deletes all characters that have been input.
- 6. Enters characters.
- 7. Switches between uppercase and lowercase.
- 8. Enters a space.
- 9. Displays the input method of the entry screen that is displayed after you press the No.10 key. You can also switch the input method by pressing this key.

10. You can switch the input method by pressing this key. Press to enter numbers, symbols, and some special characters.

## Available Characters (When Using the Touch Panel Model)

You can enter the following characters:

- Alphabetic characters
- Symbols
- Numerals
	- 0123456789

## Entering Text (When Using the Touch Panel Model)

When you enter a character, it appears at the position of the cursor.

### Entering letters (when using the touch panel model)

1. Press the letters you want to enter.

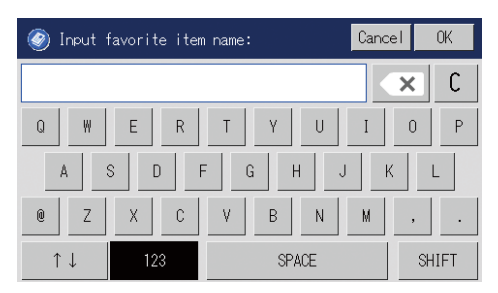

Entering alphanumeric characters and symbols (when using the touch panel model)

1. Press  $[{\uparrow \downarrow}]$  or [123].

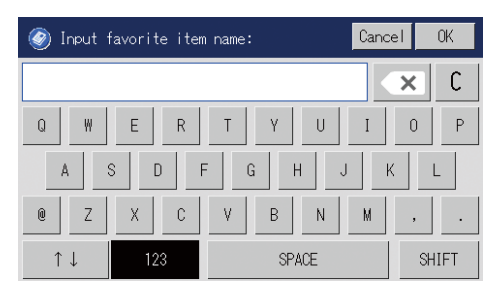

2. Press the numbers or symbols you want to enter.

## Deleting characters (when using the touch panel model)

1. Press  $\left[\begin{array}{c} x \\ y \end{array}\right]$  or  $[C]$  to delete characters.

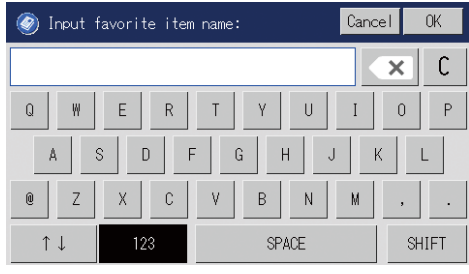

# Entering Characters (When Using the Four-line LCD Panel Model)

This description is for SP 330SN only.

To enter characters, use keys as follows:

### To enter a digit

Press a number key.

#### To delete a character

Press the  $[$ **4** $]$  key.

### To enter a name

Letters, numbers, and symbols can be entered using the number keys.

To enter two characters consecutively that use the same number key, press the  $[\blacktriangleright]$  key to move the cursor before entering the second character.

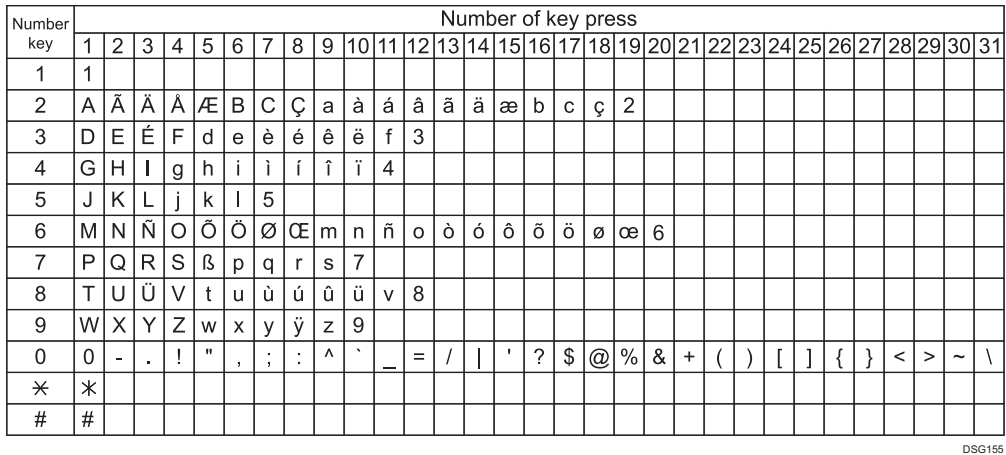

### **D**Note

- Characters you can enter depend on the setting you are configuring.
- If the number you entered is too large or too small for the setting, it will not be accepted. If you press the [OK] key, the machine will increase or decrease the number to the minimum or maximum value for the setting.

## Using Application for Smart Devices

You can use the machine to print photographs and documents that are stored in your smart device.

Access the App Store or Google Play with your smart device, search for and download the application corresponding to the machine from the site.

### When Using the Touch Panel Model

1. Press the [Home] key.

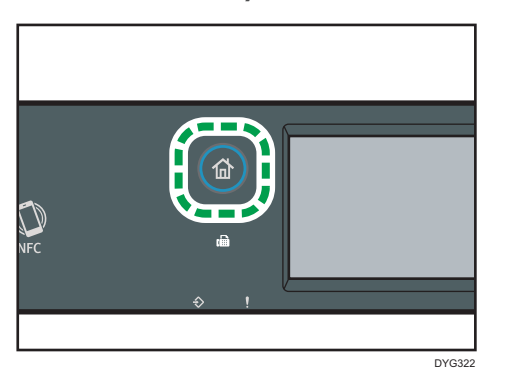

- 2. Press the [Status] icon on the [Home] screen.
- 3. Press the [Machine info] tab.

The QR code is displayed on the screen.

4. Start the application on the smart device, and then read the QR code.

Follow the instructions displayed on the application.

For details about how to connect a smart device to the machine using Near-field communication (NFC), see [page 52 "Connecting a Smart Device to the Machine Using](#page-53-0) [NFC"](#page-53-0).

#### When Using the Four-line LCD Panel Model

1. Press the [User Tools] key.

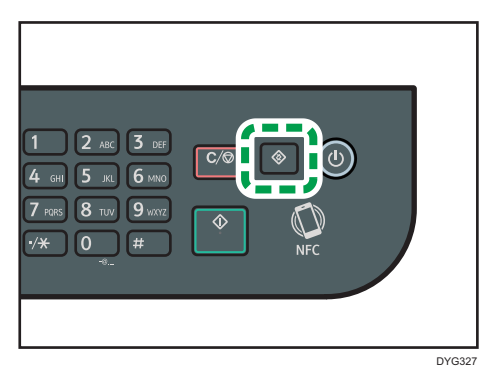

- 2. Press the  $[4]$  or  $[7]$  key to select [Print List/Report], and then press the [OK] key.
- 3. Press the  $[4]$  or  $[\nabla]$  key to select [Maintenance Page], and then press the [OK] key.
- 4. When a message appears, press the [OK] key.

The Maintenance page including the QR code is printed.

5. Start the application on the smart device, and then read the QR code.

Follow the instructions displayed on the application.

For details about how to connect a smart device to the machine using Near-field communication (NFC), see [page 52 "Connecting a Smart Device to the Machine Using](#page-53-0) [NFC"](#page-53-0).

# <span id="page-53-0"></span>Connecting a Smart Device to the Machine Using NFC

This section describes how to connect your smart device to the machine using NFC.

## Writing the Machine's Information to NFC with a Smart Device

#### When Using the Touch Panel Model

- 1. Configure the network connection of the machine.
- 2. Access the App Store or Google Play from your smart device, search for and download the application corresponding to the machine from the site.
- 3. Press the [Home] key.

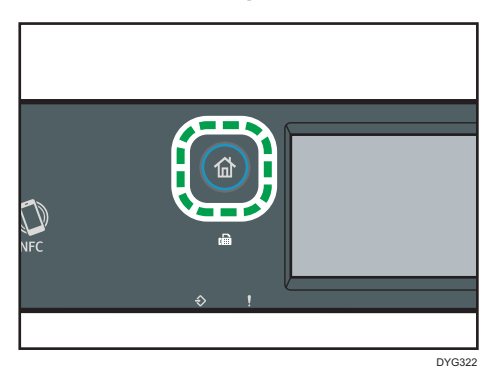

- 4. Press the [Status] icon on the [Home] screen.
- 5. Press the [Machine info] tab.

The QR code is displayed on the screen.

- 6. Start the application on the smart device, and then read the QR code.
- 7. Write the machine's network information to NFC using the application, and then touch NFC with the smart device.

#### When Using Four-line LCD Panel Model

- 1. Configure the network connection of the machine.
- 2. Access the App Store or Google Play from your smart device, search for and download the application corresponding to the machine from the site.

3. Press the [User Tools] key.

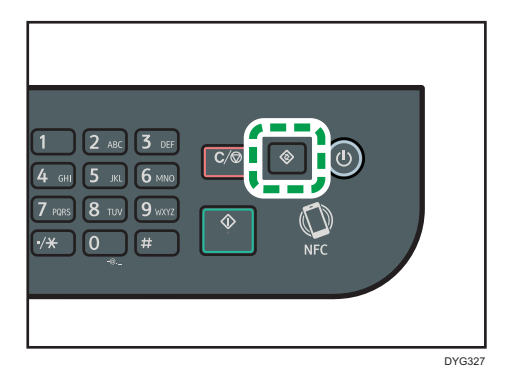

- 4. Press the  $[\triangle]$  or  $[\triangledown]$  key to select [Print List/Report], and then press the [OK] key.
- 5. Press the  $[4]$  or  $[\mathbf{v}]$  key to select [Maintenance Page], and then press the [OK] key.
- 6. When a message appears, press the [OK] key.

The Maintenance page including the QR code is printed.

- 7. Start the application on the smart device, and then read the QR code.
- 8. Write the machine's network information to NFC using the application, and then touch NFC with the smart device.

## Using the Application on a Smart Device by Using NFC

- 1. Start the application on the smart device, and then touch NFC with the smart device.
- 2. Print using application corresponding to the machine by touching NFC or execute a scan using the application.

# 2. Paper Specifications and Adding Paper

This chapter describes how to load paper and originals and about their specifications.

# Workflow for Loading Paper and Configuring Paper Sizes and Types

This section explains how to load paper and operations required after paper is loaded.

After following the procedures below, you can copy or print on the paper that is loaded in the machine.

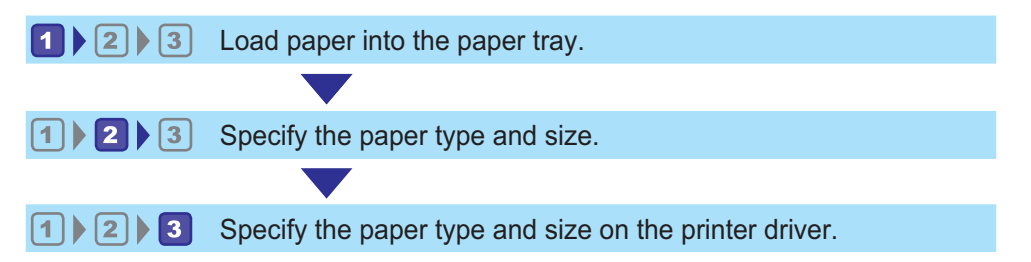

For details about the procedures, refer to the next page.

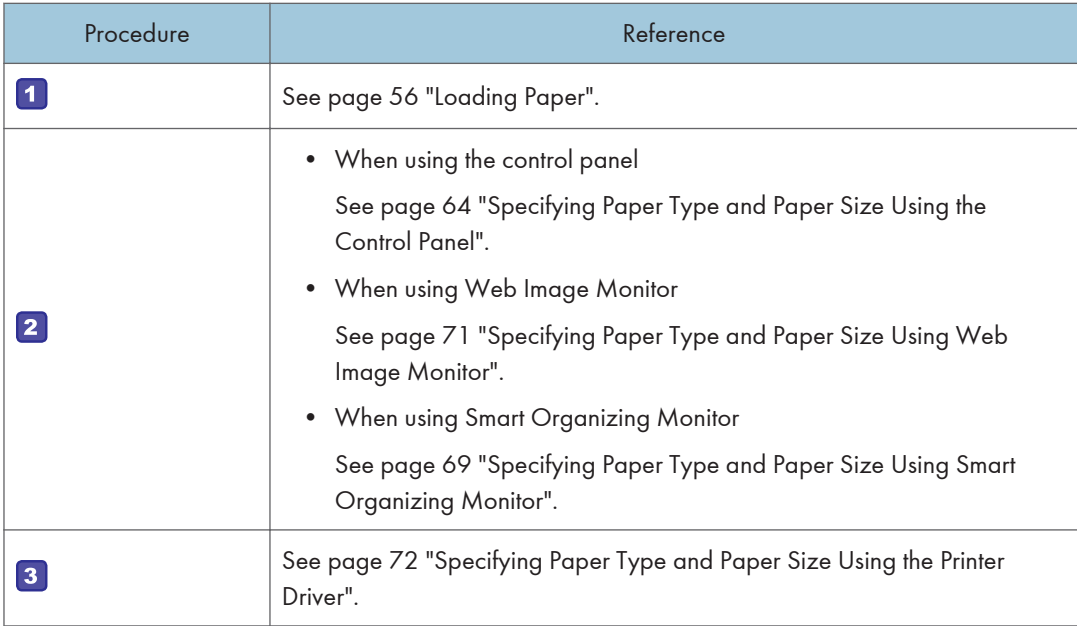

For details about supported paper, see [page 74 "Supported Paper".](#page-75-0)

# <span id="page-57-0"></span>Loading Paper

This section explains how to load paper into the paper tray and the bypass tray.

## **ACAUTION**

• When loading paper, take care not to trap or injure your fingers.

For information about supported paper, precautions for storing paper and print areas, see [page 74](#page-75-0) ["Supported Paper"](#page-75-0).

## Loading Paper into Tray1 and 2

The following example explains the loading procedure for the standard paper tray (Tray 1).

The same procedure applies to loading paper in Tray 2.

## Important

- Before printing on paper other than envelopes, make sure to pull up the levers on the machine rear, inside the rear cover. Leaving the levers lowered can cause print quality problems when printing on paper other than envelopes.
- Curled paper may jam. Straighten curled paper before loading.
- After loading paper in the tray, specify the paper type and size using the control panel to avoid printing problems. This machine does not detect the paper size automatically.
- Make sure the paper stack does not exceed the upper limit mark inside the paper tray. Excessive stacking can cause paper jams.
- If paper jams occur frequently, flip the paper stack in the tray.
- Do not mix different types of paper in the same paper tray.
- After loading paper, specify the paper size using the control panel and paper type using the control panel. When printing a document, specify the same paper size and type in the printer driver as specified on the printer.
- Do not move the side fences and end fence forcefully. Doing so may damage the tray.
- Do not slide the paper tray in forcefully when inserting the loaded tray into the printer. Otherwise, the side and end fences of the bypass tray might move.

1. Pull out the paper tray carefully with both hands.

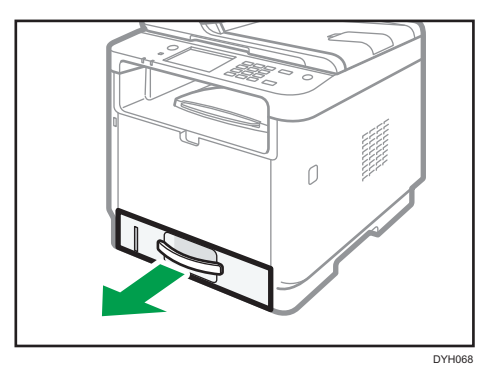

Place the tray on a flat surface.

2. Pinch the clip on the side fence and the end fence, and slide them to the maximum extent.

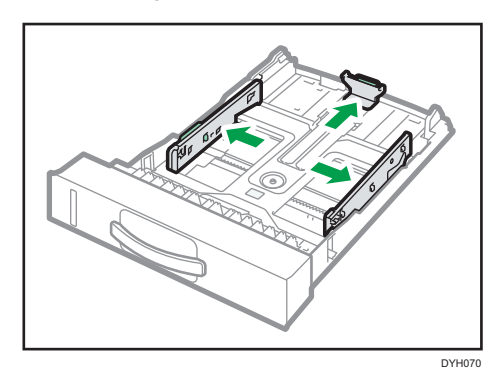

3. Fan the paper before loading it.

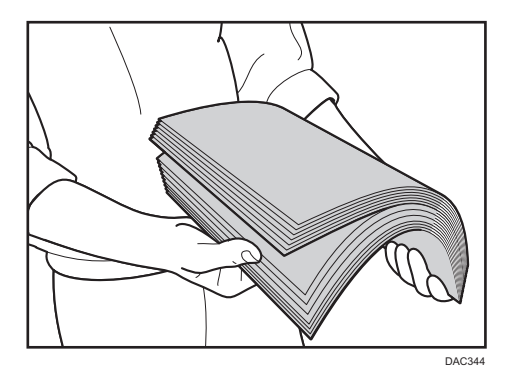

4. Load the paper in the tray with the print side faced down.

Make sure the paper is not stacked higher than the upper limit marked inside the tray.

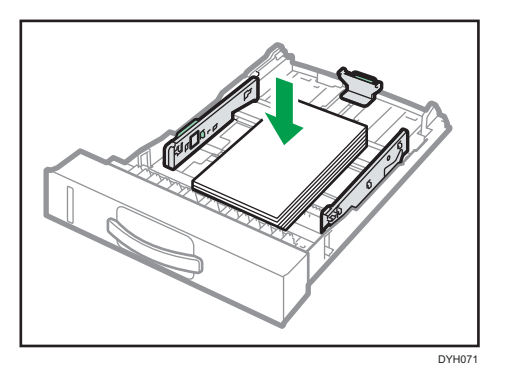

5. Slide the fences inward until they are flush against the sides of the paper.

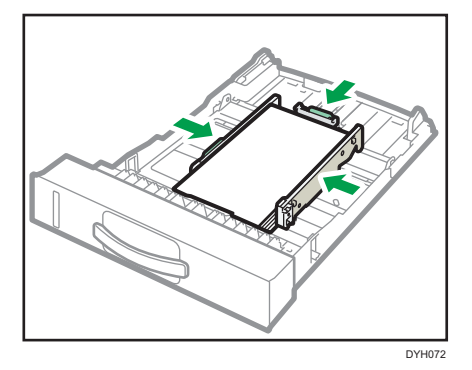

Check there are no gaps between the paper and the fences; both side and end fences.

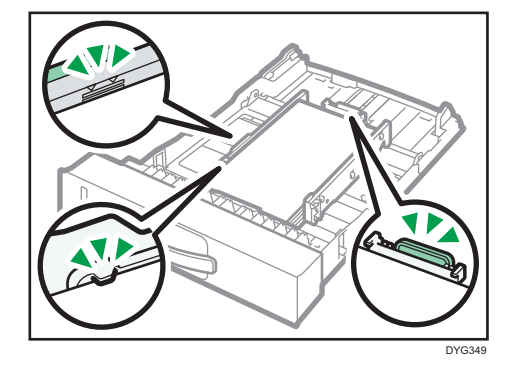

6. Carefully push the paper tray straight into the machine. To avoid paper jams, make sure the tray is securely inserted.

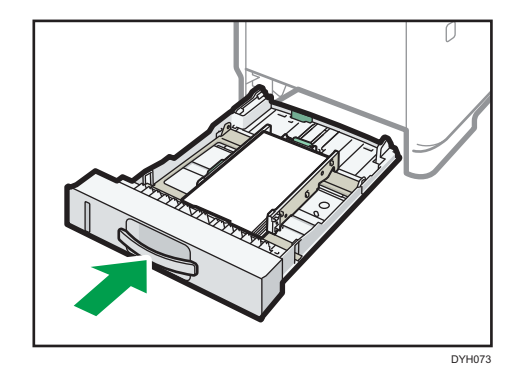

### **D**Note

• The remaining paper indicator on the left front side of the paper tray shows approximately how much paper is remaining.

## Extending Tray 1 to load paper

This section explains how to load paper longer than A4 (297 mm) into the machine.

1. Pull out tray 1 carefully with both hands.

Place the tray on a flat surface.

2. Pinch the lever in the rear of the tray, and then pull out the extender until it clicks.

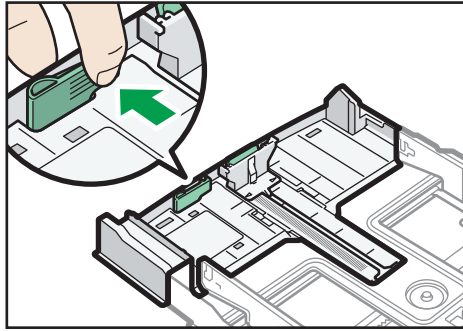

DYG241

3. After extension, check that the arrows on the extender and tray are aligned.

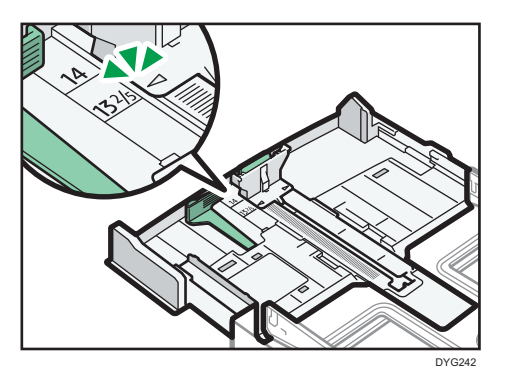

4. Follow Steps 2 to 6 in [page 56 "Loading Paper into Tray1 and 2"](#page-57-0).

#### **D** Note

• To reinsert the extender, you might have to push it with moderate force.

## Loading Paper into Bypass Tray

### Important

- Before printing on paper other than envelopes, make sure to pull up the levers on the machine rear, inside the rear cover. Leaving the levers lowered can cause print quality problems when printing on paper other than envelopes.
- Do not load paper while the machine is printing.
- Load paper with the print side up and in the short-edge feed direction.
- Curled paper may jam. Straighten curled paper before loading.
- 1. Open the bypass tray.

If you load A4 (297 mm) or larger size paper, pull out the bypass tray extension.

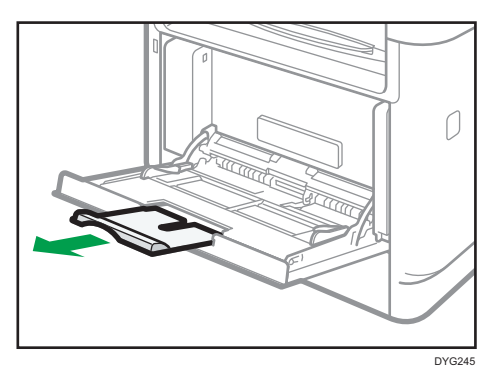

2. Slide the side fences outward, then load paper with the print side up, and push in until it stops against the machine.

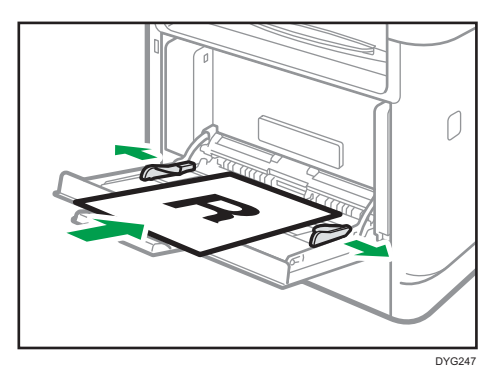

3. Adjust the paper fences to the paper size.

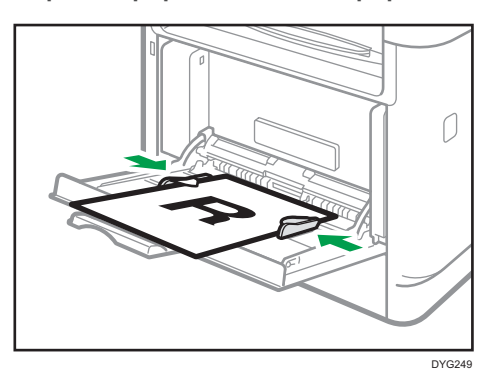

## Loading Envelopes

#### Important

- Before printing on envelopes, make sure to lower the levers on the machine rear, inside the rear cover, to avoid envelopes coming out creased. Also, pull up the levers back to their original positions after printing. Leaving the levers lowered can cause print quality problems when printing on paper other than envelopes.
- Avoid using self-adhesive envelopes. They may cause machine malfunctions.
- Check there is no air in the envelopes before loading.
- Load only one size and type of envelope at a time.
- Before loading envelopes, flatten their leading edges (the edge going into the machine) by running a pencil or ruler across them.
- Some kinds of envelope might cause misfeeds, wrinkles or print poorly.
- Print quality on envelopes may be uneven if parts of an envelope have different thicknesses. Print one or two envelopes to check print quality.
- In a hot and humid environment, the envelope might be output creased or improper printing quality.
- 1. Open the bypass tray.

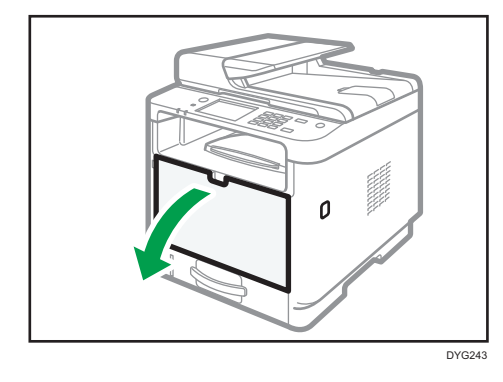

2. Slide the side fences outward, then load envelopes with the print side up, and push in until it stops against the machine.

Envelopes whose flaps are open must be printed with the flaps open, and envelopes whose flaps are closed must be printed with the flaps closed. Before loading envelopes, make sure they are as flat as possible.

3. Adjust the side fences to the envelope width.

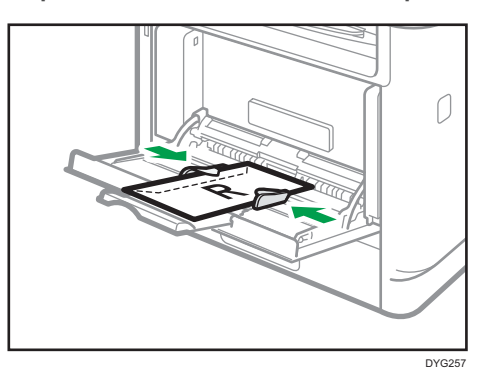

4. Open the rear cover.

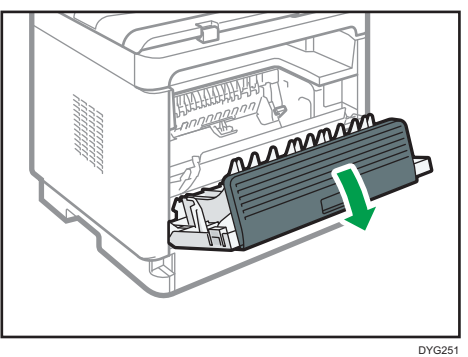

5. Lower the levers for printing envelopes on both sides to the position indicated with an envelope mark.

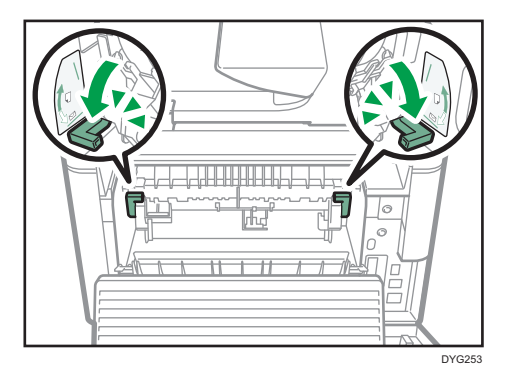

Make sure to pull up the levers back to their original positions after printing.

6. Close the rear cover.

## **D** Note

- Be sure to load envelopes so that their flaps are on the left. If you do not, the envelopes will become creased.
- If printed envelopes come out badly creased, load the envelopes in the opposite direction, and then rotate the print object by 180 degrees using the printer driver before printing. For details, see the printer driver Help.

# <span id="page-65-0"></span>Specifying Paper Type and Paper Size Using the Control Panel

This section describes how to specify the paper size and paper type using the control panel.

### **D** Note

- Paper type and size can also be specified using the printer driver. For details, see the printer driver Help.
- When using the touch panel model For prints from the bypass tray or Tray 1, you can select to print according to either the printer driver settings or the control panel settings with [Bypass Tray Priority] under [Paper Settings]. For details about [Bypass Tray Priority], see [page 266 "Paper Settings \(When Using the Touch Panel](#page-267-0) [Model\)".](#page-267-0)
- When using the four-line LCD panel model For prints from the bypass tray or Tray 1, you can select to print according to either the printer driver settings or the control panel settings with [Bypass Tray Priority] or [Paper Tray Priority] under [Tray Paper Settings]. For details about [Bypass Tray Priority] or [Paper Tray Priority], see [page 304 "Tray Paper Settings \(When Using the Four-line LCD Panel Model\)"](#page-305-0).
- When using the touch panel model If [Auto Continue] under [System Settings] is enabled, printing stops temporarily if a paper type/ size error is detected. The printing restarts automatically with the settings made with the control panel after about ten seconds. For details about [Auto Continue], see [page 256 "System Settings](#page-257-0) [\(When Using the Touch Panel Model\)".](#page-257-0)
- When using the four-line LCD panel model If [Auto Continue] under [System Settings] is enabled, printing stops temporarily if a paper type/ size error is detected. The printing restarts automatically with the settings made with the control panel after about ten seconds. For details about [Auto Continue], see [page 294 "System Settings](#page-295-0) [\(When Using the Four-line LCD Panel Model\)".](#page-295-0)

## Specifying the Paper Type

This section describes how to specify the paper type.

### When Using the Touch Panel Model

1. Press the [Home] key.

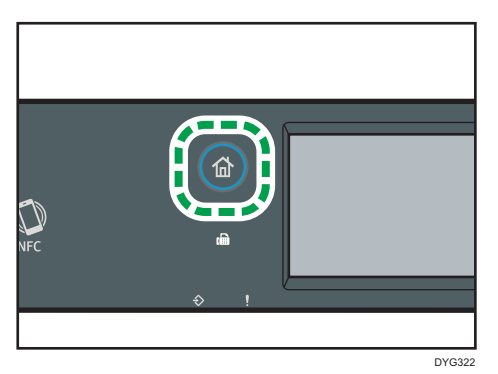

- 2. Press the [Setting] icon on the [Home] screen.
- 3. Press [Paper Settings].
- 4. Select the tray for which you want to specify the paper type.
- 5. Select the desired paper type.
- 6. Press the [Home] key.

### When Using the Four-line LCD Panel Model

1. Press the [User Tools] key.

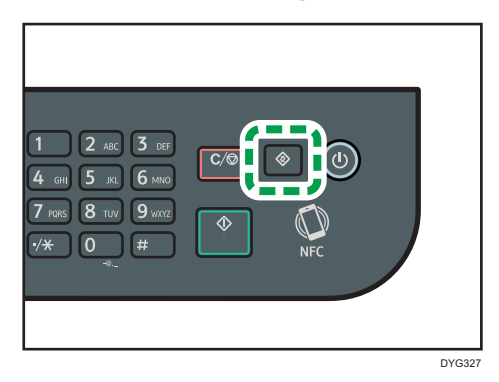

- 2. Press the  $[4]$  or  $[7]$  key to select [Tray Paper Settings], and then press the  $[OK]$  key.
- 3. Press the  $[\triangle]$  or  $[\triangledown]$  key to select the paper type setting for the desired tray, and then press the [OK] key.
- 4. Press the  $[4]$  or  $[7]$  key to select the desired paper type, and then press the  $[OK]$  key.
- 5. Press the [User Tools] key to return to the initial screen.

```
D Note
```
• You can press the [Back] key to exit to the previous level of the menu tree.

2

## Specifying the Standard Paper Size

This section describes how to specify the standard paper size.

#### When Using the Touch Panel Model

1. Press the [Home] key.

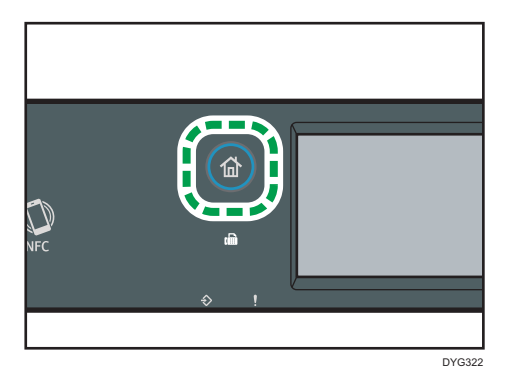

- 2. Press the [Setting] icon on the [Home] screen.
- 3. Press [Paper Settings].
- 4. Select the tray for which you want to specify the paper size.
- 5. Select the desired paper size.
- 6. Press the [Home] key.

### When Using the Four-line LCD Panel Model

1. Press the [User Tools] key.

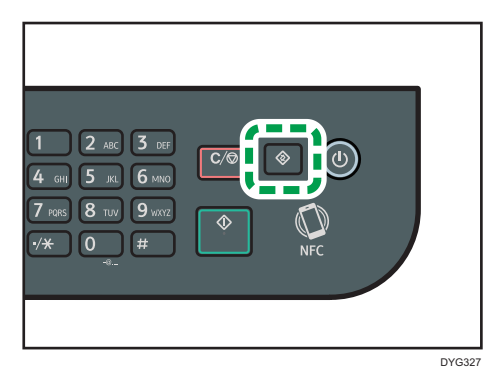

- 2. Press the  $[4]$  or  $[7]$  key to select [Tray Paper Settings], and then press the [OK] key.
- 3. Press the  $[4]$  or  $[7]$  key to select the paper size setting for the desired tray, and then press the [OK] key.
- 4. Press the  $[\blacktriangle]$ ,  $[\blacktriangledown]$ ,  $[\blacktriangle]$ , or  $[\blacktriangleright]$  key to select the desired paper size, and then press the [OK] key.

5. Press the [User Tools] key to return to the initial screen.

### **D** Note

• You can press the [Back] key to exit to the previous level of the menu tree.

## Specifying a Custom Paper Size

This section describes how to specify a custom paper size.

### **Almportant**

- Custom size paper cannot be loaded in tray 2.
- When you perform printing, make sure that the paper size specified with the printer driver matches the paper size specified with the control panel. If a paper size mismatch occurs, a message appears on the display. To ignore the error and print using mismatched paper, see [page 99 "If a](#page-100-0) [Paper Mismatch Occurs".](#page-100-0)

When Using the Touch Panel Model

1. Press the [Home] key.

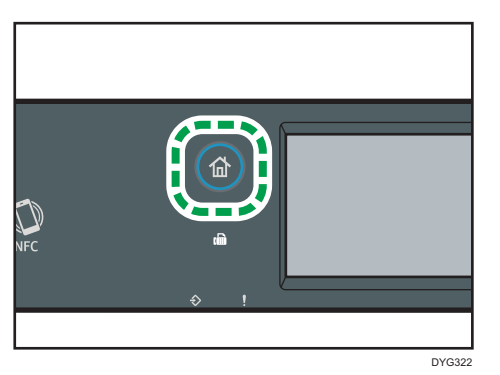

- 2. Press the [Setting] icon on the [Home] screen.
- 3. Press [Paper Settings].
- 4. Select the tray for which you want to specify the paper size.
- 5. Press  $\nabla$ .
- 6. Press [Custom Size].
- 7. Select [mm] or [inch].
- 8. Press the box next to [Horiz:] twice.
- 9. Enter the horizontal size, and then press [OK].
- 10. Press the box next to [Vert:] twice.
- 11. Enter the vertical size, and then press [OK].
- 12. Confirm the size you entered is displayed, and then press [OK].
- 13. Press the [Home] key.

#### When Using the Four-line LCD Panel Model

1. Press the [User Tools] key.

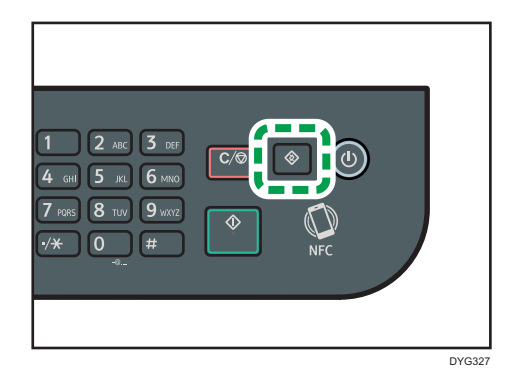

- 2. Press the  $[4]$  or  $[7]$  key to select [Tray Paper Settings], and then press the  $[OK]$  key.
- 3. Press the  $[4]$  or  $[7]$  key to select the paper size setting for the desired tray, and then press the [OK] key.
- 4. Press the  $[\triangle]$ ,  $[\triangle]$ ,  $[\triangle]$ , or  $[\triangle]$  key to select [Custom Size], and then press the [OK] key.
- 5. Press the  $[4]$  or  $[T]$  key to select  $[mm]$  or  $[inch]$ , and then press the  $[OK]$  key.
- 6. Enter the width using number keys, and then press the [OK] key. To enter a decimal point, press  $[\mathcal{H}]$ .
- 7. Enter the length using number keys, and then press the [OK] key. To enter a decimal point, press  $[\mathcal{H}]$ .
- 8. Press the [User Tools] key to return to the initial screen.
- **D**Note
	- When using the touch panel model, you can also enter a size by using the number keys. To enter a size by using the number keys, press the box in Steps 8 and 10 only once.
	- When using the four-line LCD panel model, you can press the [Back] key to exit to the previous level of the menu tree.

# <span id="page-70-0"></span>Specifying Paper Type and Paper Size Using Smart Organizing Monitor

## **U**Note

• For details about acquiring Smart Organizing Monitor, see Setup Guide.

The procedure in this section is an example based on Windows 10. The actual procedure may vary depending on the operating system you are using.

- 1. On the [Start] menu, open the pull-down list next to [SP 330\_3710\_Series Software Utilities].
- 2. Click [Smart Organizing Monitor for SP 330 3710 Series].

Smart Organizing Monitor starts.

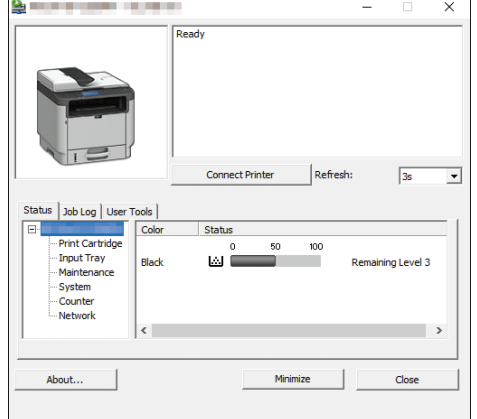

- 3. If the machine you are using is not selected, click [Connect Printer], and then do one of the following:
	- Select the machine's model.
	- Enter the IP address of the machine manually.
	- Click [Search Network Printer] to search the machine via the network.
- 4. Click [OK].
- 5. On the [User Tools] tab, click [Printer Configuration].

If you are requested to enter an access code, enter the access code and then click [OK].

The default access code is "Admin".

- 6. On the [Paper Input] tab, select the paper type and paper size, and then click [OK].
- 7. Click [Close].

## Specifying a Custom Paper Size

- 1. On the [Start] menu, open the pull-down list next to [SP 330\_3710\_Series Software Utilities].
- 2. Click [Smart Organizing Monitor for SP 330\_3710\_Series].
- 3. If the machine you are using is not selected, click [Connect Printer], and then do one of the following:
	- Select the machine's model.
	- Enter the IP address of the machine manually.
	- Click [Search Network Printer] to search the machine via the network.
- 4. Click [OK].
- 5. On the [User Tools] tab, click [Printer Configuration].

If you are requested to enter an access code, enter the access code and then click [OK]. The default access code is "Admin".

- 6. On the [Paper Input] tab, select [Custom Paper Size] in the [Paper Size] list.
- 7. In the [Unit:] list, select [mm] or [inch].
- 8. In the [Horizontal] box and [Vertical] box, specify the width and length.
- 9. Click [OK].
- 10. Click [Close].
# Specifying Paper Type and Paper Size Using Web Image Monitor

This section describes how to specify paper sizes and types using Web Image Monitor.

1. Start the web browser and access the machine by entering its IP address.

The top page of Web Image Monitor appears.

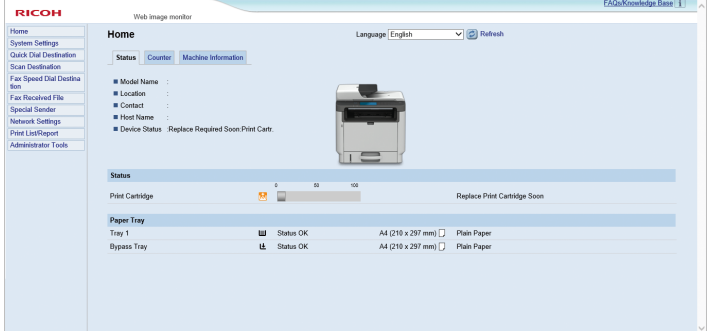

- 2. Click [System Settings].
- 3. Click [Tray Paper Settings] tab.
- 4. Select the paper type and paper size for the tray you want to use.
- 5. Enter the administrator password if required.
- 6. Click [OK].
- 7. Close the web browser.

## Specifying a Custom Paper Size

- 1. Start the web browser and access the machine by entering the IP address.
- 2. Click [System Settings].
- 3. Click [Tray Paper Settings] tab.
- 4. Select [Custom Size] in the [Paper Size] list.
- 5. Select [mm] or [inch] and specify the width and length.
- 6. Enter the administrator password if required.
- 7. Click [OK].
- 8. Close the web browser.

# Specifying Paper Type and Paper Size Using the Printer Driver

**Almportant** 

• Make sure that the paper type and size specified with the printer driver matches the type and size of the paper loaded in the tray. Since this machine does not detect paper sizes automatically, the type or size of the paper may be mismatched and the print job may not print correctly.

## When Using Windows

The procedure in this section is an example based on Windows 10. The actual procedure may vary depending on the operating system you are using.

#### PCL printer driver

1. Open the [Printing Preferences] dialog box from the printer driver.

For information of how to open the printer driver properties from [Devices and Printers], see [page 96 "Displaying the Printing Preferences Dialog Box".](#page-97-0)

The [Printing Preferences] dialog box appears.

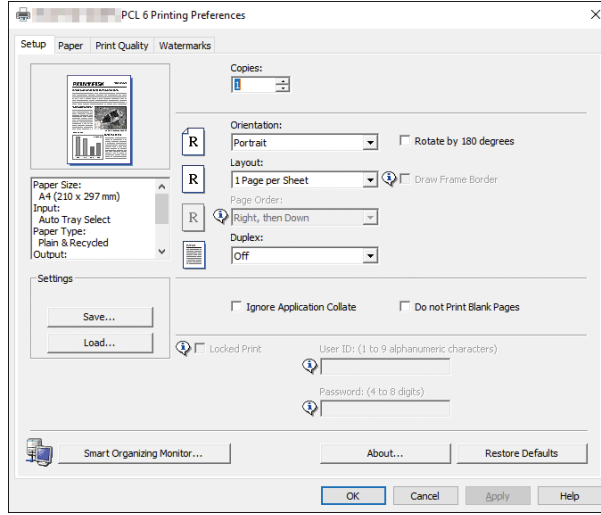

- 2. Click the [Paper] tab.
- 3. In the [Input Tray:] list, select the paper tray you want to use for printing.
- 4. In the [Paper Type:] list, select the type of paper that is loaded in the paper tray.

5. Select the [Print On] check box and select the size of the paper that is loaded in the paper tray.

Clear the [Fit to Print Size] check box as necessary.

6. Click [OK].

#### PostScript printer driver

1. Open the [Printing Preferences] dialog box from the printer driver.

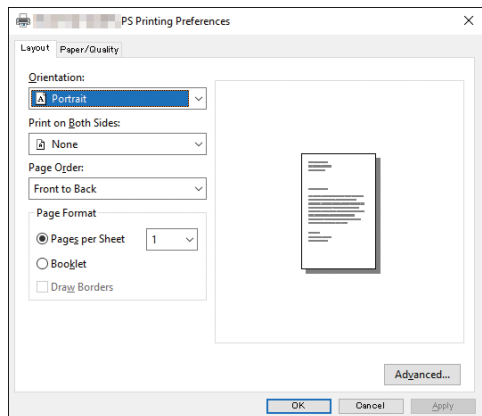

- 2. Click the [Paper/Quality] tab.
- 3. In the [Paper Source:] list, select the paper tray you want to use for printing.
- 4. In the [Media:] list, select the type of paper that is loaded in the paper tray.
- 5. Click [OK].

## When Using OS X

The procedure in this section is an example based on OS X 10.11. The actual procedure may vary depending on the operating system you are using.

- 1. Start System Preferences.
- 2. Click [Printers & Scanners].
- 3. Select the printer you are using.
- 4. In the [Default paper Size:] list, select the size of the document to be printed.

# Supported Paper

#### **Almportant**

- After loading paper in the tray, specify the paper type and size using the control panel or using Smart Organizing Monitor and the printer driver. This machine does not detect the paper size automatically.
- When loading custom size paper into Tray 1 or the bypass tray, specify the width and length using the control panel or using Smart Organizing Monitor and the printer driver.
- When printing on custom size paper from the bypass tray, you can print without specifying the paper type or paper size from the control panel depending on the settings for [Bypass Tray Priority].

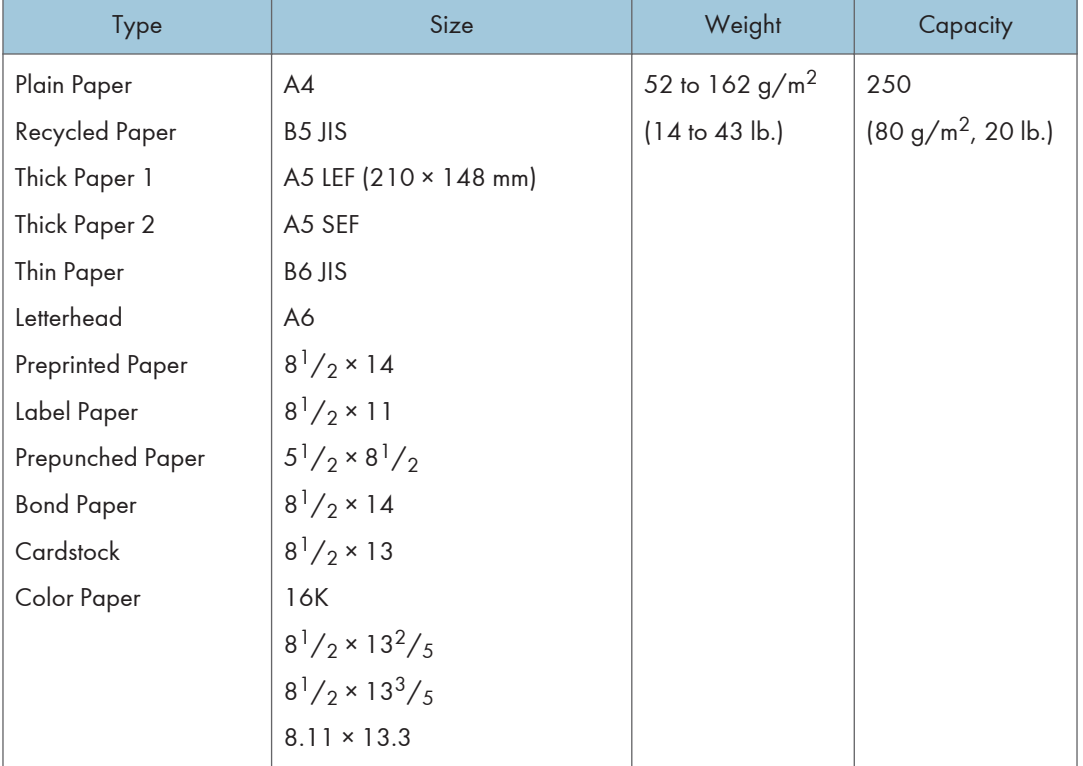

#### Tray 1

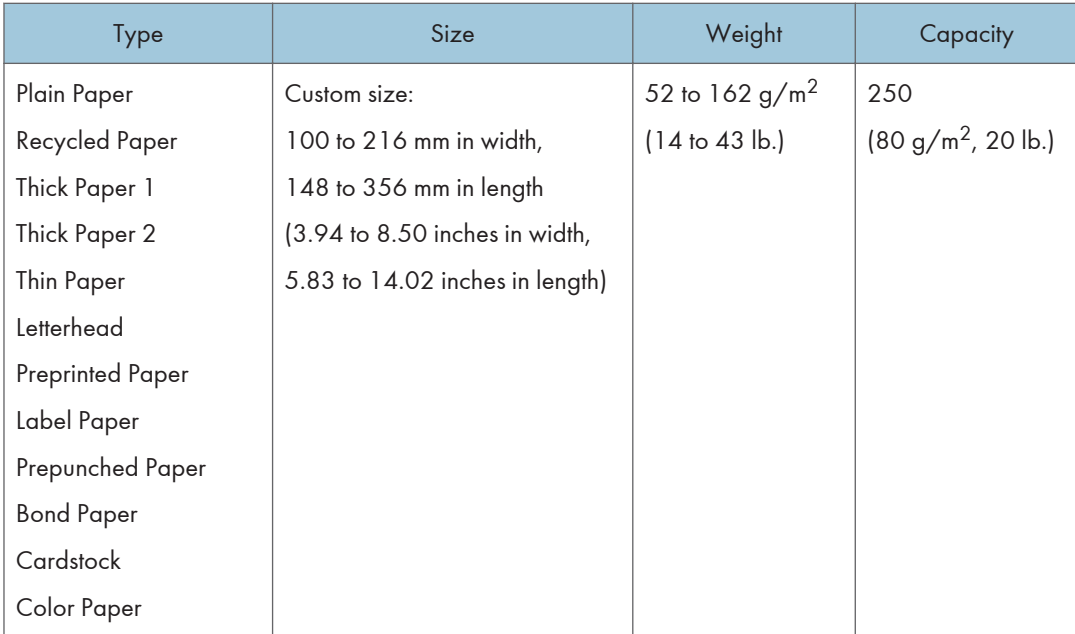

# Tray 2 (option)

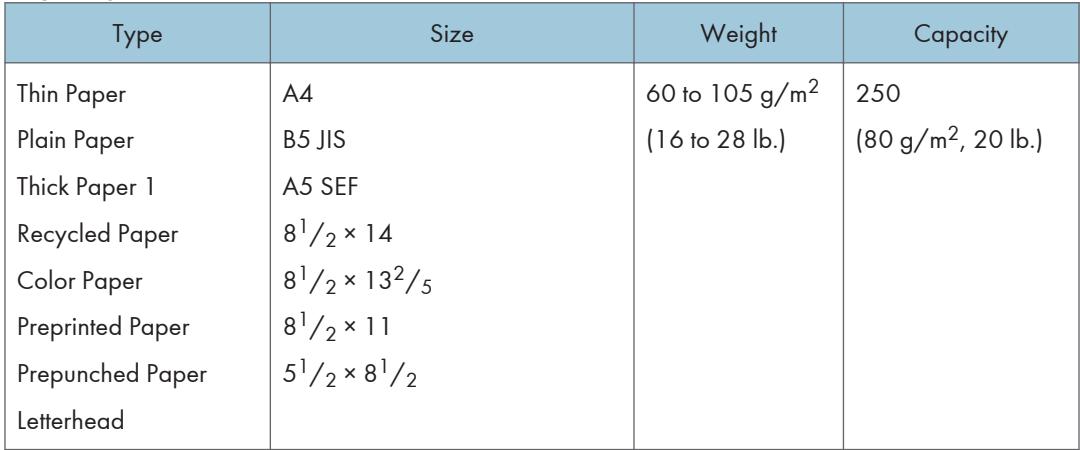

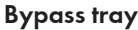

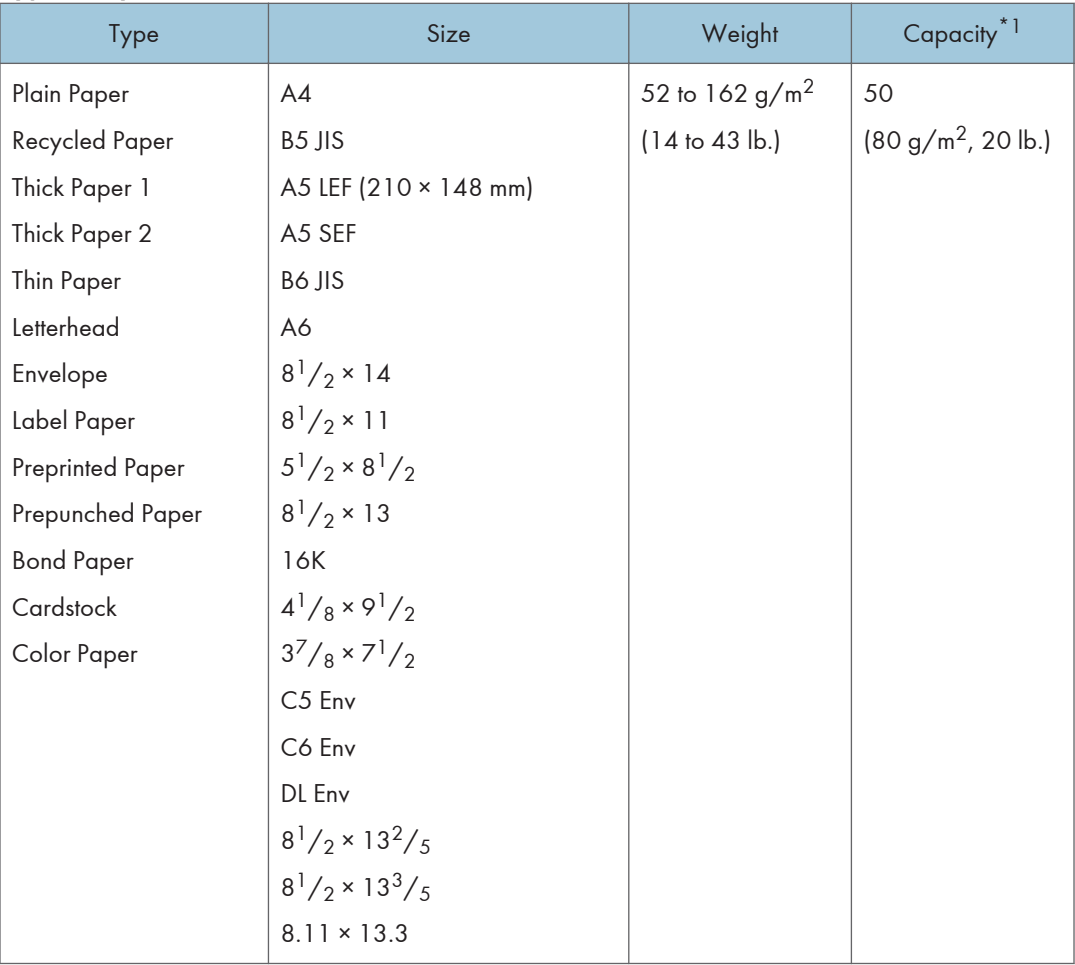

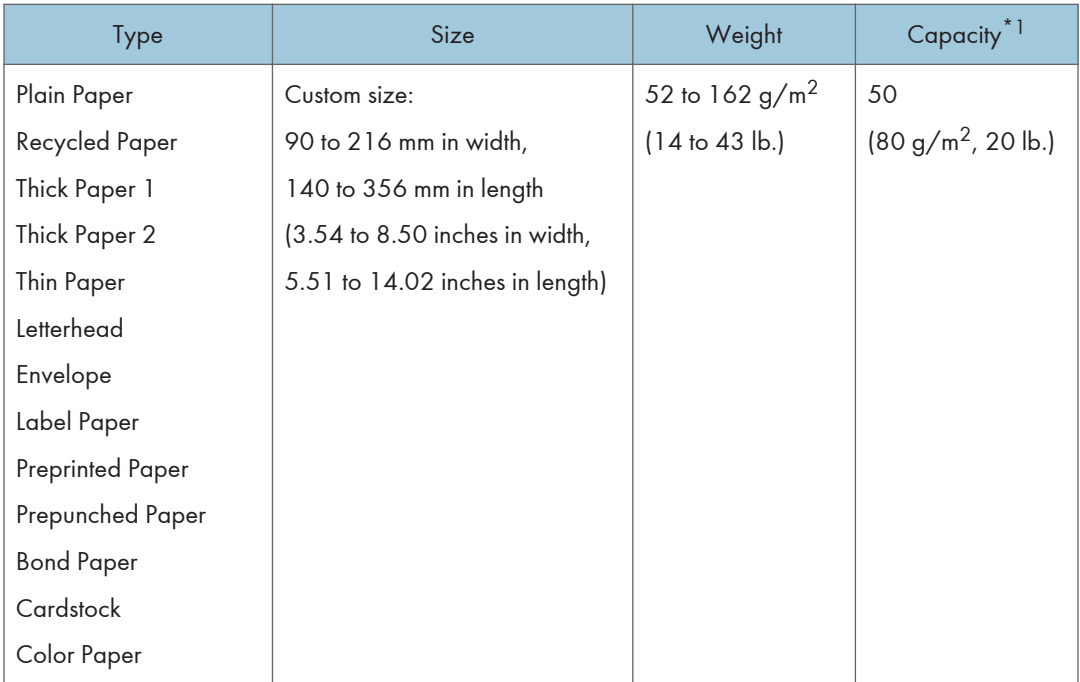

\*1 The number of envelopes that can be loaded is up to 8.

# Specifications of Paper Types

The following tables describe the types of paper that can be used with this machine.

## **Almportant**

- Depending on the paper type, the toner may take a while to dry. Before handling printed sheets, make sure that they have fully dried. Otherwise, the toner may smudge.
- Print quality can be guaranteed only if recommended paper is used. For more information about the recommended paper, contact your sales or service representative.

### Plain Paper

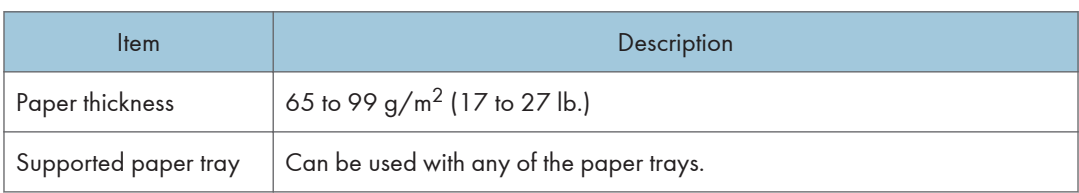

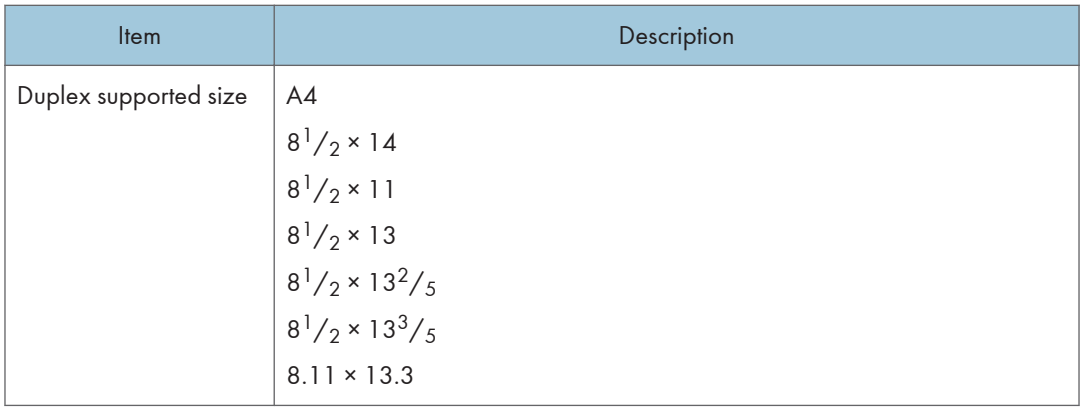

# Thick Paper 1

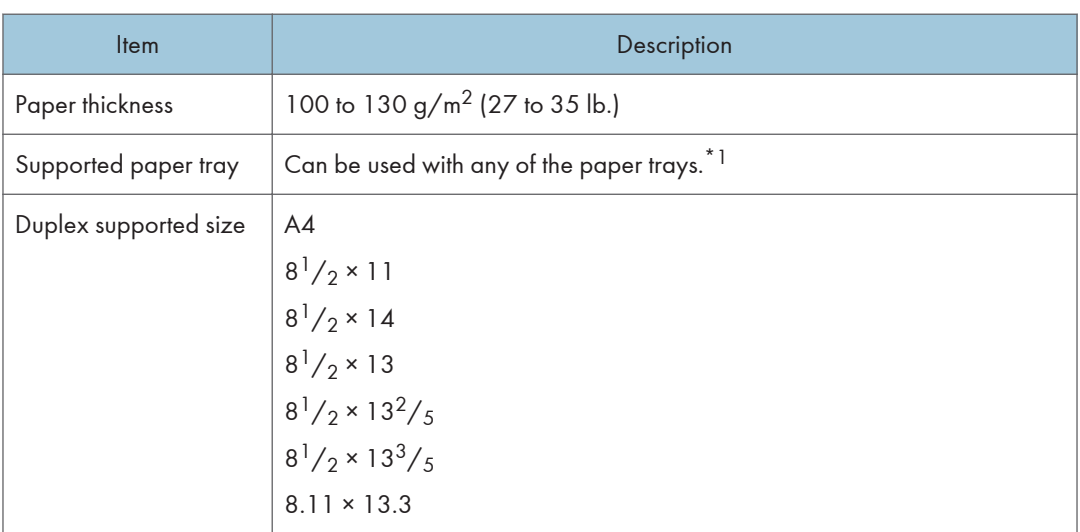

\*1 You can use thick paper that is  $105 \text{ g/m}^2$  or less when using Tray 2 or the duplex function.

# Thick Paper 2

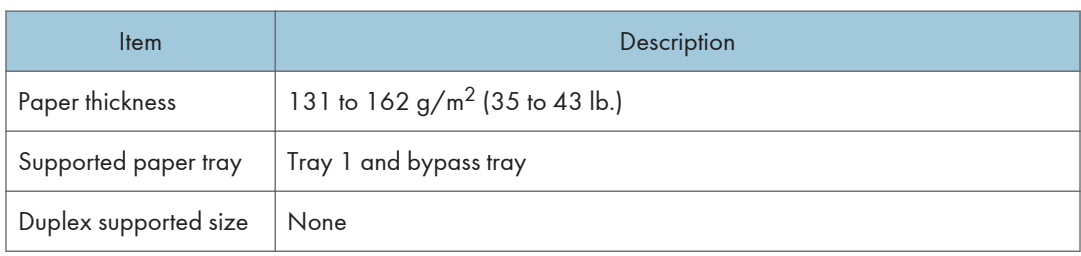

# Thin Paper

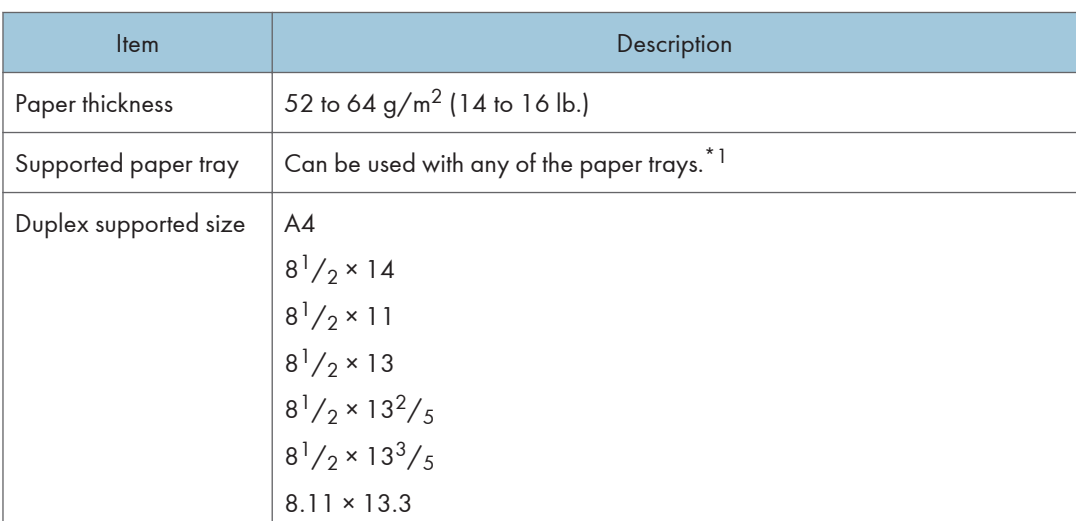

\*1 You can use thin paper that is 60 g/m<sup>2</sup> or more when using Tray 2 or the duplex function.

# Recycled Paper

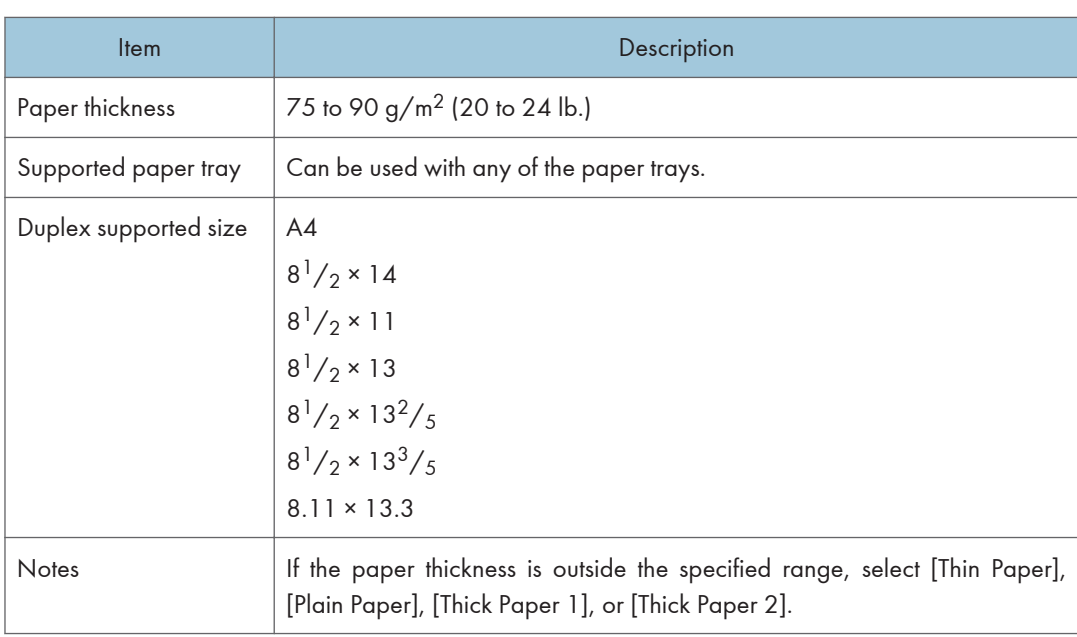

# Color Paper

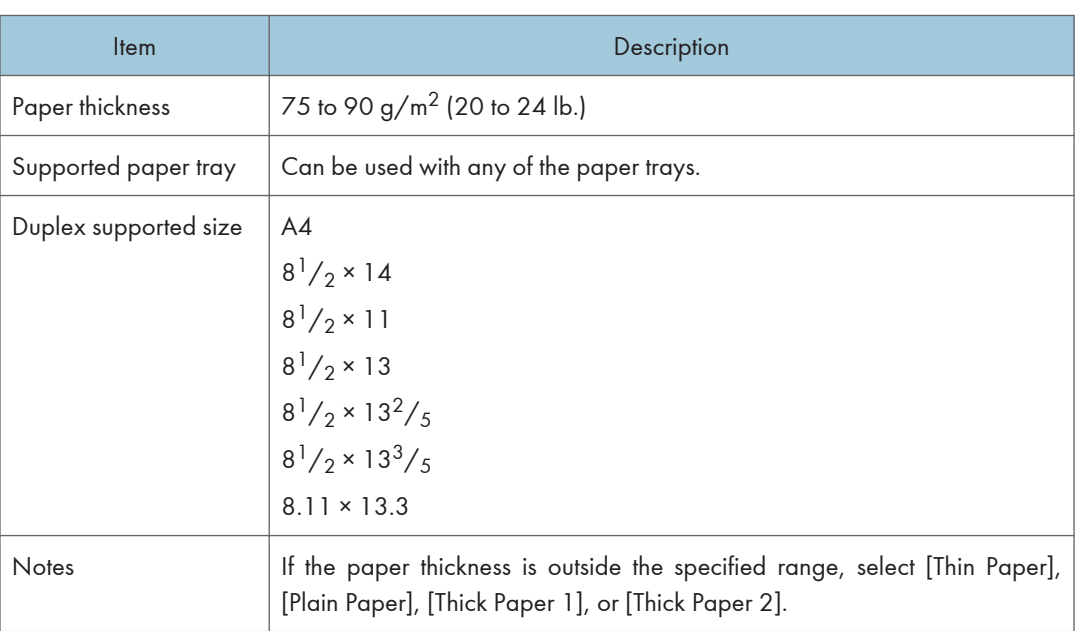

# Preprinted Paper

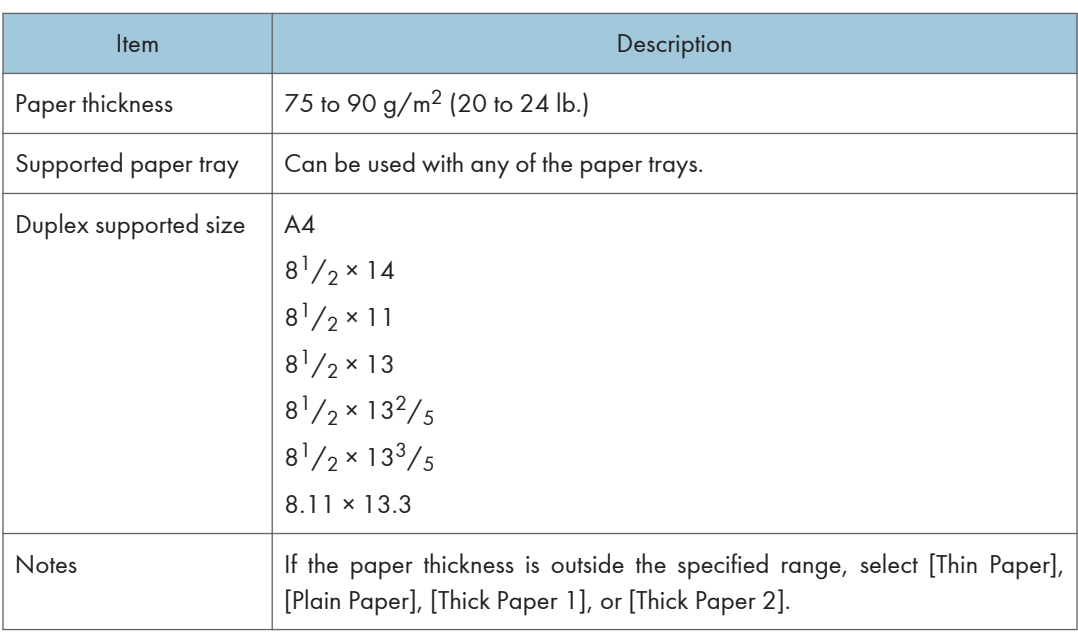

# Prepunched Paper

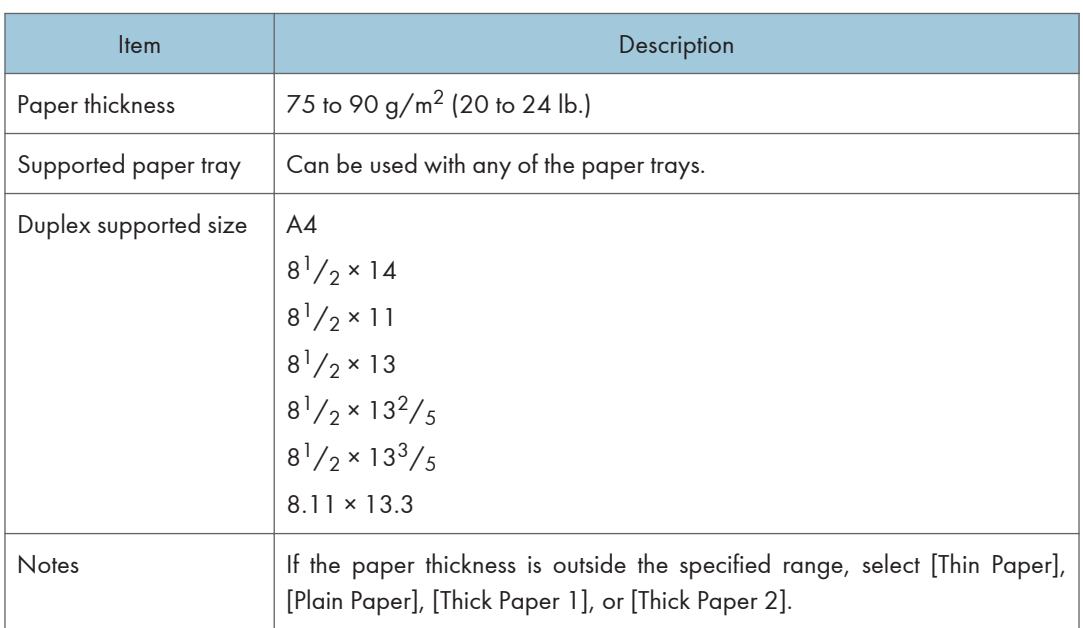

# **Letterhead**

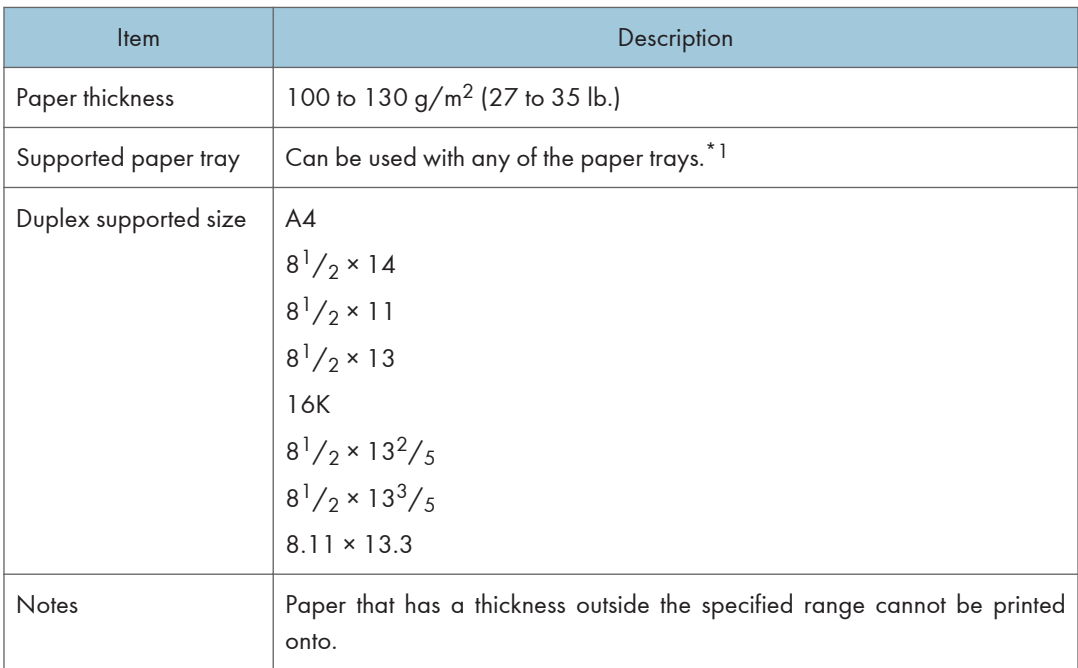

\*1 You can use Letterhead that is 105  $g/m^2$  or less when using Tray 2 or the duplex function.

# Bond Paper

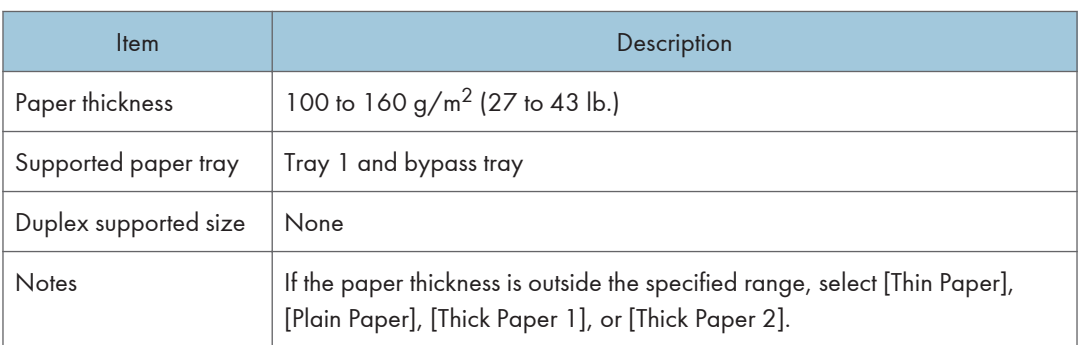

# **Cardstock**

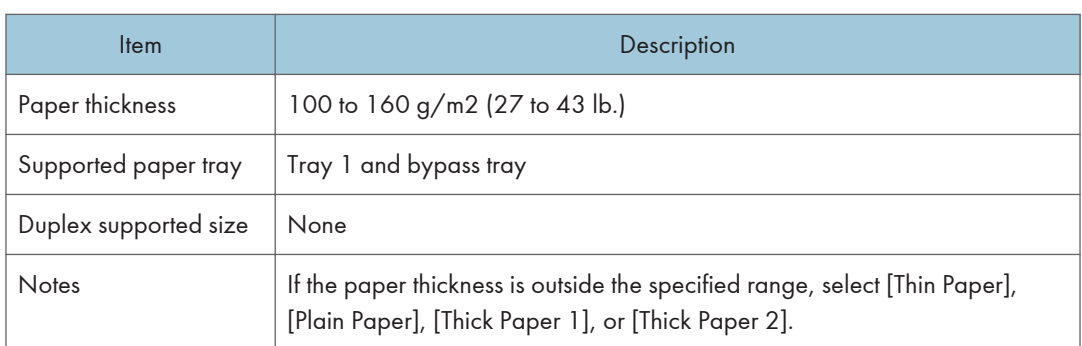

# Label Paper

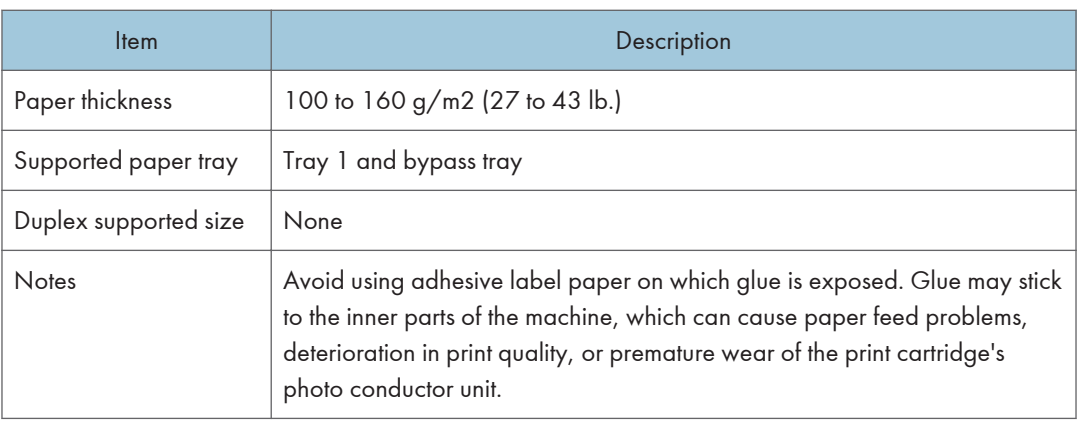

2

## Envelope

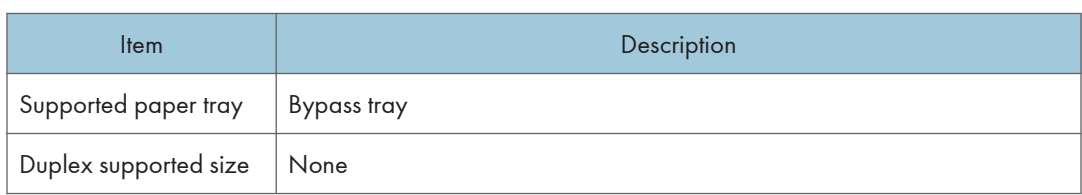

#### **Notes**

- Avoid using self-adhesive envelopes. They may cause machine malfunctions.
- Paper can be loaded only up to the lower of the two paper limit marks of the tray.
- If printed envelopes come out badly creased, load the envelopes in the opposite direction. Also, configure the printer driver to rotate the print object 180 degrees. For details about changing the orientation see the printer driver Help.
- Environmental factors can degrade the print quality on both recommended and non-recommended envelopes.
- If envelopes are severely curled after printing, flatten them by bending them back against the curl.
- After printing, envelopes sometimes have creases along their long edges and toner smear on their unprinted sides. Print images might also be blurred. When printing large, black-solid areas, striping can occur as a result of the envelopes overlapping.
- To correctly specify the length of an envelope whose flap opens along its short edge, be sure to include the open flap when measuring.

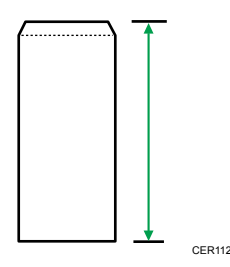

• Fan envelopes, and then align their edges before loading.

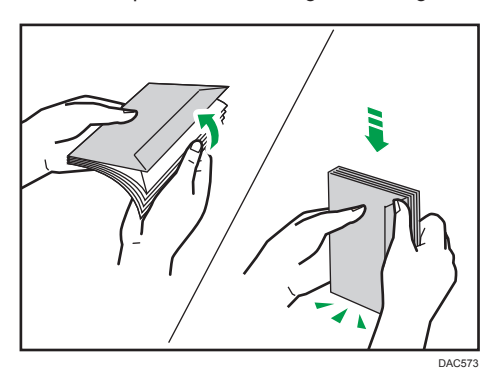

- When fanning envelopes, make sure they are not stuck together. If they are stuck together, separate them.
- When fanning envelopes, make sure the envelope flaps are not stuck. If they are stuck, separate them.
- Before loading envelopes, flatten them out so that their curl does not exceed that shown as shown below.

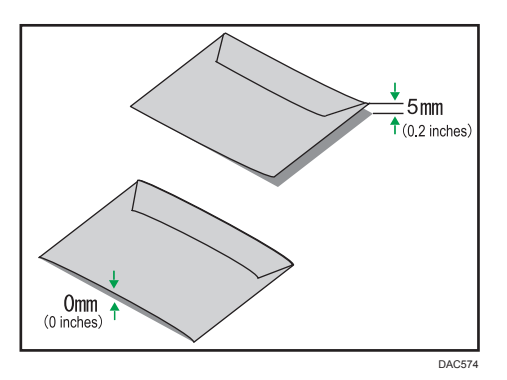

• If the curl is severe, flatten out the envelopes using your fingers, as shown below.

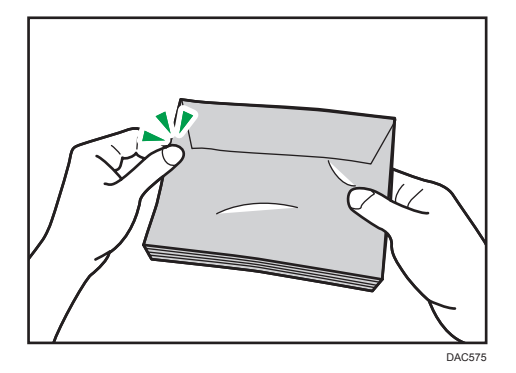

# Non-Recommended Paper Types

Do not use the following types of paper:

- Ink-jet printer paper
- Bent, folded, or creased paper
- Curled or twisted paper
- Torn paper
- Wrinkled paper
- Damp paper
- Dirty or damaged paper
- Paper that is dry enough to emit static electricity
- Paper that has already been printed onto, except a preprinted letterhead paper. Malfunctions are especially likely when using paper printed on by other than a laser printer (e.g.monochrome and color copiers, ink-jet printers, etc.)
- Thermal paper and carbon paper
- Paper weighing heavier or lighter than the limit
- Paper with windows, holes, perforations, cutouts, or embossing
- Adhesive label paper on which glue or base paper is exposed
- Paper with clips or staples
- Paper with glue on it

#### **D** Note

- When loading paper, take care not to touch the surface of the paper.
- Even if paper is adequate for the machine, poorly stored paper can cause paper misfeeds, print quality degradation, or malfunctions.

## Paper Storage

#### Important

• Store paper appropriately. If the paper is stored incorrectly, misfeeds, lower printing quality, or malfunctions may result.

When storing paper:

- Do not store paper in a humid place.
- Do not store paper in direct sunlight.
- Do not stand paper on its edge.
- Store any leftover paper in a wrapping or box supplied with the paper.

## Print Area

The diagram below shows the area of the paper that the machine can print on.

# From the printer driver

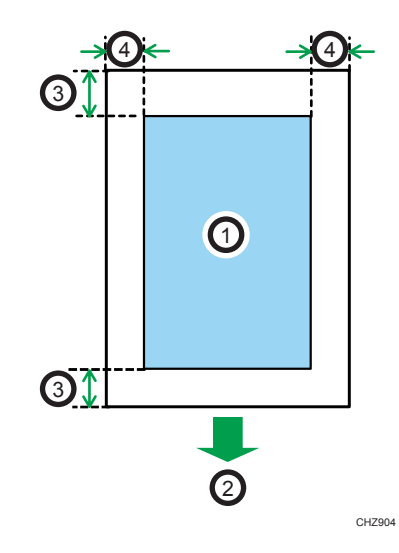

- 1. Print area
- 2. Feed direction
- 3. Approx. 4.2 mm (0.2 inches)
- 4. Approx. 4.2 mm (0.2 inches)

# Envelope

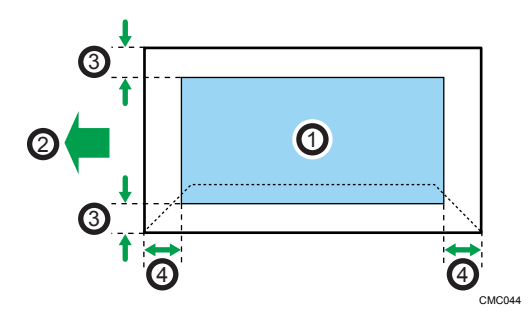

- 1. Print area
- 2. Feed direction
- 3. Approximately 4.2 mm (0.2 inches)
- 4. Approximately 4.2 mm (0.2 inches)

# Copier function

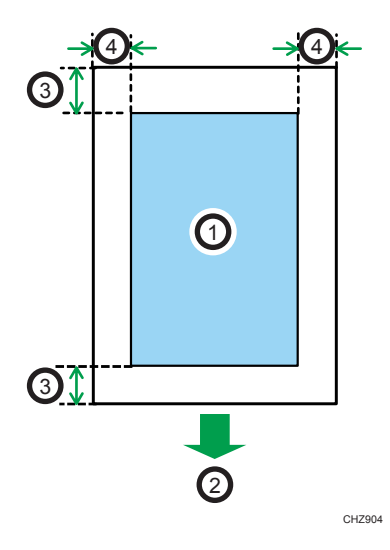

- 1. Print area
- 2. Feed direction
- 3. Leading edge: Approx. 4 mm (0.2 inches), Trailing edge: Approx. 3 mm (0.2 inches)
- 4. Approx. 2.8 mm (0.1 inches)

# Fax function

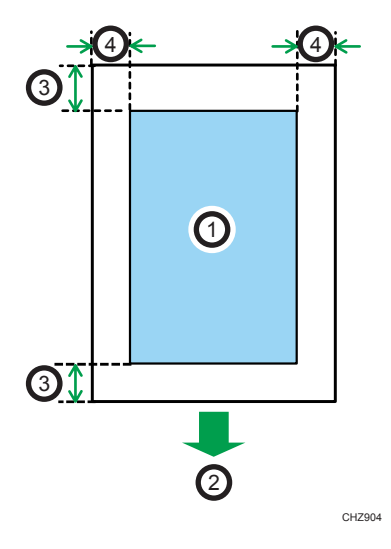

- 1. Print area
- 2. Feed direction
- 3. Approx. 4.2 mm (0.2 inches)
- 4. Approx. 2 mm (0.08 inches)

# **D** Note

- Borderless printing is not supported.
- The print area may vary depending on the paper size, printer language and printer driver settings.
- For better envelope printing, we recommend you set the right, left, top, and bottom print margins to at least 15 mm (0.6 inches) each.

2

# Placing Originals

This section describes the types of originals you can set and how to place them.

# Placing Originals on the Exposure Glass

This section describes the procedure for placing originals on the exposure glass.

Important

- Do not place originals before any correction fluid and toner has completely dried. Doing so may make marks on the exposure glass that will appear on copies.
- The original in the ADF takes precedence over the original on the exposure glass if you place originals both in the ADF and on the exposure glass.
- Be careful not to hold the input tray when lifting the ADF, for the tray might be damaged.
- 1. Lift the ADF.
- 2. Place the original face down on the exposure glass. The original should be aligned to the rear left corner.

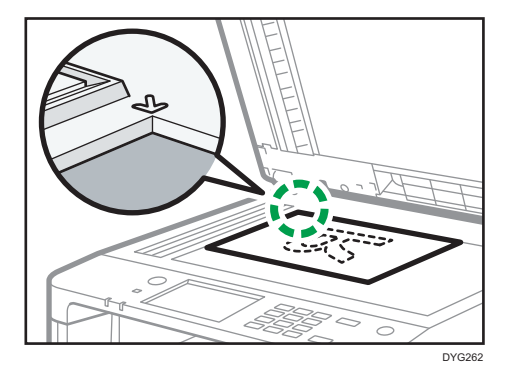

3. Lower the ADF.

Hold down the ADF with your hands when using thick, folded, or bound originals and when the ADF cannot be lowered completely.

## Placing Originals in the Auto Document Feeder

By using the ADF, you can scan multiple pages at once.

### Important

- Do not place different size originals in the ADF at once.
- Straighten curls in the originals before placing them in the ADF.
- To prevent multiple sheets from being fed at once, fan the pages of your original before placing them in the ADF.
- Place the original squarely.
- 1. Open the cover of the input tray for the ADF and adjust the guides according to the size of the original.

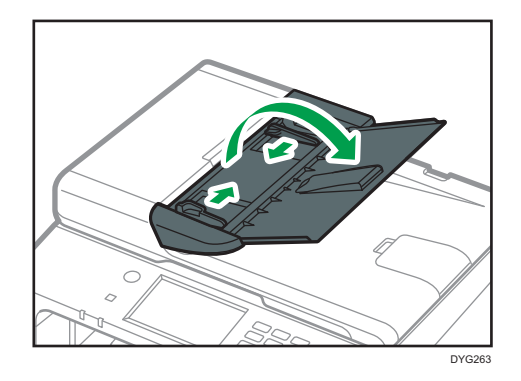

2. Place the aligned originals face up in the ADF. The last page should be on the bottom.

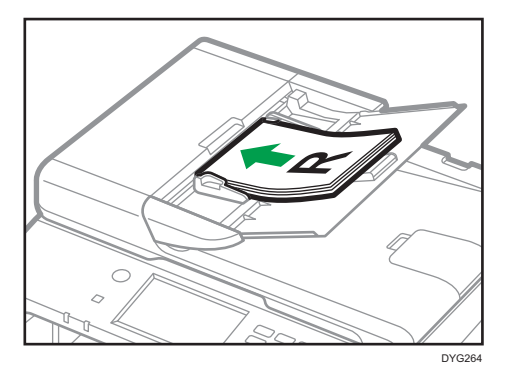

#### **D**Note

• When placing originals longer than A4 or  $8^{1}/_{2} \times 11$ , pull out the ADF tray's extenders.

# About Originals

This section describes the types of originals that can be placed and the parts of the original that are unscannable.

### Recommended size of originals

This section describes the recommended size of the original.

## Exposure glass

Up to 216 mm (8.5 inches) in width, up to 297 mm (11.7 inches) in length

### ADF

- Paper size: 140 to 216 mm  $(5^1/\text{s})$  to  $8^1/\text{s}$  inches) in width, 140 to 356 mm  $(5^1/\text{s})$  to 14 inches) in length
- Paper weight: 52 to  $105 g/m^2$  (13.8 to 28.0 lb.)

### **D** Note

- Only 1 sheet of an original can be placed on the exposure glass at a time.
- In the ADF, up to 35 sheets of originals can be placed at once (when using paper weighing 80  $g/m^2$ , 20 lb.).

### Types of originals not supported by the Auto Document Feeder

If placed in the ADF, the following types of original might be damaged or become jammed, or result in gray or black lines appearing on prints:

- Originals larger or heavier than recommended
- Stapled or clipped originals
- Perforated or torn originals
- Curled, folded, or creased originals
- Pasted originals
- Originals with any kind of coating, such as thermal fax paper, art paper, aluminum foil, carbon paper, or conductive paper
- Originals with perforated lines
- Originals with indexes, tags, or other projecting parts
- Sticky originals such as translucent paper
- Thin, highly flexible originals
- Thick originals such as postcards
- Bound originals such as books
- Transparent originals such as OHP transparencies or translucent paper
- Originals that are wet with toner or white out

### Unscannable image area

Even if you correctly place originals in the ADF or on the exposure glass, margins of a few millimeters on all four sides of the original might not be scanned.

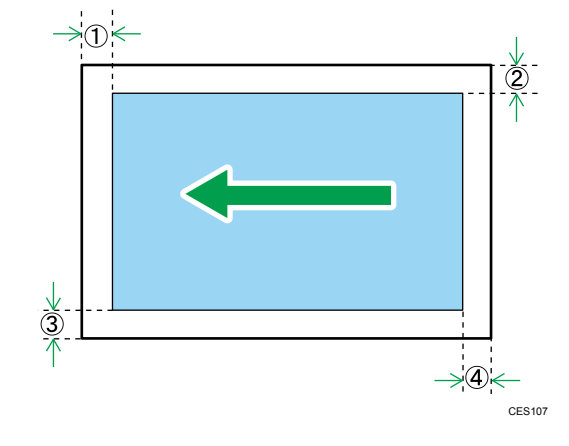

# Margins when using exposure glass

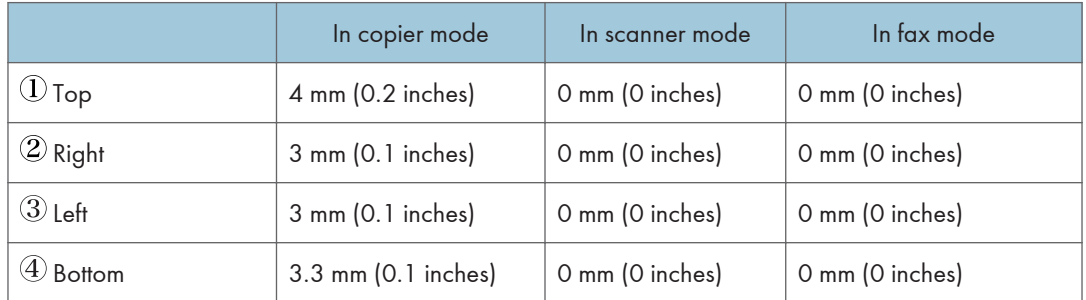

# Margins when using ADF

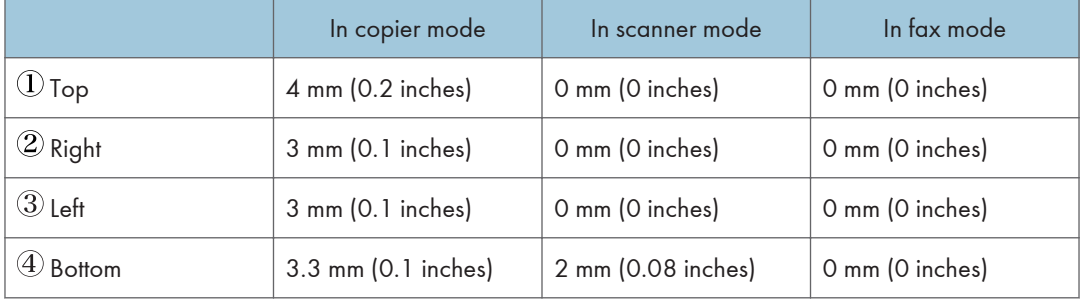

# 3. Printing Documents

This chapter describes how to configure settings on the printer driver and print documents.

# What You Can Do with the Printer Function

## Duplex printing

You can print on both sides of a sheet of paper. For details, see the printer driver Help.

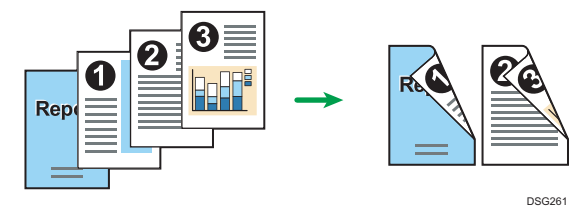

## Combined printing

You can combine multiple pages and print them on a single sheet of paper. For details, see the printer driver Help.

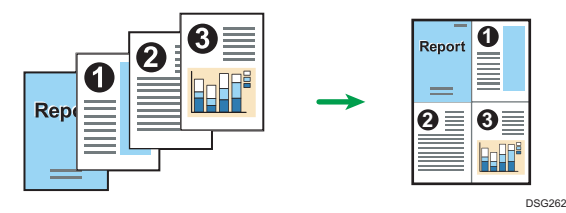

# Configuring Option Settings for the Printer

When bidirectional communication works correctly, your computer obtains information about option, paper size and paper feed direction settings from the machine automatically. Bidirectional communication also allows you to monitor machine status.

# Conditions for Bidirectional Communication

To support bidirectional communication, the following conditions must be met:

#### When connected with the network

- The Standard TCP/IP port must be used.
- In addition to the above, one of the following conditions must also be met:
	- The TCP/IP protocol or the IPP protocol is used. (When using the IPP protocol, the IPP port name must include the IP address.)

#### When connected with USB

- The machine must be connected to the computer's USB port using the USB interface cable.
- The computer must support bidirectional communication.
- [Enable bidirectional support] must be selected, and [Enable printer pooling] must not be selected on the [Ports] tab with the printer driver.

## If Bidirectional Communication is Disabled

This section describes how to set up option and setting of paper size for each tray on your computer manually.

#### **Almportant**

• Manage Printers permission is required to change the printer properties. Log on as an Administrators group member.

#### When Using Windows

The procedure in this section is an example based on Windows 10.

- 1. On the [Start] menu, select [Control Panel] under [Windows System].
- 2. Click [View devices and printers].
- 3. Right-click the machine's icon, and then click [Printer properties].
- 4. Click the [Accessories] tab.
- 5. Select options installed from the [Options] area, and then make the necessary settings.
- 6. Click [Paper Size Settings] tab.
- 7. In [Input Tray:] select which trays to use, and then, in [Paper Size:] select the size of the paper that you want to load in each tray.

Click [Update] to apply the setting for each tray.

- 8. Click [Apply].
- 9. Click [OK] to close the printer properties window.

## When Using OS X

The following procedure is explained using OS X 10.11 as an example.

- 1. Start System Preferences.
- 2. Click [Printers & Scanners].
- 3. Select the printer you are using, and then click [Options & Supplies...].
- 4. Click [Options], and then configure settings as needed.
- 5. Click [OK].
- 6. Quit System Preferences.

# <span id="page-97-0"></span>Displaying the Printing Preferences Dialog Box

To change the default settings of the printer driver, configure settings in the [Printing preferences] dialog box.

To change the default settings of all applications, open the [Printing preferences] dialog box from the OS. For details, see page 96 "Displaying the Printing Preferences Dialog Box from the [Start] Menu". To change the default settings of a specific application, open the [Printing preferences] dialog box from that application. For details, see page 96 "Displaying the Printing Preferences Dialog Box in an Application".

## Displaying the Printing Preferences Dialog Box from the [Start] Menu

This section explains how to open the [Printing preferences] dialog box from [Devices and Printers].

#### **A**Important

- When the printer driver is distributed from the print server, the setting values specified by the server are displayed as the default for [Printing Defaults...].
- You cannot configure different print settings for each user. The settings configured in this dialog box are used as the default.
- 1. On the [Start] menu, select [Control Panel] under [Windows System].
- 2. Click [View devices and printers].
- 3. Right-click the icon of the printer you want to use.
- 4. Click [Printing preferences].

## Displaying the Printing Preferences Dialog Box in an Application

You can make printer settings for a specific application. To make printer settings for a specific application, open the [Printing preferences] dialog box from that application.

The settings displayed in the [Printing preferences] dialog box opened from the [Devices and Printers] window are applied as the default in the [Printing preferences] dialog box opened in an application. When printing from an application, modify the settings as required.

The screens displayed may differ depending on the application. The following procedure explains how to print documents from an application using WordPad in Windows 10 as an example.

## Displaying the printing preferences dialog box in an application when using **Windows**

1. Click [File] in the upper left corner of the window, and then click [Print].

- 2. In the [Select Printer] list, select the printer you want to use.
- 3. Click [Preferences].

**D** Note

• Procedures for opening the [Printing preferences] dialog box vary depending on the application. For details, see the printer driver Help or the manuals provided with the application.

## Displaying the Printing preferences Dialog Box in an Application When Using OS X

The following procedure is explained using OS X 10.11 as an example.

- 1. Open the document to print.
- 2. Select [Print...] on the [File] menu.
- 3. Check that the machine name or IP address you are using is selected in the [Printer:] popup menu.

If the machine name or IP address you are using is not selected in the [Printer:] list, click the list, and then select the machine.

# Basic Operation of Printing

### **Almportant**

#### • Duplex printing is selected as the default setting.

The following procedure explains how to perform basic printing.

The procedure in this section is an example based on Windows 10 and PCL 6 driver. The actual procedure may vary depending on the operating system you are using.

For details of printing options, see the printer driver Help.

#### 1. Open the printer properties dialog box in your document's application.

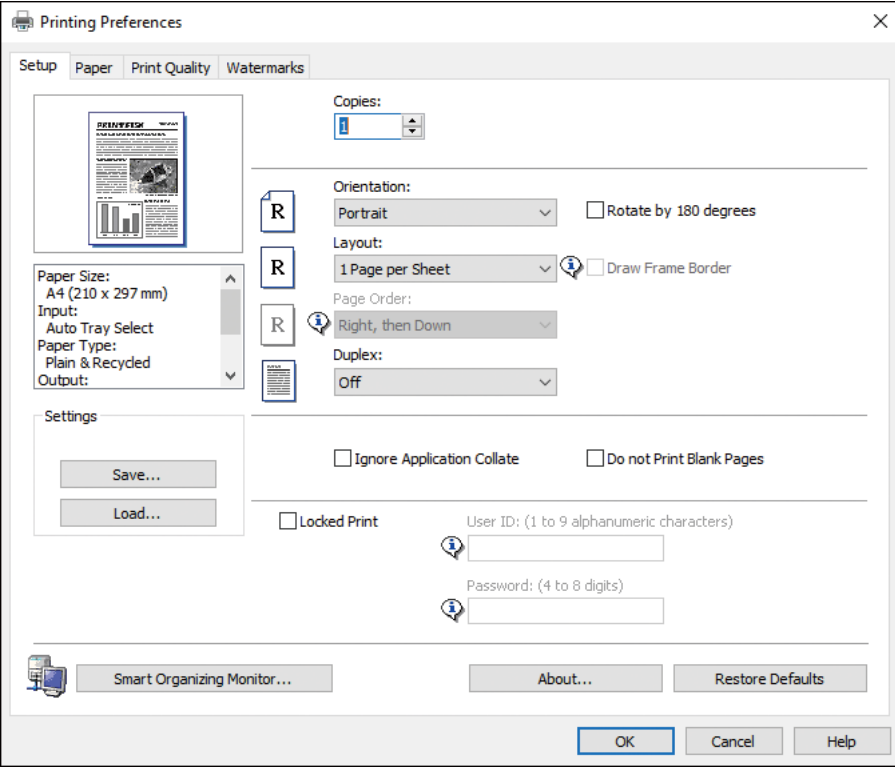

For details about how to open the printer properties dialog box, see [page 96 "Displaying the](#page-97-0) [Printing Preferences Dialog Box in an Application".](#page-97-0)

For details about each setting, click [Help]. You can also click the information icons to show configuration information.

#### 2. Set printing options as necessary, and then click [OK].

The printer properties dialog box closes.

3. Click [Print].

## **D** Note

- In the following setting menu, you can specify which paper tray is selected first when the trays are automatically selected while you are printing. For details about [Paper Tray Priority], see [page 266 "Paper Settings \(When Using the Touch Panel Model\)"](#page-267-0) or [page 304 "Tray Paper](#page-305-0) [Settings \(When Using the Four-line LCD Panel Model\)".](#page-305-0)
	- When using the touch panel model: [Paper Tray Priority] under [Paper Settings]
	- When using the four-line LCD panel model: [Paper Tray Priority] under [Tray Paper Settings]
- If a paper jam occurs, printing stops after the current page has been printed out. After the jammed paper is removed, printing restarts from the jammed page automatically. For details about how to remove the jammed paper, see [page 405 "Removing Paper Jams".](#page-406-0)
- After printing on envelopes, make sure to pull up the levers for printing on envelopes back to their original positions. Leaving the levers lowered can cause print quality problems when printing on paper other than envelopes. For details about the levers for printing on envelopes, see [page 56](#page-57-0) ["Loading Paper".](#page-57-0)

## If a Paper Mismatch Occurs

The machine reports an error if:

- The paper size does not match the print job's settings when the following setting item is enabled.
	- When using the touch panel model: [Size Mismatch Detection] under [Paper Settings]
	- When using the four-line LCD panel model: [Size Mismatch Detection] under [Tray Paper Settings]
- The paper type does not match the print job's settings when [Input Tray:] is set to [Auto Tray Select].

There are two ways to resolve these errors:

#### Continue printing using mismatched paper

Ignore the error and print using mismatched paper.

### Cancel the print job

Cancel printing.

**D**Note

- For details about [Size Mismatch Detection], see [page 266 "Paper Settings \(When Using the](#page-267-0) [Touch Panel Model\)"](#page-267-0) or [page 304 "Tray Paper Settings \(When Using the Four-line LCD Panel](#page-305-0) [Model\)".](#page-305-0)
- If [Auto Continue] under [System Settings] is enabled, the machine ignores the paper type and size settings and prints on whatever paper is loaded. Printing stops temporarily when the error is detected, and restarts automatically after about ten seconds using the settings made on the control panel. For details about [Auto Continue], see [page 256 "System Settings \(When Using the Touch](#page-257-0) [Panel Model\)"](#page-257-0) or [page 294 "System Settings \(When Using the Four-line LCD Panel Model\)".](#page-295-0)

### Continuing printing using mismatched paper

If the paper is too small for the print job, the printed image will be cropped.

When using the touch panel model

1. While the error message is displayed, press [Form Feed].

#### When using the four-line LCD panel model

1. While the error message is displayed, press the [OK] key.

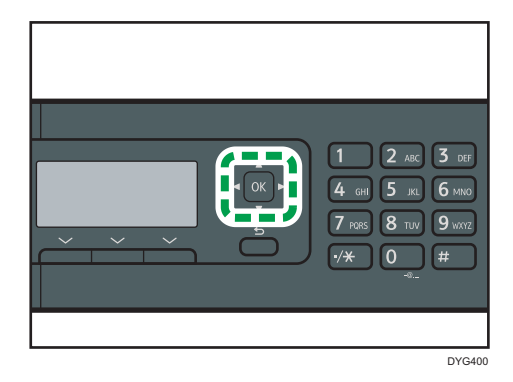

## Canceling a Print Job

You can cancel print jobs using either the machine's control panel or your computer, depending on the status of the job.

### Canceling a print job before printing has started

#### **Windows**

- 1. Double-click the printer icon on the task tray of your computer.
- 2. Select the print job you want to cancel, click the [Document] menu, and then click [Cancel].
- 3. Click [Yes].

### OS X and macOS

- 1. Start System Preferences.
- 2. Click [Printers & Scanners].
- 3. Select the printer you are using, and then click [Open Print Queue...].
- 4. Select the queue you want to delete.
- 5. Click [×].

# **D**Note

- If you cancel a print job that has already been processed, printing may continue for a few pages before being canceled.
- It may take a while to cancel a large print job.

## Canceling a print job while printing

### When using the touch panel model

1. Press the [Clear/Stop] key.

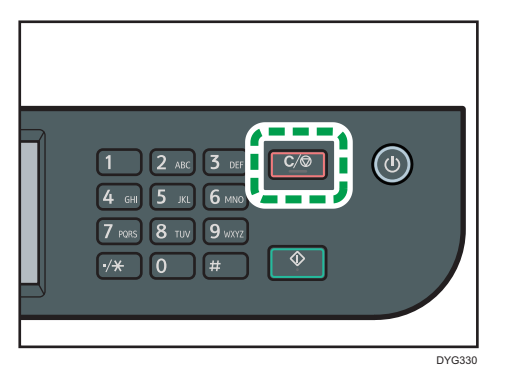

2. Press [Print Jobs] on the [Cancel Jobs] screen.

# When using the four-line LCD panel model

1. Press the [Clear/Stop] key.

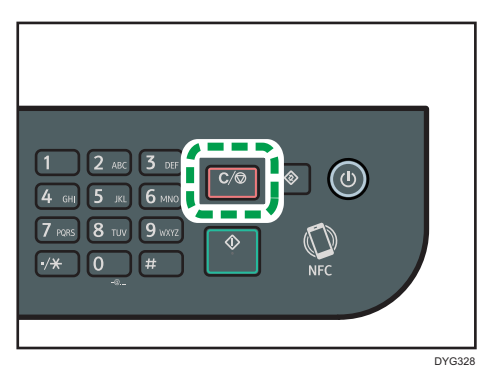

# Printing Confidential Documents

By the Locked Print function, you can password-protect print jobs.

This means that your job is printed only after you enter the password using the machine's control panel.

This function prevents unauthorized users from seeing sensitive documents at the machine.

#### **A**Important

- This function is only available when using the PCL printer driver, and printing from a computer running a Windows operating system.
- The procedure in this section is an example based on Windows 10.

## Storing a Locked Print file

This section explains how to store a Locked Print file in the machine using the printer driver.

You can also store a Locked Print file in the machine using the application corresponding to the machine. For details about the application, see the manuals for the application.

- 1. Open the file you want to print on your computer.
- 2. On the [File] menu, click [Print...].
- 3. In the [Select Printer] area, select the name of this machine, and then click [Preferences].
- 4. Click the [Setup] tab, and then select the [Locked Print] check box.

The [Password:] and [User ID:] text boxes become available.

The [User ID:] text box contains the login user name of your computer account or the user code used for the previous Locked Print job.

5. Type the password (containing 4 to 8 digits) and user ID (containing 1 to 9 alphanumeric characters), and then click [OK].

The user ID will be used to identify your Locked Print file on the machine's control panel.

6. Execute a print command.

The print job is stored in the machine as a Locked Print file. You can print the file by entering the password using the control panel.

#### **D**Note

- The locked print file is automatically erased from the machine's memory when it is printed out, when the machine's power is turned off, or when the machine restarts automatically to reflect the settings.
- The machine can store up to 5 jobs or 5 MB of Locked Print data at a time.
- Even if the machine cannot store any more Locked Print files, the machine holds a new Locked Print file for the period of time specified in [Locked Print] under system settings before canceling the job.

Within this time, you can print or delete the new Locked Print file. You can also print or delete an existing Locked Print file so that the new Locked Print file can be stored in the machine.

# Printing a Locked Print file

#### When using the touch panel model

When there is a Locked Print file stored in the machine, "Locked Print Job" appears on the machine's control panel display when the machine is in the copier, fax, scanner, or ID card copy mode.

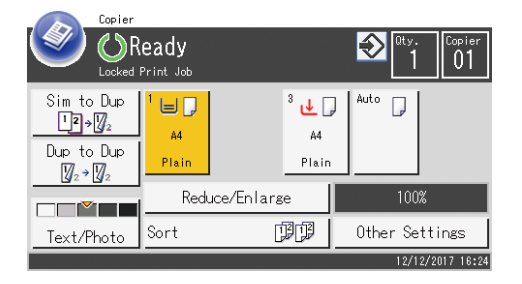

Also, "Locked Print Job" appears on the [Status] screen.

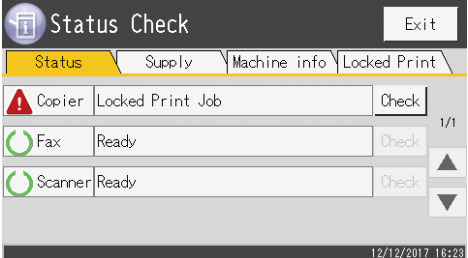

Use the following procedure to unlock and print the Locked Print file.

1. Press the [Home] key.

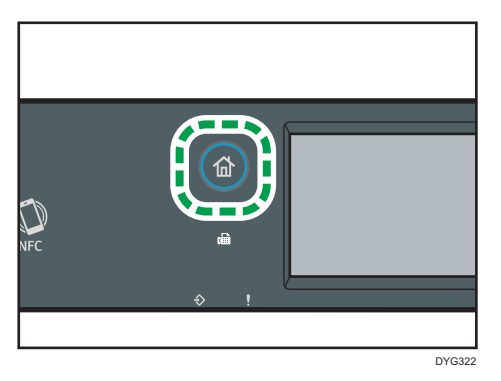

2. Press the [Status] icon on the [Home] screen.

3. Press the [Locked Print] tab.

You can also display the Locked Print file list by pressing [Check] on the [Status] tab.

4. Select the file you want to print.

Identify the Locked Print file by checking its time stamp and user ID.

- 5. Press [Print Jobs].
- 6. Press the [Locked Print Password:] box.

To use the application to start printing a locked print file, hold a smart device on which the application corresponding to the machine is running.

- 7. Enter the password, and then press [OK].
- 8. Press [OK].

#### When using the four-line LCD panel model

When there is a Locked Print file stored in the machine, "Locked Print Job" and "Press User Tools key." appears on the machine's control panel display.

Use the following procedure to unlock and print the Locked Print file.

- 1. Press the [User Tools] key.
- 2. Press the  $[\bullet]$  or  $[\bullet]$  key to select the file you want to print, and then press the [OK] key.

Identify the Locked Print file by checking its time stamp and user ID.

- 3. Select [Print].
- 4. Enter the password using the number keys.

Press the [Back] key to discard the current digits and exit to the previous level of the menu tree.

To use the application to start printing a locked print file, hold a smart device on which the application corresponding to the machine is running.

5. Press the [OK] key.

The Locked Print file is printed.

**D** Note

- You cannot print a Locked Print file while the machine is currently printing. The machine beeps if you try to do so.
- While entering a password using the control panel, the machine cannot process other print jobs.

# Deleting a Locked Print file

### When using the touch panel model

When there is a Locked Print file stored in the machine, "Locked Print Job" appears on the machine's control panel display when the machine is in the copier, fax, scanner, or ID card copy mode.

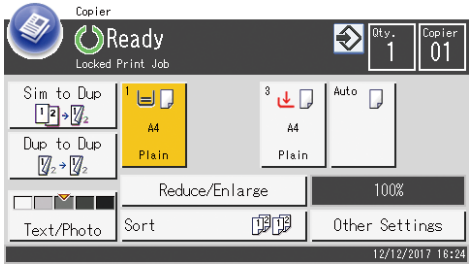

Also, "Locked Print Job" appears on the [Status] screen.

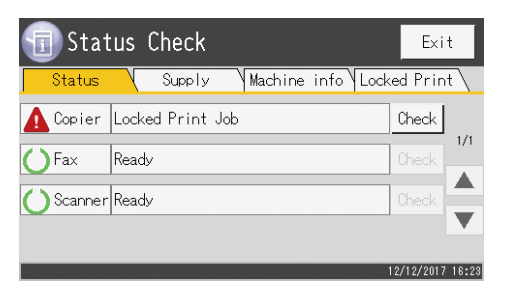

Use the following procedure to delete a Locked Print file. You do not need to enter a password to delete a Locked Print file.

1. Press the [Home] key.

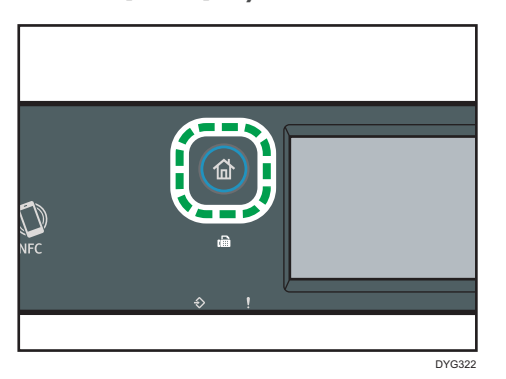

- 2. Press the [Status] icon on the [Home] screen.
- 3. Press the [Locked Print] tab.

You can also display the Locked Print file list by pressing [Check] on the [Status] tab.

4. Select the file you want to delete.

Identify the Locked Print file by checking its time stamp and user ID.

5. Press [Delete Jobs].

The Locked Print file is deleted.

### When using the four-line LCD panel model

When there is a Locked Print file stored in the machine, "Locked Print Job" and "Press User Tools key." appears on the machine's control panel display.

Use the following procedure to unlock and print the Locked Print file. You do not need to enter a password to delete a Locked Print file.

- 1. Press the [User Tools] key.
- 2. Press the  $[\bullet]$  or  $[\bullet]$  key to select the file you want to delete, and then press the  $[OK]$ key.

Identify the Locked Print file by checking its time stamp and user ID.

3. Select [Delete].

The Locked Print file is deleted.

If there are Locked Print files/logs remaining in the machine, the display returns to the list of Locked Print files/logs. If there are none remaining, the display returns to the initial screen.
## Printing with Mopria

This machine supports Mopria.

For details, see the website of Mopria Alliance.

### Using Various Print Functions

This section briefly describes various print functions that you can configure with the printer driver to make printouts appropriate for your purposes.

#### Print Quality Functions

Print quality and color tone can be adjusted to suit the print data. Some of the print quality settings you can configure are described below.

#### Changing the image printing method

You can select to print with priority on print quality or print speed. When printing images, the higher the resolution of images, the longer the time required for printing.

#### Changing the graphics mode

You can send graphic information to the machine as either raster or vector images. Most geometric shapes or patterns print faster as vector images than as raster images. However, if certain graphics do not print as they appear on the screen, try to print them as raster images.

#### Saving toner when printing

You can save toner by printing with lower toner consumption. While this increases the life of the print cartridge, the output appears slightly lighter.

#### Changing the printable area

You can change the printable area when printing a document printed on a single page with one machine is printed on two separate pages with another machine, or vice-versa.

#### Changing the method of downloading TrueType fonts to the machine

When you print documents that contain characters in TrueType fonts, garbled or distorted characters may be printed. Changing the method of downloading TrueType fonts may help to solve the problem.

#### Changing the dither pattern

A dither pattern is a pattern of dots used to simulate a color or shade of an image. If the pattern is changed, the characteristics of the image will also change. You can select a pattern suitable for the image to be printed.

#### **D** Note

• Some of the functions described above might not be available depending on the printer driver or operating system. For details, see the printer driver Help.

#### Print Output Functions

You can specify the form of print outputs according to your purposes. This section briefly describes some of the settings that you can specify.

#### Printing multiple sets of a document

You can print multiple sets of the same document.

#### Collating the output in document batches

You can print complete sets of a multiple-page document one set at a time (P1, P2, P1, P2 ...). If this function is not used when printing multiple sets, prints will be output in page batches (P1, P1, P2, P2 ...). This function is useful when, for example, making presentation materials.

#### Changing orientation or rotating the image

You can change the orientation of an image to portrait or landscape. You can also rotate the image by 180 degrees. Use rotation to prevent an image from being printed upside down when using paper with a predefined top and bottom (such as letterhead paper).

#### Printing multiple pages per sheet

You can print multiple pages onto one sheet of paper.

When using this function, a suitable reduction ratio is selected automatically based on the paper size and the number of pages you want to fit on each sheet.

#### Printing on both sides of paper (duplex printing)

You can print on both sides of paper.

#### Reducing or enlarging the document

You can reduce or enlarge documents by a specific ratio, from 25% to 400% in 1% increments.

You can also reduce or enlarge documents automatically to fit a specific paper size. This function is useful, for example, when printing Web pages.

If the [Enable Large Papers] option is selected, A3/11 × 17/B4/8K documents can be scaled to a size that the machine supports, so that it can then be printed out.

#### Not printing of blank pages

If a print job contains blank pages, they can be prevented from being printed.

Note that this setting has higher priority than [Blank Page Print] under printer feature settings of the control panel.

#### Printing with a cover page

You can add a cover page to the print job.

You can select to leave the cover page blank, or print the first page of the document on the cover page. If a cover page is inserted into a duplex job, you can print on its back side also.

Paper for the cover page can either be the same as or different from the remaining pages.

#### Printing on custom size paper

You can print using non-standard size paper by specifying the size of the paper as custom size.

To specify the custom paper size, select [Custom Paper Size] from the [Document Size:] list, and then click the [Custom Paper Size...] button in the lower part of the dialog box to configure the paper size.

#### Superimposing text on prints (watermark)

You can superimpose watermark text on prints. Various predefined watermarks are provided. You can also create your own watermarks.

#### **D** Note

• Some of the functions described above might not be available depending on the printer driver or operating system. For details, see the printer driver Help.

# 4. Copying Originals

This chapter describes the basic and advanced procedures for making copies and how to specify settings.

## What You Can Do with the Copier Function

#### Duplex copying

You can copy two pages onto both sides of a single sheet of paper. For details about the settings, see [page 121 "Copying Single-Sided Originals with 2-Sided and Combined Printing"](#page-122-0) and [page 126 "Copying 2-Sided Originals with 2-Sided and Combined Printing".](#page-127-0)

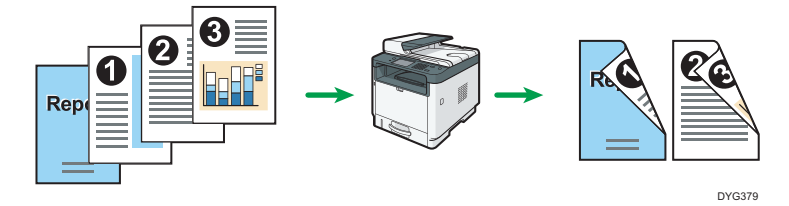

#### Combined copying

You can copy multiple pages onto a single sheet of paper. For details about the settings, see [page 121 "Copying Single-Sided Originals with 2-Sided and Combined Printing"](#page-122-0) and [page 126](#page-127-0) ["Copying 2-Sided Originals with 2-Sided and Combined Printing".](#page-127-0)

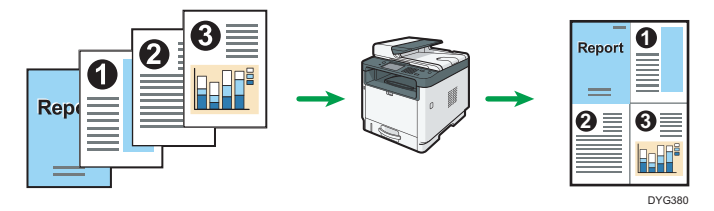

#### ID card copying

ID card copying allows you to copy the front and back sides of an ID card or passport onto one side of a sheet of paper. For details, see [page 131 "Copying an ID Card"](#page-132-0).

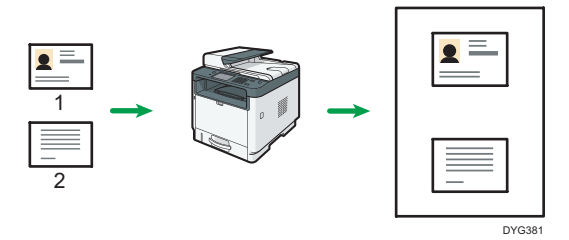

 $\overline{4}$ 

### Copier Mode Screen

This section provides information about the screen when the machine is in copier mode.

#### When using the touch panel model

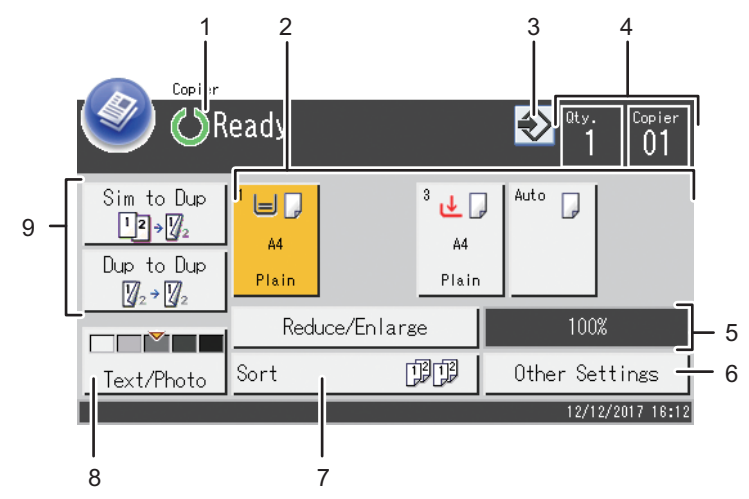

DYG382

#### 1. Current status or messages

Displays the current status or messages.

#### 2. Paper tray status indicators

Displays paper tray settings.

#### 3. Favorite item icon

Press to register current settings to a favorite item.

#### 4. Copy quantity

Displays the numbers of copies set and copies made. You can change the copy quantity using the number keys.

#### 5. Reduce/Enlarge ratio

You can specify the enlargement and reduction ratios if [Reduce/Enlarge] is pressed.

#### 6. [Other Settings]

Press to display the functions you can use.

#### 7. [Sort]

Configures the machine to sort the output pages into sets when making multiple copies of a multipage document.

#### 8. Original and scanning settings

Press to specify the original type and image density level.

#### 9. [Sim to Dup], [Dup to Dup]

Press to set the duplex function.

#### When using the four-line LCD panel model

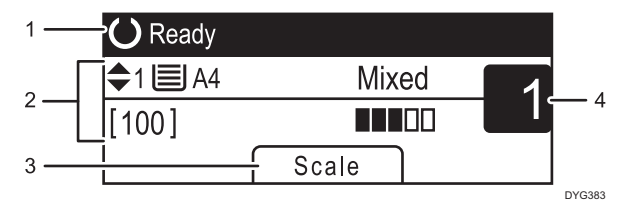

#### 1. Current status or messages

Displays the current status or messages.

#### 2. Current settings

Displays the current tray, reproduction ratio, and scan settings.

3. Selection key items

Displays the functions you can use by pressing the corresponding selection keys.

4. Copy quantity

Displays the current copy quantity. You can change the copy quantity using the number keys.

#### **D** Note

• The start-up mode can be specified in the [Function Priority] setting under the administrator settings. For details, see [page 271 "Administrator Tools Settings \(When Using the Touch Panel Model\)"](#page-272-0) or [page 310 "Administrator Tools Settings \(When Using the Four-line LCD Panel Model\)".](#page-311-0)

### Basic Operation of Copying

#### **Almportant**

- The original in the ADF takes precedence over the original on the exposure glass if you place originals both in the ADF and on the exposure glass.
- Duplex copying is selected as the default setting.

When using the touch panel model

1. Press the [Home] key.

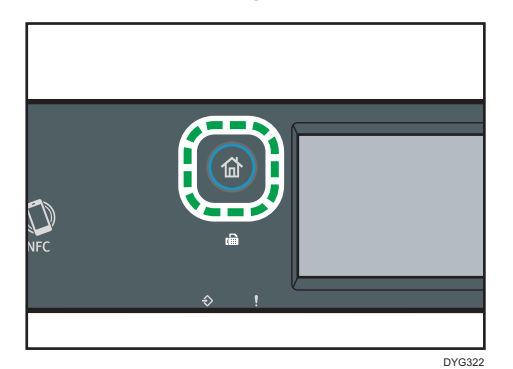

- 2. Press the [Copier] icon on the [Home] screen.
- 3. Place the original on the exposure glass or in the ADF.

To place the original, see [page 89 "Placing Originals"](#page-90-0). If necessary, configure advanced photocopy settings.

- 4. To make multiple copies, enter the number of copies using the number keys.
- 5. Press the [Start] key.

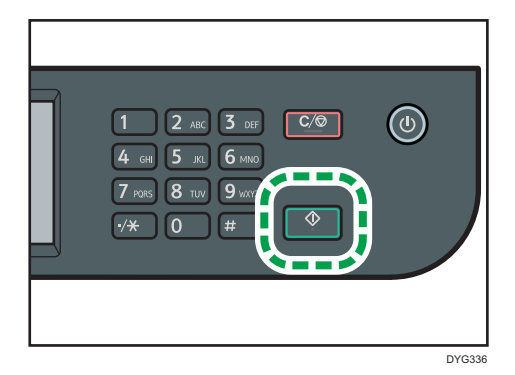

#### When using the four-line LCD panel model

1. Press the [Copy] key.

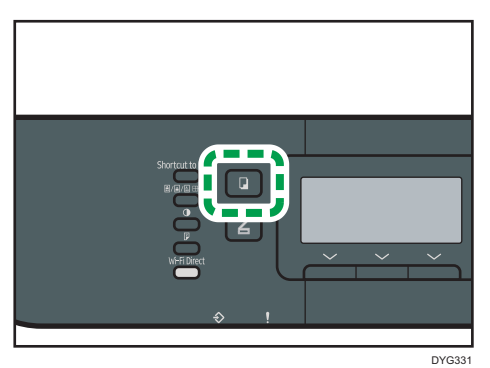

2. Place the original on the exposure glass or in the ADF.

To place the original, see [page 89 "Placing Originals"](#page-90-0). If necessary, configure advanced photocopy settings.

- 3. To make multiple copies, enter the number of copies using the number keys.
- 4. Press the [Start] key.

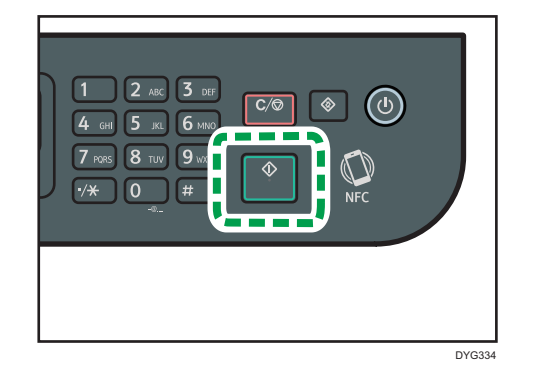

#### **D**Note

- The maximum number of copies is 99.
- You can change the paper tray temporarily for printing out copies. To change the setting, press the icon indicating the tray if you are using the touch panel model, or press the  $[•]$  or  $[•]$  key if you are using the four-line LCD panel model. Also, you can select to change the paper tray automatically according to the paper size (A4 or Letter).
- You can select the paper tray for printing out copies in [Select Paper] under copy settings. If you set the machine to switch between Tray 1 and other trays automatically depending on the paper size in this setting, you can also specify the tray the machine uses first in [Paper Tray Priority] under the paper settings. For [Select Paper], see [page 239 "Copier Features Settings \(When Using the](#page-240-0) [Touch Panel Model\)"](#page-240-0) or [page 287 "Copier Features Settings \(When Using the Four-line LCD Panel](#page-288-0)

[Model\)".](#page-288-0) For [Paper Tray Priority], see [page 266 "Paper Settings \(When Using the Touch Panel](#page-267-0) [Model\)"](#page-267-0) or [page 304 "Tray Paper Settings \(When Using the Four-line LCD Panel Model\)"](#page-305-0).

- When making multiple copies of a multi-page document, you can select whether copies are output in collated sets, or in page batches in the [Sort] setting under copy settings. For [Sort], see [page 239 "Copier Features Settings \(When Using the Touch Panel Model\)"](#page-240-0) or [page 287 "Copier](#page-288-0) [Features Settings \(When Using the Four-line LCD Panel Model\)".](#page-288-0)
- When making multiple copies of a multi-page document, you can select whether copies are output in collated sets, or in page batches in the [Sort] setting under copy settings. For [Sort], see [page 239 "Copier Features Settings \(When Using the Touch Panel Model\)"](#page-240-0).
- If a paper jam occurs, printing stops after the current page has been printed out. After the jammed paper is removed, printing restarts from the jammed page automatically.
- If a scanning jam occurs in the ADF, copying is canceled immediately. In this case, copy the originals again starting from the jammed page. For the direction to remove the jammed paper, see [page 405 "Removing Paper Jams".](#page-406-0)

### Canceling a Copy

#### While scanning the original

If copying is canceled while the machine is scanning the original, copying is cancelled immediately and there is no printout.

When the original is set in the ADF, scanning stops immediately and all the originals are ejected.

#### While printing (when using the touch panel model)

If copying is canceled during printing, the photocopy process is canceled after the current page has been printed out.

Follow the procedure below to cancel copying.

1. Press the [Home] key.

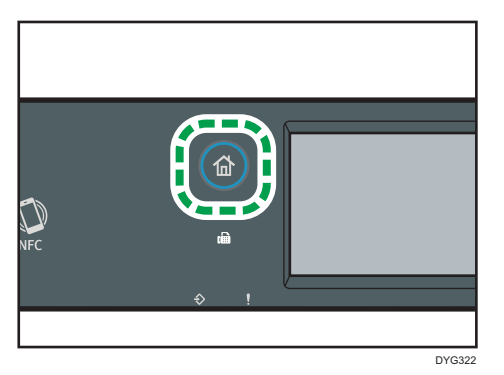

2. Press the [Copier] icon on the [Home] screen.

3. Press the [Clear/Stop] key.

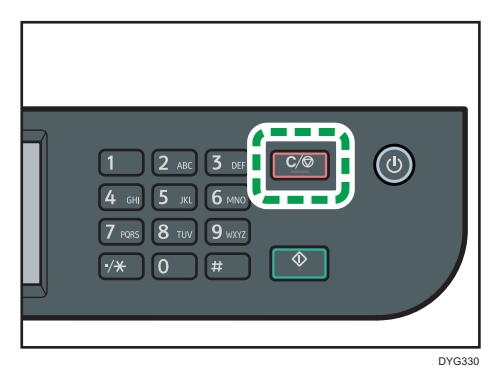

When the [Cancel Jobs] screen appears, proceed to Step 4.

4. Press [Copy Jobs].

#### While printing (when using the four-line LCD panel model)

If copying is canceled during printing, the photocopy process is canceled after the current page has been printed out.

Follow the procedure below to cancel copying.

1. Press the [Copy] key.

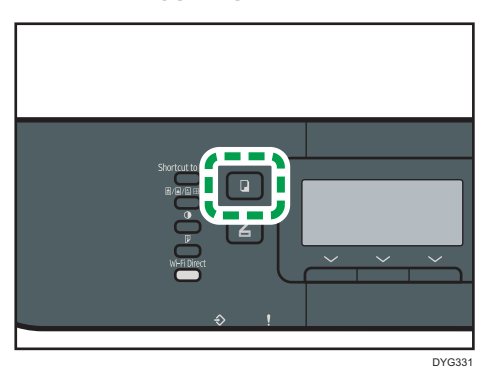

2. Press the [Clear/Stop] key.

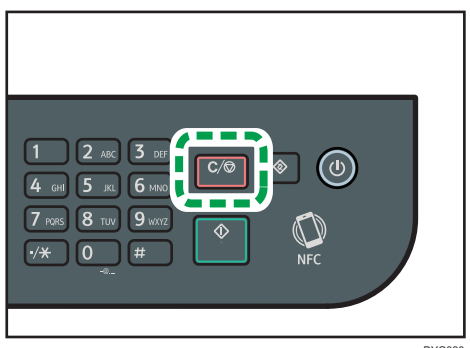

## Making Enlarged or Reduced Copies

There are two ways to set the scaling ratio: using a preset ratio or manually specifying a customized ratio.

#### Preset ratio

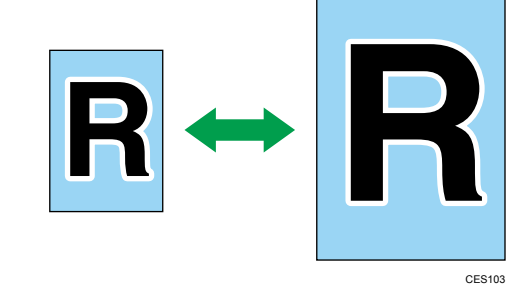

- *MRegion* (mainly Europe and Asia) 50%, 71%, 82%, 122%, 141%, 200%
- *Ending* **B** (mainly North America) 50%, 65%, 78%, 93%, 129%, 155%, 200%, 400%

#### Custom ratio

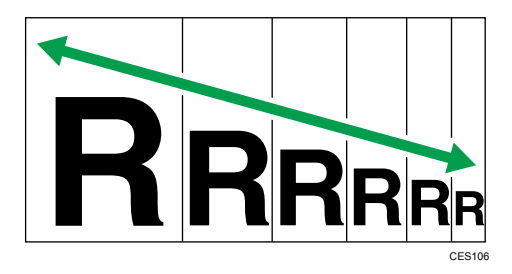

25% to 400% in 1% increments.

### Specifying Reduce/Enlarge

#### When using the touch panel model

1. Press the [Home] key.

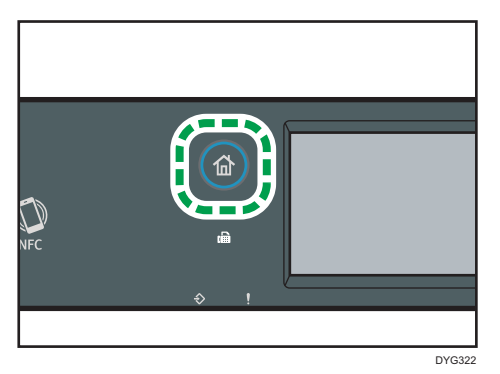

- 2. Press the [Copier] icon on the [Home] screen.
- 3. Press [Reduce/Enlarge].
- 4. Select a ratio from the list or enter the ratio you require. Also, you can specify the ratio by pressing [+] or [-] in increments of 1%.
- 5. Press [OK].

#### When using the four-line LCD panel model

1. Press the [Copy] key.

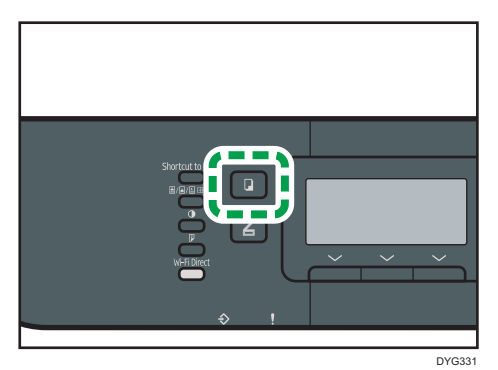

2. Press [Scale].

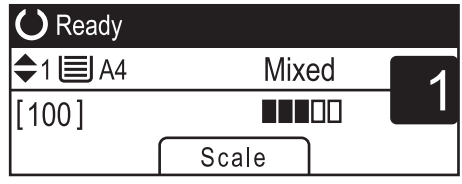

3. Press [Reduce], [Enlarge], or [Zoom].

For [Reduce] or [Enlarge], press the  $[$ **A**],  $[$ <sup> $\blacktriangledown$ </sup>],  $[$ <sup> $\blacktriangleleft$ </sup>], or  $[$  $\blacktriangleright$ ] key to select the desired ratio. For [Zoom], specify the desired ratio using the number keys.

4. Press the [OK] key.

#### **D** Note

- You can change the machine's default [Reduce/Enlarge] setting to always make photocopies in the specified ratio. For details, see [page 239 "Copier Features Settings \(When Using the Touch](#page-240-0) [Panel Model\)"](#page-240-0) or [page 287 "Copier Features Settings \(When Using the Four-line LCD Panel](#page-288-0) [Model\)".](#page-288-0)
- Temporary job settings are cleared in the following cases:
	- When no input is received for the period of time specified in [System Reset Timer] or [System Auto Reset Timer] while the initial screen is displayed. For details, see [page 271](#page-272-0) ["Administrator Tools Settings \(When Using the Touch Panel Model\)"](#page-272-0) or [page 310](#page-311-0) ["Administrator Tools Settings \(When Using the Four-line LCD Panel Model\)".](#page-311-0)
	- When the [Clear/Stop] key is pressed while the initial screen is displayed.
	- When the machine's mode is changed.
	- When the power is turned off.
	- When the machine's default for the same setting is changed.

## <span id="page-122-0"></span>Copying Single-Sided Originals with 2-Sided and Combined Printing

This section explains how to combine and print a multiple pages (two or four pages) on one side or both sides of paper.

#### Important

- This function is only available when the original is set in the ADF, not when it is set on the exposure glass.
- To use this function, the paper size used for printing copies must be set to A4, Letter or Legal.
- The types of paper that can be used for 2-sided copy are plain, thin, thick paper 1, recycled, color, preprinted, prepunched, and letterhead.

There are following copy modes. Select a copy mode according to your original and how you want the copy outputs to appear.

#### Combined copy on one side

In this mode, a two or four-page original is combined and printed on one side of paper.

#### 2 on 1

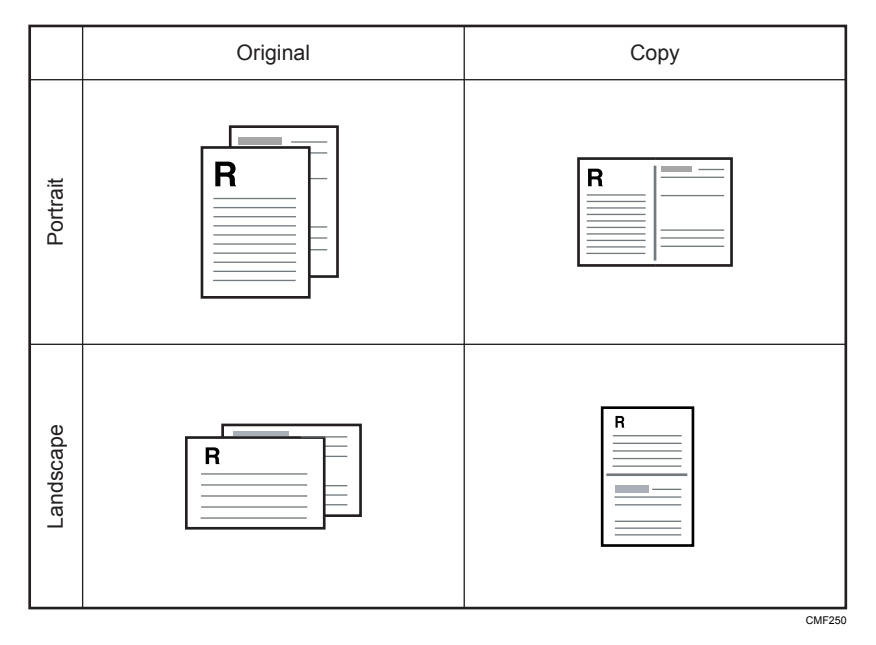

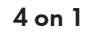

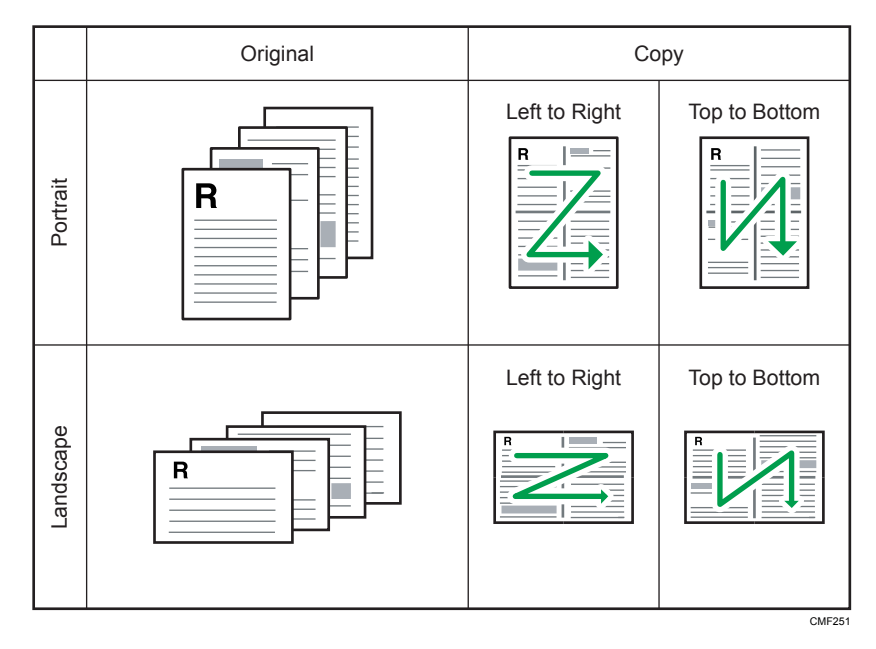

#### Combined copy on both sides

In this mode, a multiple-page original is combined and printed on both sides of paper.

#### 2 on 1

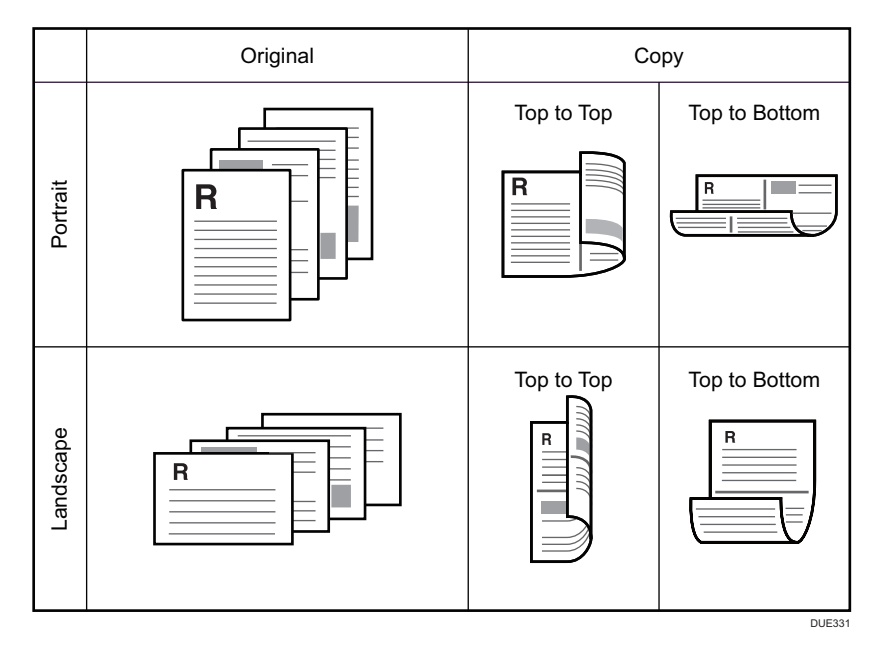

 $\overline{4}$ 

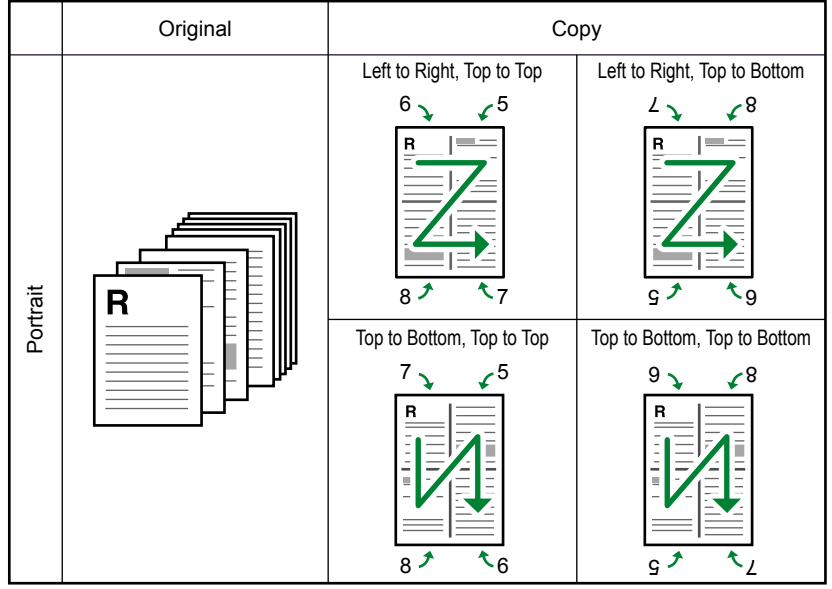

#### 4 on 1

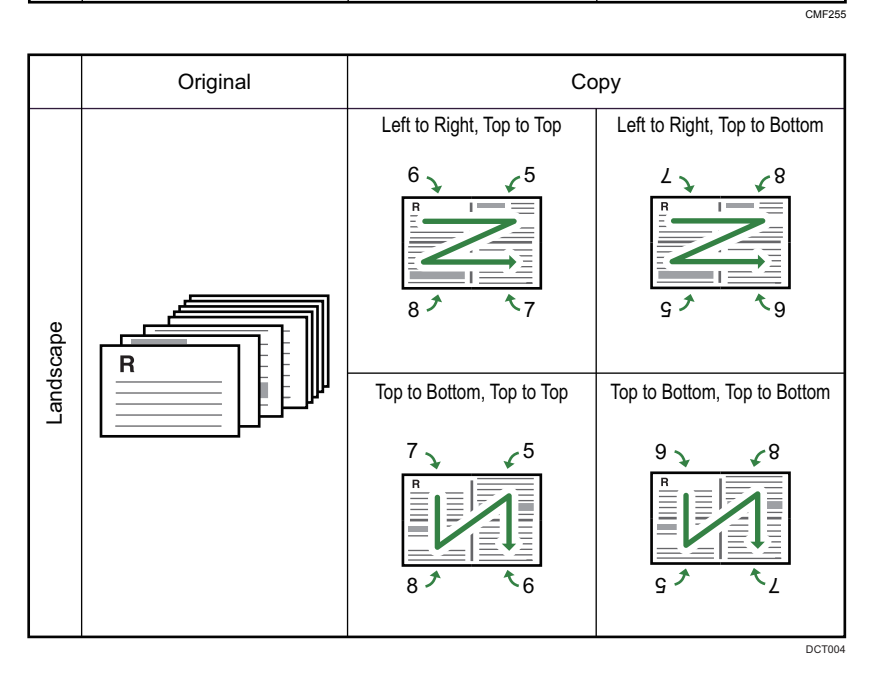

#### 1 on 1

In this mode, one-sided pages are printed on the front and back sides of paper without being combined.

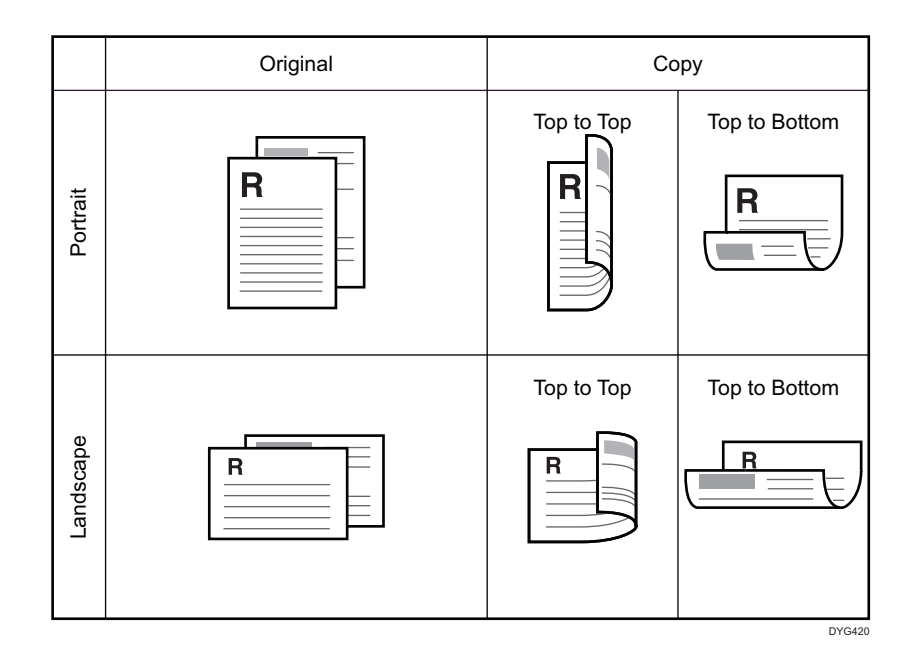

### Specifying Combined and 2-sided Copies

#### When using the touch panel model

1. Press the [Home] key.

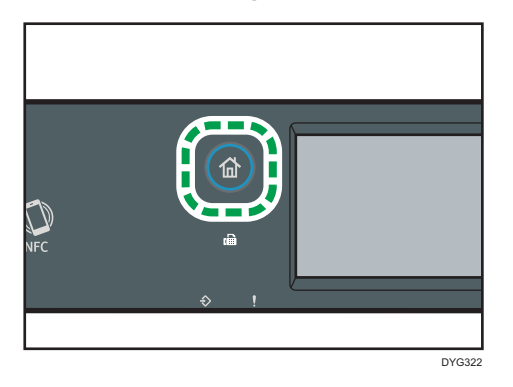

- 2. Press the [Copier] icon on the [Home] screen.
- 3. Press [Other Settings].
- 4. Press [Simplex to Duplex].
- 5. Select the desired copy mode, and then press [OK].
- 6. Press [OK].

#### When using the four-line LCD panel model

1. Press the [Duplex] key.

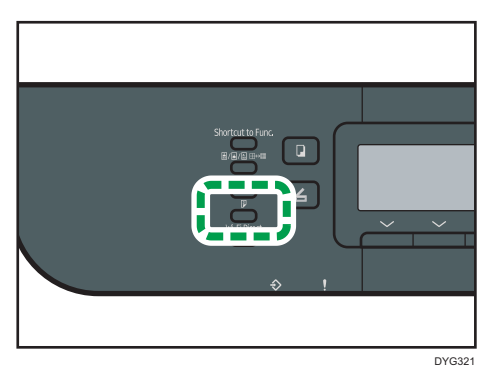

- 2. Press the  $[$ <sup> $\blacktriangle]$  or  $[$  $\blacktriangledown$  key to select the desired copy mode, and then press the  $[OK]$ </sup> key.
- 3. Press the  $[4]$  or  $[7]$  key to select paper orientation and page order, and then press the [OK] key.

#### **D** Note

- Setting combined and 2-sided copying automatically disables the ID card copy setting.
- You can change the machine's default [Duplex/Combine] setting to always make photocopies in the specified ratio. For details, see [page 239 "Copier Features Settings \(When Using the Touch](#page-240-0) [Panel Model\)"](#page-240-0) or [page 287 "Copier Features Settings \(When Using the Four-line LCD Panel](#page-288-0) [Model\)".](#page-288-0)
- Temporary job settings are cleared in the following cases:
	- When no input is received for the period of time specified in [System Reset Timer] or [System Auto Reset Timer] while the initial screen is displayed. For details, see [page 271](#page-272-0) ["Administrator Tools Settings \(When Using the Touch Panel Model\)"](#page-272-0) or [page 310](#page-311-0) ["Administrator Tools Settings \(When Using the Four-line LCD Panel Model\)".](#page-311-0)
	- When the [Clear/Stop] key is pressed while the initial screen is displayed.
	- When the machine's mode is changed.
	- When the power is turned off.
	- When the machine's default for the same setting is changed.

## <span id="page-127-0"></span>Copying 2-Sided Originals with 2-Sided and Combined Printing

This section explains how to make 2-sided copies of 2-sided originals, or copy two original pages to one sheet, or copy four original pages to one sheet with two pages per side.

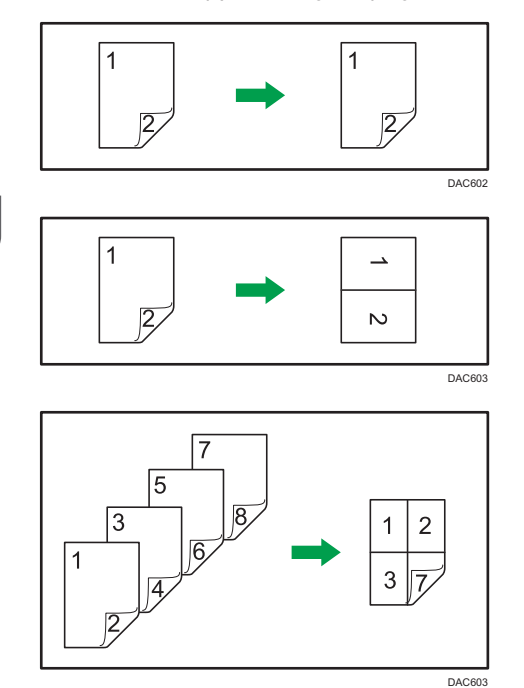

#### **Almportant**

• You can use the exposure glass for manual duplex scanning. Other settings require the ADF.

There are following copy modes:

#### Combined copy on one side

 $\cdot$  2 on 1

Copies one 2-sided original to one side of a sheet.

• 4 on 1

Copies two 2-sided originals to one side of a sheet.

#### 1 on 1

Makes 2-sided copies of 2-sided originals.

#### Combined copy on both side

 $\cdot$  2 on 1

Copies both sides of one 2-sided original to one side of a sheet, and both sides of another 2 sided original to the other side of the sheet.

• 4 on 1

Copies four 2-sided originals to one sheet with four pages per side.

#### Manual duplex scan

Select this mode to make 2-sided copies using the exposure glass.

### Duplex Copying Using the ADF

This function is available for the touch panel model only.

1. Press the [Home] key.

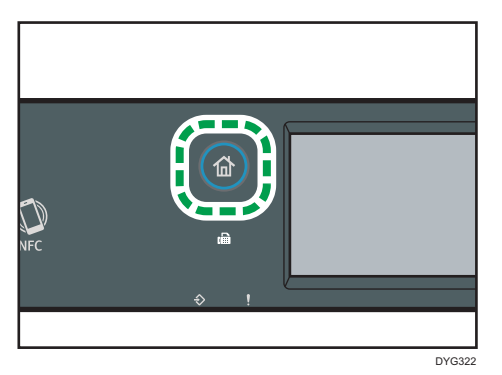

- 2. Press the [Copier] icon on the [Home] screen.
- 3. Press [Other Settings].
- 4. Press [Duplex to Duplex].
- 5. Select the desired copy mode, and then press [OK].
- 6. Press [OK].
- 7. Place all 2-sided originals into the ADF with their fronts facing up.

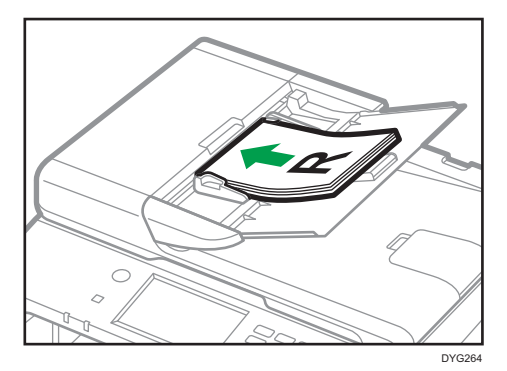

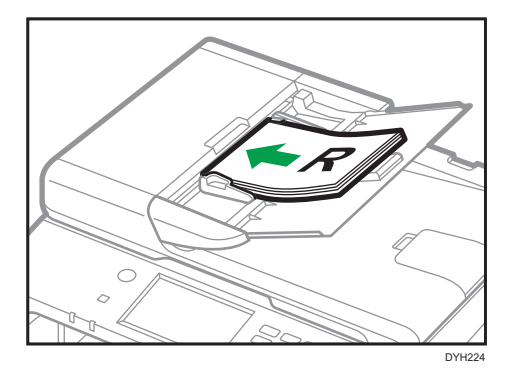

8. Press the [Start] key.

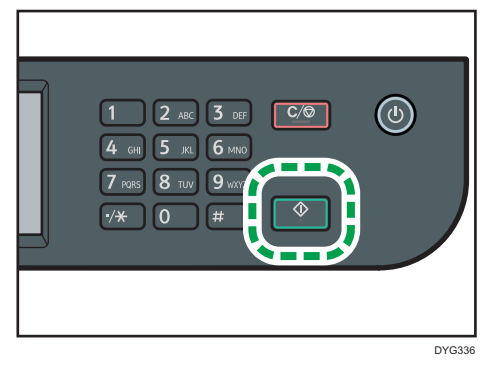

**D**Note

- After you place the originals, press the [Start] key within the time specified in [System Reset Timer]. Otherwise, the job is canceled. For details, see [page 271 "Administrator Tools Settings \(When](#page-272-0) [Using the Touch Panel Model\)"](#page-272-0).
- If the memory becomes full while originals are being scanned, the job is canceled.

### Duplex Copying Manually Using the Exposure Glass

#### When using the touch panel model

1. Press the [Home] key.

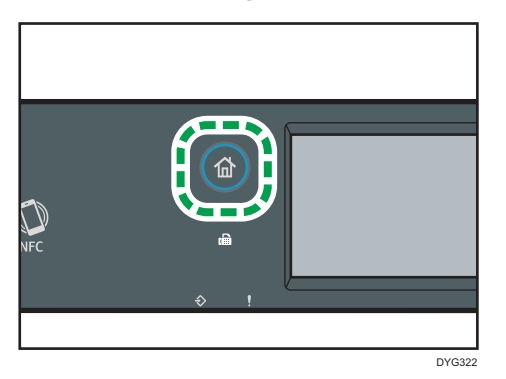

- 2. Press the [Copier] icon on the [Home] screen.
- 3. Press [Other Settings].
- 4. Press [Manual Duplex Scan].
- 5. Press [OK].
- 6. Place the original on the exposure glass front side down and with the top to the rear of the machine.

Place the originals one by one.

7. Press the [Start] key.

A message prompting you to place the original back side down on the exposure glass appears on the display.

- 8. Place the original on the exposure glass with the back side faced down and with the top to the rear of the machine.
- 9. Press [Start].

When all originals have been scanned, press [Job Finished].

#### When using the four-line LCD panel model

1. Press the [Duplex] key.

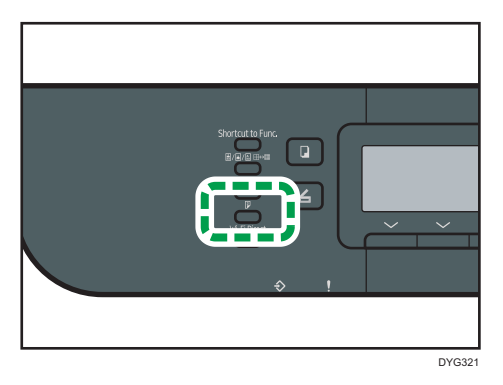

- 2. Press the  $[\triangle]$  key or  $[\triangledown]$  key to select [Manual 2 Sided Scan Mode], and then press the [OK] key.
- 3. Place the original on the exposure glass front side down and with the top to the rear of the machine.

Place the originals one by one.

4. Press the [Start] key.

A message prompting you to place the original back side down on the exposure glass appears on the display.

- 5. Place the original on the exposure glass with the back side faced down and with the top to the rear of the machine.
- 6. Press the [Start] key again.

When all originals have been scanned, press the  $[#]$  key.

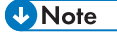

- After you load the original, press the [Start] key within the time specified in [System Reset Timer] or [System Auto Reset Timer]. Otherwise, the job is canceled. For details, see [page 271](#page-272-0) ["Administrator Tools Settings \(When Using the Touch Panel Model\)"](#page-272-0) or [page 310 "Administrator](#page-311-0) [Tools Settings \(When Using the Four-line LCD Panel Model\)".](#page-311-0)
- Sort is not available.

## <span id="page-132-0"></span>Copying an ID Card

This section describes how to copy the front and back sides of an ID card or other small documents onto one side of a sheet of paper.

Important

- You cannot use the duplex function with the ID card copy function.
- This function is available only when the original is set on the exposure glass, not when it is set in the ADF.
- To use this function, the paper size used for printing copies must be set to A6, A5, A4, Half Letter, or Letter.

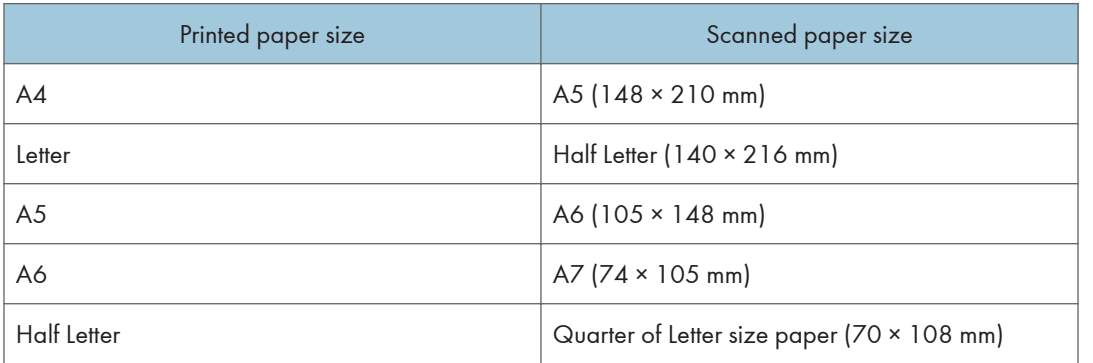

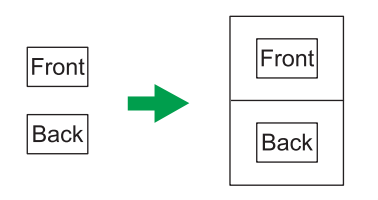

DUE332

#### When using the touch panel model

1. Press the [Home] key.

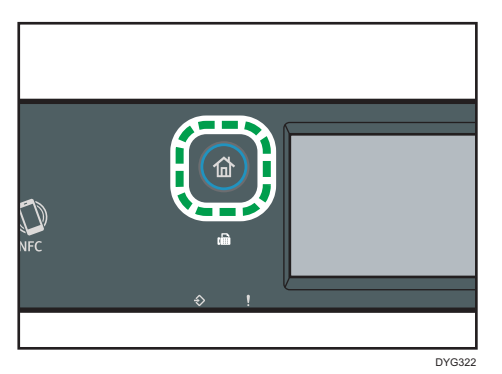

- 2. Press the [Card] icon on the [Home] screen.
- 3. To make multiple copies, enter the number of copies using the number keys.
- 4. Place the original with the front side faced down in the upper-left corner of the exposure glass.

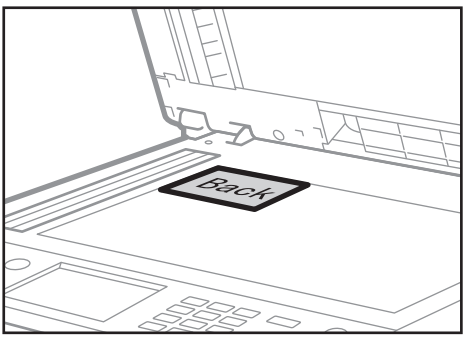

DYH228

5. Press the [Start] key.

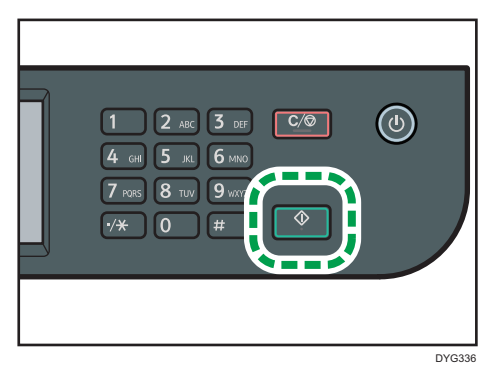

A message prompting you to place the original back side down on the exposure glass appears on the display.

6. Place the original on the exposure glass with the back side faced down and with the top to the rear of the machine, and then press [Start].

#### When using the four-line LCD panel model

1. Press the [Shortcut to Func.] key.

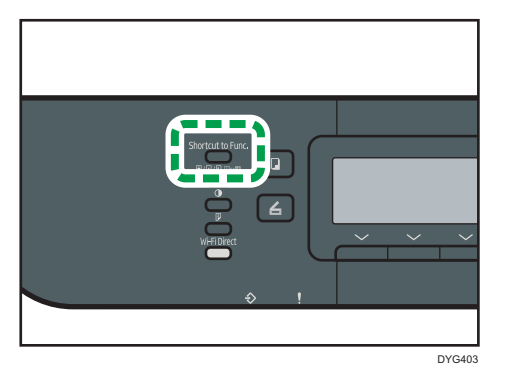

To make the [Shortcut to Func.] key enable ID card copy mode for the current job, [Shortcut to Function] under [Admin. Tools] must be set to [ID Card Copy Mode]. You can also assign the setting using Web Image Monitor.

For [Shortcut to Function], see [page 310 "Administrator Tools Settings \(When Using the Four](#page-311-0)[line LCD Panel Model\)"](#page-311-0).

- 2. To make multiple copies, enter the number of copies using the number keys.
- 3. Place the original with the front side faced down in the upper-left corner of the exposure glass.

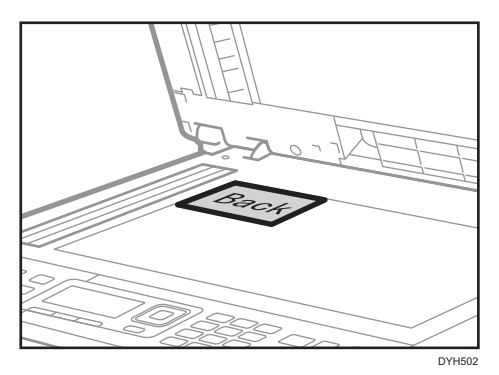

4. Press the [Start] key.

A message prompting you to place the original back side down on the exposure glass appears on the display.

5. Place the original on the exposure glass with the back side faced down and with the top to the rear of the machine, and then press the [Start] key again.

#### **D**Note

- Depending on the thickness of the card, shadows may appear around the edges of the copy of the card.
- For the ID card copy function, you can set the machine to print a line in the middle of the printed paper. Specify [Center Line] in [ID Card Setting] under [Copier Features] if you are using the touch panel model, or specify [ID Card Center Line] in [ID Card Settings] under [Copier Features] if you are using the four-line LCD panel model.
- You can change the scanning size for the ID card function. Specify [Card Size] in [ID Card Setting] under [Copier Features] if you are using the touch panel model, or specify [ID Card Size] in [ID Card Settings] under [Copier Features] if you are using the four-line LCD panel model.
- After you load the originals, press the [Start] key within the time specified in [System Reset Timer] or [System Auto Reset Timer]. Otherwise, the job is canceled. For details, see [page 271](#page-272-0) ["Administrator Tools Settings \(When Using the Touch Panel Model\)"](#page-272-0) or [page 310 "Administrator](#page-311-0) [Tools Settings \(When Using the Four-line LCD Panel Model\)".](#page-311-0)
- Regardless of the machine's reduction or enlargement ratio setting, an ID card copy will always be made at 100%.
- Temporary job settings are cleared in the following cases:
	- When no input is received for the period of time specified in [System Reset Timer] or [System Auto Reset Timer] while the initial screen is displayed. For details, see [page 271](#page-272-0) ["Administrator Tools Settings \(When Using the Touch Panel Model\)"](#page-272-0) or [page 310](#page-311-0) ["Administrator Tools Settings \(When Using the Four-line LCD Panel Model\)".](#page-311-0)
	- When the [Clear/Stop] key is pressed while the initial screen is displayed.
	- When the machine's mode is changed.
	- When the power is turned off.
	- When the machine's default for the same setting is changed.

## Specifying Scan Settings for Copying

This section describes how to specify image density and scan quality for the current job.

### Adjusting Image Density

There are five image density levels. The higher the density level, the darker the printout.

#### When using the touch panel model

1. Press the [Home] key.

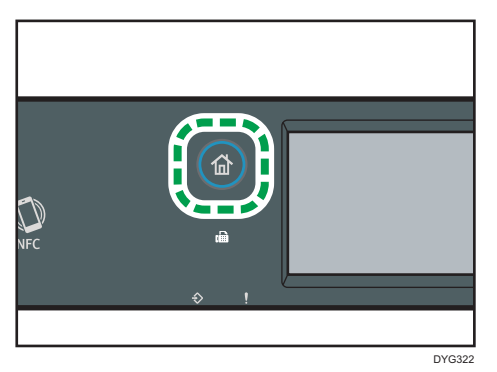

- 2. Press the [Copier] icon on the [Home] screen.
- 3. Press [Text/Photo].
- 4. Press  $[4]$  or  $[6]$  to select the desired density level, and then press  $[OK]$ .

#### When using the four-line LCD panel model

1. Press the [Density] key.

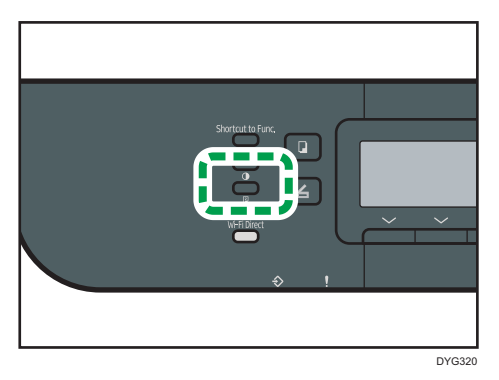

2. Press the  $[\triangleleft]$  or  $[\triangle]$  key to select the desired density level, and then press the  $[OK]$ key.

#### **D** Note

- You can change the machine's default [Density] setting to always make copies with a specific density level. For details, see [page 239 "Copier Features Settings \(When Using the Touch Panel](#page-240-0) [Model\)"](#page-240-0) or [page 287 "Copier Features Settings \(When Using the Four-line LCD Panel Model\)".](#page-288-0)
- Temporary job settings are cleared in the following cases:
	- When no input is received for the period of time specified in [System Reset Timer] or [System Auto Reset Timer] while the initial screen is displayed. For details, see [page 271](#page-272-0) ["Administrator Tools Settings \(When Using the Touch Panel Model\)"](#page-272-0) or [page 310](#page-311-0) ["Administrator Tools Settings \(When Using the Four-line LCD Panel Model\)".](#page-311-0)
	- When the [Clear/Stop] key is pressed while the initial screen is displayed.
	- When the machine's mode is changed.
	- When the power is turned off.
	- When the machine's default for the same setting is changed.

#### Selecting the Document Type According to Original

There are three document types:

#### Text/Photo

Select this when the original contains both text and photographs or pictures.

#### Text

Select this when the original contains only text and no photographs or pictures.

#### Photo

Select this when the original contains only photographs or pictures. Use this mode for the following types of original:

- Photographs
- Pages that are entirely or mainly photographs or pictures, such as magazine pages.

#### When using the touch panel model

1. Press the [Home] key.

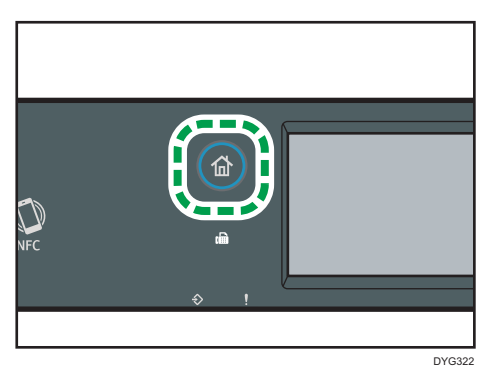

- 2. Press the [Copier] icon on the [Home] screen.
- 3. Press [Text/Photo].
- 4. Select the desired document type, and then press [OK].

#### When using the four-line LCD panel model

1. Press the [Image Quality] key.

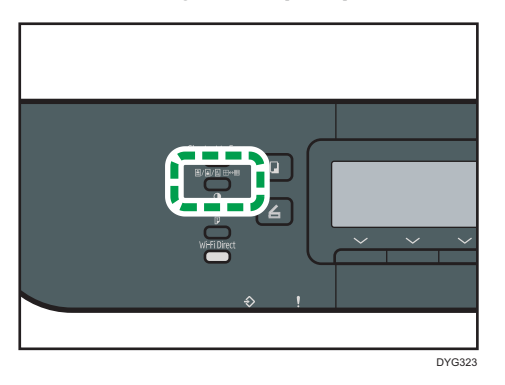

2. Press the  $[•]$  or  $[•]$  key to select the desired document type, and then press the  $[OK]$ key.

#### **D**Note

- You can change the machine's default [Original Type] setting to always make copies with a specific document type. For details, see [page 239 "Copier Features Settings \(When Using the](#page-240-0) [Touch Panel Model\)"](#page-240-0) or [page 287 "Copier Features Settings \(When Using the Four-line LCD Panel](#page-288-0) [Model\)".](#page-288-0)
- Temporary job settings are cleared in the following cases:
	- When no input is received for the period of time specified in [System Reset Timer] or [System Auto Reset Timer] while the initial screen is displayed. For details, see [page 271](#page-272-0)

 $\overline{4}$ 

["Administrator Tools Settings \(When Using the Touch Panel Model\)"](#page-272-0) or [page 310](#page-311-0) ["Administrator Tools Settings \(When Using the Four-line LCD Panel Model\)".](#page-311-0)

- When the [Clear/Stop] key is pressed while the initial screen is displayed.
- When the machine's mode is changed.
- When the power is turned off.
- When the machine's default for the same setting is changed.

# 5. Scanning Originals

This chapter describes how to specify settings and use the scanner function.

## What You Can Do with the Scanner Function

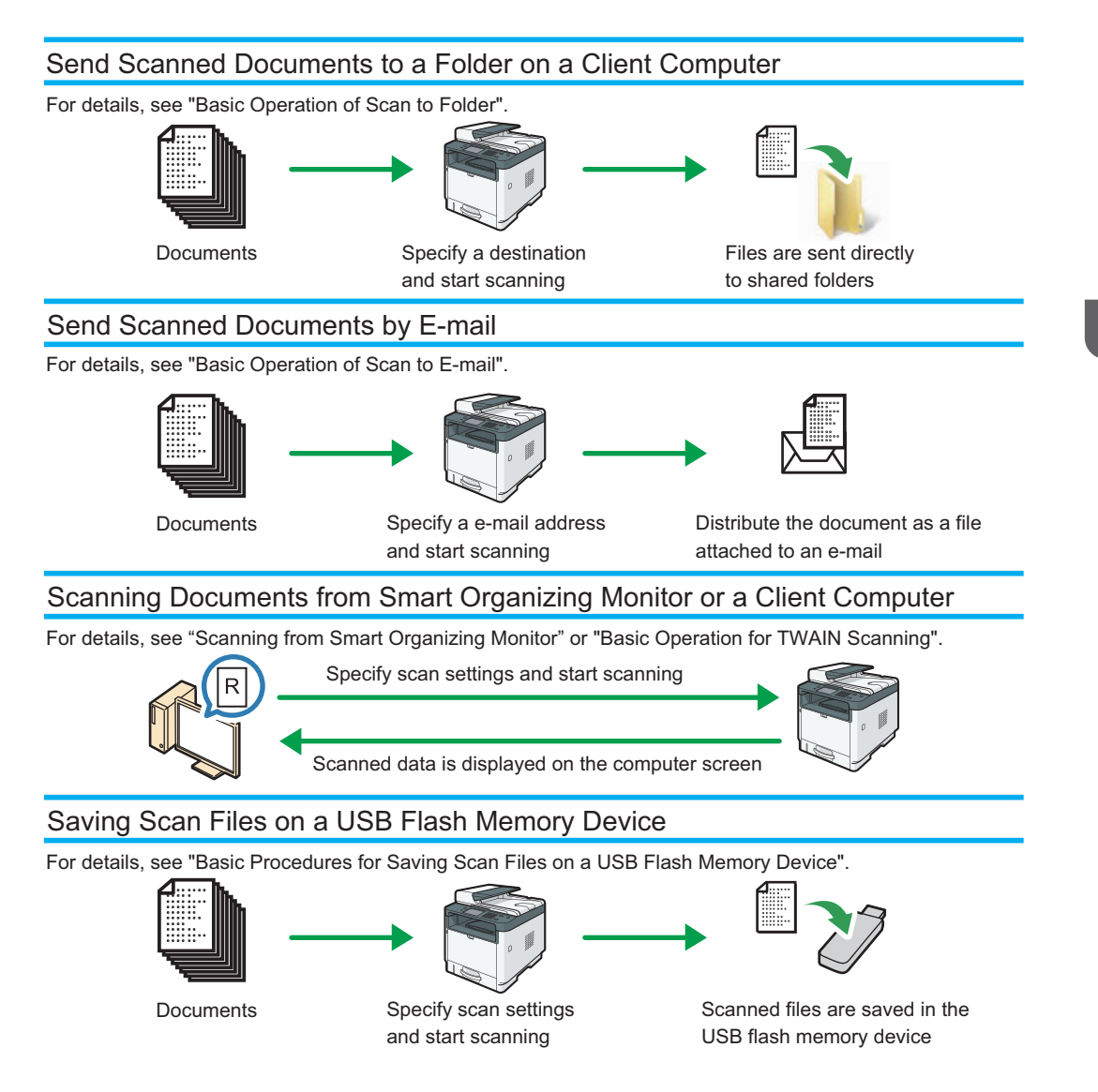

### Scanner Mode Screen

This section provides information about the screen in scanner mode.

#### When using the touch panel model

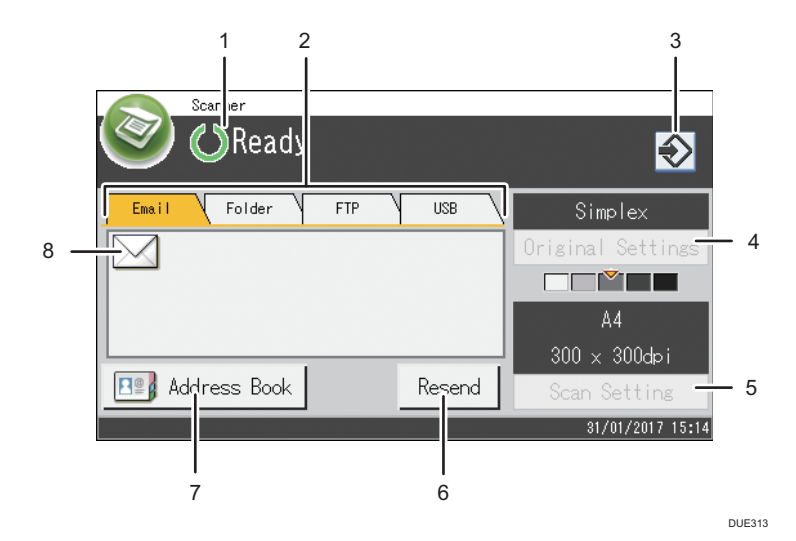

#### 1. Current status or messages

Displays the current status or messages.

#### 2. Email / Folder / FTP / USB

Press these tabs to switch between the [Email] screen, [Scan to Folder] screen, [Scan to FTP] screen, and [Scan to USB] screen.

- When [Email] is selected, you can specify e-mail destinations.
- When [Folder] is selected, you can specify folder destinations.
- When [FTP] is selected, you can send scanned documents to an FTP server.
- When [USB] is selected, you can save scanned files to the USB flash memory device inserted into the machine.

#### 3. Favorite item icon

Press to register current settings to a favorite item.

#### 4. Original Settings

Allows you to specify original settings.

#### 5. Scan Settings

Allows you to specify scan settings.

#### 6. Resend

Press this to specify the last used destination as the destination for the current job.

#### 7. Address Book

Allows you to recall destinations registered in the machine.

#### 8. E-mail icon

Indicates that the [Email] screen is displayed.

#### When using the four-line LCD panel model

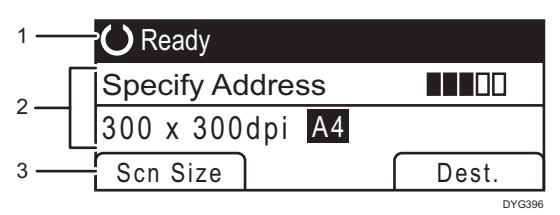

#### 1. Current status or messages

Displays the current status or messages.

#### 2. Current settings

Displays the current scanning mode and scan settings.

• When "Specify Address" is displayed:

Scan to E-mail, Scan to FTP, or Scan to Folder functions can be used.

#### 3. Selection key items

Displays the functions you can use by pressing the corresponding selection keys.

#### **D** Note

• The machine's default mode at power on can be specified in the [Function Priority] setting under the administrator settings. For [Function Priority], see [page 271 "Administrator Tools Settings \(When](#page-272-0) [Using the Touch Panel Model\)"](#page-272-0) or [page 310 "Administrator Tools Settings \(When Using the Four](#page-311-0)[line LCD Panel Model\)"](#page-311-0).

### Registering Scan Destinations

This section describes how to register scan destinations in the Address Book. To send scanned files to an e-mail address (Scan to E-mail), FTP server (Scan to FTP), or a shared folder on a network computer (Scan to Folder), you must first register the destination in the Address Book using Web Image Monitor.

**Almportant** 

- The Address Book data could be damaged or lost unexpectedly. The manufacturer shall not be responsible for any damages resulting from such data loss. Be sure to create backup files of the Address Book data periodically.
- Depending on your network environment, the Scan to FTP and Scan to Folder functions may require a user name and password to be correctly entered in the destination information. In such cases, after registering destinations, check that the user name and password are correctly entered by sending test documents to those destinations.

The Address Book can contain up to 100 entries, including 8 Quick Dial entries.

Destinations registered as Quick Dial entries can be selected by pressing the corresponding button in the Address Book.

However, Quick Dial is available for the touch panel model only.

- 1. Start the web browser and access the machine by entering its IP address.
- 2. Click [Quick Dial Destination] or [Scan Destination].
- 3. From the [Destination Type] list, select [E-mail Address], [FTP], or [Folder].
- 4. Register information as necessary.

The information you must register varies depending on the destination type. For details, see the tables below.

- 5. Enter the administrator password if required.
- 6. Click [Apply].
- 7. Close the web browser.
## Scan to E-mail Settings

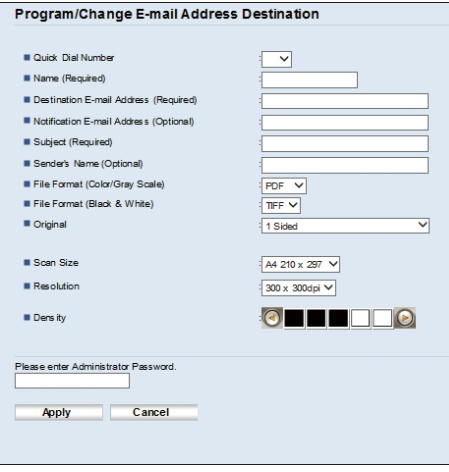

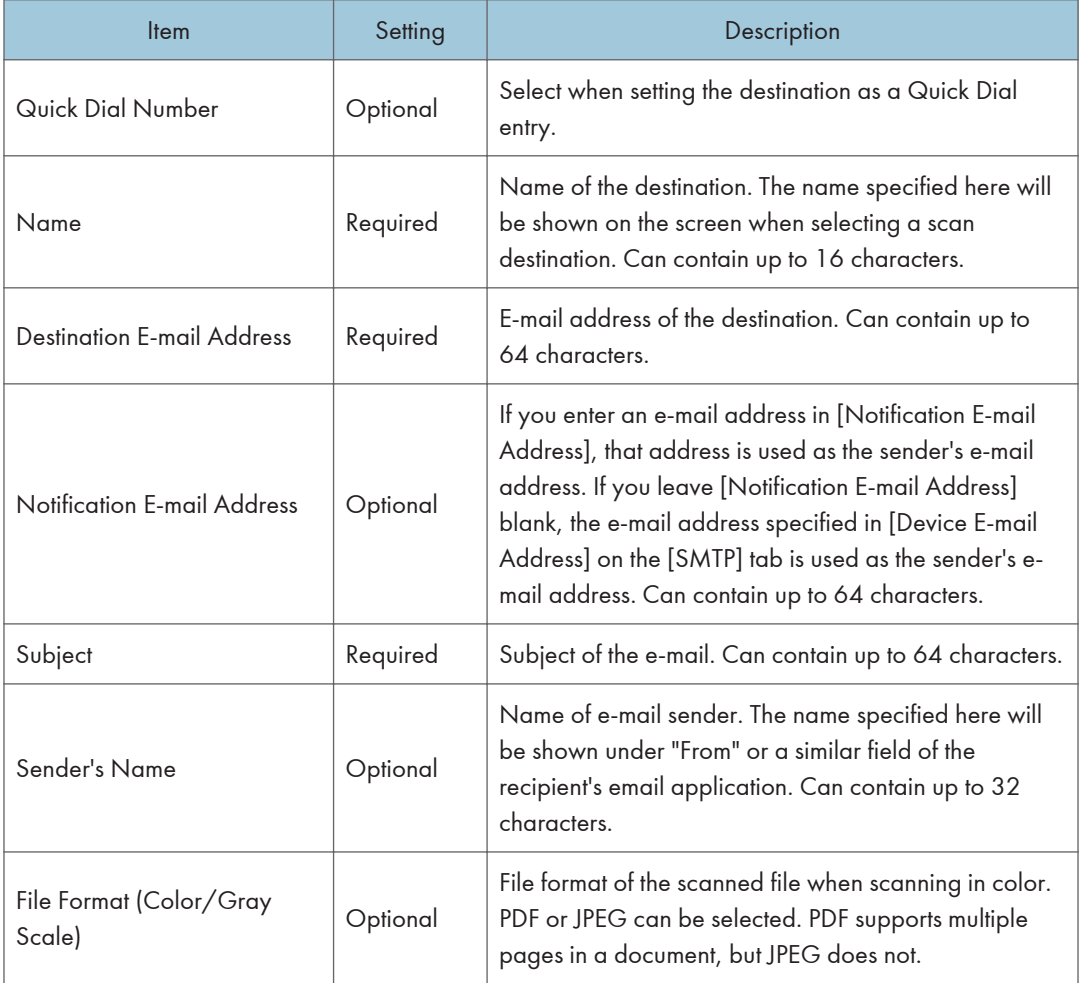

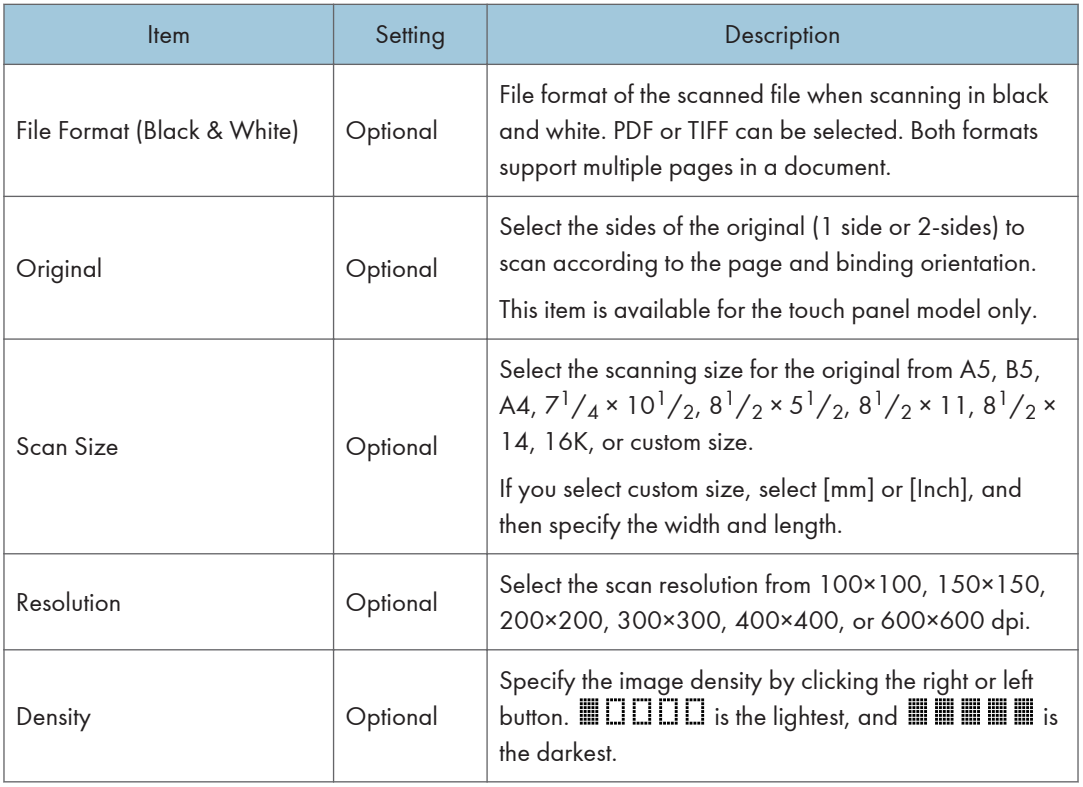

## Scan to FTP Settings

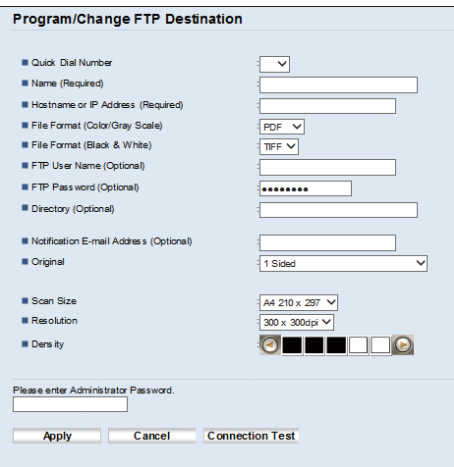

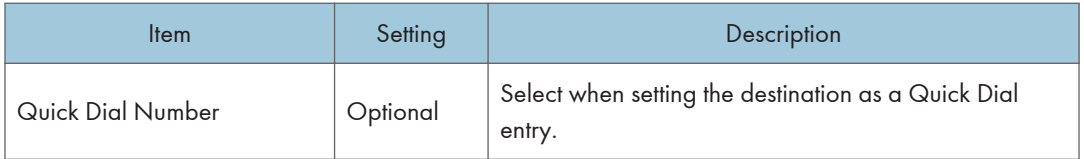

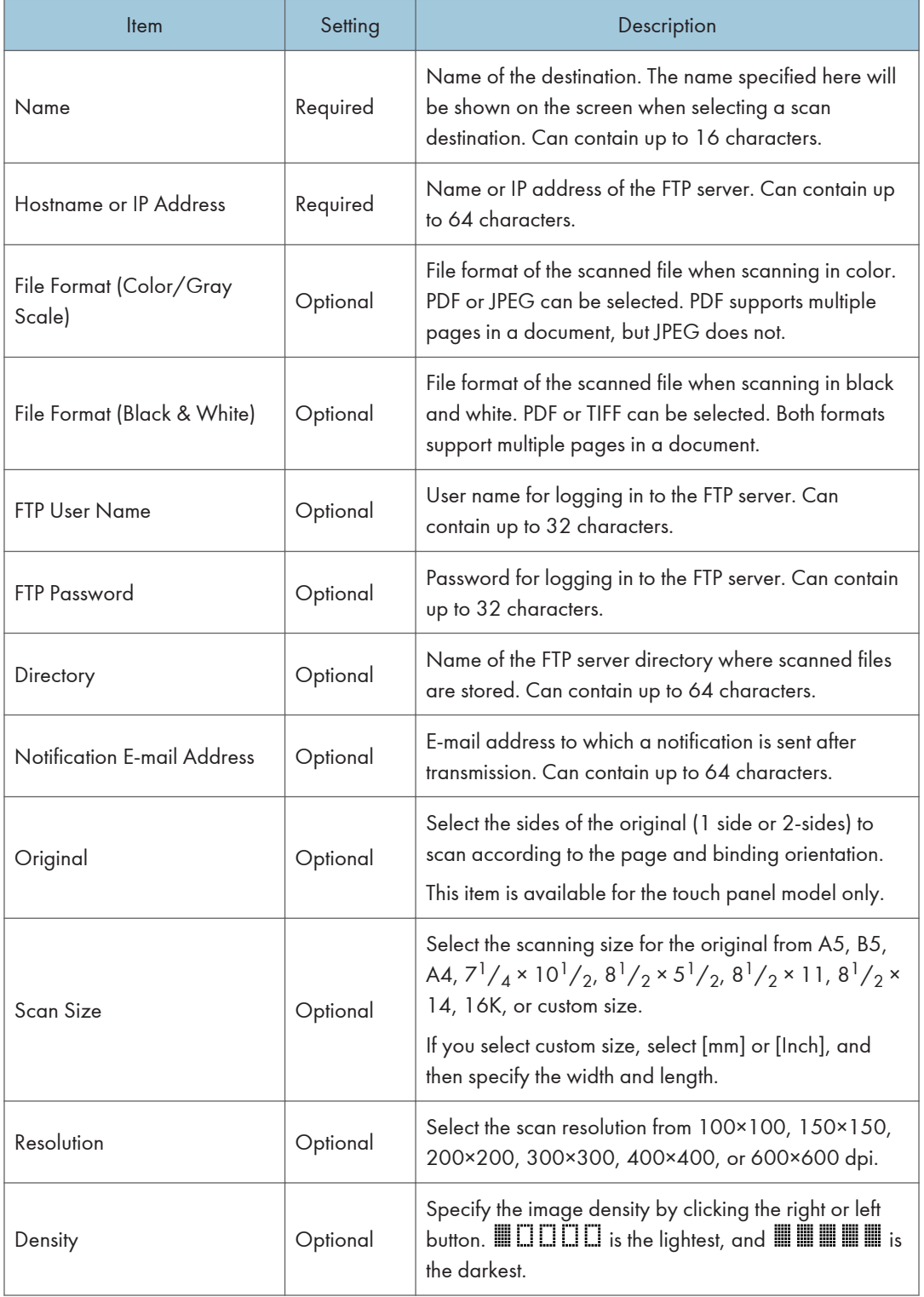

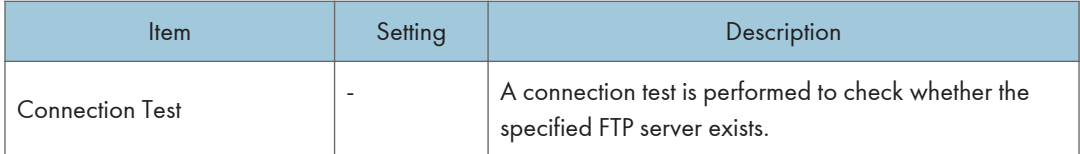

## Scan to Folder Settings

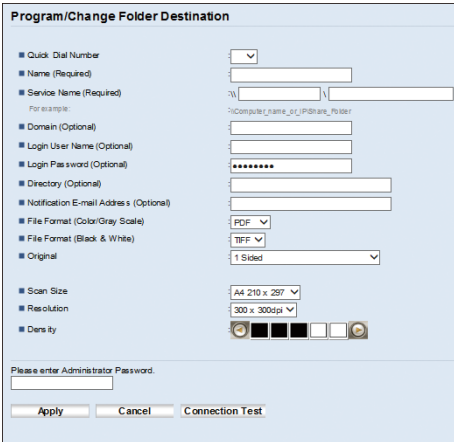

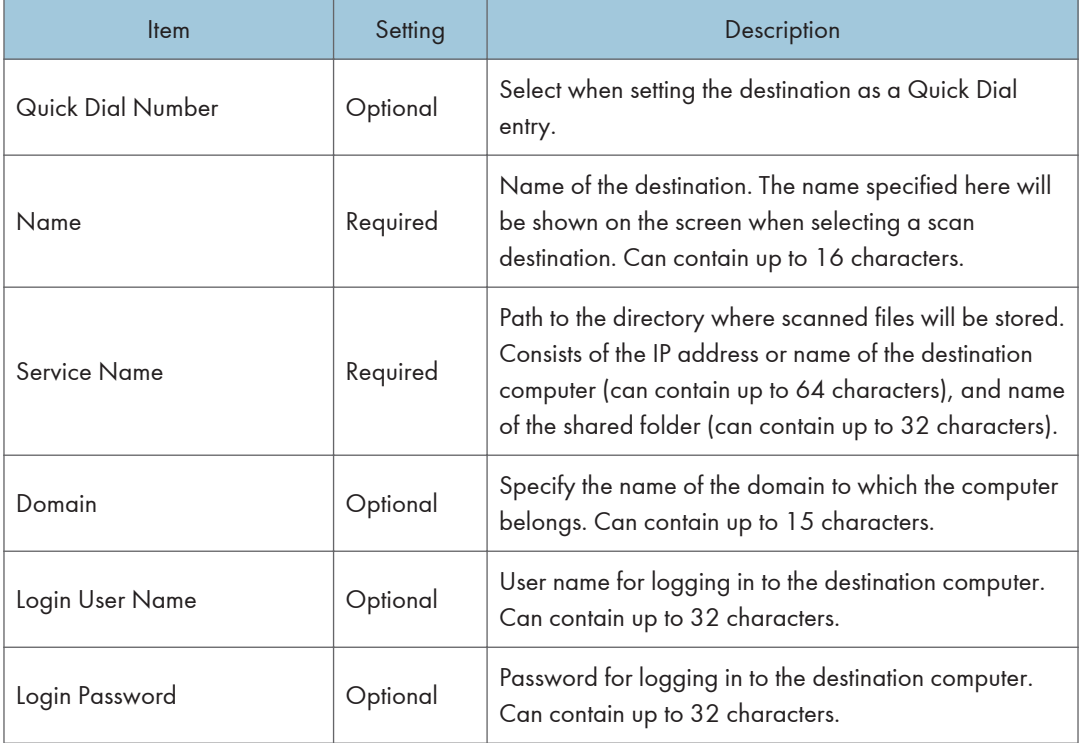

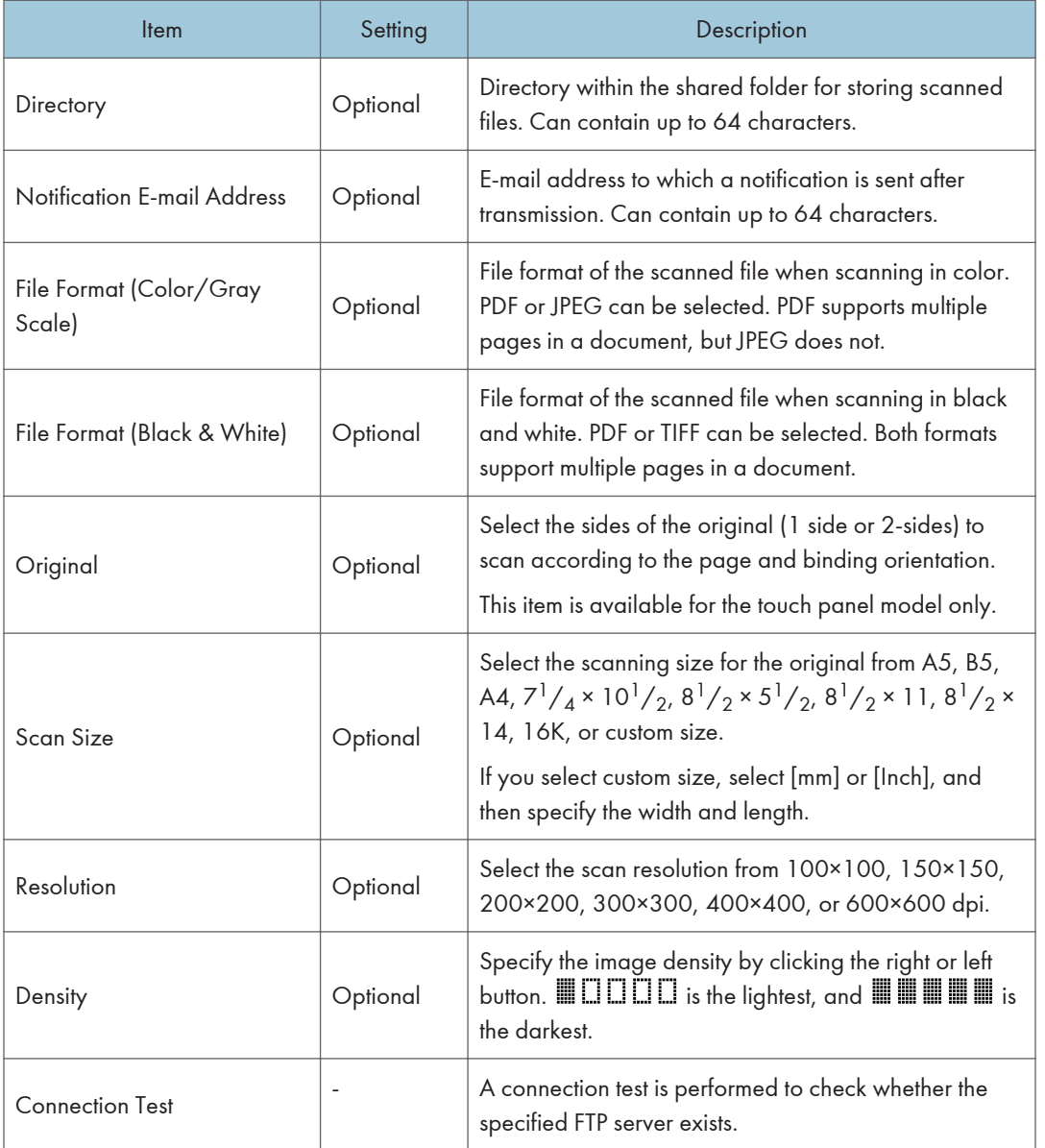

# **D** Note

- To send files via e-mail, SMTP and DNS settings must be configured properly.
- If you are using the Scan to E-mail function, select a time zone according to your geographic location to send email with correct transmission date and time.
- To send files to an FTP server or computer, the user name, password, and directory must be configured properly.
- On a network that uses a DNS server, specify a computer name in [Service Name] and the name of the domain to which the computer belongs in [Domain]. In this case, also configure the DNS related settings using Web Image Monitor.
- The Scan to Folder destination must operate on one of the following operating systems: Windows Vista/7/8.1/10, Windows Server 2008/2008 R2/2012/2012 R2/2016, or OS X 10.10 or later.
- Scan destinations cannot be registered using the control panel.

## Modifying Scan Destinations

This section describes how to modify the information of registered destinations.

- 1. Start the web browser and access the machine by entering its IP address.
- 2. Click [Scan Destination].
- 3. Click the [E-mail Address], [FTP], or [Folder] tab.
- 4. Select the entry to modify, and then click [Change].
- 5. Modify settings as necessary.
- 6. Enter the administrator password if required.
- 7. Click [Apply].
- 8. Close the web browser.

#### **D** Note

- You can unassign a Quick Dial entry from the [Quick Dial Destination] page. To do this, select the desired entry, click [Delete], and then click [Apply] again on a confirmation page.
- If you are using the touch panel model, the machine will notify you if the destination you want to modify is set as a forwarding destination of received faxes. For details about fax forwarding settings, see [page 338 "Fax Tab \(Only When Using the Touch Panel Model\)"](#page-339-0).

## Deleting Scan Destinations

This section describes how to delete registered destinations.

- 1. Start the web browser and access the machine by entering its IP address.
- 2. Click [Scan Destination].
- 3. Click the [E-mail Address], [FTP], or [Folder] tab.
- 4. Select the entry to delete, and then click [Delete].
- 5. Confirm that the entry you have selected is the entry that you want to delete.
- 6. Enter the administrator password if required.
- 7. Click [Apply].
- 8. Close the web browser.

## **D** Note

• If you are using the touch panel model, the machine will notify you if the destination you want to delete is set as a forwarding destination of received faxes. If you delete the destination anyway, reconfigure the fax forwarding setting. For details about fax forwarding settings, see [page 338](#page-339-0) ["Fax Tab \(Only When Using the Touch Panel Model\)"](#page-339-0).

# <span id="page-151-0"></span>Basic Operation of Scan to Folder

This section explains the preparations and procedures to send scanned documents to a folder on a client computer.

After following the procedures below, you can send scanned documents from the machine to a shared folder on a client computer.

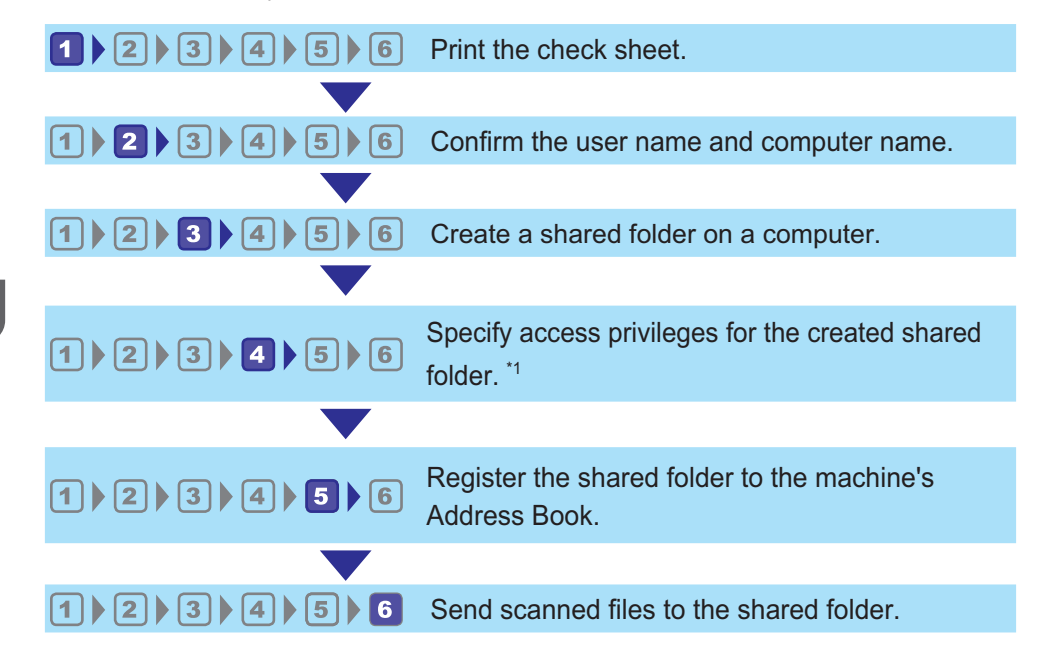

\*1 only Windows

**D**Note

- You can create the shared folder under Windows Vista or later, Windows Server 2008 or later, and OS X 10.10 or later.
- Files can be sent via SMB using the SMB (139/TCP, 137/UDP) or CIFS (445/TCP) protocol.
- Files can be sent via SMB (139/TCP, 137/UDP) in a NetBIOS over TCP/IP environment only.
- Files cannot be sent via SMB in a NetBEUI environment.

# **1** Printing the Check Sheet

Print out the following check sheet. Write on the check sheet the settings for the computer to which you will send documents.

For details about how to use the check sheet to make a list of the setting values, see page 151  $"2"$ [Confirming the User Name and Computer Name"](#page-152-0) and page 153 "<sup>3</sup> [Creating a Shared Folder on a](#page-154-0) [Computer"](#page-154-0).

## <span id="page-152-0"></span>Important

• After registering scan destinations to the Address Book, discard the completed check sheet to prevent leakage of personal information.

Check Sheet

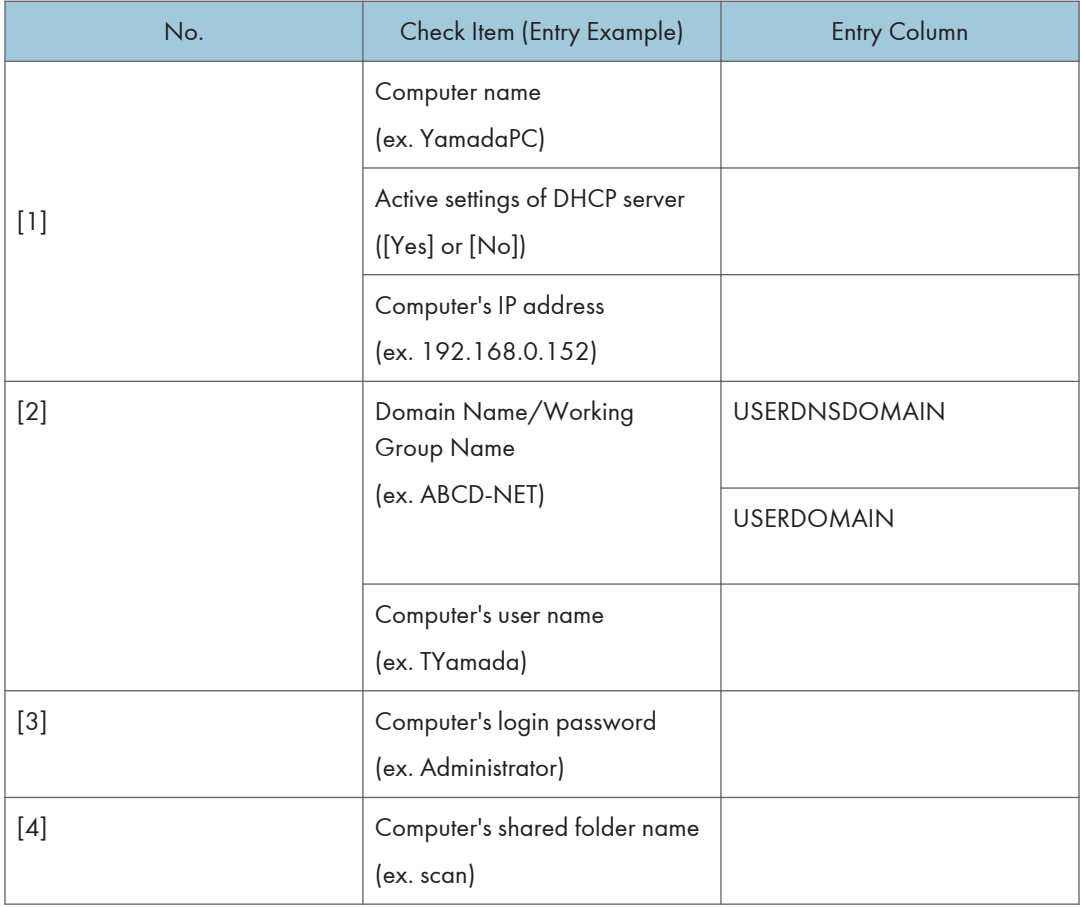

**D** Note

• Depending on the network environment, USERDNSDOMAIN or USERDOMAIN may not be displayed. Write the domain name or working group name in the check sheet.

## **2 Confirming the User Name and Computer Name**

## Confirming the User Name and Computer Name When Running Microsoft Windows

Confirm the user name and the name of the computer you will send scanned documents to.

1. On the [Start] menu, click [Windows System], and then click [Command Prompt].

- 2. Enter the command "ipconfig /all", and then press the [Enter] key.
- 3. Confirm the name of the computer, the active settings of the DHCP server, and the IPv4 address, and then write them in [1] on the check sheet.

The computer's name is displayed under [Host Name].

The address displayed under [IPv4 Address] is the IPv4 address of the computer.

Active settings of DHCP server are displayed under [DHCP Enabled].

4. Next, enter the command "set user", and then press the [Enter] key.

Be sure to put a space between "set" and "user".

5. Confirm the domain name/working group name and the user name, and then write them in [2] on the check sheet.

The user name is displayed under [USERNAME].

Confirm the computer's login password and write it in [3] on the check sheet.

Next, create a shared folder on a computer. For details about creating a shared folder, see [page 153](#page-154-0) "<sup>3</sup> [Creating a Shared Folder on a Computer".](#page-154-0)

#### **D** Note

• Depending on the operating system or security settings, it might be possible to specify a user name that does not have a password assigned. However, we recommend that for greater security you select a user name that has a password.

### Confirming the User Name and Computer Name When Running OS X

Confirm the user name and the name of the computer you will send scanned documents to. Confirm the values, and then write them on the check sheet.

1. On the Apple menu, click [About This Mac].

The computer's information screen appears.

- 2. Click [System Report...].
- 3. In the left pane, click [Software], and then confirm the computer name and user name under "System Software Overview:".

The computer name is displayed next to [Computer Name].

The user name is displayed next to [User Name].

On the check sheet, write the computer name in [1] and the user name in [2].

Next, create a shared folder on a computer. For details about creating a shared folder, see [page 153](#page-154-0) "<sup>3</sup> [Creating a Shared Folder on a Computer".](#page-154-0)

## <span id="page-154-0"></span>**D**Note

- Depending on the operating system or security settings, you might be able to specify a user name that does not have a password assigned. However, we recommend that you select a user name that has a password.
- To confirm the IP address on the Apple menu, click [System Preferences...], and then click [Network] on the System Preferences window. Then click [Ethernet]. The address displayed in the IP address field is the IP address of the computer.

## **B** Creating a Shared Folder on a Computer

### Creating a Shared Folder on a Computer Running Microsoft Windows

Create a shared destination folder in Windows and enable sharing. In the following procedure, a computer which is running under Windows 10 and participating in a domain is used as an example.

#### **A** Important

- You must log in as an Administrators group member to create a shared folder.
- If "Everyone" is left selected in Step 6, the created shared folder will be accessible by all users. This is a security risk, so we recommend that you give access rights only to specific users. Use the following procedure to remove "Everyone" and specify user access rights.
- 1. Create a folder, just as you would create a normal folder, in a location of your choice on the computer. Write the folder name in [4] on the check sheet.
- 2. Right-click the folder, and then click [Properties].
- 3. On the [Sharing] tab, select [Advanced Sharing...].
- 4. Select the [Share this folder] check box.
- 5. Click [Permissions].
- 6. In the [Group or user names:] list, select "Everyone", and then click [Remove].
- 7. Click [Add...].

If the [Enter network credentials] screen appears, enter the user name and password.

In the [Select Users or Groups] window, add groups or users to whom you want to grant access. In the following procedure, the procedure to give access privileges to users that you wrote on the check sheet is used as an example.

- 8. In the [Select Users or Groups] window, click [Advanced...].
- 9. Specify one or more object types, select a location, and then click [Find Now].
- 10. From the list of results, select the groups and users you want to grant access to (the name you wrote in [2] on the check sheet), and then click [OK].
- 11. In the [Select Users or Groups] window, click [OK].

12. In the [Group or user names:] list, select a group or user (the name you wrote in [2] on the check sheet), and then, in the [Allow] column of the permissions list, select either the [Full Control] or [Change] check box.

Configure the access permissions for each group and user.

- 13. Click [OK].
- 14. Click [Close].

If you want to specify access privileges for the created folder to allow other users or groups to access it, proceed to page 155 "<sup>4</sup> [Specifying Access Privileges for the Created Shared Folder"](#page-156-0).

If not, proceed to page 155 "<sup>5</sup> [Registering a Shared Folder in the Machine's Address Book"](#page-156-0).

#### Creating a Shared Folder on a Computer Running OS X

The following procedures explain how to create a shared folder on a computer running OS X, and how to confirm the computer's information. OS X 10.11 is used in these examples.

#### **Almportant**

- You must log in as an administrator to create a shared folder.
- 1. Create the folder that you want to send scan files to.

Write the folder name into [4] in the check sheet.

- 2. On the Apple menu, click [System Preferences...].
- 3. Click [Sharing].
- 4. Select the [File Sharing] check box.
- 5. Click [Options...].
- 6. Select the [Share files and folders using SMB] check box.
- 7. Select the account that will be used to access the shared folder.
- 8. If the [Authenticate] screen appears, enter the password for the account, click [OK], and then click [Done].
- **9.** Under the [Shared Folders:] list, click  $[+]$ .
- 10. Select the folder you have created, and then click [Add].
- 11. Make sure that the permissions for the user who will access this folder are set to [Read &Write].

Next, register scan destinations. For details about registering scan destinations, see [page 155 "](#page-156-0)5 [Registering a Shared Folder in the Machine's Address Book"](#page-156-0).

# <span id="page-156-0"></span>Specifying Access Privileges for the Created Shared Folder

If you want to specify access privileges for the created folder to allow other users or groups to access the folder, configure the folder as follows:

- 1. Right-click the folder created in Step 3, and then click [Properties].
- 2. On the [Security] tab, click [Edit...].
- 3. Click [Add...].

If the [Enter network credentials] screen appears, enter the user name and password.

- 4. In the [Select Users or Groups] window, click [Advanced...].
- 5. Specify one or more object types, select a location, and then click [Find Now].
- 6. From the list of results, select the groups and users you want to grant access to, and then click [OK].
- 7. In the [Select Users or Groups] window, click [OK].
- 8. In the [Groups or user names:] list, select a group or user, and then, in the [Allow] column of the permissions list, select either the [Full control] or [Modify] check box.
- 9. Click [OK].
- 10. Click [Close].

Next, register scan destinations. For details about registering scan destinations, see page 155 "5 Registering a Shared Folder in the Machine's Address Book".

**D**Note

• If you are creating a shared folder for the first time on this computer, you must enable the file sharing function. For details, see Windows Help.

## Registering a Shared Folder in the Machine's Address Book

Register scan destinations using Web Image Monitor.

- 1. Start the web browser and access the machine by entering its IP address.
- 2. Click [Quick Dial Destination] or [Scan Destination].
- 3. From the [Destination Type] list, select [Folder].
- 4. Register information as necessary.

Register the information entered in the table on page 150 "1 [Printing the Check Sheet".](#page-151-0) For details, see [page 142 "Registering Scan Destinations"](#page-143-0).

- 5. Enter the administrator password if required.
- 6. Click [Apply].
- 7. Close the web browser.

Preparations for Scan to Folder are complete.

For details about sending scanned files to the destination you registered to the Address Book, see page 156 " Send Scanned Files to a Shared Folder".

**D** Note

- If the machine fails to transfer the file, confirm the following items.
	- Destination is registered to the Address Book correctly.
	- Set the security software or firewall of the destination computer to off and try the job again. For details about security software of the firewall settings, contact your network administrator.
	- If there is more than one destination computer, test the job with other computers. Compare the settings with the computer which succeeded to transfer the file. For details, contact your network administrator.
	- When there is not enough disk space on the destination computer, the machine may fail to transfer the file.

## Send Scanned Files to a Shared Folder

Send scanned files to the shared folder registered in Step 5.

**A** Important

- The original in the ADF takes precedence over the original on the exposure glass if you place originals both in the ADF and on the exposure glass.
- Register the scan destination in the Address Book using Web Image Monitor. For details, see [page 142 "Registering Scan Destinations".](#page-143-0)
- With the four-line LCD panel model, when a USB flash memory device is inserted into the machine, scanned documents will be stored in the USB flash memory device. Confirm that there are no USB flash memory devices inserted into the machine.

When using the touch panel model

1. Place the original on the exposure glass or in the ADF.

To place the original, see [page 89 "Placing Originals"](#page-90-0).

2. Press the [Home] key.

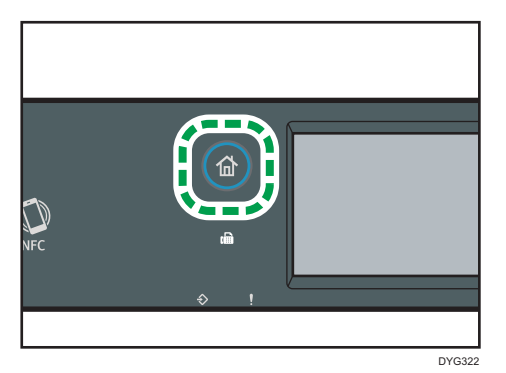

- 3. Press the [Scanner] icon on the [Home] screen.
- 4. Press the [Folder] tab.
- 5. Press [Address Book].
- 6. Select the desired destination by pressing the small square.

A check mark appears in the small square. Press the small square again to cancel the selection.

- 7. Press [OK].
- 8. Press the [Start] key.

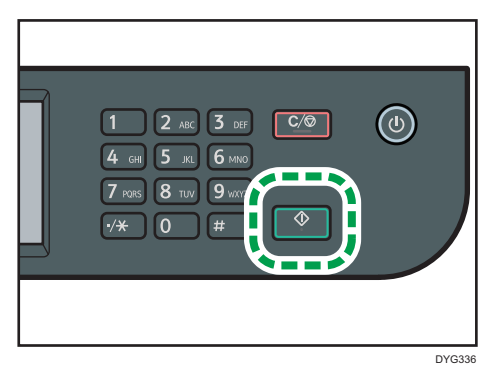

Depending on the machine's settings, you may see the following screen on the display when scanning from the exposure glass.

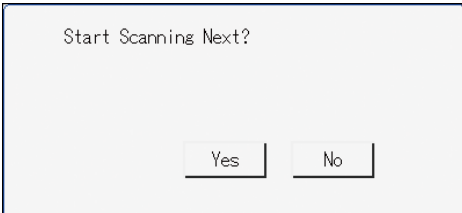

If you see this screen, proceed to the next step.

- 9. If you have more originals to scan, place the next original on the exposure glass, and then press [Yes]. Repeat this step until all originals are scanned.
- 10. When all originals have been scanned, press [No] to start sending the scanned file.

#### When using the four-line LCD panel model

1. Place the original on the exposure glass or in the ADF.

To place the original, see [page 89 "Placing Originals"](#page-90-0).

2. Press the [Scanner] key, and then select [Dest.].

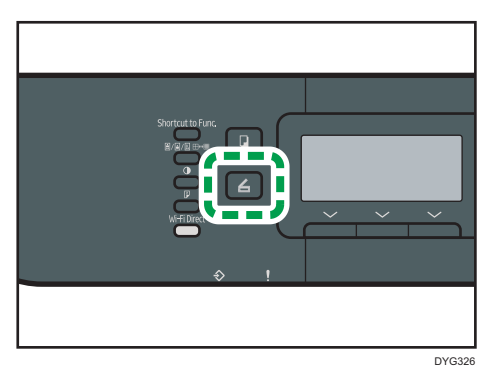

Alternatively, you can press the [Shortcut to Func.] key if [Shortcut to Function] under [Admin. Tools] is set to [Select Scanner Address]. For [Shortcut to Function], see [page 310](#page-311-0) ["Administrator Tools Settings \(When Using the Four-line LCD Panel Model\)".](#page-311-0)

- 3. Make sure [Search Address Book] is selected, and then press the [OK] key.
- 4. If you want to search for a specific entry by its name, enter the first letters of the name using the number keys, and then press the [OK] key. Each time you enter a character, the display changes to show the matching name.
- 5. Search for the desired destination by pressing the  $[4]$  or  $[7]$  key to scroll the Address Book, and then press the [OK] key.

When you specify a scan destination, the machine's scan settings change automatically according to the information registered for that destination in the Address Book. If necessary, you can change the scan settings using the control panel. For scan settings, see [page 292](#page-293-0) ["Scanner Features Settings \(When Using the Four-line LCD Panel Model\)"](#page-293-0).

6. Press the [Start] key.

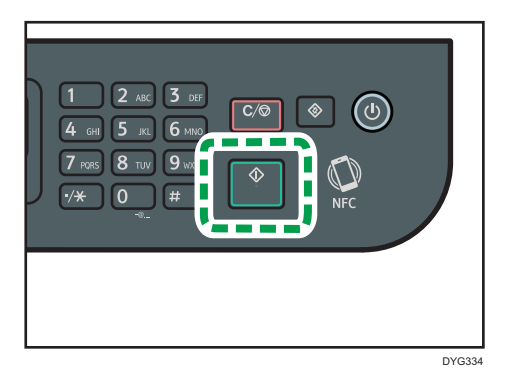

Depending on the machine's settings, you may see the following screen on the display when scanning from the exposure glass.

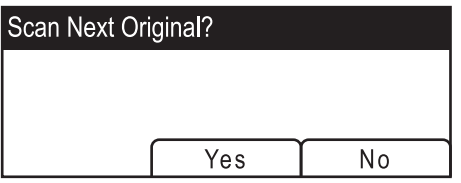

If you see this screen, proceed to the next step.

- 7. If you have more originals to scan, place the next original on the exposure glass, and then press [Yes]. Repeat this step until all originals are scanned.
- 8. When all originals have been scanned, press [No] to start sending the scanned file.

## **D** Note

- To cancel scanning, press the [Clear/Stop] key. The scan files are discarded.
- With the four-line LCD panel model, you can also specify a destination using [Resend]. For details, see [page 169 "Specifying the Scan Destination Using \[Resend\] \(When Using the Touch Panel](#page-170-0) [Model\)".](#page-170-0)

# Basic Operation of Scan to E-mail

This section explains the preparations and procedures to send scanned documents as a file attached to an e-mail.

After following the procedures below, you can send scanned documents to the specified e-mail address.

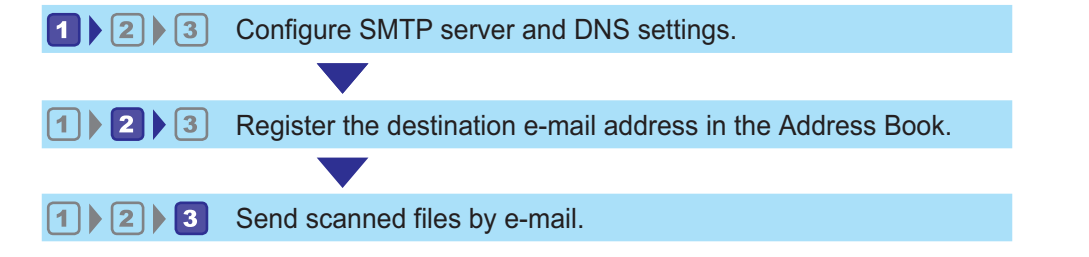

## **L**Configuring SMTP and DNS Settings

To send files via e-mail, SMTP and DNS settings must be configured properly.

For details about SMTP server information, contact the network administrator of your Internet service provider.

Configure SMTP and DNS information using Web Image Monitor.

- 1. Start the web browser and access the machine by entering its IP address.
- 2. Click [Network Settings].
- 3. Click the [DNS] tab.
- 4. Register information as necessary.

For details, see [page 346 "Configuring the Network Settings"](#page-347-0).

- 5. Click [OK].
- 6. Click the [SMTP] tab.
- 7. Register information as necessary.

For details, see [page 346 "Configuring the Network Settings"](#page-347-0).

- 8. Click [OK].
- 9. Close the web browser.

Next, register the destination e-mail address to the Address Book. For details, see [page 161 "](#page-162-0)<sup>2</sup> [Registering Destination E-mail Addresses to the Address Book"](#page-162-0).

# <span id="page-162-0"></span>**2 Registering Destination E-mail Addresses to the Address Book**

Configure the destination information using Web Image Monitor.

- 1. Start the web browser and access the machine by entering its IP address.
- 2. Click [Quick Dial Destination] or [Scan Destination].
- 3. From the [Destination Type] list, select [E-mail Address].
- 4. Register information as necessary.

The information you must register are the following items. For details, see [page 142 "Registering](#page-143-0) [Scan Destinations"](#page-143-0).

- Name
- Destination E-mail Address
- Subject

If you enter an e-mail address in [Notification E-mail Address], that address is used as the sender's e-mail address. If you leave [Notification E-mail Address] blank, the e-mail address specified in [Device E-mail Address] on the [SMTP] tab is used as the sender's e-mail address.

- 5. Enter the administrator password if required.
- 6. Click [Apply].
- 7. Close the web browser.

Preparations for Scan to E-mail are complete.

For details about sending files to the registered destinations, see page 161 "<sup>3</sup> Sending Scanned Files by E-mail".

## **3 Sending Scanned Files by E-mail**

This section explains how to send scanned files to the destinations registered in Step 2.

**A** Important

- The original in the ADF takes precedence over the original on the exposure glass if you place originals both in the ADF and on the exposure glass.
- Register the scan destination in the Address Book using Web Image Monitor. For details, see [page 142 "Registering Scan Destinations".](#page-143-0)
- With the four-line LCD panel model, when a USB flash memory device is inserted into the machine, scanned documents will be stored in the USB flash memory device. Confirm that there are no USB flash memory devices inserted into the machine.

### When using the touch panel model

- 1. Place the original on the exposure glass or in the ADF. To place the original, see [page 89 "Placing Originals"](#page-90-0).
- 2. Press the [Home] key.

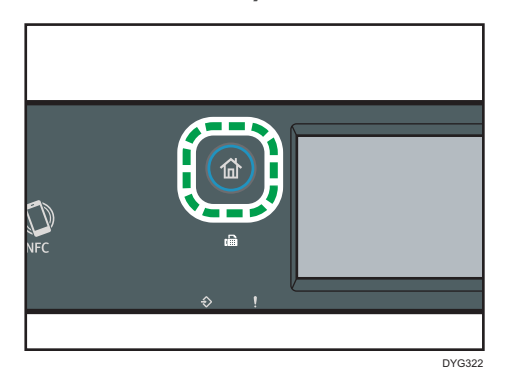

- 3. Press the [Scanner] icon on the [Home] screen.
- 4. Press the [Email] tab.
- 5. Press [Address Book].
- 6. Select the desired destination by pressing the small square.

A check mark appears in the small square. Press the small square again to cancel the selection.

- 7. Press [OK].
- 8. Press the [Start] key.

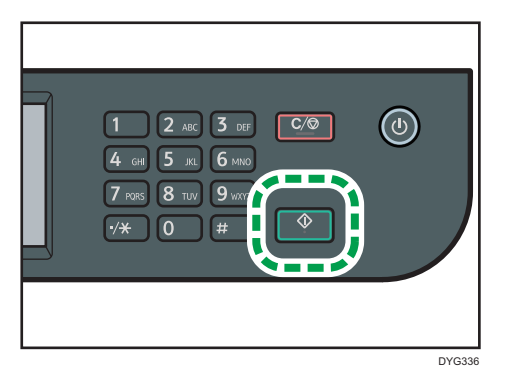

Depending on the machine's settings, you may see the following screen on the display when scanning from the exposure glass.

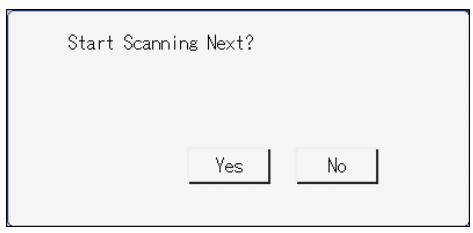

If you see this screen, proceed to the next step.

- 9. If you have more originals to scan, place the next original on the exposure glass, and then press [Yes]. Repeat this step until all originals are scanned.
- 10. When all originals have been scanned, press [No] to start sending the scanned file.

#### When using the four-line LCD panel model

1. Place the original on the exposure glass or in the ADF.

To place the original, see [page 89 "Placing Originals"](#page-90-0).

2. Press the [Scanner] key, and then select [Dest.].

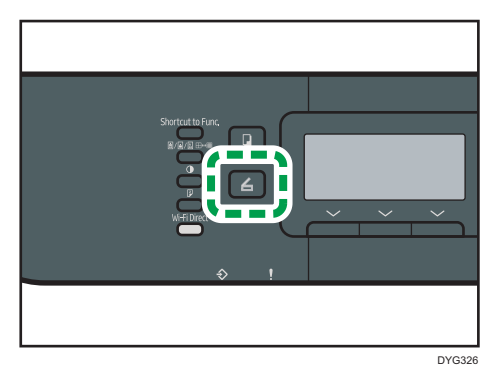

Alternatively, you can press the [Shortcut to Func.] key if [Shortcut to Function] under [Admin. Tools] is set to [Select Scanner Address]. For [Shortcut to Function], see [page 310](#page-311-0) ["Administrator Tools Settings \(When Using the Four-line LCD Panel Model\)".](#page-311-0)

3. Make sure [Search Address Book] is selected, and then press the [OK] key.

If you want to search for a specific entry by its name, enter the first letters of the name using the number keys, and then press the [OK] key. Each time you enter a character, the display changes to show the matching name.

4. Search for the desired destination by pressing the  $[4]$  or  $[T]$  key to scroll the Address Book, and then press the [OK] key.

When you specify a scan destination, the machine's scan settings change automatically according to the information registered for that destination in the Address Book. If necessary, you can change the scan settings using the control panel. For scan settings, see [page 292](#page-293-0) ["Scanner Features Settings \(When Using the Four-line LCD Panel Model\)"](#page-293-0).

5. Press the [Start] key.

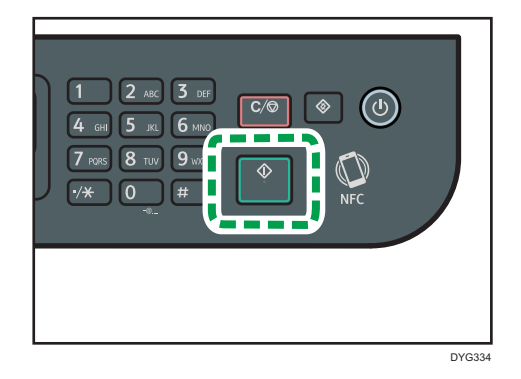

Depending on the machine's settings, you may see the following screen on the display when scanning from the exposure glass.

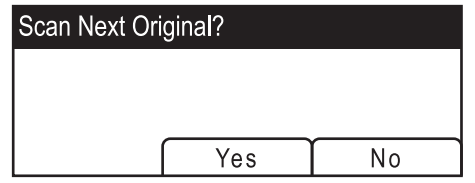

If you see this screen, proceed to the next step.

6. If you have more originals to scan, place the next original on the exposure glass, and then press [Yes]. Repeat this step until all originals are scanned.

When all originals have been scanned, press [No] to start sending the scanned file.

## **D** Note

- To cancel scanning, press the [Clear/Stop] key. The scan files are discarded.
- With the touch panel model, you can also specify a destination using [Resend]. For details, see [page 169 "Specifying the Scan Destination Using \[Resend\] \(When Using the Touch Panel](#page-170-0) [Model\)".](#page-170-0)

# Basic Operation of Scan to FTP

This section explains the preparations and instructions to send scanned documents to an FTP server. After following the procedures below, you can send scanned documents to an FTP server.

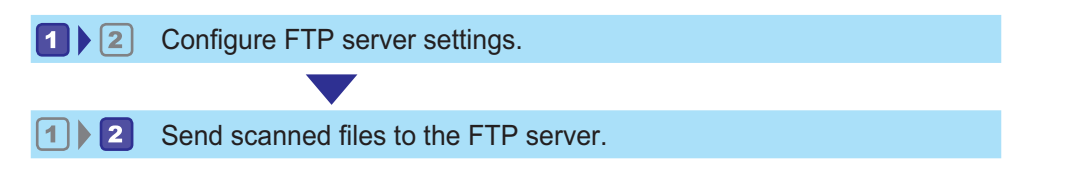

# **L**Configuring FTP Server Settings

To send files to an FTP server, configure FTP server settings properly. For details about FTP servers, contact your network administrator.

Configure FTP server settings using Web Image Monitor.

- 1. Start the web browser and access the machine by entering its IP address.
- 2. Click [Quick Dial Destination] or [Scan Destination].
- 3. From the [Destination Type] list, select [FTP].
- 4. Register information as necessary.

The information you must register are the following items. For details, see [page 142 "Registering](#page-143-0) [Scan Destinations"](#page-143-0).

- Name
- Hostname or IP Address
- 5. Enter the administrator password if required.
- 6. Click [Apply].
- 7. Close the web browser.

Preparations for Scan to FTP are complete.

For details about sending files to the registered destinations, see page 165 "2 Sending Scanned Files to an FTP Server".

## **2 Sending Scanned Files to an FTP Server**

This section explains how to send scanned files to the destinations registered in Step 1.

Important

• The original in the ADF takes precedence over the original on the exposure glass if you place originals both in the ADF and on the exposure glass.

- Register the scan destination in the Address Book using Web Image Monitor. For details, see [page 142 "Registering Scan Destinations".](#page-143-0)
- With the four-line LCD panel model, when a USB flash memory device is inserted into the machine, scanned documents will be stored in the USB flash memory device. Confirm that there are no USB flash memory devices inserted into the machine.

When using the touch panel model

1. Place the original on the exposure glass or in the ADF.

To place the original, see [page 89 "Placing Originals"](#page-90-0).

2. Press the [Home] key.

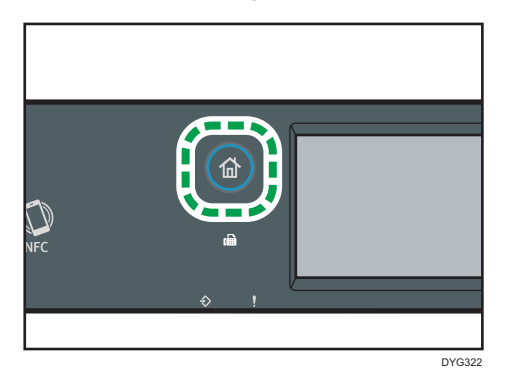

- 3. Press the [Scanner] icon on the [Home] screen.
- 4. Press the [FTP] tab.
- 5. Press [Address Book].
- 6. Select the desired destination by pressing the small square.

A check mark appears in the small square. Press the small square again to cancel the selection.

- 7. Press [OK].
- 8. Press the [Start] key.

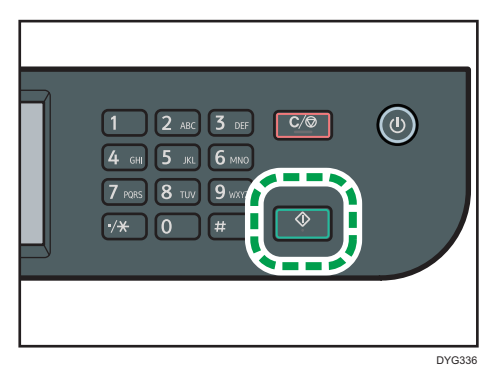

Depending on the machine's settings, you may see the following screen on the display when scanning from the exposure glass.

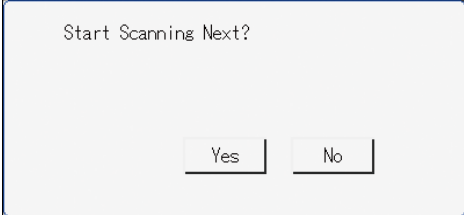

If you see this screen, proceed to the next step.

- 9. If you have more originals to scan, place the next original on the exposure glass, and then press [Yes]. Repeat this step until all originals are scanned.
- 10. When all originals have been scanned, press [No] to start sending the scanned file.

### When using the four-line LCD panel model

1. Place the original on the exposure glass or in the ADF.

To place the original, see [page 89 "Placing Originals"](#page-90-0)

2. Press the [Scanner] key, and then select [Dest.].

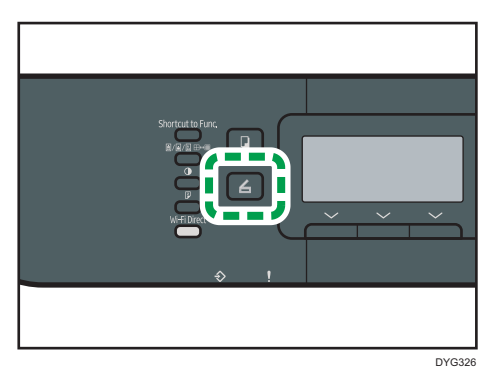

Alternatively, you can press the [Shortcut to Func.] key if [Shortcut to Function] under [Admin. Tools] is set to [Select Scanner Address]. For [Shortcut to Function], see [page 310](#page-311-0) ["Administrator Tools Settings \(When Using the Four-line LCD Panel Model\)".](#page-311-0)

3. Make sure [Search Address Book] is selected, and then press the [OK] key.

If you want to search for a specific entry by its name, enter the first letters of the name using the number keys, and then press the [OK] key. Each time you enter a character, the display changes to show the matching name.

4. Search for the desired destination by pressing the  $[4]$  or  $[7]$  key to scroll the Address Book, and then press the [OK] key.

When you specify a scan destination, the machine's scan settings change automatically according to the information registered for that destination in the Address Book. If necessary, you can change the scan settings using the control panel. For scan settings, see [page 292](#page-293-0) ["Scanner Features Settings \(When Using the Four-line LCD Panel Model\)"](#page-293-0).

5. Press the [Start] key.

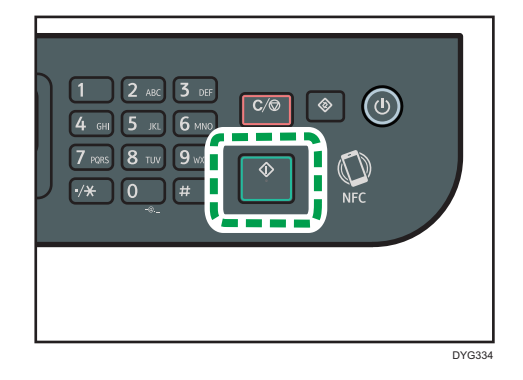

Depending on the machine's settings, you may see the following screen on the display when scanning from the exposure glass.

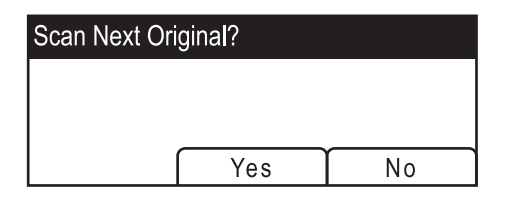

If you see this screen, proceed to the next step.

- 6. If you have more originals to scan, place the next original on the exposure glass, and then press [Yes]. Repeat this step until all originals are scanned.
- 7. When all originals have been scanned, press [No] to start sending the scanned file.

## **D** Note

- To cancel scanning, press the [Clear/Stop] key. The scan files are discarded.
- With the touch panel model, you can also specify a destination using [Resend]. For details, see [page 169 "Specifying the Scan Destination Using \[Resend\] \(When Using the Touch Panel](#page-170-0) [Model\)".](#page-170-0)

# <span id="page-170-0"></span>Specifying the Scan Destination Using [Resend] (When Using the Touch Panel Model)

This section describes how to specify a destination using [Resend].

This function is available for SP 330SFN/3710SF only.

## Using [Resend]

Press [Resend] to select the last used destination.

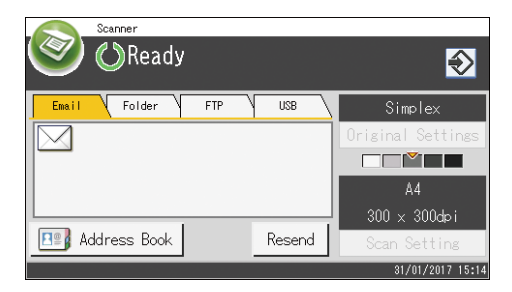

## **D**Note

- When you specify a scan destination, the machine's scan settings change automatically according to the information registered for that destination in the Address Book. If necessary, you can change the scan settings using the control panel. For details, see [page 187 "Specifying Scan Settings for](#page-188-0) [Scanning"](#page-188-0).
- [Resend] is not effective for the first scan job after the machine is turned on.
- You can press the [Clear/Stop] key to clear the destination.

# Basic Procedures for Saving Scan Files on a USB Flash Memory Device

This section explains basic operations of Scan to USB. Files are saved to the USB flash memory device inserted into the machine.

## **Almportant**

- The original in the ADF takes precedence over the original on the exposure glass if you place originals both in the ADF and on the exposure glass.
- This machine does not support the use of external USB hubs.
- Not all types of USB flash memory devices are supported.
- When using Scan to USB, set [Save Scn Data to USB] to [Active]. For details, see [page 271](#page-272-0) ["Administrator Tools Settings \(When Using the Touch Panel Model\)"](#page-272-0) or [page 310 "Administrator](#page-311-0) [Tools Settings \(When Using the Four-line LCD Panel Model\)".](#page-311-0)

When using the touch panel model

1. Insert the USB flash memory device into the USB port.

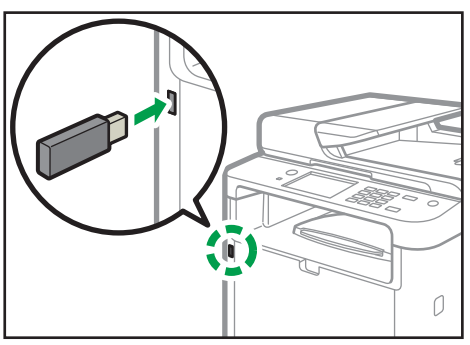

DYH234

2. Press the [Home] key.

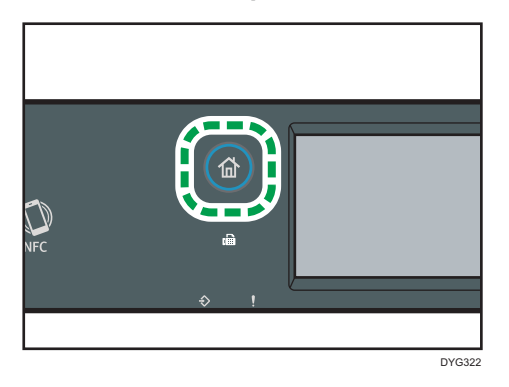

3. Press the [Scanner] icon on the [Home] screen.

- 4. Press the [USB] tab.
- 5. Place the original on the exposure glass or in the ADF.

To place the original, see [page 89 "Placing Originals"](#page-90-0).

Specify the scanning settings as necessary. For details of specifying the scanning settings, see [page 187 "Specifying Scan Settings for Scanning".](#page-188-0)

6. Press the [Start] key.

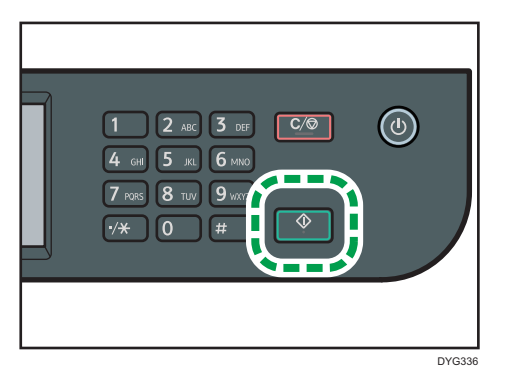

Depending on the machine's setting, you will see the following screen on the display.

• When in halftone black-and-white scanning mode:

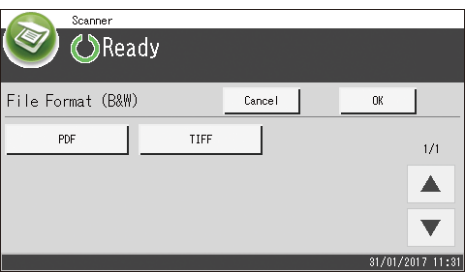

• When in color or gray scale black-and-white scanning mode:

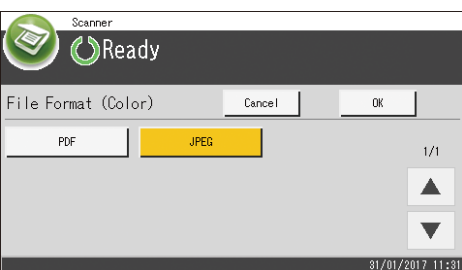

7. Press the appropriate selection key according to the desired file format, and then press [OK].

Depending on the machine's settings, you may see the following screen on the display when scanning from the exposure glass.

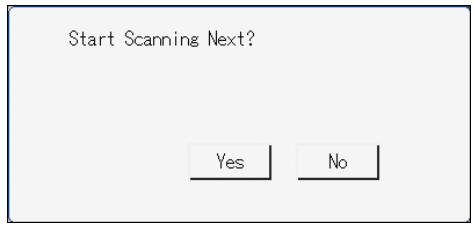

If you see this screen, proceed to the next step.

- 8. If you have more originals to scan, place the next original on the exposure glass, and then press [Yes]. Repeat this step until all originals are scanned.
- 9. When all originals have been scanned, press [No] to start sending the scanned file.
- 10. Wait until "Completed the Process" is displayed on the screen.

Scanned files are saved in the root directory of the USB flash memory device.

11. Remove the USB flash memory device from the machine.

#### When using the four-line LCD panel model

1. Insert the USB flash memory device into the USB port.

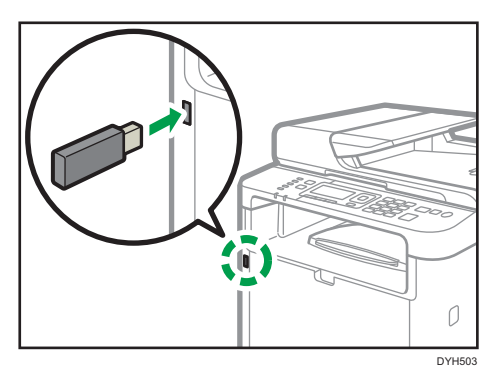

The scanner screen appears on the display.

Wait until [Save Scn Data to USB] appears on the display. The time before the message appears differs depending on the type of USB flash memory device.

2. Place the original on the exposure glass or in the ADF.

To place the original, see [page 89 "Placing Originals"](#page-90-0).

Specify the scanning settings as necessary. For details of specifying the scanning settings, see [page 187 "Specifying Scan Settings for Scanning".](#page-188-0)

3. Press the [Start] key.

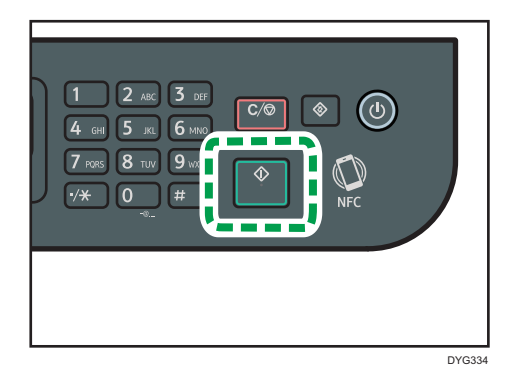

4. Select the file format by pressing the corresponding selection key.

If the [Limitless Scan] setting under [Scan Settings] is enabled, you may see the following screen on the display when scanning from the exposure glass.

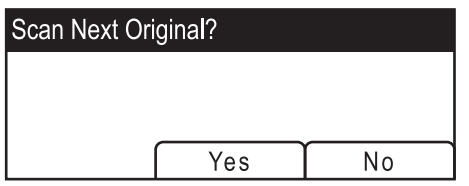

If you see this screen, proceed to the next step.

- 5. If you have more originals to scan, place the next original on the exposure glass, and then press [Yes]. Repeat this step until all originals are scanned.
- 6. When all originals have been scanned, press [No] to start sending the scanned file.
- 7. Wait until "Completed the Process" is displayed on the screen.

Scanned files are saved in the root directory of the USB flash memory device.

8. Remove the USB flash memory device from the machine.

## **D** Note

- To cancel scanning, press the [Clear/Stop] key. The scan files are discarded.
- You can configure the machine to perform black-and-white scanning in halftone or grayscale by changing [Scanning Mode] setting under the scan settings. For details about [Scanning Mode], see [page 244 "Scanner Features Settings \(When Using the Touch Panel Model\)"](#page-245-0) or [page 292](#page-293-0) ["Scanner Features Settings \(When Using the Four-line LCD Panel Model\)"](#page-293-0).
- If the [Limitless Scan] setting under the scan settings is enabled, you can place originals on the exposure glass repeatedly in a single scan procedure. For details about [Limitless Scan], see [page 244 "Scanner Features Settings \(When Using the Touch Panel Model\)"](#page-245-0) or [page 292](#page-293-0) ["Scanner Features Settings \(When Using the Four-line LCD Panel Model\)"](#page-293-0).
- If the [Single/ Multi Page] or [File Type] setting under scanner settings is set to [Multi-page], you can scan multiple pages to create a single PDF or TIFF file containing all pages. However, if the file format is JPEG, a single-page file will be created for every page scanned. For details about [Single/ Multi Page], see [page 244 "Scanner Features Settings \(When Using the Touch Panel](#page-245-0) [Model\)"](#page-245-0) or [page 292 "Scanner Features Settings \(When Using the Four-line LCD Panel Model\)".](#page-293-0)
- If paper is jammed in the ADF, the scan job will be put on hold. To resume the current job, remove the jammed paper and scan the originals again starting from the jammed page. For details about how to remove the paper jammed in the ADF, see [page 415 "Removing Scanning Jams"](#page-416-0).

# Scanning from Smart Organizing Monitor

The procedure in this section is an example based on Windows 10. The actual procedure may vary depending on the operating system you are using.

- 1. Place originals.
- 2. On the [Start] menu, click [SP 330\_3710\_Series Software Utilities].
- 3. Click [Smart Organizing Monitor for SP 330\_3710\_Series].

Smart Organizing Monitor starts.

- 4. Click the [User Tools] tab.
- 5. Click [Scan].

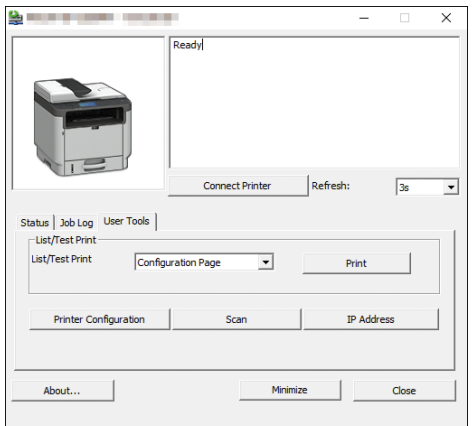

#### The dialog box appears.

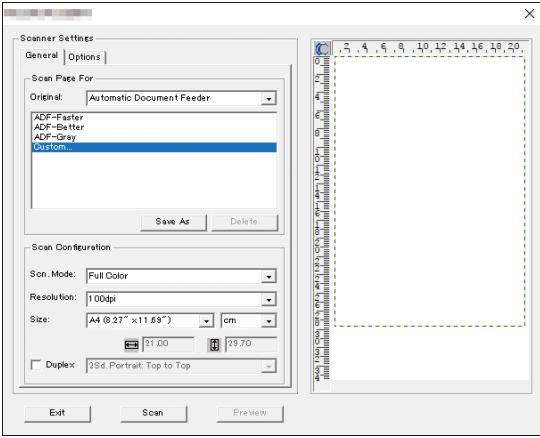

- 6. On the [General] tab, specify settings according to the types of originals and scanning, and the orientation of the original.
- 7. On the [Options] tab, specify the file format and the directory to save the file.
- 8. Click [Scan].
- 9. After all originals are scanned, click [Exit].

# Scanner Settings You Can Configure for Smart Organizing Monitor

The following explains the setting options you can configure when Smart Organizing Monitor is used for scanning.

#### [General] tab

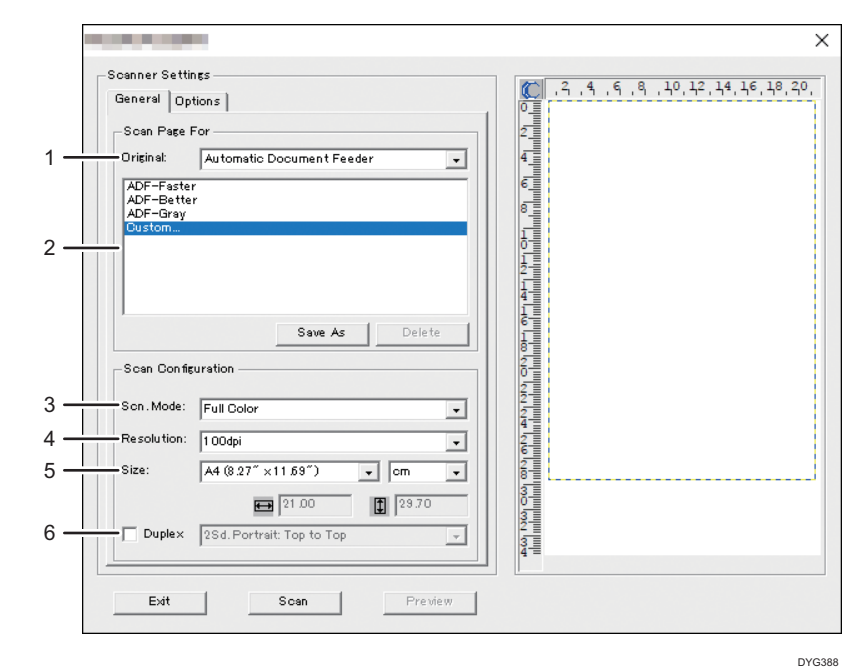

#### 1. Original:

Select [Exposure Glass] to scan from the exposure glass or [Automatic Document Feeder] to scan from the ADF.

#### 2. Original type

According to your original, select a setting from the list of options detailed below, or select [Custom...] to configure your own scan settings. [Scn. Mode], [Resolution], and [Size] under [Scan Configuration] will change according to the original type setting you selected here.

• When using the exposure glass:

[Editing Text (OCR)]

[Faxing, Filing, or Copying]

- [Black and White Photo]
- [Color Document-Faster]

[Color Document-Better Quality]

[Custom...]

When using the ADF:

[ADF-Faster]

[ADF-Better]

[ADF-Gray]

[Custom...]

### 3. Scn. Mode:

Select from full color, grayscale, or black-and-white.

#### 4. Resolution:

Select a resolution from the list. Note that increasing the resolution also increases the file size and scanning time.

Select from 100, 200, 300, or 600 dpi.

### 5. Size:

Select the scanning size.

When [Exposure Glass] is selected in [Original:], you can change the scanning size with your mouse in the preview area. Also, after selecting [User defined], you can select the unit of measure from [cm], [inches], or [pixels].

#### 6. Duplex (only when using the touch panel model)

Appears only when [Automatic Document Feeder] is selected in [Original:]. Select the check box when scanning both sides of the original, and then specify the orientation.

#### [Options] tab

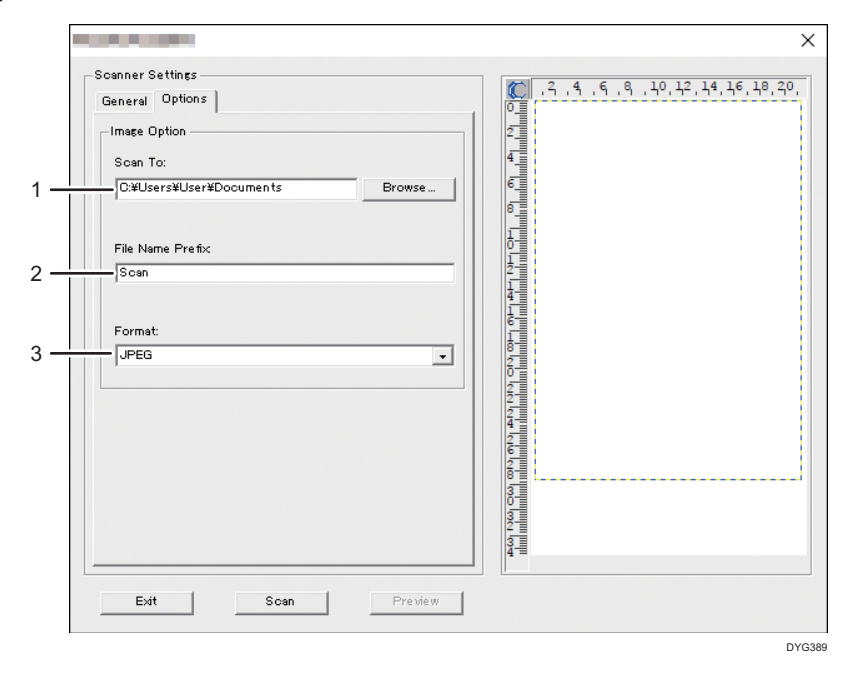

#### 1. Scan To:

Specify the directory to save the file.

#### 2. File Name Prefix:

Specify the file name prefix. Year, month, date, and time are consecutively shown after the prefix.

For example, if [File Name Prefix] is "Scan" and the original is scanned at 10 o'clock on January 1, 2018, the file name will be "Scan\_20180101\_100000". If you leave [File Name Prefix] blank, the file name will be "20180101\_1000000". If a file with the same name already exists, a branch number is attached to the end of the file name, and the file name will be "Scan\_20180101\_100000\_01".

#### 3. Format:

Select the file format of the scanned document from JPEG, TIFF, or PDF.
## Basic Operation for TWAIN Scanning

This section describes the basic TWAIN scanning operation.

TWAIN scanning is possible if a TWAIN-compatible application is running on your computer.

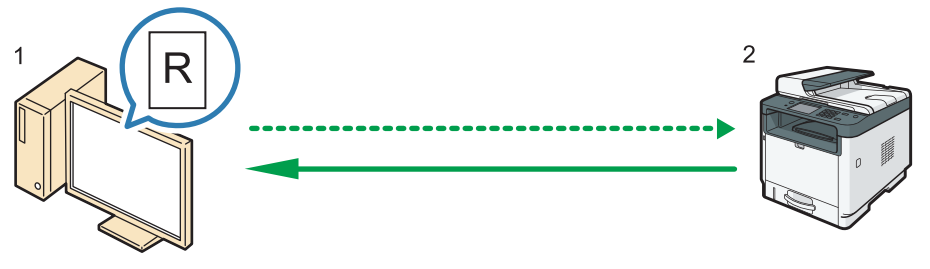

DYG390

1. Your Computer (TWAIN driver already installed)

Instruct the machine to start scanning the original that is set on the machine.

2. This Machine

The original that is set on the machine is scanned, and its data is sent to a client computer.

## Using TWAIN scanner

This section describes the preparations for using the TWAIN scanner.

#### **A** Important

- You can use TWAIN scanning on a Windows operating system.
- To use the TWAIN scanner, you must install the TWAIN driver, which is on the supplied CD-ROM.
- To use the TWAIN scanner, a TWAIN-compliant application must be installed.

To use the machine as a TWAIN scanner, first do the following:

- Install the TWAIN driver.
- Install a TWAIN-compliant application.

## TWAIN scanning

TWAIN scanning is possible if your computer is running a TWAIN-compatible application.

The following is a general scan procedure with the TWAIN driver, so the actual operation may differ depending on the applications you use. For details, see the application's Help.

1. Start a TWAIN-compliant application.

- 2. Place originals.
- 3. Open the Scanner Control dialog box.

The Scanner Control dialog box is used to control the scanner using the TWAIN driver. To open the Scanner Control dialog box, select the correct TWAIN scanner using the TWAIN-compliant application. For details, see the application's Help.

4. Make settings according to such factors as the type of original, type of scanning, and orientation of the original.

For details, see the TWAIN driver Help.

5. In the Scanner Control dialog box, click [Scan].

Depending on the security setting, if you press [Scan], a dialog box for entering the user name and password may appear.

If there are more originals to be scanned, place the next original, and then click [Continue].

If there are no more originals to be scanned, click [Complete].

## Settings you can configure in the TWAIN dialog box

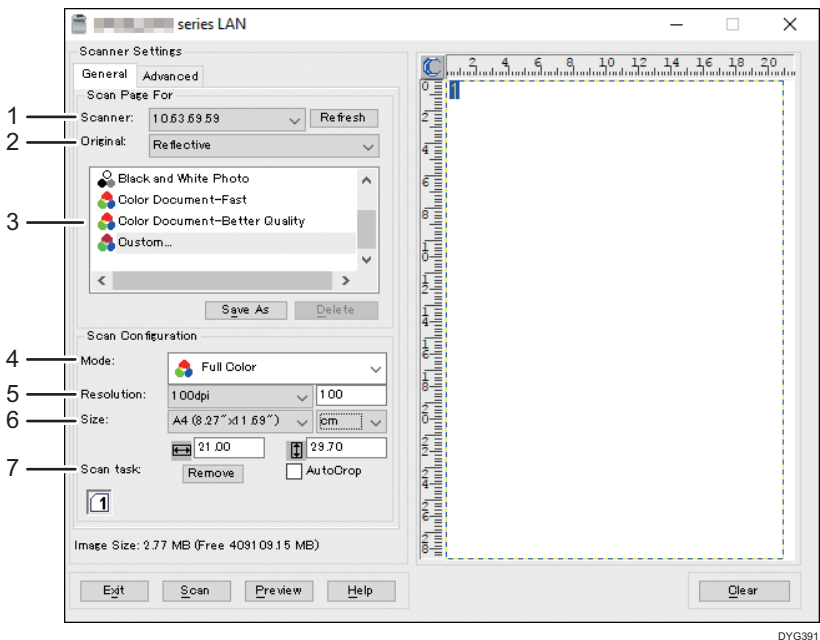

#### 1. Scanner:

Select the scanner you want to use. The scanner you select becomes the default scanner. Click [Refresh] to discover all available scanners connected via USB or the network.

#### 2. Original:

Select [Reflective] to scan from the exposure glass, or [Automatic Document Feeder] to scan from the ADF.

#### 3. Original type

According to your original, select a setting from the list of options detailed below, or select [Custom...] to configure your own scan settings. [Mode], [Resolution], and [Size] under [Scan Configuration] will change according to the original type setting you selected here.

• When using the exposure glass:

[Editing Text(OCR)]

[Faxing, Filing, or Copying]

[Black and White Photo]

[Color Document-Fast]

[Color Document-Better Quality]

[Custom...]

• When using the ADF:

[ADF-Faster]

[ADF-Better]

[ADF-Gray]

[Custom...]

#### 4. Mode:

Select from full color, grayscale, or black-and-white.

#### 5. Resolution:

Select a resolution from the list. If you select [User defined], enter a resolution value directly in the edit box. Note that increasing the resolution also increases the file size and scanning time.

Selectable resolutions vary depending on where the original is set.

- When using the exposure glass:
	- 75, 100, 150, 200, 300, 400, 500, 600, 1200, 2400, 4800, 9600, 19200 dpi, User defined
- When using the ADF:
	- 75, 100, 150, 200, 300, 400, 500, 600 dpi, User defined

#### 6. Size:

Select the scanning size. If you select [User defined], enter the scanning size directly in the edit box. Also, you can change the scanning size with your mouse in the preview area. You can select the unit of measure from [cm], [inches], or [pixels]. Selectable resolutions vary depending on where the original is set. For details, see the TWAIN Help.

#### 7. Scan task: (when using the exposure glass)

Displays up to 10 previously used scan areas. To remove a scan task, select the number of the task, and then click [Remove]. You can select [AutoCrop] to let the scanner automatically detect the size of your original.

When you use the touch panel model and select [Automatic Document Feeder] for [Original:], [Duplex] appears instead of [Scan task:]. Select this check box when you placing two-sided originals in the ADF.

#### **D**Note

• If the scan data is larger than the memory capacity, an error message appears and scanning is canceled. If this happens, specify a lower resolution and scan the original again.

## Basic Operation for WIA Scanning

WIA allows computers running Windows Vista SP1 or later versions of Windows operating systems and Windows Server 2008 or later to perform scanning over a network.

The procedure in this section is an example based on Windows 10.

- 1. Place the original on the exposure glass or in the ADF.
- 2. On the [Start] menu, select [Control Panel] under [Windows System].
- 3. Click [View devices and printers].
- 4. Right-click the icon of the printer model you want to use, and then click [Start scan] to open the dialog box for the scan settings.
- 5. In the dialog box, configure the scan settings as required, and then click [Scan].
- 6. Click [Import].

## Basic Operation for ICA Scanning

This section describes the basic ICA scanning operation.

You can use the ICA scanner over both USB and network connections.

## Installing the ICA Driver

- 1. Download the driver from the web site.
- 2. Open the package file.
- 3. Follow the instructions on the screen.

## Using ICA Scanner

This section describes the preparations and procedure for using the ICA scanner.

To use the network connection, configure the network setting.

Install an ICA-compliant application.

## ICA Scanning

Setting procedures using OS X 10.11 are shown as an example. The actual procedure may differ depending on the OS X version you are using.

- 1. Place the original on the exposure glass or in the ADF.
- 2. Open the Finder.
- 3. Open the Applications folder.
- 4. Double-click [Image Capture].
- 5. Select a scanner you want to use from the list.
	- For a USB connection, select one from the "DEVICES" list.
	- For a network connection, select one from the "SHARED" list.

## Settings you can configure in the ICA dialog box

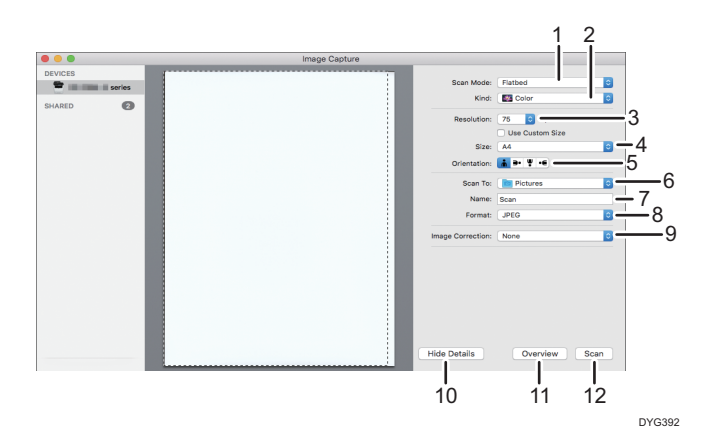

#### 1. Scan Mode:

Select where the original is placed.

• Flatbed

If the original is placed on the exposure glass, select [Flatbed].

• Document Feeder

If the original is placed in the ADF, select [Document Feeder].

#### 2. Kind:

Set the type of original to [Text], [Black & White], or [Color].

[Text] is suitable for scanning originals containing mainly text.

#### 3. Resolution:

Select a resolution from the list.

Note that increasing the resolution also increases the file size and scanning time.

Selectable resolutions vary depending on where the original is set.

• When using the exposure glass:

75, 100, 150, 200, 300, 400, 500, 600, 1200, 2400, 4800 dpi

• When using the ADF:

75, 100, 150, 200, 300, 400, 500, 600 dpi

#### 4. Size:

Specify the original paper size.

The [Use Custom Size] check box appears when [Flatbed] is selected in [Scan Mode:]. If you select this check box, specify the following items also:

• Rotation Angle:

You can specify how many degrees to rotate the scan image clockwise.

- Auto Selection:
	- Detect Separate Items

You can scan multiple originals together and store each scan image as a separate file.

• Detect Enclosing Box

You can scan multiple originals placed on the exposure glass and store their scan images as a single file.

#### 5. Orientation

Select the orientation for originals placed in the ADF or on the exposure glass.

This item does not appear when the [Use Custom Size] check box is selected.

When you use the touch panel model and select [Document Feeder] for [Scan Mode:], [Duplex] appears under [Orientation:]. Select this check box when you placing two-sided originals in the ADF.

#### 6. Scan To:

Select where to store the scan data.

#### 7. Name:

Name the scan data.

#### 8. Format:

Select the format of the scan data.

- TIFF
- PNG
- GIF
- PDF
- JPEG
- JPEG 2000
- BMP

#### 9. Image Correction:

By selecting [Manual], you can adjust settings such as brightness and contrast.

#### 10. Hide Details

Click to hide the settings.

#### 11. Overview

Click to preview the scan image.

#### 12. Scan

Click to start scanning.

#### **D** Note

• If the scan data is larger than the memory capacity, an error message appears and scanning is canceled. If this happens, specify a lower resolution and scan the original again.

## About SANE Scanning

This machine can be used as a SANE scanner. Supported Linux distributions are as follows:

- openSUSE 13.1/13.2
- Ubuntu 16.04LTS/16.10
- Red Hat Enterprise Linux 6/7

## Specifying Scan Settings for Scanning

When you specify a scan destination, the machine's scan settings change automatically according to the information registered for that destination in the Address Book. If necessary, you can change the scan settings for the current job using the control panel.

## **D** Note

- The machine maintains the preset scan settings for the current destination until the machine returns to standby mode.
- Changing the preset scan settings for the current destination does not change the information registered in the Address Book.
- If you specify the last used destination, the preset scan settings become effective again, even if you have changed the settings for the previous job.

## Specifying the Scanning Size According to the Size of the Original

This section describes how to specify the scanning size according to the size of the current original.

## When using the touch panel model

1. Press the [Home] key.

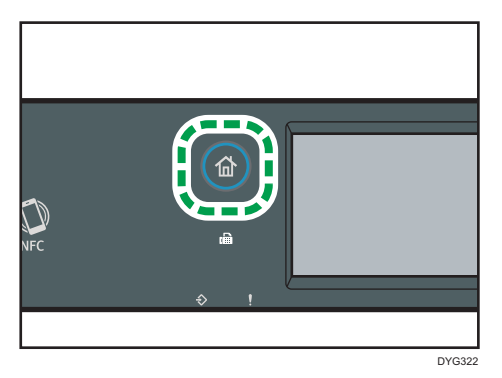

- 2. Press the [Scanner] icon on the [Home] screen.
- 3. Press the [USB] tab.
- 4. Press [Scan Setting].

You can press [Scan Setting] only when you have selected the [USB] tab.

- 5. Press [Scan Size...].
- 6. Select the size of the original, and then press [OK].

If you selected anything other than [Custom Size], you do not need to perform the remaining steps of the procedure.

7. Select [mm] or [inch].

- 8. Press [Set Width...].
- 9. Enter the width, and then press [OK].
- 10. Press [Set Length...].
- 11. Enter the length, and then press [OK].
- 12. Confirm the scan size you entered is displayed, and then press [OK].

#### When using the four-line LCD panel model

1. Press [Scn Size].

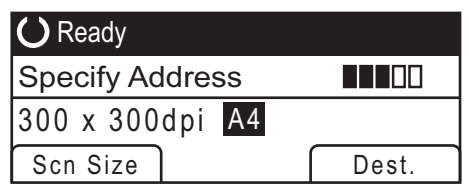

- 2. Press the  $[\bullet]$  or  $[\bullet]$  key to select the size of the original, and then press the [OK] key. If you selected anything other than [Custom Size], you do not need to perform the remaining steps of the procedure.
- 3. Press the  $[4]$  or  $[7]$  key to select  $[mm]$  or  $[inch]$ , and then press the  $[OK]$  key.
- 4. Enter the width using the number keys, and then press the [OK] key. To enter a decimal point, press  $[\mathcal{H}]$ .
- 5. Enter the length using the number keys, and then press the [OK] key. To enter a decimal point, press  $[\mathcal{H}]$ .

#### **D** Note

- You can change the machine's default [Scan Size] setting to always scan originals with a specific scanning size. For details, see [page 244 "Scanner Features Settings \(When Using the Touch Panel](#page-245-0) [Model\)"](#page-245-0) or [page 292 "Scanner Features Settings \(When Using the Four-line LCD Panel Model\)".](#page-293-0)
- Temporary job settings are cleared in the following cases:
	- When no input is received for the period of time specified in [System Reset Timer] or [System Auto Reset Timer] while the initial screen is displayed. For details, see [page 271](#page-272-0) ["Administrator Tools Settings \(When Using the Touch Panel Model\)"](#page-272-0) or [page 310](#page-311-0) ["Administrator Tools Settings \(When Using the Four-line LCD Panel Model\)".](#page-311-0)
	- When the [Clear/Stop] key is pressed while the initial screen is displayed.
	- When the machine's mode is changed.
	- When the power is turned off.
	- When the machine's default for the same setting is changed.

## Adjusting Image Density

This section describes how to adjust image density for the current job.

There are five image density levels. The higher the density level, the darker the scanned image.

#### When using the touch panel model

1. Press the [Home] key.

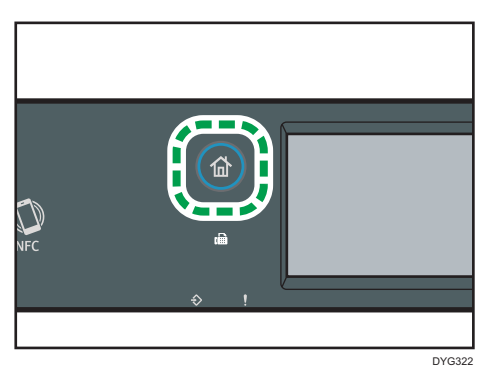

- 2. Press the [Scanner] icon on the [Home] screen.
- 3. Press the [USB] tab.
- 4. Press [Scan Setting].

You can press [Scan Setting] only when you have selected the [USB] tab.

5. Press [<sup>4</sup>] or [<sup>b</sup>] to select the desired density level, and then press [OK].

#### When using the four-line LCD panel model

1. Press the [Density] key.

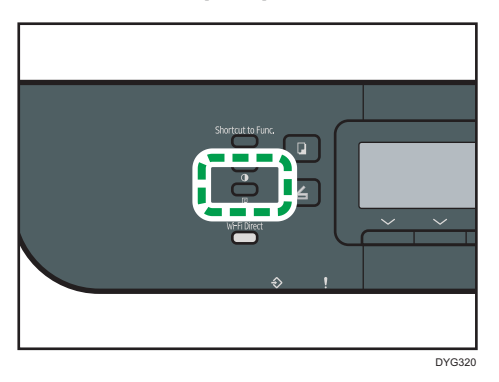

2. Press the  $[\triangleleft]$  or  $[\triangleleft]$  key to select the desired density level, and then press the  $[OK]$ key.

## **D**Note

- You can change the machine's default [Density] setting to always scan with a specific density level. For details, see [page 244 "Scanner Features Settings \(When Using the Touch Panel Model\)"](#page-245-0) or [page 292 "Scanner Features Settings \(When Using the Four-line LCD Panel Model\)".](#page-293-0)
- Temporary job settings are cleared in the following cases:
	- When no input is received for the period of time specified in [System Reset Timer] or [System Auto Reset Timer] while the initial screen is displayed. For details, see [page 271](#page-272-0) ["Administrator Tools Settings \(When Using the Touch Panel Model\)"](#page-272-0) or [page 310](#page-311-0) ["Administrator Tools Settings \(When Using the Four-line LCD Panel Model\)".](#page-311-0)
	- When the [Clear/Stop] key is pressed while the initial screen is displayed.
	- When the machine's mode is changed.
	- When the power is turned off.
	- When the machine's default for the same setting is changed.

## Specifying Resolution

This section describes how to specify the scan resolution for the current job.

There are six resolution settings. The higher the resolution, the higher the quality but greater the file size.

#### When using the touch panel model

1. Press the [Home] key.

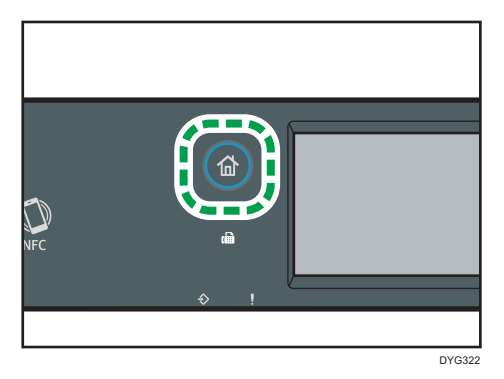

- 2. Press the [Scanner] icon on the [Home] screen.
- 3. Press the [USB] tab.
- 4. Press [Scan Setting].

You can press [Scan Setting] only when you have selected the [USB] tab.

- 5. Press [Resolution...].
- 6. Select the desired resolution, and then press [OK].

7. Confirm the resolution you selected is displayed, and then press [OK].

When using the four-line LCD panel model

1. Press the [Image Quality] key.

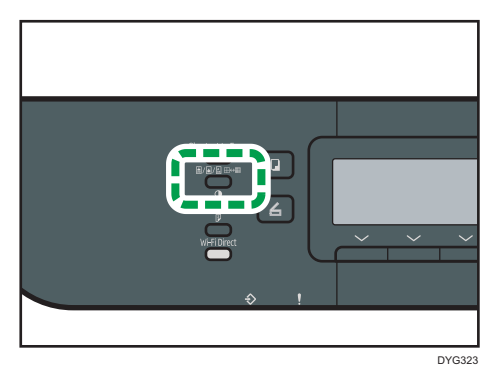

2. Press the  $[\triangle]$ ,  $[\triangle]$ ,  $[\triangle]$ , or  $[\triangle]$  key to select the desired resolution, and then press the [OK] key.

**D**Note

- You can change the machine's default [Resolution] setting to always scan with a specific resolution level. For details, see [page 244 "Scanner Features Settings \(When Using the Touch Panel Model\)"](#page-245-0) or [page 292 "Scanner Features Settings \(When Using the Four-line LCD Panel Model\)"](#page-293-0).
- Temporary job settings are cleared in the following cases:
	- When no input is received for the period of time specified in [System Reset Timer] or [System Auto Reset Timer] while the initial screen is displayed. For details, see [page 271](#page-272-0) ["Administrator Tools Settings \(When Using the Touch Panel Model\)"](#page-272-0) or [page 310](#page-311-0) ["Administrator Tools Settings \(When Using the Four-line LCD Panel Model\)".](#page-311-0)
	- When the [Clear/Stop] key is pressed while the initial screen is displayed.
	- When the machine's mode is changed.
	- When the power is turned off.
	- When the machine's default for the same setting is changed.

# 6. Sending and Receiving a Fax

This chapter describes how to use the fax function and specify the settings.

This function is available for SP 330SFN/3710SF.

## What You Can Do with the Fax Function

## Forward received faxes to receive them wherever you are

By forwarding received faxes to an e-mail address or a folder, you can receive them anytime, anywhere you are.

For details, see [page 227 "Forwarding or Storing Faxes in Memory".](#page-228-0)

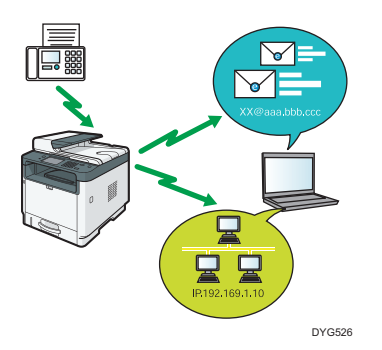

## Send faxes by data to save paper

By using a LAN-Fax Driver, you can send documents from your computer without printing them.

For details, see [page 217 "Using the Fax Function from a Computer \(LAN-Fax\)".](#page-218-0)

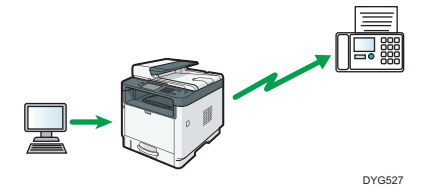

## Fax Setting Workflows

This section explains the preparations and procedures to send fax documents to a folder on a client computer.

After following the procedures below, you can send fax documents from the machine to a shared folder on a client computer.

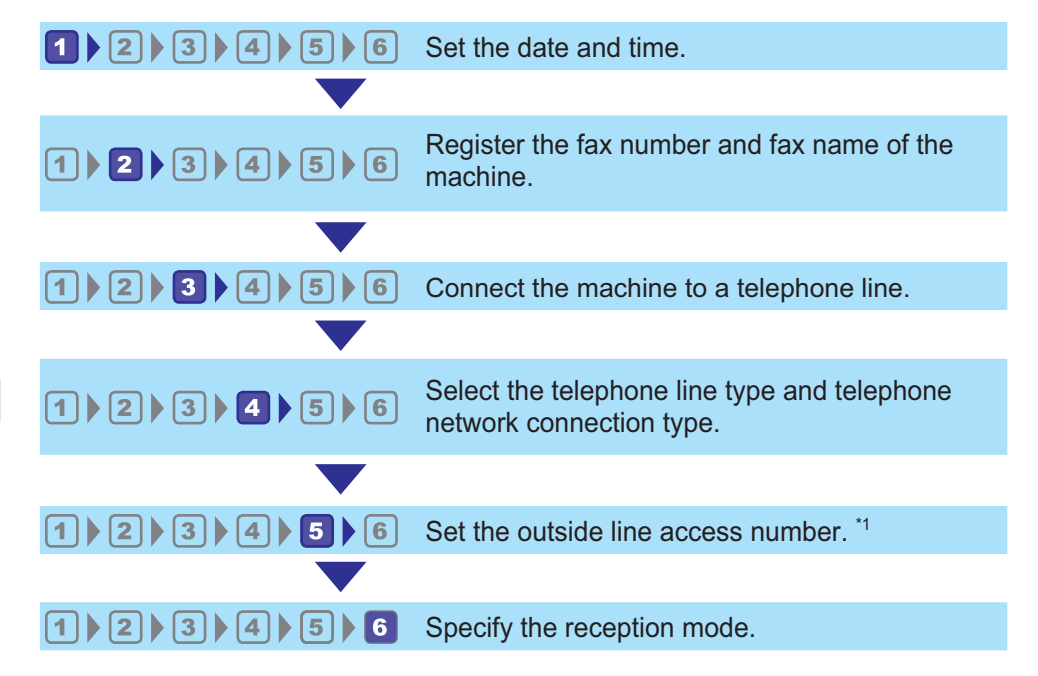

\*1 Specify when using an extension line or a PBX.

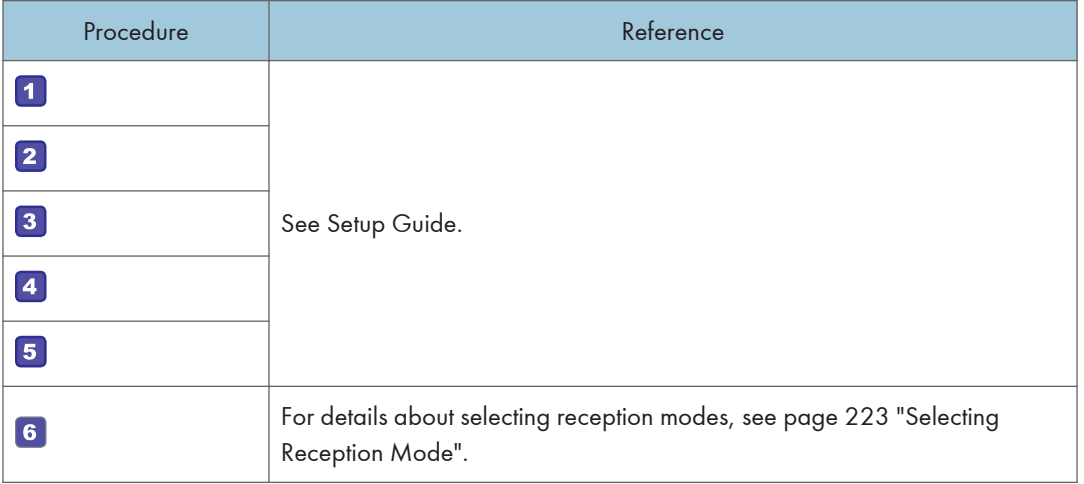

## **D** Note

• After the initial setup, you can change settings in the [Administrator Tools] menu. For details about changing settings, see [page 271 "Administrator Tools Settings \(When Using the Touch Panel](#page-272-0) [Model\)".](#page-272-0)

## <span id="page-197-0"></span>Fax Mode Screen

This section provides information about the screen in fax mode.

#### Screen in standby mode

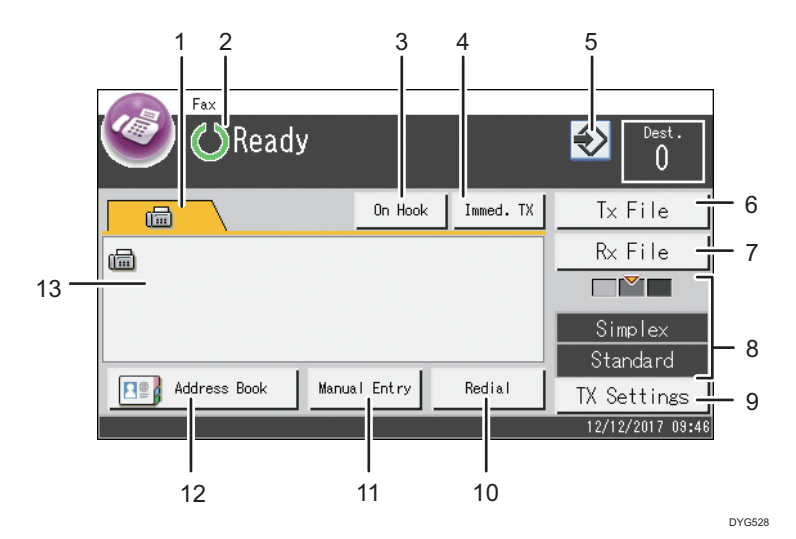

#### 1. Fax

Displays the  $[Fast]$  ( $\Box$ ) screen. You can specify fax destinations.

#### 2. Current status or messages

Displays the current status or messages.

#### 3. [On Hook]

Allows you to dial while listening to the tone from the internal speaker. You can send a fax checking the connection.

#### 4. [Immed. TX]

Press to select Immediate Transmission mode. For details, see [page 203 "Selecting Transmission Mode".](#page-204-0)

#### 5. Favorite item icon

Press to register current settings to a favorite item.

6. [Tx File]

Press to display the list of transmission files in memory.

7. [Rx File]

Press to display the list of received files in memory.

#### 8. Current TX settings

Displays the current density, original, and resolution settings.

#### 9. [TX Settings]

Press to specify scan settings.

#### 10. [Redial]

Press to select the last used destination.

While entering a destination, press this key to insert a pause.

#### 11. [Manual Entry]

Press to specify destinations manually.

#### 12. [Address Book]

Press to select destinations registered in the machine.

#### 13. Entered number

Displays the entered number of a destination.

### **D**Note

- The machine's default mode at power on can be specified in the [Function Priority] setting under [Administrator Tools]. For [Function Priority], see [page 271 "Administrator Tools Settings \(When](#page-272-0) [Using the Touch Panel Model\)"](#page-272-0).
- The display format for time and date can be specified in [Set Date/Time] under [Administrator Tools]. For [Set Date/Time], see [page 271 "Administrator Tools Settings \(When Using the Touch](#page-272-0) [Panel Model\)".](#page-272-0)
- If the Alert indicator flashes on the initial fax display, press the [Home] key, press the [Status] icon, and check the displayed message.

## <span id="page-199-0"></span>Registering Fax Destinations

This section describes how to register fax destinations in the Address Book using the control panel. For entering characters, see [page 46 "Entering Characters \(When Using the Touch Panel Model\)".](#page-47-0)

The Address Book can also be edited using Web Image Monitor.

### **Almportant**

• The Address Book data could be damaged or lost unexpectedly. The manufacturer shall not be responsible for any damages resulting from such data loss. Be sure to create backup files of the Address Book data periodically. For details about creating backup files, see [page 363](#page-364-0) ["Configuring the Administrator Settings".](#page-364-0)

The Address Book can contain up to 108 entries (8 Quick Dial entries and 100 Speed Dial entries).

## Registering Fax Destinations Using the Control Panel

1. Press the [Home] key.

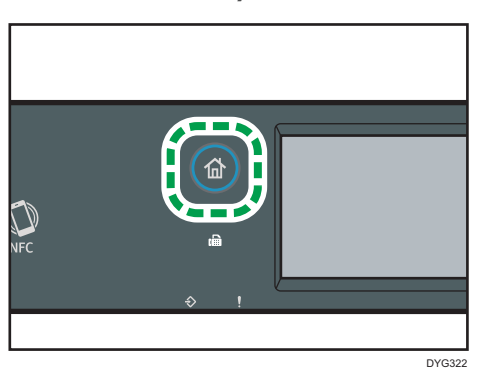

- 2. Press the [Setting] icon on the [Home] screen.
- 3. Press [Address Book].
- 4. If you are requested to enter a password, the password using the number keys, and then press [OK].
- 5. Select [Quick Dial List] or [Speed Dial List].
- 6. Select the number of Quick Dial List or Speed Dial List you want to register.
- 7. Press the box next to [Name:].
- 8. Enter the fax name, and then press [OK].
- 9. Press the box next to [Number:].
- 10. Enter the fax number, and then press [OK].
- 11. Confirm the setting, and then press [OK].
- 12. Press the [Home] key.

## **D**Note

- A fax number can contain 0 to 9, "P" (pause), " $\mathbf{\mathsf{\mathscr{H}}}$ ", " $\mathbf{\mathsf{\mathscr{H}}}$ ", and space.
- If necessary, insert a pause in the fax number. The machine pauses briefly before it dials the digits following the pause. You can specify the length of the pause time in the [Pause Time] setting under [Transmission Setting]. For [Pause Time], see [page 247 "Fax Features Settings \(When Using the](#page-248-0) [Touch Panel Model\)"](#page-248-0).
- To use tone services on a pulse-dialing line, insert " $\bigstar$ " in the fax number. " $\bigstar$ " switches the dialing mode from pulse to tone temporarily.
- If the machine is connected to the telephone network through a PBX, make sure to enter the outside line access number specified in [PBX Access Number] before the fax number. For [PBX Access Number], see [page 271 "Administrator Tools Settings \(When Using the Touch Panel Model\)"](#page-272-0).
- A password for accessing the [Address Book] menu can be specified in [Admin. Tools Lock]. For [Admin. Tools Lock], see [page 271 "Administrator Tools Settings \(When Using the Touch Panel](#page-272-0) [Model\)".](#page-272-0)

## Modifying or deleting fax destinations

1. Press the [Home] key.

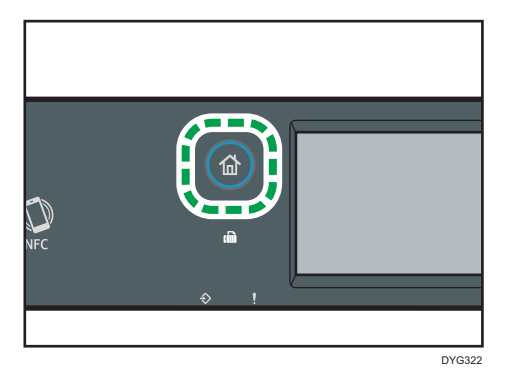

- 2. Press the [Setting] icon on the [Home] screen.
- 3. Press [Address Book].
- 4. If you are requested to enter a password, enter the password using the number keys, and then press [OK].
- 5. Select [Quick Dial List] or [Speed Dial List].
- 6. Select the number of Quick Dial List or Speed Dial List you want to modify or delete.
- 7. Press the box next to [Name:].
- 8. Enter the fax name, and then press [OK].

If you want to delete the fax name, press  $\left\lfloor \frac{1}{n} \right\rfloor$  or  $\left\lfloor \frac{n}{n} \right\rfloor$  until the current name is deleted.

9. Press the box next to [Number:].

10. Enter the fax number, and then press [OK].

If you want to delete the fax number, press  $[\leftarrow]$  or  $[C]$  until the current number is deleted.

- 11. Confirm the setting, and then press [OK].
- 12. Press the [Home] key.

## Registering Fax Destinations Using Web Image Monitor

- 1. Start the web browser and access the machine by entering its IP address.
- 2. Click [Quick Dial Destination] or [Fax Speed Dial Destination].
- 3. From the [Destination Type] list, select [Fax].
- 4. Select [Quick Dial Number] or [Speed Dial Number], and then select the registration number from the list.
- 5. Register information as necessary.
- 6. Enter the administrator password if required.
- 7. Click [Apply].
- 8. Close the web browser.

#### Fax destination settings

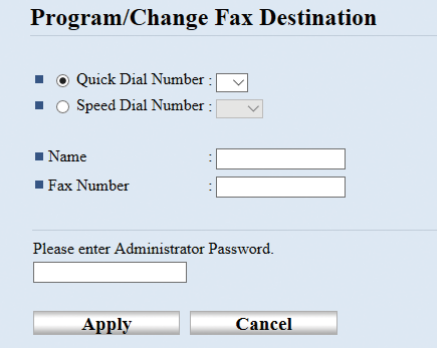

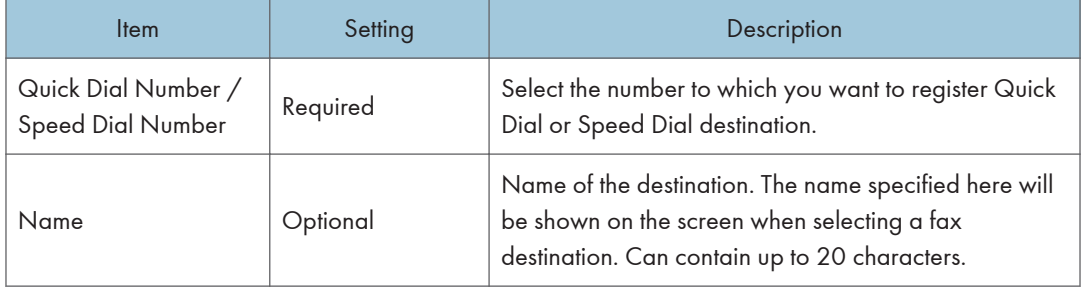

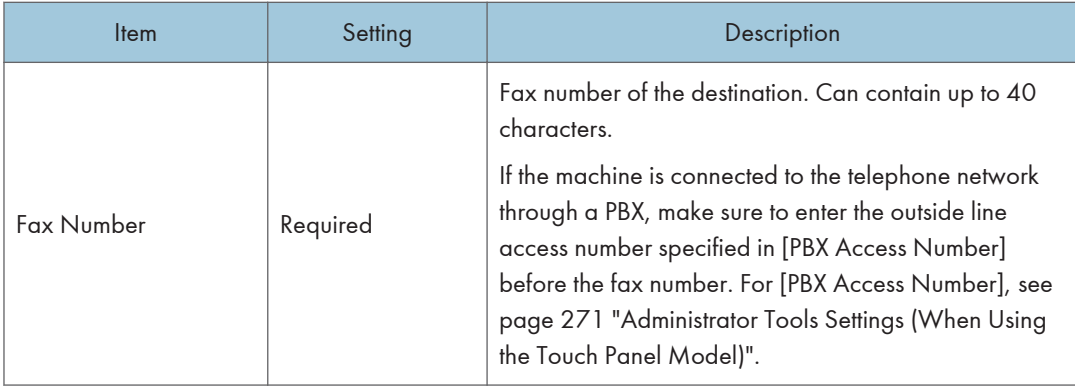

#### **D** Note

- A fax number can contain 0 to 9, "P" (pause), " $\mathbf{\mathsf{X}}$ ", " $\mathbf{\mathsf{H}}$ ", "-", and space.
- If necessary, insert a pause in the fax number. The machine pauses briefly before it dials the digits following the pause. You can specify the length of the pause time in the [Pause Time] setting under [Transmission Setting]. For [Pause Time], see [page 247 "Fax Features Settings \(When Using the](#page-248-0) [Touch Panel Model\)"](#page-248-0).
- For details about using Web Image Monitor, see [page 327 "Configuring the Machine Using](#page-328-0) [Utilities"](#page-328-0).
- To use tone services on a pulse-dialing line, insert " $\mathbf{\hat{x}}$ " in the fax number. " $\mathbf{\hat{x}}$ " switches the dialing mode from pulse to tone temporarily.
- If the machine is connected to the telephone network through a PBX, make sure to enter the outside line access number specified in [PBX Access Number] before the fax number. For [PBX Access Number], see [page 271 "Administrator Tools Settings \(When Using the Touch Panel Model\)"](#page-272-0).

## Modifying fax destinations

- 1. Start the web browser and access the machine by entering its IP address.
- 2. Click [Quick Dial Destination] or [Fax Speed Dial Destination]. If you modify the Speed Dial entry, proceed to Step 4.
- 3. Click [Fax Quick Dial Destination].
- 4. Select the entry to modify, and then click [Change]. If you want to delete the entry, click [Delete].
- 5. Modify settings as necessary.

To delete the entry, confirm the entry you have selected.

- 6. Enter the administrator password if required.
- 7. Click [Apply].

<span id="page-203-0"></span>8. Close the web browser.

## Preventing Transmission to the Wrong Destination

If you want to prevent documents being sent to the wrong destination, you can configure the machine to prompt users twice for the destination, or to display the entered destination prior to transmission.

## Re-entering a fax number to confirm destination

Enter the fax number again to confirm the destination is correct.

Transmission is disabled if the confirmation fax number does not match the first fax number. This function helps prevent users accidentally sending faxes to the wrong destination.

**A** Important

- This function is available only when an administrator password is specified.
- 1. Press the [Home] key.

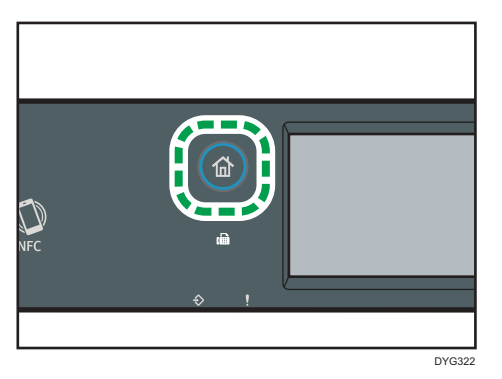

- 2. Press the [Setting] icon on the [Home] screen.
- 3. Press [Administrator Tools].
- 4. Enter the password using the number keys, and then press [OK].
- 5. Press  $\lbrack \mathbf{v} \rbrack$  twice.
- 6. Press [Fax No. Confirmation].
- 7. Select [On].
- 8. Press the [Home] key.

#### **D**Note

• A password for accessing the [Administrator Tools] menu can be specified in [Admin. Tools Lock]. For [Admin. Tools Lock], see [page 271 "Administrator Tools Settings \(When Using the Touch Panel](#page-272-0) [Model\)".](#page-272-0)

## <span id="page-204-0"></span>Sending a Fax

#### Important

• It is recommended that you call the receiver and confirm with them when sending important documents.

### Selecting Transmission Mode

The following explains the transmission modes of the fax function and how to select them.

### Types of transmission modes

There are two types of transmission:

- Memory transmission
- Immediate transmission

#### Selecting the transmission mode

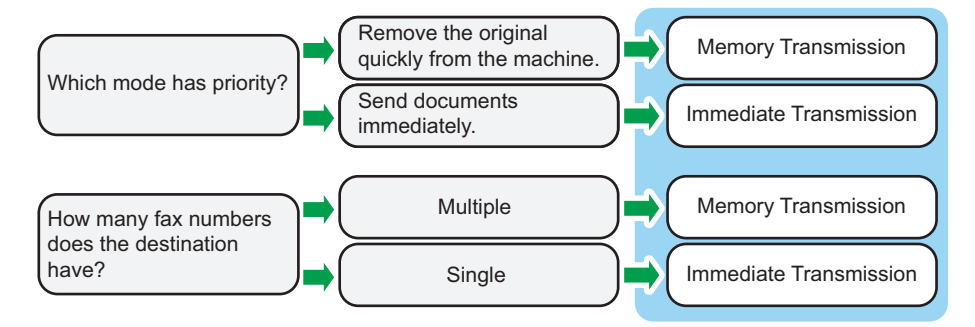

#### Description of transmission modes

• Memory transmission

In this mode, the machine scans several originals into memory and sends them all at once. This is convenient when you are in a hurry and want to remove the document from the machine. In this mode, you can send a fax to multiple destinations. If the [Auto Redial] under [Transmission Setting] is enabled, the machine redials the fax destination automatically when the line is busy or a transmission error occurs. The number of redial attempts is set to two or three in fiveminute intervals, depending on the [Country/Region] setting under [Administrator Tools]. You can disable [Auto Redial] under [Fax Features]. For details, see [page 247 "Fax Features](#page-248-0) [Settings \(When Using the Touch Panel Model\)".](#page-248-0)

• Immediate transmission

In this mode, the machine scans the original and faxes it simultaneously. This is convenient when you want to send an original quickly or when you want to check the destination you are sending to. The original is not stored in memory. You can only specify one destination. If fax is not received normally, an error message appears on the control panel.

#### Configuring the transmission mode

1. Press the [Home] key.

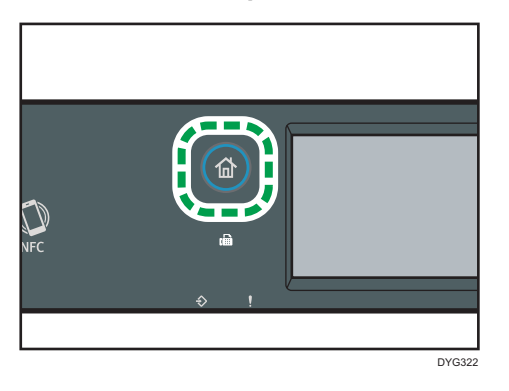

- 2. Press the [Setting] icon on the [Home] screen.
- 3. Press [Fax Features].
- 4. Press  $[V]$ .
- 5. Select [Transmission Setting].
- 6. Press [Immediate TX].
- 7. Select [Off], [On], or [Next Fax Only].

For Memory Transmission, select [Off].

For Immediate Transmission, select [On] or [Next Fax Only].

8. Press the [Home] key.

## Basic Operation for Sending a Fax

### Important

- The original in the ADF takes precedence over the original on the exposure glass if you place originals both in the ADF and on the exposure glass.
- If you specify fax original settings for a 2-sided original, place it in the ADF. You cannot send faxes when placing the original on the exposure glass. You can specify fax original settings in two ways: [Original Settings] under [TX Settings] on the [Fax] screen or [Fax Original] under [Transmission Setting] in the [Fax Features] menu. For details about fax original settings, see [page 247 "Fax](#page-248-0) [Features Settings \(When Using the Touch Panel Model\)".](#page-248-0)

1. Press the [Home] key.

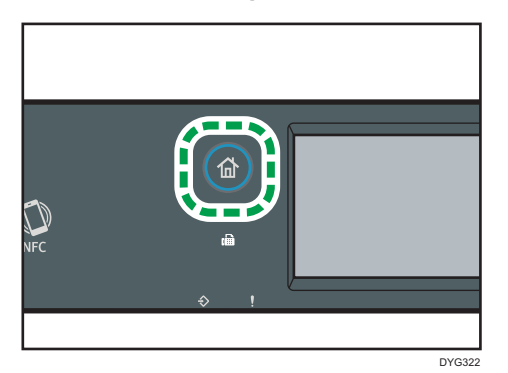

- 2. Press the [Fax] icon on the [Home] screen.
- 3. Place the original on the exposure glass or in the ADF.

To place the originals, see [page 89 "Placing Originals".](#page-90-0)

4. Select [Address Book], [Manual Entry], or [Redial].

If you select [Redial], confirm the destination, and then proceed to Step 7.

- 5. Enter the fax number (up to 40 characters), or specify a destination.
	- For details about entering characters, see [page 46 "Entering Characters \(When Using the](#page-47-0) [Touch Panel Model\)".](#page-47-0)
	- For details about specifying destinations, see [page 209 "Specifying the Fax Destination"](#page-210-0).
	- If the machine is connected to the telephone network through a PBX, make sure to enter the outside line access number specified in [PBX Access Number] before the fax number. For [PBX Access Number], see [page 271 "Administrator Tools Settings \(When Using the Touch Panel](#page-272-0) [Model\)".](#page-272-0)
- 6. Press [OK].
- 7. Press the [Start] key.

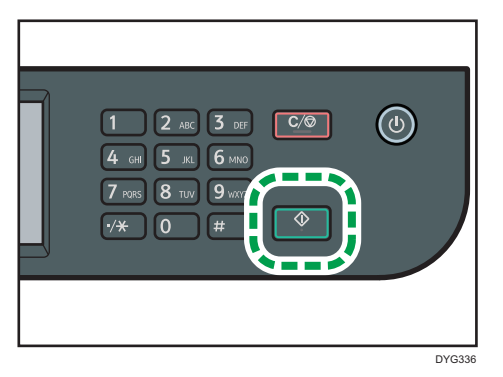

• Depending on the machine's settings, you may be prompted to enter the fax number again if you manually entered the destination fax number. In this case, re-enter the number within 60 seconds, and then press the [Start] key. If the fax numbers do not match, go back to Step 5.

For [Fax No. Confirmation], see [page 271 "Administrator Tools Settings \(When Using the](#page-272-0) [Touch Panel Model\)".](#page-272-0)

- When using the exposure glass in Memory Transmission mode, you will be prompted to place another original. In this case, proceed to the next step.
- 8. If you have more originals to scan, press [Yes] within 60 seconds, place the next original on the exposure glass, and then press [OK]. Repeat this step until all originals are scanned.

If you do not press [Yes] within 60 seconds, the machine will start to dial the destination.

9. When all originals have been scanned, press [No] or the [Start] key to start sending the fax.

#### **D**Note

- A fax number can contain 0 to 9, "P" (pause), " $\mathbf{\mathbf{\mathcal{H}}}'$ ", " $\mathbf{\mathbf{\mathcal{H}}}''$ ", and space.
- If necessary, insert a pause in a fax number. The machine pauses briefly before it dials the digits following the pause. You can specify the length of the pause time in the [Pause Time] setting under [Transmission Setting]. For [Pause Time], see [page 247 "Fax Features Settings \(When Using the](#page-248-0) [Touch Panel Model\)"](#page-248-0).
- To use tone services on a pulse-dialing line, insert " $\mathbf{\hat{x}}$ " in a fax number. " $\mathbf{\hat{x}}$ " switches the dialing mode from pulse to tone temporarily.
- You can specify multiple destinations and broadcast the fax you are sending. For sending a fax using the broadcast function, see [page 209 "Specifying the Fax Destination".](#page-210-0)
- When [Fax No. Confirmation] is set to [On], the machine prompts you to enter the fax number twice only when you dial the destination manually. Destinations specified using the Speed Dial function or [Redial] need not be confirmed. For details about [Fax No. Confirmation], see [page 202 "Preventing Transmission to the Wrong Destination".](#page-203-0)
- When in Memory Transmission mode, you can enable the [Auto Redial] setting under [Transmission Setting] to set the machine to automatically redial the destination if the line is busy or an error occurs during transmission. For [Auto Redial], see [page 247 "Fax Features Settings \(When Using](#page-248-0) [the Touch Panel Model\)"](#page-248-0).
- When in Memory Transmission mode, the machine's memory may become full while scanning the originals. In this case, the screen prompts you to cancel the transmission or to send only the pages that have been scanned successfully.
- You can scan 2-sided originals from the ADF in Memory Transmission mode. Specify how to scan 2-sided originals in the [Fax Original] setting under [Transmission Setting]. For [Fax Original], see [page 247 "Fax Features Settings \(When Using the Touch Panel Model\)".](#page-248-0)
- If paper is jammed in the ADF, the jammed page has not been scanned properly. When the machine is in Immediate Transmission mode, resend the fax starting from the jammed page. When in Memory Transmission mode, scan the entire originals again. For details about removing paper jammed in the ADF, see [page 405 "Removing Paper Jams".](#page-406-0)

• The machine can store up to 5 unsent fax jobs.

## Canceling a Transmission

This section explains how to cancel a fax transmission.

## Canceling a transmission before the original is scanned

Use this procedure to cancel a transmission before pressing the [Start] key.

1. Press the [Clear/Stop] key.

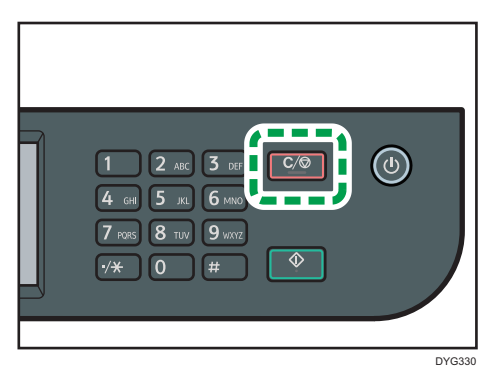

## Canceling a transmission while the original is being scanned

Use this procedure to cancel scanning or transmitting of the original while it is being scanned.

1. Press the [Clear/Stop] key.

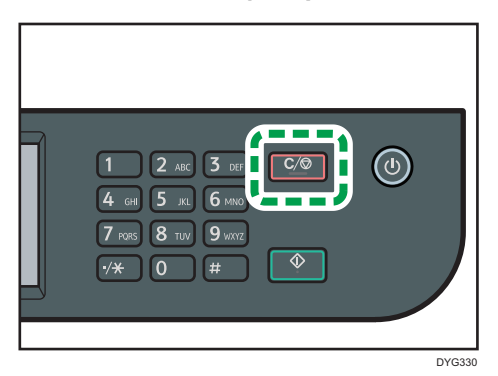

2. Press [Fax Jobs] on the [Cancel Jobs] screen.

## Canceling a transmission after the original is scanned (while a transmission is in progress)

Use this procedure to delete a file that is being sent after the original is scanned.

1. Press the [Clear/Stop] key while "Transmitting..." is displayed on the display.

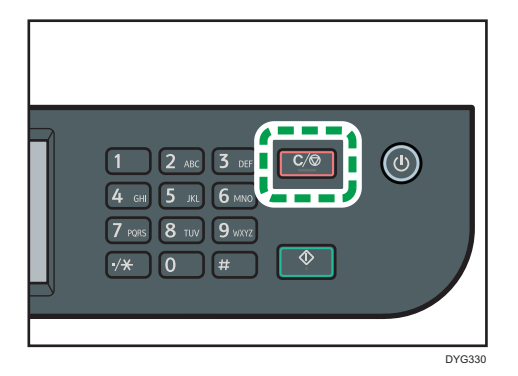

- 2. Press [Fax Jobs] on the [Cancel Jobs] screen.
- **U** Note
- If you cancel a document while it is being sent, the transmission is halted as soon as you finish the cancellation procedure. However, some pages of the document may already have been sent and received at the other end.
- If the transmission finishes while this procedure is being processed, the transmission is not canceled.
- If you cancel sending a fax while broadcasting, only the fax to the current destination is canceled. The fax will be sent to the subsequent destinations as normal. For details about sending a fax using the broadcast function, see [page 209 "Specifying the Fax Destination"](#page-210-0).

## Canceling a transmission after the original is scanned (before a transmission starts)

Use this procedure to delete a file stored in memory before its transmission starts.

Use the following procedure to delete a file stored in memory (such as automatic redial) before its transmission starts.

1. Confirm that the initial screen for Fax mode is shown on the display.

For details about the initial screen, see [page 196 "Fax Mode Screen".](#page-197-0)

- 2. Press [Tx File].
- 3. Select the file you want to delete.
	- To delete a file

Select the file you want to delete, and then press [Delete]. Press [Yes] when the message appears.

• To delete all files

Press [Delete All]. Press [Yes] when the message appears.

<span id="page-210-0"></span>**D** Note

- You cannot view files that are in the process of being sent.
- If you specify a broadcast task, all the unsent destinations are canceled.

## Specifying the Fax Destination

Other than entering the destination fax number using the number keys, you can specify destinations using the following functions:

- Quick Dial
- Speed Dial
- Broadcast function
- Redial function

### Specifying the destination using Quick Dial

1. Press the [Home] key.

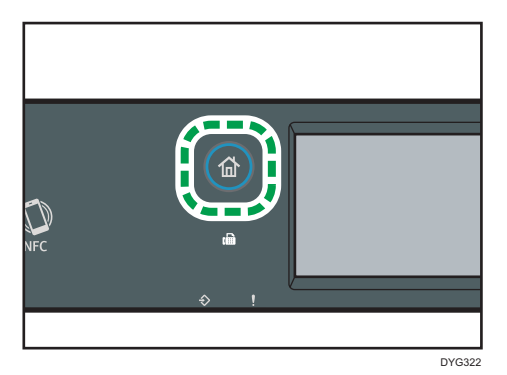

- 2. Press the [Fax] icon on the [Home] screen.
- 3. Press [Address Book].
- 4. Press the [Quick Dial] tab.
- 5. Select the Quick Dial entry you want by pressing the small square.

A check mark appears in the small square. Press the small square again to cancel the selection.

6. Press [OK].

**D** Note

• You can check the registered names and fax numbers by printing a report. For printing the Quick Dial list, see [page 279 "Printing Lists/Reports \(When Using the Touch Panel Model\)"](#page-280-0).

• For registering the Quick Dial entries, see [page 198 "Registering Fax Destinations"](#page-199-0).

## Specifying the destination using Speed Dial

1. Press the [Home] key.

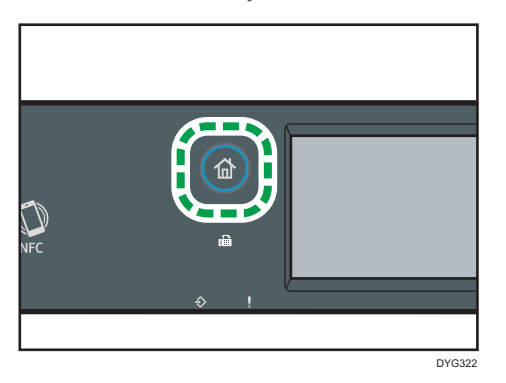

- 2. Press the [Fax] icon on the [Home] screen.
- 3. Press [Address Book].
- 4. Press the [Speed Dial] tab.
- 5. Select the Speed Dial entry you want by pressing the small square.

A check mark appears in the small square. Press the small square again to cancel the selection.

- 6. Press [OK].
- **D** Note
	- You can check the registered names and fax numbers by printing a report. For printing the Speed Dial list, see [page 279 "Printing Lists/Reports \(When Using the Touch Panel Model\)"](#page-280-0).
	- For registering the Speed Dial entries, see [page 198 "Registering Fax Destinations"](#page-199-0).

#### Specifying the destination using the broadcast function

You can send a fax to multiple destinations (up to 100 destinations) simultaneously.

Faxes are sent to destinations in the order they were specified.

1. Press the [Home] key.

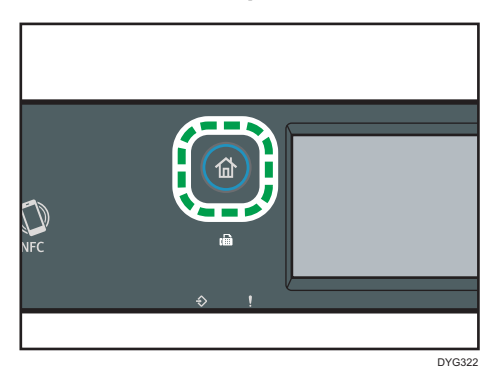

- 2. Press the [Fax] icon on the [Home] screen.
- 3. Add a destination by using one of the following methods:
	- To add a Quick Dial destination: press [Address Book], press the [Quick Dial List] tab, select a destination, and then press [OK].
	- To add a Speed Dial destination: press [Address Book], press the [Speed Dial List] tab, select a destination, and then press [OK].
	- To add a manually-specified destination: press [Manual Entry], press the box, enter the destination fax number, and then press [OK] twice.

## **D** Note

- While specifying multiple destinations, you can press the [Clear/Stop] key to clear all destinations.
- If you specify multiple destinations in Immediate Transmission mode, the mode switches to Memory Transmission mode temporarily.
- While broadcasting, pressing [Clear] cancels the fax to the current destination only.

## Specifying the destination using the redial function

You can specify the last used destination as the destination for the current job.

This function saves time when you are sending to the same destination repeatedly, as you do not have to enter the destination each time.

1. Press the [Home] key.

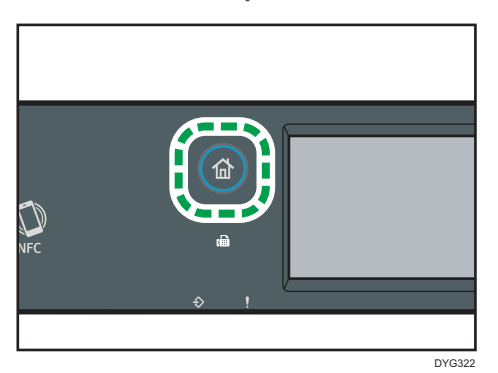

- 2. Press the [Fax] icon on the [Home] screen.
- 3. Press [Redial].
- 4. Confirm the destination, and then press the [Start] key.

## Useful Sending Functions

You can check the status of the other party's machine easily before sending a fax by using the On Hook Dial function.

Using an external telephone, you can talk and send a fax in one call.

The procedure differs depending on whether [TX/RX Switch Setting] is set to [TX/RX Auto Setting] or [TX/RX Manual Setting] in [Fax Features].

#### Important

• This function is available in Immediate Transmission mode only.

```
D Note
```
• For details about [TX/RX Switch Setting], see [page 247 "Fax Features Settings \(When Using the](#page-248-0) [Touch Panel Model\)"](#page-248-0).

## Sending a fax using On Hook Dial

The On Hook Dial function allows you to check the destination's status while listening to the tone from the internal speaker. This function is useful when you want to ensure that the fax will be received.

## **Almportant**

• The On Hook Dial function cannot be used when [Fax No. Confirmation] under [Administrator Tools] is enabled.

1. Place the original.

If [TX/RX Switch Setting] is set to [TX/RX Auto Setting], you cannot send faxes using the exposure glass.

2. Press the [Home] key.

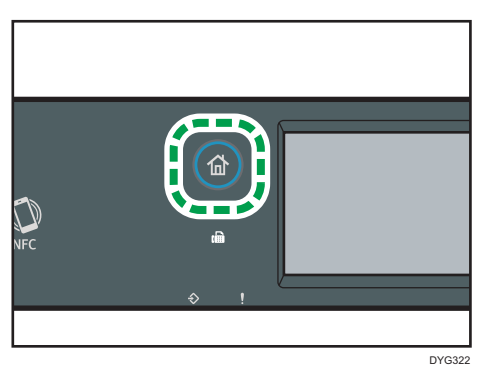

- 3. Press the [Fax] icon on the [Home] screen.
- 4. Press [On Hook].

[On Hook] appears on the screen.

- 5. Specify the destination using the number keys.
- 6. If you hear a high pitched tone, press the [Start] key.

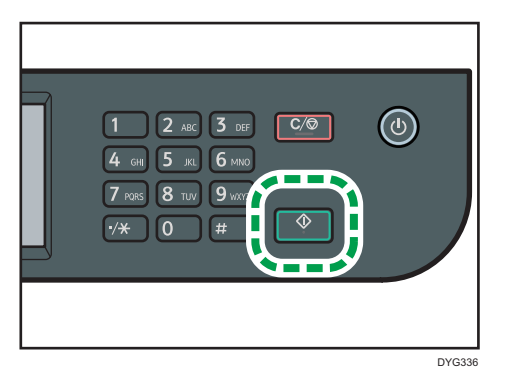

If [TX/RX Switch Setting] is set to [TX/RX Auto Setting], Step 7 does not apply.

7. If the original is placed on the exposure glass, press [TX], and then press the [Start] key.

**D** Note

- For details about selecting the transmission mode, see [page 203 "Selecting Transmission Mode"](#page-204-0).
- For details about [Fax No. Confirmation], see [page 271 "Administrator Tools Settings \(When](#page-272-0) [Using the Touch Panel Model\)"](#page-272-0).

## Sending a fax after a conversation

An external telephone allows you to send a fax after finishing your conversation without having to disconnect and redial. This function is useful when you want to ensure that the fax has been received.

1. Place the original.

If [TX/RX Switch Setting] is set to [TX/RX Auto Setting], you cannot send faxes using the exposure glass.

2. Press the [Home] key.

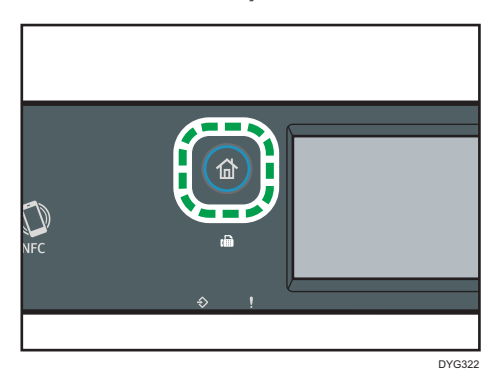

- 3. Press the [Fax] icon on the [Home] screen.
- 4. Pick up the handset of the external telephone.
- 5. Specify the destination using the external telephone.
- 6. When the other party answers, tell the receiver that you want to send them a fax document (ask them to switch to facsimile mode).
- 7. If you hear a high pitched tone, press the [Start] key.

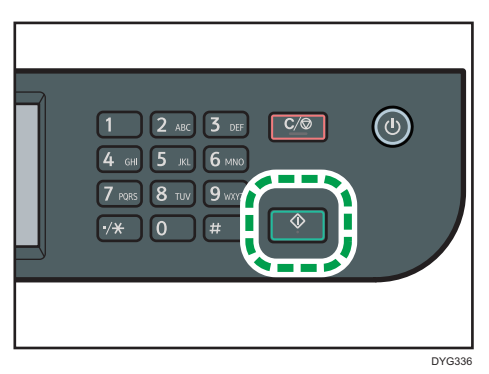

If [TX/RX Switch Setting] is set to [TX/RX Auto Setting], Step 8 does not apply.

- 8. If the original is placed on the exposure glass, press [TX], and then press the [Start] key.
- 9. Replace the handset.
## Specifying Scan Settings for Faxing

### Adjusting image density

This section describes how to adjust image density for the current job.

There are three image density levels. The darker the density level, the darker the printout.

1. Press the [Home] key.

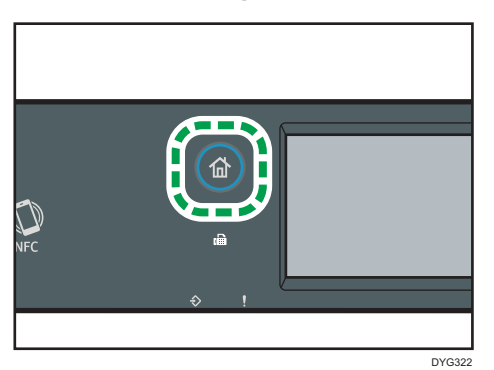

- 2. Press the [Fax] icon on the [Home] screen.
- 3. Press [TX Settings].
- 4. Press  $[$   $\bullet$   $]$  or  $[$   $\triangleright$   $]$  to select the desired density level, and then press  $[OK]$ .

#### **D**Note

• You can change the machine's default [Density] setting to always scan with a specific density level. For [Density], see [page 247 "Fax Features Settings \(When Using the Touch Panel Model\)".](#page-248-0)

#### Specifying the resolution

This section describes how to specify the scan resolution for the current job.

There are three resolution settings:

#### **Standard**

Select this when the original is a printed or typewritten document with normal-sized characters.

#### **Detail**

Select this when the original is a document with small print.

#### Photo

Select this when the original contains images such as photographs or shaded drawings.

1. Press the [Home] key.

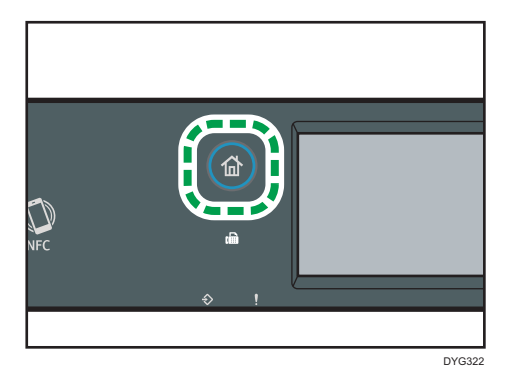

- 2. Press the [Fax] icon on the [Home] screen.
- 3. Press [TX Settings].
- 4. Press [Resolution].
- 5. Select the desired resolution, and then press [OK].
- 6. Confirm the resolution you selected is displayed, and then press [OK].

## **D** Note

• You can change the machine's default [Resolution] setting to always scan with a specific resolution level. For [Resolution], see [page 247 "Fax Features Settings \(When Using the Touch Panel](#page-248-0) [Model\)".](#page-248-0)

# Using the Fax Function from a Computer (LAN-Fax)

This section describes how to use the fax function of the machine from a computer.

You can send a document directly from a computer through this machine to another fax machine, without printing the document.

## Basic Operation for Sending Faxes from a Computer

This section describes the basic operation for sending faxes from a computer.

You can select a destination from the LAN-Fax address book or enter a fax number manually. You can send faxes to up to 100 destinations at one time.

The procedure in this section is an example based on Windows 10.

#### **Almportant**

- Before sending a fax, the machine stores all the fax data in memory. If the machine's memory becomes full while storing this data, the fax transmission will be canceled. If this happens, lower the resolution or reduce the number of pages and try again.
- 1. Open the file you want to send.
- 2. On the [File] menu, click [Print].
- 3. Select the LAN-Fax driver as the printer, and then click [Print].
- 4. Specify a destination.
	- To specify a destination from the LAN-Fax address book:

Select a destination from [User List:], and then click [Add to List].

Repeat this step to add more destinations.

• To enter a fax number directly:

Click the [Specify Destination] tab, and enter a fax number (up to 40 digits) in [Fax Number:], and then click [Add to List].

Repeat this step to add more destinations.

5. To attach a cover sheet, click [Edit Cover Sheet] on the [Specify Destination] tab, and then select the [Attach a Cover Sheet] check box.

Edit the cover sheet as necessary, and then click [OK].

For details about the settings, see the LAN-Fax driver help.

6. Click [Send].

### **D**Note

- For details, see the LAN-Fax driver help.
- A fax number can contain 0 to 9, "P" (pause), " $\mathbf{\hat{H}}$ ", " $\mathbf{\hat{H}}$ ", "-", and space.
- If necessary, insert a pause in a fax number. The machine pauses briefly before it dials the digits following the pause. You can specify the length of the pause time in the [Pause Time] setting under [Transmission Setting]. For [Pause Time], see [page 247 "Fax Features Settings \(When Using the](#page-248-0) [Touch Panel Model\)"](#page-248-0).
- To use tone services on a pulse-dialing line, insert " $\mathbf{\hat{x}}$ " in a fax number. " $\mathbf{\hat{x}}$ " switches the dialing mode from pulse to tone temporarily.
- To delete an entered destination, select the destination in the [Destination List:], and then click [Delete from List].
- You can register the fax number you entered in the [Specify Destination] tab in the LAN-Fax Address Book. Click [Save to Address Book] to open the dialog box for registering a destination.
- From the [View:] list in the [Address Book] tab, you can select the types of destinations to display.
	- [All]: Displays all destinations.
	- [Group]: Displays groups only.
	- [User]: Displays individual destinations only.

## Canceling a fax

You can cancel sending a fax using either the machine's control panel or your computer, depending on the status of the job.

#### Canceling while the machine is receiving a fax from the computer

If the machine is shared by multiple computers, be careful not to cancel the fax of another user.

- 1. Double-click the printer icon on the task bar of your computer.
- 2. Select the print job you want to cancel, click the [Document] menu, and then click [Cancel].
- 3. Click [Yes].

#### Canceling while sending a fax

Cancel the fax using the control panel.

1. Press the [Home] key.

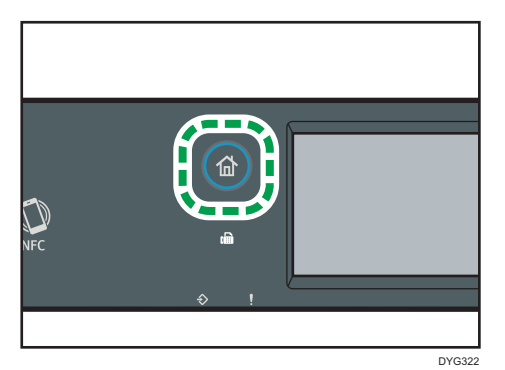

- 2. Press the [Fax] icon on the [Home] screen.
- 3. Press the [Clear/Stop] key.
- 4. Press [Fax Jobs] on the [Cancel Jobs] screen.

## Configuring Transmission Settings

This section describes how to configure transmission settings in the LAN-Fax driver's properties.

Properties are set separately for each application.

- 1. On the [File] menu, click [Print].
- 2. Select the LAN-Fax driver as the printer, and then click a button such as [Preferences]. LAN-Fax driver properties dialog box appears.
- 3. Click the [Setup] tab.
- 4. Configure settings as necessary, and then click [OK].

For details about the settings, see the LAN-Fax driver help.

## Configuring the LAN-Fax Address Book

This section describes the LAN-Fax address book. Configure the LAN-Fax address book on the computer. The LAN-Fax address book allows you to specify LAN-Fax destinations quickly and easily.

The LAN-Fax address book can contain up to 1000 entries, including individual destinations and groups of destinations.

#### Opening the LAN-Fax address book

1. On the [Start] menu, select [Control Panel] under [Windows System].

- 2. Click [View devices and printers].
- 3. Right-click the LAN-Fax driver icon, and then click [Printing preferences].
- 4. Click the [Address Book] tab.

#### Registering destinations

- 1. Open the LAN-Fax address book, and then click [Add User].
- 2. Enter the destination information, and then click [OK].

You must enter a contact name and fax number.

3. Confirm the setting, and then click [OK].

#### Modifying destinations

- 1. Open the LAN-Fax address Book, select the destination you want to modify from the [User List:], and then click [Edit].
- 2. Modify information as necessary, and then click [OK].

Click [Save as new User] if you want to register a new destination with similar information. This is useful when you want to register a series of destinations that contain similar information. To close the dialog box without modifying the original destination, click [Cancel].

3. Confirm the setting, and then click [OK].

#### Registering groups

- 1. Open the LAN-Fax address Book, and then click [Add Group].
- 2. Enter the group name in [Group Name].
- 3. Select the destination you want to include in the group from [User List:], and then click [Add].

To delete a destination from a group, select the destination you want to delete from [List of Group Members:], and then click [Delete from List].

- 4. Click [OK].
- 5. Confirm the setting, and then click [OK].

#### **D** Note

- A group must contain at least one destination.
- A group name must be specified for a group. No two groups can have the same group name.
- A single destination can be included in more than one group.

## Modifying groups

- 1. Open the LAN-Fax address Book, select the group you want to modify from the [User List:], and then click [Edit].
- 2. To add a destination to the group, select the destination you want to add from [User List:] and click [Add].
- 3. To delete a destination from the group, select the destination you want to delete from [List of Group Members:], and then click [Delete from List].
- 4. To change the group name, enter the new name in [Group Name].

A message appears if the name you specified already exists in the LAN-Fax Address Book. Click [OK] and register it under a different name.

- 5. Click [OK].
- 6. Confirm the setting, and then click [OK].

## Deleting individual destinations or groups

1. Open the LAN-Fax Address Book, select the destination you want to delete from [User List:], and then click [Delete].

A confirmation message appears.

- 2. Click [Yes].
- 3. Confirm the setting, and then click [OK].

## **D**Note

- A destination is automatically deleted from a group if that destination is deleted from the LAN-Fax Address Book. If you are deleting the last destination from a group, a message asking you to confirm the deletion appears. Click [OK] if you want to delete the group.
- Deleting a group does not delete the destinations it contains from the LAN-Fax Address Book.

## Exporting/Importing LAN-Fax Address Book data

## Important

• The following procedure is based on Windows 10 as an example. If you are using another operating system, the procedure might vary slightly.

## Exporting LAN-Fax Address Book data

LAN-Fax Address Book data can be exported to a file in CSV (Comma Separated Values) format.

Follow this procedure to export LAN-Fax Address Book data.

1. Open the LAN-Fax Address Book, and then click [Export].

2. Navigate to the location to save the LAN-Fax Address Book data, specify a name for the file, and then click [Save].

#### Importing LAN-Fax Address Book data

LAN-Fax Address Book data can be imported from files in CSV format. You can import address book data from other applications if the data is saved as a CSV file.

- 1. Open the LAN-Fax Address Book, and then click [Import].
- 2. Select the file containing the address book data, and then click [Open].

A dialog box for selecting the items to import appears.

3. For each field, select an appropriate item from the list.

Select [\*empty\*] for fields for which there is no data to import. Note that [\*empty\*] cannot be selected for [Name:] and [Fax:].

4. Click [OK].

For details about the settings, see the LAN-Fax driver help.

#### **D** Note

- CSV files are exported using Unicode encoding.
- LAN-Fax Address Book data can be imported from CSV files whose character encoding is Unicode or ASCII.
- Group data cannot be exported or imported.
- Up to 1000 destinations can be registered in the LAN-Fax Address Book. If this limit is exceeded during importing, the remaining destinations will not be imported.

#### Editing a Fax Cover Sheet

- 1. On the [File] menu, click [Print].
- 2. Select the LAN-Fax driver as the printer, and then click [Print].
- 3. Click the [Specify Destination] tab, and then click [Edit Cover Sheet].
- 4. Click [Attach a Cover Sheet].
- 5. Configure settings as necessary, and then click [OK]. For details about the settings, see the LAN-Fax driver help.

## Receiving a Fax

#### **A**Important

- When receiving an important fax, we recommend you confirm the contents of the received fax with the sender.
- The machine may not be able to receive faxes when the amount of free memory space is low.

#### **D** Note

- You can use an external telephone to use this machine as a telephone.
- Only A4, Letter, or Legal size paper can be used for printing faxes.

## Selecting Reception Mode

The following explains the reception modes of the fax function and how to select them.

#### **Almportant**

• In FAX/TAD mode, the machine receives the fax automatically after the external telephone answering device rings the number of times specified in [No. of Rings (TAD)]. Set the external telephone answering device to ring before receiving a fax. For details about [No. of Rings (TAD)], see [page 247 "Fax Features Settings \(When Using the Touch Panel Model\)"](#page-248-0).

#### Types of reception mode

There are four types of reception:

- Fax Only mode
- FAX/TEL Manual mode
- FAX/TEL Auto mode
- FAX/TAD mode

#### Selecting the reception modes

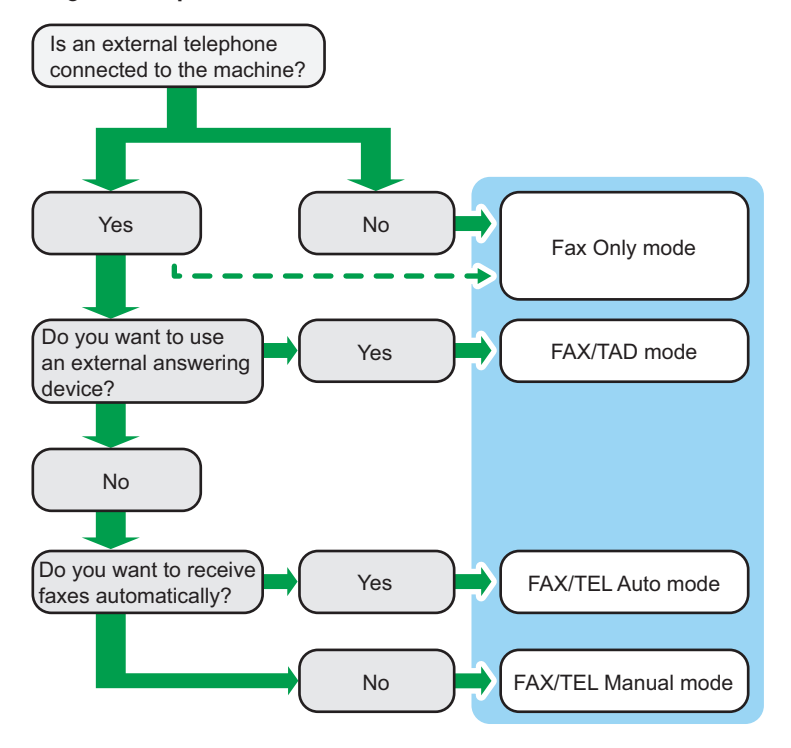

#### Description of reception modes

- Fax Only mode (auto reception)
	- When an external telephone is not connected

The machine automatically answers all incoming calls in fax reception mode.

• When an external telephone is connected

The machine automatically answers all incoming calls in fax reception mode after the external telephone rings the number of times specified. It is convenient for people that use telephones for outgoing calls only.

• FAX/TAD mode (auto reception)

In this mode, the external telephone answering device answers and records messages when the machine receives telephone calls. If the incoming call is a fax call, the machine receives the fax automatically. For details, see [page 227 "Receiving a fax in FAX/TAD mode".](#page-228-0)

• FAX/TEL Auto mode (auto reception)

In this mode, the machine receives faxes automatically if a fax calling tone is detected from an incoming call. For details, see [page 226 "Receiving a fax in FAX/TEL Auto mode".](#page-227-0)

• FAX/TEL Manual mode (manual reception)

<span id="page-226-0"></span>In this mode, you must answer calls with an external telephone. If a call is a fax call, you must start the fax reception manually. For details, see page 225 "Receiving a fax in FAX/TEL Manual mode".

#### Configuring the reception mode

1. Press the [Home] key.

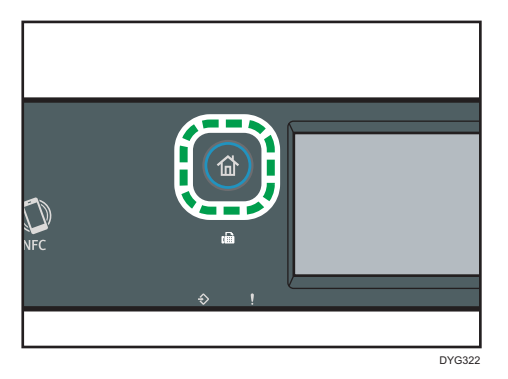

- 2. Press the [Setting] icon on the [Home] screen.
- 3. Press [Fax Features].
- 4. Press [Reception Settings].
- 5. Press [Switch Recep. Mode].
- 6. Select the desired reception mode.
- 7. Press the [Home] key.

#### **D** Note

- In FAX/TAD mode, the machine automatically starts to receive faxes after the external telephone answering device rings the number of times specified in [No. of Rings (TAD)] under [Fax Features]. Make sure to set the external telephone answering device to answer calls before the machine starts to receive faxes. For [No. of Rings (TAD)], see [page 247 "Fax](#page-248-0) [Features Settings \(When Using the Touch Panel Model\)"](#page-248-0).
- An external telephone is required to use this machine as a telephone. For details about connecting an external telephone to the machine, see Setup Guide.

#### Receiving a fax in FAX/TEL Manual mode

#### **A** Important

• To receive faxes, be sure to first remove any originals loaded in the ADF.

The procedure differs depending on whether [TX/RX Switch Setting] is set to [TX/RX Auto Setting] or [TX/RX Manual Setting] in [Fax Features].

<span id="page-227-0"></span>1. Pick up the handset of the external telephone to answer the call.

A normal telephone call starts.

2. When you hear a fax calling tone or no sound, press the [Home] key, press the [Fax] icon, and then press the [Start] key.

If [TX/RX Switch Setting] is set to [TX/RX Auto Setting], proceed to Step 5.

- 3. Press [RX].
- 4. Press the [Start] key.
- 5. Replace the handset.

#### **D** Note

• For details about [TX/RX Switch Setting], see [page 247 "Fax Features Settings \(When Using the](#page-248-0) [Touch Panel Model\)"](#page-248-0).

#### Receiving a fax in Fax Only mode

When the reception mode is set to Fax Only mode, the machine automatically answers all incoming calls in fax reception mode.

- **D**Note
	- You can specify the number of times the machine rings before answering a call in the [Number of Rings] setting under [Fax Features]. For [Number of Rings], see [page 247 "Fax Features Settings](#page-248-0) [\(When Using the Touch Panel Model\)".](#page-248-0)
	- If you answer a call with the external telephone while the machine is ringing, a normal telephone call starts. If you hear a fax calling tone or no sound, receive the fax manually. To receive the fax manually, see [page 225 "Receiving a fax in FAX/TEL Manual mode".](#page-226-0)

#### Receiving a fax in FAX/TEL Auto mode

When the reception mode is set to FAX/TEL Auto mode, the machine receives faxes automatically if a fax calling tone is detected from an incoming call.

#### **D** Note

- You can specify how long the machine rings before it receives faxes in the [RX Mode Switch Time] setting under [Fax Features]. For [RX Mode Switch Time], see [page 247 "Fax Features Settings](#page-248-0) [\(When Using the Touch Panel Model\)".](#page-248-0)
- If you answer a call with the external telephone while the machine is ringing, a normal telephone call starts. If you hear a fax calling tone, receive the fax manually. To receive the fax manually, see [page 225 "Receiving a fax in FAX/TEL Manual mode".](#page-226-0)

#### <span id="page-228-0"></span>Receiving a fax in FAX/TAD mode

When the reception mode is set to FAX/TAD mode, the external telephone answering device answers and records messages when the machine receives telephone calls. If the incoming call is a fax call, the machine receives the fax automatically.

1. When there is an incoming call, the external telephone answering device rings the number of times specified in [No. of Rings (TAD)] under [Fax Features].

For [No. of Rings (TAD)], see [page 247 "Fax Features Settings \(When Using the Touch Panel](#page-248-0) [Model\)".](#page-248-0)

If the external telephone answering device does not answer, the machine starts to receive the fax automatically.

- 2. If the external telephone answering device answers, the machine monitors silence on the line for 30 seconds (silence detection).
	- If a fax calling tone or no sound is detected, the machine starts to receive the fax automatically.
	- If a voice is detected, a normal telephone call starts. The external telephone answering device records messages.

#### **D** Note

- You can manually receive a fax during silence detection. To receive the fax manually, see [page 225 "Receiving a fax in FAX/TEL Manual mode".](#page-226-0)
- Silence detection does not terminate for 30 seconds even if the external telephone answering device goes on-hook, unless you press the [Clear/Stop] key and disconnect the call.

## Forwarding or Storing Faxes in Memory

To prevent unauthorized users from seeing sensitive faxes, you can set the machine to forward received faxes to a preset destination, or store them in memory without printing them out.

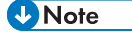

• The table below shows what happens after forwarding succeeds or fails depending on the machine's configuration.

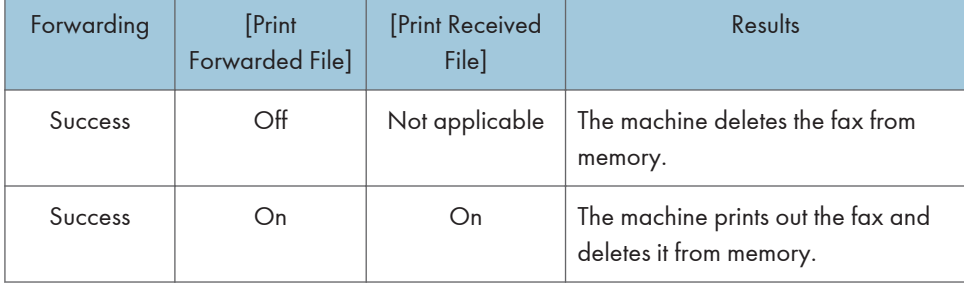

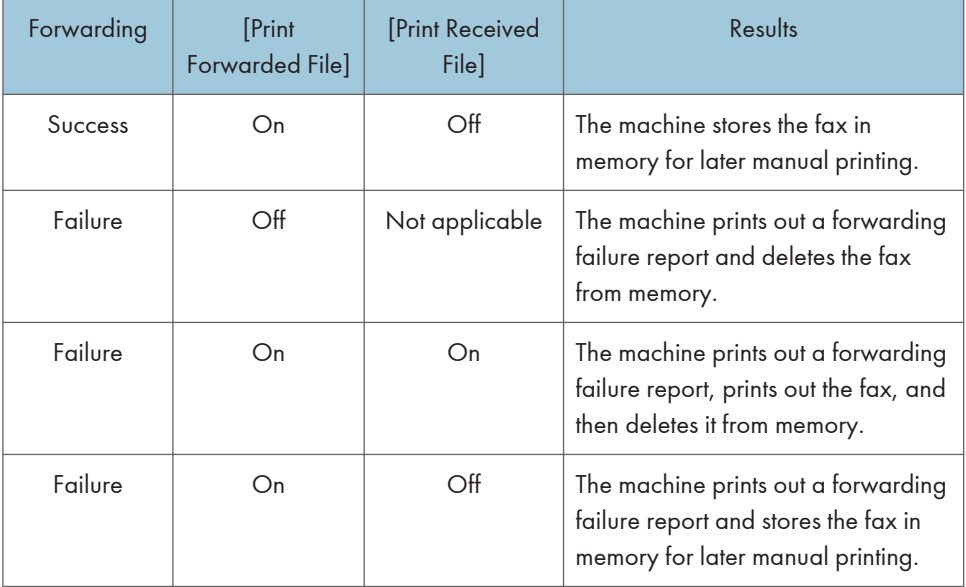

- If the machine is unable to print out a fax due to machine errors such as an empty paper tray or a paper jam, the fax will remain in memory and the Fax Received indicator will flash. The remaining pages will start printing as soon as the problem is resolved.
- The number of forwarding attempts and the attempt interval time can be specified using Web Image Monitor. For details about the forwarding destination, forwarding trials and interval settings, see [page 335 "Configuring the System Settings"](#page-336-0).

#### Forwarding settings

To specify the forwarding conditions for received faxes, configure the machine as follows:

1. Press the [Home] key.

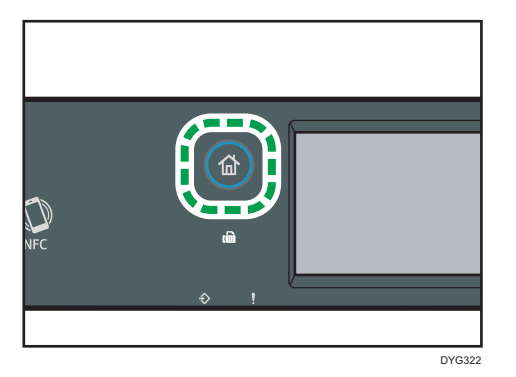

- 2. Press the [Setting] icon on the [Home] screen.
- 3. Press [Fax Features].
- 4. Press [Reception Settings].
- 5. Press  $[V]$ .
- 6. Press [Reception File Sett.].
- 7. Select [Forward].

To send e-mail notifications after faxes are forwarded, proceed to Step 8.

- 8. Press [Notify Forwarding].
- 9. Press [Active].
	- [Active]: Send an e-mail notification after forwarding. E-mail notification destination depends on how the forwarding destination is configured.
	- [Inactive]: An e-mail notification is not sent.
- 10. Press the [Home] key.

### Specifying the forwarding destination using Web Image Monitor

- 1. Start the web browser and access the machine by entering its IP address.
- 2. Click [System Settings].
- 3. Click the [Fax] tab.
- 4. Specify the forwarding destination in [Forwarding Destination].
	- [E-mail Address]: Enter a destination e-mail address.
	- [Scan Destination]: Select a scan destination as a forwarding destination.
- 5. Enter the administrator password if required.
- 6. Click [OK].
- 7. Close the web browser.

For details about using Web Image Monitor, see [page 335 "Configuring the System Settings"](#page-336-0).

#### Configuring the storing conditions

To specify the storing conditions for received faxes, configure the machine as follows:

1. Press the [Home] key.

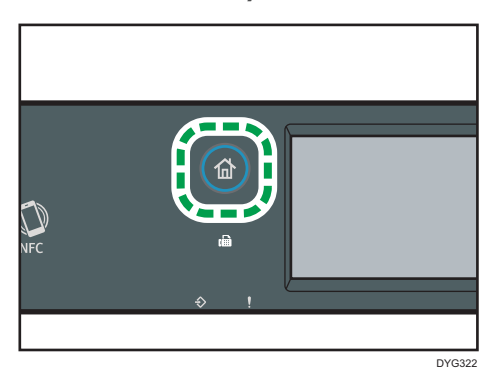

- 2. Press the [Setting] icon on the [Home] screen.
- 3. Press [Fax Features].
- 4. Press [Reception Settings].
- 5. Press  $\lbrack \mathbf{v} \rbrack$ .
- 6. Press [Reception File Sett.].
- 7. Select [Print] or [Forward].
- 8. Press [Print Received File].
- 9. Select [On] or [Off].
	- [On]: Automatically print out the received faxes and delete from memory.
	- [Off]: Store the received faxes in memory for later manual printing.

## 10. Press the [Home] key.

#### **D** Note

- When the fax is successfully printed out, it will be deleted from memory.
- If the machine is unable to print out a fax due to machine errors such as an empty paper tray or a paper jam, the fax will remain in memory. The remaining pages will start printing as soon as the problem is resolved.

## Printing out faxes stored in memory

This section explains how to print out received faxes stored in the machine's memory.

If the Data-In indicator is lit, there is a fax in machine's memory. Follow the procedure below to print the fax.

1. Press the [Home] key.

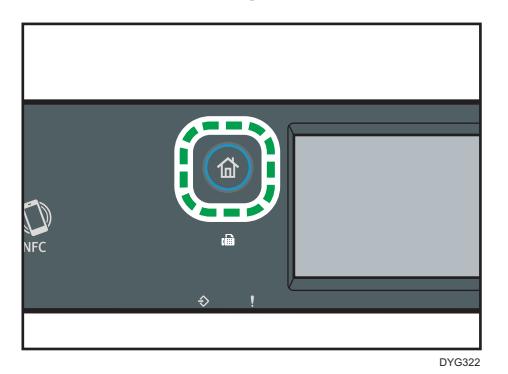

- 2. Press the [Fax] icon on the [Home] screen.
- 3. Press [Rx File].
- 4. Select the file, and then press [Print].
- 5. Press [Yes].

The machine prints out the stored fax and deletes it from memory.

6. Press the [Home] key.

#### **D** Note

- If tray 2 is installed, you can select which tray to feed paper from in [Select Paper Tray] under fax feature settings. If you set the machine to switch between Tray 1 and 2 automatically in this setting, you can also specify the tray the machine uses first in [Paper Tray Priority] under [Paper Settings]. For details about [Select Paper Tray], see [page 247 "Fax Features Settings \(When Using the](#page-248-0) [Touch Panel Model\)"](#page-248-0) and [Paper Tray Priority], see [page 266 "Paper Settings \(When Using the](#page-267-0) [Touch Panel Model\)"](#page-267-0).
- If the Fax Received indicator is lit, there is a received fax in the machine's memory that could not be printed out due to machine errors such as an empty paper tray or a paper jam. The printing will start as soon as the problem is resolved.

## Receiving or Rejecting Faxes from Special Senders

You can set the machine to receive (or reject) faxes only from the registered Special Senders. This helps you screen out unwanted documents, such as junk faxes, and prevents the wasting of fax paper.

To use this function, you must first register Special Senders using Web Image Monitor, and then select whether to accept or reject faxes from them.

#### Registering Special Senders

This section explains how to register special senders.

Up to 30 special senders can be registered.

- 1. Start the web browser, and access the machine by entering its IP address.
- 2. Click [Special Sender].
- 3. From the [Destination Type] list, select [Special Sender].

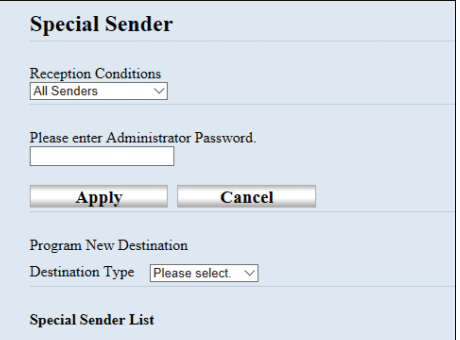

4. Select a number for [Special Sender No.] from the list (1 to 30).

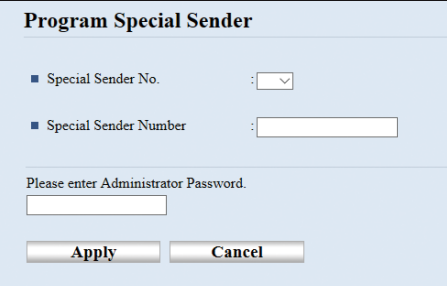

- 5. Enter the special sender's fax number (up to 20 characters) in [Special Sender Number].
- 6. Enter the administrator password if required.
- 7. Click Apply.
- 8. Close the web browser.

**D** Note

• You can use the numbers 0 to 9, spaces, alphanumeric characters, and symbols.

#### Limiting the incoming faxes

This section explains how to set the machine to receive (or reject) faxes only from the programmed special senders.

- 1. Start the web browser, and access the machine by entering its IP address.
- 2. Press [Special Sender].

3. Select senders from whom to receive faxes in [Reception Conditions].

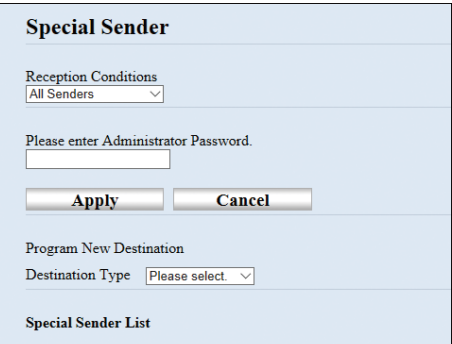

• [All Senders]

Select this to receive faxes from all senders.

• [Not Special Sender]

Select this to reject faxes from the special senders and receive faxes from all other senders.

• [Special Sender Only]

Select this to receive faxes from the special senders and reject faxes from all other senders.

- 4. Enter the administrator password if required.
- 5. Click [Apply].
- 6. Close the web browser.

6

## Lists/Reports Related to Fax

The lists and reports related to the fax function are as follow:

• Configuration Page

Prints general information and the current configurations of the machine.

• Fax Journal

Prints a fax transmission and reception journal for the last 50 jobs.

• TX/RX Standby Files

Prints a list of fax jobs remaining in the machine's memory to be printed, sent, or forwarded.

• Quick Dial Dest.

Prints a list of scan and fax Quick Dial entries.

• Fax Speed Dial Dest.

Prints a list of Speed Dial entries.

• By Speed Dial No.

Prints the list with the entries sorted by Speed Dial registration number.

• By Name

Prints the list with the entries sorted by name.

• Special Sender List

Prints a list of fax Special Senders.

• Power Failure Report

Prints a report when the machine's power has been interrupted while sending or receiving a fax, or images stored in the machine's memory have been lost due to the machine being turned off for a prolonged period of time.

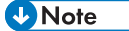

- For more information on Fax Journal and Print TX Status, see [page 247 "Fax Features Settings](#page-248-0) [\(When Using the Touch Panel Model\)".](#page-248-0)
- Repots will be printed on A4 or Letter size paper. Load one of these sizes of paper into the tray before printing reports. For details about loading paper, see [page 56 "Loading Paper".](#page-57-0)

# 7. Configuring the Machine Using the Control Panel

This chapter describes how to configure the machine using the control panel.

# Basic Operation

Use the following procedure to access the machine settings.

To check which category the function you want to configure belongs to, see [page 237 "Menu Chart"](#page-238-0).

#### When Using the Touch Panel Model

1. Press the [Home] key.

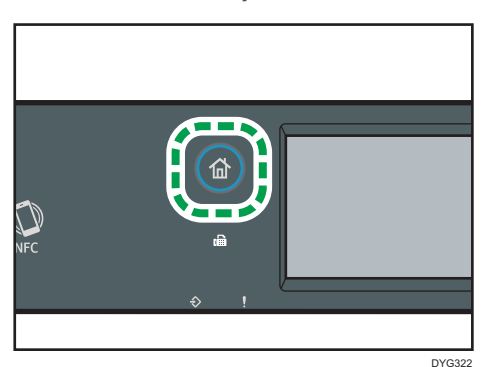

- 2. Press the [Setting] icon on the [Home] screen.
- 3. Select the settings you want to use.

For a list of available items, see [page 237 "Menu Chart"](#page-238-0).

If you select [Address Book], [Network Settings], or [Administrator Tools] menu, you might be requested to enter a password. Enter the four-digit password, and then press [OK]. For details about the password, see [Admin. Tools Lock] on [page 271 "Administrator Tools Settings](#page-272-0) [\(When Using the Touch Panel Model\)"](#page-272-0).

- 4. To confirm setting items and values displayed, press [OK].
- 5. To go back to the previous item, press [Exit].

#### When Using the Four-line LCD Panel Model

There are two main ways to access the machine settings:

- Press the [User Tools] key to access the system or network settings.
- Press the [1] or [1] key while in standby mode of each function to access the Copy or Scan settings.

To check which category the function you want to configure belongs to, see [page 237 "Menu](#page-238-0) [Chart"](#page-238-0).

- $\overline{3}$ 6 MN **8** TUV DYG327
- 1. If you want to configure the machine's system settings, press the [User Tools] key.

Otherwise, press the [<sup>4</sup>] or [<sup>b</sup>] key while "Ready" is displayed on the initial screen of the Copy and Scan settings.

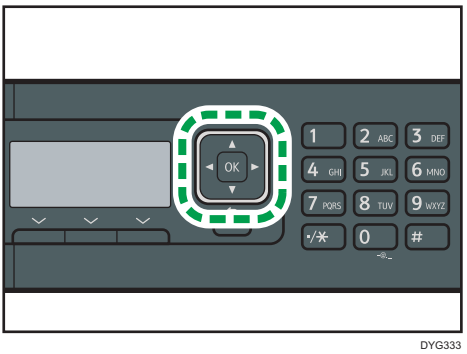

2. Press the  $\lbrack\mathbf{v}\rbrack$  or  $\lbrack\mathbf{A}\rbrack$  key to select the settings you want to use.

For a list of available items, see [page 237 "Menu Chart"](#page-238-0).

If you select [Address Book], [Network Settings], or [Admin. Tools] menu, you might be requested to enter a password. Enter the four-digit password, and then press the [OK] key. For details about the password, see [Admin. Tools Lock] on [page 310 "Administrator Tools](#page-311-0) [Settings \(When Using the Four-line LCD Panel Model\)".](#page-311-0)

- 3. To confirm setting items and values displayed, press the [OK] key.
- 4. To go back to the previous item, press the [Back] key.

## **D** Note

- To return to the initial screen, press the [Back] key the same amount of times as the number of selected items, or press the [User Tools] key once.
- Some setting items will be reflected after the machine restarts.

## <span id="page-238-0"></span>Menu Chart

This section lists the parameters included in each menu.

For details about configuring the machine using Web Image Monitor, see [page 327 "Configuring the](#page-328-0) [Machine Using Utilities".](#page-328-0)

#### Important

• Some items can also be configured using Web Image Monitor.

#### When Using the Touch Panel Model

• Copier Features

For details, see [page 239 "Copier Features Settings \(When Using the Touch Panel Model\)".](#page-240-0)

• Scanner Features

For details, see [page 244 "Scanner Features Settings \(When Using the Touch Panel Model\)".](#page-245-0)

• Fax Features

For details, see [page 247 "Fax Features Settings \(When Using the Touch Panel Model\)".](#page-248-0)

• Address Book

For details, see [page 255 "Address Book Settings \(When Using the Touch Panel Model\)".](#page-256-0)

• System Settings

For details, see [page 256 "System Settings \(When Using the Touch Panel Model\)"](#page-257-0).

• Paper Settings

For details, see [page 266 "Paper Settings \(When Using the Touch Panel Model\)".](#page-267-0)

• Network Settings

For details, see [page 282 "Network Settings \(When Using the Touch Panel Model\)".](#page-283-0)

• Print List/Report

For details, see [page 279 "Printing Lists/Reports \(When Using the Touch Panel Model\)"](#page-280-0).

• Administrator Tools

For details, see [page 271 "Administrator Tools Settings \(When Using the Touch Panel](#page-272-0) [Model\)".](#page-272-0)

• Printer Features

For details, see [page 262 "Printer Features Settings \(When Using the Touch Panel Model\)"](#page-263-0).

• @Remote

For details, see [page 286 "@Remote \(When Using the Touch Panel Model\)"](#page-287-0).

## When Using the Four-line LCD Panel Model

• Copier Features ([<sup>4</sup>] [<sup>b</sup>] key setting)

For details, see [page 287 "Copier Features Settings \(When Using the Four-line LCD Panel](#page-288-0) [Model\)".](#page-288-0)

• Scan Settings  $\left[\begin{matrix}4\end{matrix}\right]$   $\left[\begin{matrix} \blacktriangleright \end{matrix}\right]$  key setting)

For details, see [page 292 "Scanner Features Settings \(When Using the Four-line LCD Panel](#page-293-0) [Model\)".](#page-293-0)

• System Settings ([User Tools] key setting)

For details, see [page 294 "System Settings \(When Using the Four-line LCD Panel Model\)"](#page-295-0).

• Tray Paper Settings ([User Tools] key setting)

For details, see [page 304 "Tray Paper Settings \(When Using the Four-line LCD Panel](#page-305-0) [Model\)".](#page-305-0)

- Network Wizard ([User Tools] key setting) For details, see Setup Guide.
- Network Settings ([User Tools] key setting)

For details, see [page 319 "Network Settings \(When Using the Four-line LCD Panel Model\)"](#page-320-0).

• Print List/Report ([User Tools] key setting)

For details, see [page 316 "Printing Lists/Reports \(When Using the Four-line LCD Panel](#page-317-0) [Model\)".](#page-317-0)

• Admin. Tools ([User Tools] key setting)

For details, see [page 310 "Administrator Tools Settings \(When Using the Four-line LCD Panel](#page-311-0) [Model\)".](#page-311-0)

• Printer Features ([User Tools] key setting)

For details, see [page 299 "Printer Features Settings \(When Using the Four-line LCD Panel](#page-300-0) [Model\)".](#page-300-0)

• @Remote ([User Tools] key setting)

For details, see [page 324 "@Remote \(When Using the Four-line LCD Panel Model\)"](#page-325-0).

# <span id="page-240-0"></span>Copier Features Settings (When Using the Touch Panel Model)

This function is available for SP 330SFN/3710SF only.

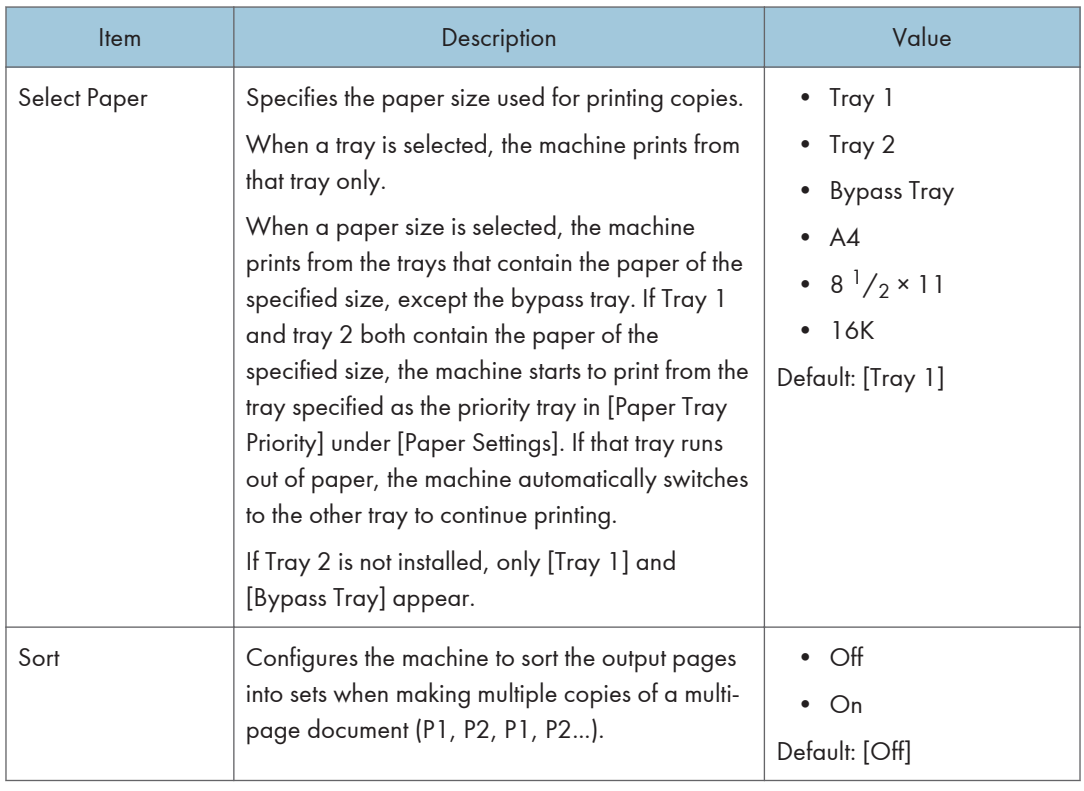

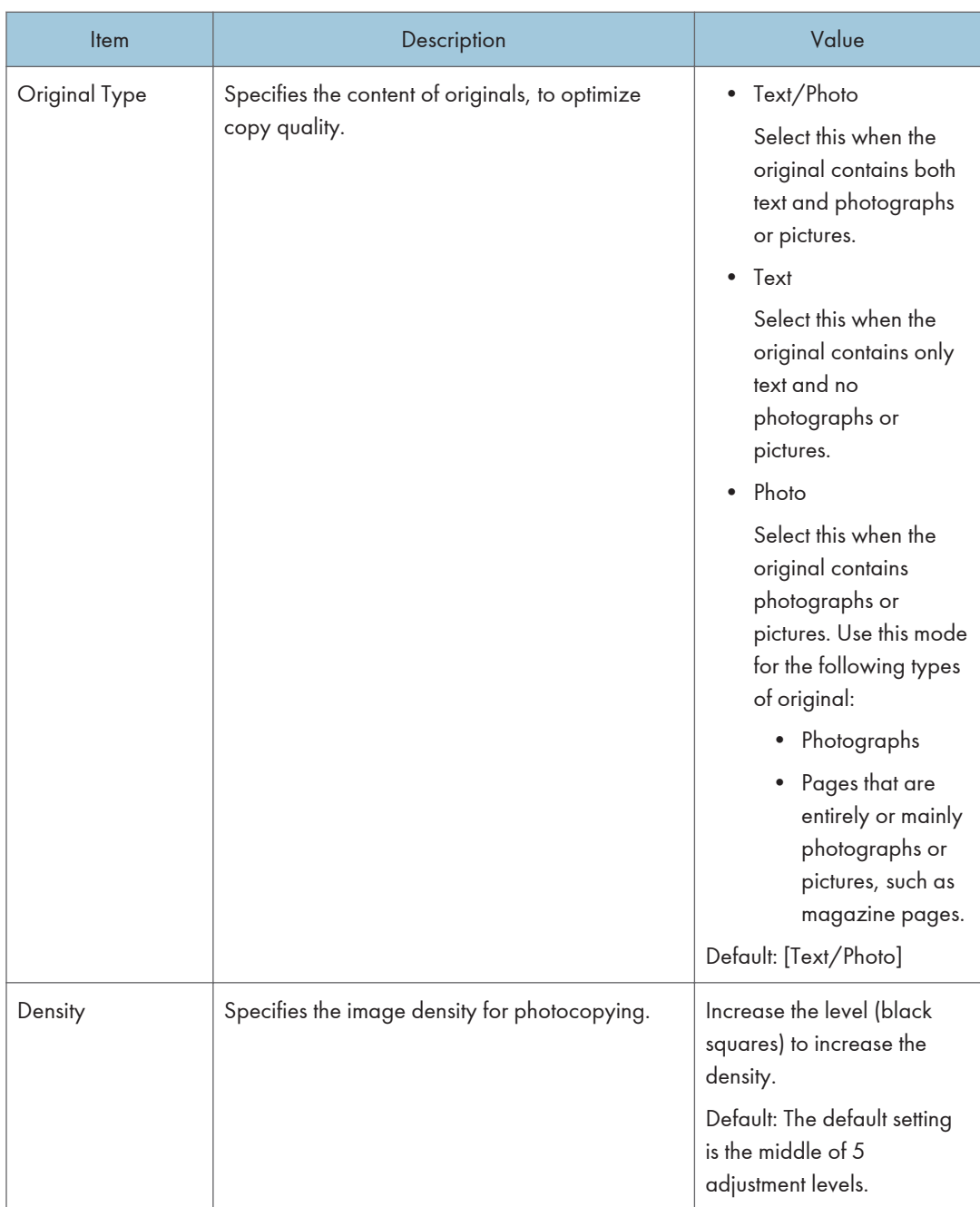

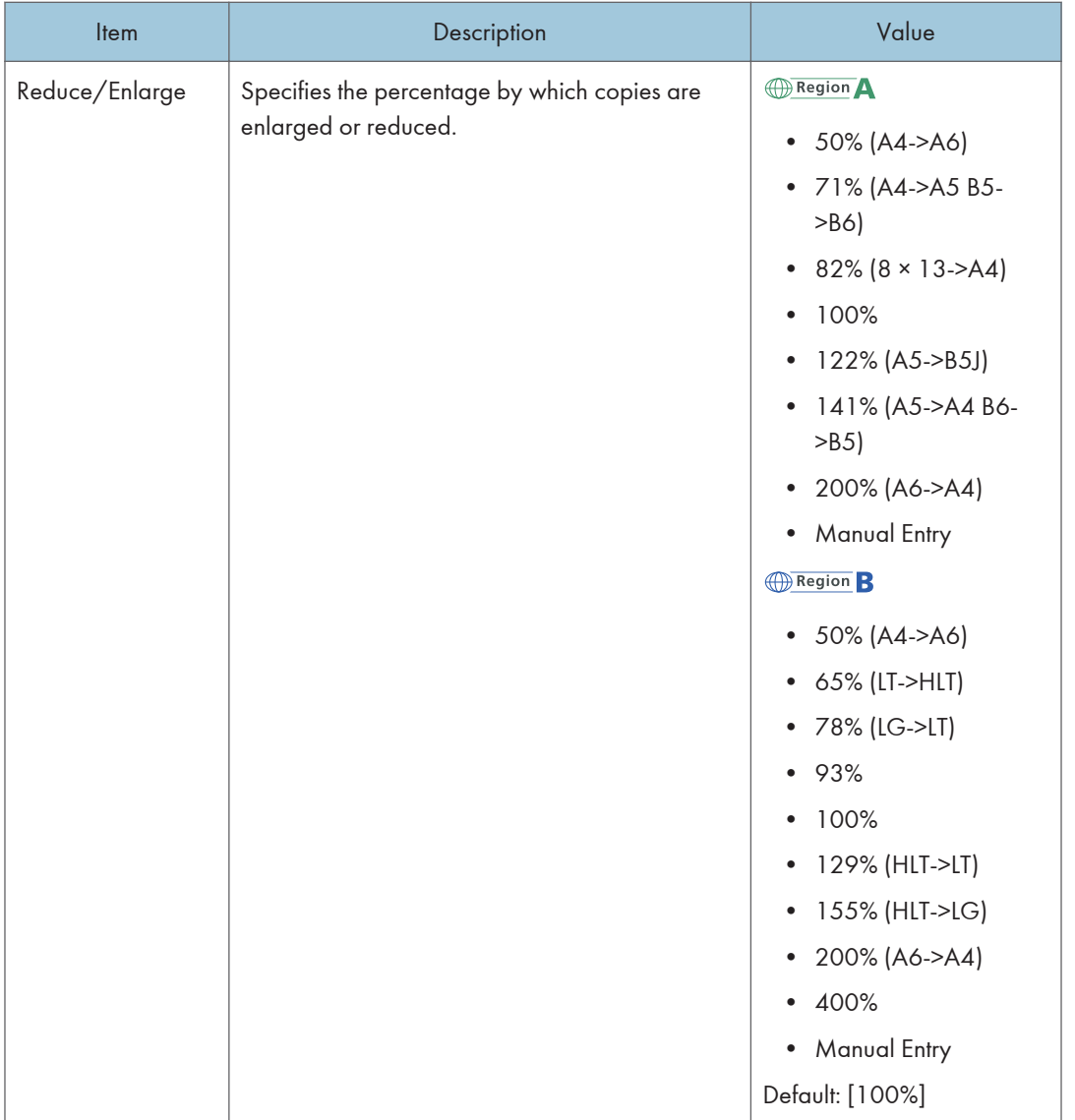

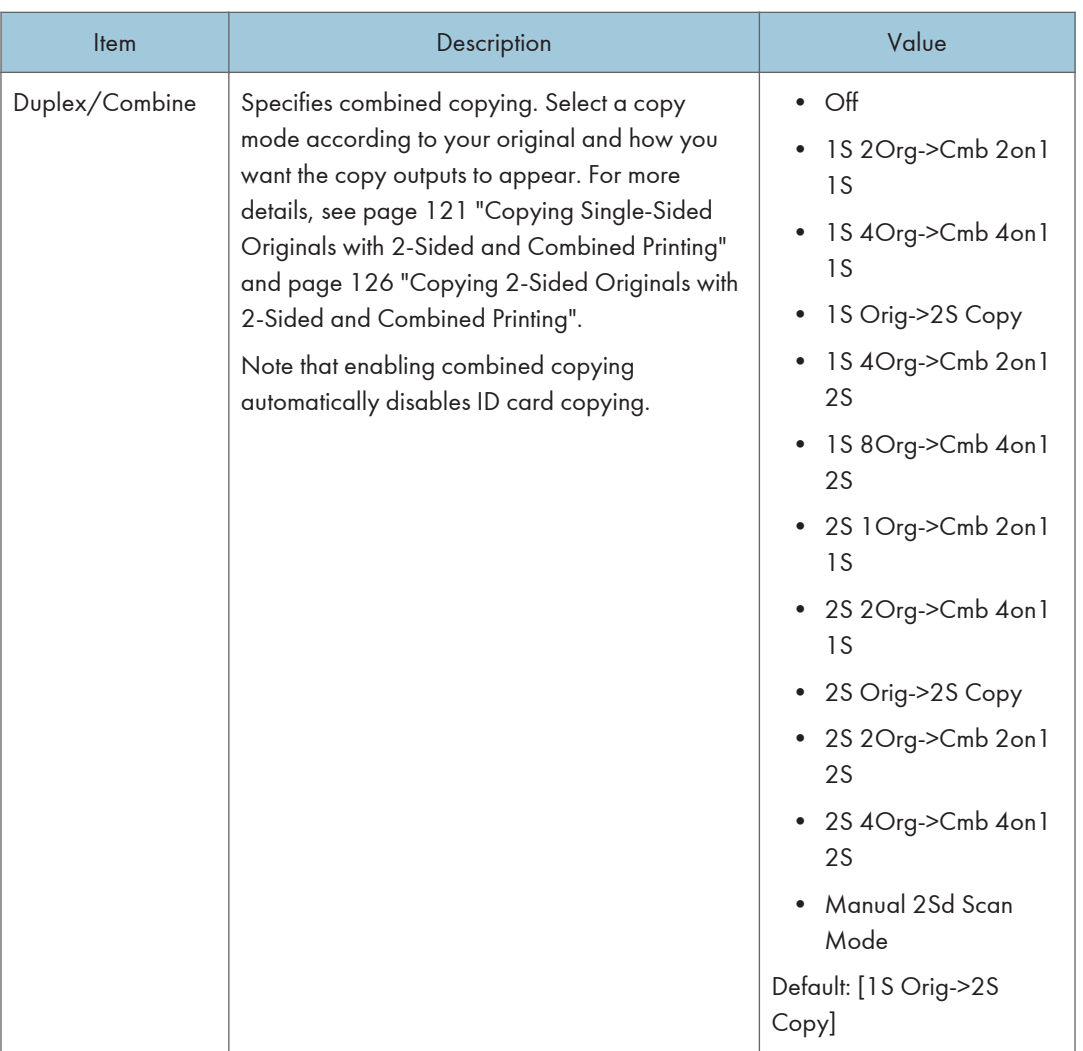

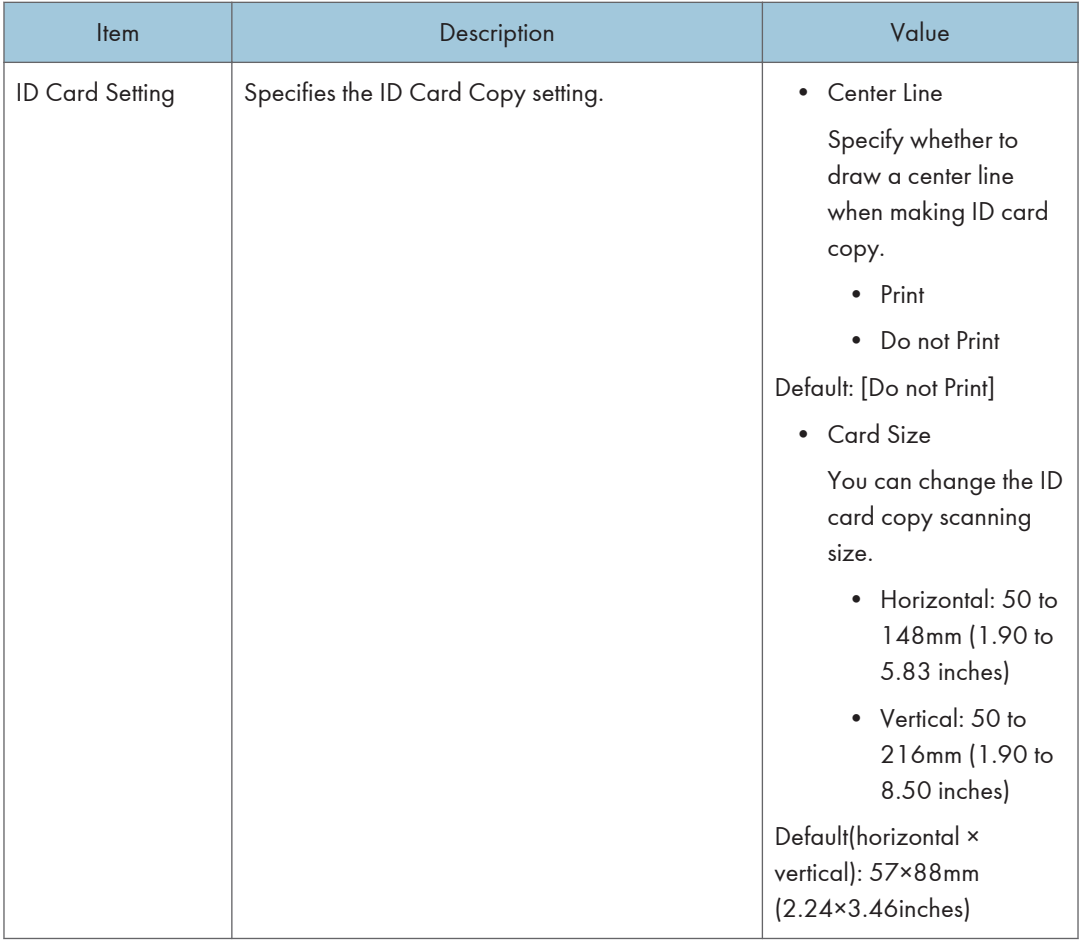

## <span id="page-245-0"></span>Scanner Features Settings (When Using the Touch Panel Model)

This function is available for SP 330SFN/3710SF only.

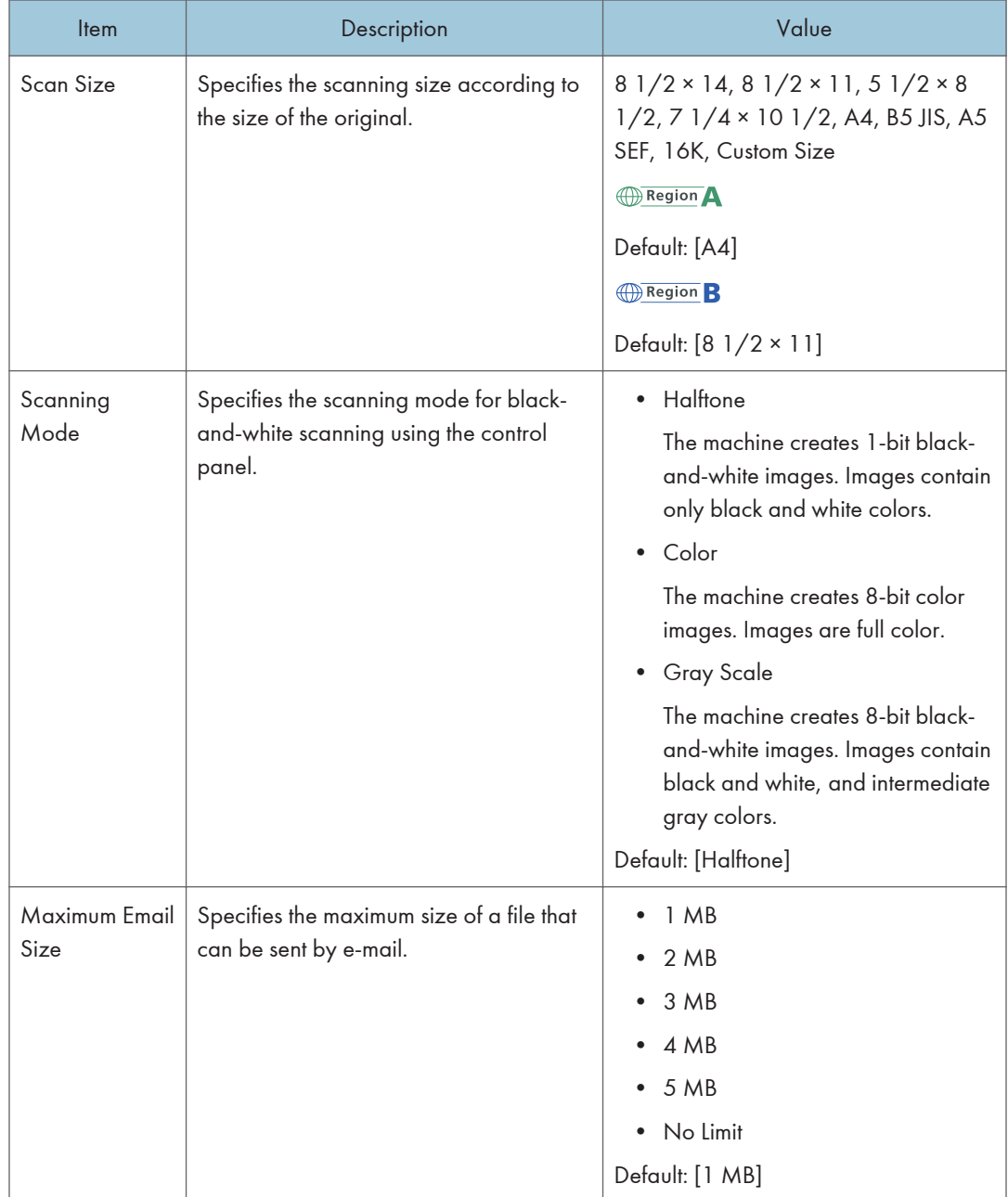

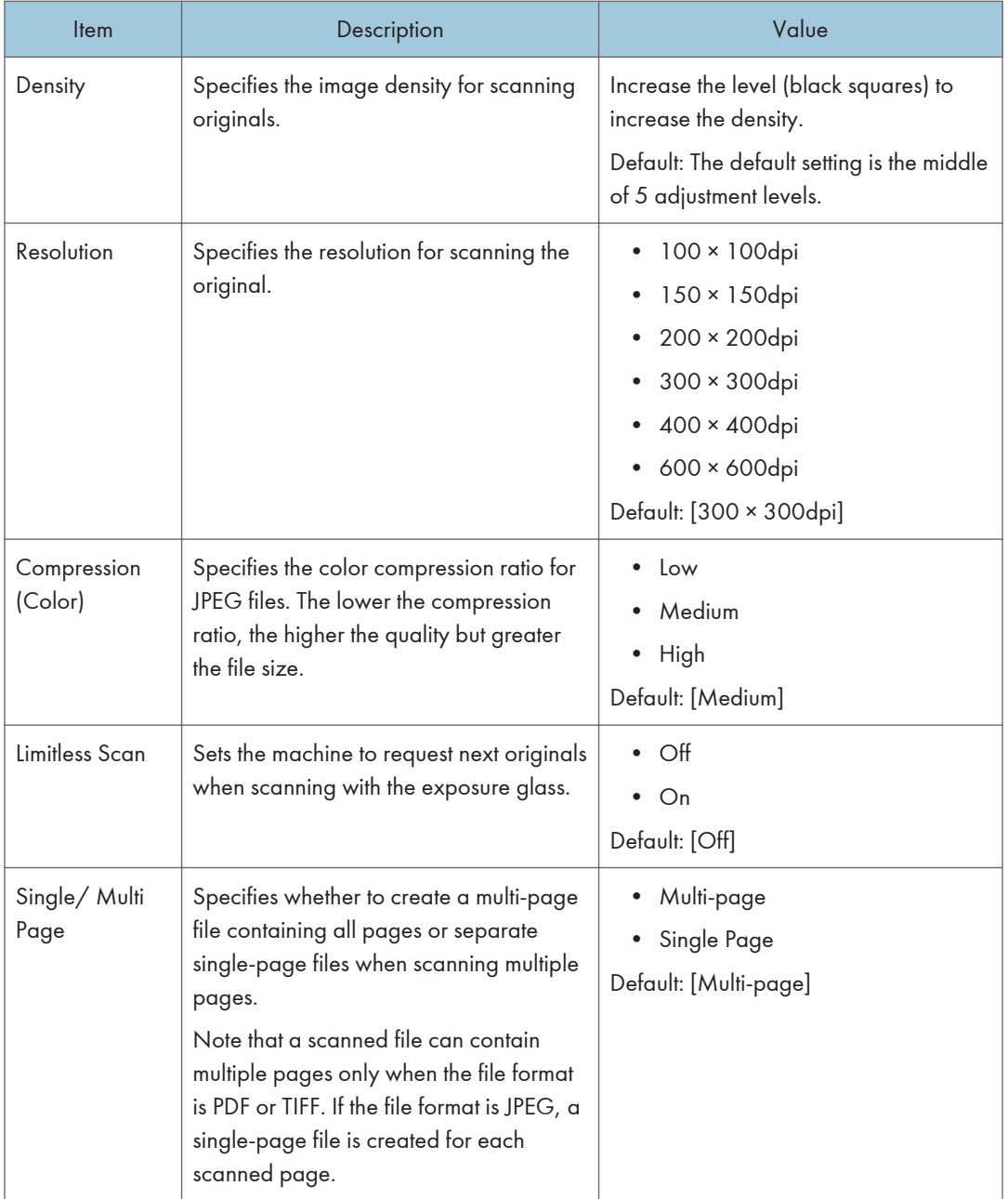

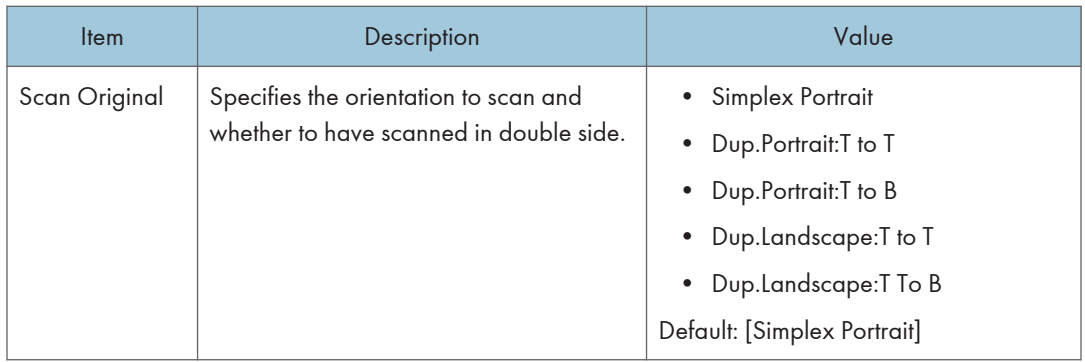

# <span id="page-248-0"></span>Fax Features Settings (When Using the Touch Panel Model)

This function is available for SP 330SFN/3710SF only.

### Reception Settings

Specifies the settings for receiving a fax.

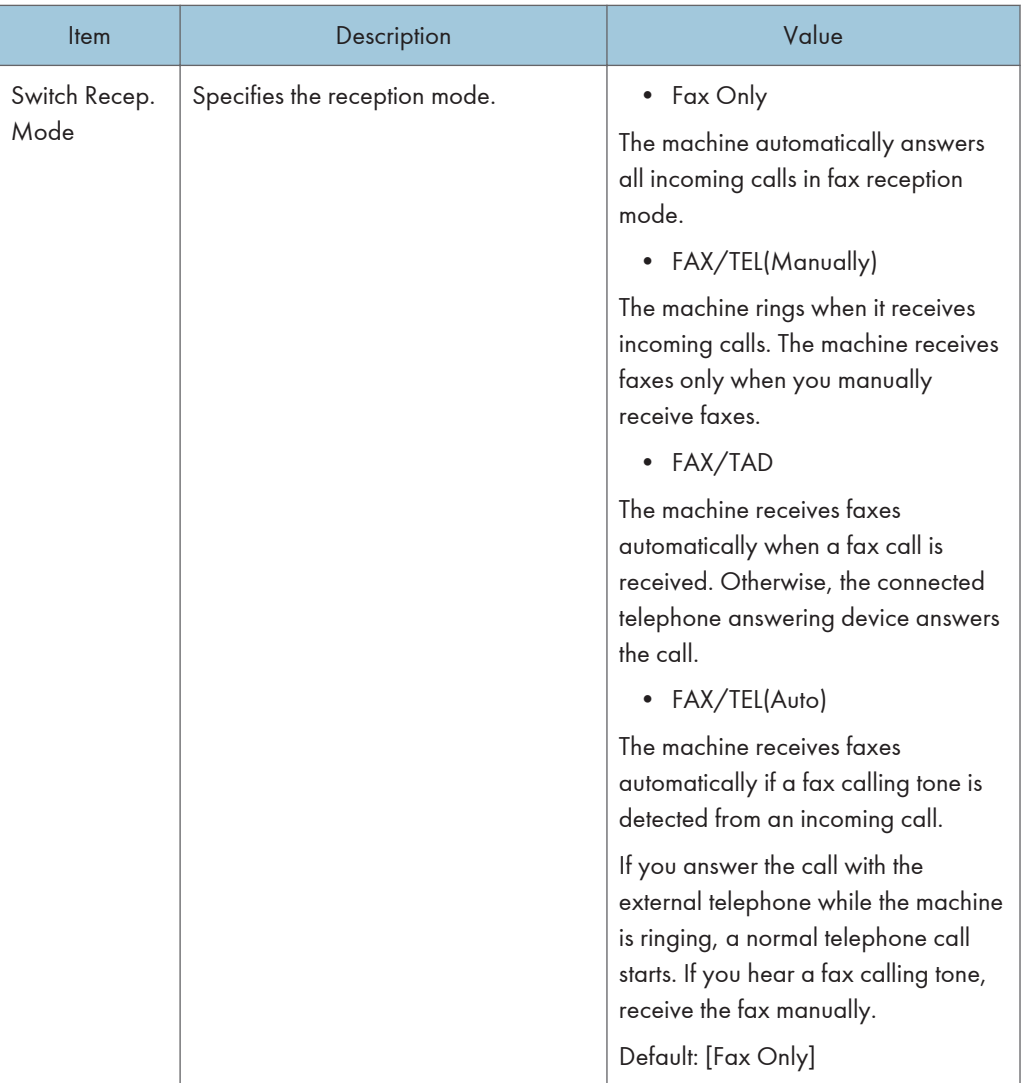

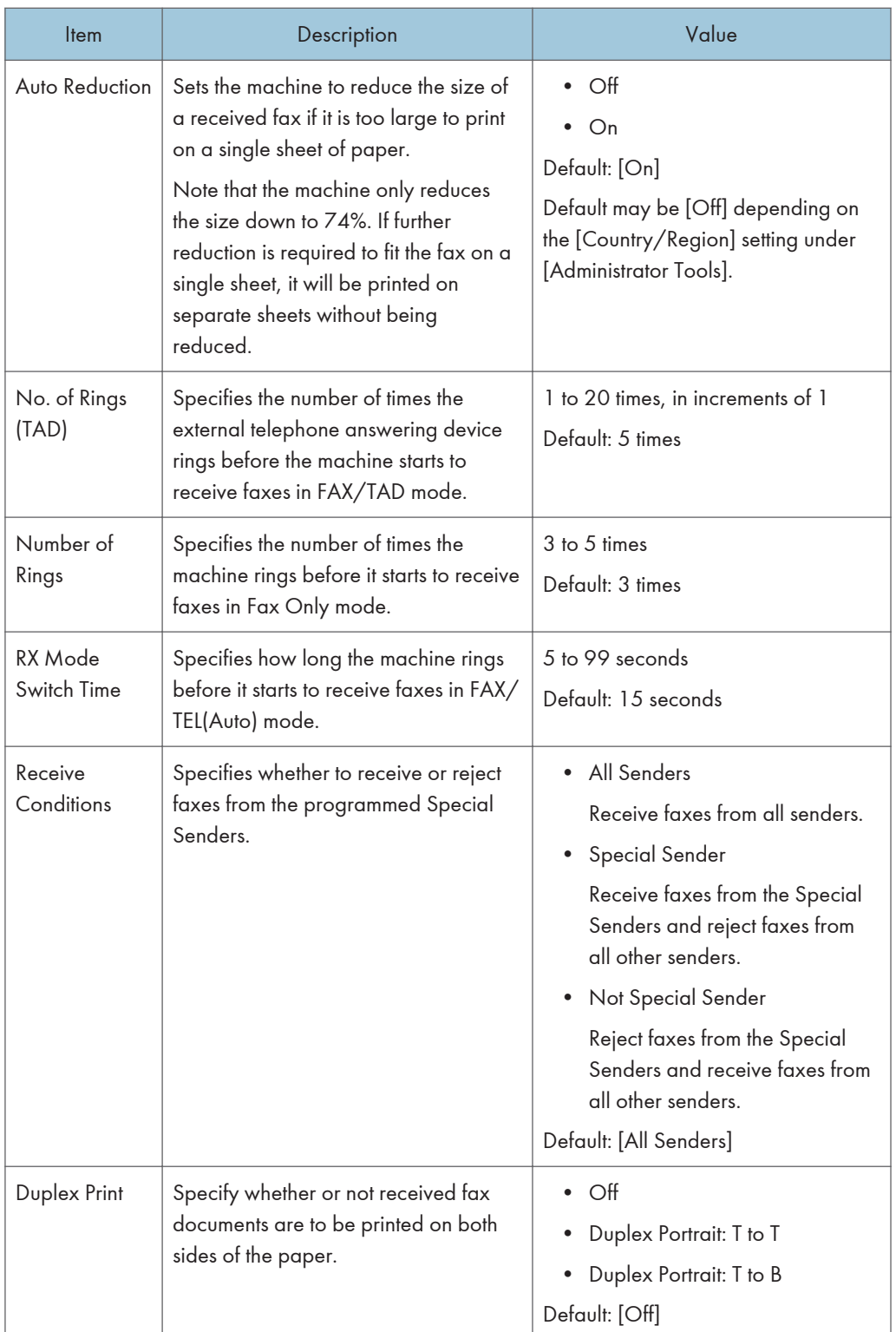

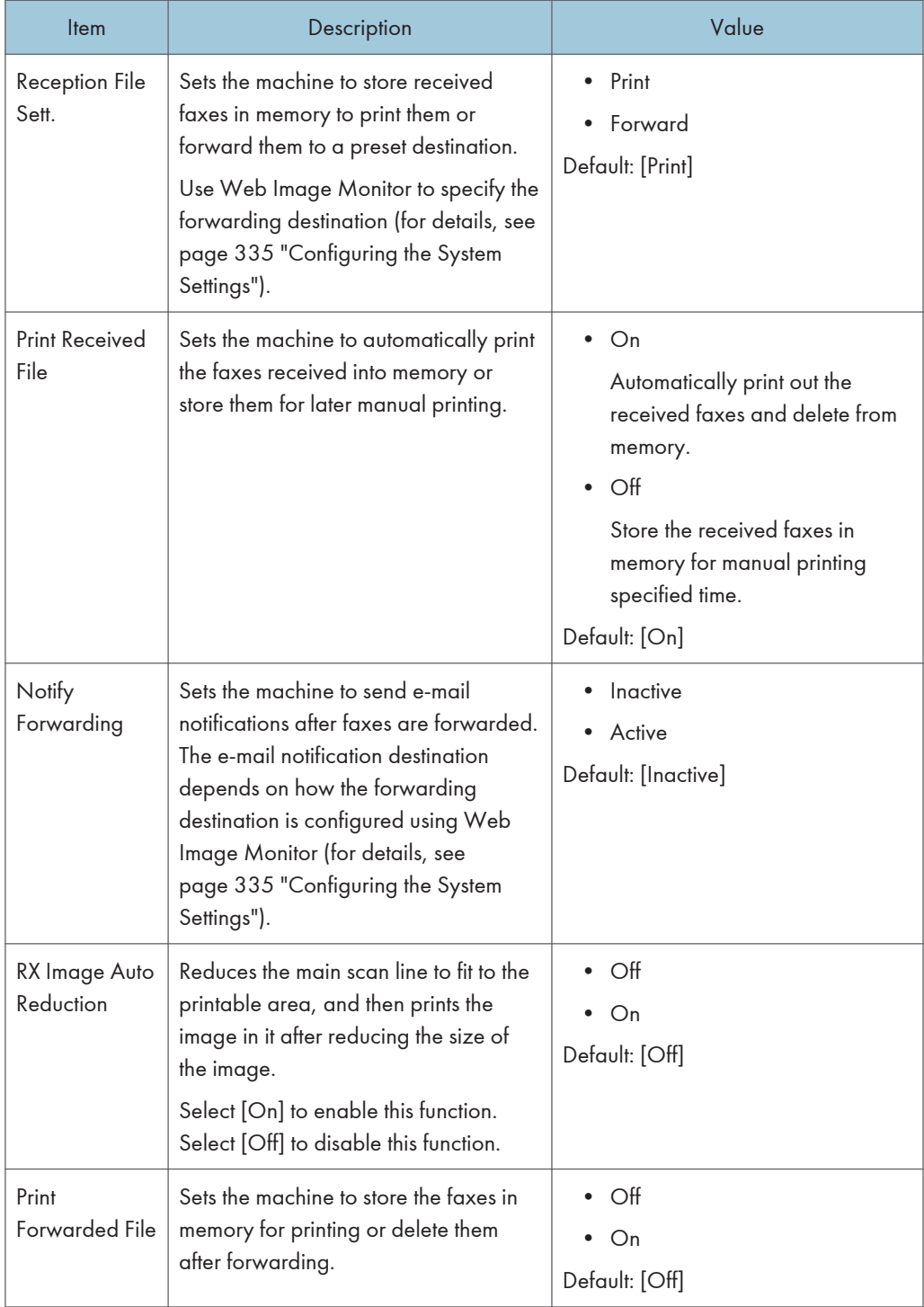

## Select Paper Tray

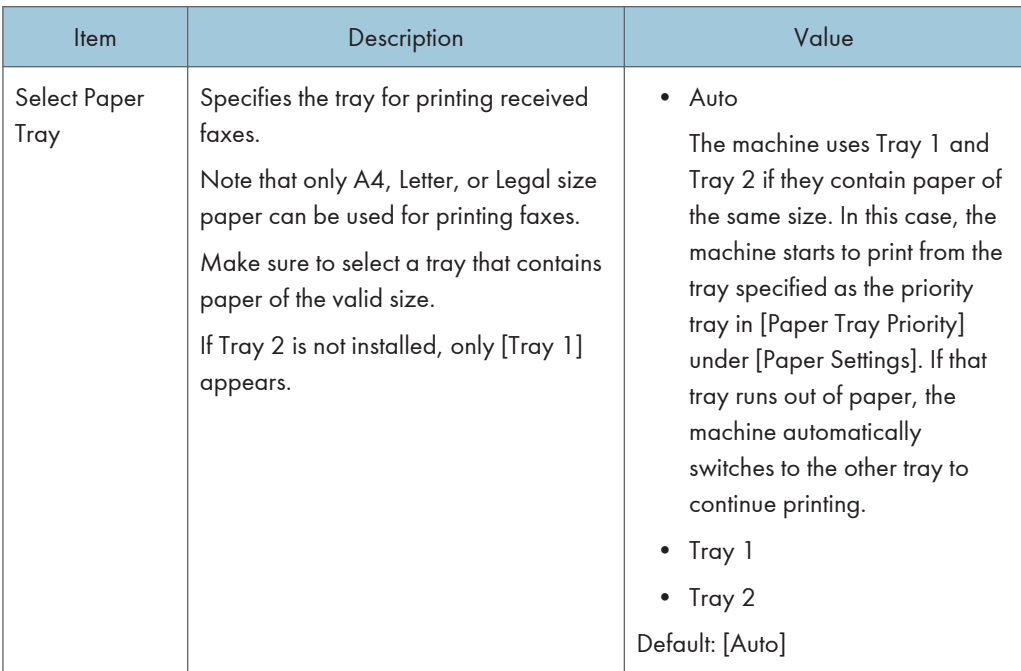

#### Delete TX Stand.File

Deletes unsent fax jobs remaining in the machine's memory. The machine can store up to 5 unsent fax jobs. This function is only performed when selected.

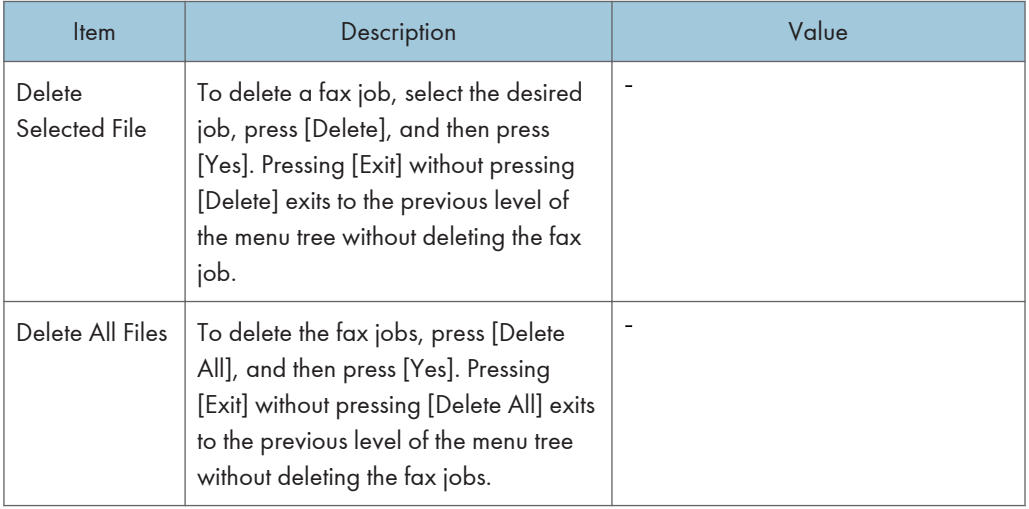
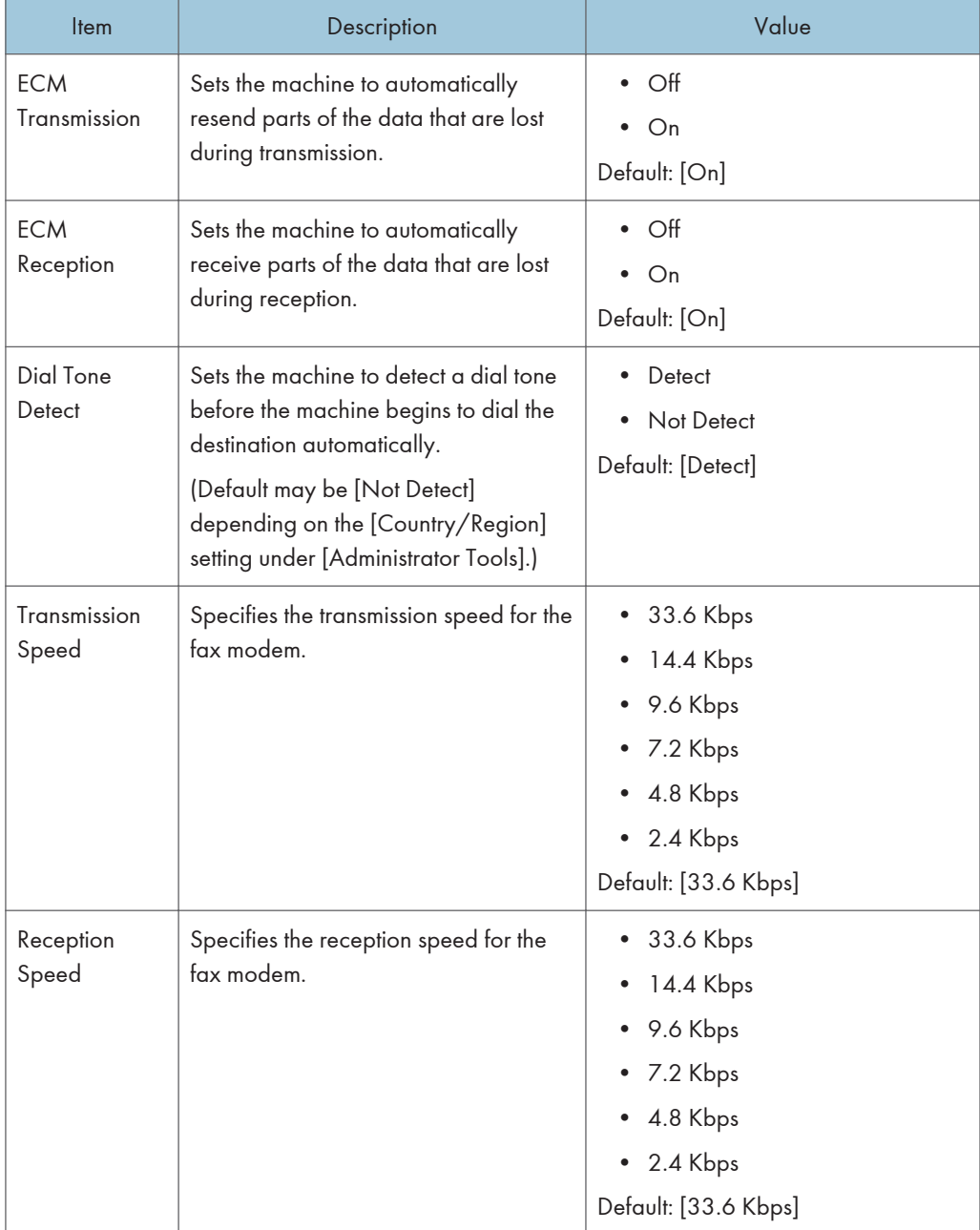

## Communication Sett.

# Report Print Setting

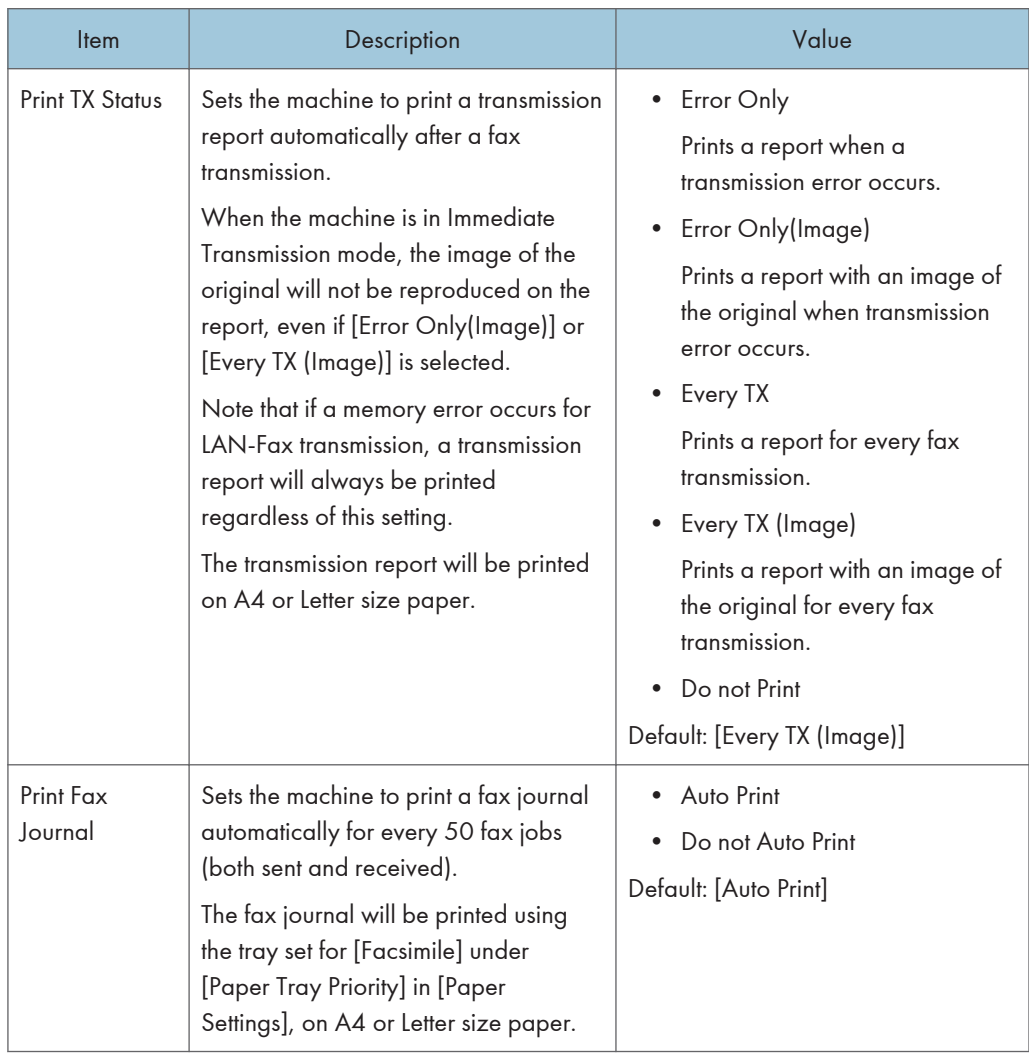

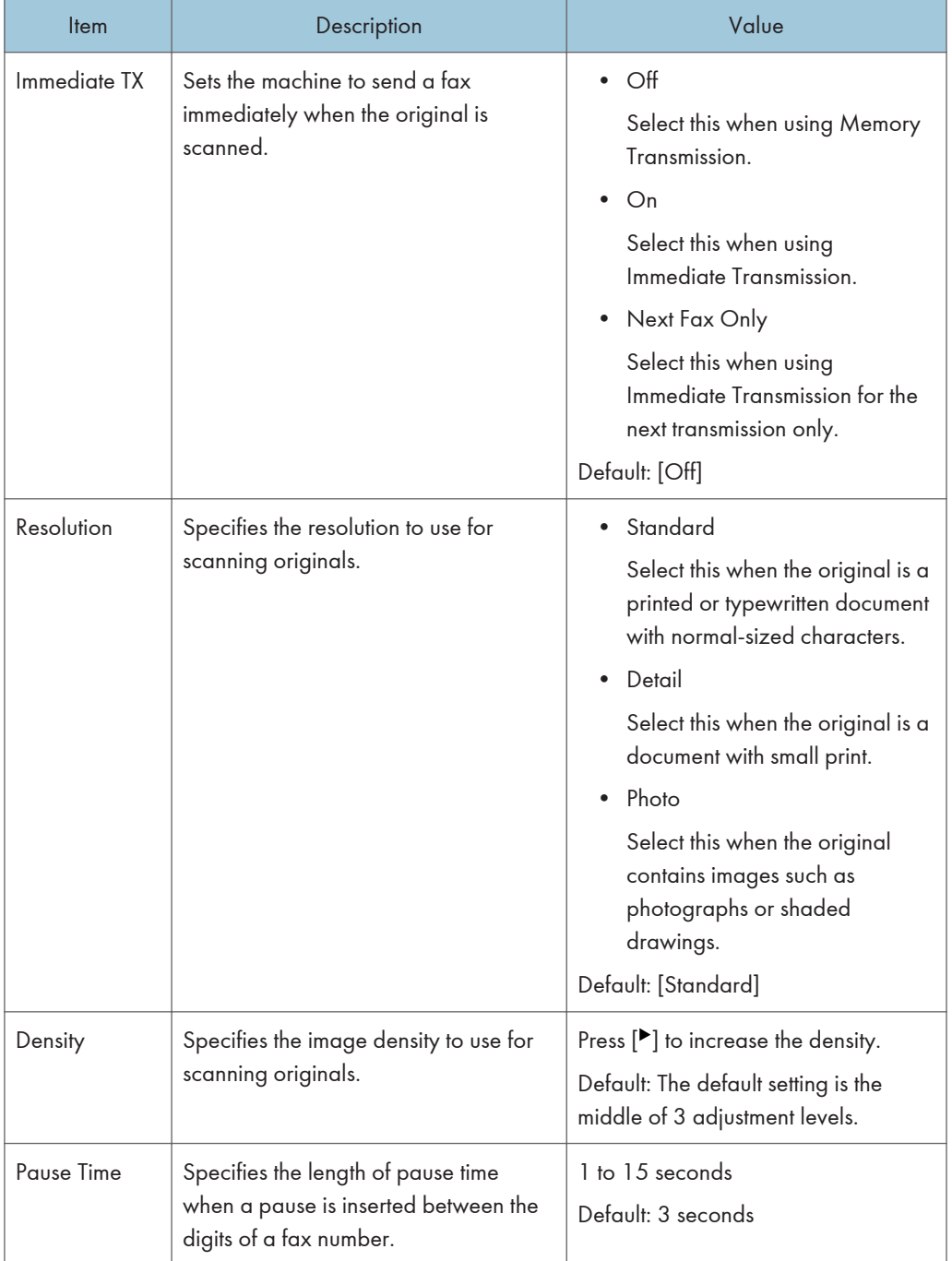

# Transmission Setting

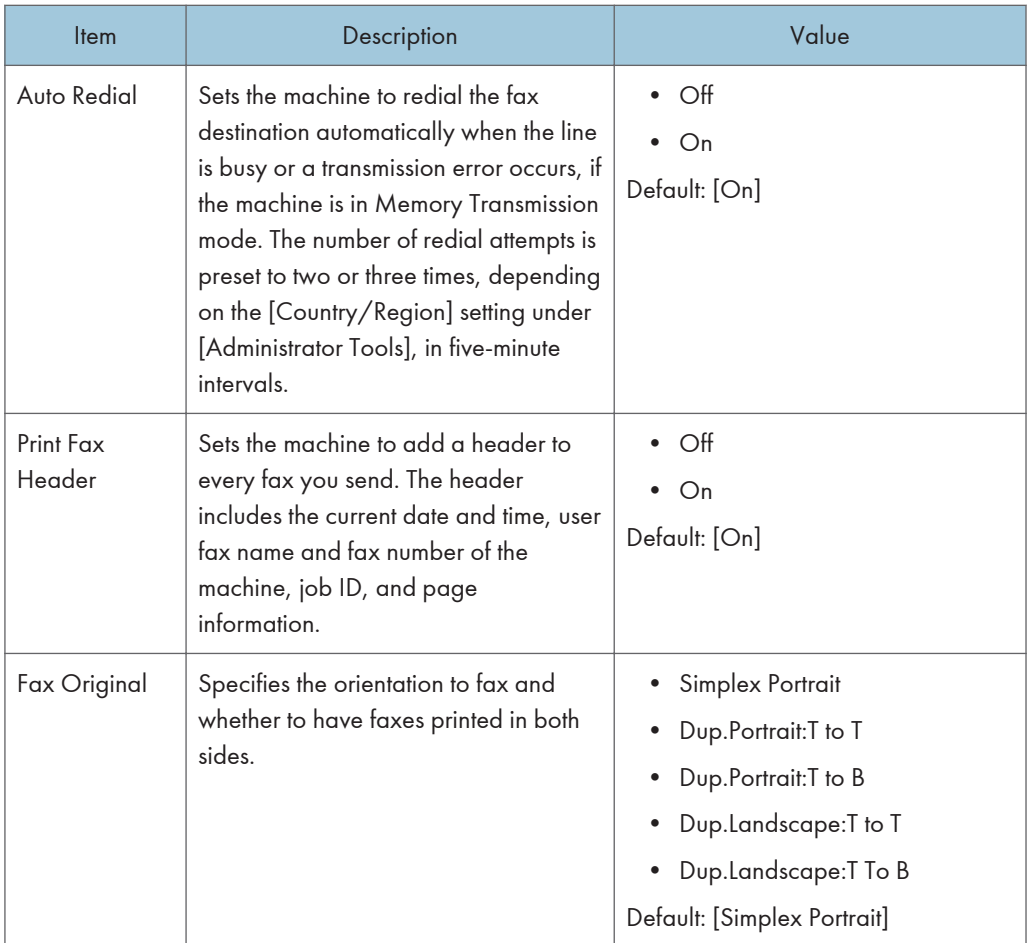

# TX/RX Switch Setting

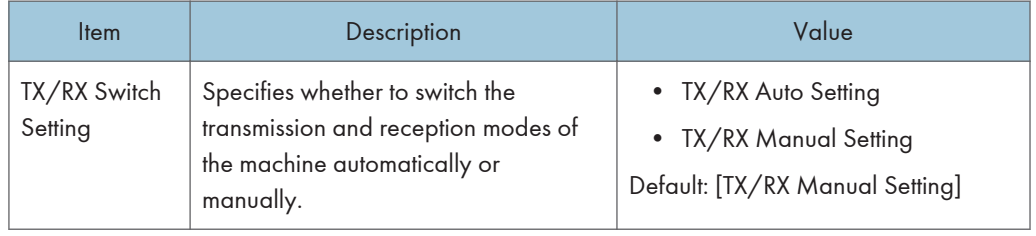

# Address Book Settings (When Using the Touch Panel Model)

This function is available for SP 330SFN/3710SF only.

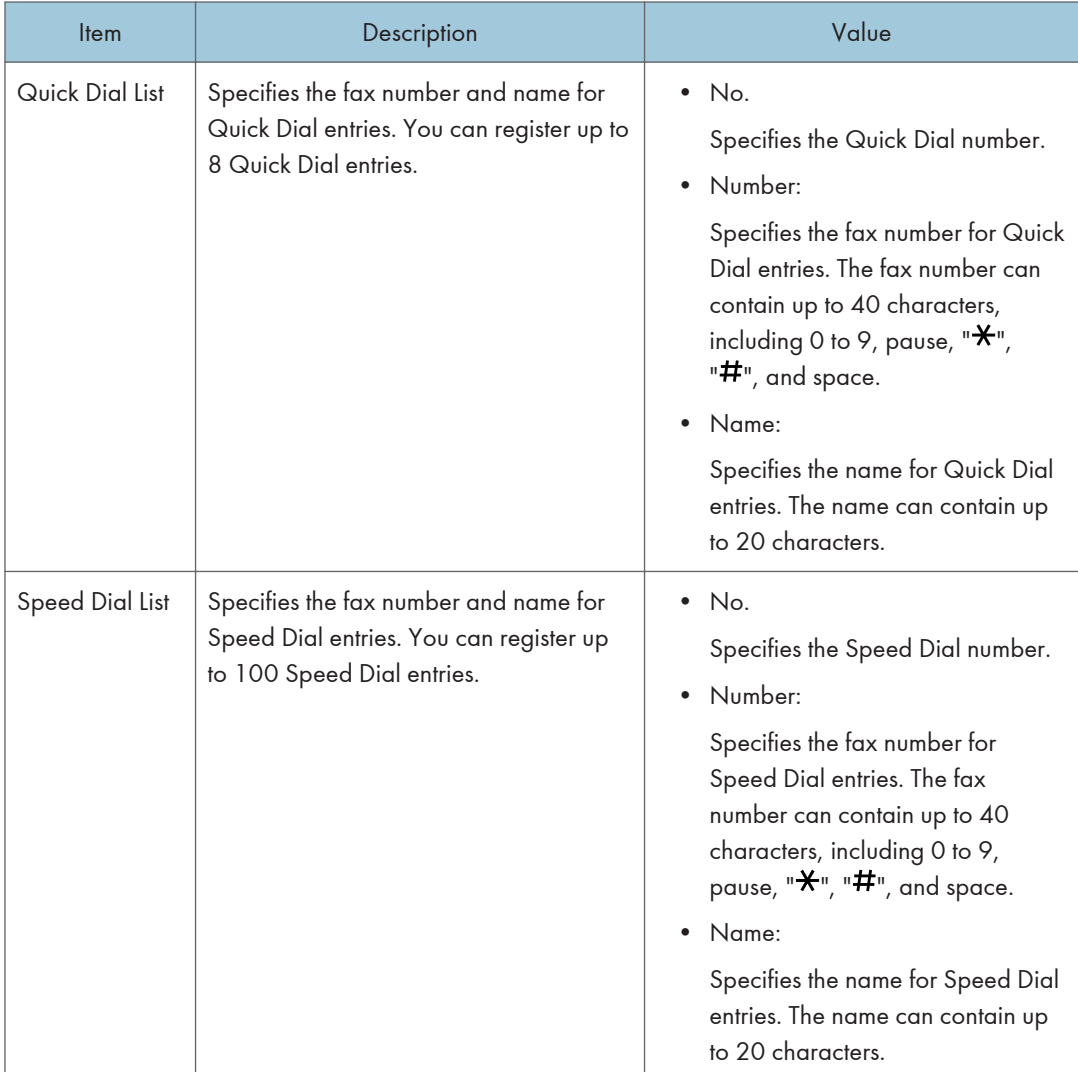

# System Settings (When Using the Touch Panel Model)

This function is available for SP 330SFN/3710SF only.

## Adjust Sound Volume

Specifies the volume of the sounds produced by the machine.

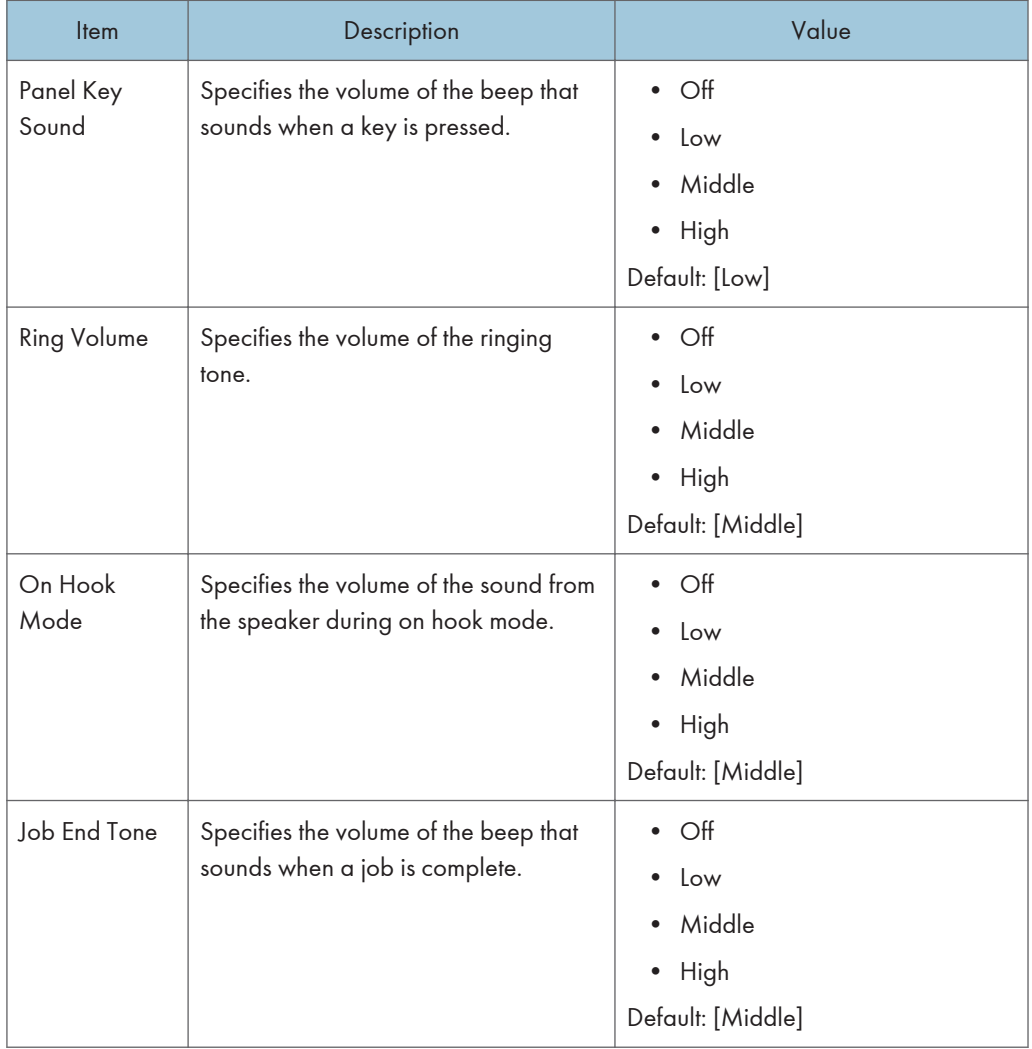

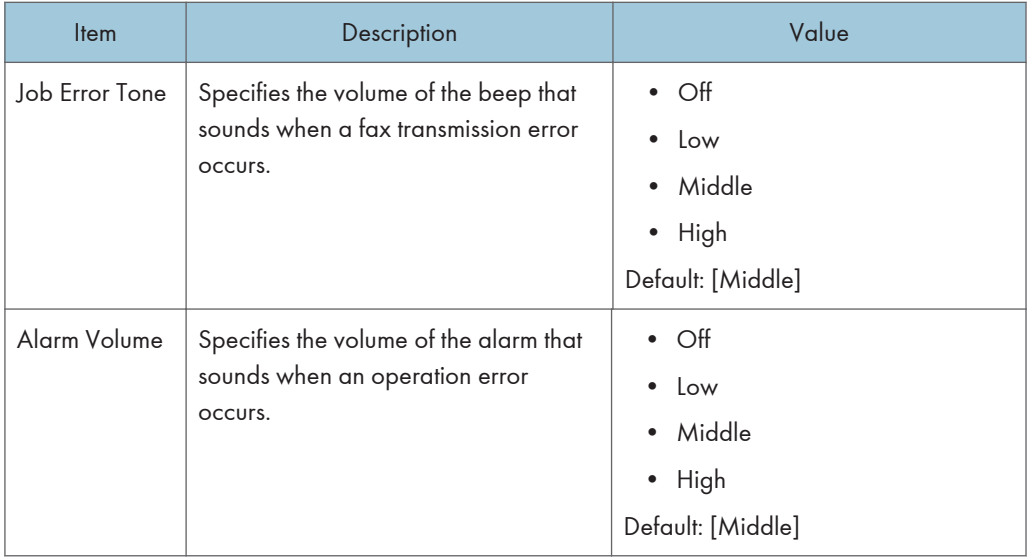

# I/O Timeout

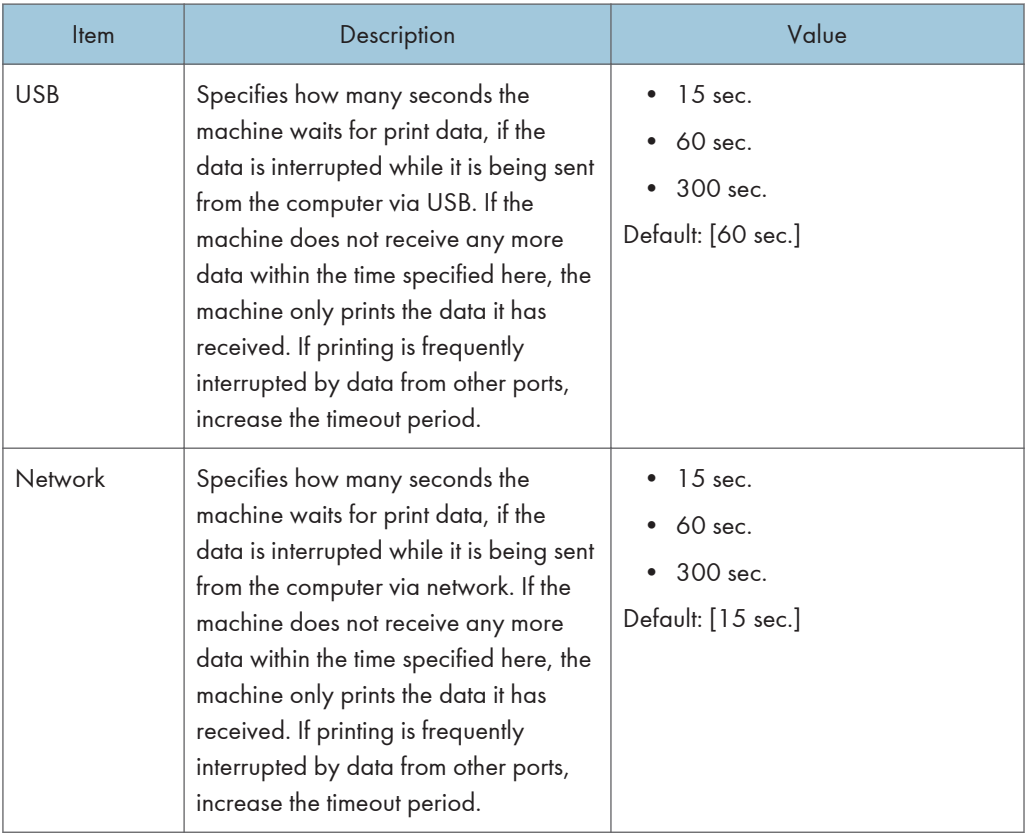

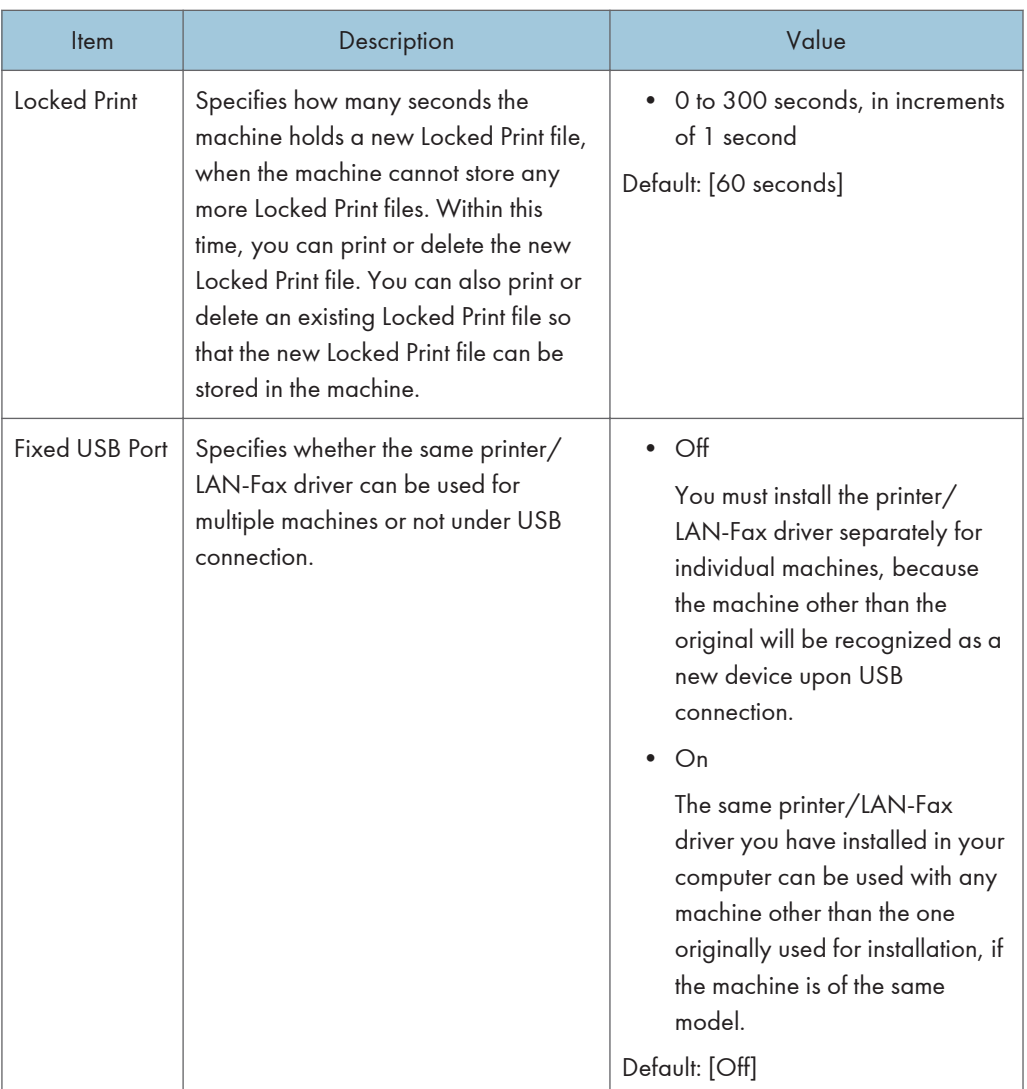

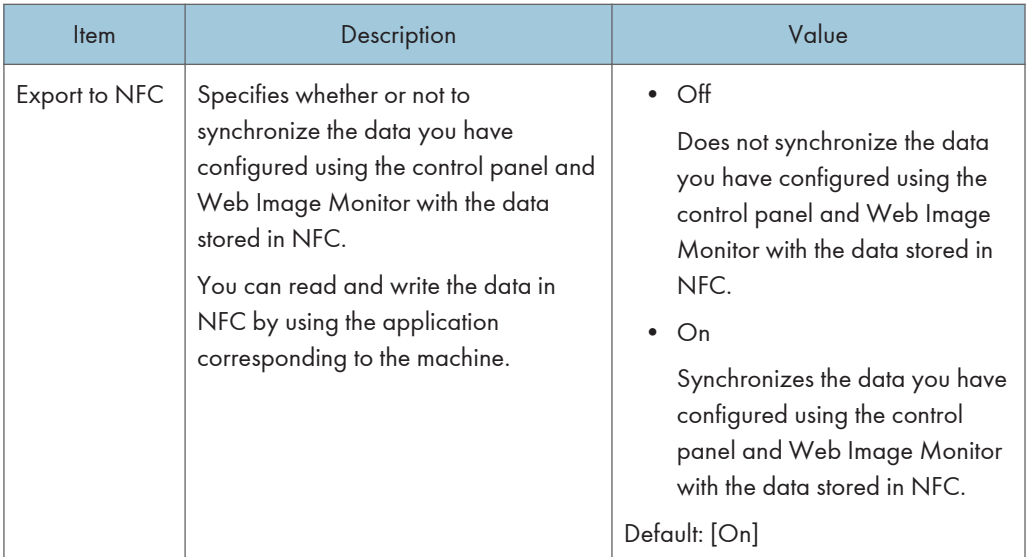

## Auto Continue

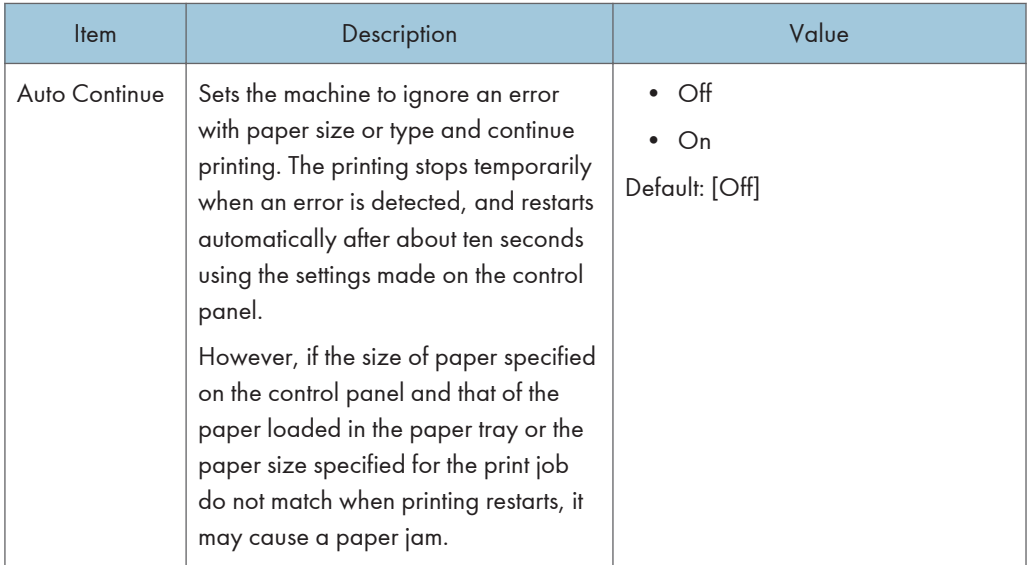

# Toner Saving

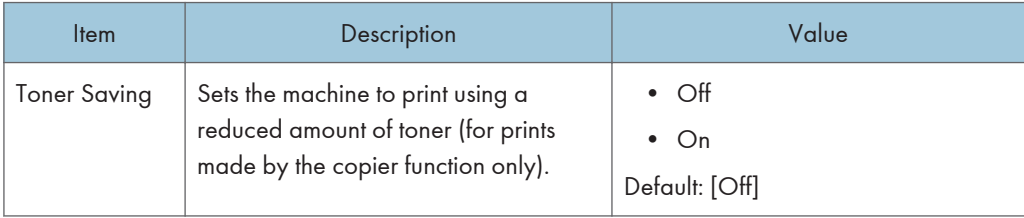

## Printer Registration

Adjust the registration of each tray if necessary. You can adjust the registration value between -15 and +15 (that is, -1.5 and +1.5 mm, in 0.1 mm increments).

Default: 0 for all parameters

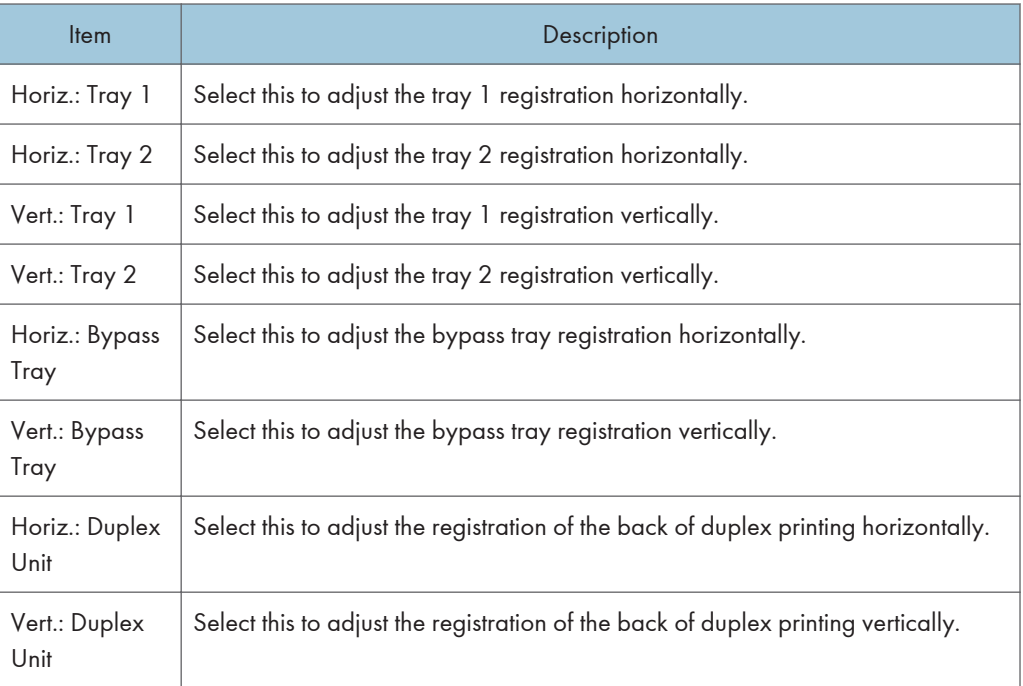

## Low Humidity Mode

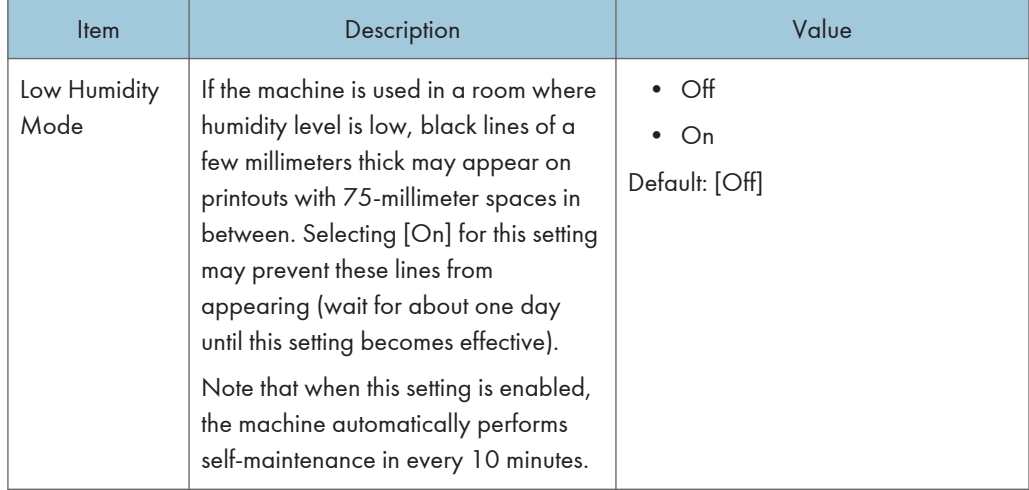

# Image Density

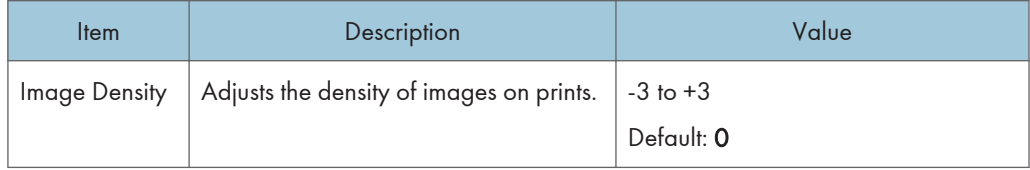

# Printer Features Settings (When Using the Touch Panel Model)

This function is available for SP 330SFN/3710SF only.

## List/Test Print

Prints lists showing configurations on the machine.

The lists will be printed using the tray set for [Printer] under [Paper Tray Priority] in [Paper Settings] on A4 or Letter size paper.

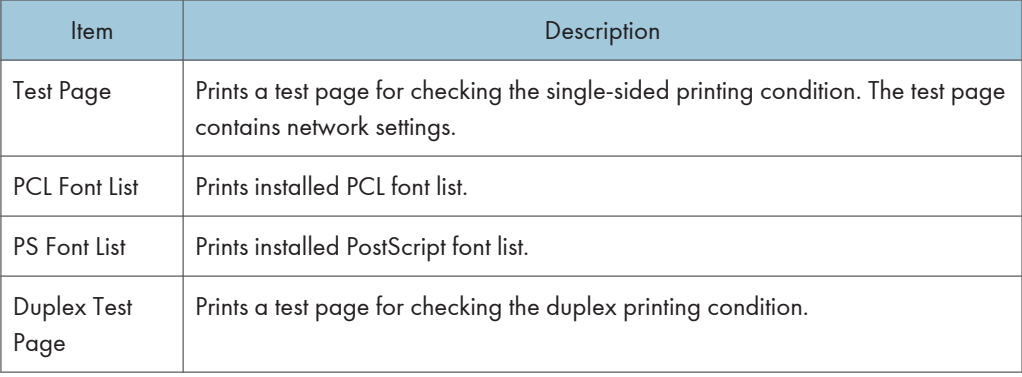

# $\overline{7}$

## System

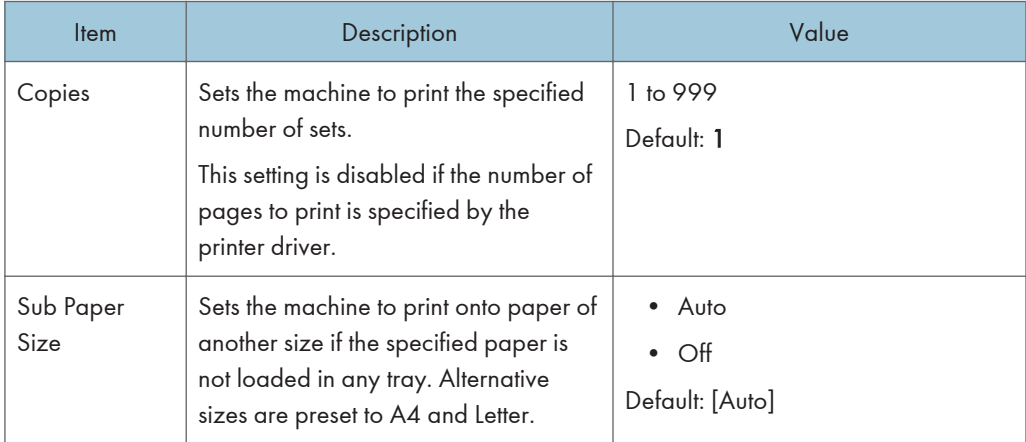

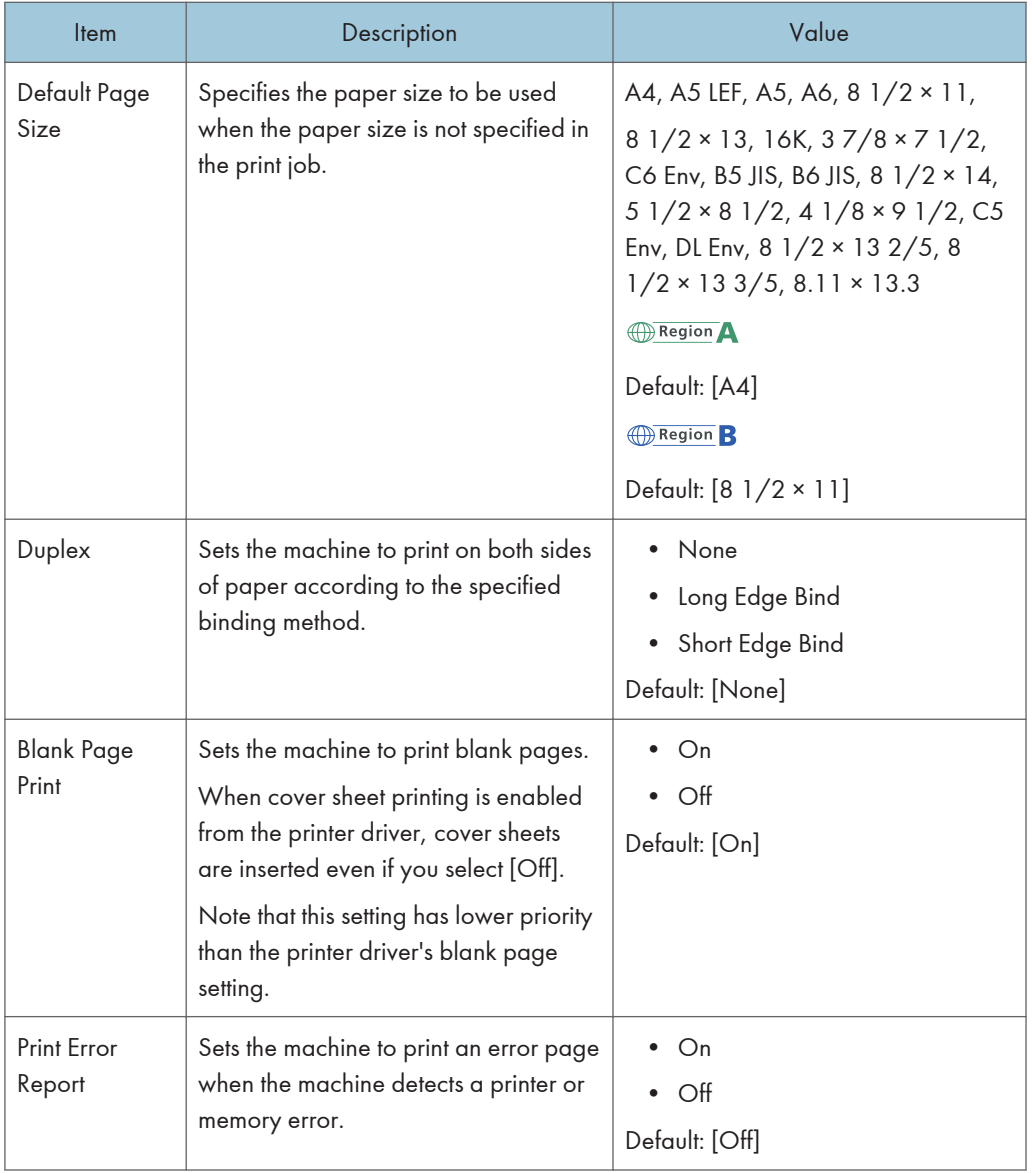

## PCL Menu

Specifies conditions when using PCL for printing.

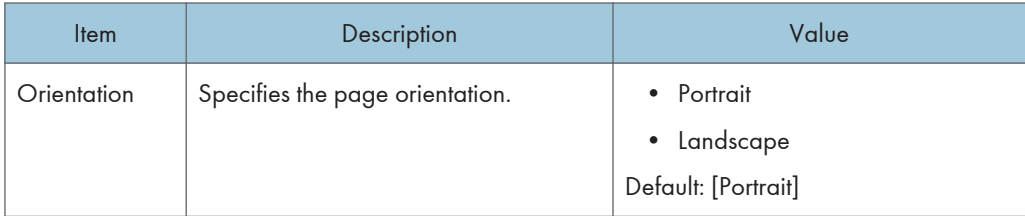

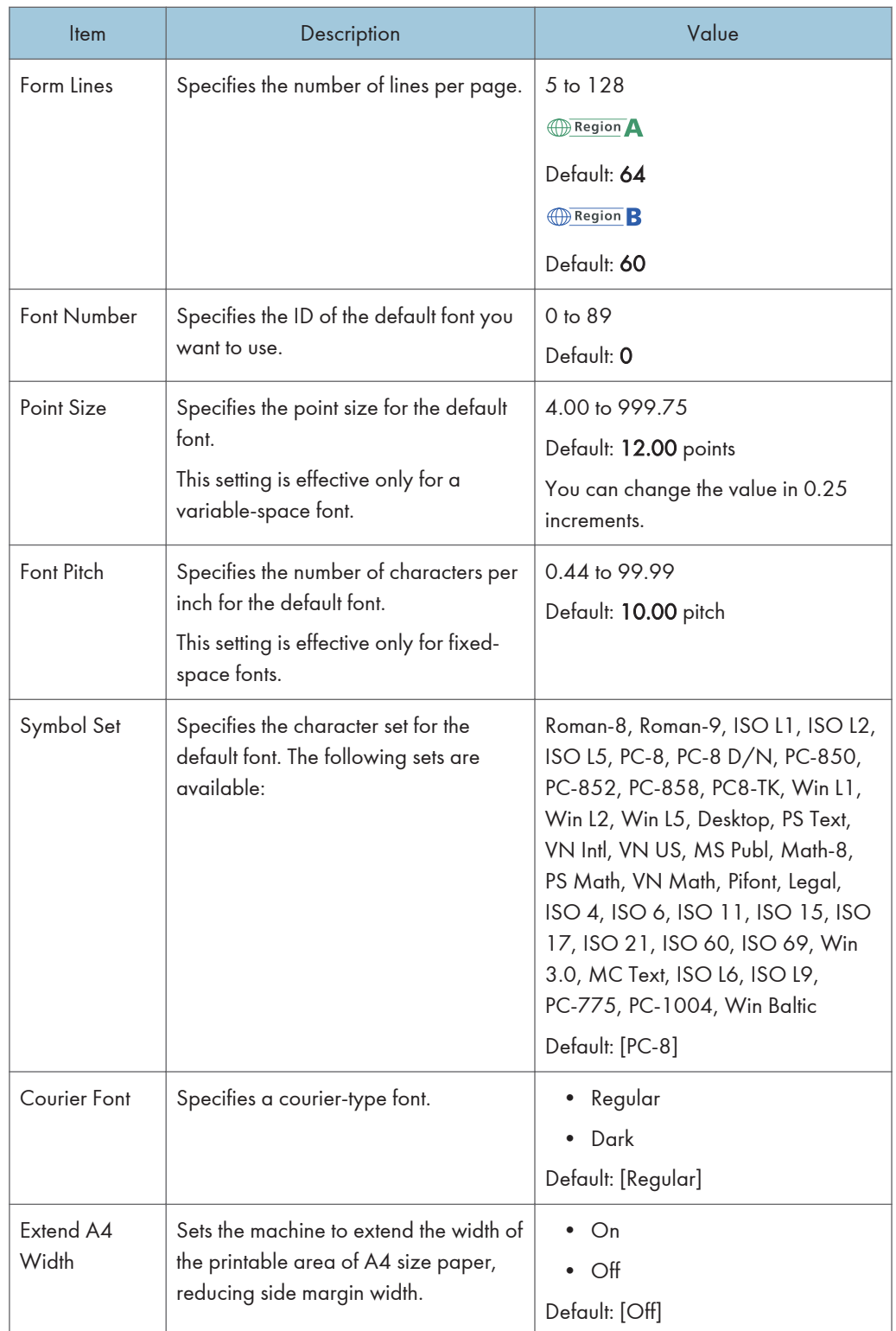

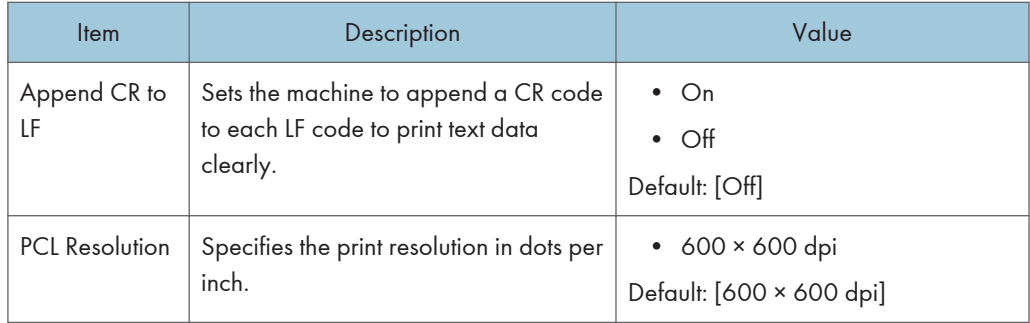

## PS Menu

Specifies conditions when using PostScript for printing.

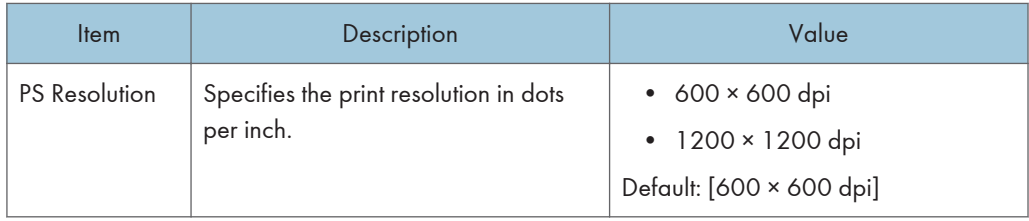

 $\overline{7}$ 

# Paper Settings (When Using the Touch Panel Model)

This function is available for SP 330SFN/3710SF only.

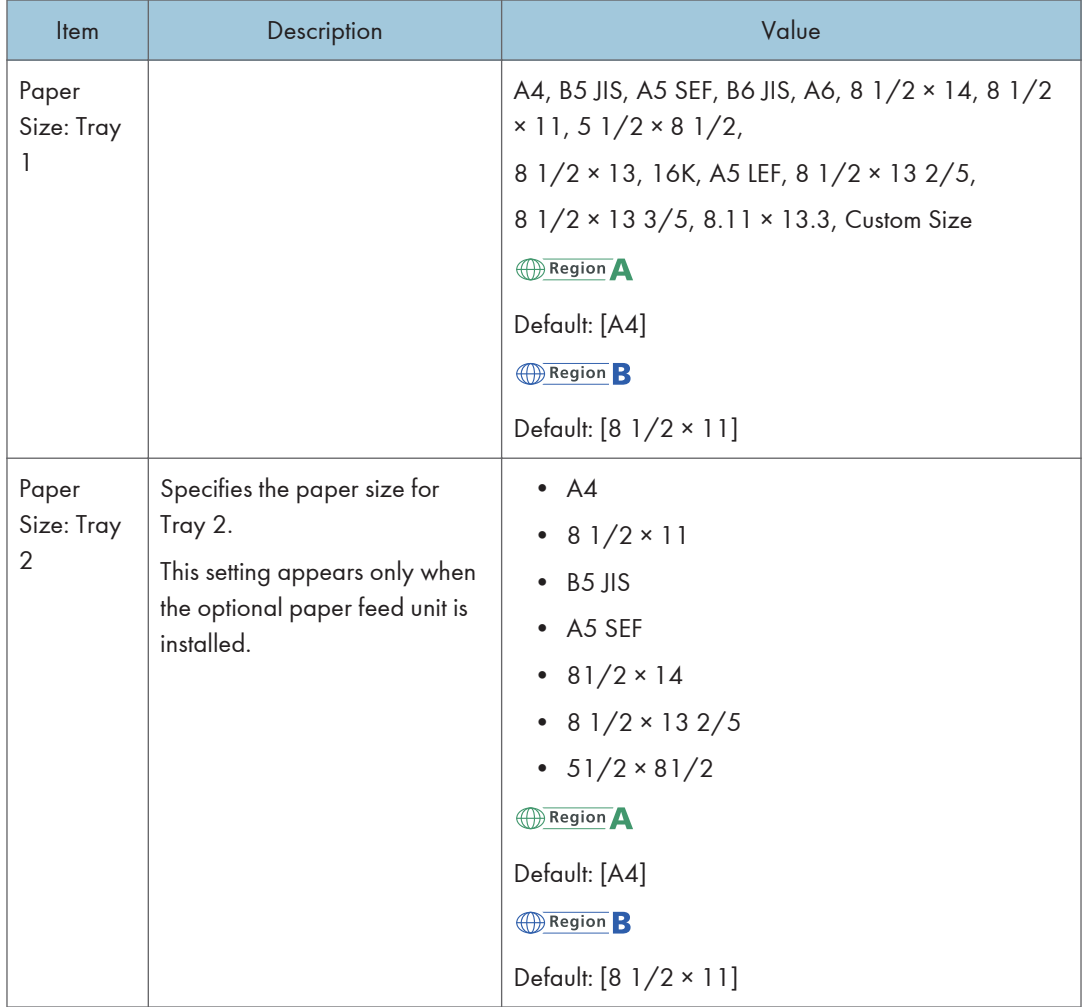

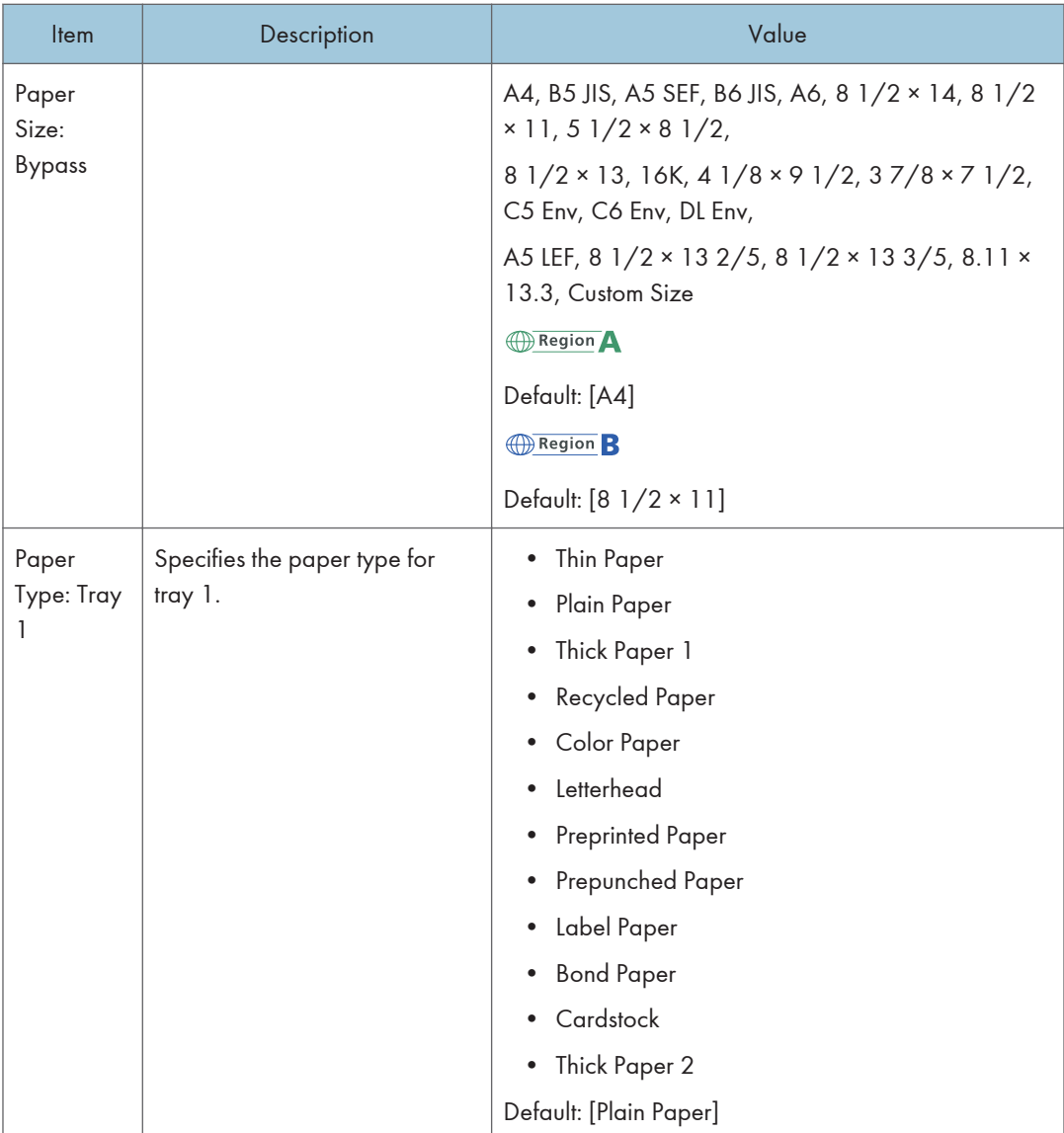

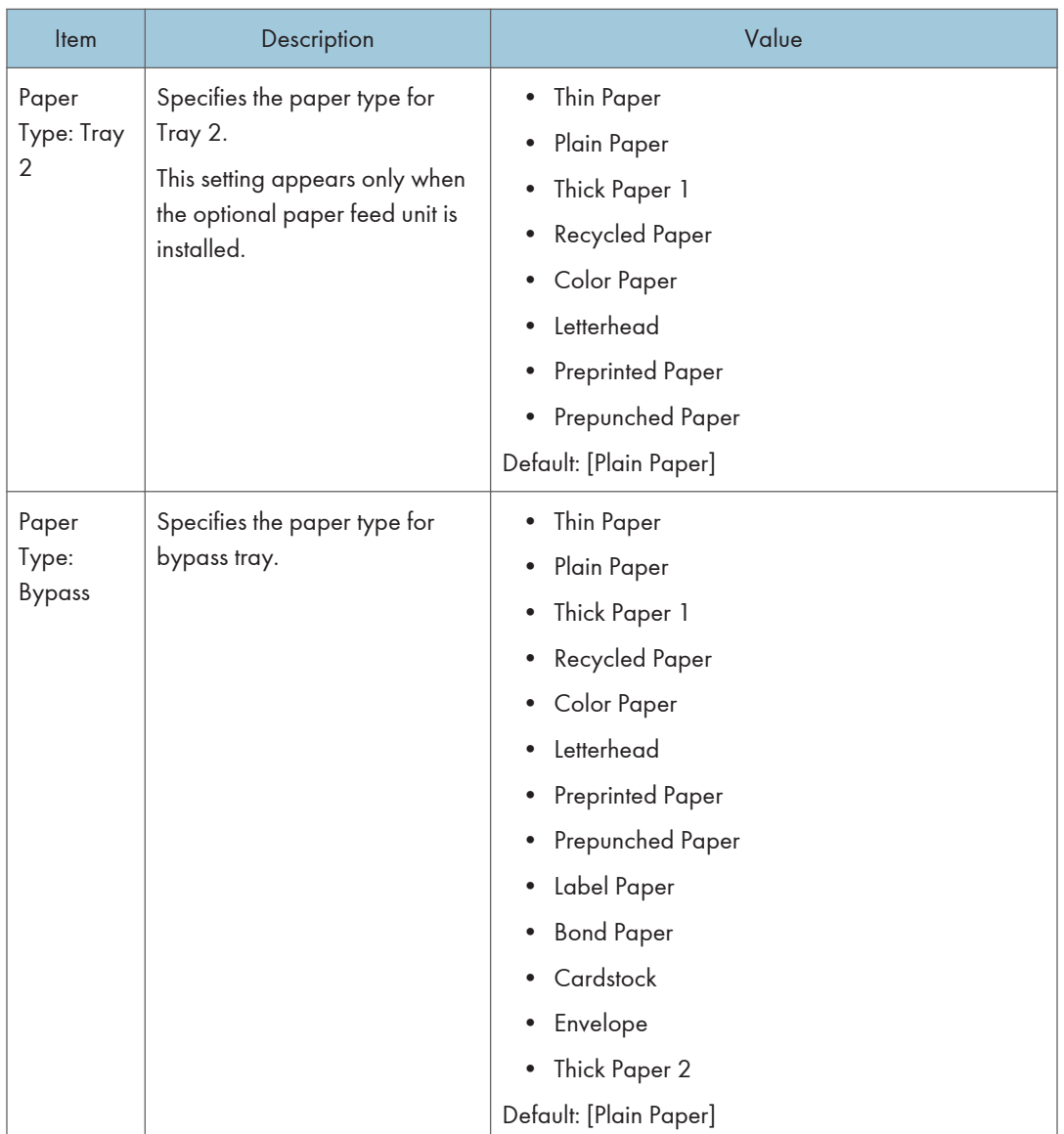

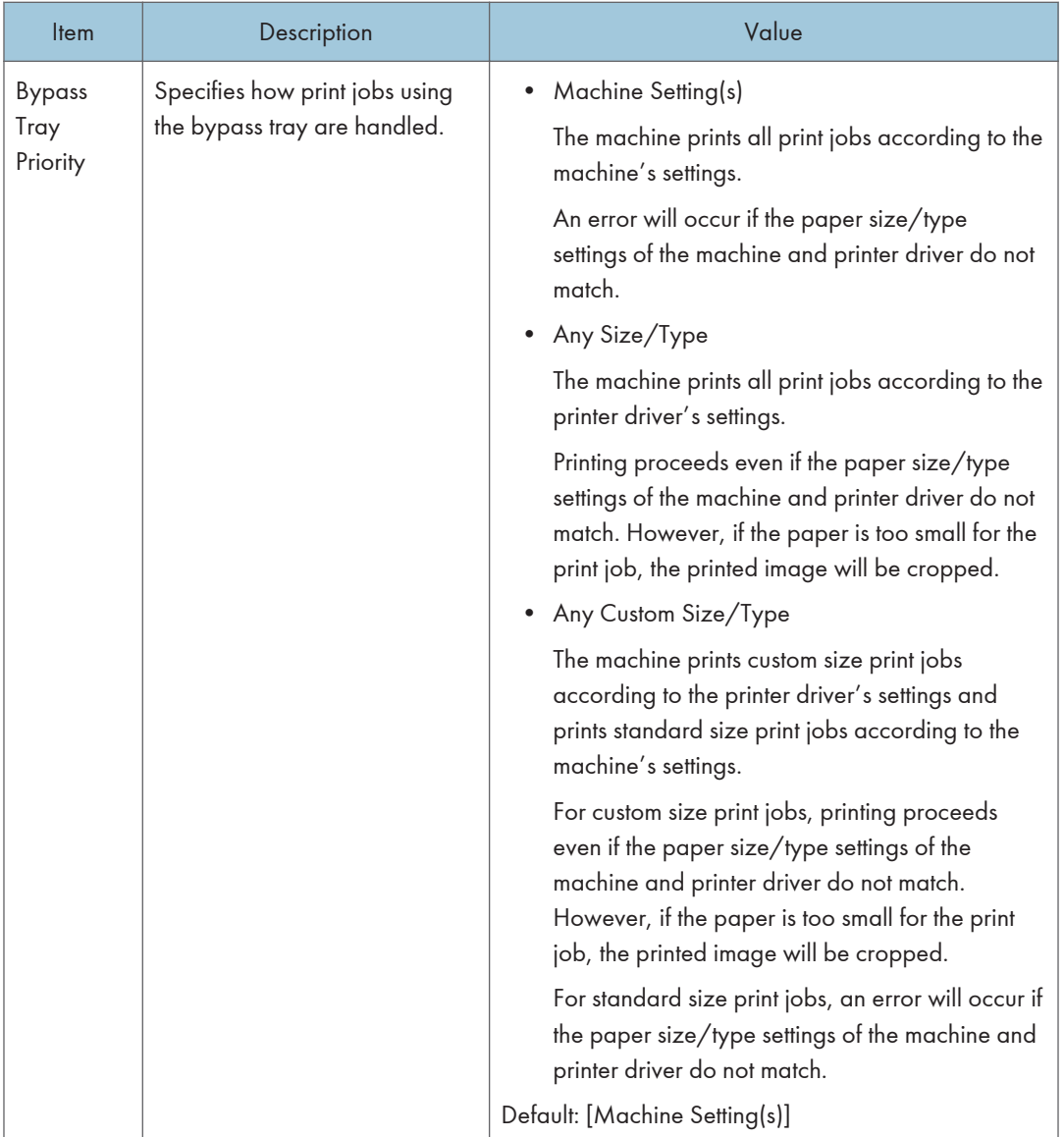

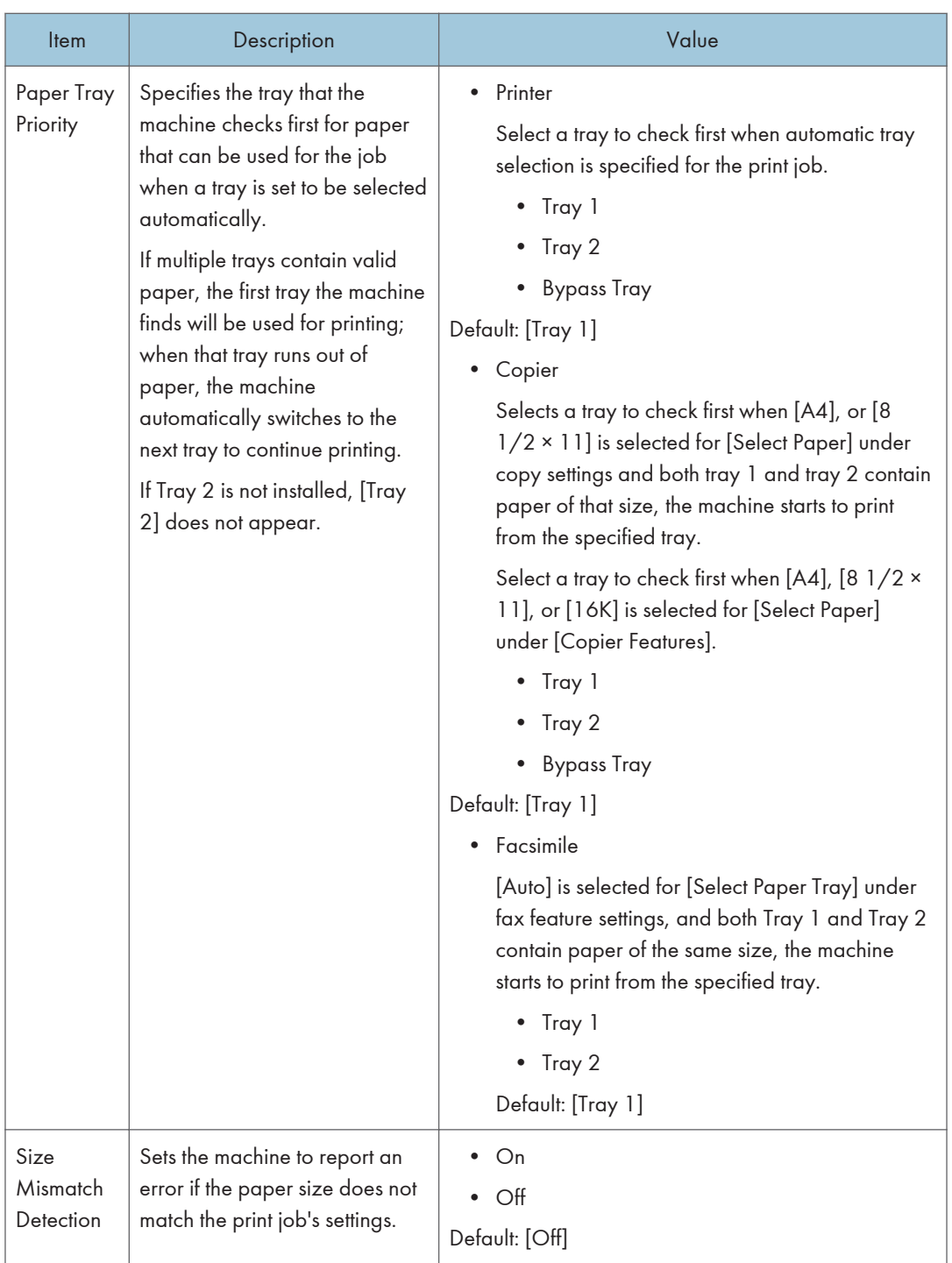

# Administrator Tools Settings (When Using the Touch Panel Model)

This function is available for SP 330SFN/3710SF only.

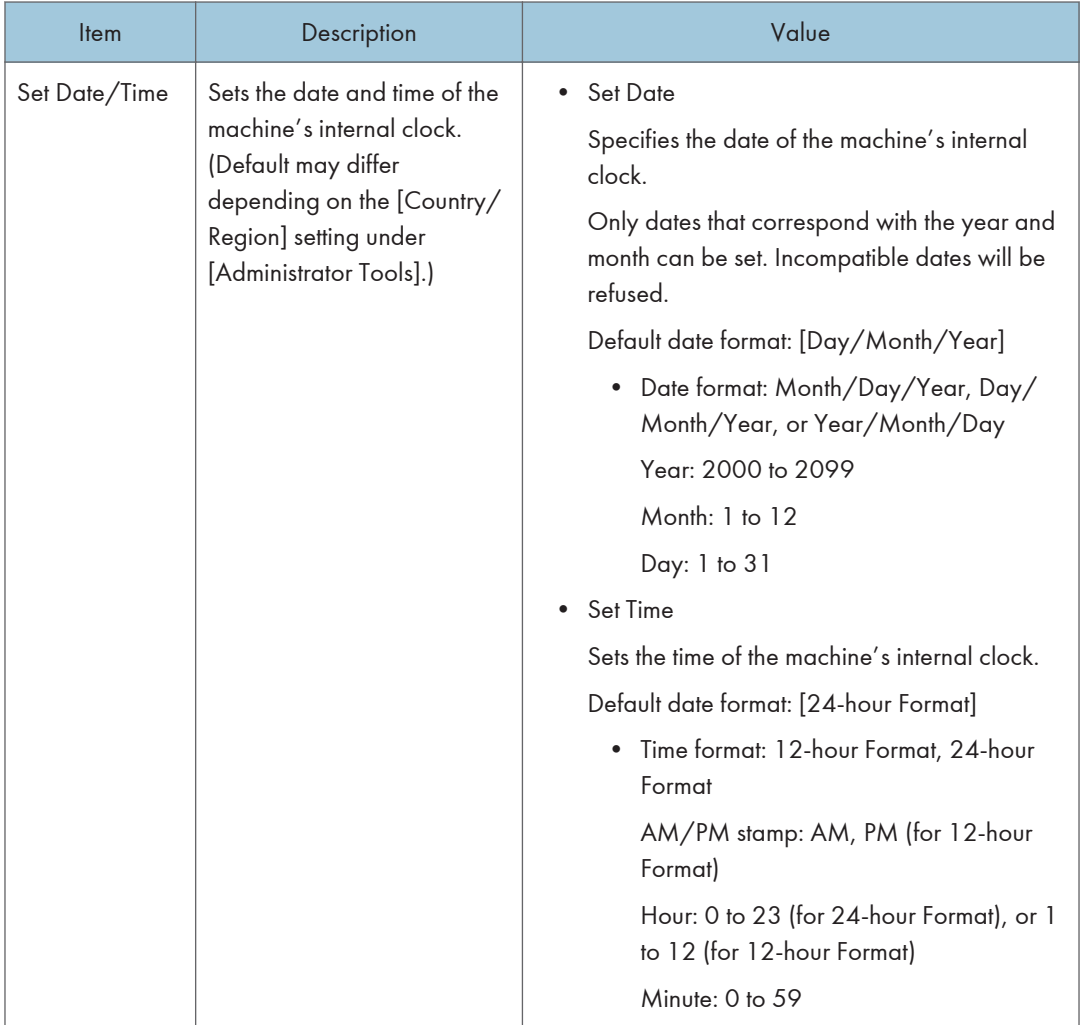

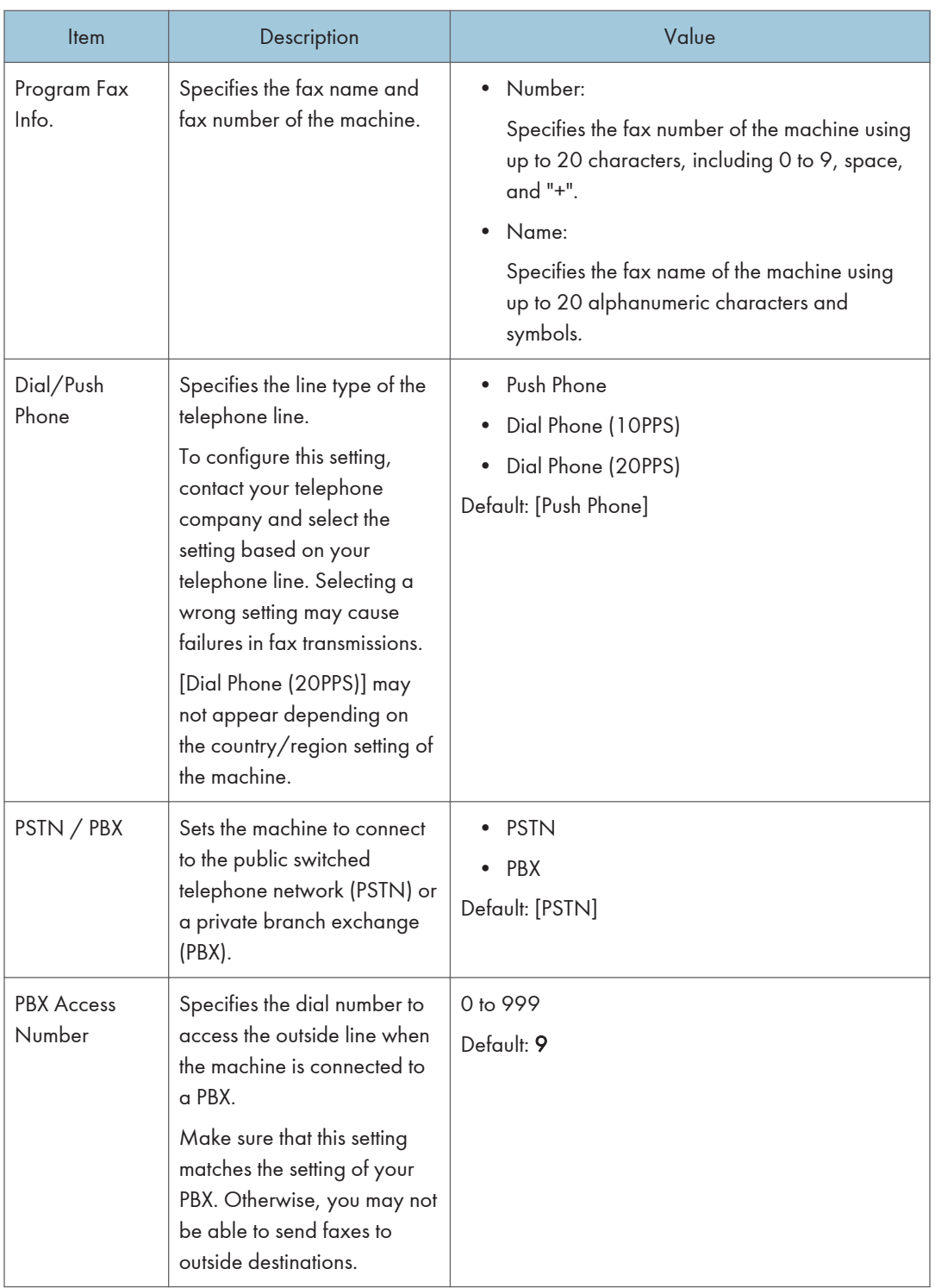

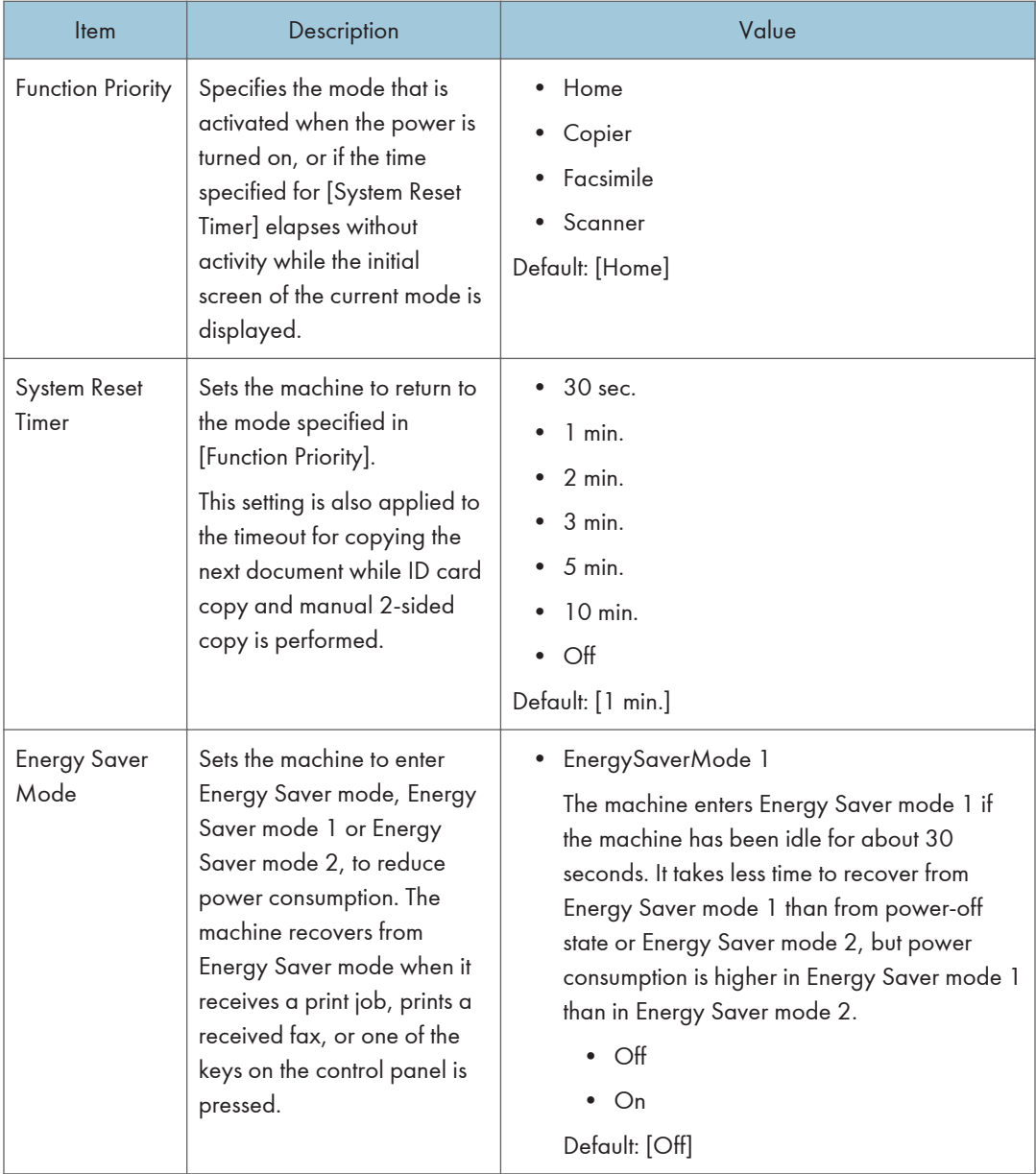

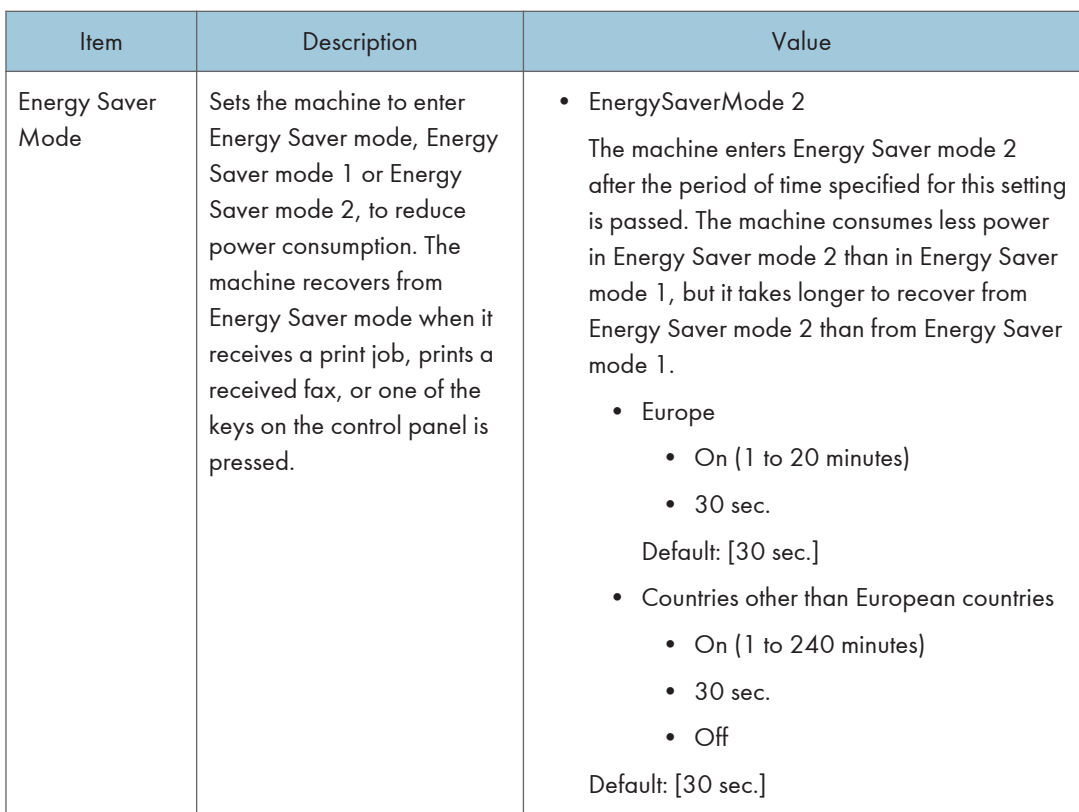

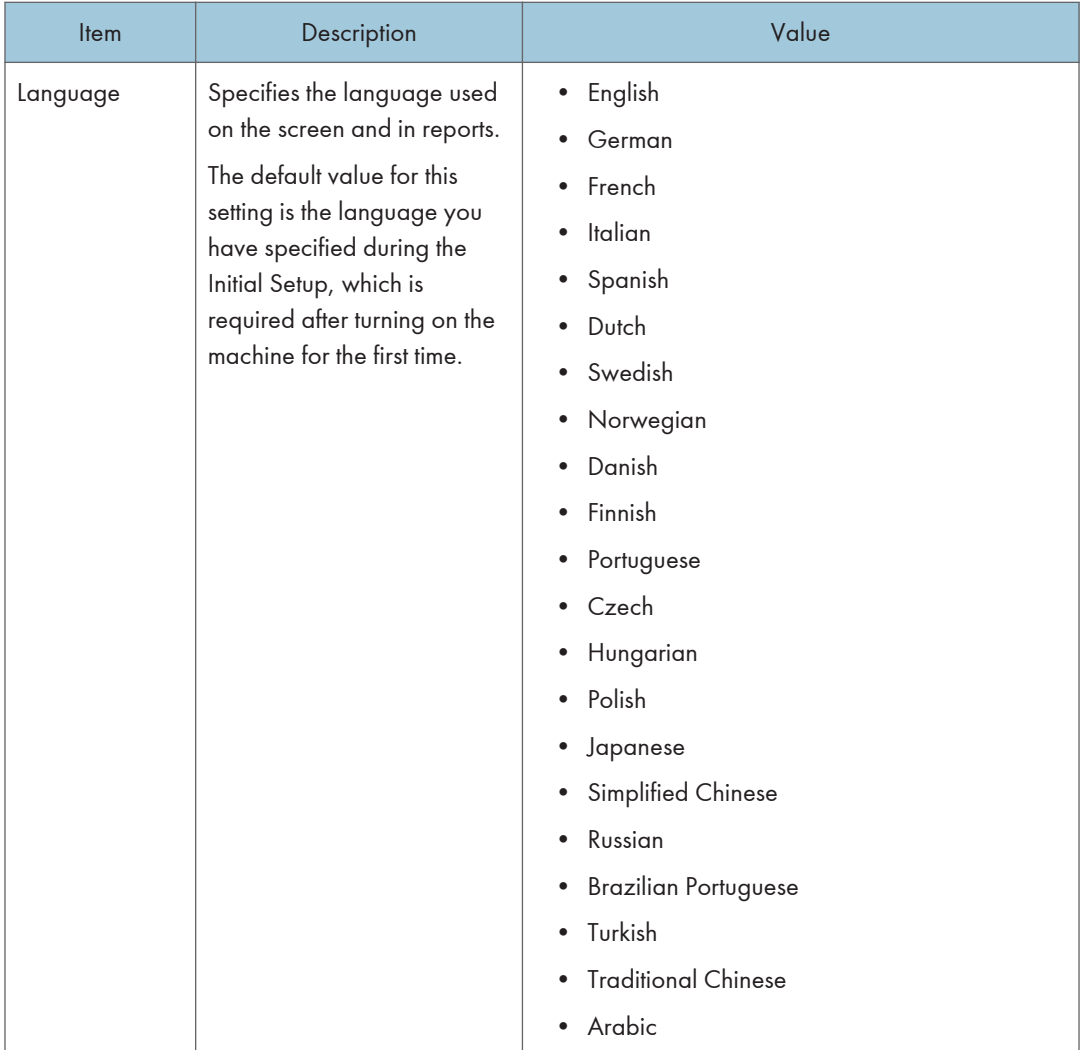

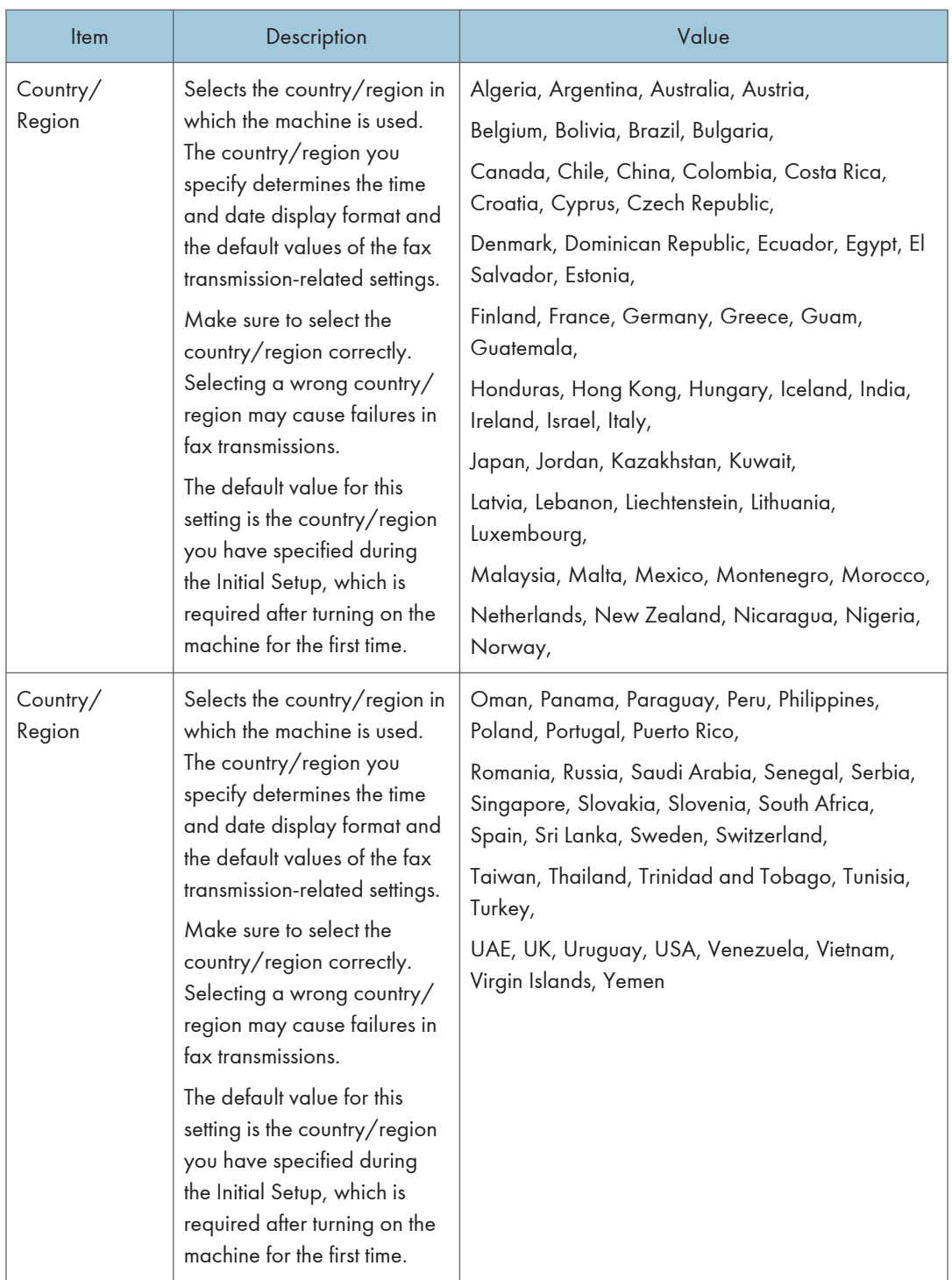

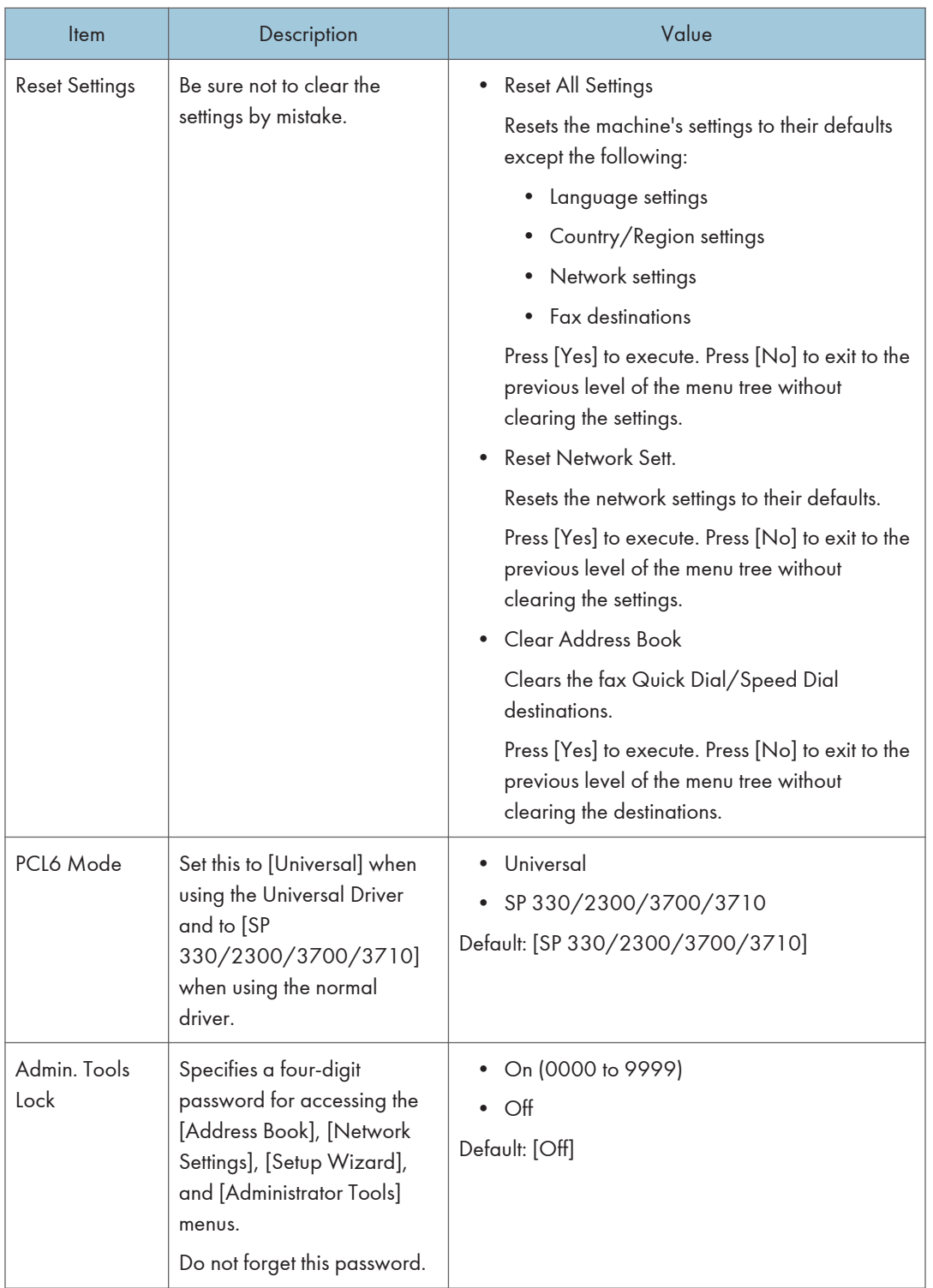

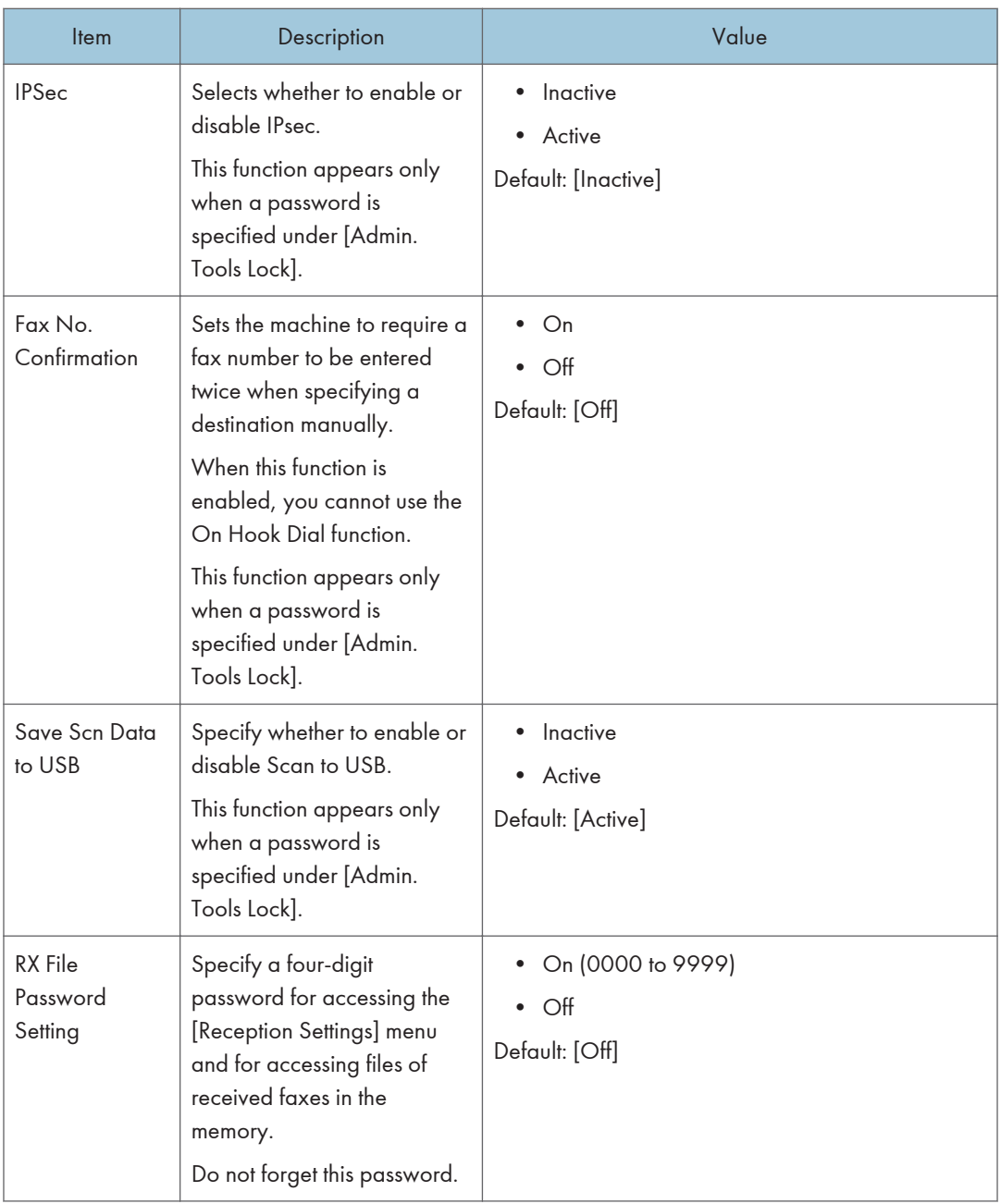

# Printing Lists/Reports (When Using the Touch Panel Model)

# Printing the Configuration Page (When Using the Touch Panel Model)

This function is available for SP 330SFN/3710SF only.

1. Press the [Home] key.

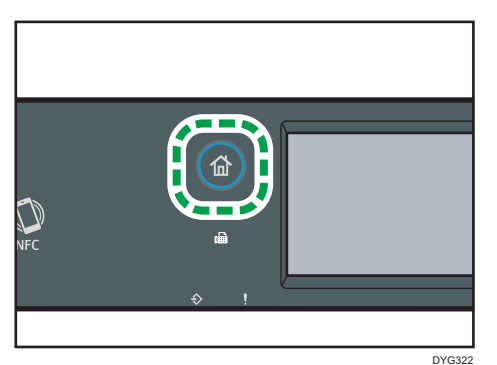

- 2. Press the [Setting] icon on the [Home] screen.
- 3. Press [Print List/Report].
- 4. Press [Configuration Page].
- 5. Press [Yes].

# Configuration Page

The following illustration is a sample of a configuration page.

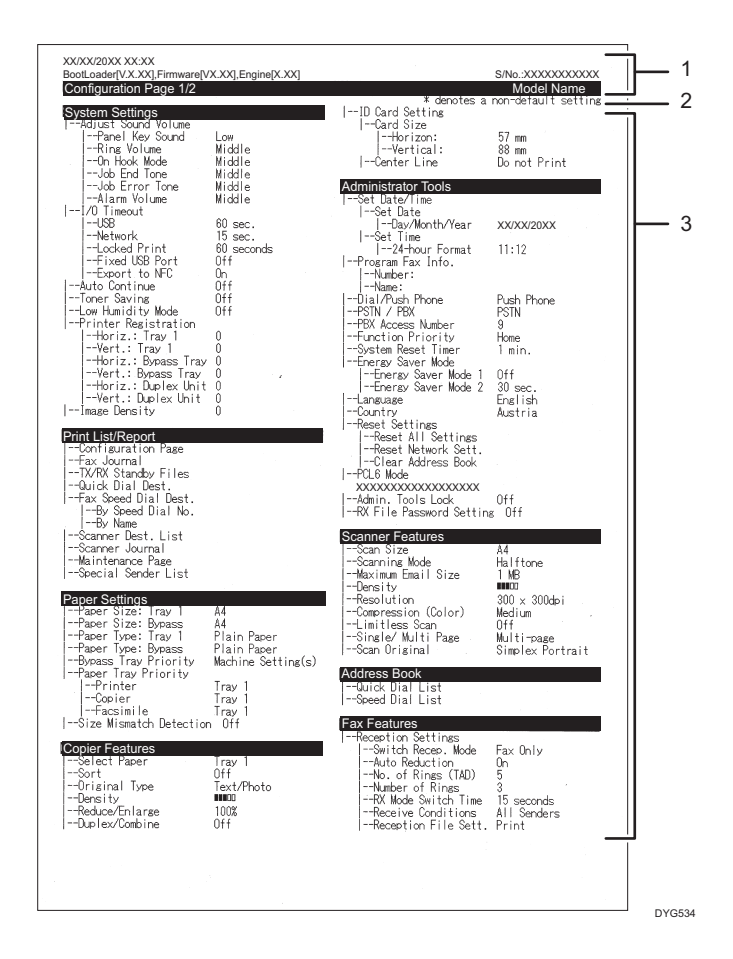

#### 1. System Reference

Displays the model name, machine ID, and firmware version.

#### 2. Note

The message "\* denotes a non-default setting" is displayed in English despite the country/region setting. When a value is changed from the default setting, an asterisk \* appears next to the new value.

#### 3. Setting Menu and Current Value

Displays the setting items and current values.

# Types of Lists/Reports (When Using the Touch Panel Model)

### **D** Note

• Reports will be printed on A4 or Letter size paper. Load one of these sizes of paper into the tray before printing reports.

#### Configuration Page

Prints general information and the current configurations of the machine.

### Fax Journal

Prints a fax transmission and reception journal for the last 50 jobs.

### TX/RX Standby Files

Prints a list of fax jobs remaining in the machine's memory to be printed, sent, or forwarded.

### Quick Dial Dest.

Prints a list of scan and fax Quick Dial entries.

## Fax Speed Dial Dest.

Prints a list of Speed Dial entries.

• By Speed Dial No.

Prints the list with the entries sorted by Speed Dial registration number.

• By Name

Prints the list with the entries sorted by name.

## Scanner Dest. List

Prints a list of scan destinations.

### Scanner Journal

Prints a scanner journal for the last 100 Scan to E-mail, Scan to FTP, and Scan to Folder transmissions.

### Maintenance Page

Prints the maintenance page.

### Special Sender List

Prints a list of fax Special Senders.

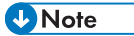

• The average printing pages per job is shown in [P/J Information (AVE)] under [Total Counter] on the maintenance page. A job means printing of a document from the start to the end. For example, however, if the another job is consecutively added while the current document is being printed, not 2 but 1 is the number of the current job.

# Network Settings (When Using the Touch Panel Model)

This function is available for SP 330SFN/3710SF only.

Important

- Depending on the settings you change, the machine might need to be restarted.
- Depending on the model you are using, some items might not appear.

## Wireless (Wi-Fi) Enable

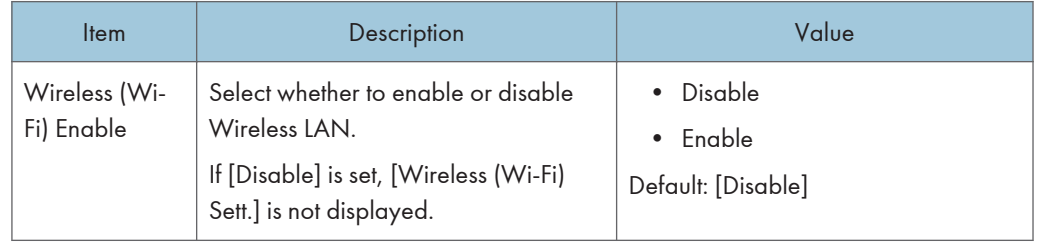

## Wired (Ethernet)

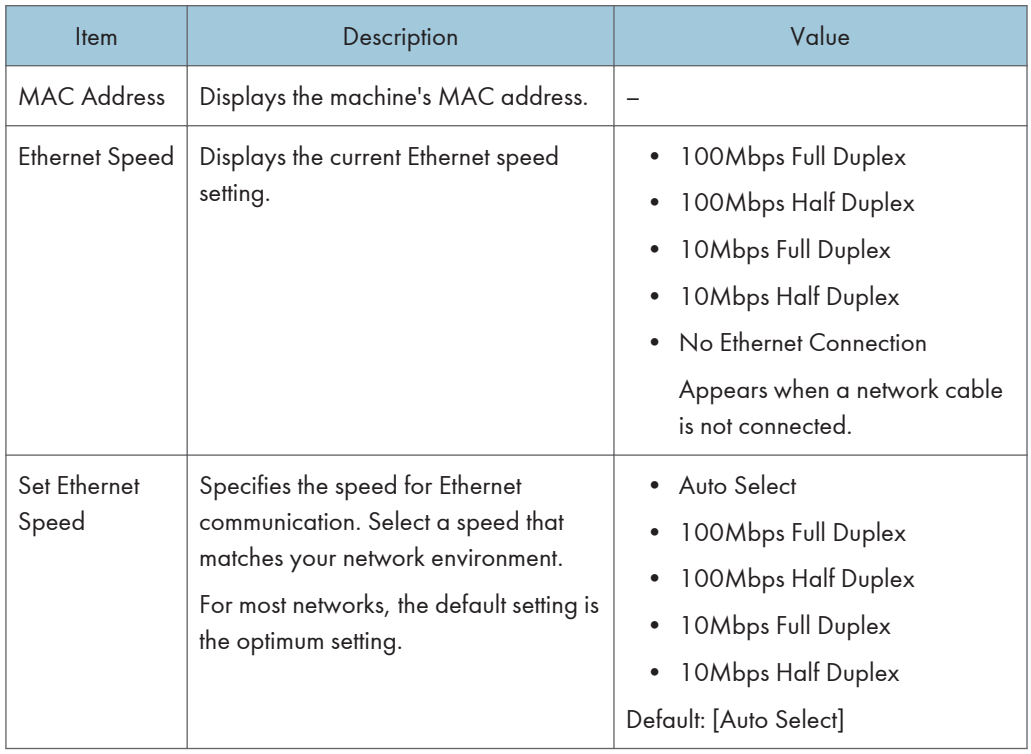

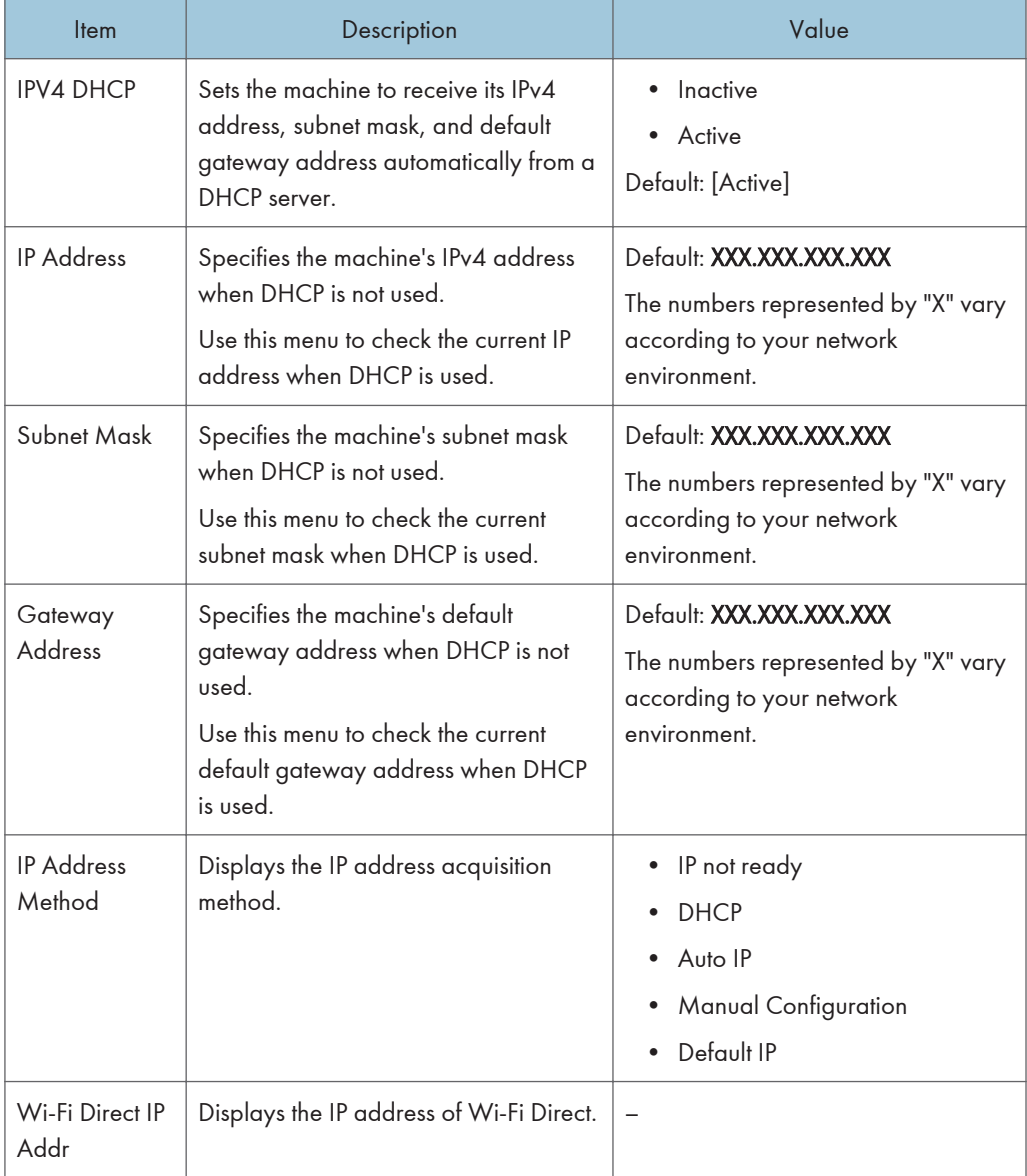

# IPV4 Configuration

# IPV6 Configuration

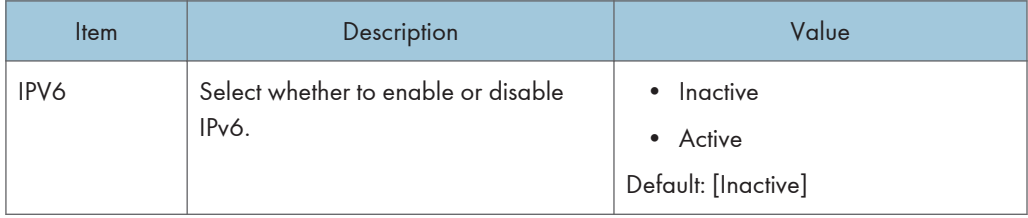

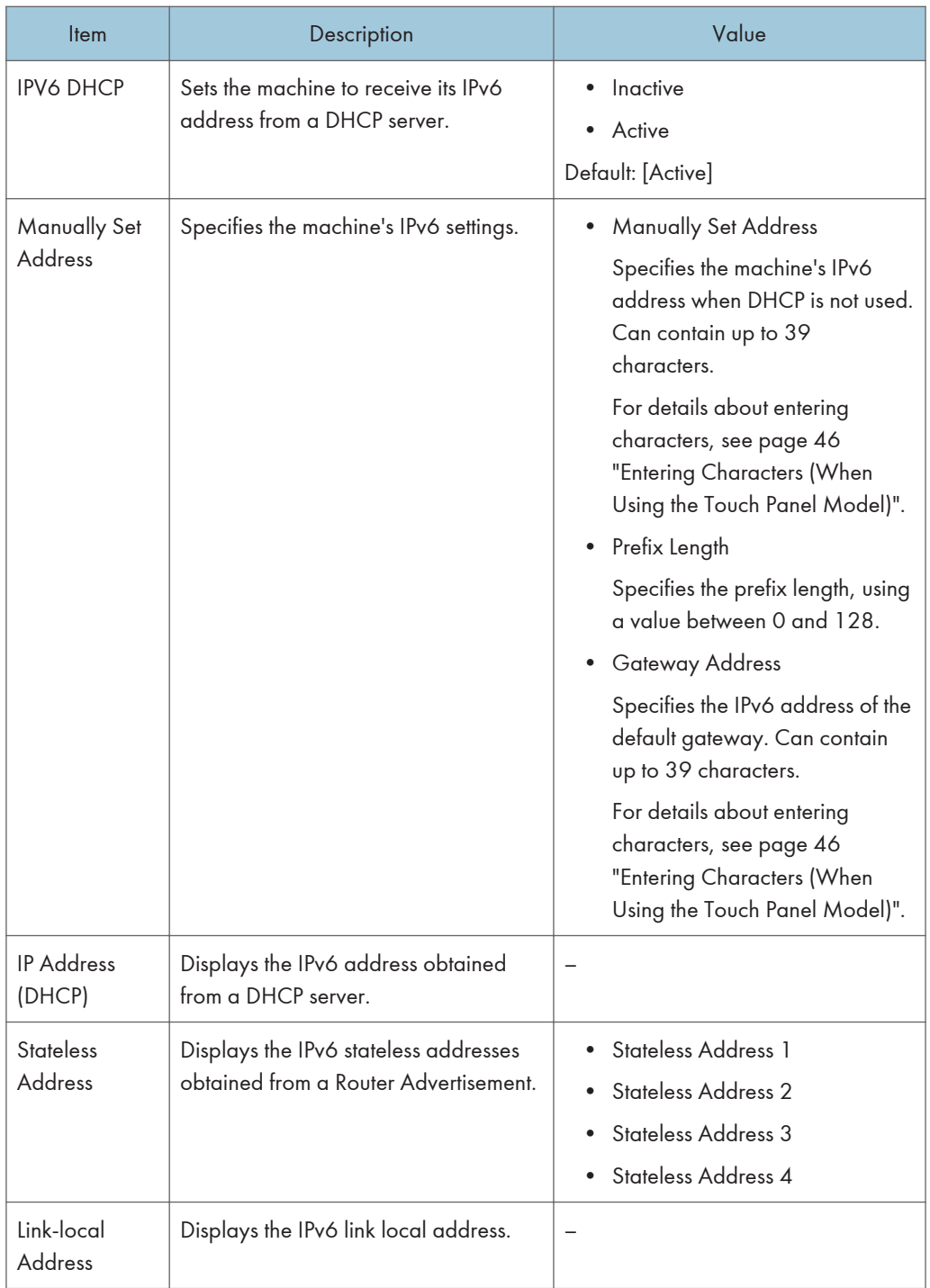

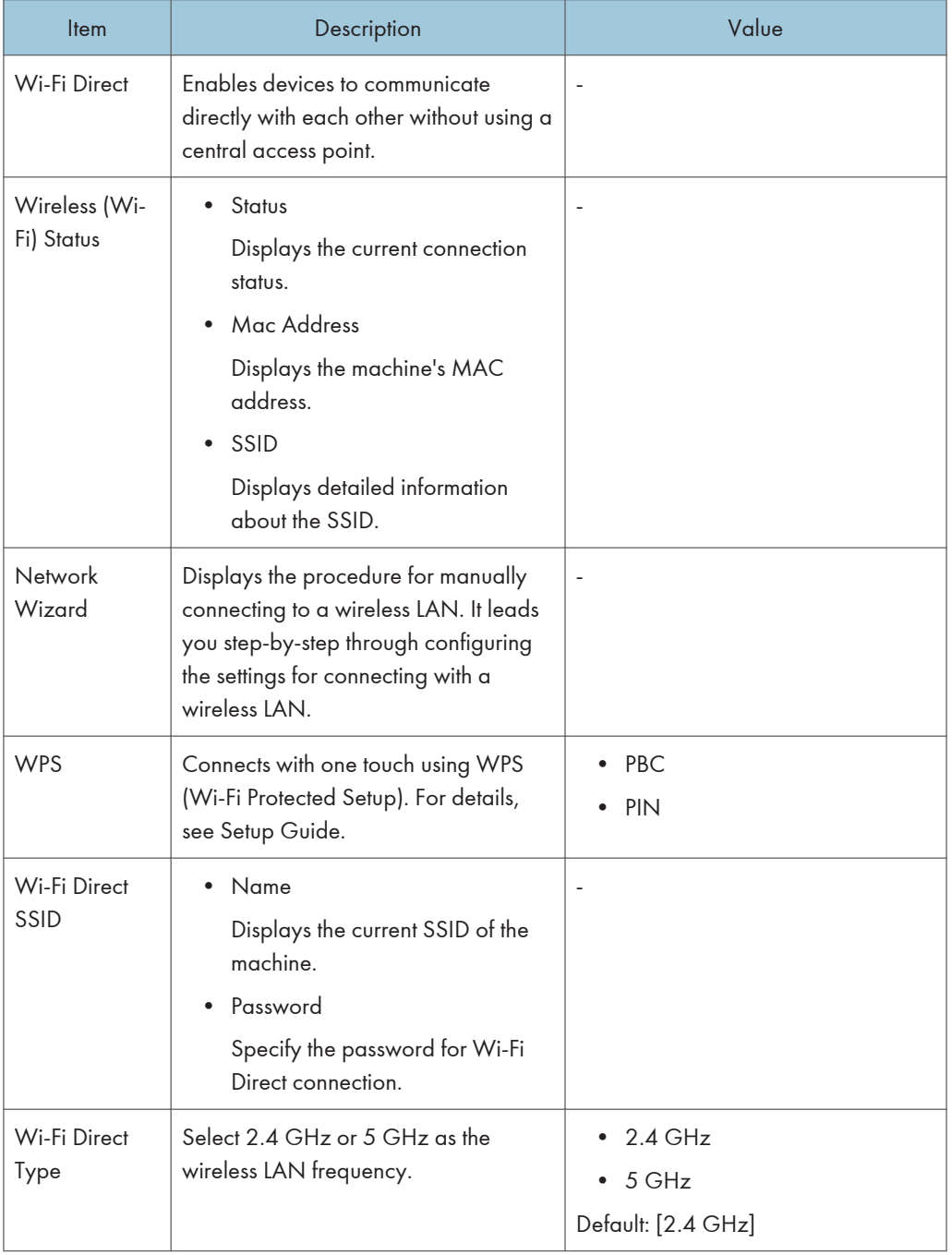

# Wireless (Wi-Fi) Sett.

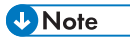

<sup>•</sup> Contact your network administrator for information about the network configuration.

# @Remote (When Using the Touch Panel Model)

This function is available for SP 330SFN/3710SF only.

## RC Gate Proxy Server

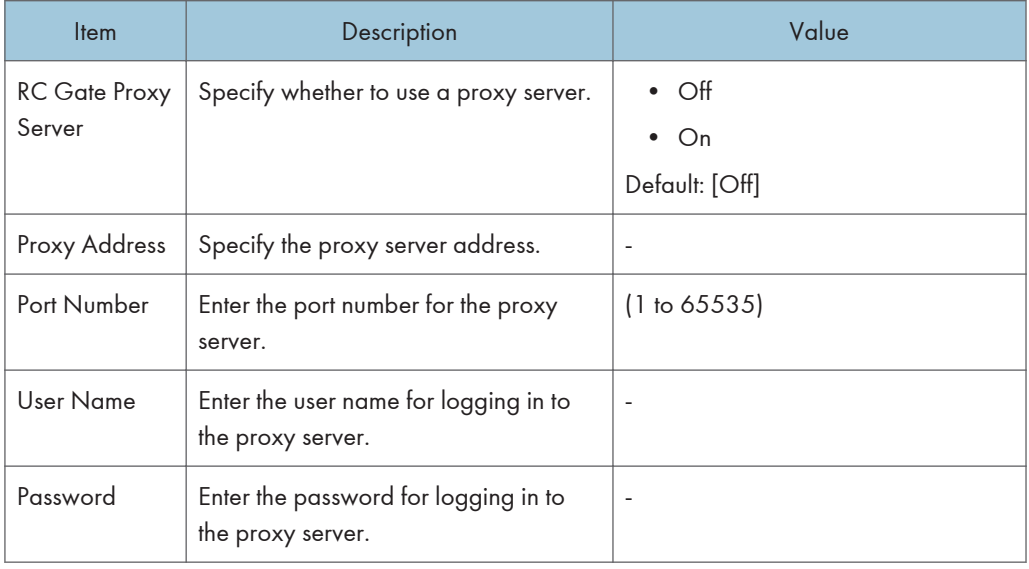

# $\overline{7}$

## RC Gate Setup

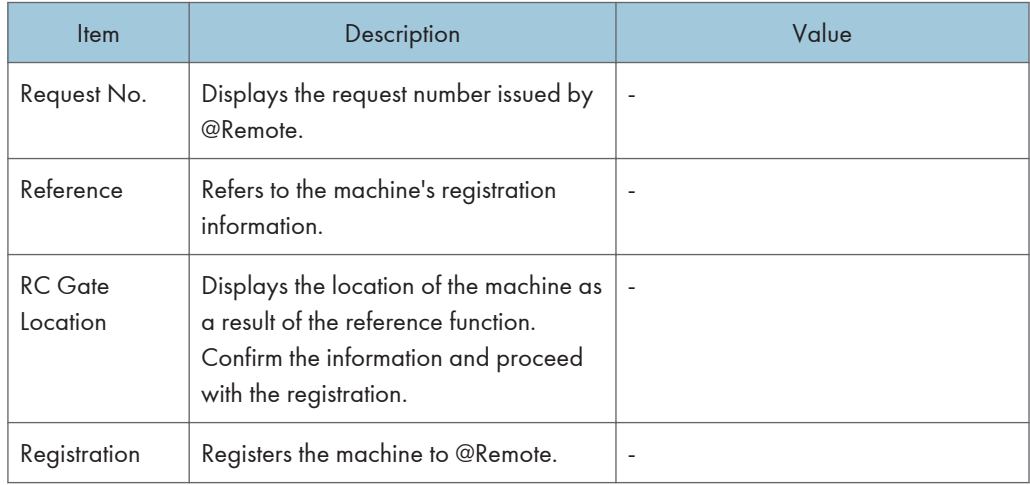

## **D** Note

• @Remote (At Remote) is an Internet-based support for remote management of digital multi-purpose devices and laser printers. For more information about the settings, contact your sales or service representative.
# Copier Features Settings (When Using the Four-line LCD Panel Model)

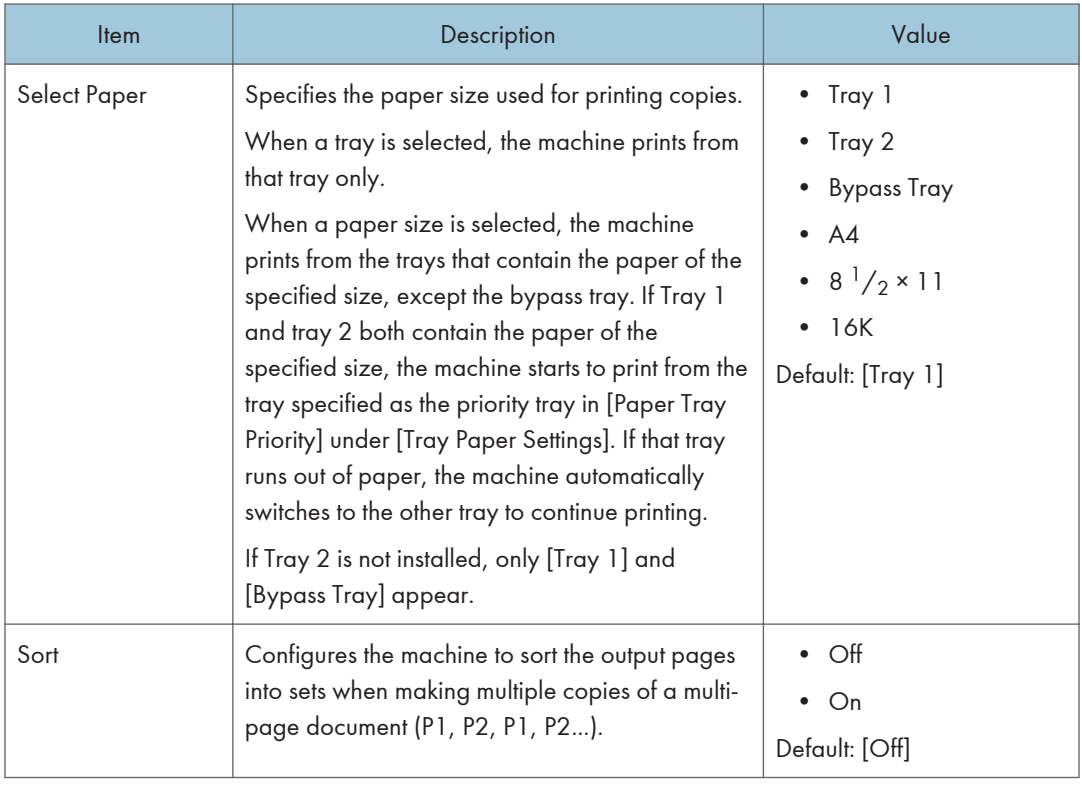

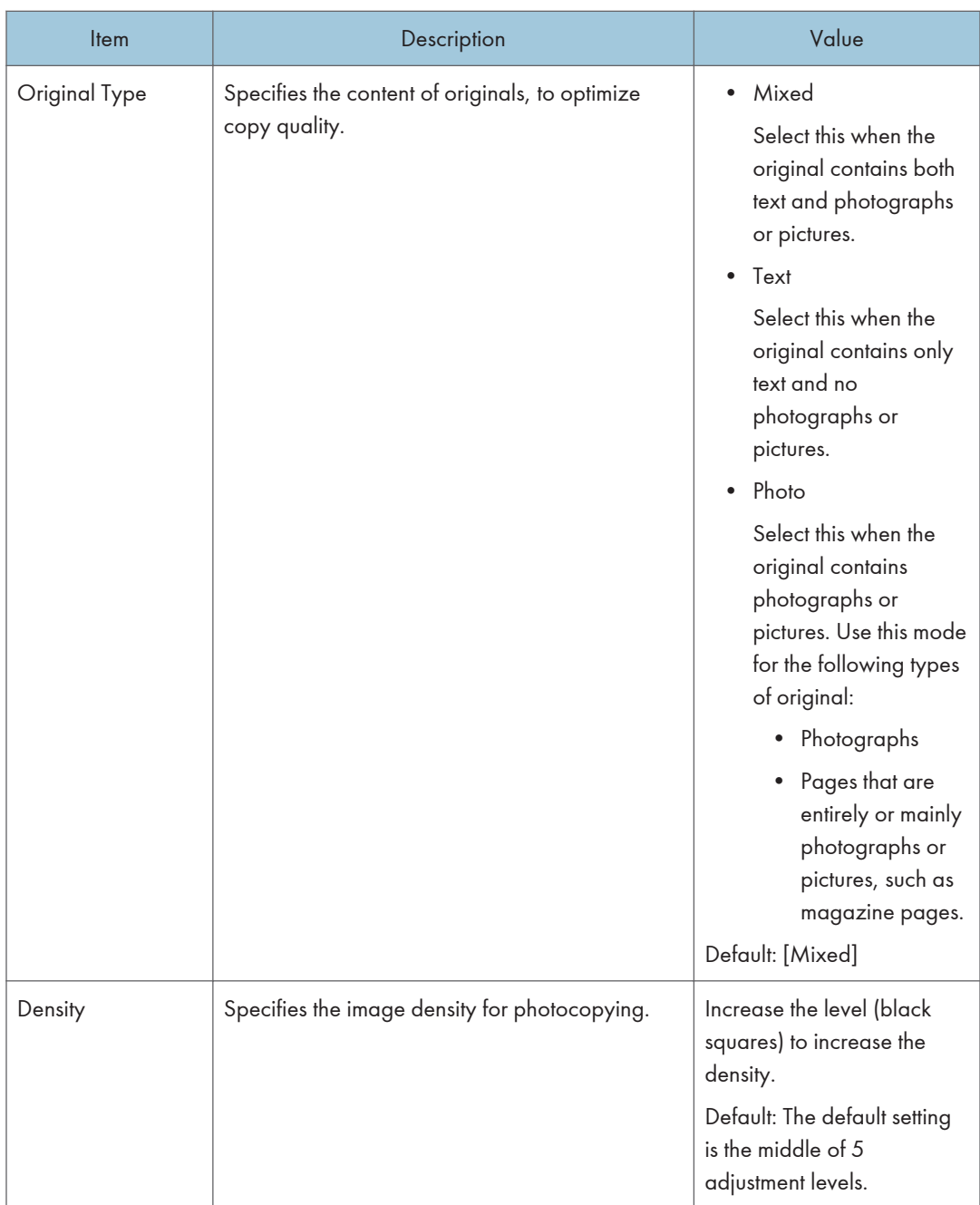

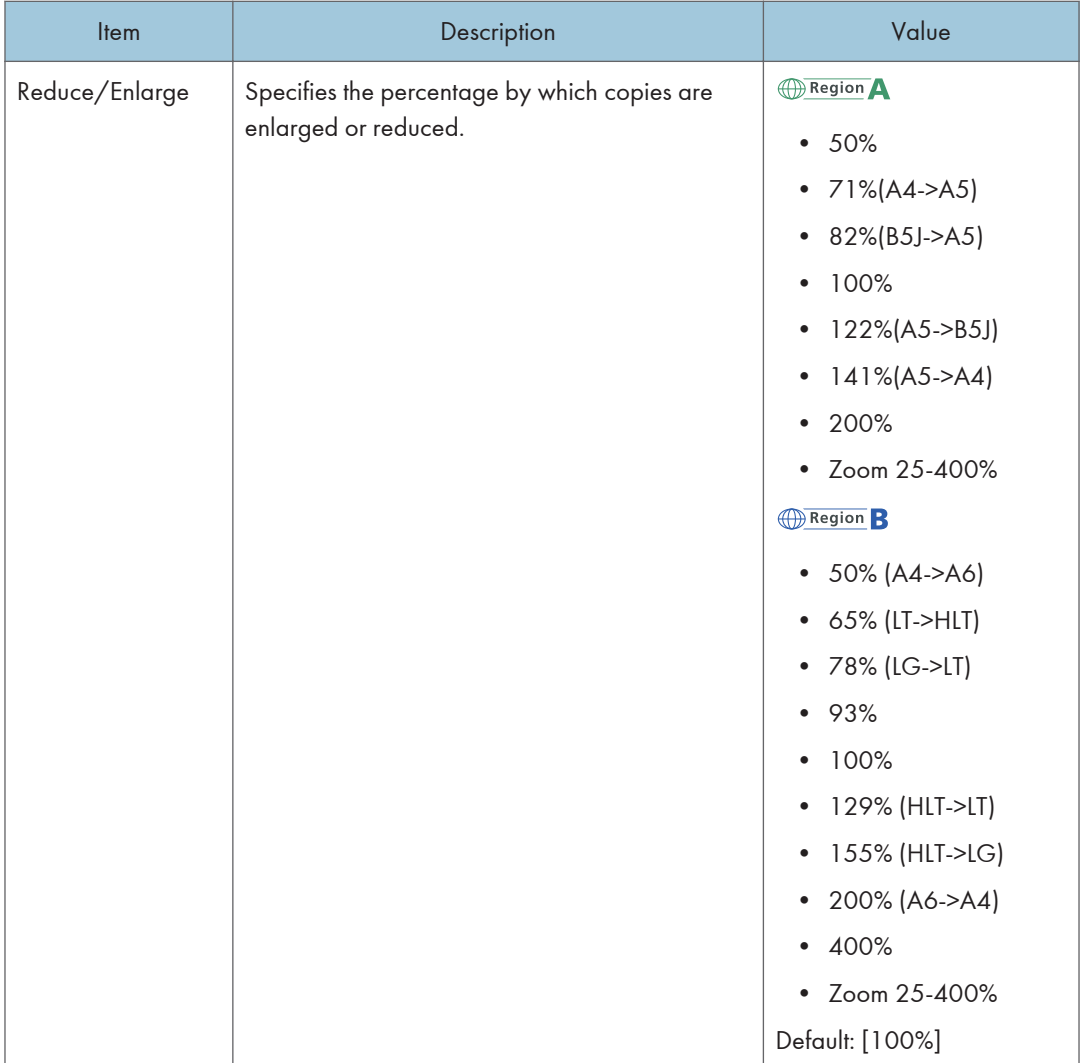

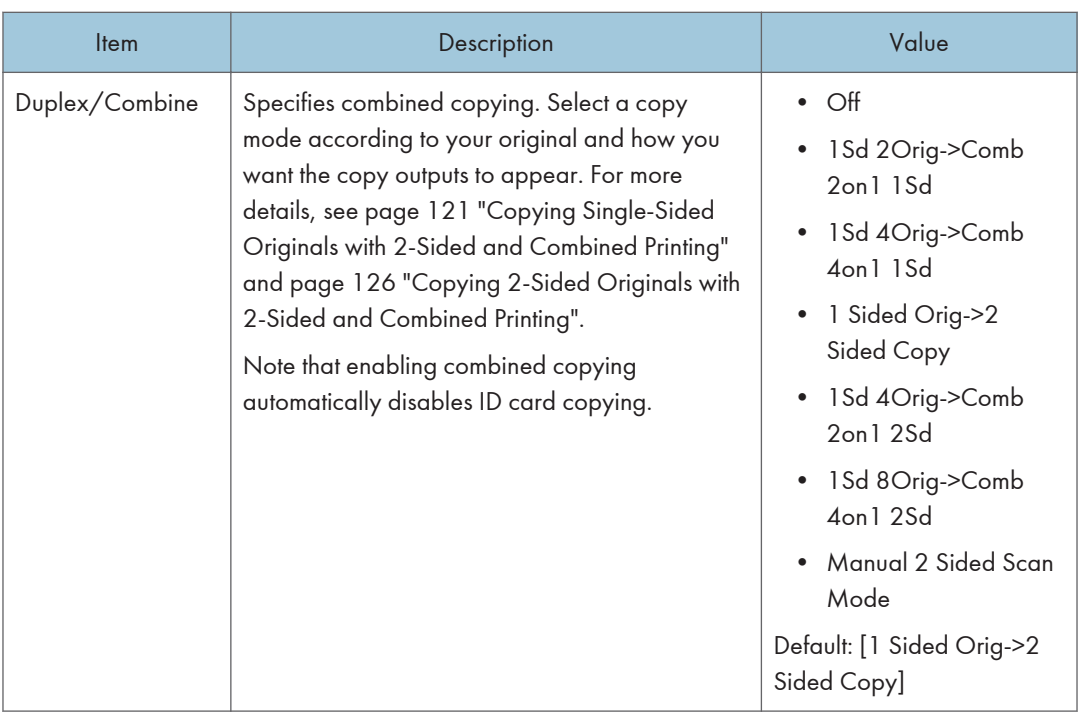

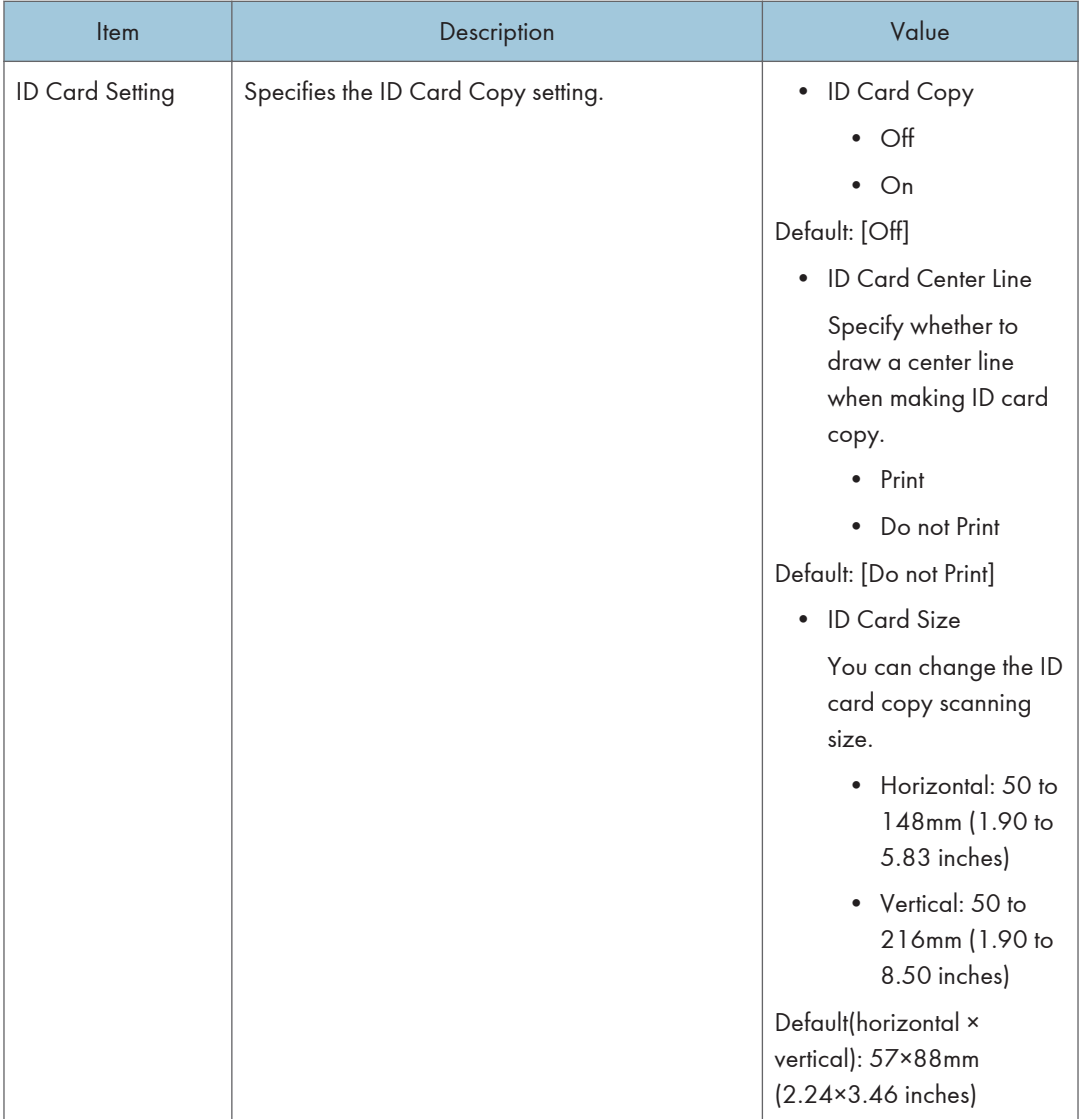

# Scanner Features Settings (When Using the Four-line LCD Panel Model)

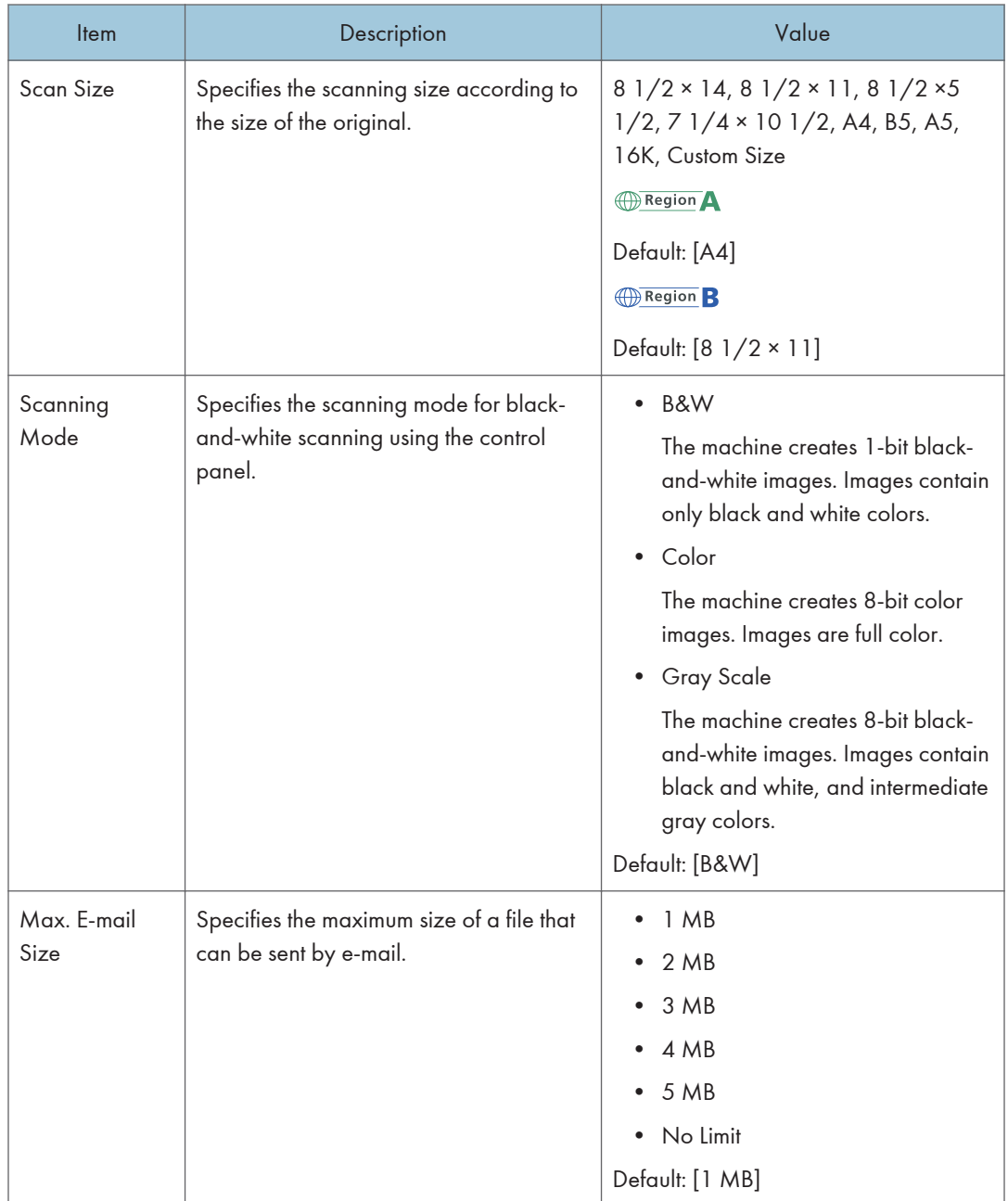

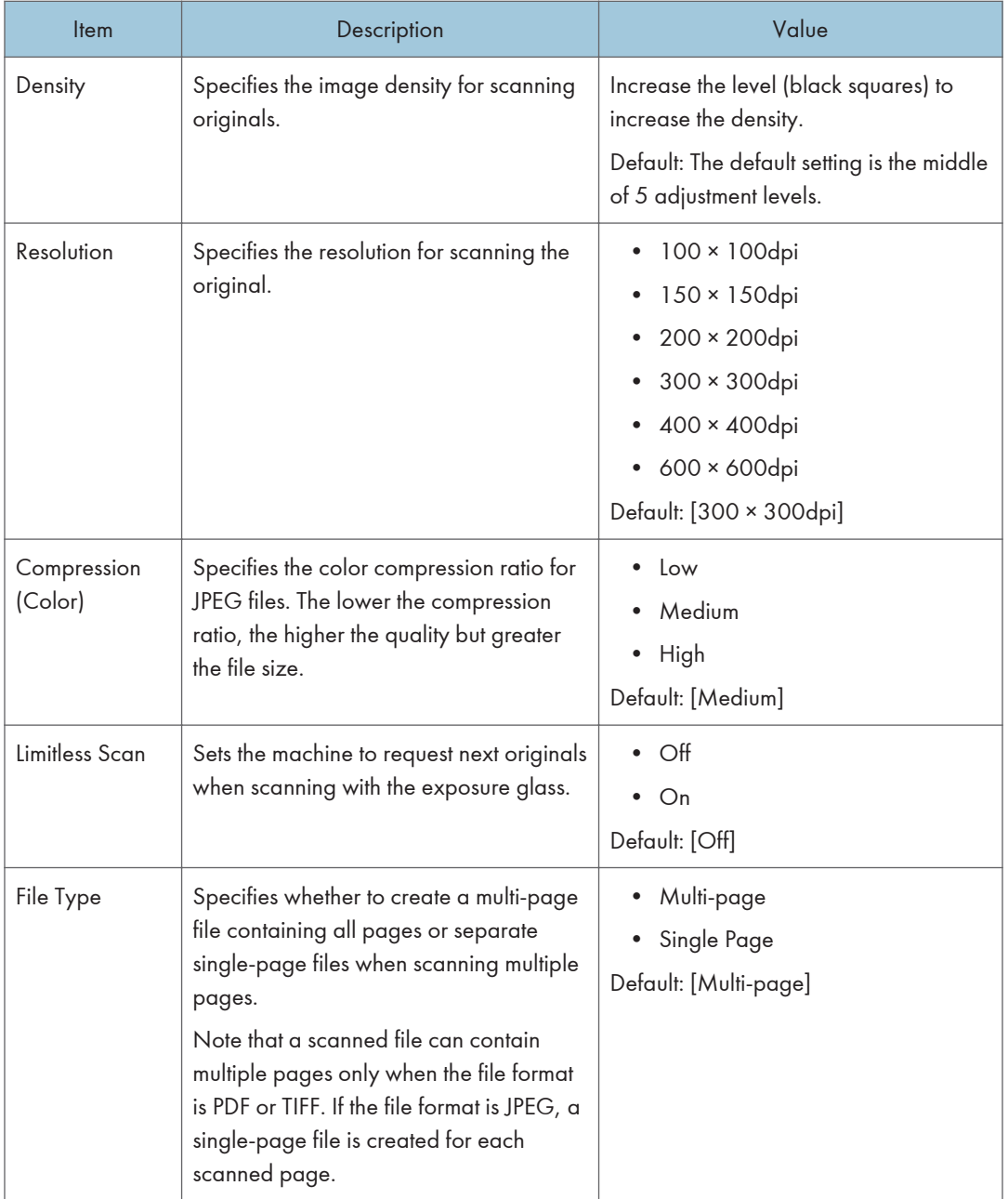

# System Settings (When Using the Four-line LCD Panel Model)

This function is available for SP 330SN only.

### I/O Timeout

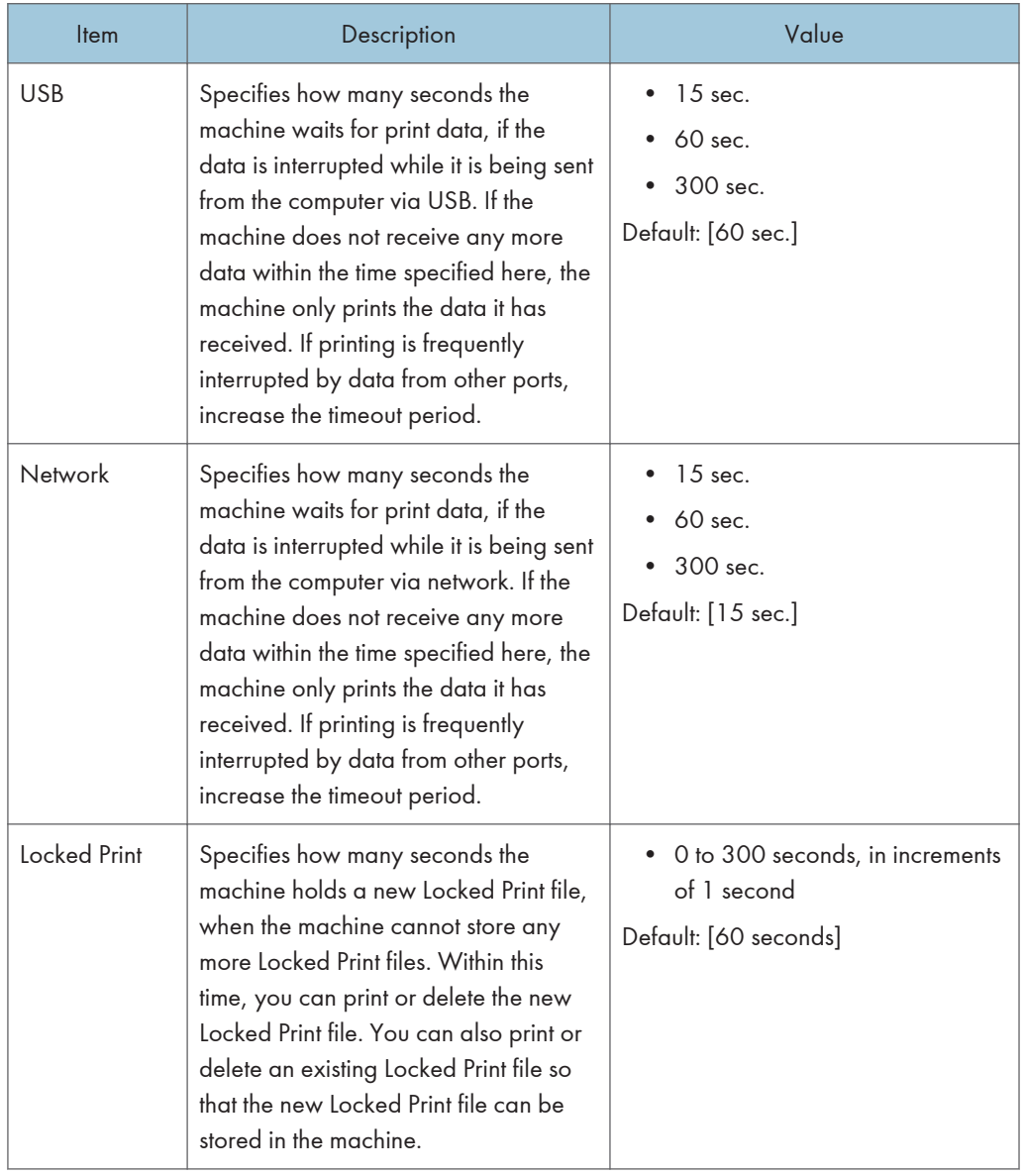

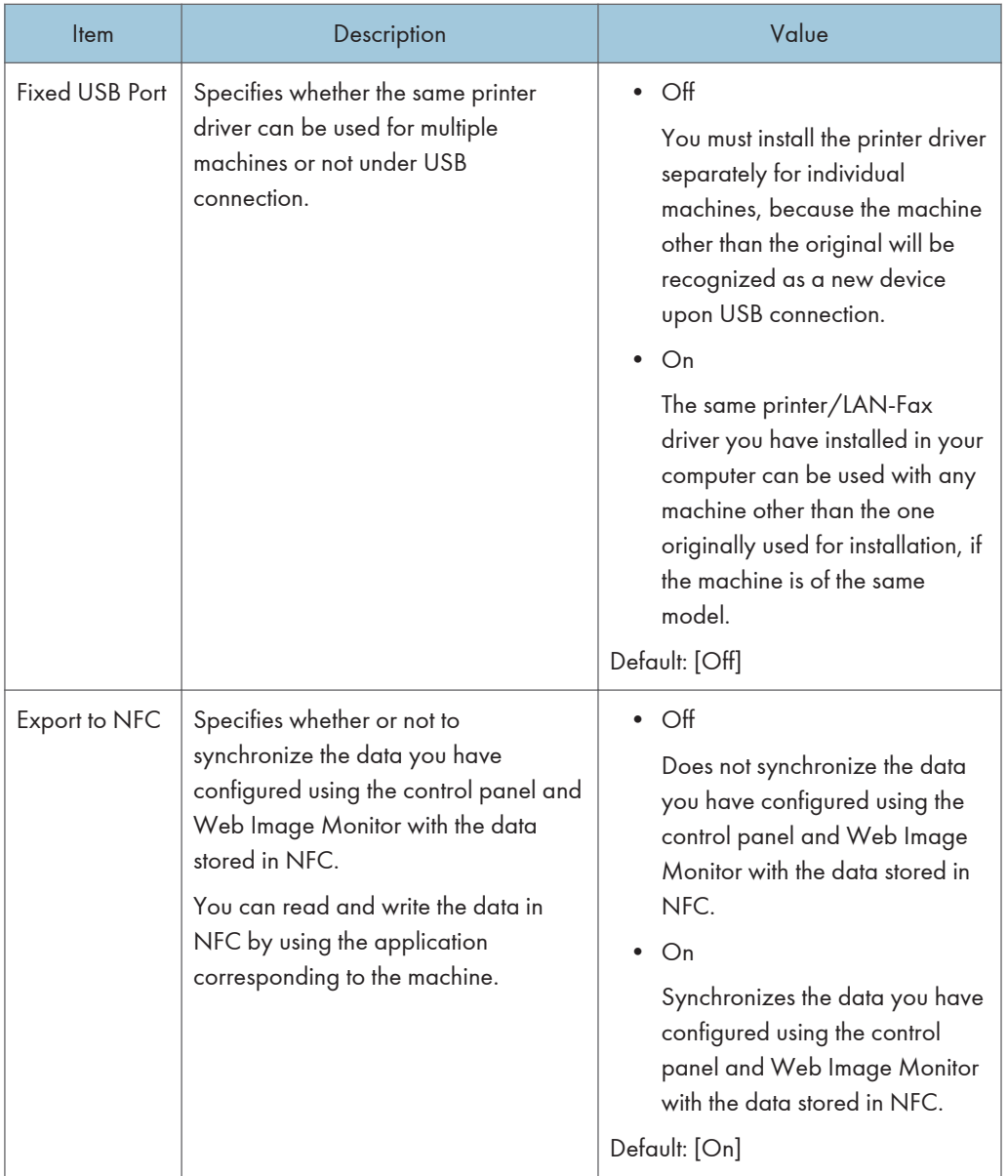

#### Auto Continue

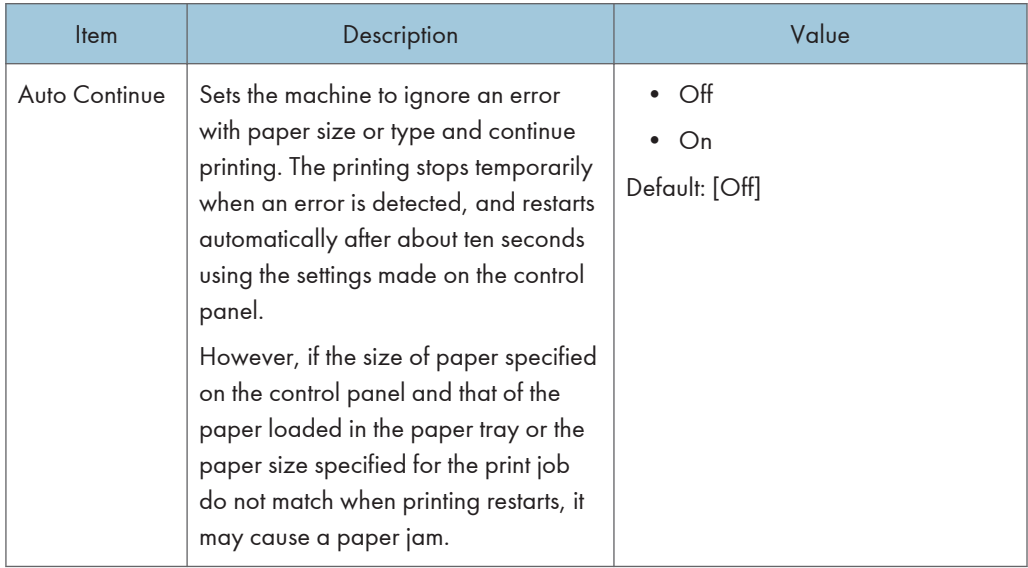

### Toner Saving

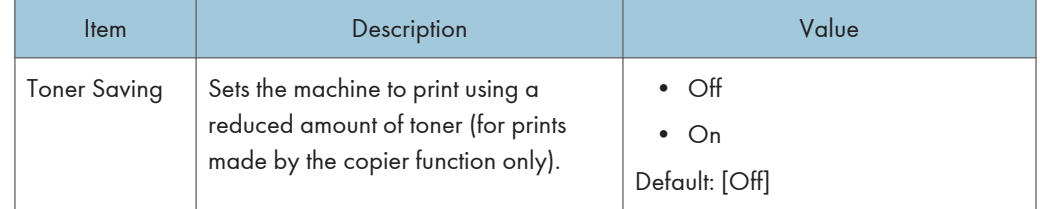

### Supplies Status

Displays information about consumables.

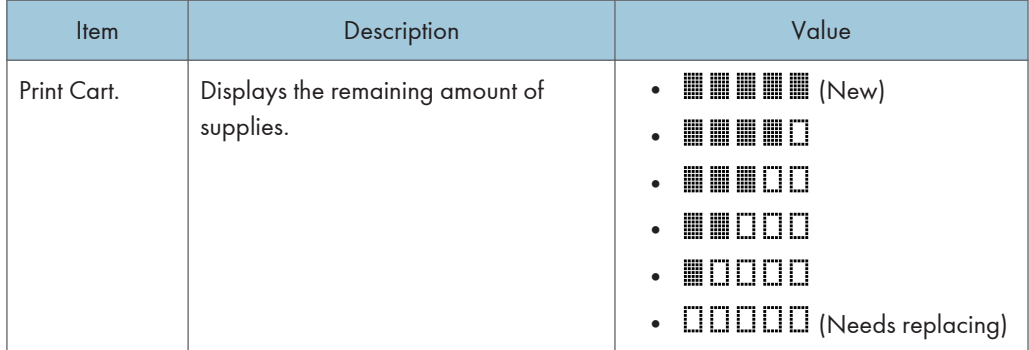

### Printer Registration

Adjust the registration of each tray if necessary. You can adjust the registration value between -15 and +15 (that is, -1.5 and +1.5 mm, in 0.1 mm increments).

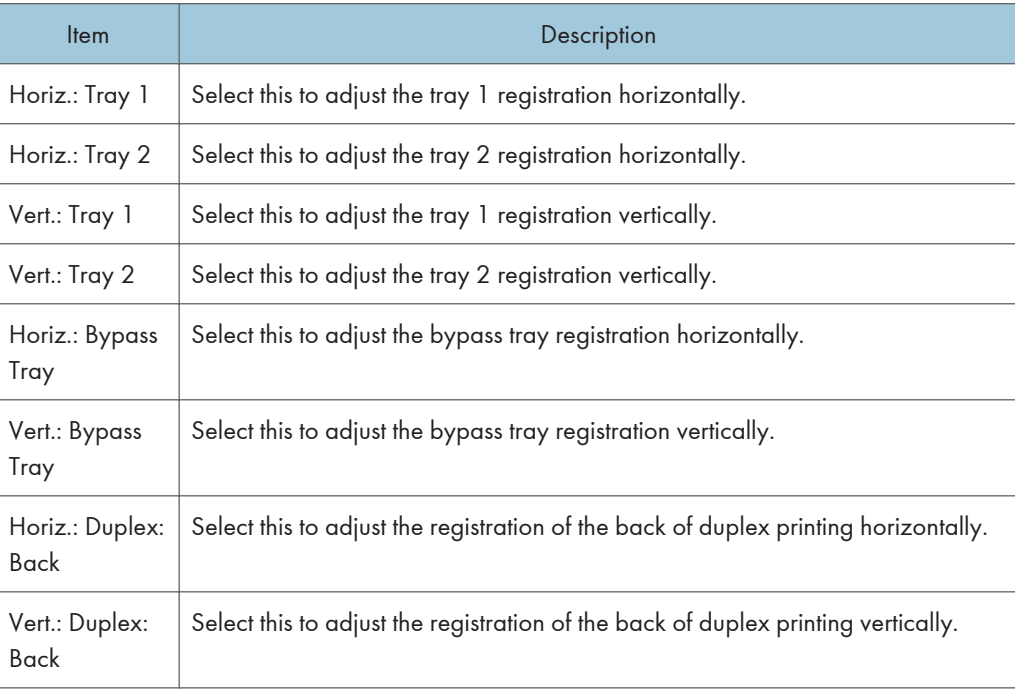

### Default: 0 for all parameters

## Low Humidity Mode

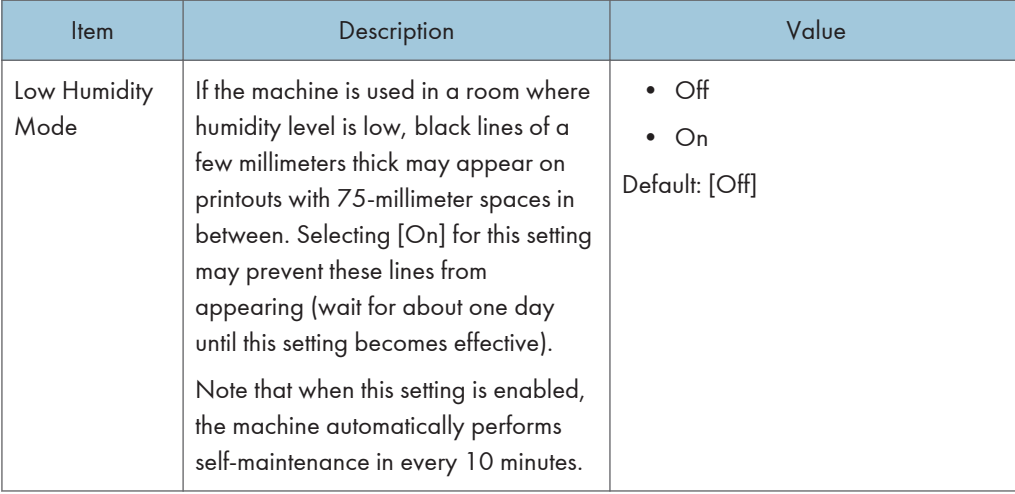

## Image Density

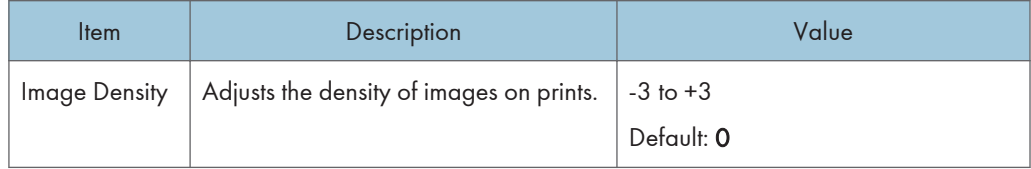

# Printer Features Settings (When Using the Fourline LCD Panel Model)

This function is available for SP 330SN only.

### List/Test Print

Prints lists showing configurations on the machine.

The lists will be printed using the tray set for [Printer] under [Paper Tray Priority] in [Tray Paper Settings] on A4 or Letter size paper.

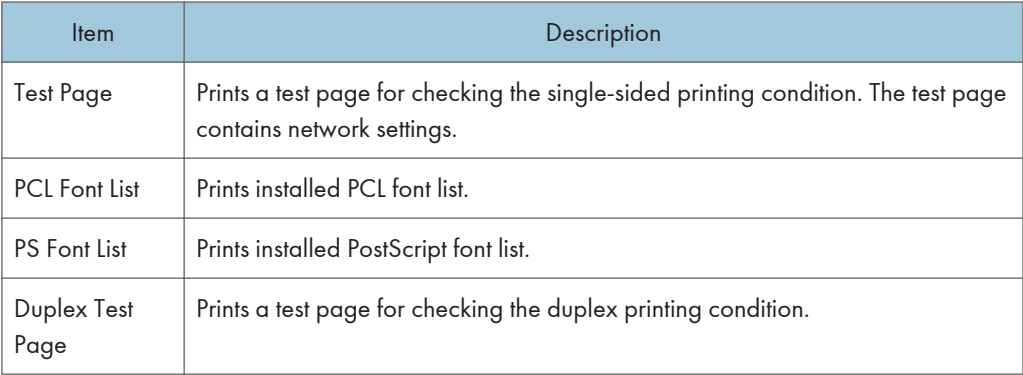

#### System

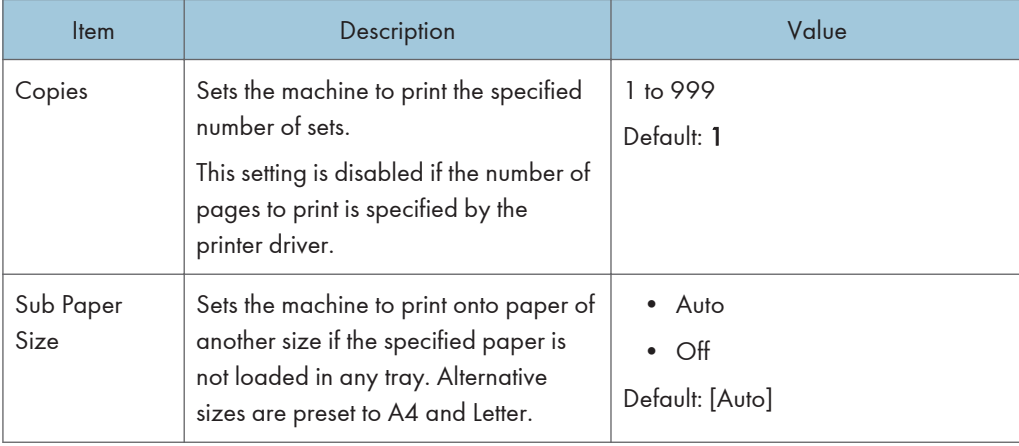

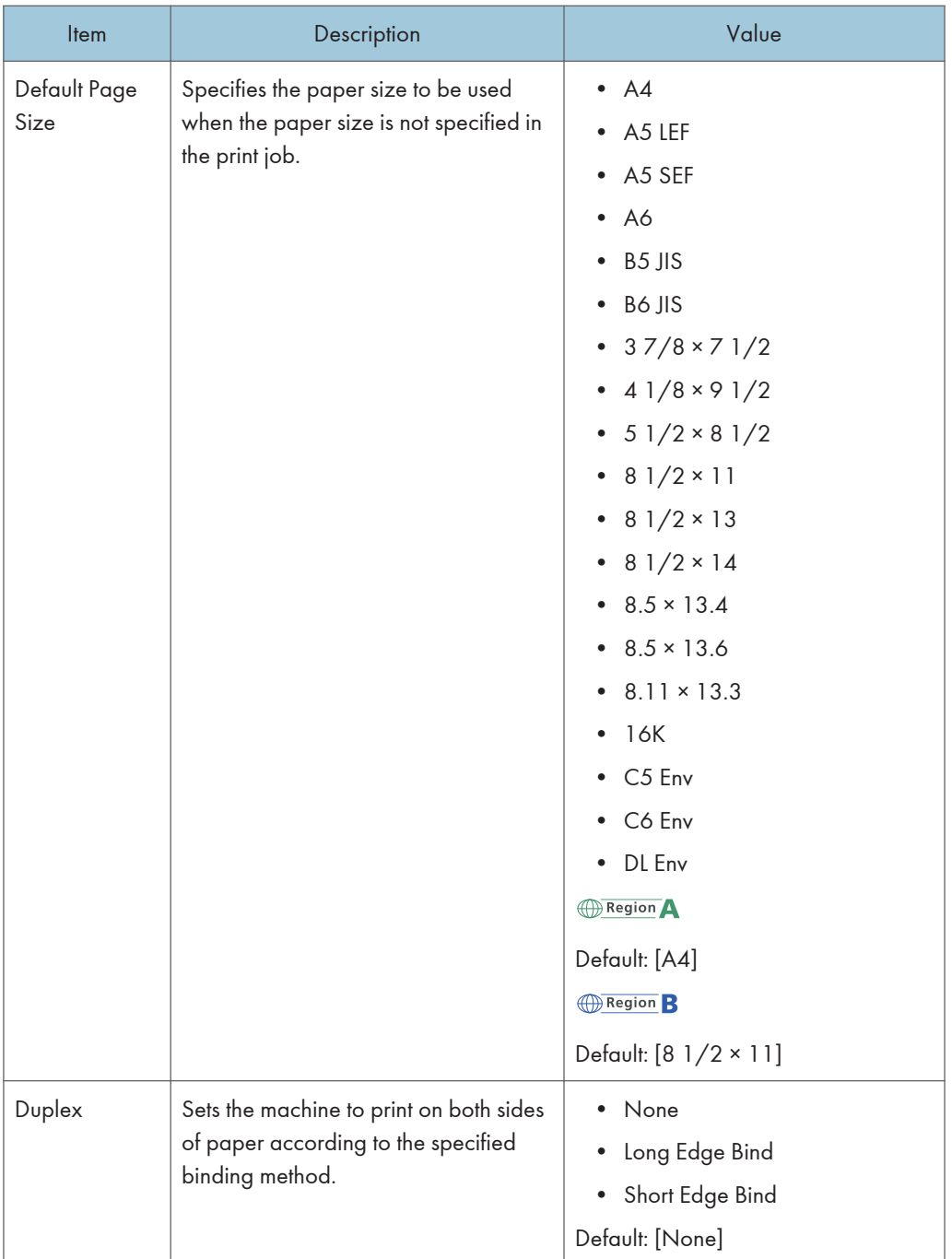

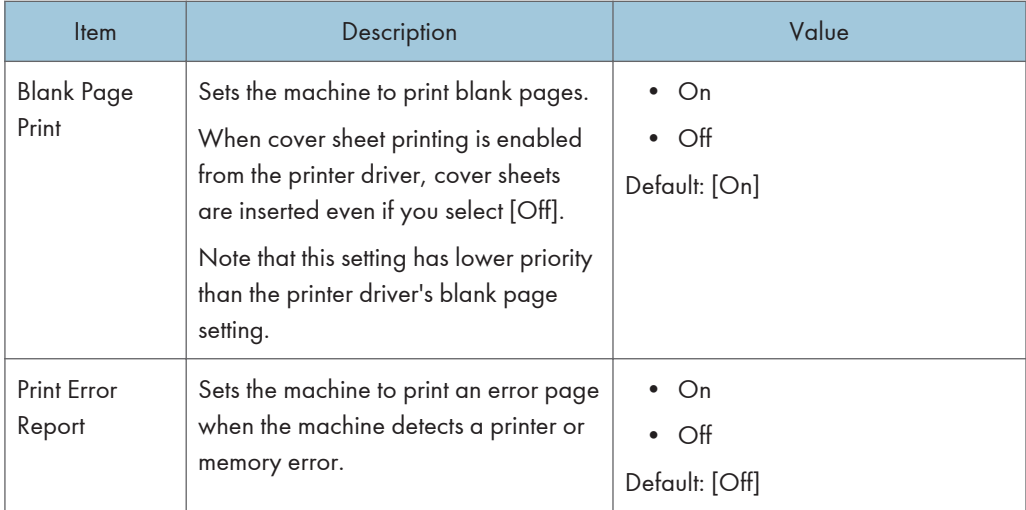

### PCL Menu

Specifies conditions when using PCL for printing.

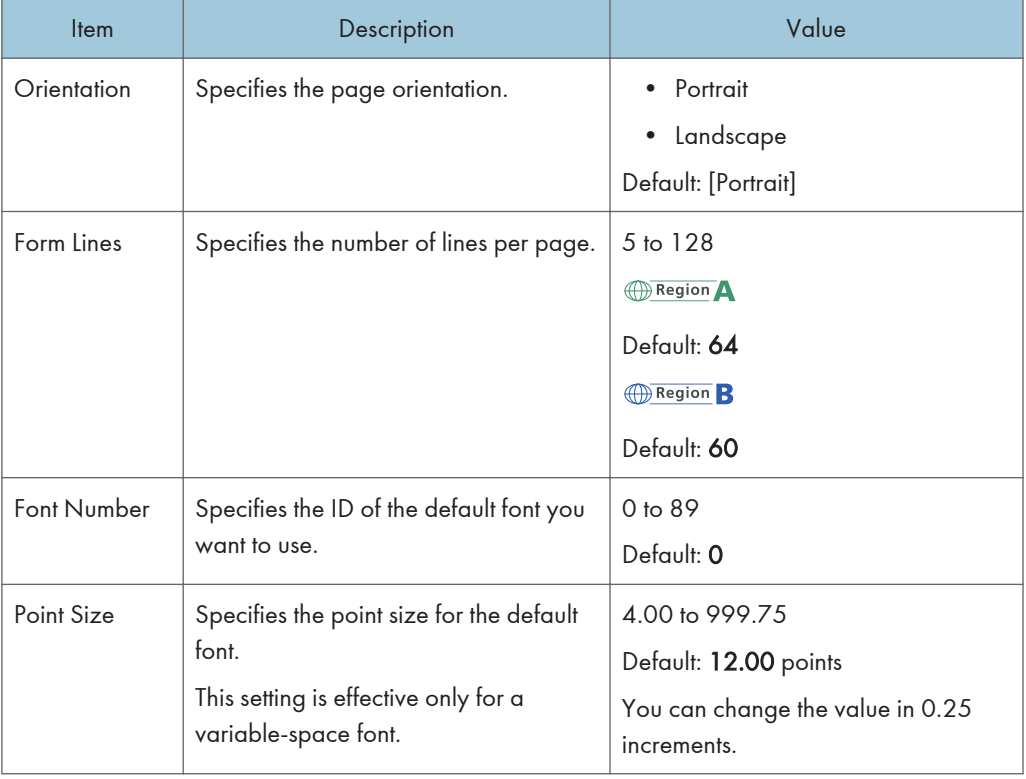

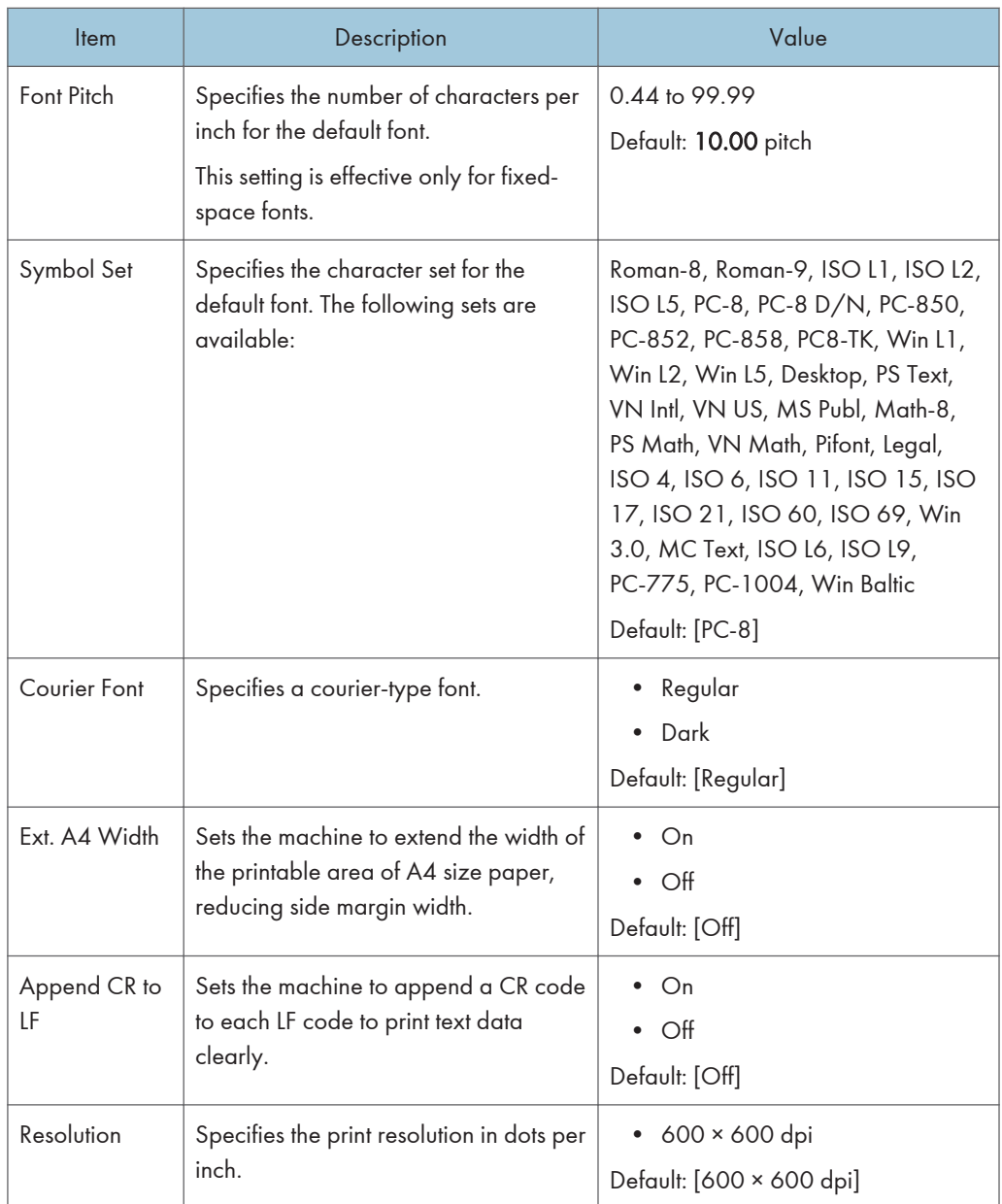

## PS Menu

Specifies conditions when using PostScript for printing.

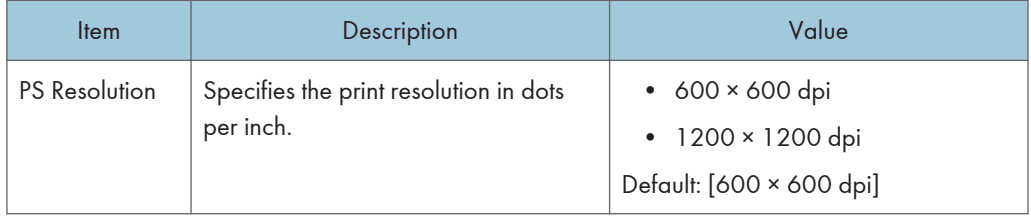

# Tray Paper Settings (When Using the Four-line LCD Panel Model)

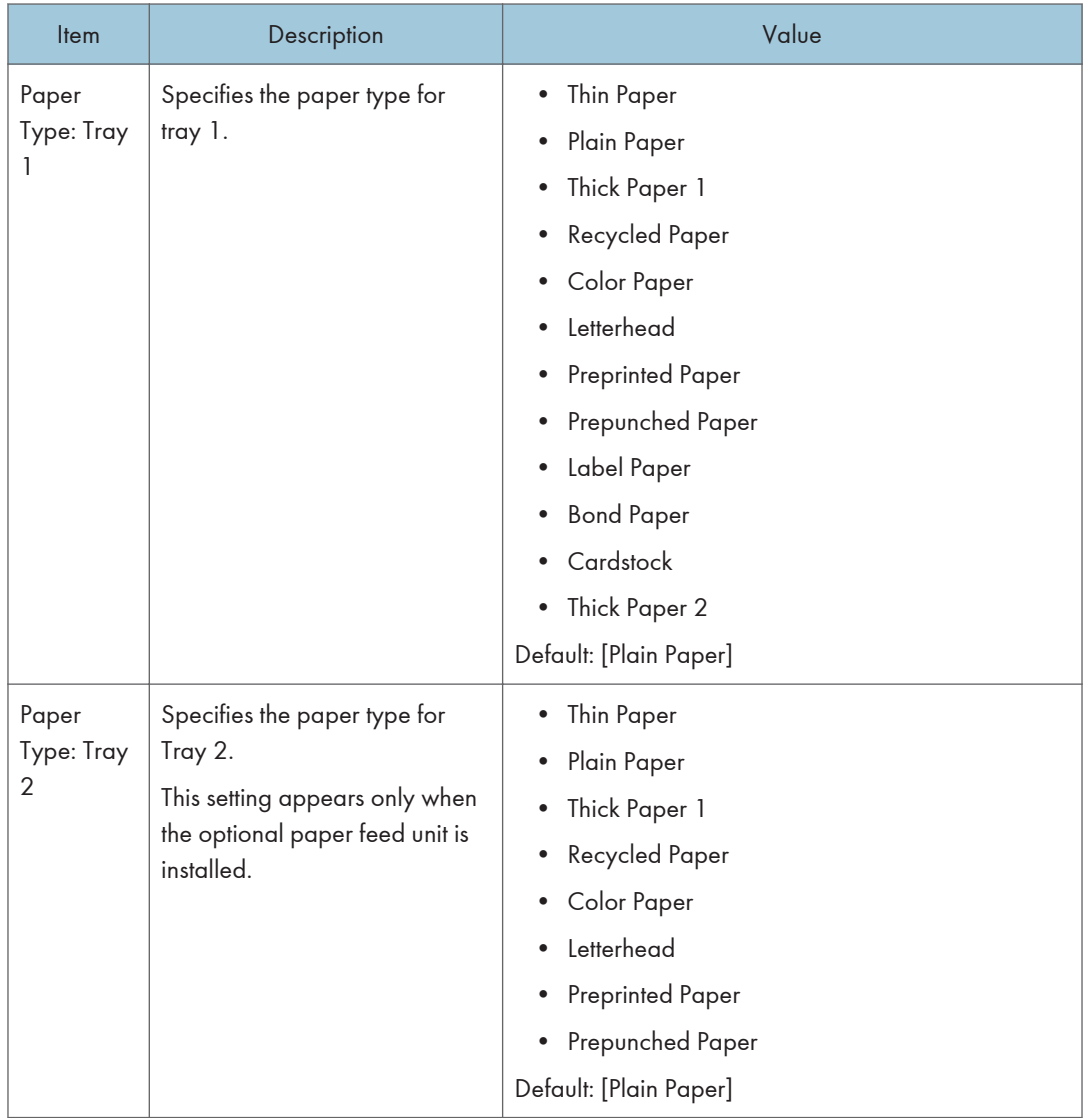

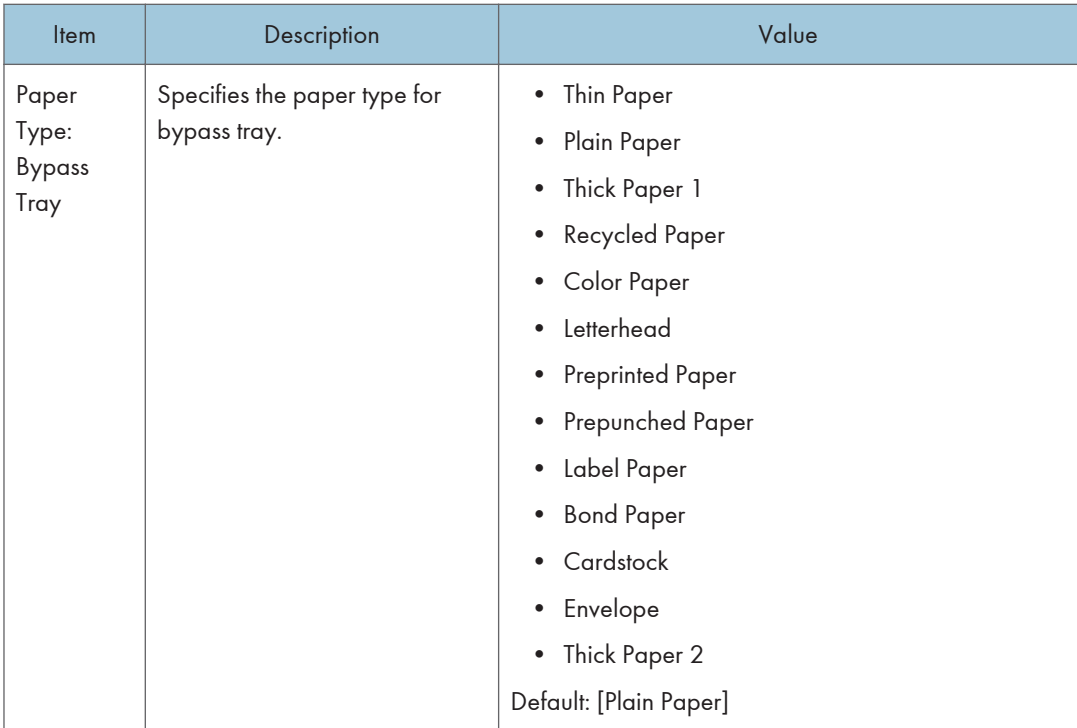

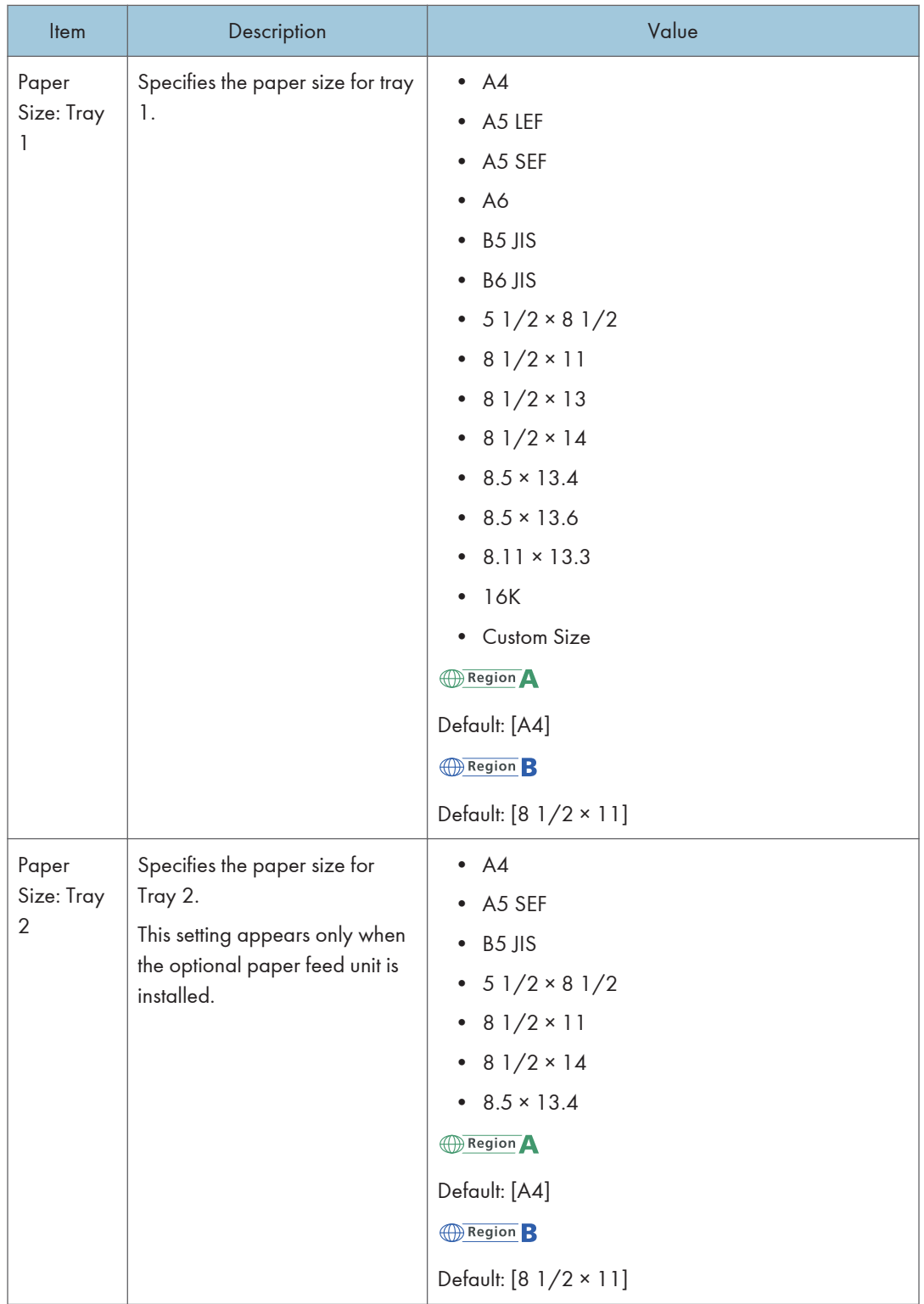

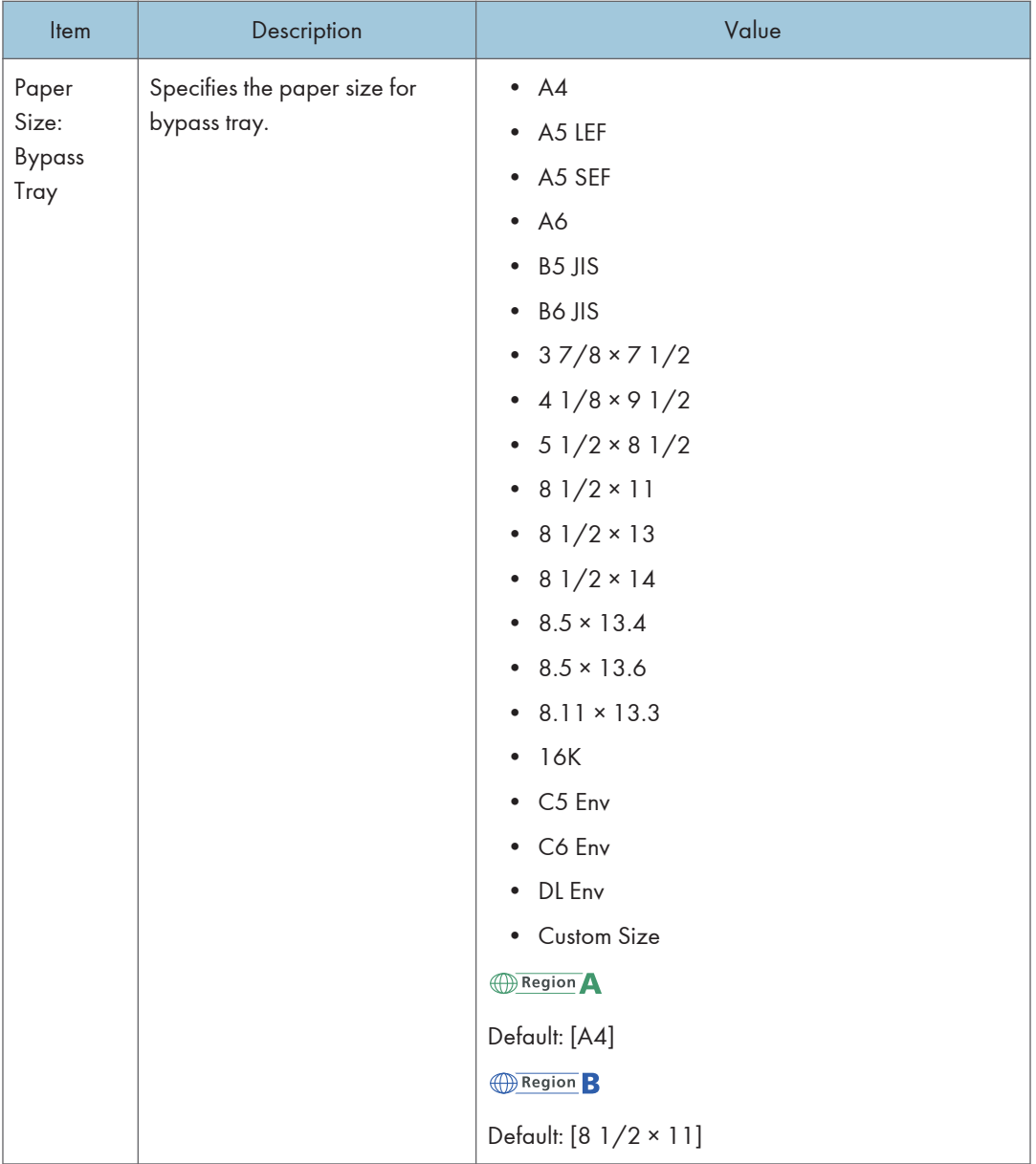

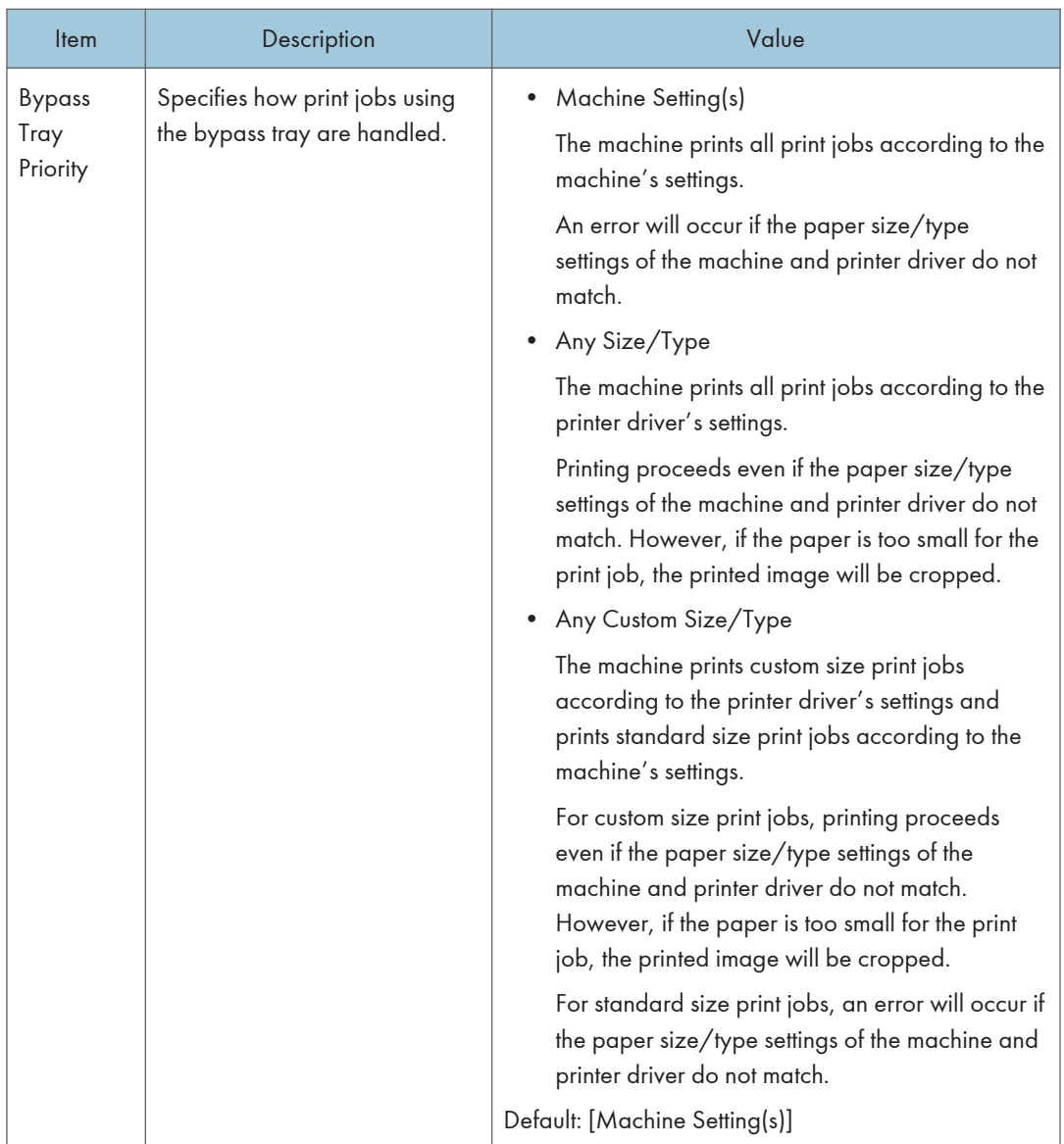

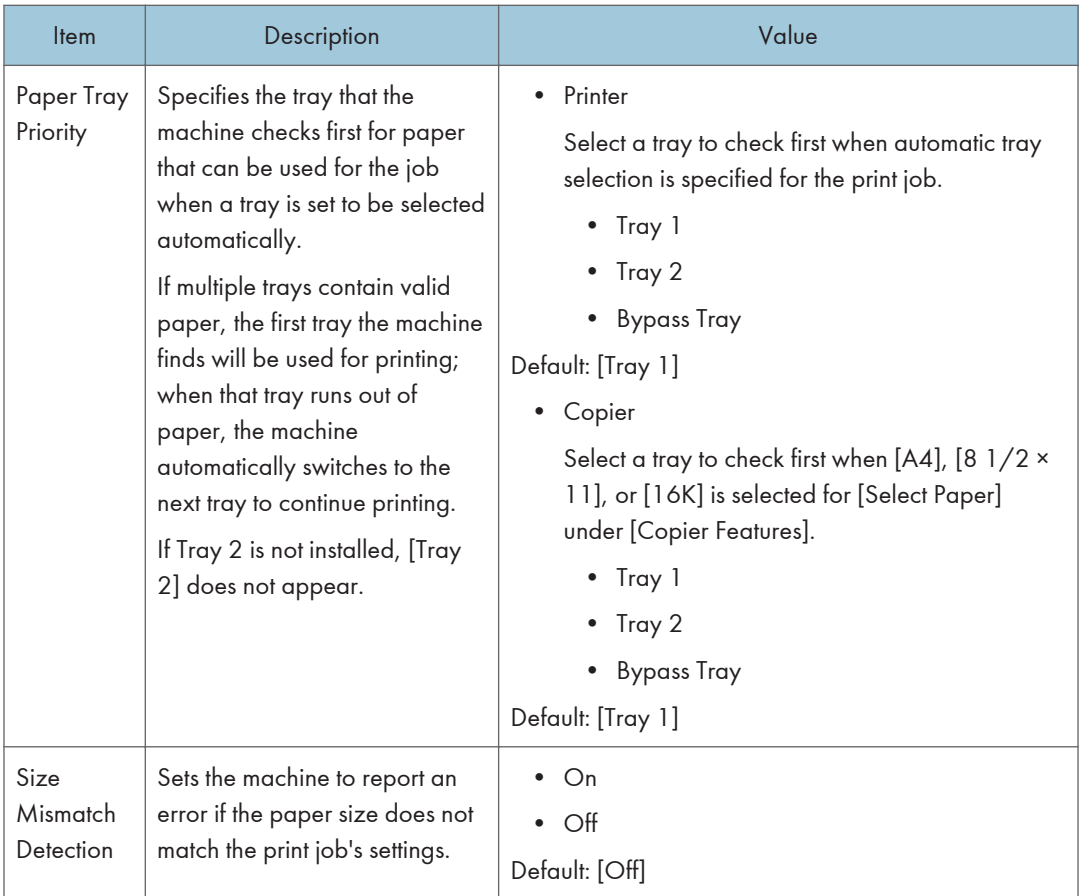

# Administrator Tools Settings (When Using the Four-line LCD Panel Model)

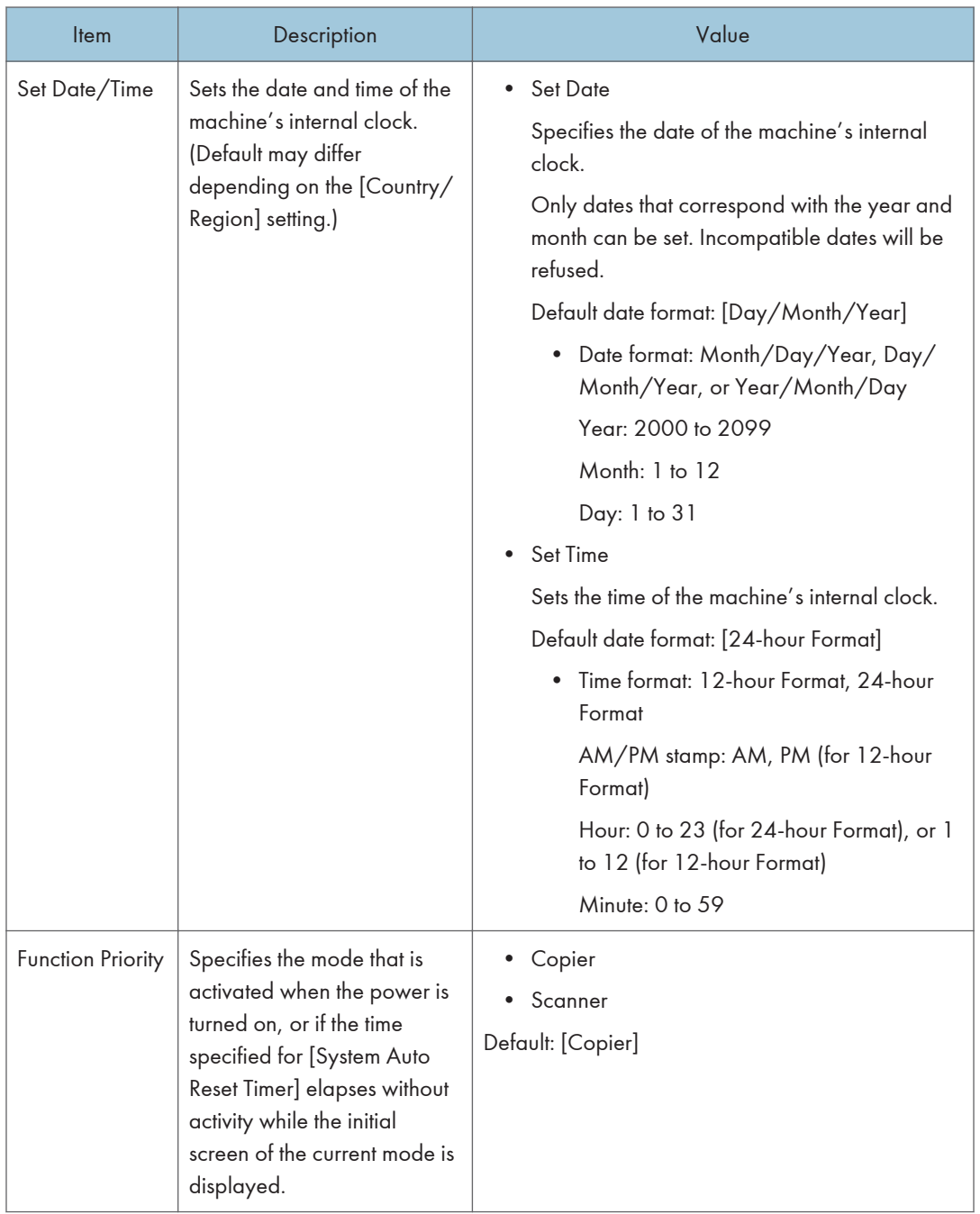

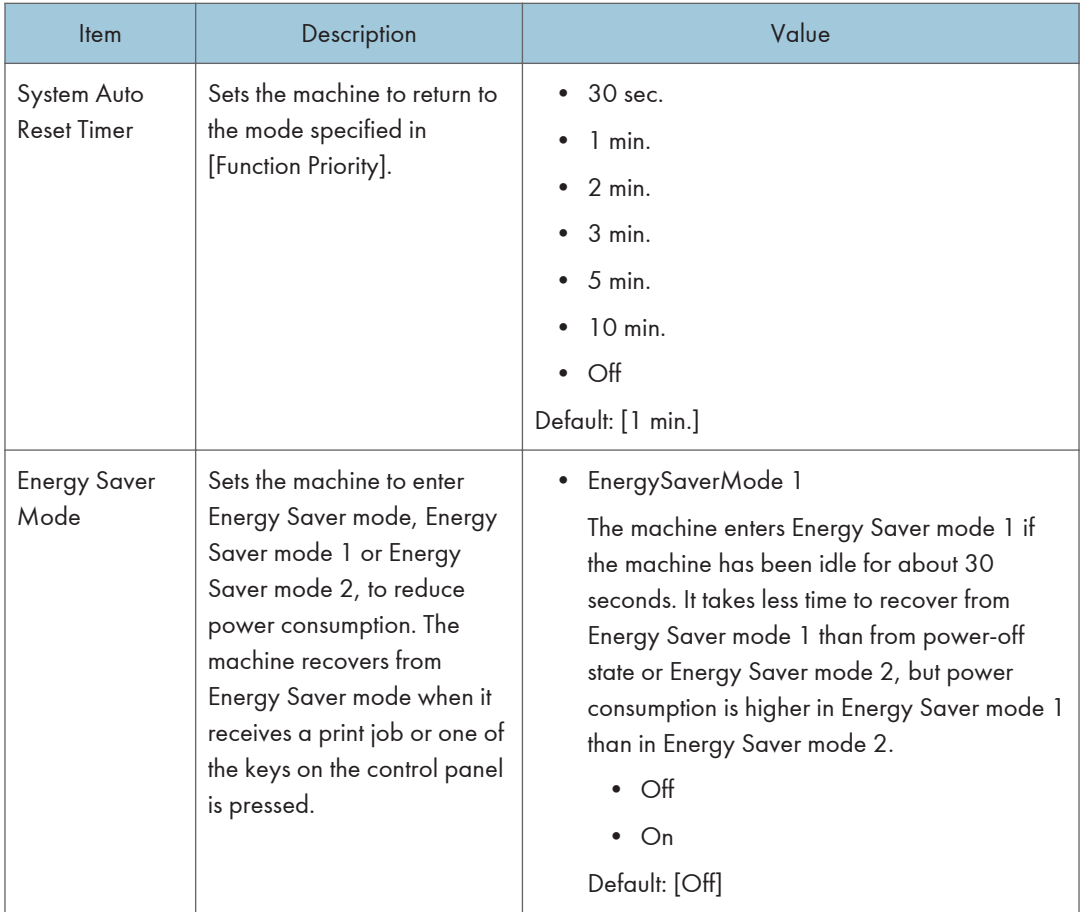

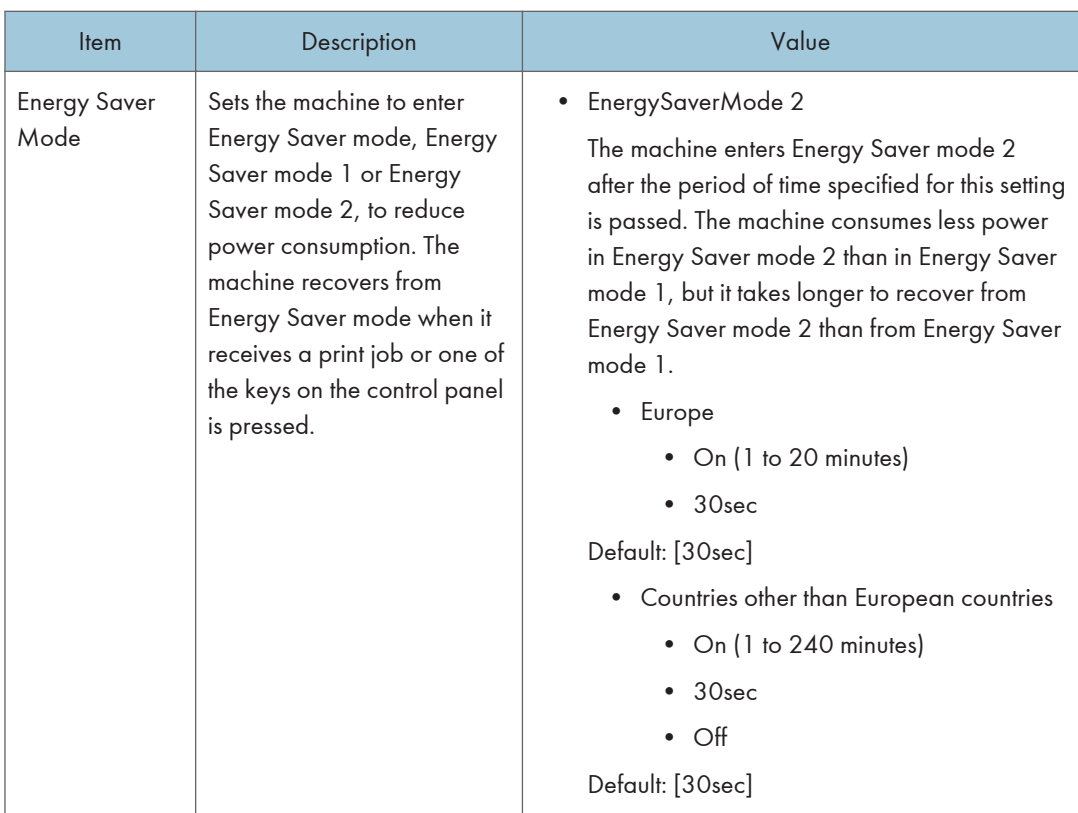

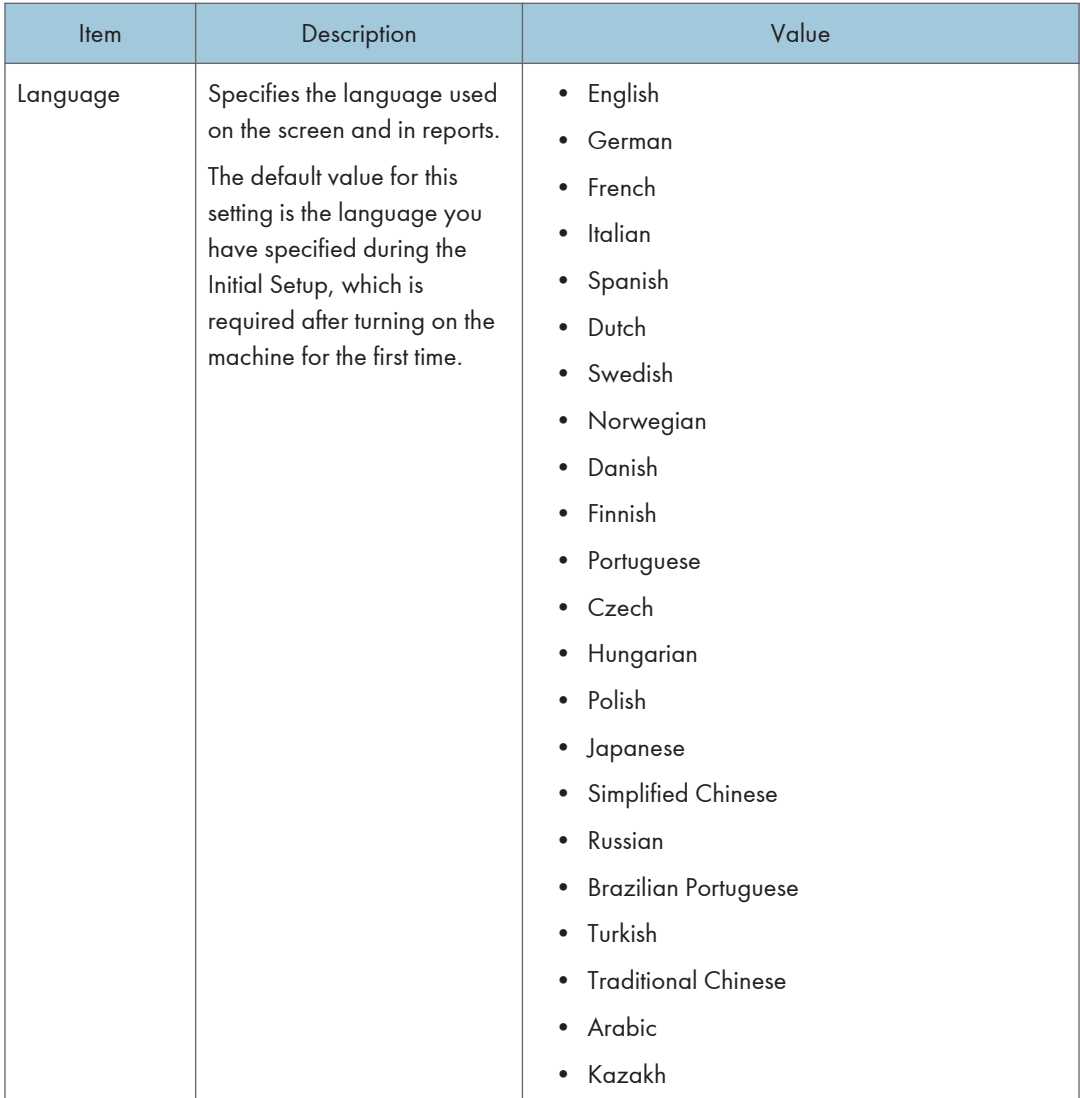

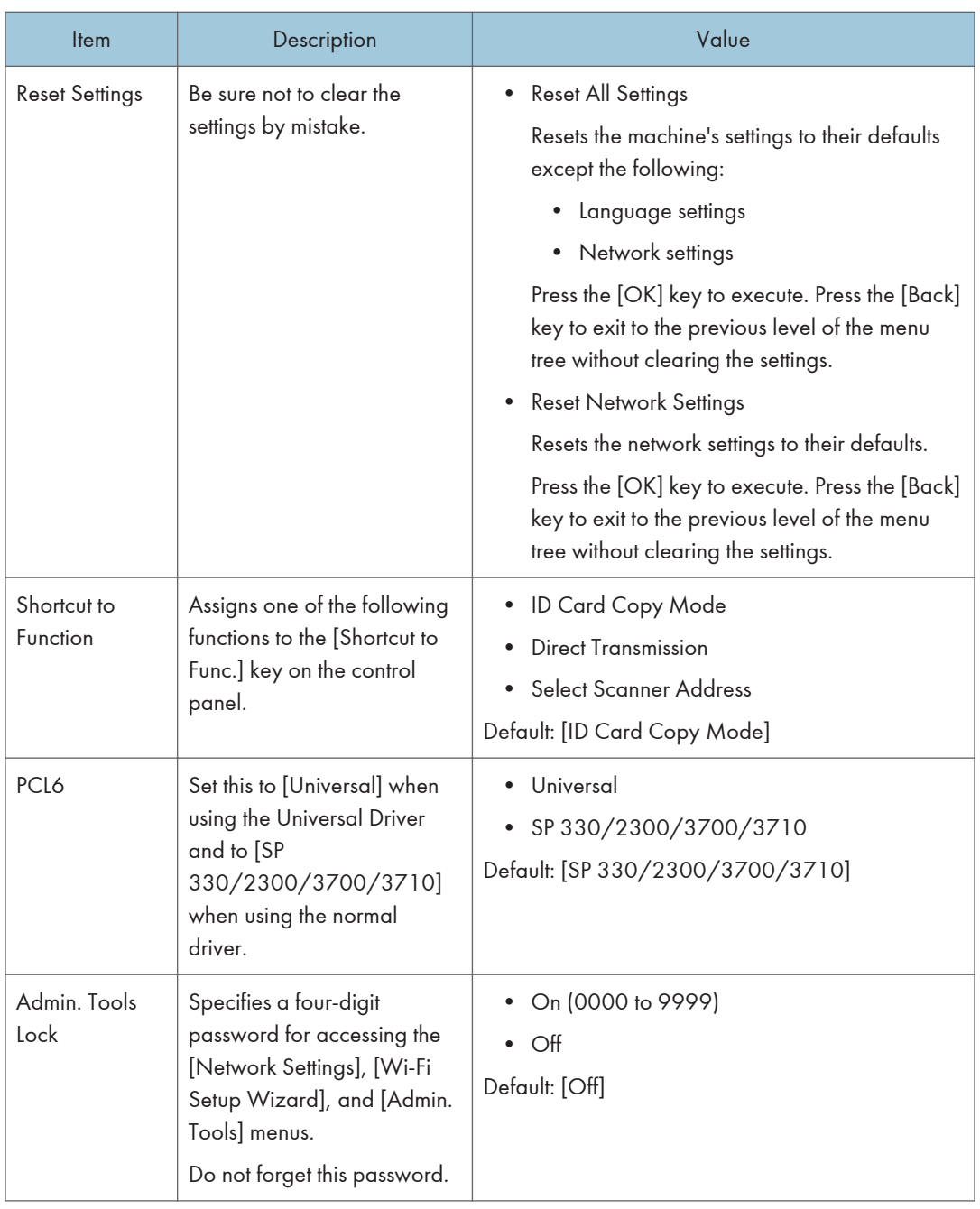

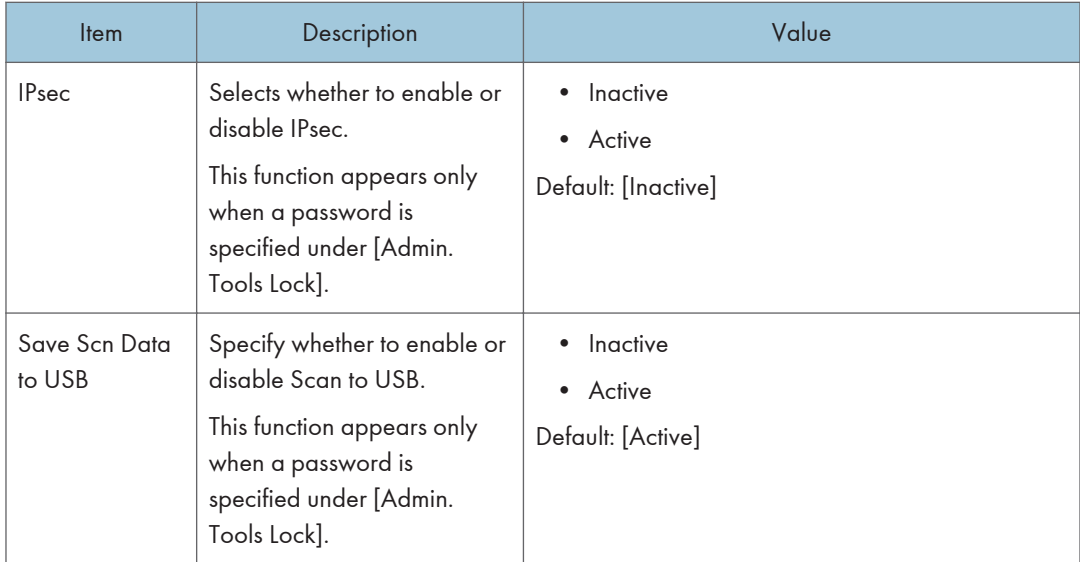

# Printing Lists/Reports (When Using the Fourline LCD Panel Model)

This function is available for SP 330SN only.

## Printing the Configuration Page (When Using the Four-line LCD Panel Model)

1. Press the [User Tools] key.

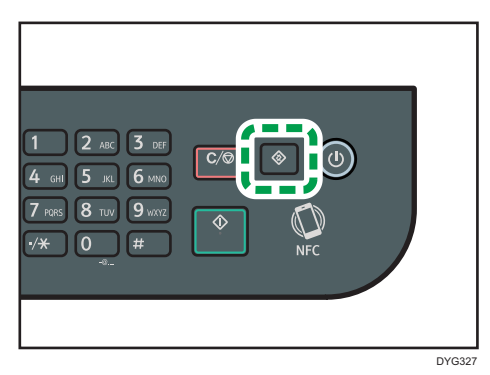

- 2. Press the  $[4]$  or  $[7]$  key to select [Print List/Report], and then press the [OK] key.
- 3. Press the  $[4]$  or  $[7]$  key to select [Configuration Page], and then press the [OK] key.
- 4. Press [OK] in the confirmation screen.

## Configuration Page

The following illustration is a sample of a configuration page.

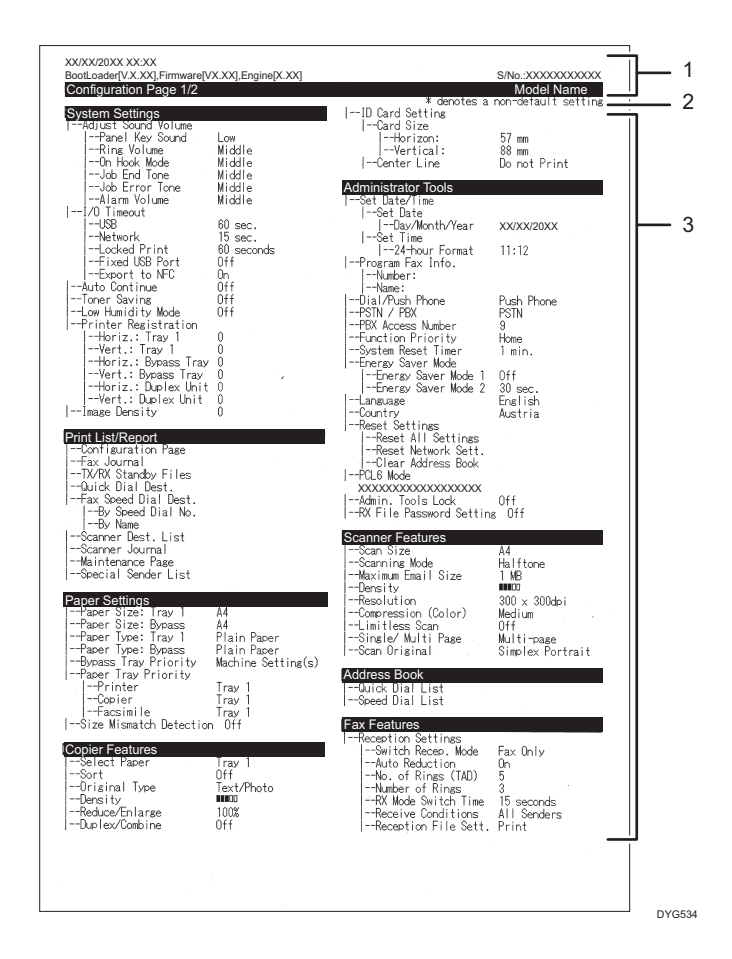

#### 1. System Reference

Displays the model name, machine ID, and firmware version.

#### 2. Note

The message "\* denotes a non-default setting" is displayed in English despite the country/region setting. When a value is changed from the default setting, an asterisk \* appears next to the new value.

#### 3. Setting Menu and Current Value

Displays the setting items and current values.

## Types of Lists/Reports (When Using the Four-line LCD Panel Model)

#### Configuration Page

Prints general information and the current configurations of the machine.

#### Scanner Address List

Prints a list of scan destinations.

#### Scanner Journal

Prints a scanner journal for the last 100 Scan to E-mail, Scan to FTP, and Scan to Folder transmissions.

#### Maintenance Page

Prints the maintenance page.

#### **D** Note

- Reports will be printed on A4 or Letter size paper. Load one of these sizes of paper into the tray before printing reports.
- The average printing pages per job is shown in [P/J Information (AVE)] under [Total Counter] on the maintenance page. A job means printing of a document from the start to the end. For example, however, if the another job is consecutively added while the current document is being printed, not 2 but 1 is the number of the current job.

# Network Settings (When Using the Four-line LCD Panel Model)

This function is available for SP 330SN only.

Important

- Depending on the settings you change, the machine might need to be restarted.
- Depending on the model you are using, some items might not appear.

#### Wired (Ethernet)

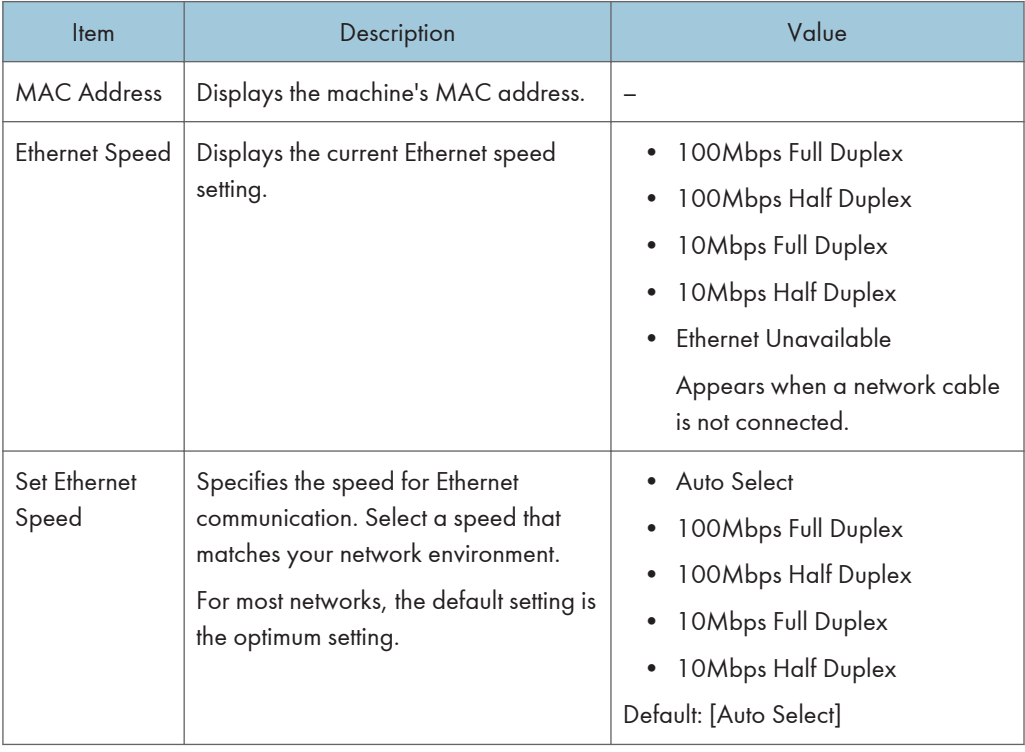

## Wireless (Wi-Fi)

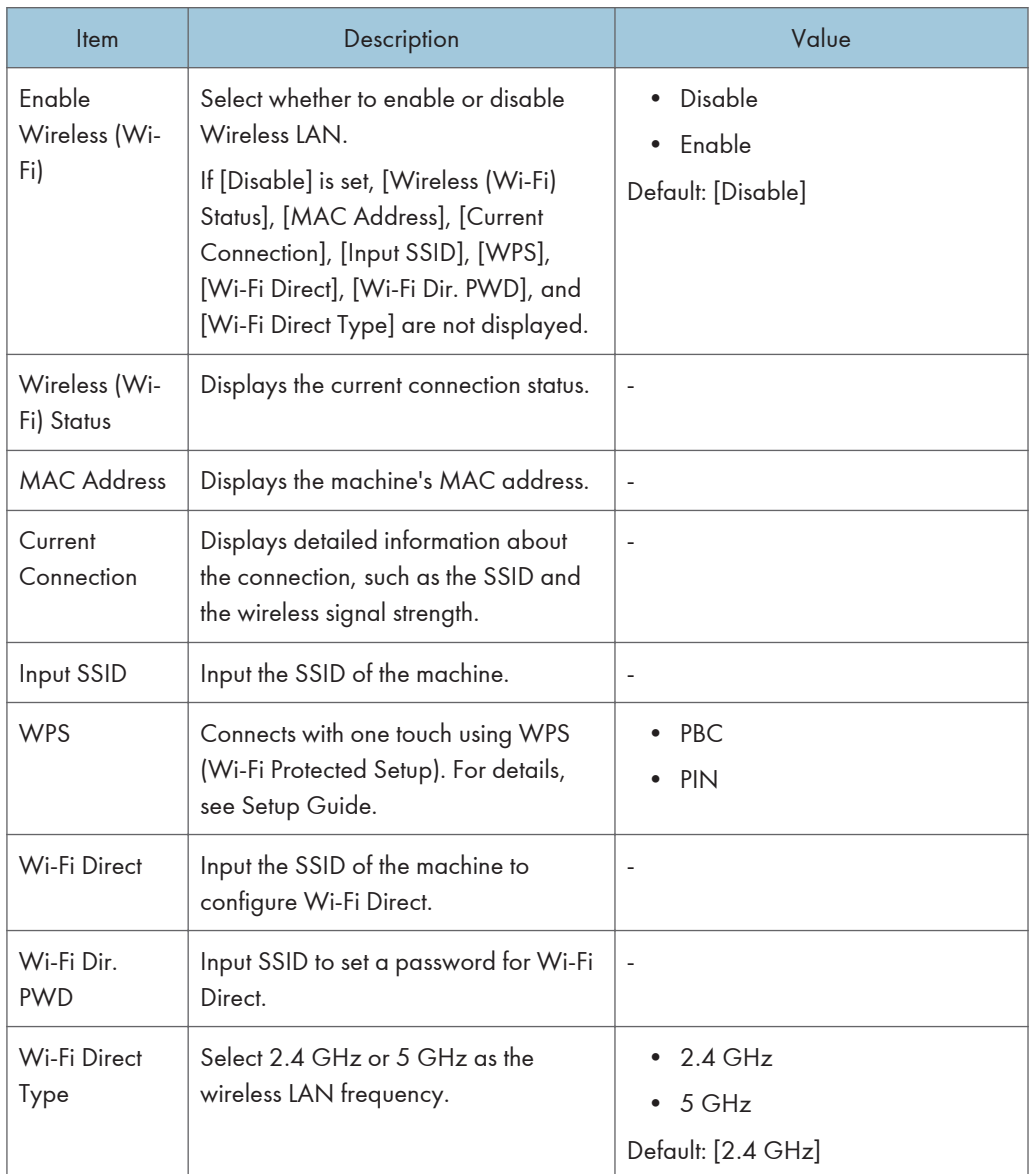

## IPv4 Configuration

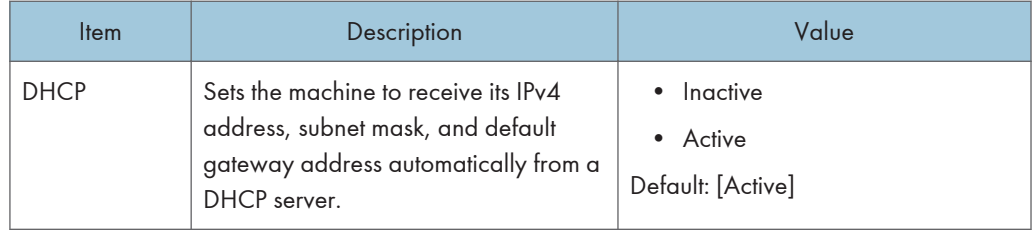

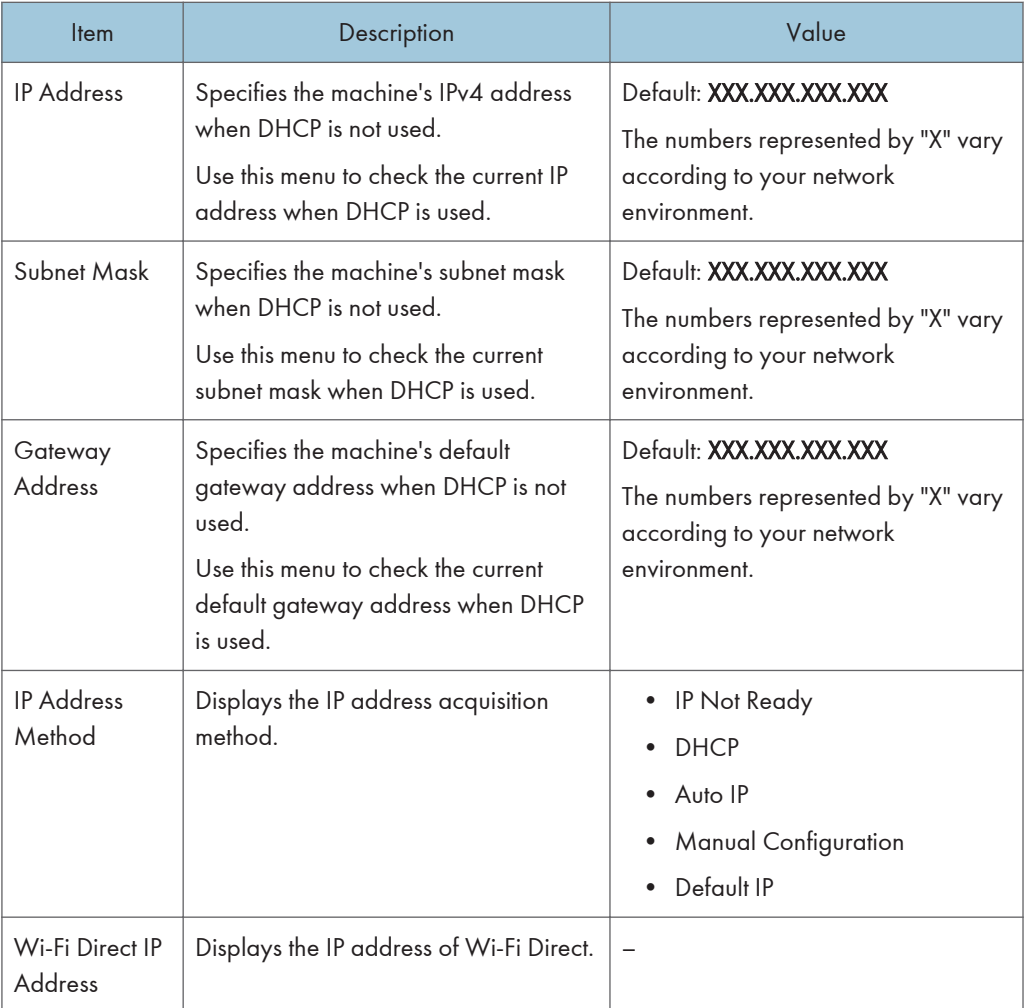

## IPv6 Configuration

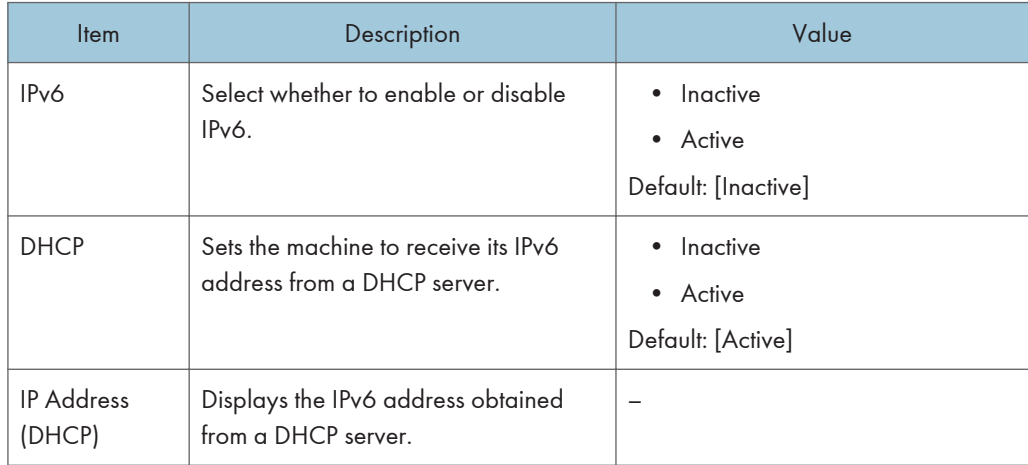

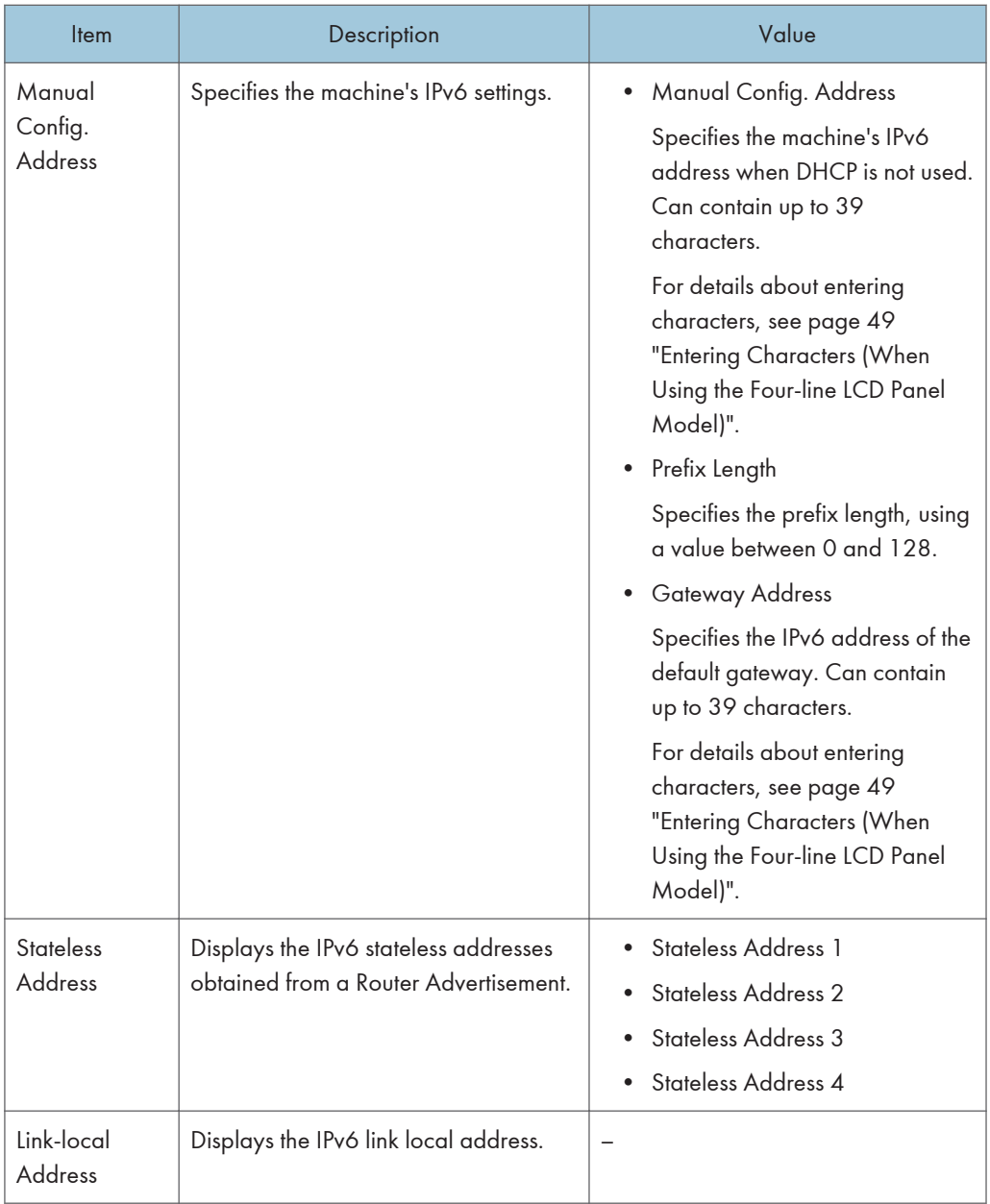

**J** Note

• Contact your network administrator for information about the network configuration.
# Network Wizard (When Using the Four-line LCD Panel Model)

This function is also available on SP 330SFN/3710SF, not only SP 330SN.

You can enable wireless connections by following the wizard's instructions. For details, see Setup Guide.

 $\overline{7}$ 

# @Remote (When Using the Four-line LCD Panel Model)

This function is available for SP 330SN only.

### RC Gate Proxy Svr.

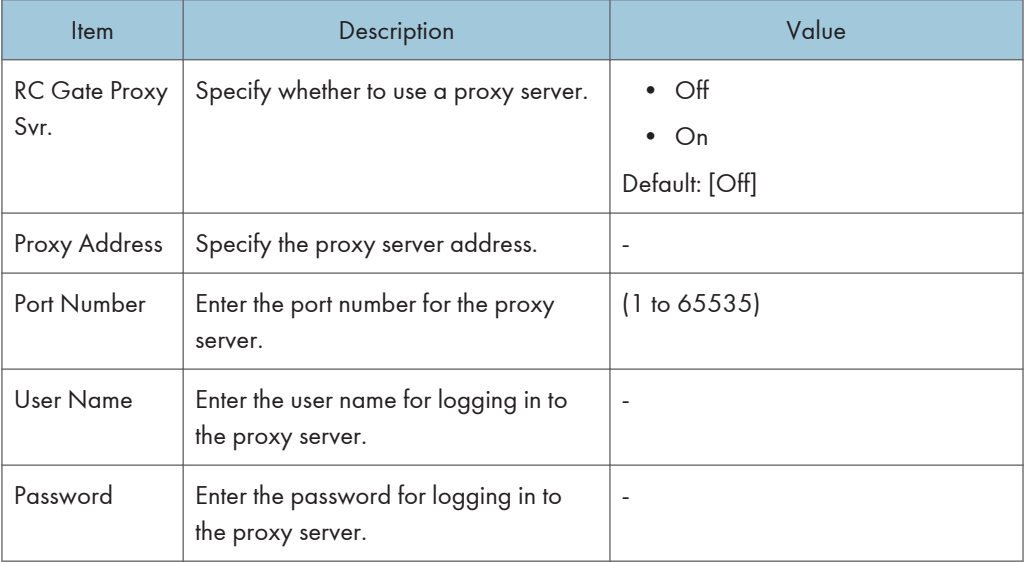

#### RC Gate Setup

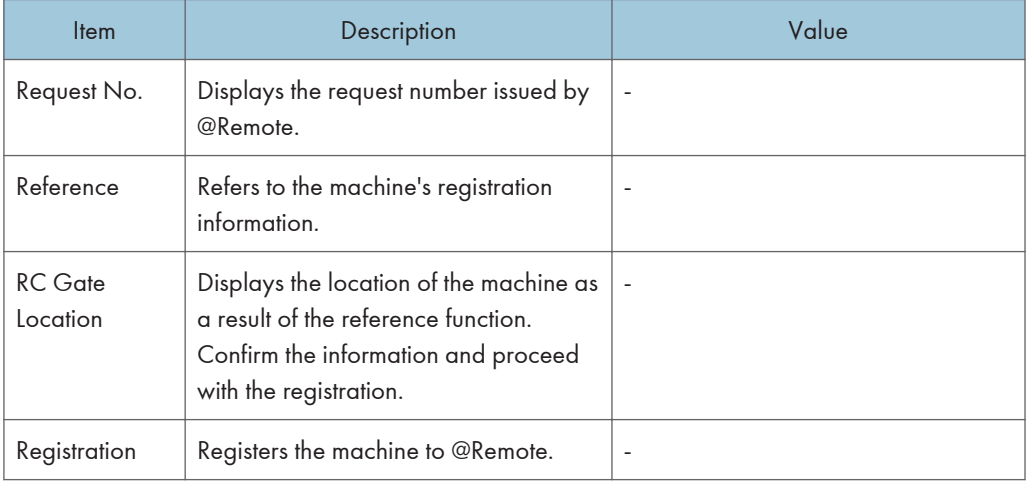

## **D** Note

• @Remote (At Remote) is an Internet-based support for remote management of digital multi-purpose devices and laser printers. For more information about the settings, contact your sales or service representative.

7. Configuring the Machine Using the Control Panel

# 8. Configuring the Machine Using **Utilities**

This chapter describes how to configure the machine using utilities.

# Available Setting Functions Using Web Image Monitor and Smart Organizing Monitor

Use Web Image Monitor or Smart Organizing Monitor to change the configuration of the machine from a computer.

Available operations for Web Image Monitor and Smart Organizing Monitor are as follows:

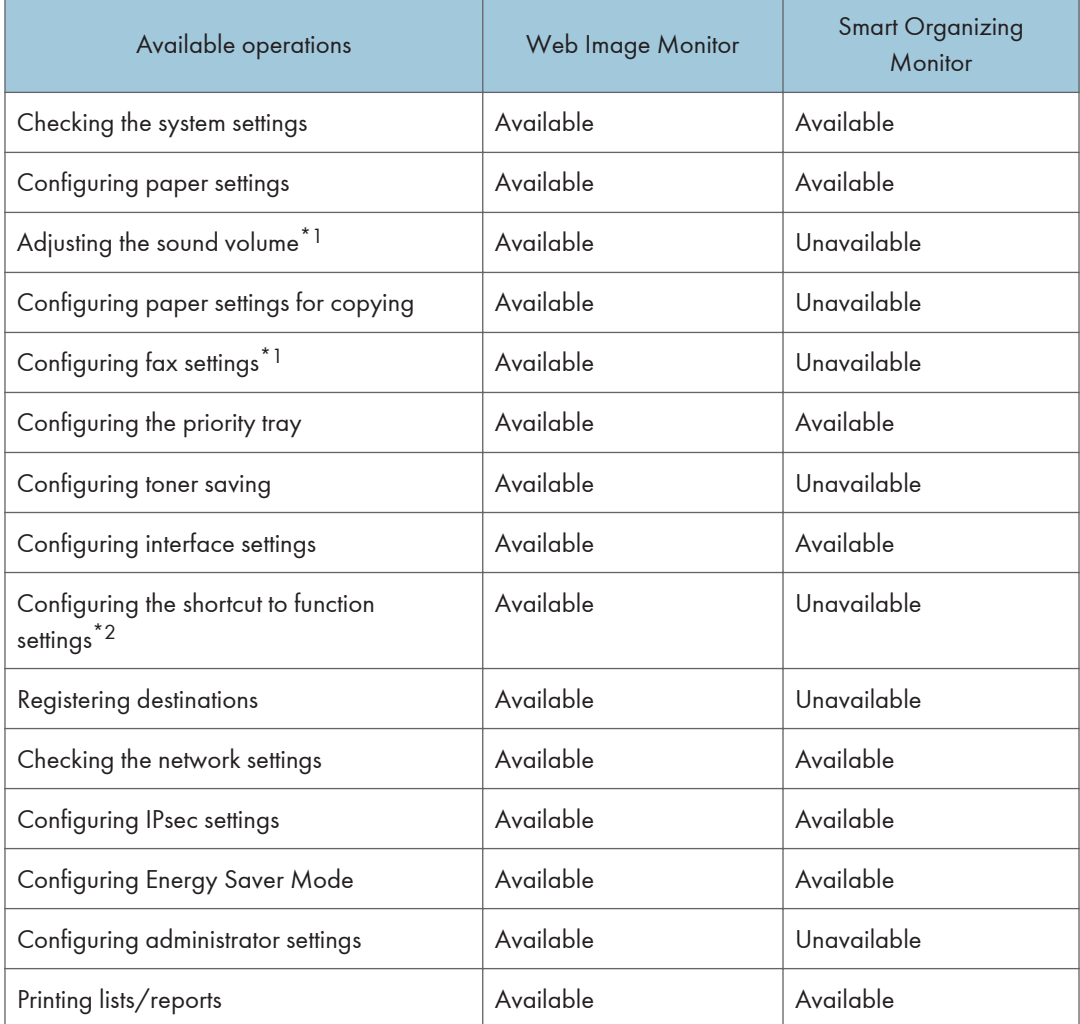

- \*1 This function is available when using the touch panel model.
- \*2 This function is available when using the four-line LCD panel model.

# Using Web Image Monitor

### **Almportant**

- Some items might not appear, depending on the model type you are using.
- Some items can also be configured using the control panel.

#### Recommended web browsers

- Internet Explorer 6 or later
- Firefox 3.0 or later
- Safari 4.0 or later

### **D**Note

- When Using the Touch Panel Model To operate the machine via Web Image Monitor, you must first configure the machine's TCP/IP or wireless LAN settings. For details, see [page 282 "Network Settings \(When Using the Touch Panel](#page-283-0) [Model\)"](#page-283-0) or see [page 346 "Configuring the Network Settings"](#page-347-0).
- When Using the Four-line LCD Panel Model To operate the machine via Web Image Monitor, you must first configure the machine's TCP/IP or wireless LAN settings. For details, see [page 319 "Network Settings \(When Using the Four-line LCD](#page-320-0) [Panel Model\)"](#page-320-0) or see [page 346 "Configuring the Network Settings".](#page-347-0)

# Displaying Top Page

When you access the machine using Web Image Monitor, the top page appears in your browser's window.

- 1. Launch the Web browser.
- 2. In the Web browser's address bar, enter "http://(machine's IP address)/" to access the machine.

If a DNS server is used and the machine's host name has been specified, you can enter the host name instead of the IP address.

The top page of Web Image Monitor appears.

#### Top page

Every Web Image Monitor page is divided into the following areas:

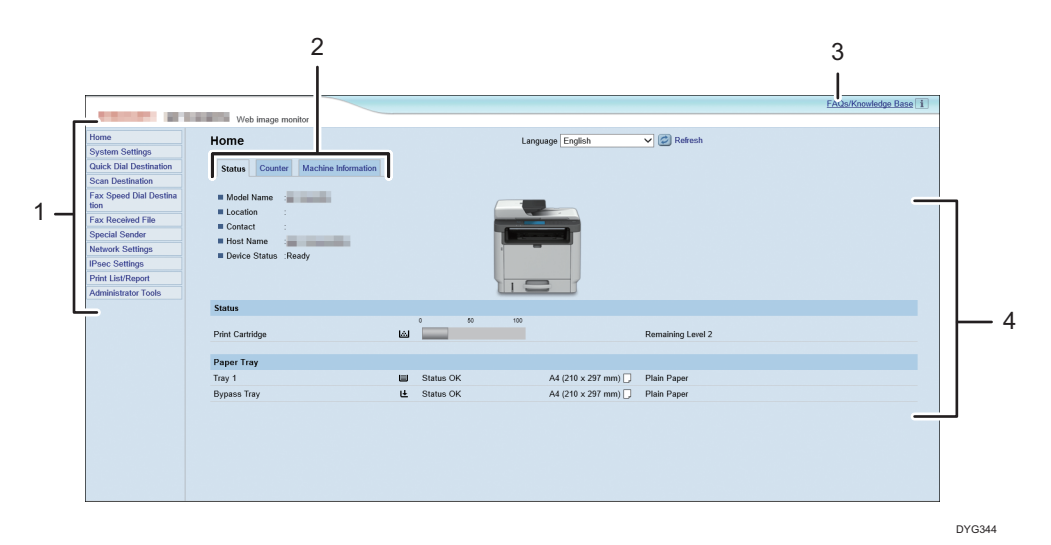

1. Menu area

Clicking a menu shows its contents in the main area.

2. Tab area

Contains tabs for switching between information and settings you want to see or configure.

3. FAQs/Knowledge Base

Provides answers to frequently asked questions and other useful information about using this machine.

An internet connection is required to view this information.

4. Main area

Displays the contents of the item selected in the menu area.

Information in the main area is not automatically updated. Click [Refresh] at the upper-right in the main area to update the information. Click the Web browser's [Refresh] button to refresh the entire browser screen.

### **D** Note

- If you use an older version of a supported Web browser or the Web browser has JavaScript and cookies disabled, display and operation problems may occur.
- If you are using a proxy server, configure the Web browser settings as necessary. For details about the settings, contact your network administrator.
- The previous page may not appear even if the back button of the Web browser is clicked. If this happens, click the refresh button of the Web browser.
- The FAQs (Frequently Asked Questions)/Knowledge Base are not available in certain languages.

# Changing the Interface Language

Select the desired interface language from the [Language] list.

# Checking the System Information

Click [Home] to display the main page of Web Image Monitor. You can check the current system information on this page.

This page contains three tabs: [Status], [Counter], and [Machine Information].

### Status Tab

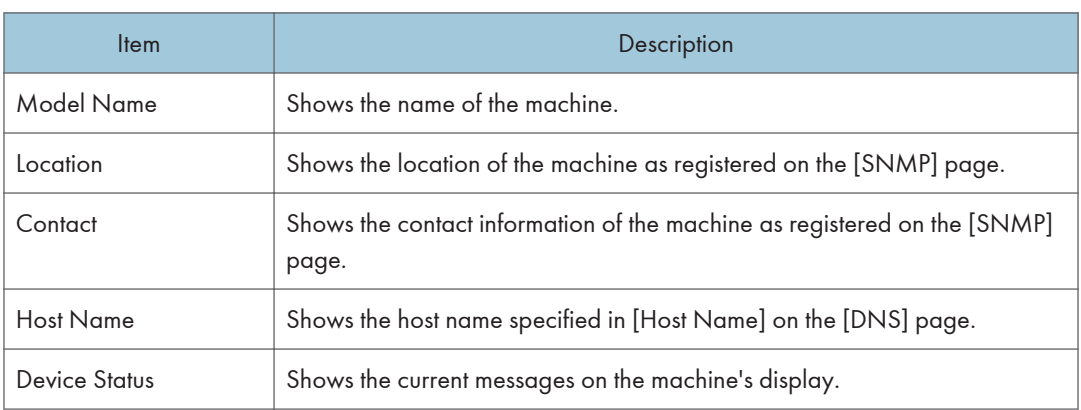

### **Status**

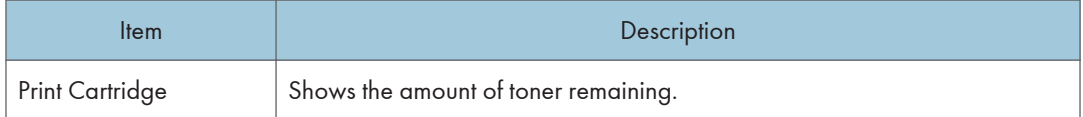

### Paper Tray

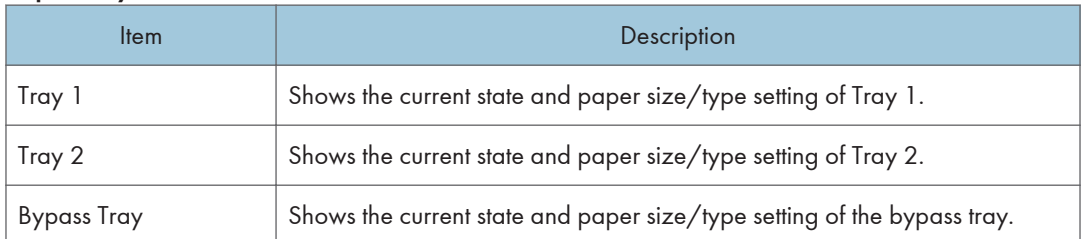

### **D** Note

- If a non-genuine print cartridge is installed, toner life cannot be reliably indicated.
- The information about Tray 2 appears only when it is installed.

# Counter Tab

## Page Counter

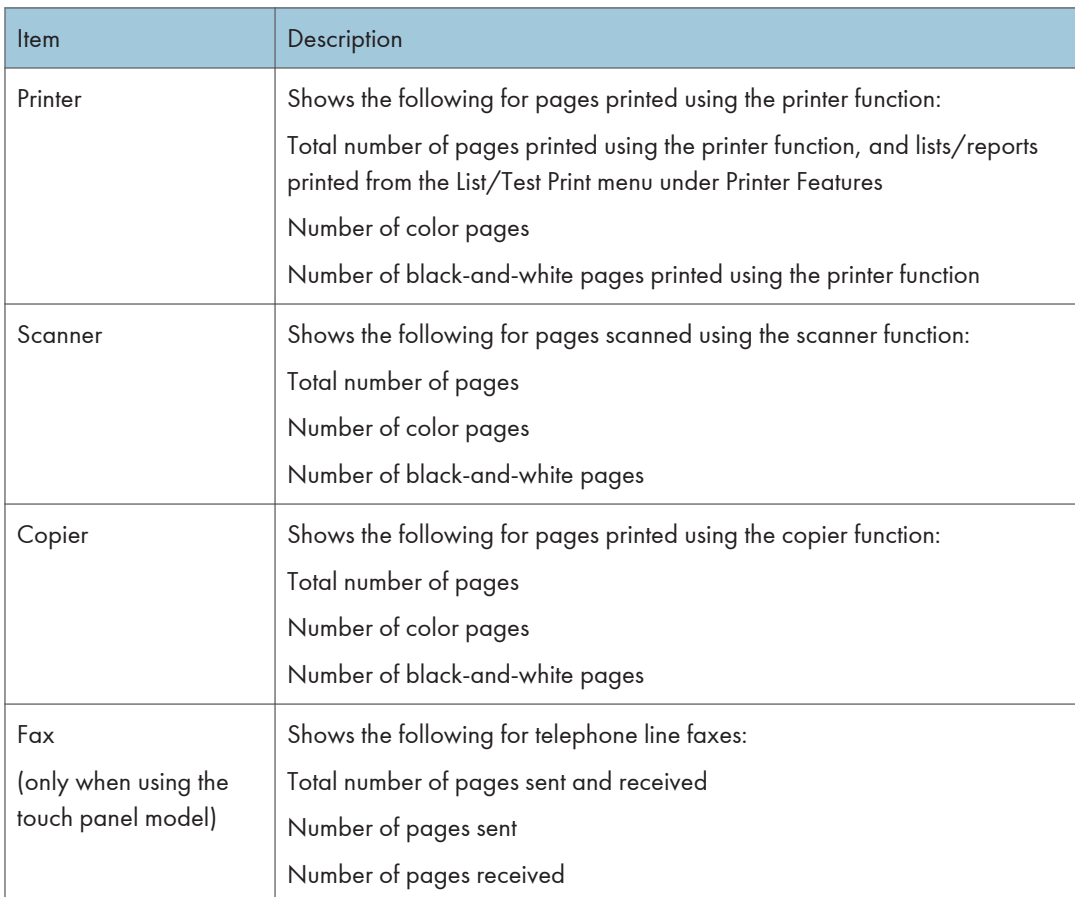

### Print Counter

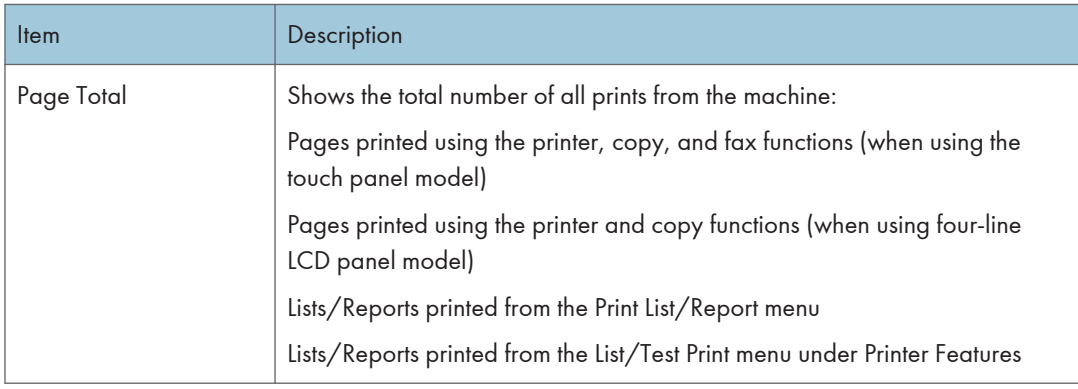

Duplex

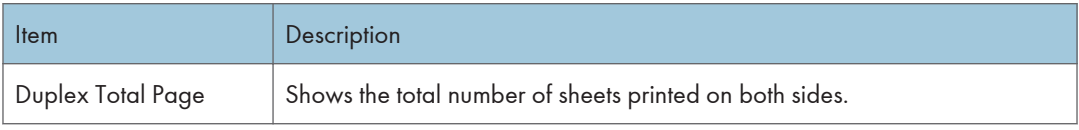

**D** Note

• A sheet printed on both sides counts as two printed pages.

Machine Information Tab

Machine Information

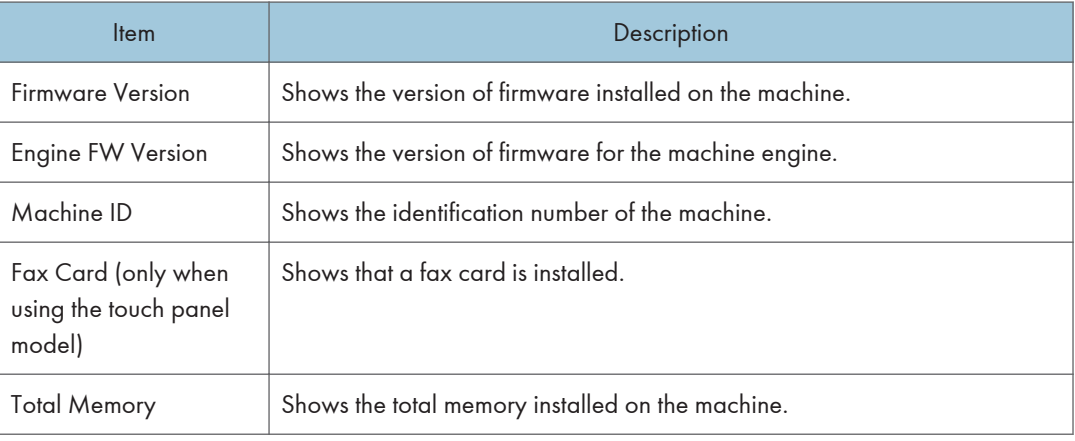

# Configuring the System Settings

Click [System Settings] to display the page for configuring the system settings.

When Using the Touch Panel Model

This page contains the following tabs: [Sound Volume Adjustment], [Tray Paper Settings], [Copier], [Fax], Priority Tray, Toner Saving, and Interface.

When Using the Four-line LCD Panel Model

Sound Volume Adjustment Tab

This page contains the following tabs: [Tray Paper Settings], [Copier], [Priority Tray], [Toner Saving], [Interface], and [Shortcut to Function].

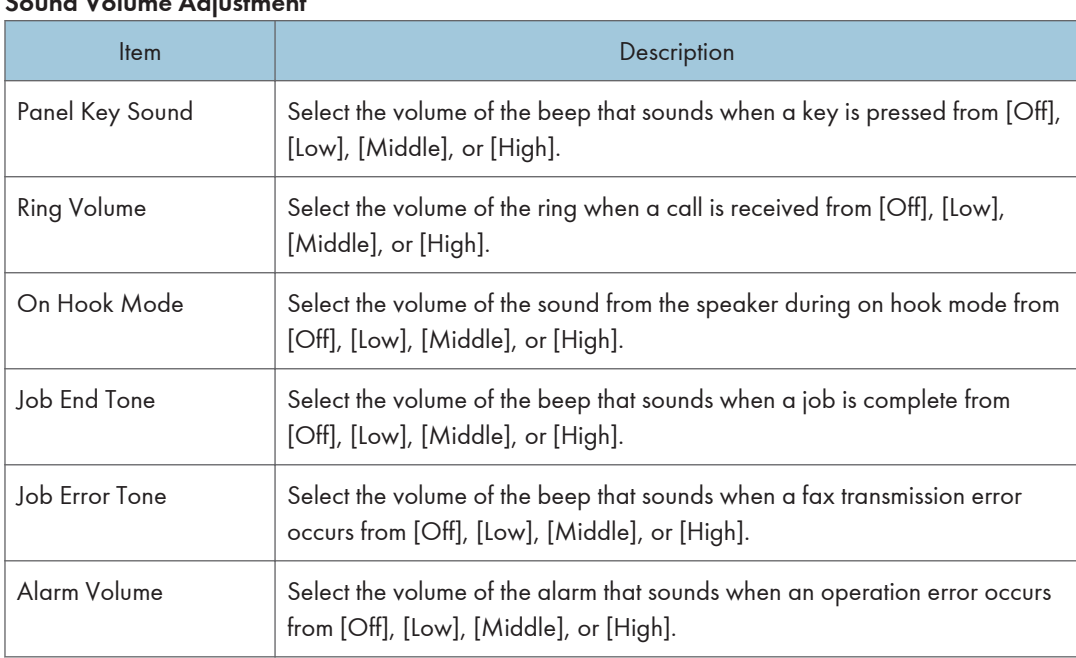

# Sound Volume Adjustment

### **D** Note

• This tab appears only when using the touch panel model.

## Tray Paper Settings Tab

Tray 1

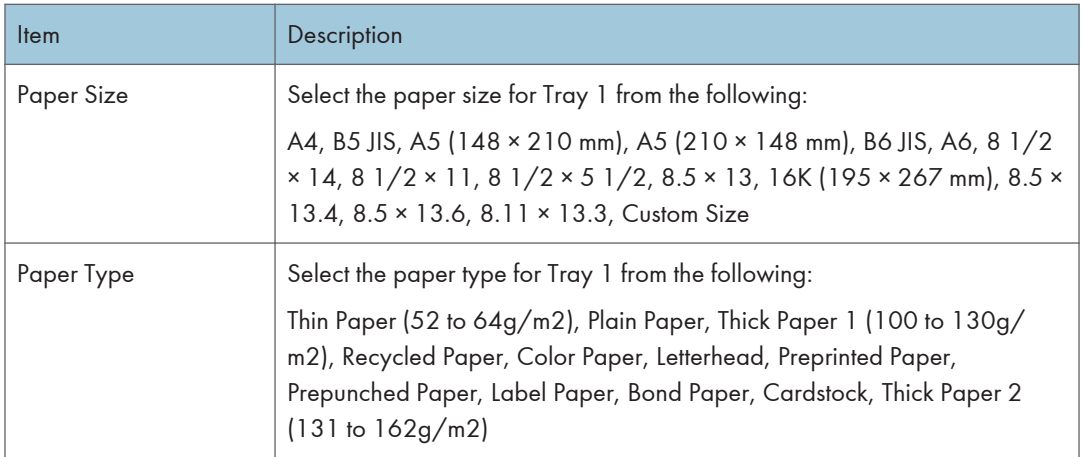

# Tray 2

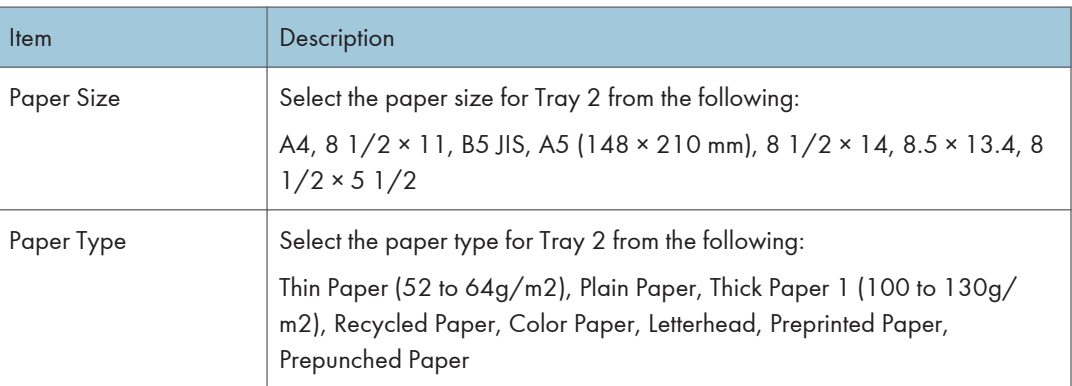

# Bypass Tray

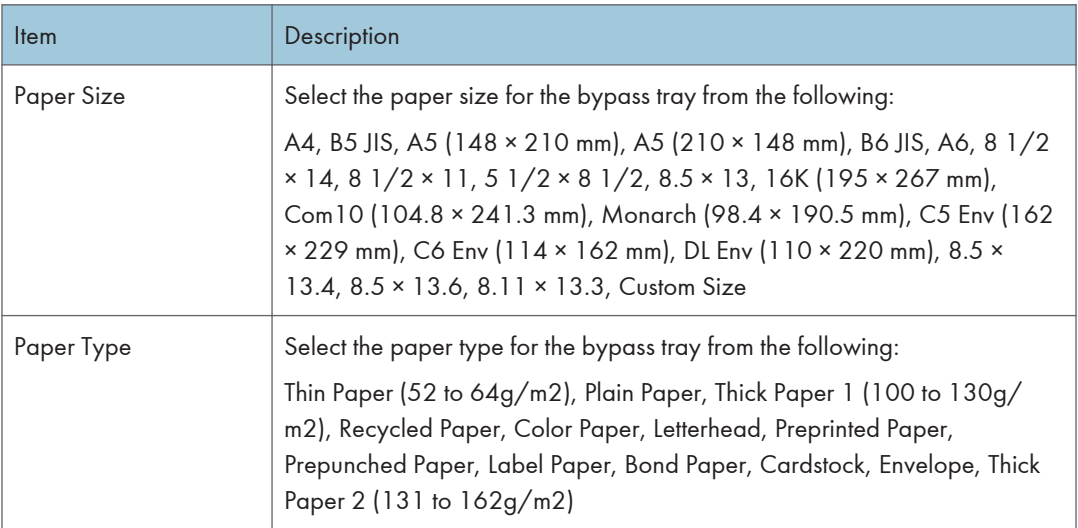

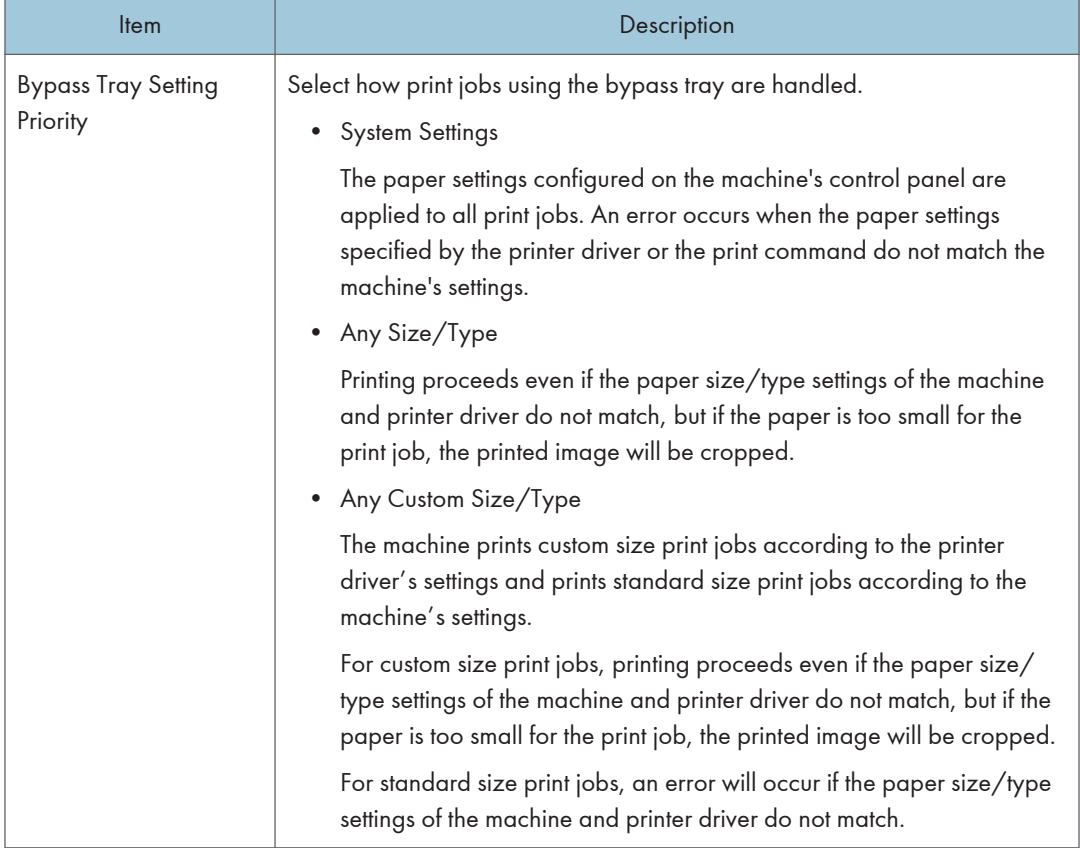

## Bypass Tray Setting Priority

### Size mismatch detection

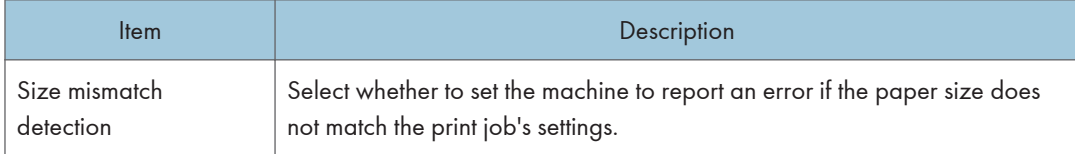

# **D** Note

• The information about Tray 2 appears only when it is installed.

# Copier Tab

### Select Paper

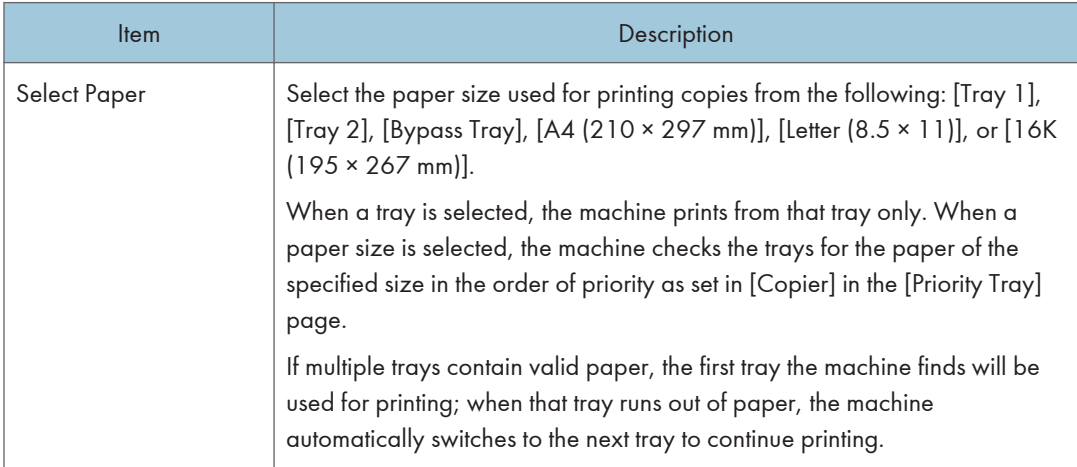

## Separation Line

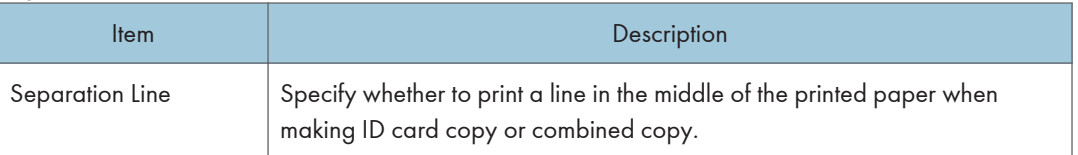

# **D** Note

• The information about Tray 2 appears only when it is installed.

# Fax Tab (Only When Using the Touch Panel Model)

Select Paper Tray

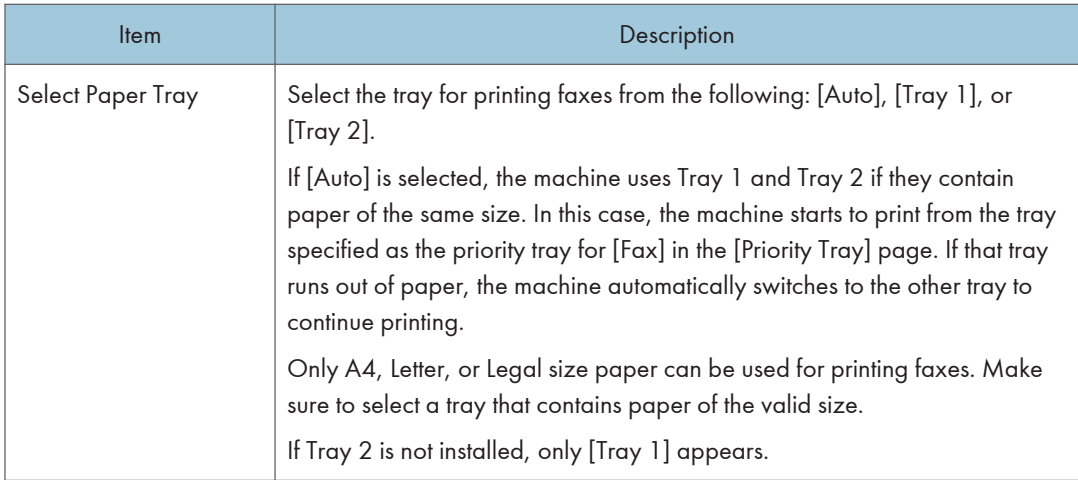

# Fax Number Confirmation

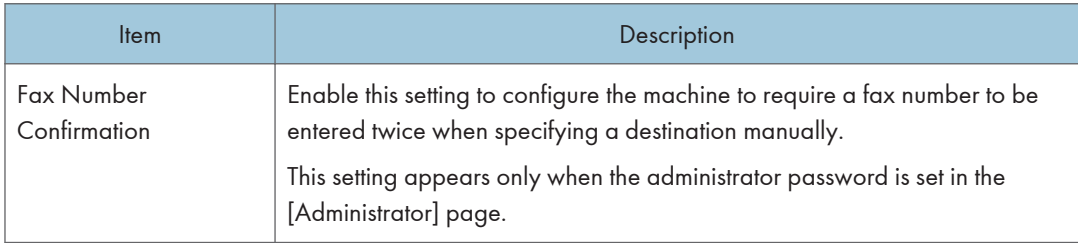

### Fax Received File Processing

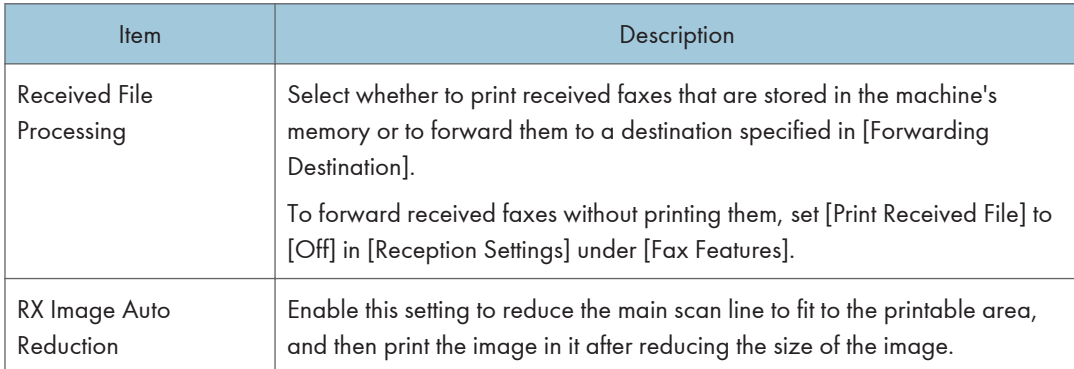

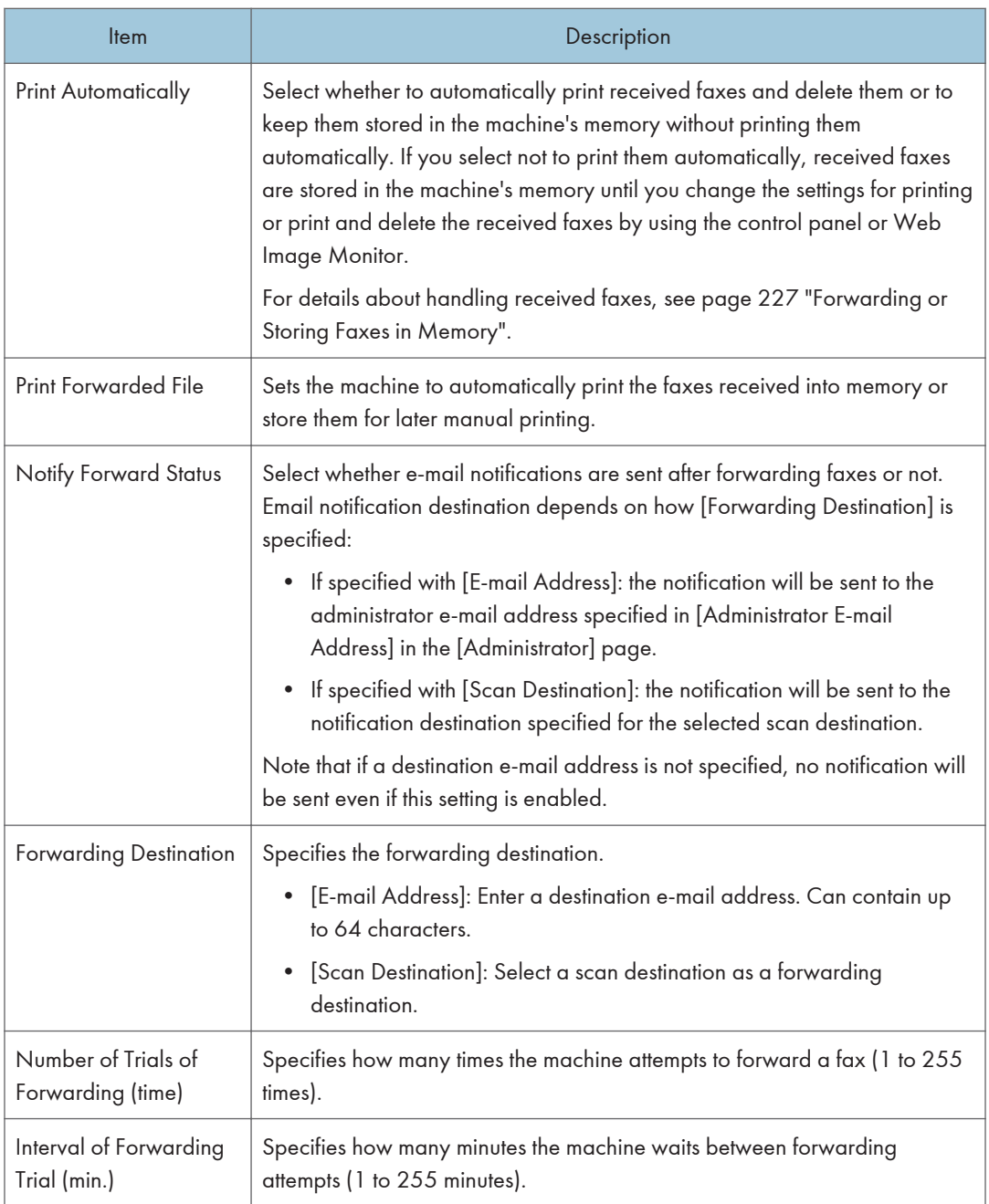

# 2 Sided Print

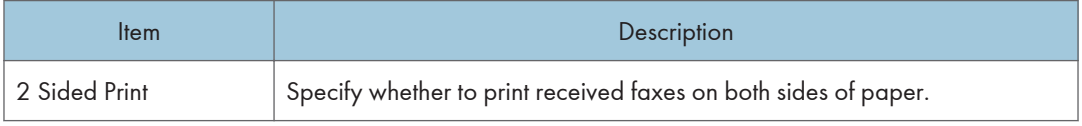

# **D** Note

• The information about Tray 2 appears only when it is installed.

# Priority Tray Tab

# Priority Tray

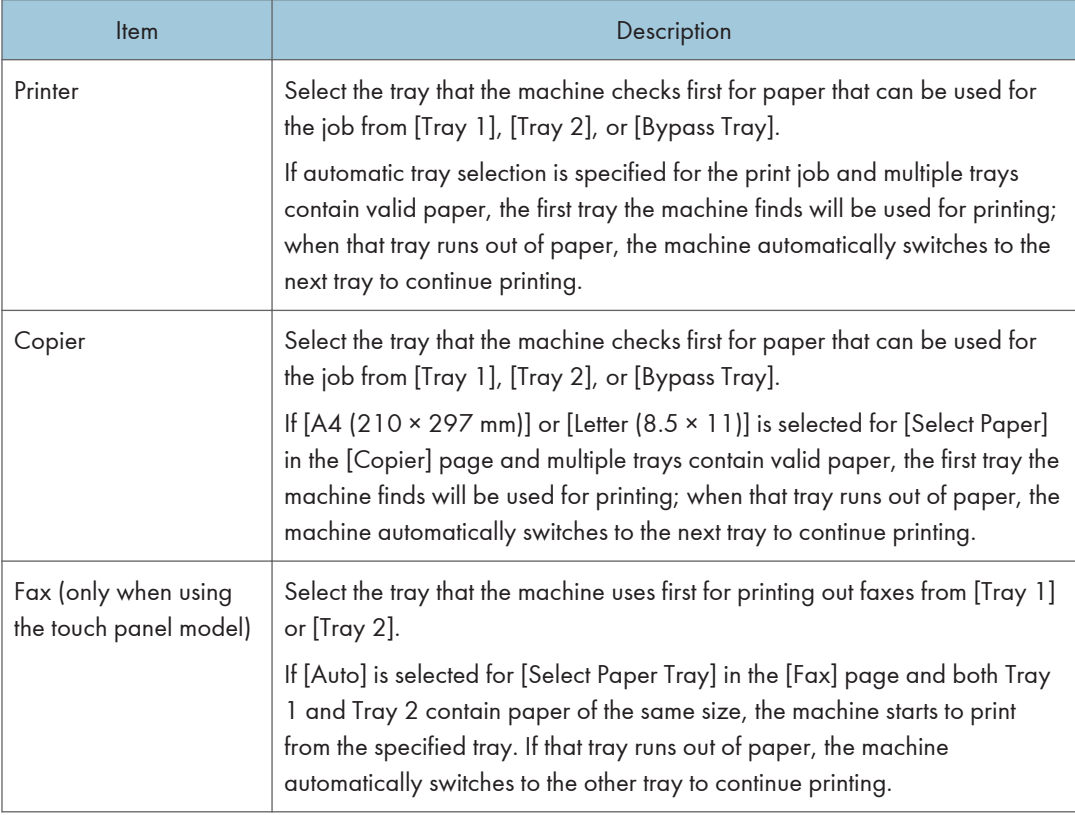

### **D** Note

• The information about Tray 2 appears only when it is installed.

# Toner Management Tab

## Toner Saving

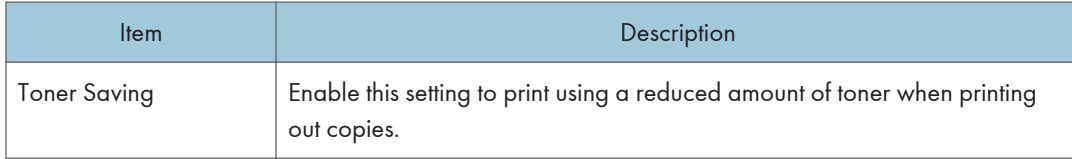

# Interface Tab

### Interface

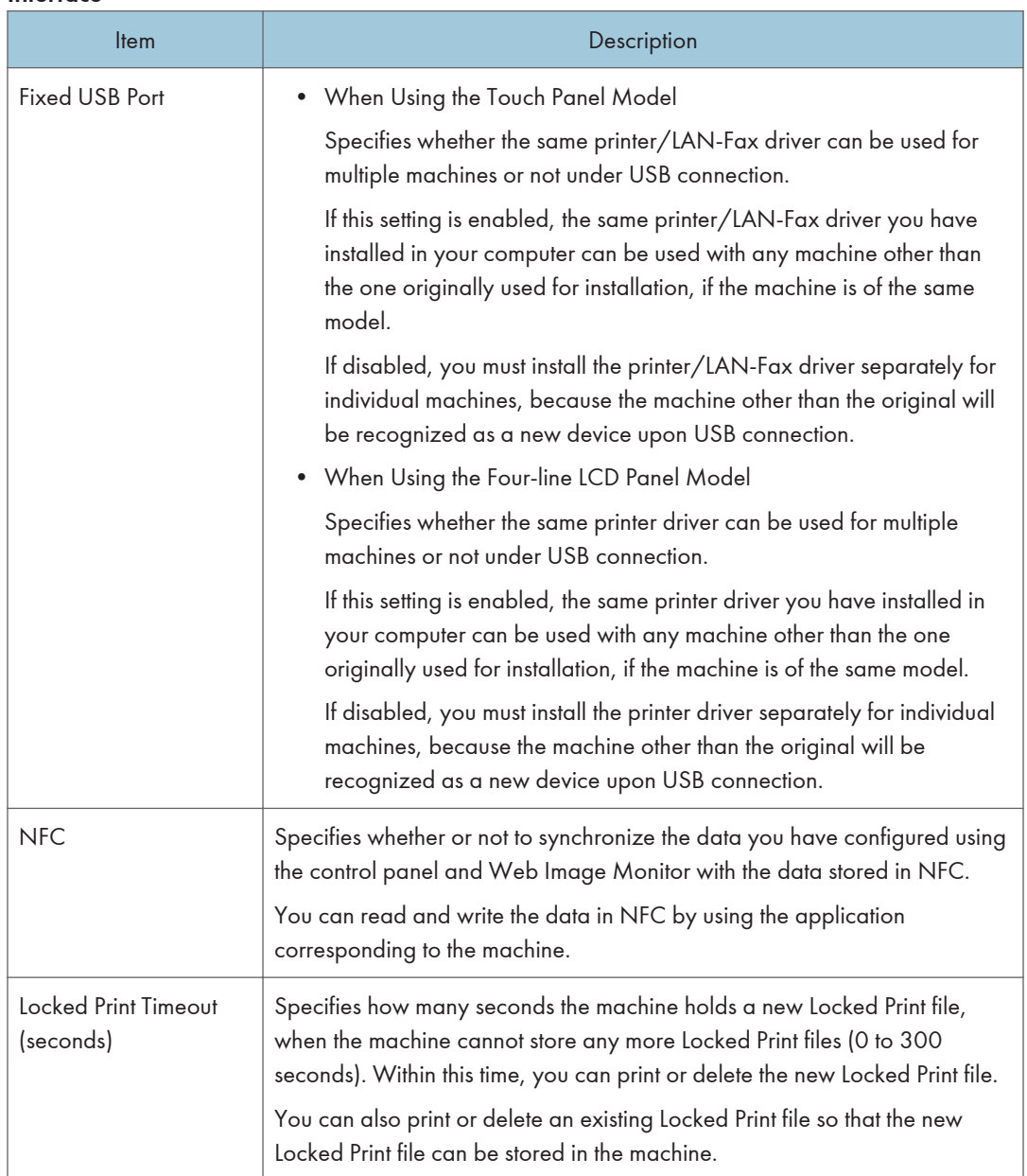

# Shortcut to Function Tab (Only When Using the Four-line LCD Panel Model)

### Shortcut to Function

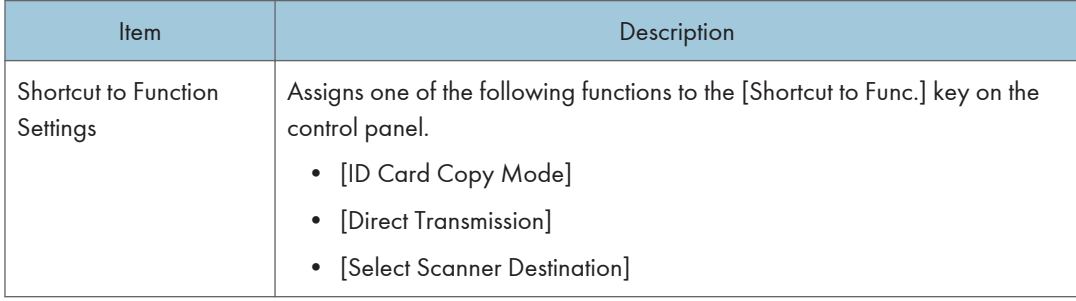

# Registering Destinations

Scan and fax destinations can be registered using Web Image Monitor.

#### When Using the Touch Panel Model

Up to 100 scan destinations and 108 fax destinations (8 Quick Dial and 100 Speed Dial destinations) can be registered. See the scan and fax sections for more information on registering destinations.

#### When Using the Four-line LCD Panel Model

Scan destinations can be registered using Web Image Monitor.

A maximum of 100 scan destinations can be registered. See the scan sections for more information on registering destinations.

#### **D** Note

- For details about registering scan destinations, see [page 142 "Registering Scan Destinations"](#page-143-0).
- For details about registering fax destinations using Web Image Monitor, see [page 198](#page-199-0) ["Registering Fax Destinations"](#page-199-0).

# Registering Fax Special Senders (Only When Using the Touch Panel Model)

This function is available for SP 330SFN/3710SF only.

Fax Special Senders can be registered using Web Image Monitor.

Up to 30 Special Senders be registered. For details about registering Special Senders, see [page 223](#page-224-0) ["Receiving a Fax".](#page-224-0)

# <span id="page-347-0"></span>Configuring the Network Settings

Click [Network Settings] to display the page for configuring the network settings.

This page contains the following tabs: [Network Status], [IPv6 Configuration], [Network Application], [DNS], [Auto E-mail Notification], [SNMP], [SMTP], [POP3], and [Wireless].

**Almportant** 

- Depending on the settings you change, the machine might need to be restarted.
- Depending on the model you are using, some items might not appear.

### Network Status Tab

#### General Status

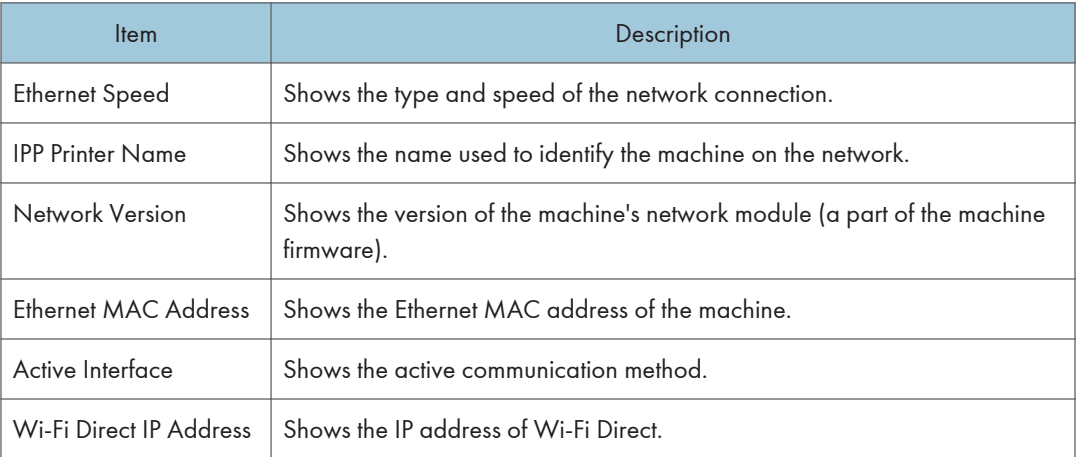

#### TCP/IP Status

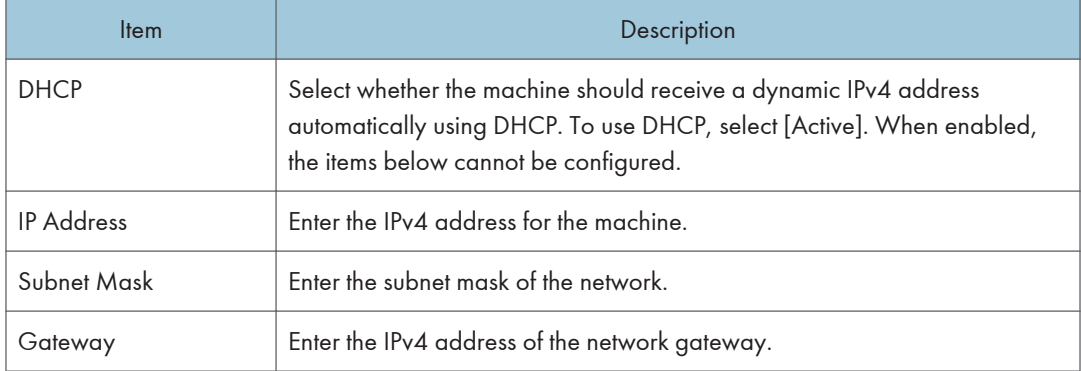

# IPv6 Configuration Tab

### IPv6

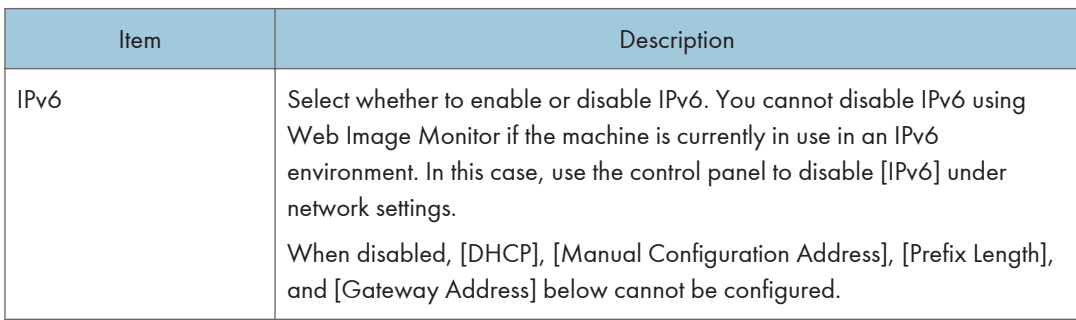

### IPv6 Address

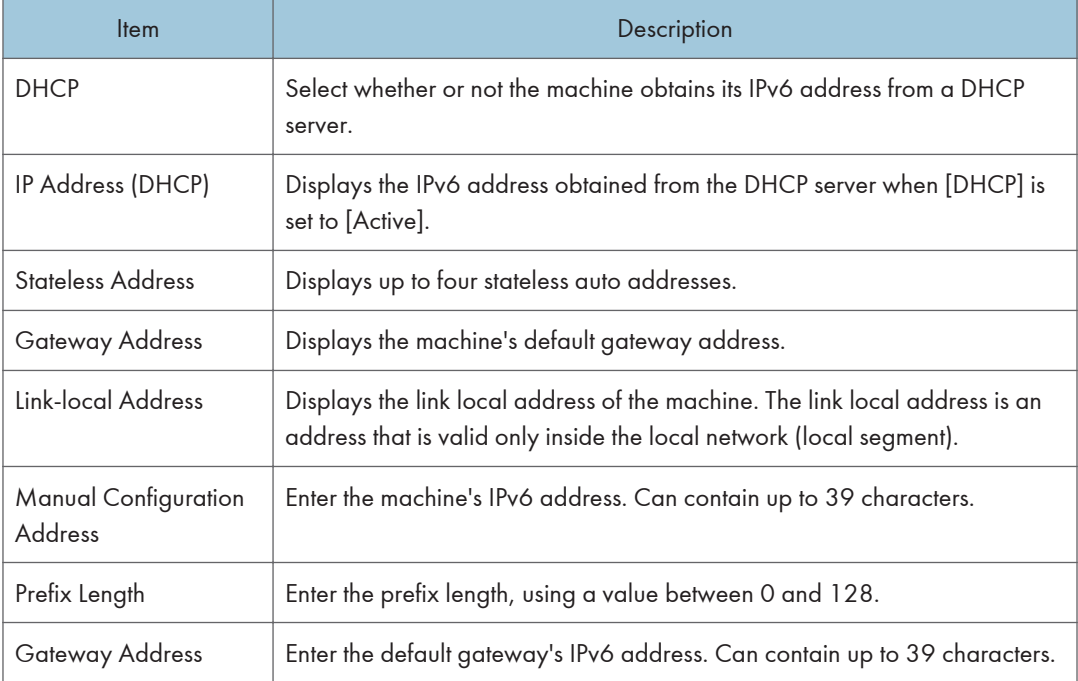

# Network Application Tab

## Scanner Send Setting

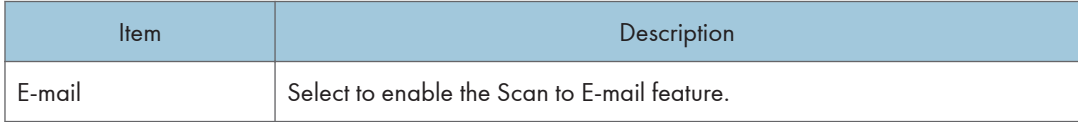

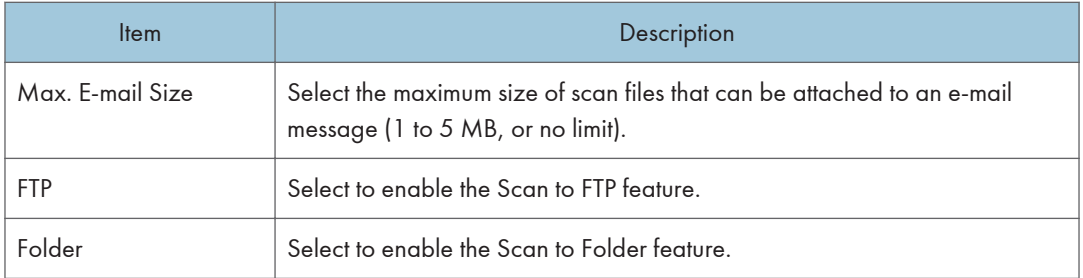

# Network Print Setting

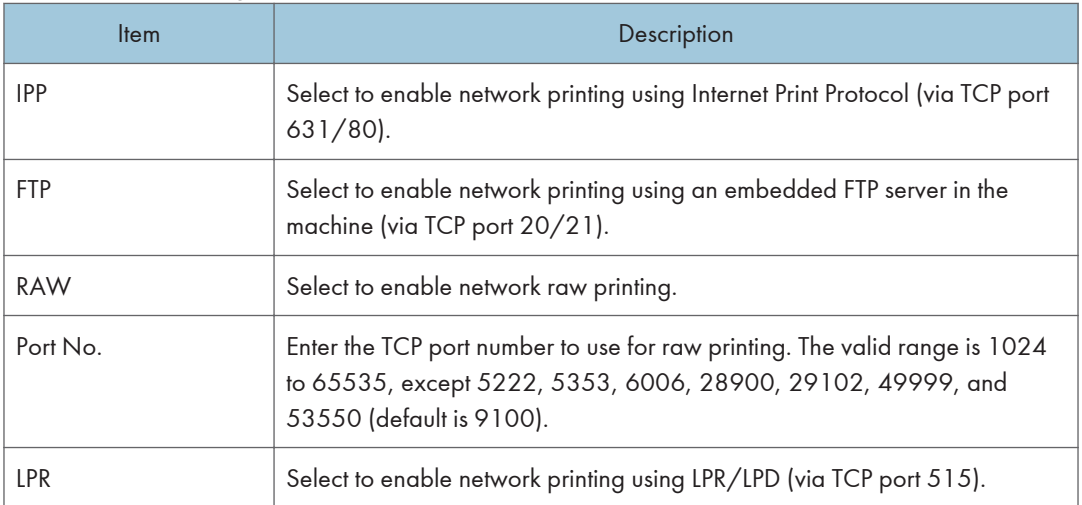

## mDNS Setting

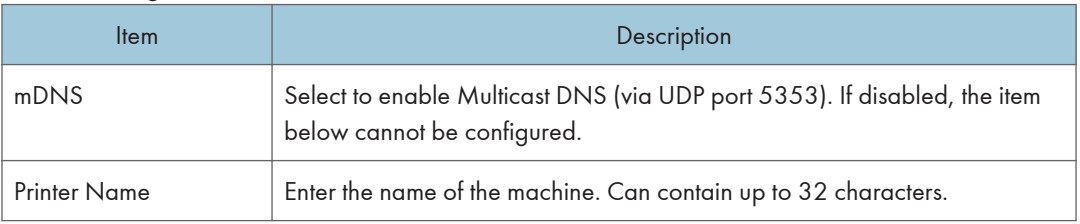

# DNS Tab

# DNS

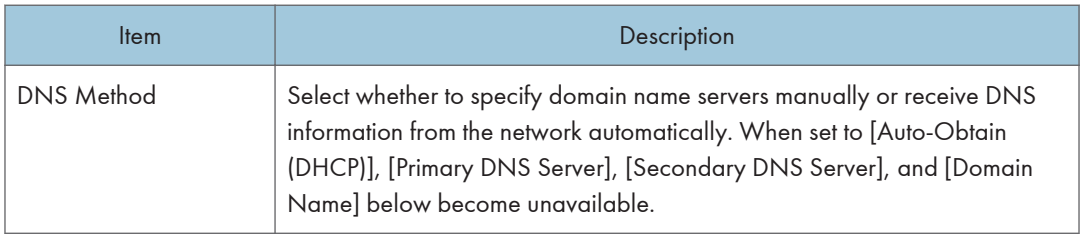

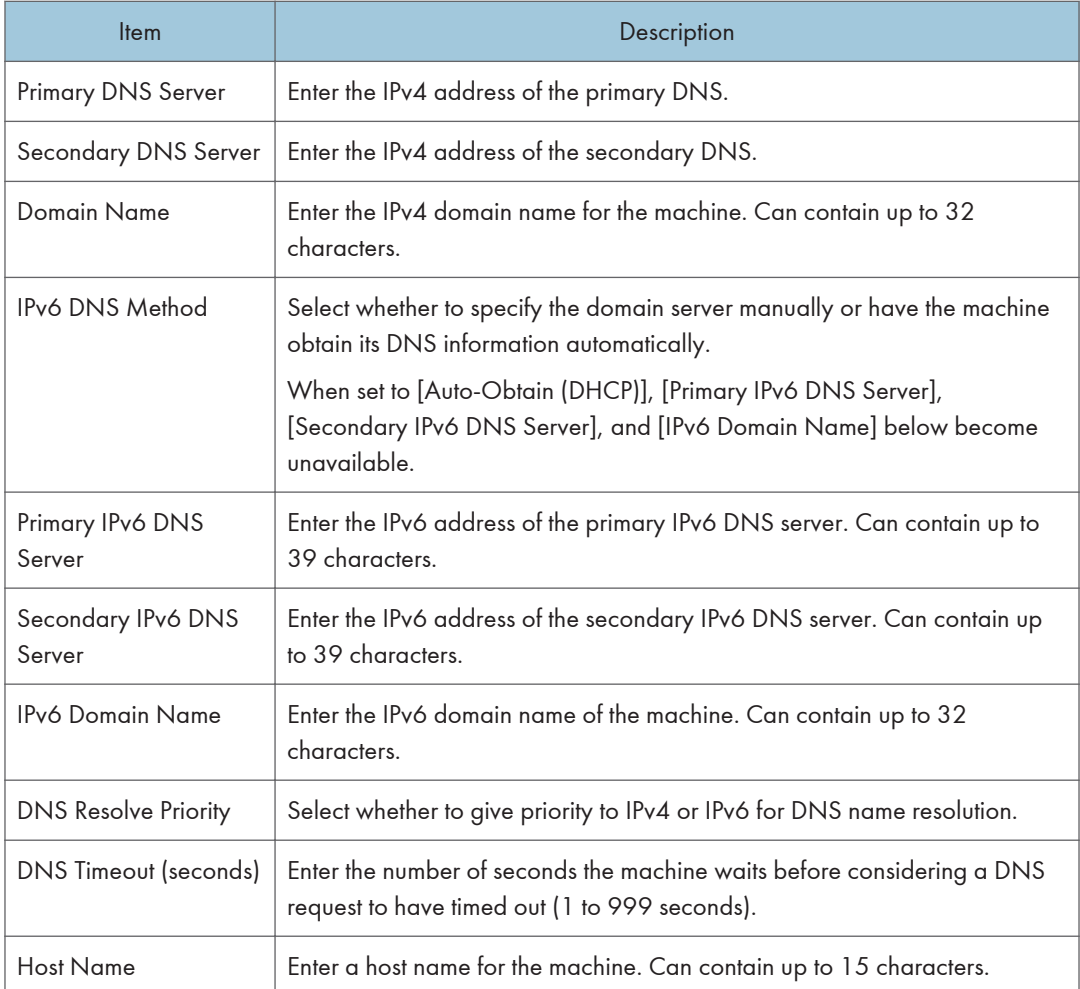

# Auto E-mail Notification Tab

## E-mail Notification 1/E-mail Notification 2

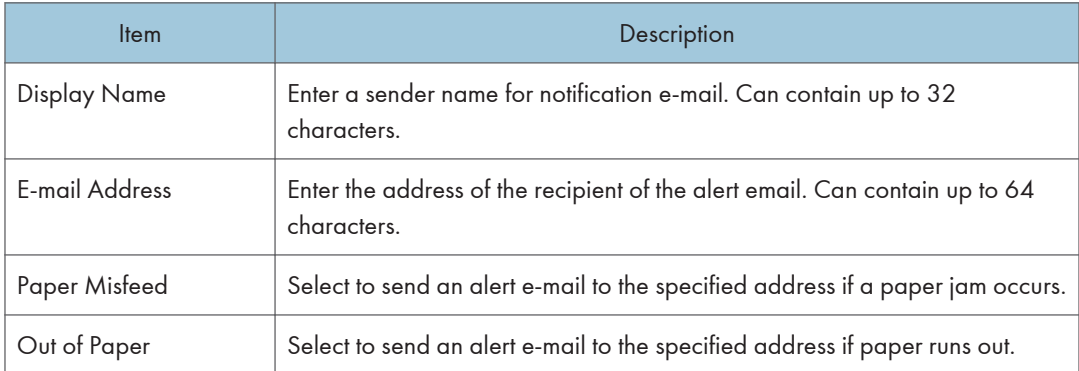

### 8. Configuring the Machine Using Utilities

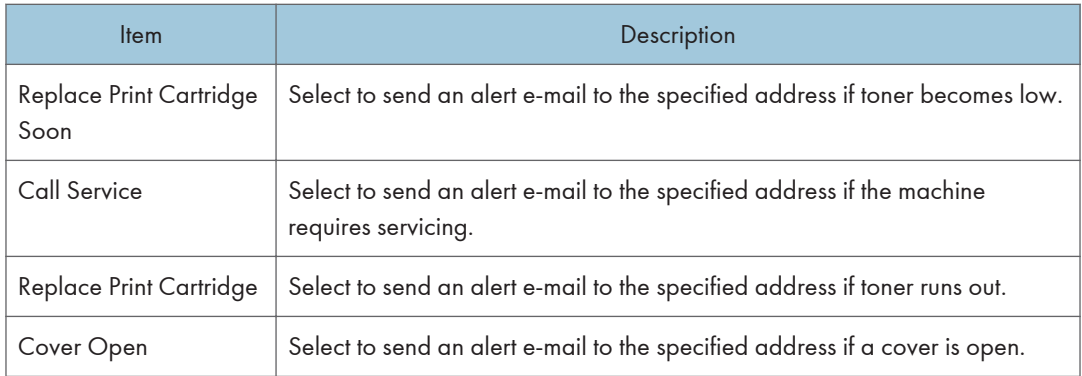

# SNMP Tab

### SNMP

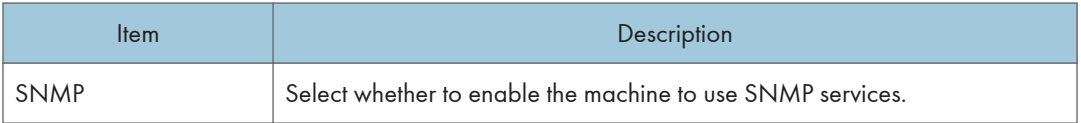

### Trap

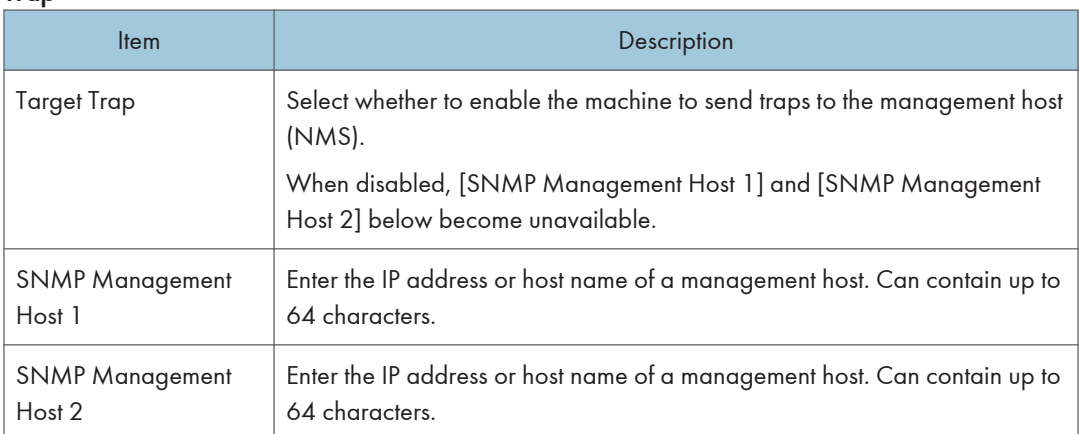

### **Community**

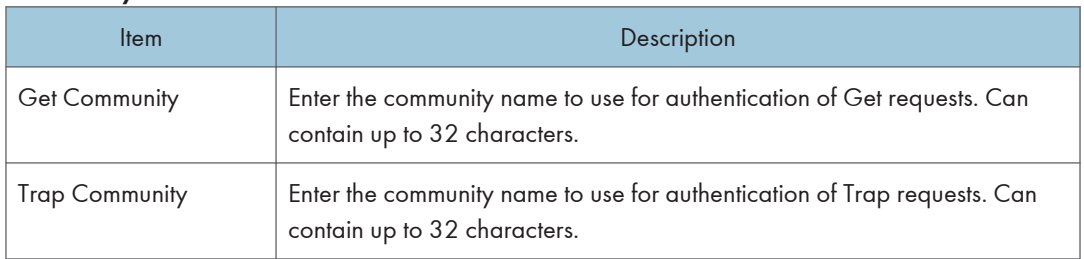

### System

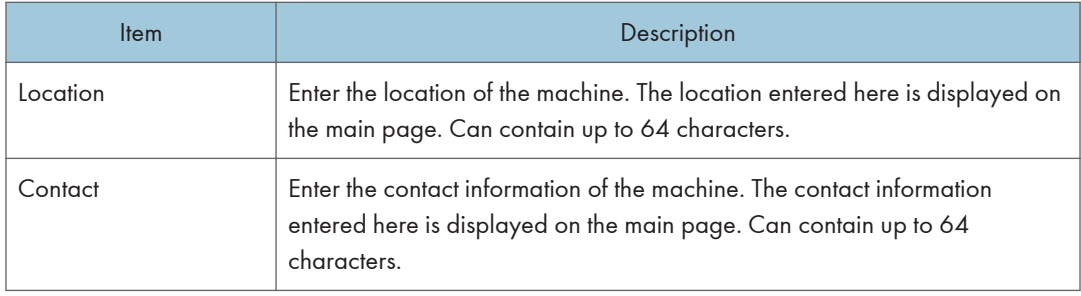

# SMTP Tab

### SMTP

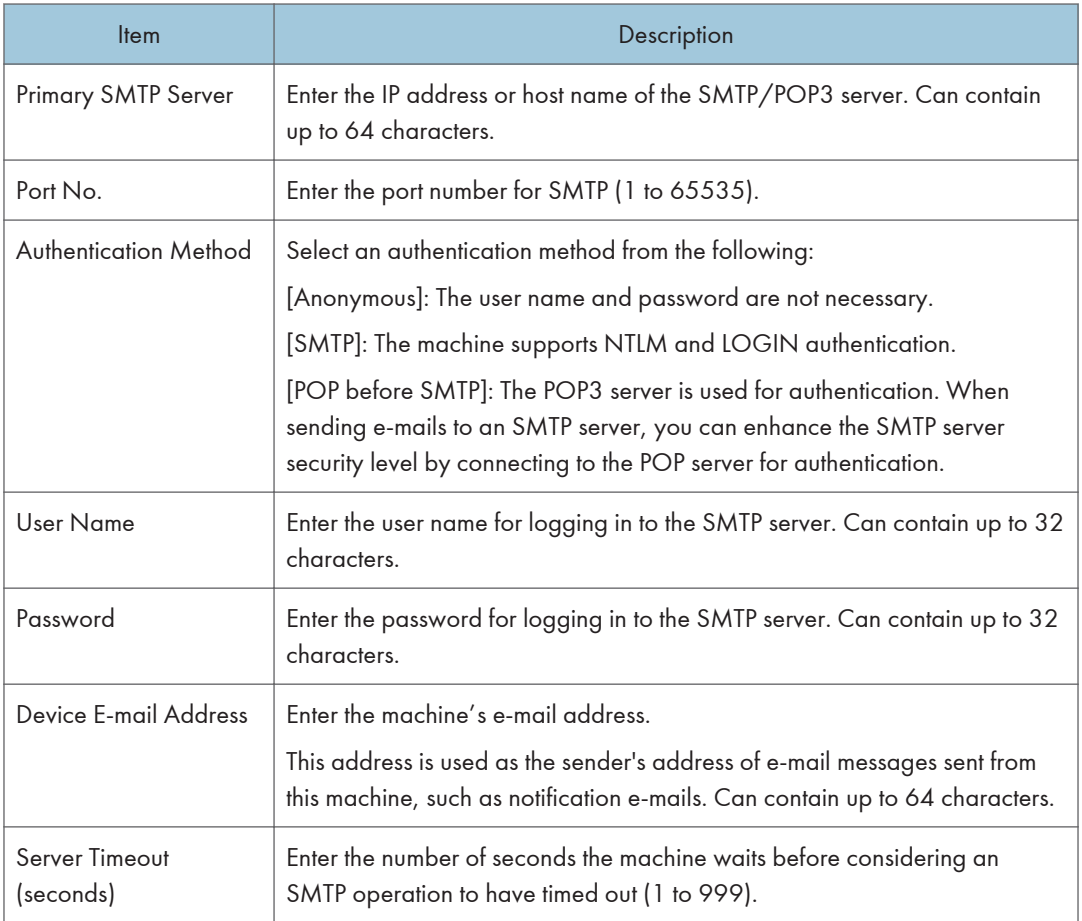

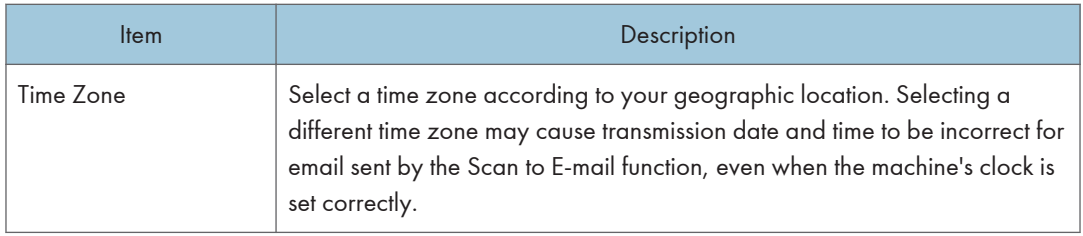

# POP3 Tab

### POP3 Settings

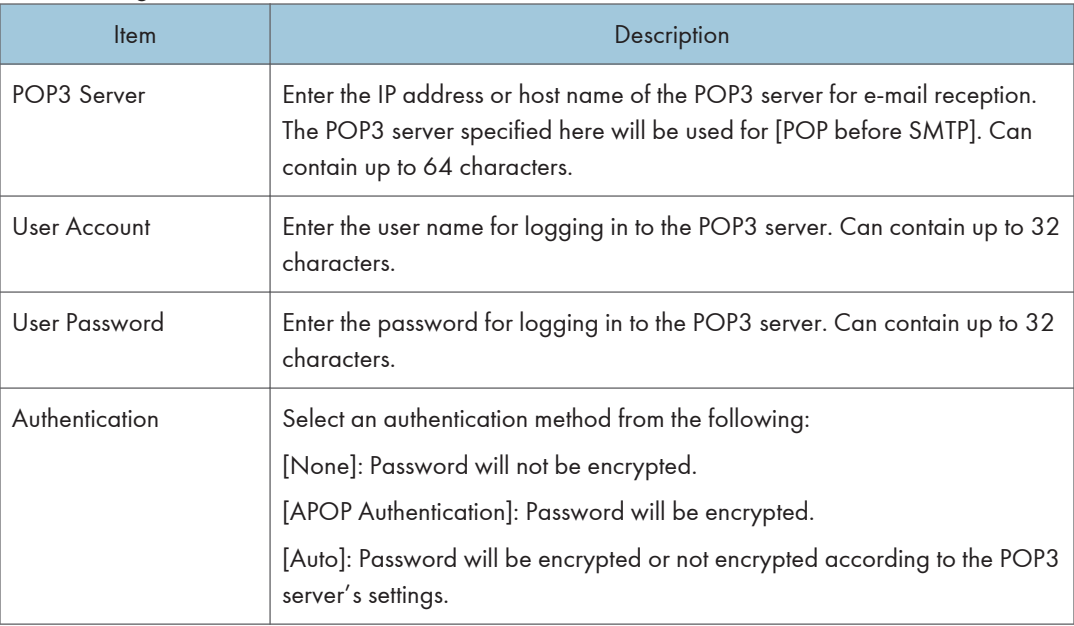

# Wireless Tab

### Wireless LAN Status

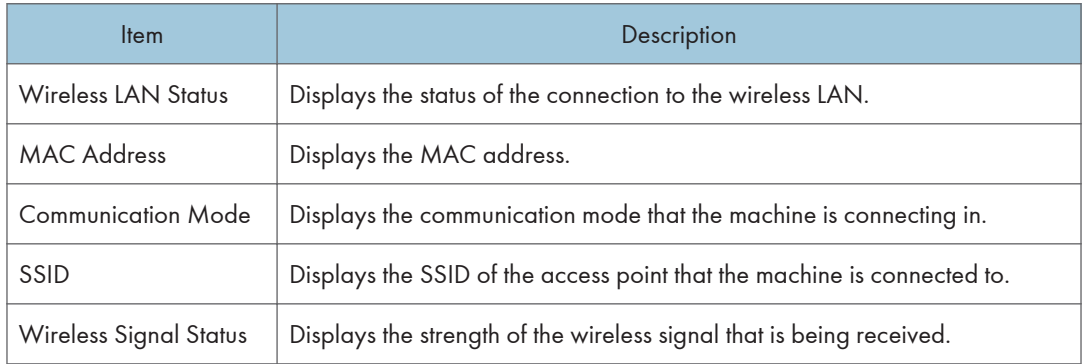

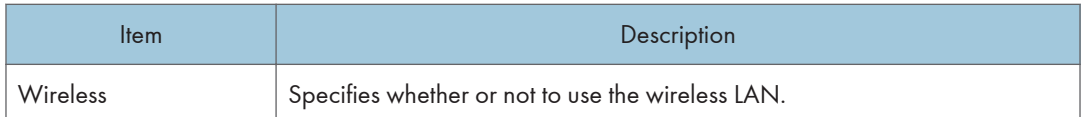

## Wireless LAN Settings

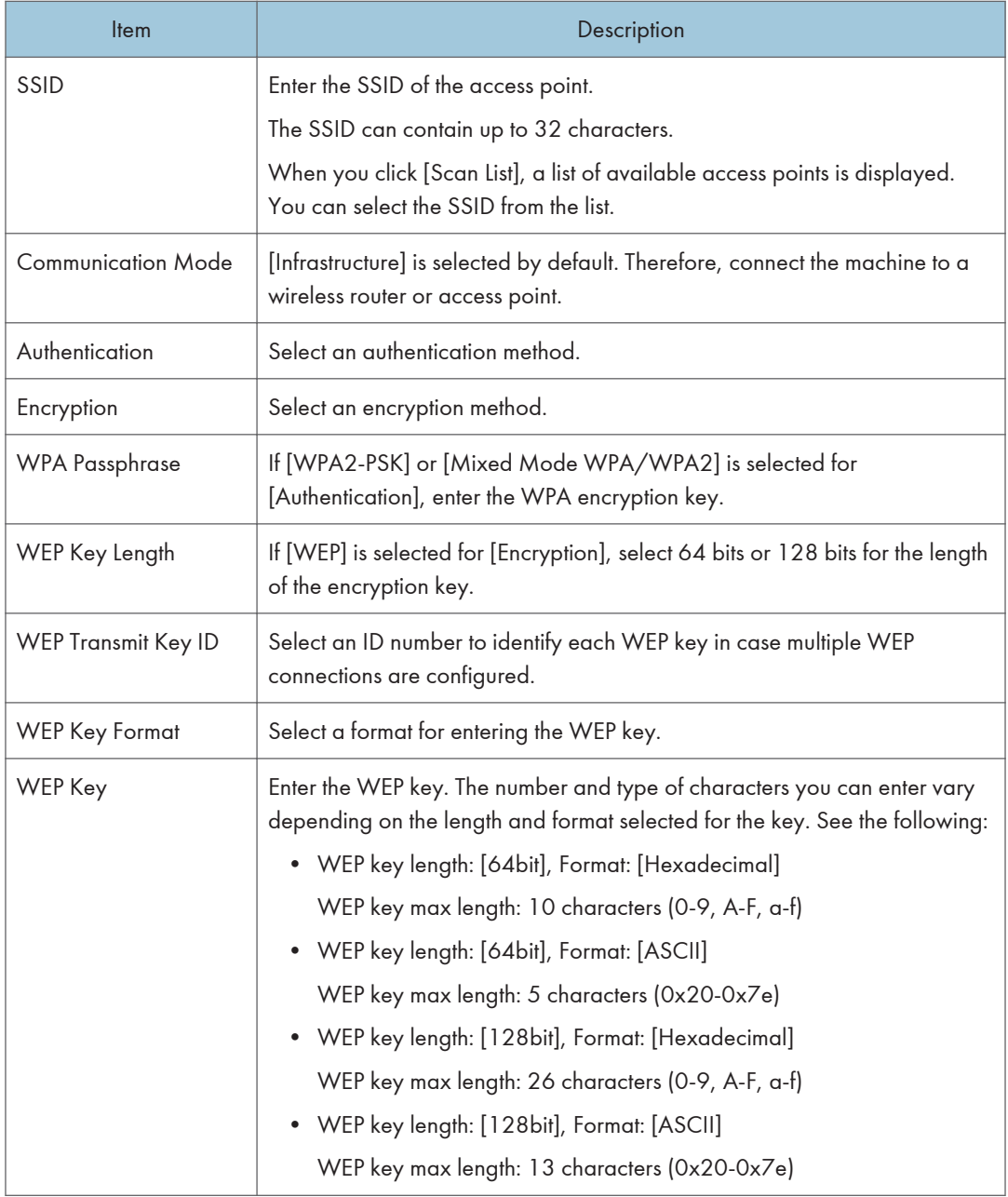

# **D** Note

• If you are configuring the connection settings manually, check the SSID, authentication method, or encryption key of the access point or wireless router in advance.

#### Wi-Fi Direct Settings

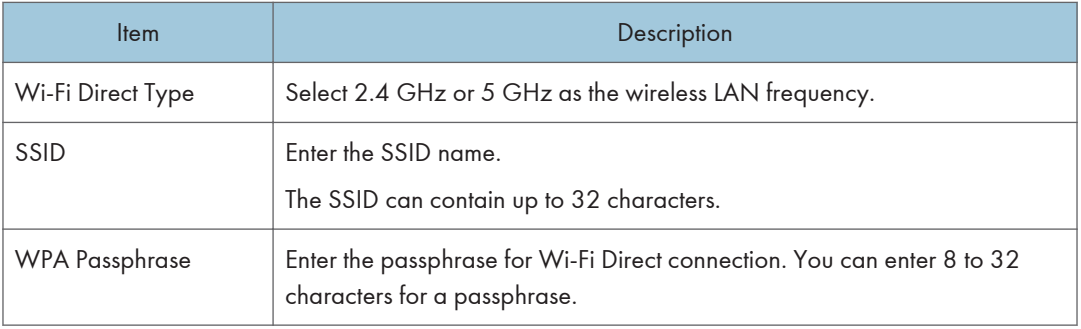

# Google Cloud Tab

### Google Cloud

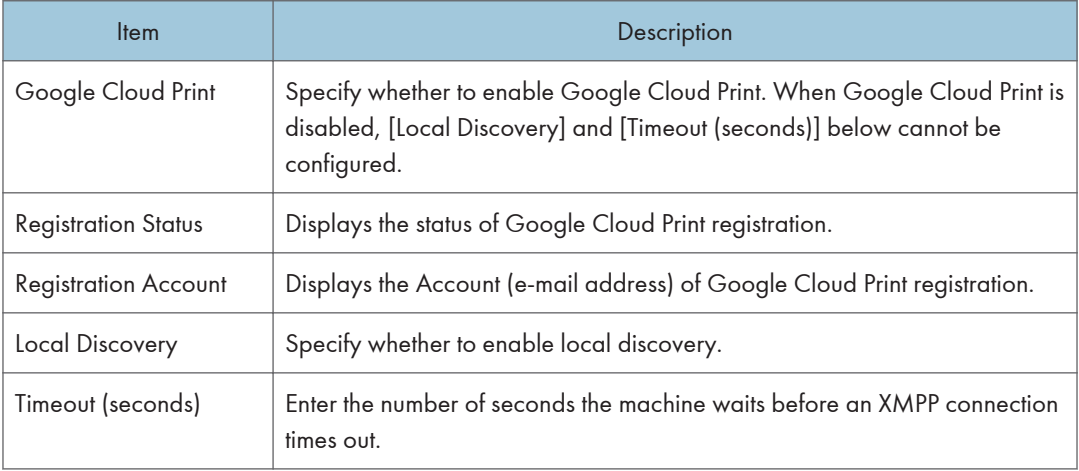

# Airprint Tab

### Airprint

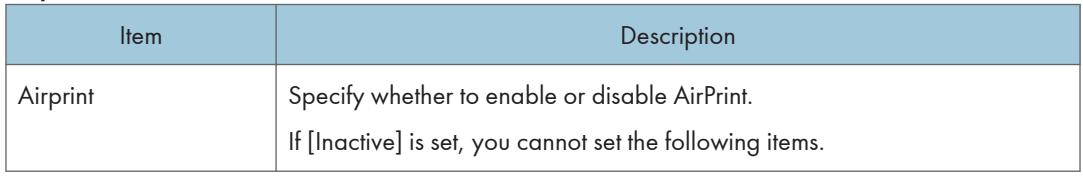

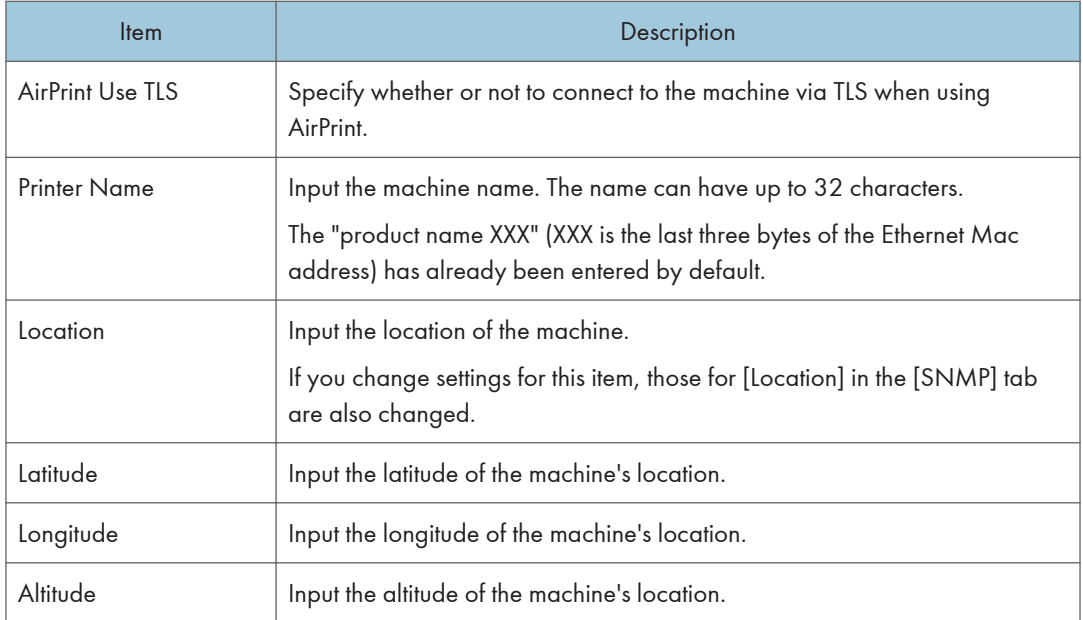

# Certificate Tab

You can use the following two types of certificates on this machine:

- Certificates created by the machine.
- Certificates issued by certification authorities.

You can install only one certificate on the machine.

If you execute [Create New Self-Signed Certificate], [Create Certificate Request], [Install Certificate], or [Import Certificate and Private Key], the existing certificate on the machine is deleted.

Follow the procedure below to set items:

- 1. Check the item you want to set.
- 2. Enter the password if required.
- 3. Click [Next].

#### **Certificate**

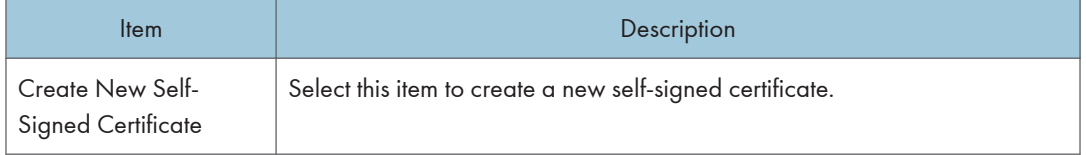

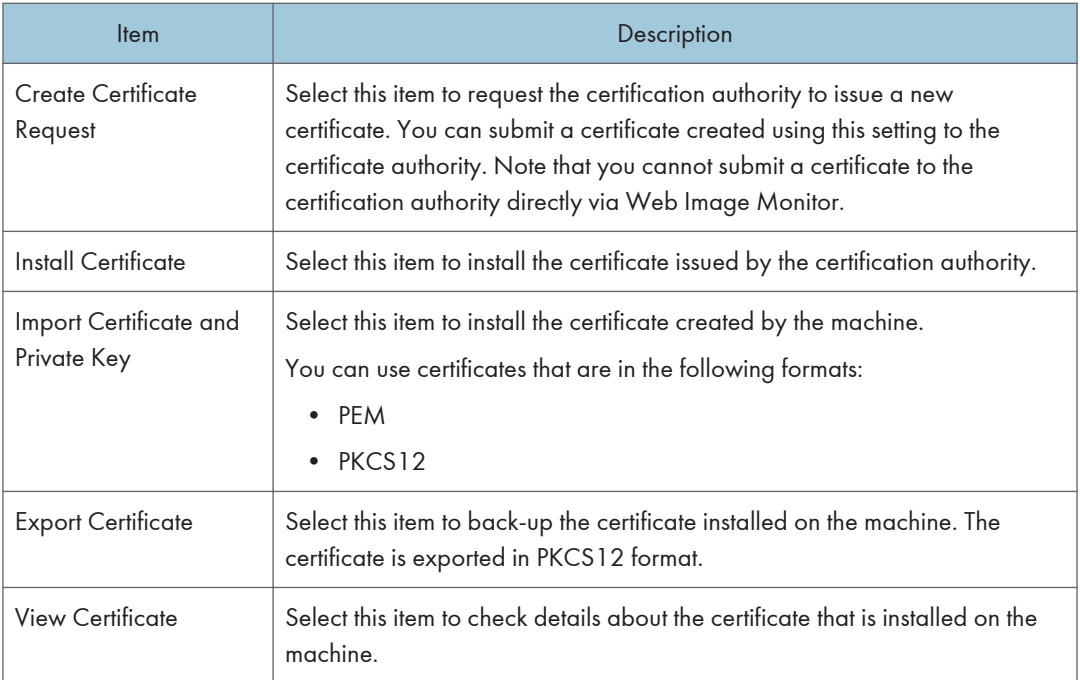

# Create New Self-Signed Certificate

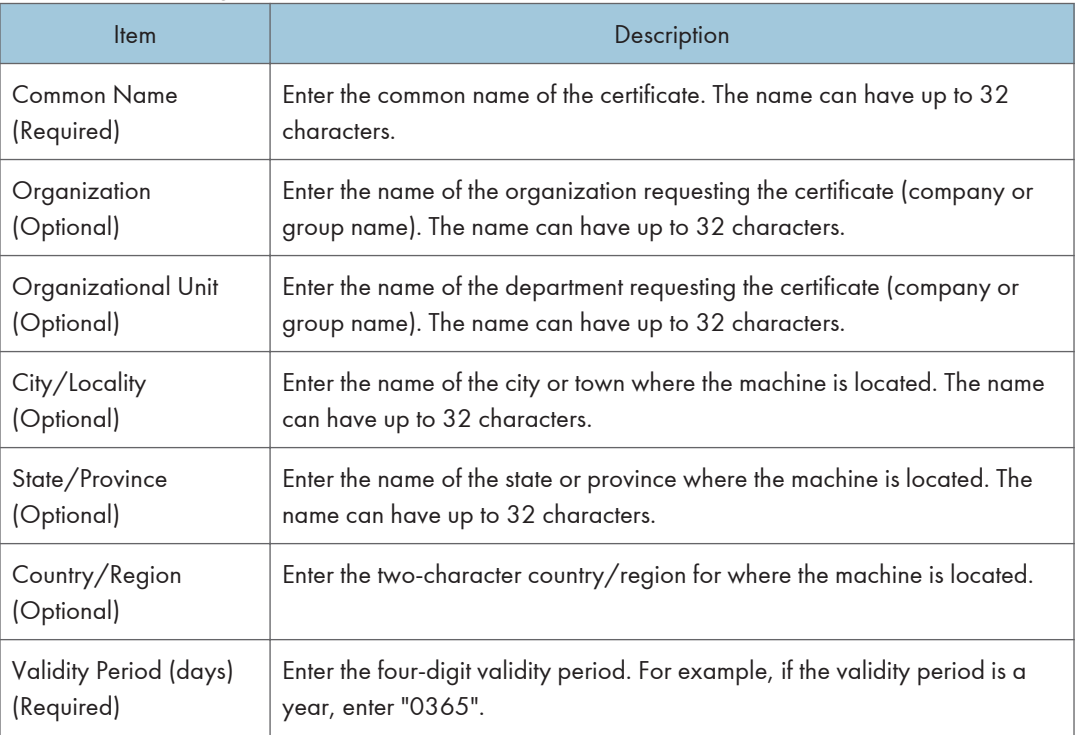

### Create Certificate Request

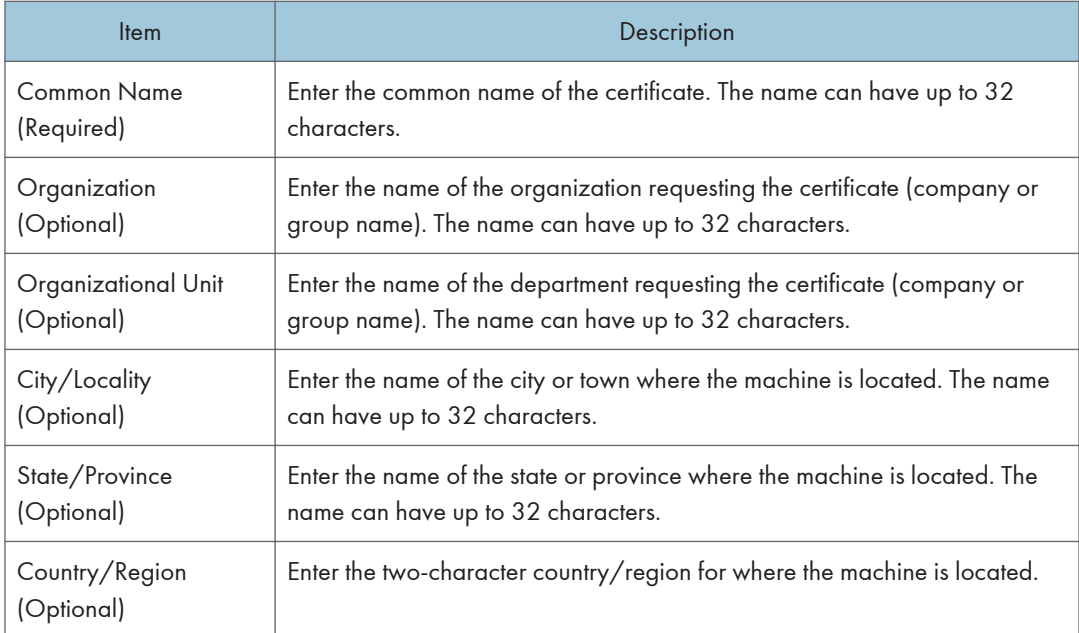

# Install Certificate

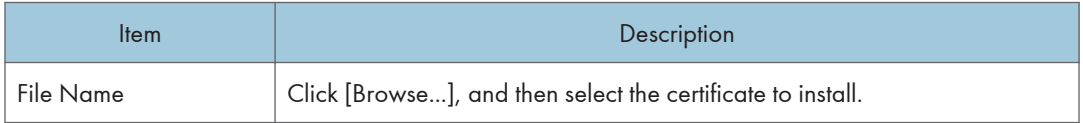

# Import Certificate and Private Key

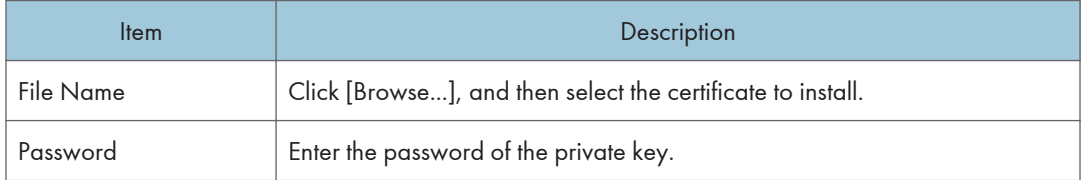

### Export Certificate

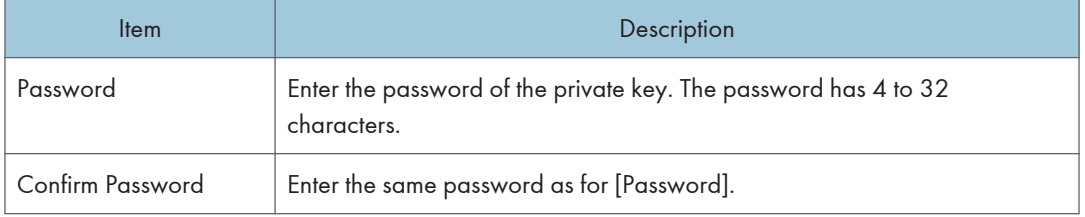

# Configuring the IPsec Settings

Click [IPsec Settings] to display the page for configuring the IPsec settings.

This page contains the following tabs: [IPsec Global Settings] and [IPsec Policy List].

### (Important

• This function is available only when an administrator password is specified.

## IPsec Global Settings Tab

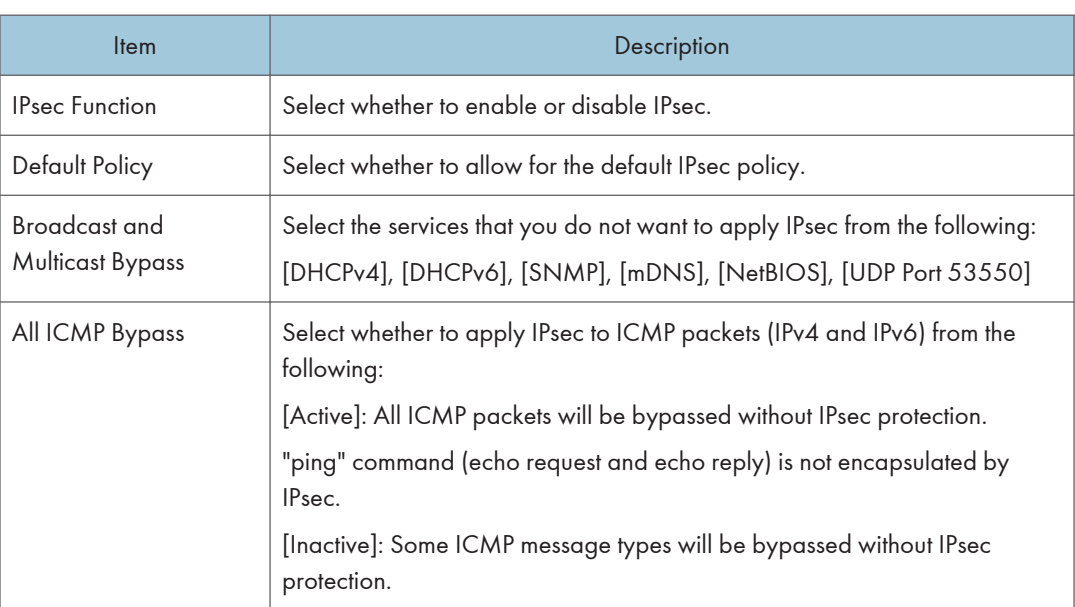

# IPsec Policy List Tab

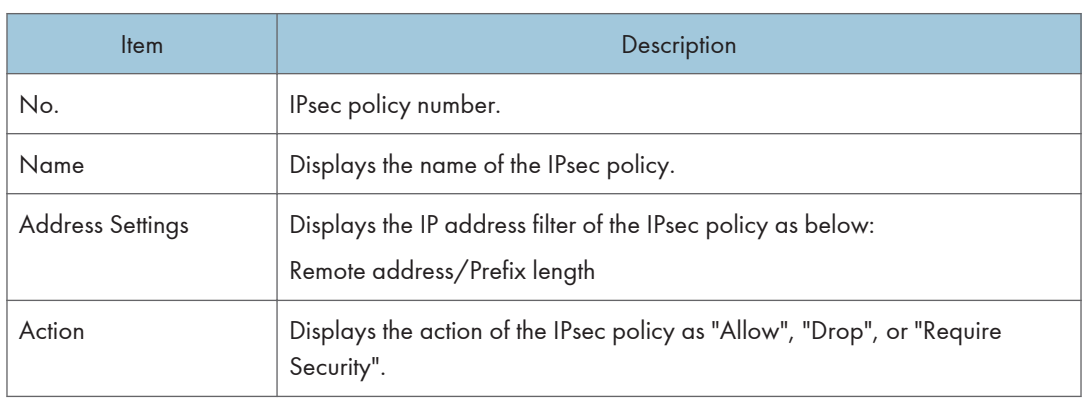
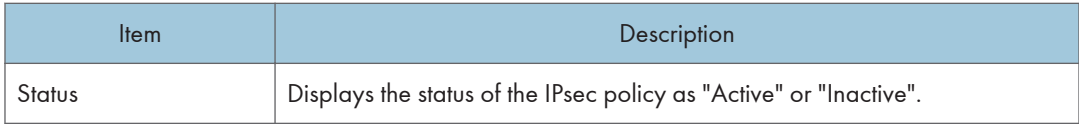

To configure IPsec policies, select the desired IPsec policy, and then click [Change] to open the "IPsec Policy Settings" page. The following settings can be made on the "IPsec Policy Settings" page.

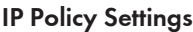

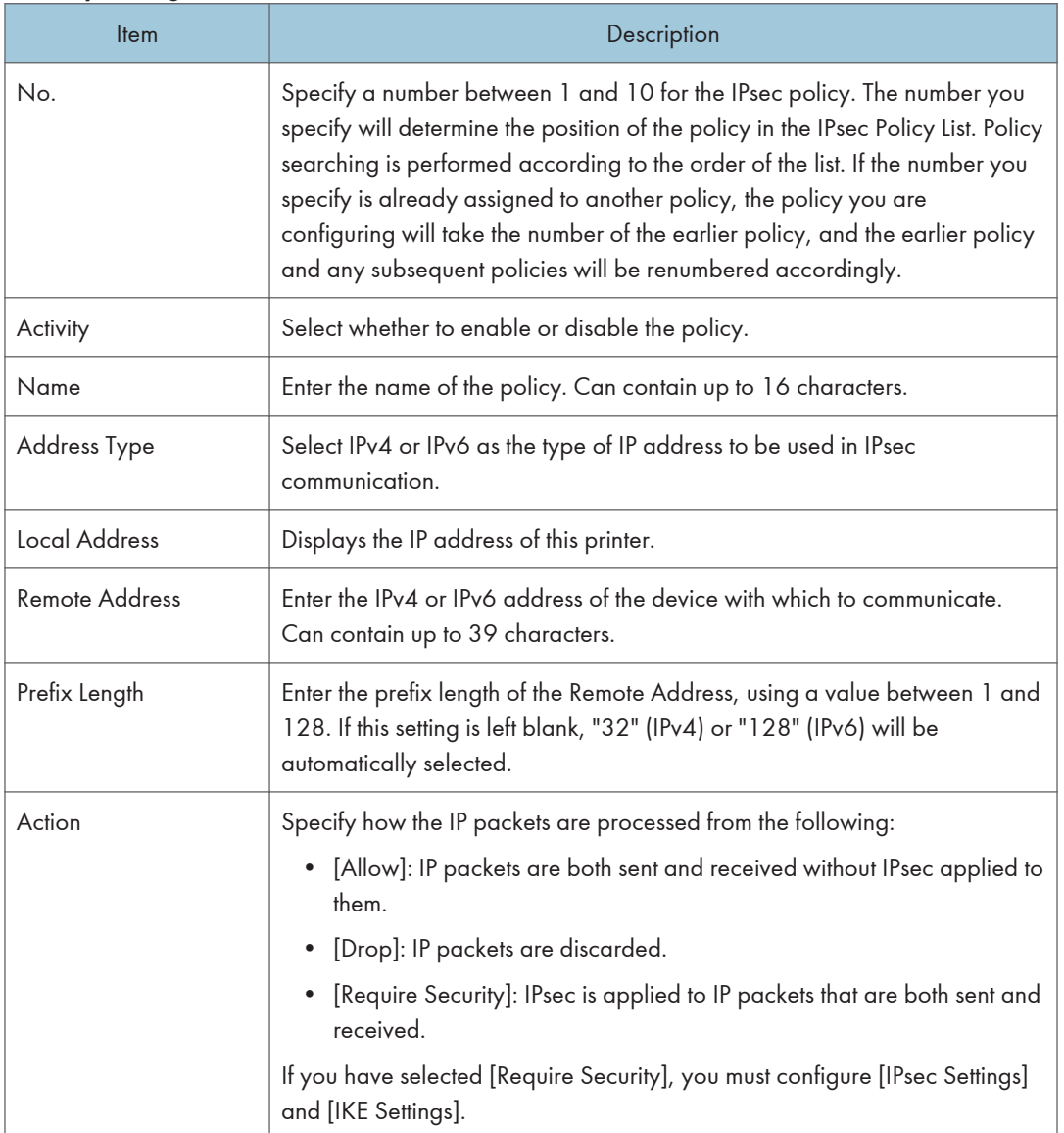

### IPsec Settings

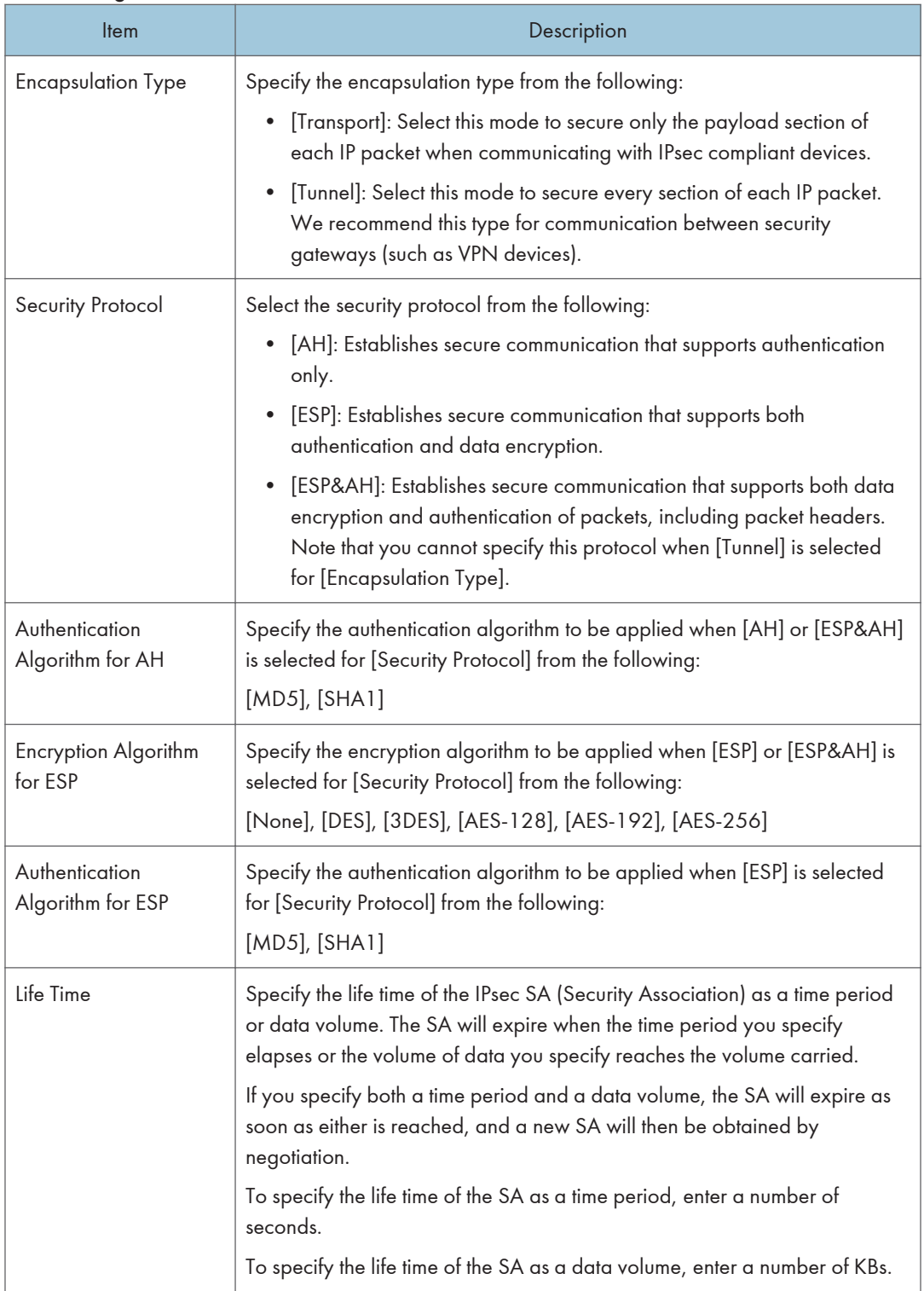

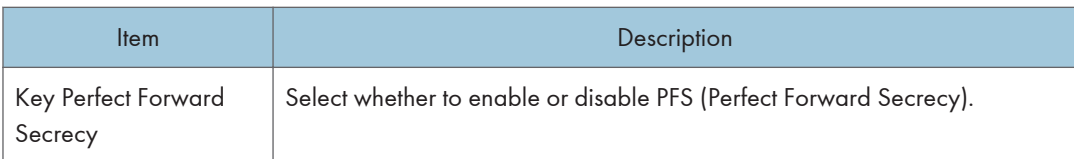

### IKE Settings

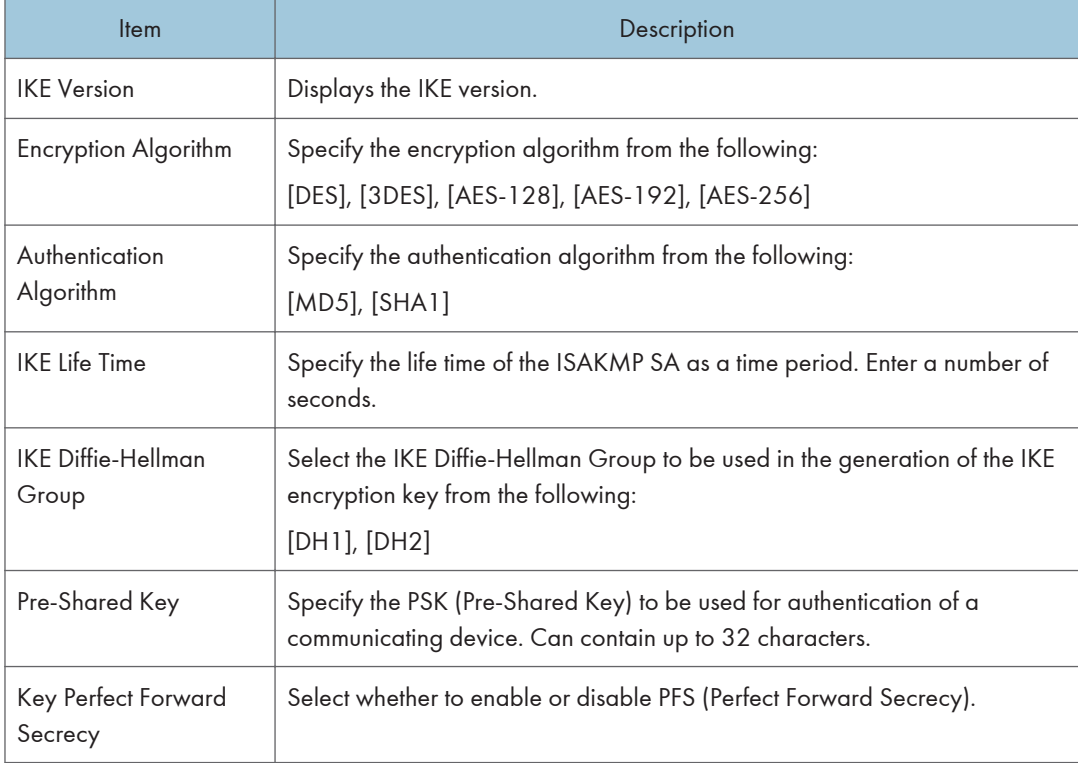

## Printing Lists/Reports

Click [Print List/Report] to display the page for printing reports. Then, select an item and click [Print] to print out information for that item.

#### Print List/Report

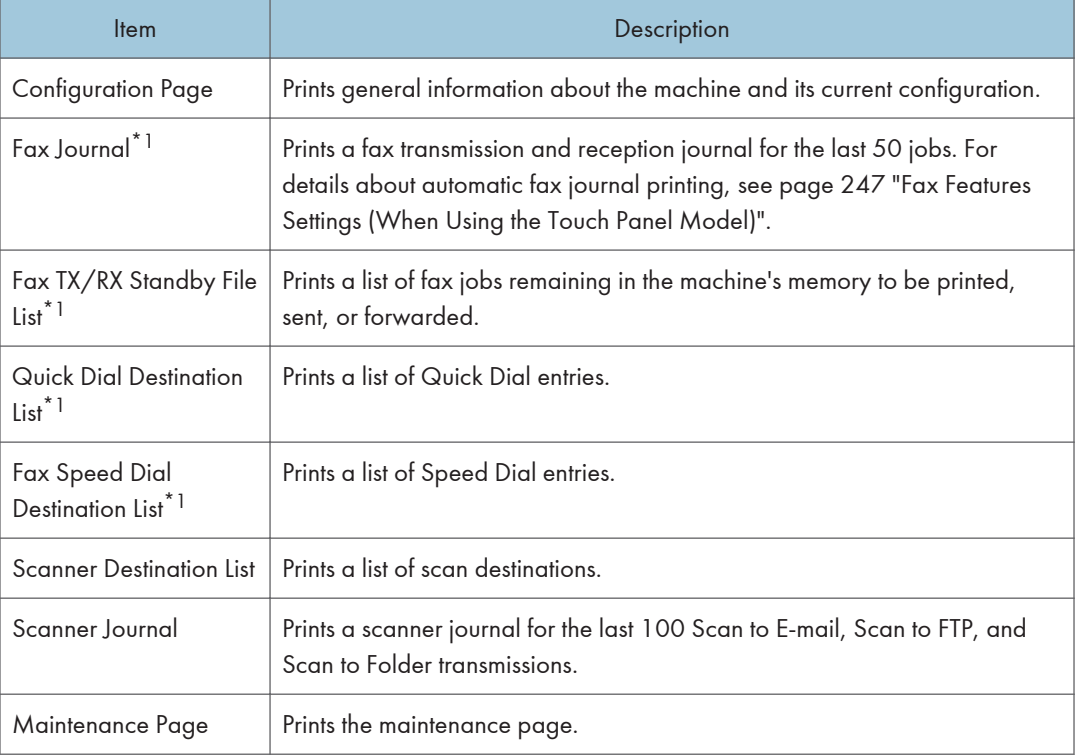

\*1 This function is available when using the touch panel model.

### **D** Note

- Reports cannot be printed via Web Image Monitor if other jobs are printing. Before printing reports, confirm that machine is not printing.
- Reports will be printed on A4 or Letter size paper. Load one of these sizes of paper into the tray before printing reports.

## Configuring the Administrator Settings

Click [Administrator Tools] to display the page for configuring the administrator settings.

This page contains the following tabs: [Administrator], [Reset Settings], [Backup Setting], [Restore Setting], [Set Date/Time], [Energy Saver Mode], and [PCL6 Mode].

## Administrator Tab

### Administrator Settings

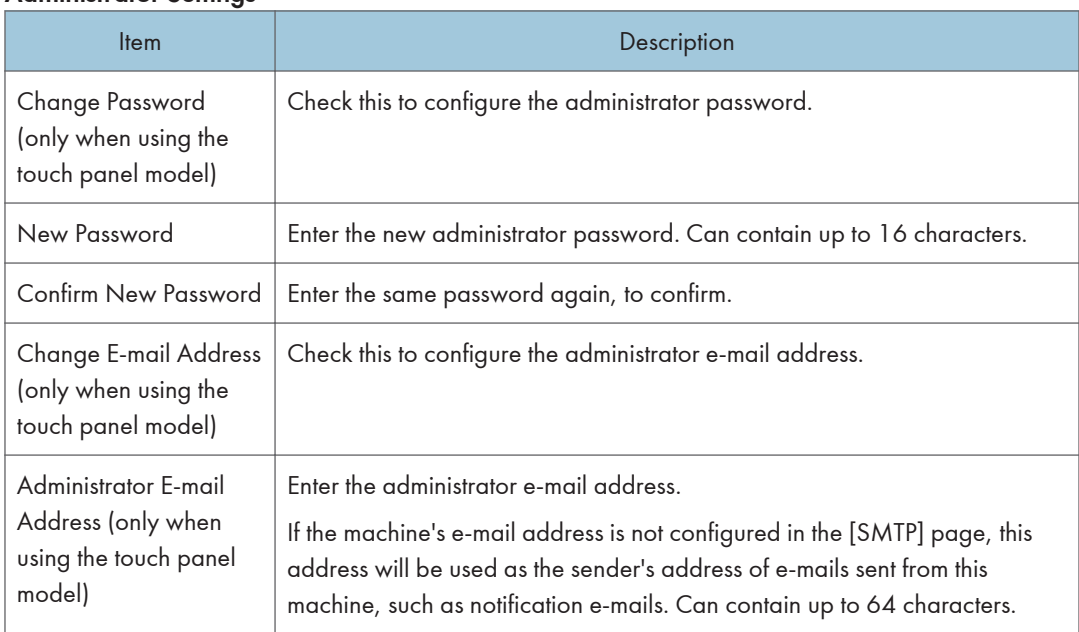

## Reset Settings Tab

#### Reset Settings

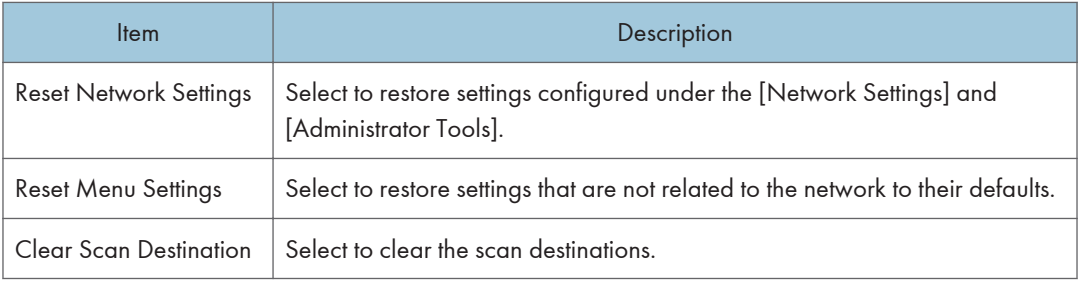

#### 8. Configuring the Machine Using Utilities

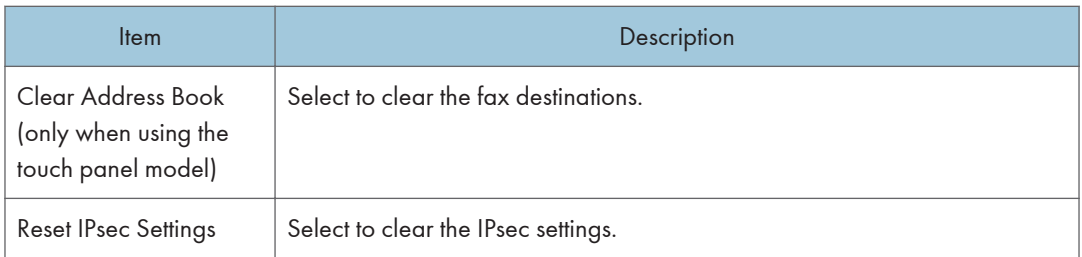

### **D** Note

• [Reset IPsec Settings] appears only when the administrator password is specified.

## Backup Setting Tab

### Important

• When sending the machine for repair, it is important that you create backup files in advance. The machine's settings are returned to the default after repair.

#### Backup Setting

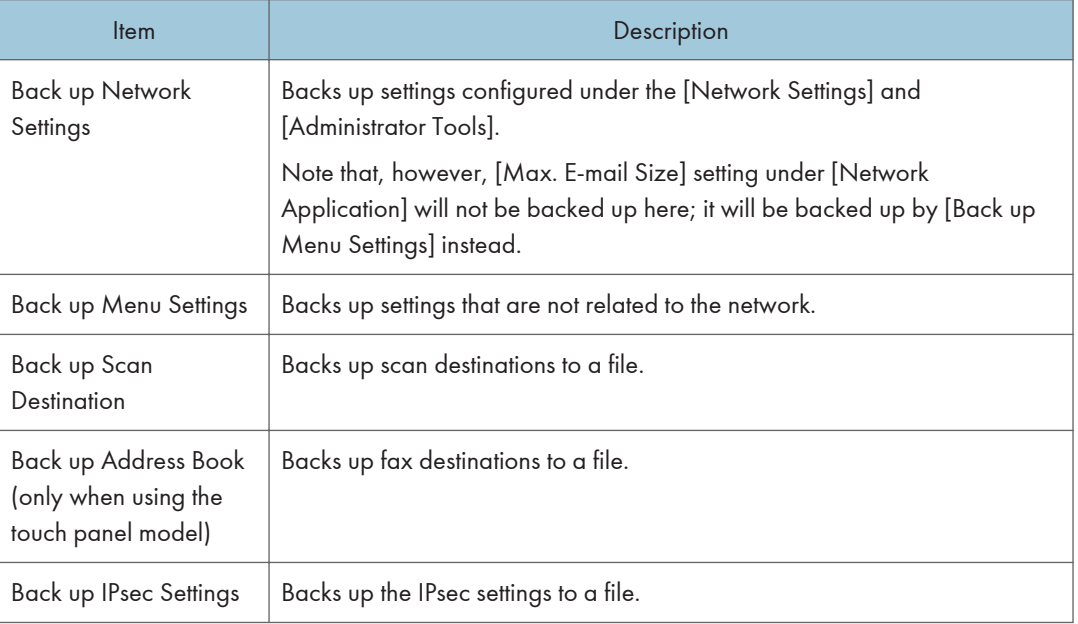

Follow the procedure below to create configuration backup files.

- 1. Select the radio button for the type of data you wish to back up.
- 2. Enter the administrator password if required.
- 3. Click [OK].

4. Click [Save] in the confirmation dialog box.

**D** Note

• [Back up IPsec Settings] appears only when the administrator password is specified.

## Restore Setting Tab

#### Important

• When the machine is returned from repair, it is important that you restore the machine's settings from the backup files. The machine's settings are returned to the default after repair.

#### Restore Setting

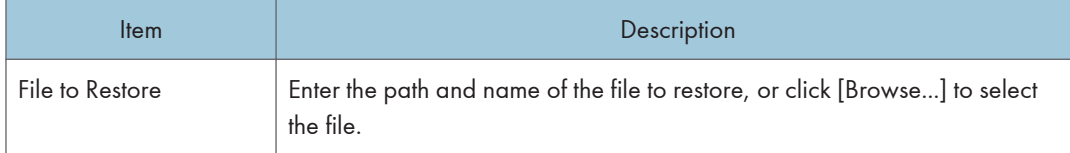

Follow the procedure below to restore configuration backup files.

- 1. Click [Browse...].
- 2. Navigate to the directory containing the backup file to restore.
- 3. Select the backup file, and click [Open].
- 4. Enter the administrator password if required.
- 5. Click [OK].

#### **D** Note

• If the settings are not restored successfully, an error message appears. Try again to restore the file completely.

### Set Date/Time Tab

#### Set Date

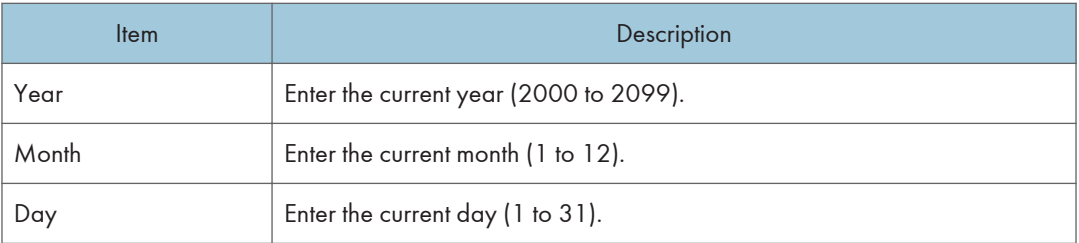

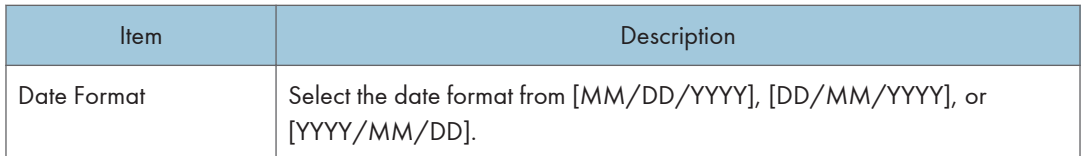

### Set Time

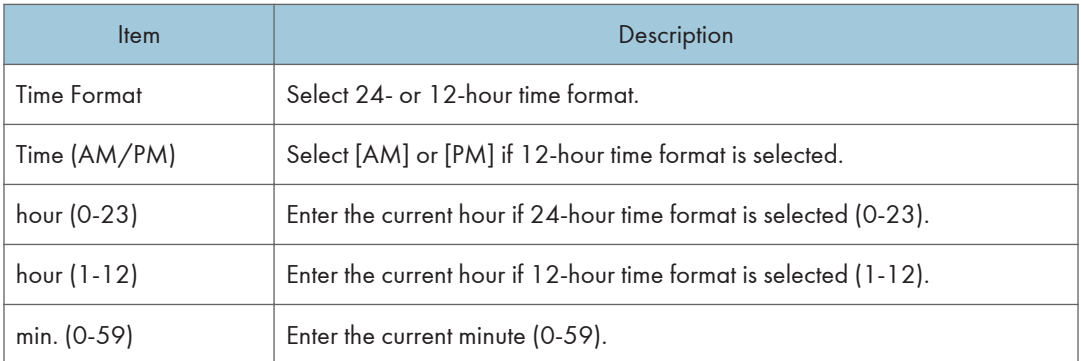

## Energy Saver Mode Tab

## Energy Saver Mode

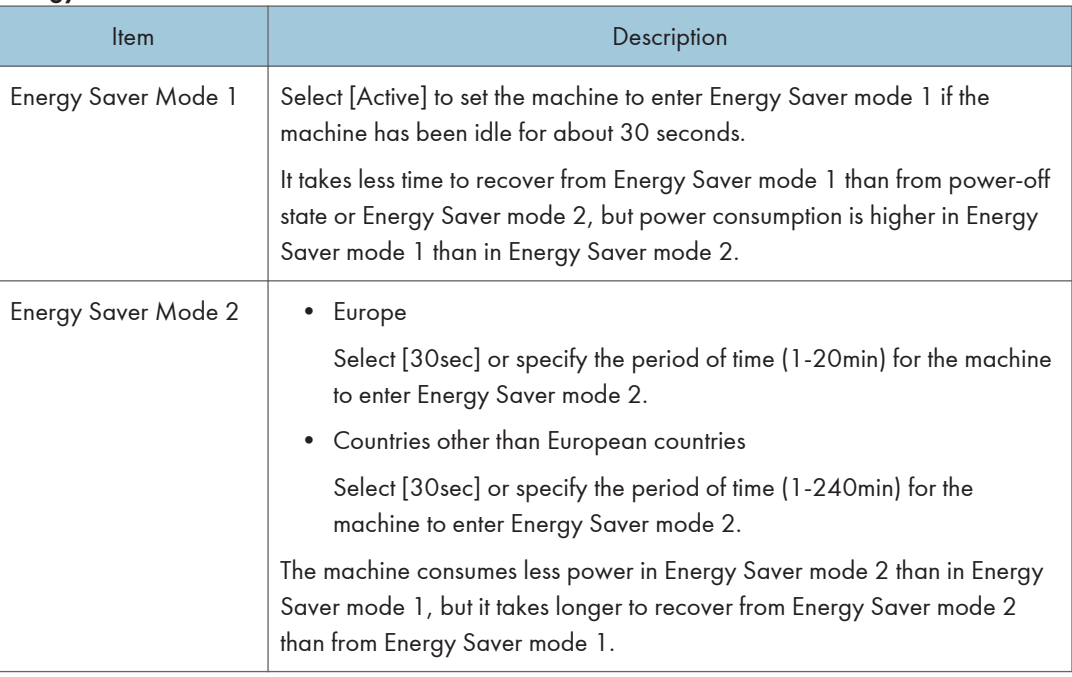

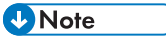

• When Using the Touch Panel Model

The machine recovers from Energy Saver mode when it receives a print job, prints a received fax, or when the [Power] key is pressed for less than 3 seconds.

• When Using the Four-line LCD Model The machine recovers from Energy Saver mode when it receives a print job or when the [Power] key is pressed for less than 3 seconds.

## PCL6 Mode

#### PCL6 Mode

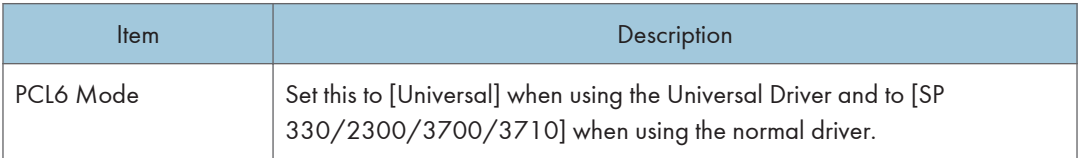

## Using Smart Organizing Monitor

The state and status information of the machine can be checked using Smart Organizing Monitor.

## Displaying the Smart Organizing Monitor Dialog

- 1. On the [Start] menu, click [SP 330\_3710\_Series\_Software Utilities].
- 2. Click [Smart Organizing Monitor for SP 330 3710 Series].
- 3. If the machine you are using is not selected, click [Connect Printer], and then do one of the following:
	- Select the machine's model.
	- Enter the IP address of the machine manually.
	- Click [Search Network Printer] to search the machine via the network.
- 4. Click [OK].

## Checking the Status Information

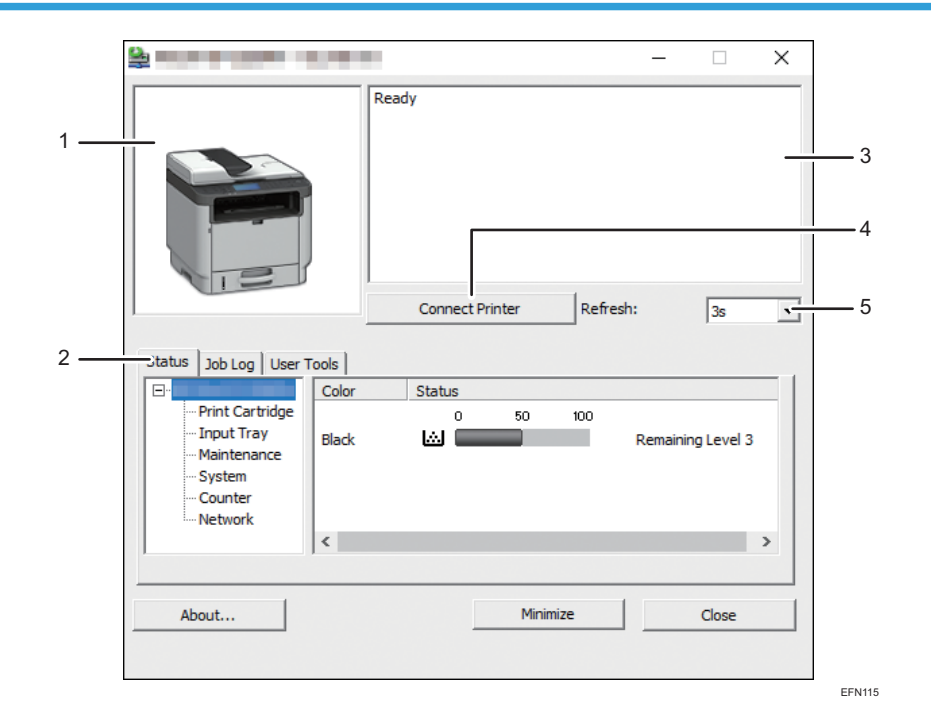

#### 1. Image area

Displays the status of this machine with an icon.

#### 2. Tab area

- Status tab
	- Printer Name
	- Print Cartridge

Displays the following messages to indicate remaining toner levels: Remaining Level 2 to 5, "Almost Empty" and "Empty".

• Input Tray

You can check the following information about the input trays.

[Input Tray], [Status], [Paper Size], [Paper Type]

Displays the type of the paper loaded into each input tray.

• Maintenance

Displays the consumables statuses.

• System

Displays the system information about the printer, such as the model name, system version, and memory size.

• Counter

Displays information about the counters.

• Network

Displays network details such as the printer's IP address and network-related information.

• Job Log tab

Displays the job log information.

• User Tools tab

Click to print lists or configuration pages, or to configure settings of the machine.

#### 3. Message area

Displays the status of this machine with a message.

For details about error messages, see [page 403 "Error and Status Messages Appear on Smart Organizing](#page-404-0) [Monitor"](#page-404-0).

#### 4. [Connect Printer] button

Click to select a printer driver.

5. [Refresh:]

Specify the automatic update of the display.

## Configuring the Machine Settings

Smart Organizing Monitor is used to modify the machine's settings.

- 1. On the [Start] menu, click [SP 330\_3710\_Series\_Software Utilities].
- 2. Click [Smart Organizing Monitor for SP 330 3710 Series].

8

- 3. If the machine you are using is not selected, click [Connect Printer], and then do one of the following:
	- Select the machine's model.
	- Enter the IP address of the machine manually.
	- Click [Search Network Printer] to search the machine via the network.
- 4. Click [OK].
- 5. On the [User Tools] tab, click [Printer Configuration].
- 6. Enter the access code, and then click [OK].

The default access code is "Admin".

- 7. Change the settings if necessary.
- 8. Click [OK].
- 9. Click [Close].

#### Access Code

The configurable functions depend on the authority of the access code you enter.

• Administrator

All tabs in the [Printer Configuration] dialog box are available.

• General users

Only the [Paper Input] tab is available.

## Tab Settings

This section provides a tab-by-tab overview of the machine settings that can be modified using Smart Organizing Monitor. For more information on each setting item, see the Smart Organizing Monitor Help.

#### Paper Input tab

• You can change paper size and other paper settings.

#### Maintenance tab

• You can adjust print starting positions.

#### System tab

- You can set basic functions required to use the printer. The printer can be used on factory-set defaults, but the configuration can be changed depending on the condition of the user.
- The changed condition holds even if the printer is turned off.
- The access code can be changed on this tab.

### IPv6, Network 1, Network 2 and Network 3 tabs

• You can set configurations about network connection and communication.

- The following operations are possible on these tabs:
	- Checking the printer name, active protocol, and other printer information
	- Making interface settings, including the timeout setting and protocol settings
	- Checking or making TCP/IP settings
	- Checking or making SMTP, SNMP and IPsec settings
	- Checking or making Alert settings

#### Wireless tab

- You can set configurations about wireless LAN network connection and communication.
- The following operations are possible on the tab:
	- Checking the wireless LAN status
	- Connecting wireless LAN manually

#### Printer tab

• You can set configurations about the printer.

#### @Remote tab

• You can configure the proxy server settings for using the @Remote service, and then register the machine to the service.

## Printing the Configuration Page

- 1. On the [Start] menu, click [SP 330\_3710\_Series\_Software Utilities].
- 2. Click [Smart Organizing Monitor for SP 330 3710 Series].
- 3. If the machine you are using is not selected, click [Connect Printer], and then do one of the following:
	- Select the machine's model.
	- Enter the IP address of the machine manually.
	- Click [Search Network Printer] to search the machine via the network.
- 4. Click [OK].
- 5. On the [User Tools] tab, select [Configuration Page] in the [List/Test Print] list.
- 6. Click [Print].

### Configuration Page

The following illustration is a sample of a configuration page.

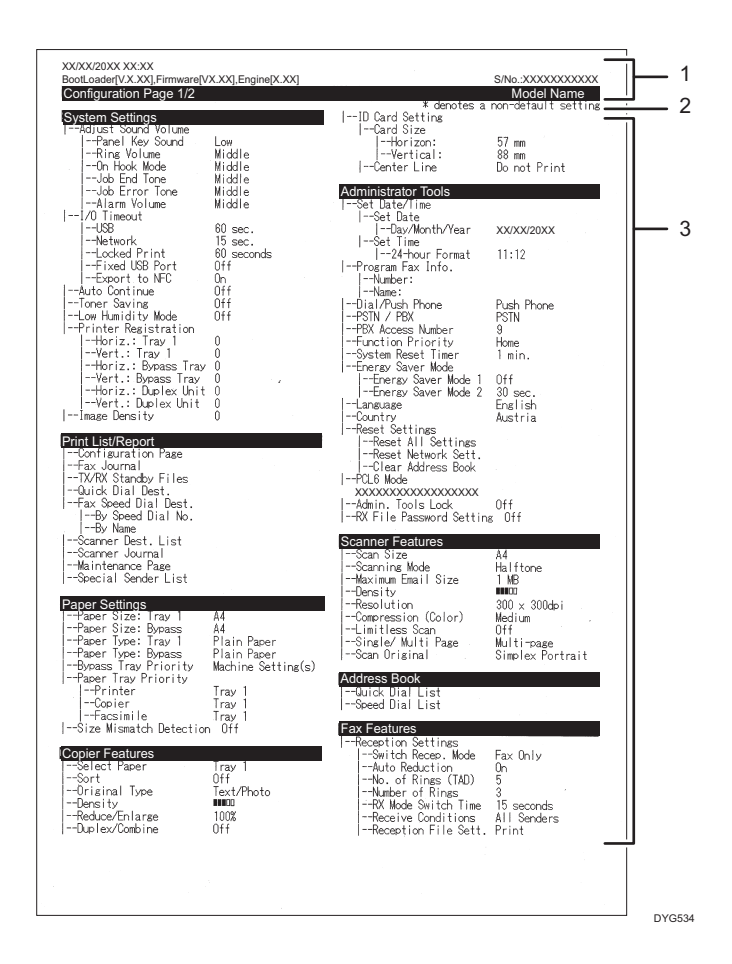

#### 1. System Reference

Displays the model name, machine ID, and firmware version.

#### 2. Note

The message "\* denotes a non-default setting" is displayed in English despite the country/region setting. When a value is changed from the default setting, an asterisk \* appears next to the new value.

#### 3. Setting Menu and Current Value

Displays the setting items and current values.

## Types of Lists/Reports

#### Configuration Page

Prints general information and the current configurations of the machine.

#### Fax Journal

Prints a fax transmission and reception journal for the last 50 jobs.

## TX/RX Standby Files

Prints a list of fax jobs remaining in the machine's memory to be printed, sent, or forwarded.

## Quick Dial Dest.

Prints a list of scan and fax Quick Dial entries.

## Fax Speed Dial Dest.

Prints a list of Speed Dial entries.

• By Speed Dial No.

Prints the list with the entries sorted by Speed Dial registration number.

• By Name

Prints the list with the entries sorted by name.

## Scanner Dest. List

Prints a list of scan destinations.

## Scanner Journal

Prints a scanner journal for the last 100 Scan to E-mail, Scan to FTP, and Scan to Folder transmissions.

### Maintenance Page

Prints the maintenance page.

## Special Sender List

Prints a list of fax Special Senders.

## **D** Note

- Reports will be printed on A4 or Letter size paper. Load one of these sizes of paper into the tray before printing reports.
- The average printing pages per job is shown in [P/J Information (AVE)] under [Total Counter] on the maintenance page. A job means printing of a document from the start to the end. For example, however, if the another job is consecutively added while the current document is being printed, not 2 but 1 is the number of the current job.

8. Configuring the Machine Using Utilities

# <span id="page-376-0"></span>9. Maintaining the Machine

This chapter describes how to replace supplies and how to clean the machine.

## Replacing the Print Cartridge

## **A** Important

- Store print cartridge in a cool dark place.
- Actual printable numbers vary depending on image volume and density, number of pages printed at a time, paper type and size, and environmental conditions such as temperature and humidity. Toner quality degrades over time. Early replacement of the print cartridge might be necessary. Therefore, we recommend you always keep a new print cartridge ready.
- For good print quality, the manufacturer recommends that you use genuine toner from the manufacturer.
- The manufacturer shall not be responsible for any damage or expense that might result from the use of parts other than genuine parts from the manufacturer with your office products.
- Do not allow paper clips, staples, or other small objects to fall inside the machine.
- Do not expose the print cartridge without its cover to direct sunlight for a long time.
- Do not touch the print cartridge's photo conductor unit.

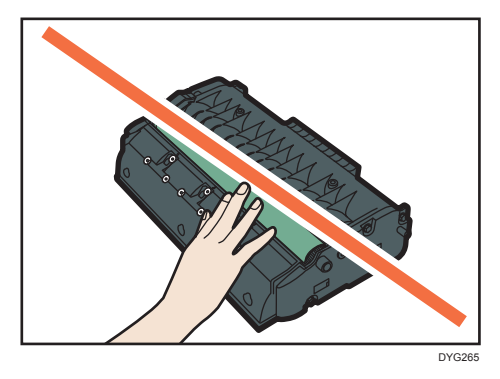

• Do not touch the ID chip on the top of the print cartridge as indicated in the illustration below.

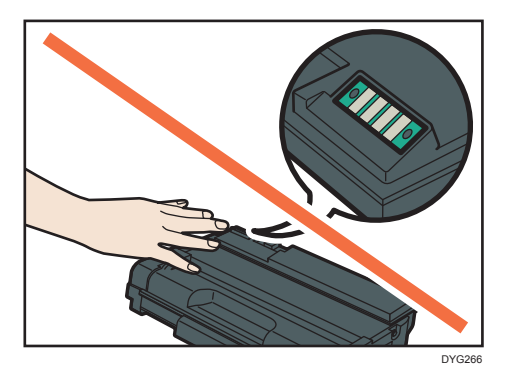

#### Messages on the screen

- Replace the print cartridge when "Replacement Required: Print Cartridge" appears on the screen.
- Prepare a new print cartridge when "Replace Required Soon: Print Cartridge" appears on the screen.
- 1. If paper is loaded in the bypass tray, remove the paper and close the bypass tray.
- 2. Push the side button to open the front cover, and then slowly lower it.

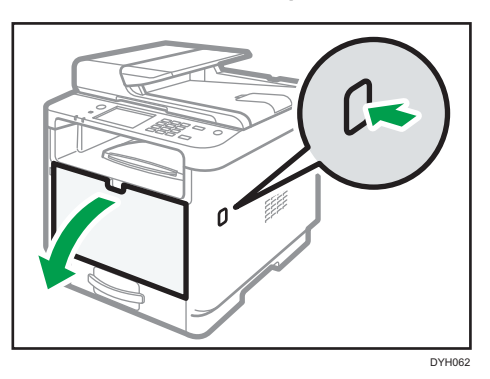

3. Hold the center of the print cartridge and carefully raise it slightly and then pull it out horizontally.

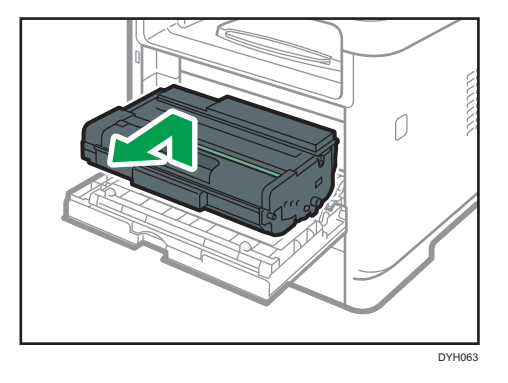

• Do not shake the removed print cartridge. Doing so can cause remaining toner to leak.

- Place the old print cartridge on paper or similar material to avoid dirtying your workspace.
- 4. Take the new print cartridge out of the box.

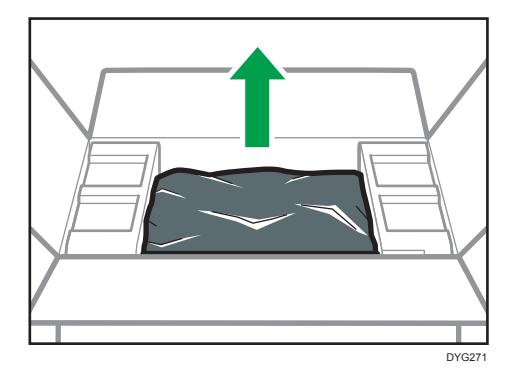

5. Take the print cartridge out of the plastic bag.

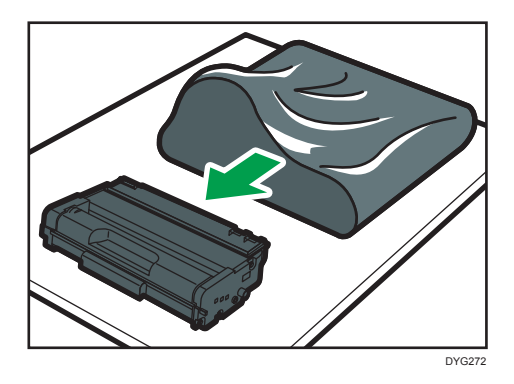

6. Hold the print cartridge and shake it from side to side five or six times.

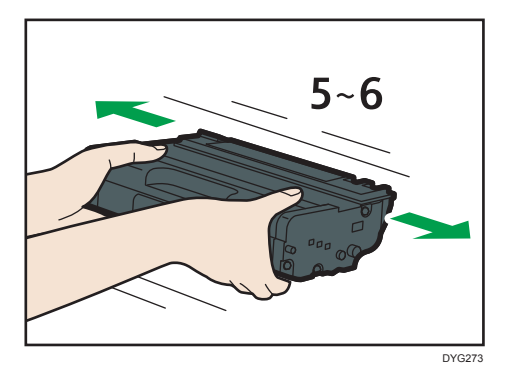

Even distribution of toner within the bottle improves print quality.

7. Slide the print cartridge in horizontally. When the cartridge can go no further, raise it slightly and push it fully in. Then push down on the cartridge until it clicks into place.

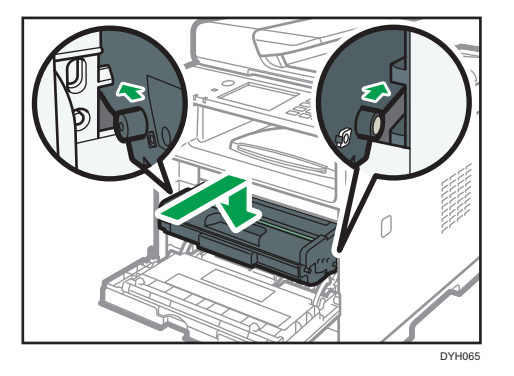

- 8. Carefully push up the front cover until it closes. Be careful not to trap your fingers. After closing the front cover, wait until the initial screen is displayed.
- 9. Put the old print cartridge into the bag, and then put it into the box.
- **D**Note
	- *End Begion* (mainly Europe and Asia) If you want to discard your used toner container, please contact your local sales office. If you discard it by yourself, treat it as general plastic waste material.
	- *MRegion B (mainly North America)* Please see our local company website for information on the recycling of supply products, or you can recycle items according to the requirements of your local municipalities or private recyclers.

## Cautions When Cleaning

Clean the machine periodically to maintain high print quality.

Dry wipe the exterior with a soft cloth. If dry wiping is not sufficient, wipe with a soft, damp cloth that has been wrung out thoroughly. If you still cannot remove the stain or grime, use a neutral detergent, wipe over the area with a thoroughly-wrung damp cloth, and then dry wipe the area and allow it to dry.

#### Important

- To avoid deformation, discoloration, or cracking, do not use volatile chemicals, such as benzine and thinner, or spray insecticide on the machine.
- If there is dust or grime inside the machine, wipe with a clean, dry cloth.
- You must disconnect the plug from the wall outlet at least once a year. Clean away any dust and grime from the plug and outlet before reconnecting. Accumulated dust and grime pose a fire hazard.
- Do not allow paper clips, staples, or other small objects to fall inside the machine.

## Cleaning the Friction Pad and Paper Feed Roller

If the friction pad or paper feed roller is dirty, a multi-feed or misfeed might occur. In this case, clean the friction pad and paper feed roller as follows:

### Important

- Do not use chemical cleaning fluids or organic solvents such as thinner or benzine.
- 1. Turn off the power.
- 2. Unplug the power cord from the wall outlet. Remove all the cables from the machine.
- 3. Pull out Tray 1 carefully with both hands.

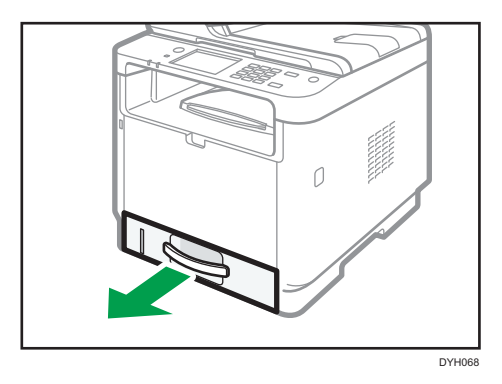

Place the tray on a flat surface. If there is paper in the tray, remove it.

4. Wipe the friction pads with a damp cloth.

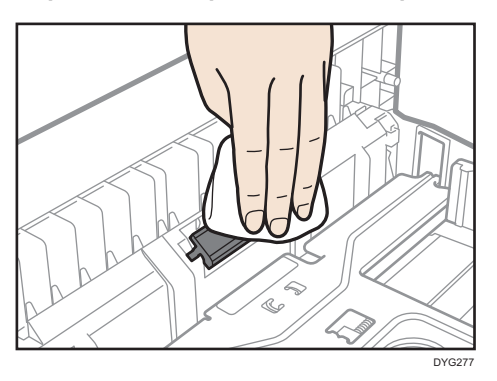

5. Wipe the rubber part of the roller with a soft damp cloth. After that, wipe it with a dry cloth to remove the moisture.

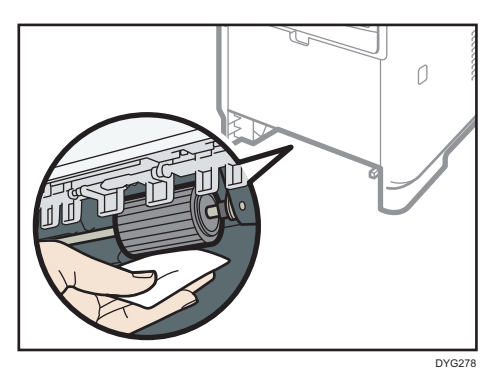

6. Reload the removed paper into the tray, and then push the tray carefully into the machine until it clicks into place.

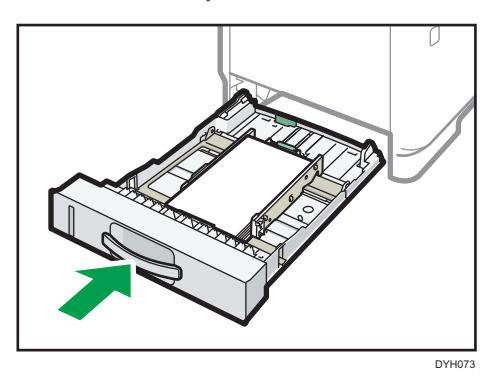

- 7. Insert the plug of the power cord into the wall socket securely. Connect all the interface cables that were removed.
- 8. Turn on the power.

#### **D** Note

- If jams or multi-sheet feeds occur after cleaning the friction pad, contact your sales or service representative.
- If Tray 2 is installed, clean its friction pad and paper feed roller in the same way as you did for Tray 1.

## Cleaning the Exposure Glass

1. Lift the ADF.

Be careful not to hold the input tray when lifting the ADF, for the tray might be damaged.

2. Clean the parts indicated with arrows with a soft damp cloth and then wipe the same parts with a dry cloth to remove any remaining moisture.

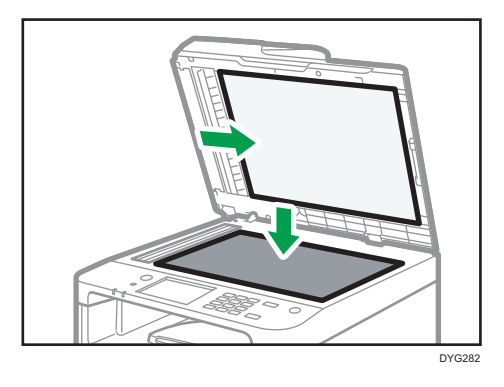

## Cleaning the Auto Document Feeder

1. Lift the ADF.

Be careful not to hold the input tray when lifting the ADF, for the tray might be damaged.

2. Clean the parts indicated with arrows with a soft damp cloth and then wipe the same parts with a dry cloth to remove any remaining moisture.

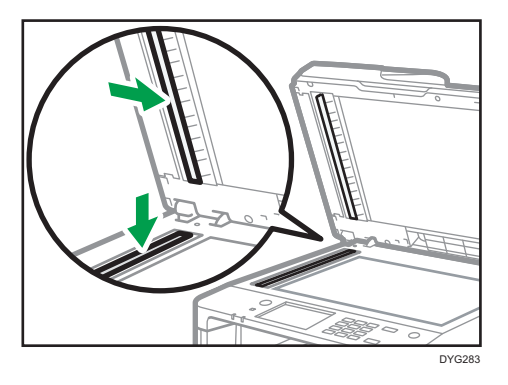

## Moving and Transporting the Machine

This section provides cautions that you must follow when moving the machine both short and long distances.

Repack the machine in its original packing materials when moving it over a long distance.

**A** Important

- Be sure to disconnect all cables from the machine before transporting it.
- The machine is a precision piece of machinery. Be sure to handle it carefully when moving it.
- Make sure to move the machine horizontally. Take extra caution when carrying the machine up or down stairs.
- If Tray 2 is installed, remove it from the machine, and move them separately.
- Do not remove the print cartridge when moving the machine.
- Be sure to hold the machine level while carrying it. To prevent toner from spilling, move the machine carefully.
- Keep the machine away from salt-bearing air and corrosive gases. Also, do not install the machine in places where chemical reactions are likely (laboratories, etc.), as doing so will cause the machine to malfunction.

#### Ventilation

When you use this machine in a confined space without good ventilation for a long time or print large quantities, you might detect an odd smell.

This might cause the output paper to also have an odd smell.

When you detect an odd smell, regularly ventilate in order to keep the workplace comfortable.

- Set up the machine so that it does not directly ventilate towards people.
- Ventilation should be more than 30  $\text{m}^3/\text{hr/person}$ .

#### New machine smell

When a machine is new, it might have a unique smell. This smell will subside in about one week. When you detect an odd smell, sufficiently ventilate and circulate the air in the room.

- 1. Be sure to check the following points:
	- The power switch is turned off.
	- The power cord is unplugged from the wall outlet.
	- All other cables are unplugged from the machine.
- 2. If Tray 2 is installed, remove it.

3. Lift the machine using the inset grips on both sides of the machine, and then move it horizontally to the place where you want to use it.

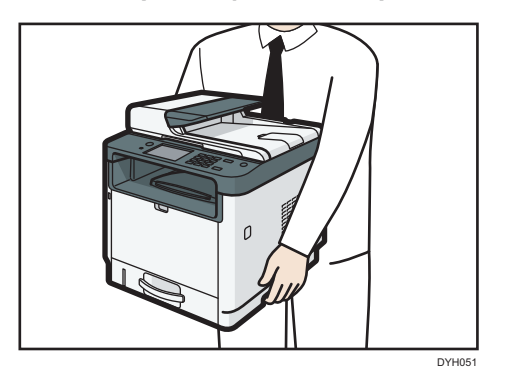

4. If you have removed Tray 2, reinstall it.

### **D** Note

- To move the machine over a long distance, pack it well and empty all the paper trays. Take care not to tip or tilt the machine during transit.
- Toner might spill inside the machine if the machine is not kept level during transit.
- For more information about moving the machine, contact your sales or service representative.

## **Disposal**

Ask your sales or service representative for information about correct disposal of this machine.

### Where to Inquire

Contact your sales or service representative for further information about the topics included in this manual or to inquire about other topics not included in this manual.

9. Maintaining the Machine

# 10. Troubleshooting

This chapter provides solutions for error messages and other problems.

## Error and Status Messages on the Screen

Messages are listed in alphabetical order in the table below.

"X" indicates a number in an error code that appear differently depending on a specific situation.

#### Important

• When Using the Touch Panel Model

If the alert indicator lights up continuously or flashes, press the [Status] icon on the [Home] screen and check the displayed message.

• When Using the Four-line LCD Model

If the alert indicator lights up continuously or flashes, switch to copier mode and check the displayed message.

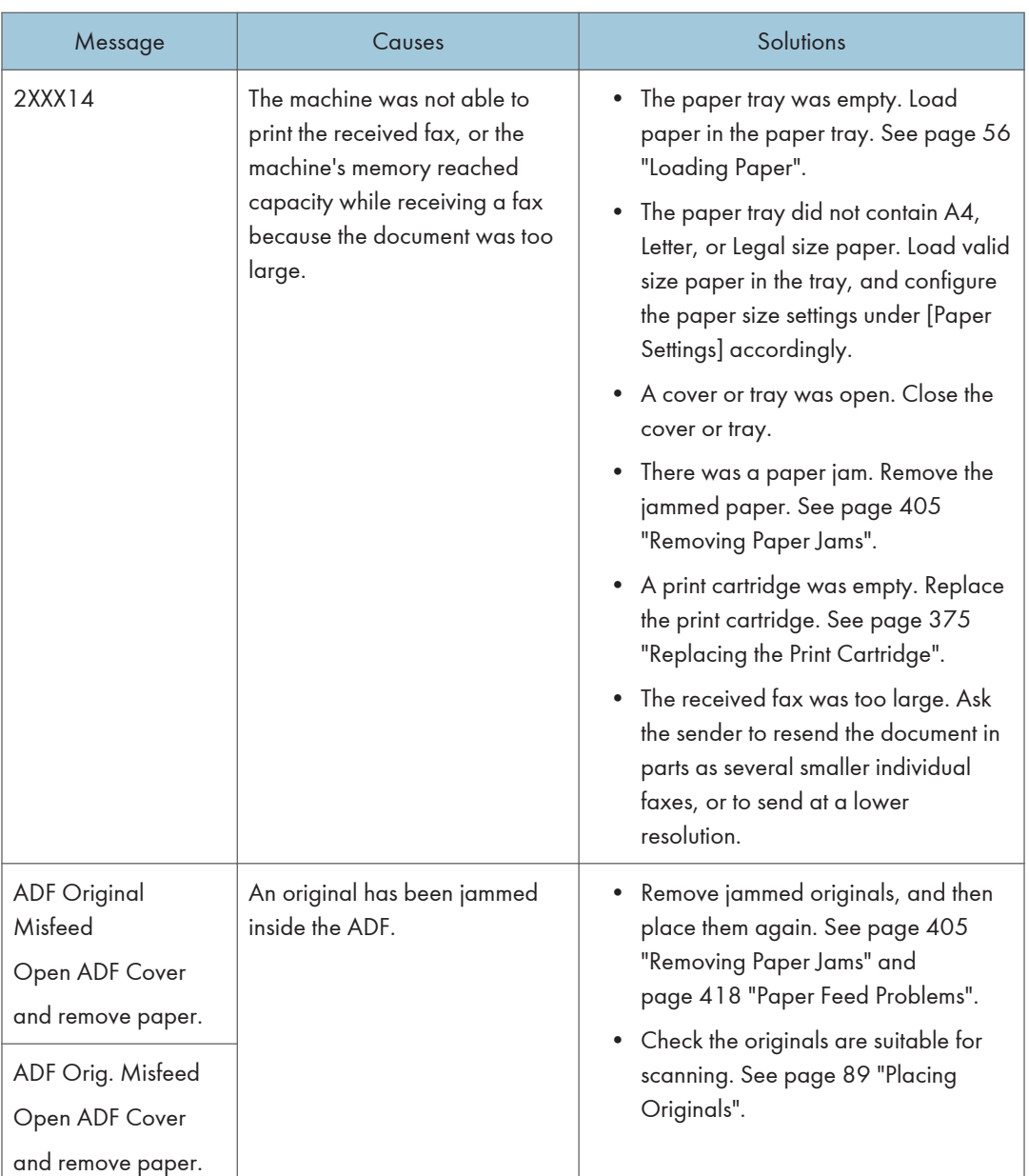

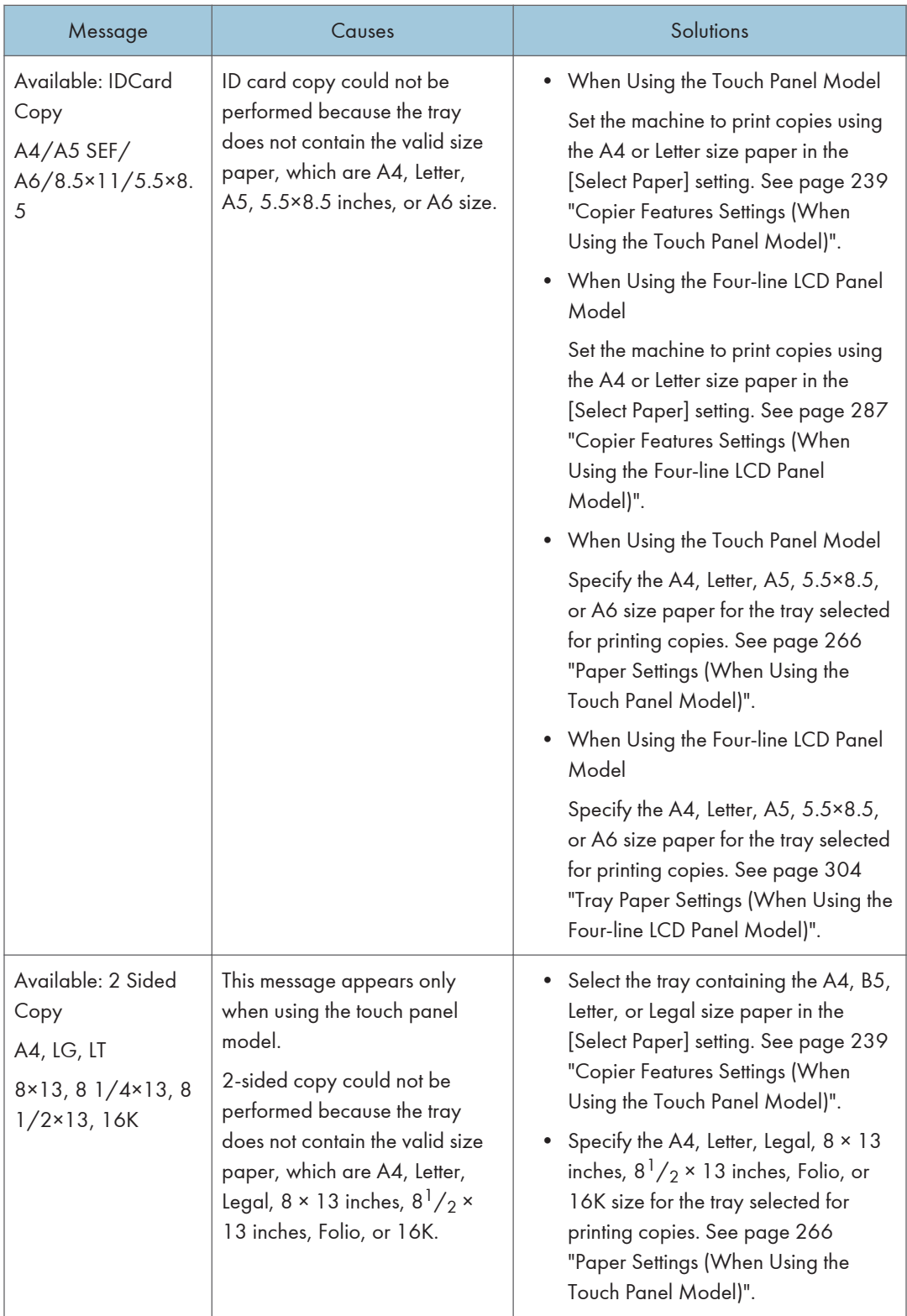

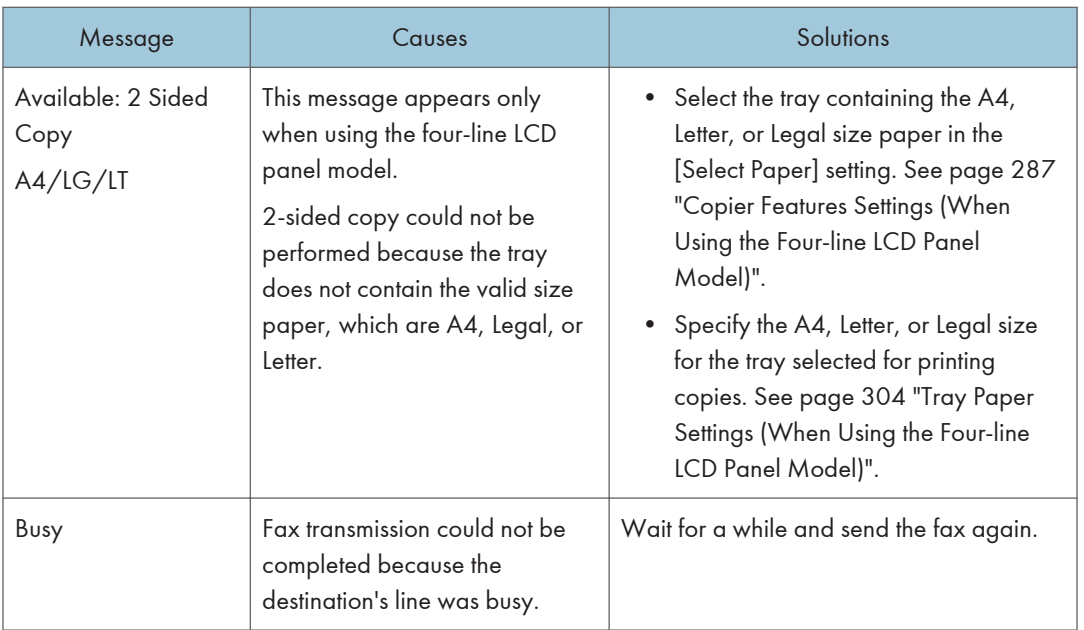

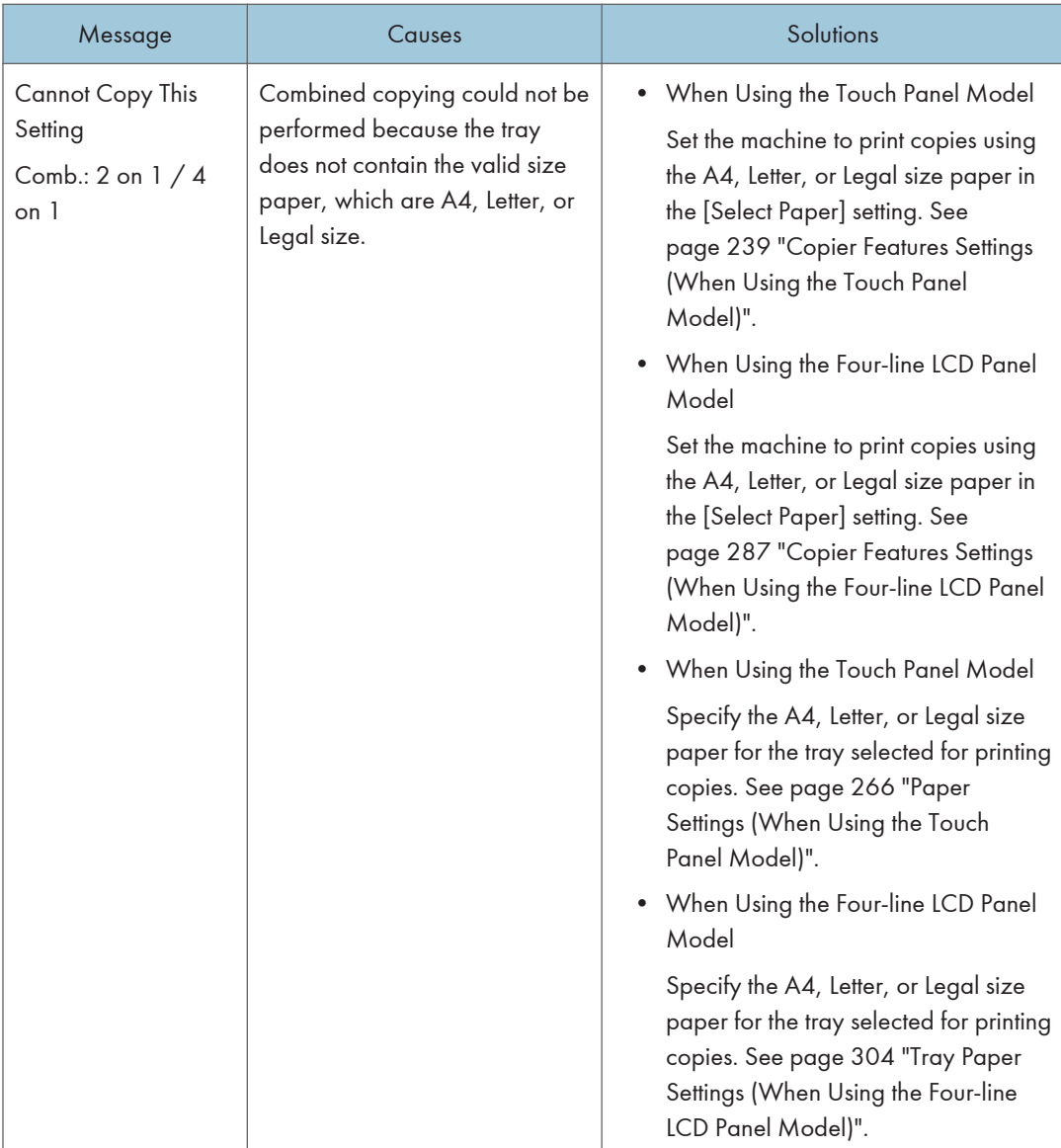

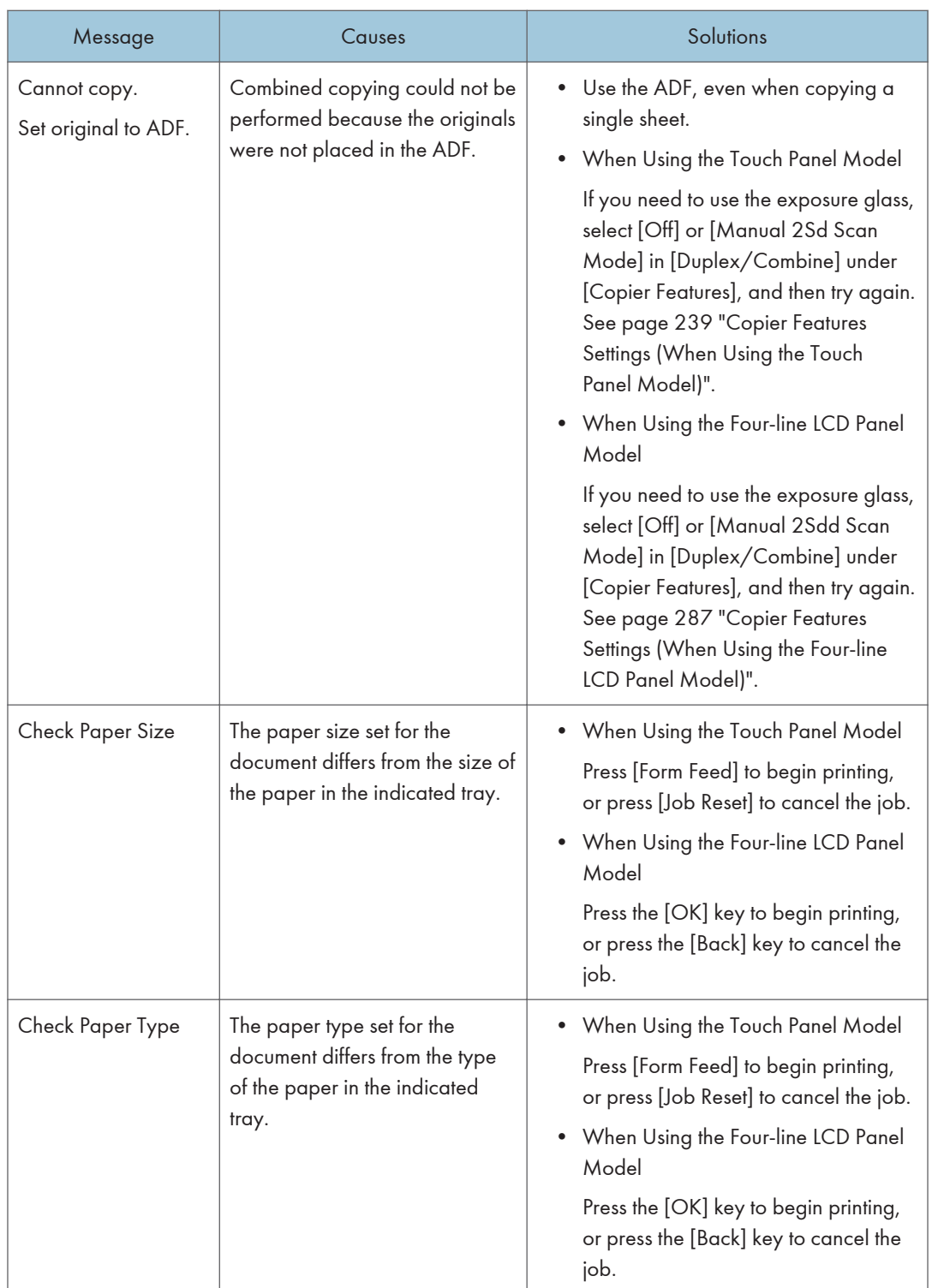

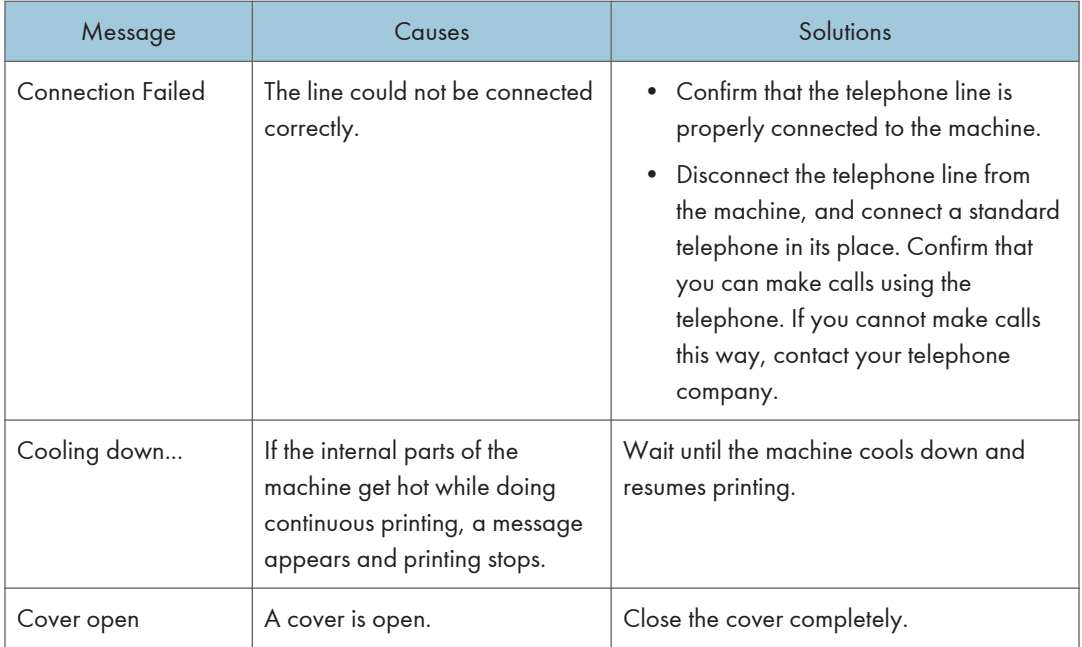

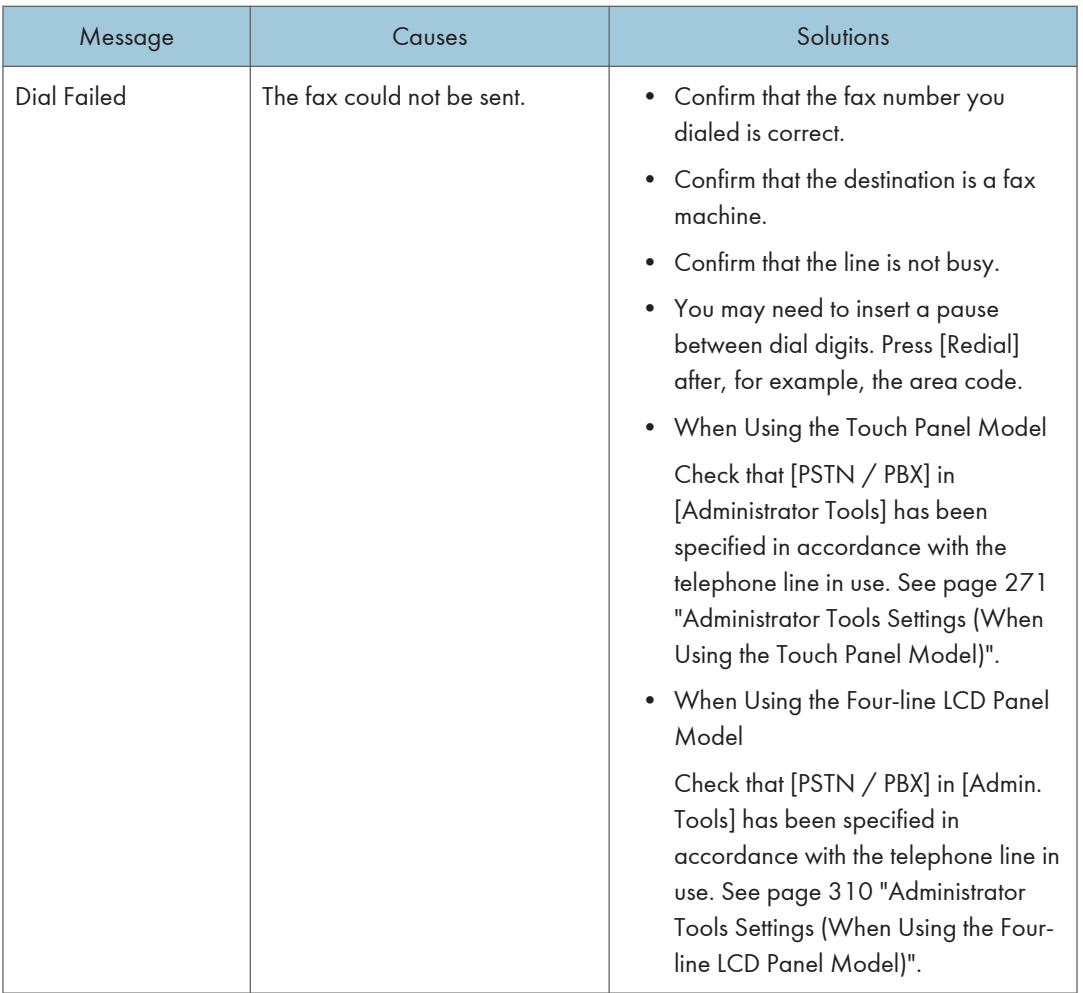
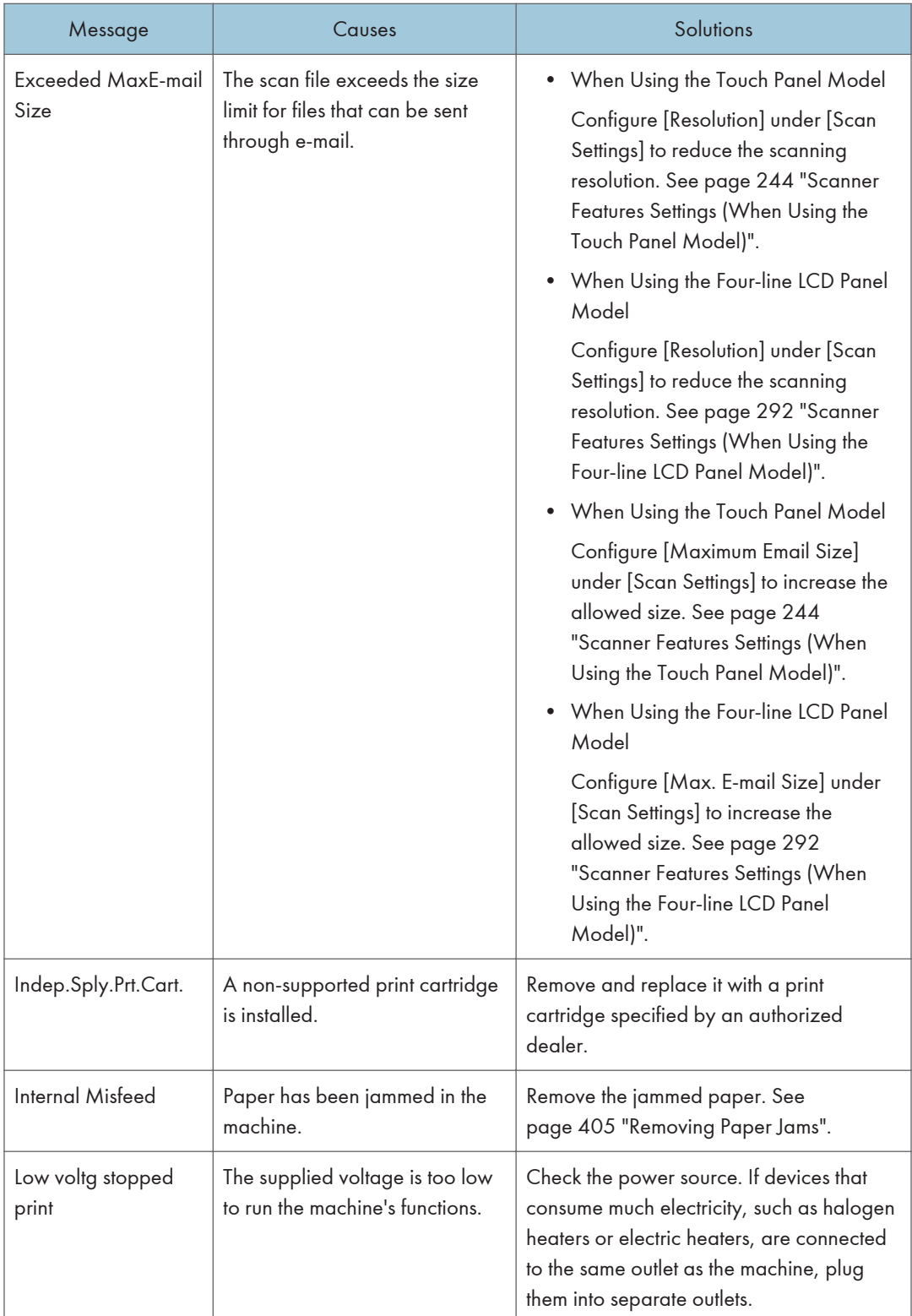

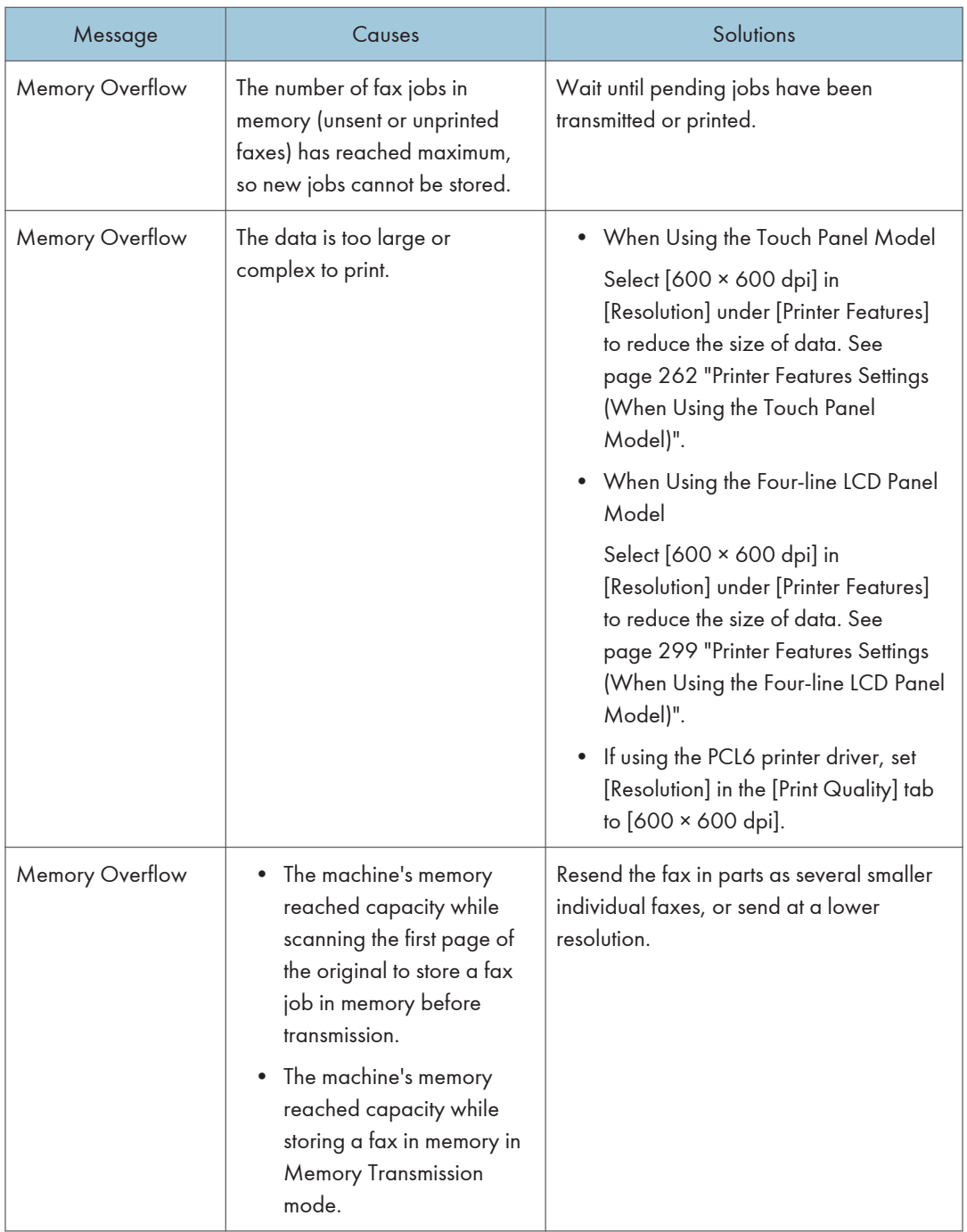

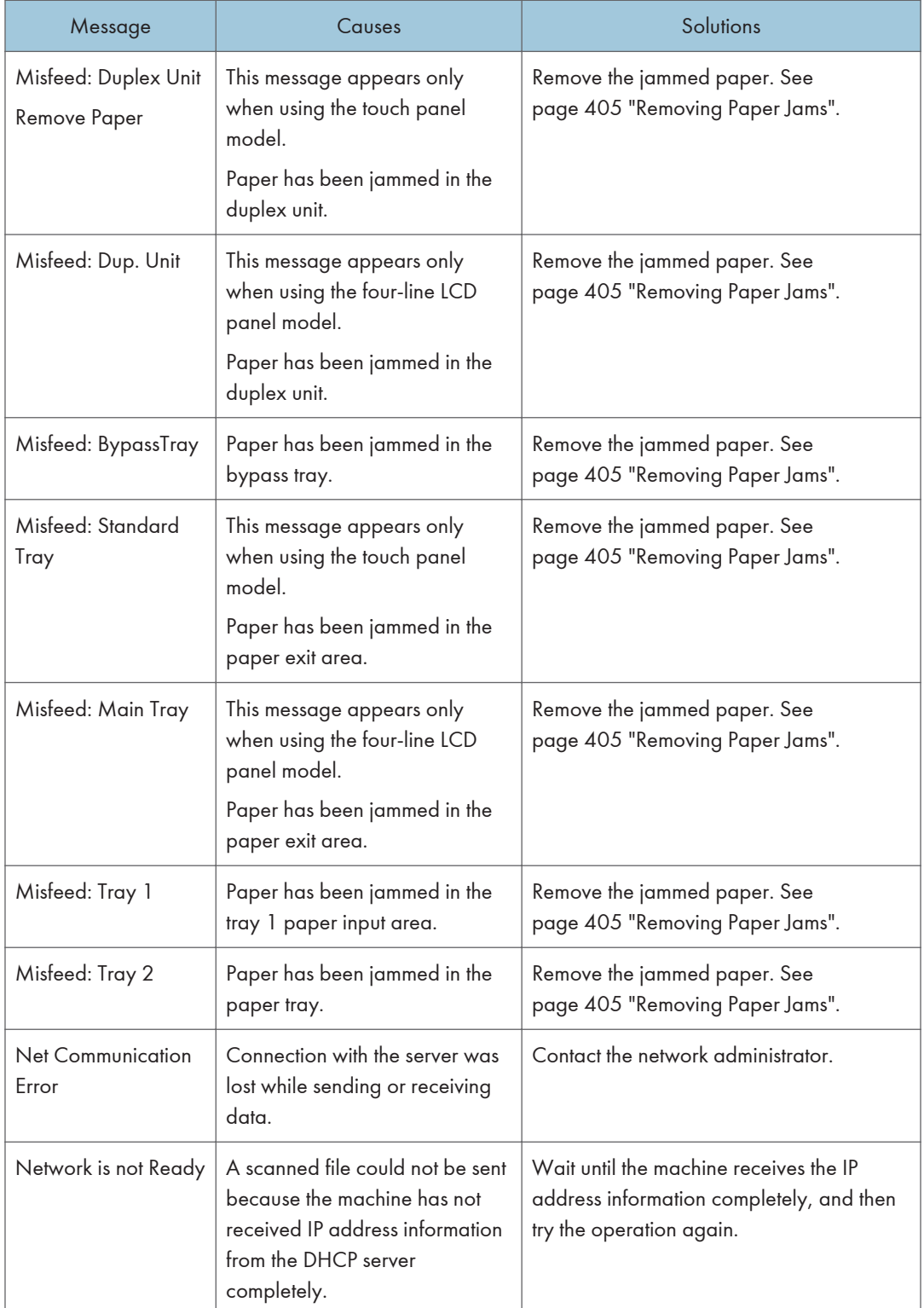

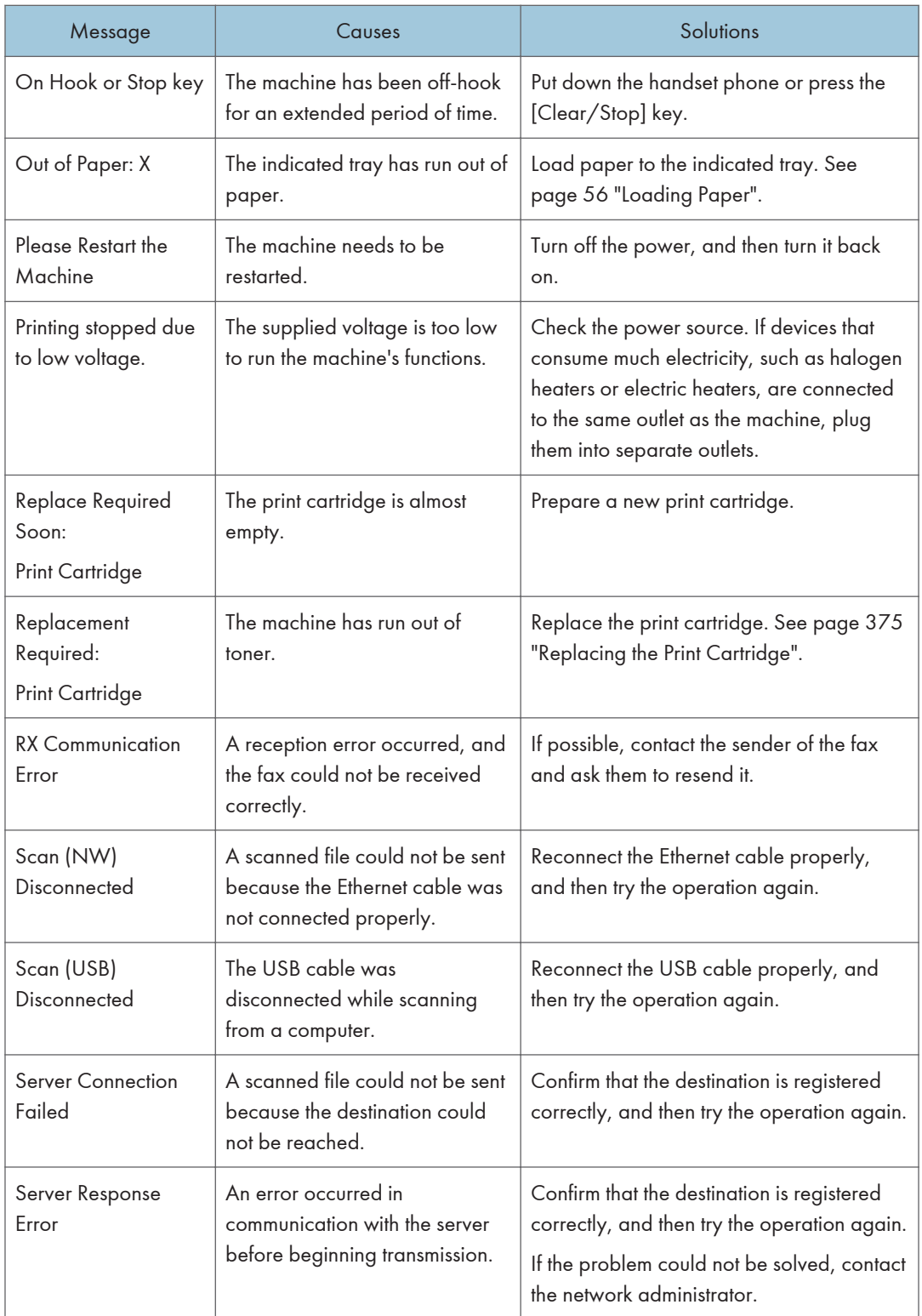

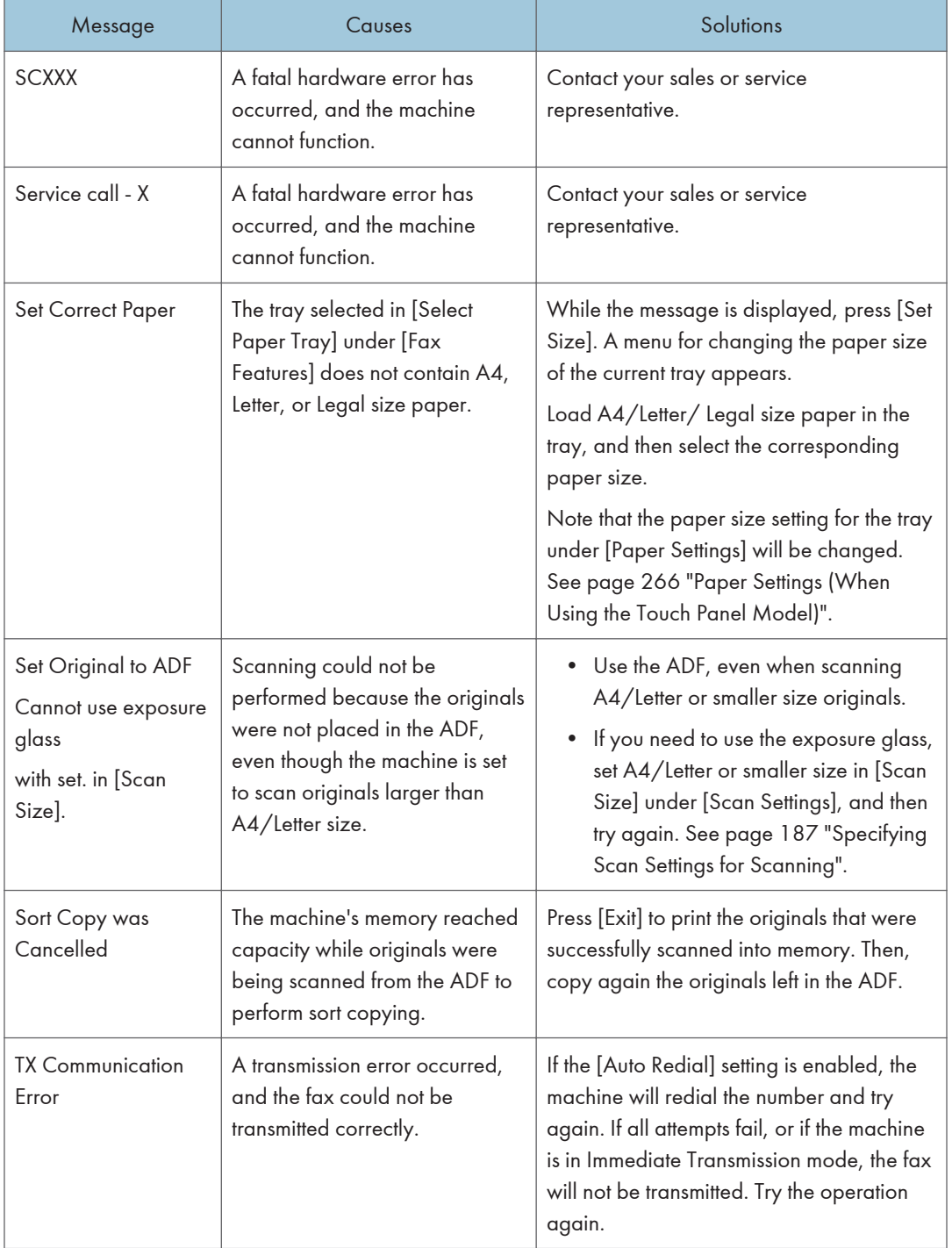

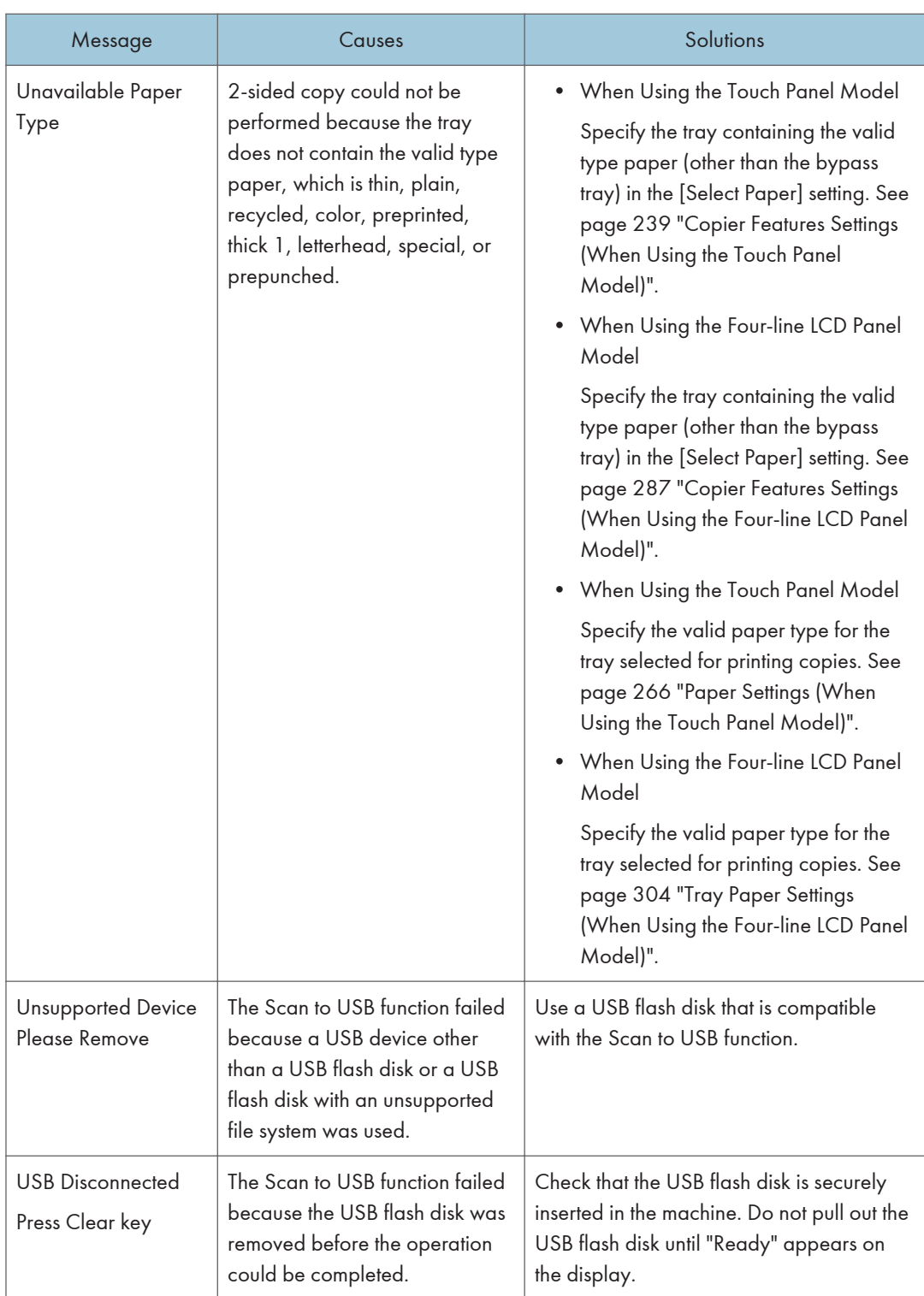

**D** Note

• The message about fax function appears only when using the touch panel model.

 $10$ 

# Panel Indicator

The following table explains the meaning of the various indicator patterns that the printer alerts to users about its conditions.

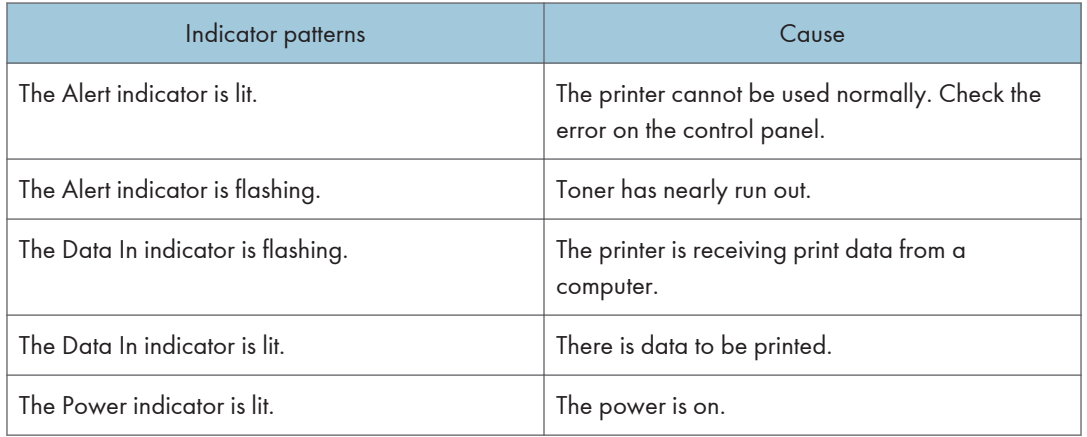

# Error and Status Messages Appear on Smart Organizing Monitor

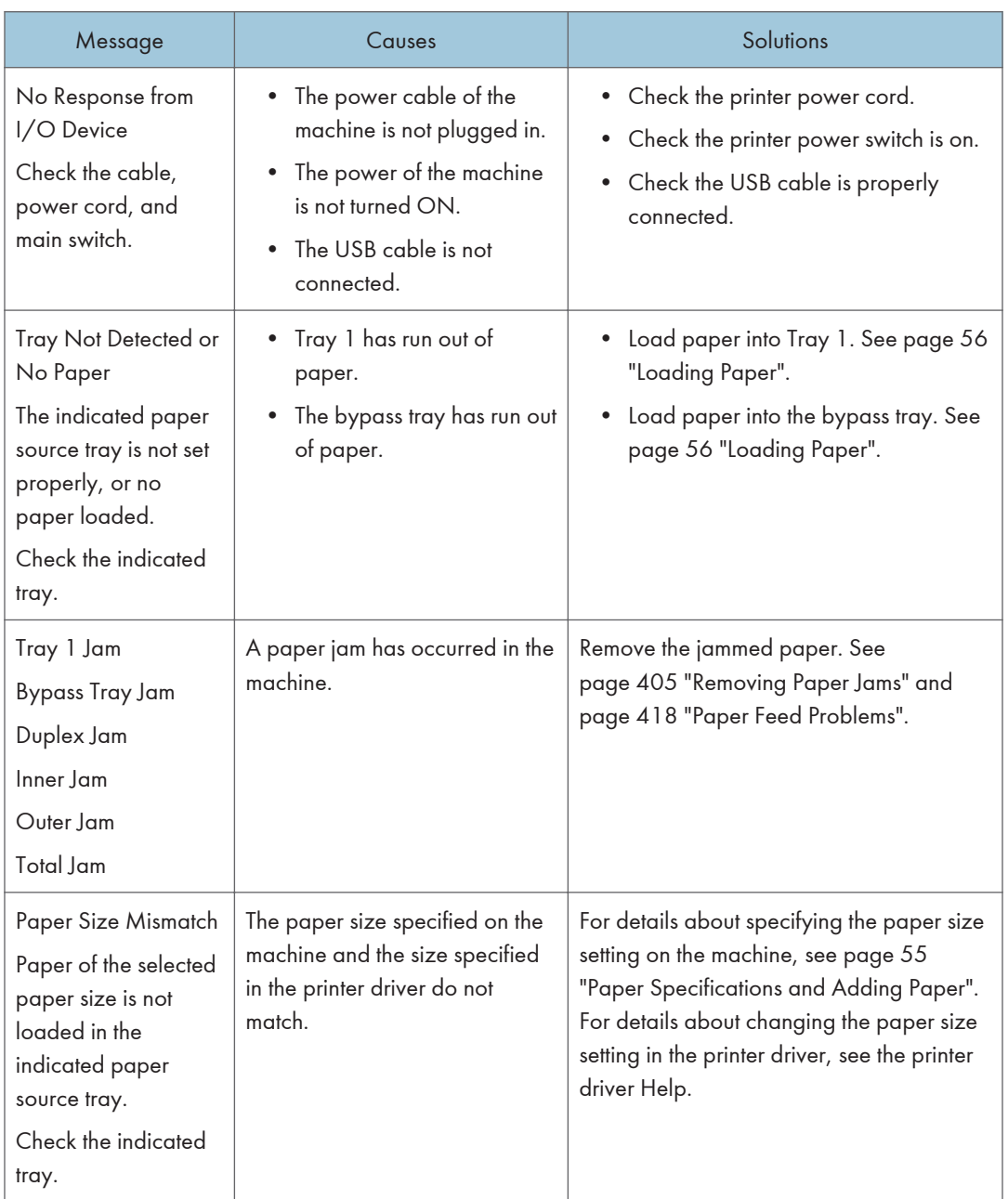

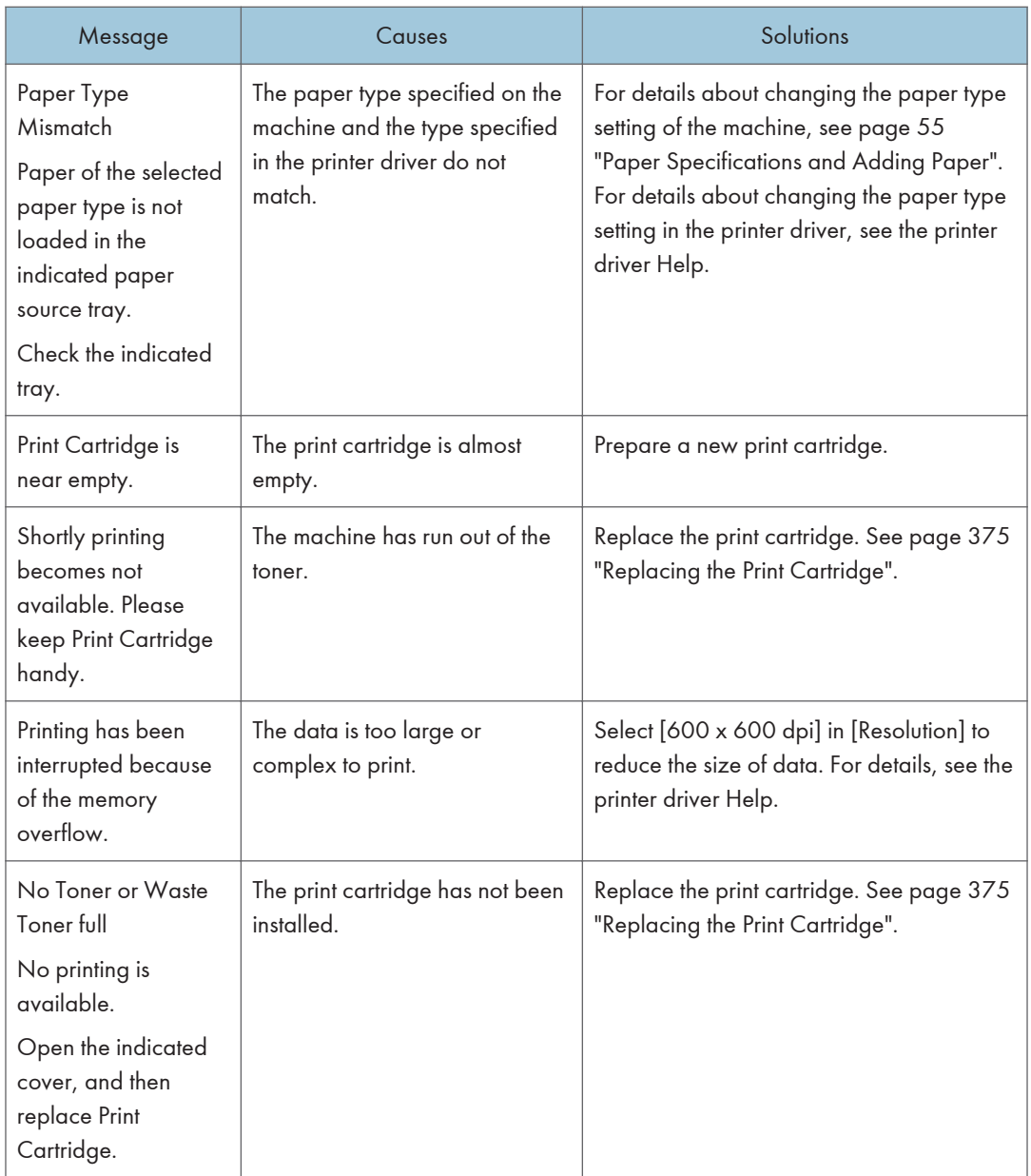

## <span id="page-406-0"></span>Removing Paper Jams

If a paper jam occurs, one of the following messages appears on the control panel:

Important

- When Using the Touch Panel Model If the alert indicator lights up continuously or flashes, press the [Status] icon on the [Home] screen and check the displayed message.
- When Using the Four-line LCD Panel Model If the alert indicator lights up continuously or flashes, switch to copier mode and check the displayed message.

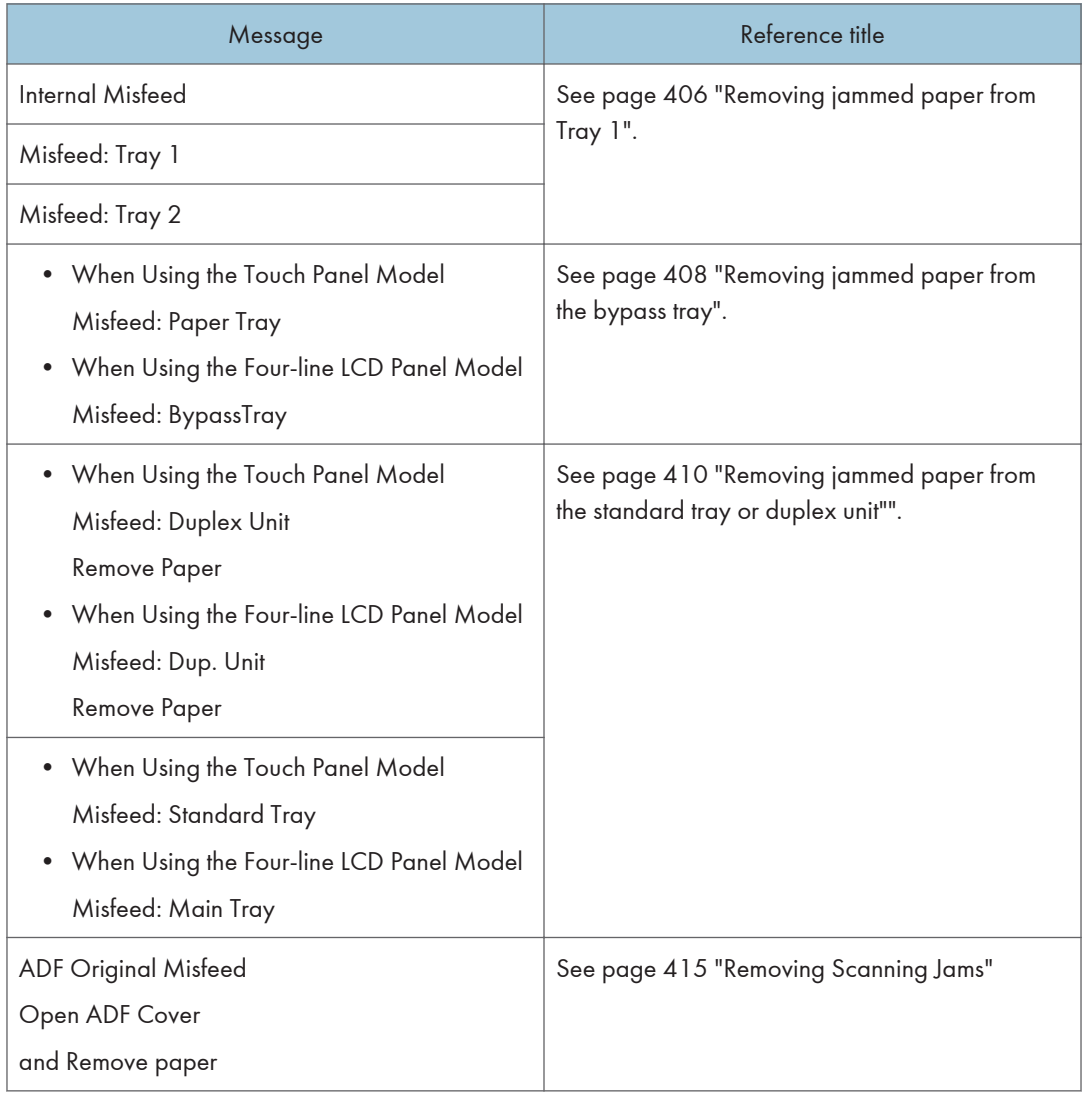

<span id="page-407-0"></span>See the section identified by the message and remove the jammed paper accordingly.

### Removing Printing Jams

## **ACAUTION**

- The inside of this machine becomes very hot. Do not touch the parts labeled " $\Delta$ " (indicating a hot surface).
- Some of this machine's internal components get very hot. For this reason, take care when removing misfed paper. Not doing so could result in burns.

Important

- Jammed paper may be covered in toner. Be careful not to get toner on your hands or clothes.
- Toner on prints made immediately after clearing a paper jam may be insufficiently fused and may smudge. Make test prints until smudges no longer appear.
- Do not forcefully remove jammed paper, as it may tear. Torn pieces remaining inside the machine will cause further jams and possibly damage the machine.
- Paper jam can cause pages to be lost. Check your print job for missing pages and reprint any pages that did not print out.

#### Removing jammed paper from Tray 1

If "Internal Misfeed", "Misfeed: Tray 1", or "Misfeed: Tray 2" appears on the display, follow the procedure below to remove it.

The following example explains the removing procedure for the standard paper tray (Tray 1).

The same procedure applies to remove jammed paper from Tray 2.

1. Pull tray 1 halfway out, and check for jammed paper. If there is jammed paper, remove it carefully.

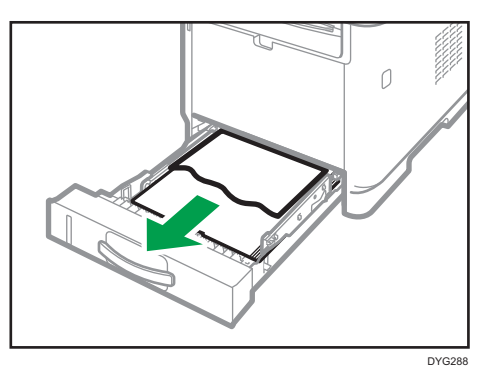

- 2. Carefully slide tray 1 back in until it stops.
- 3. If paper is loaded in the bypass tray, remove the paper.
- 4. Close the bypass tray.
- 5. Push the side button to open the front cover, and then carefully lower it.

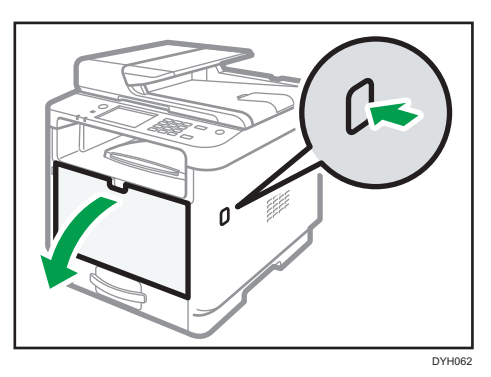

6. Hold the center of the print cartridge and carefully raise it slightly and then pull it out horizontally.

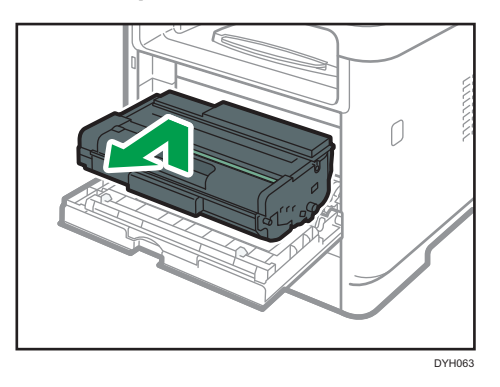

- Do not shake the removed print cartridge. Doing so can cause remaining toner to leak.
- Place the print cartridge on paper or similar material to avoid dirtying your workspace.
- 7. Lifting the guide plate, remove the jammed paper carefully.

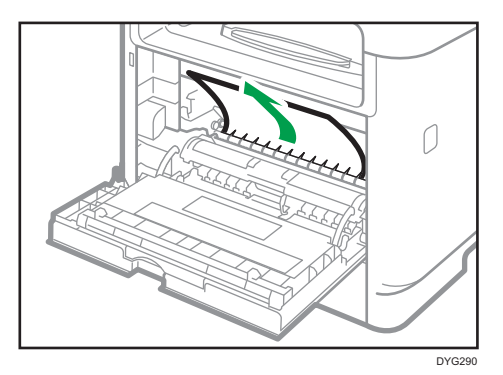

 $10<sup>10</sup>$ 

<span id="page-409-0"></span>8. Slide the print cartridge in horizontally. When the cartridge can go no further, raise it slightly and push it fully in. Then push down on the cartridge until it clicks into place.

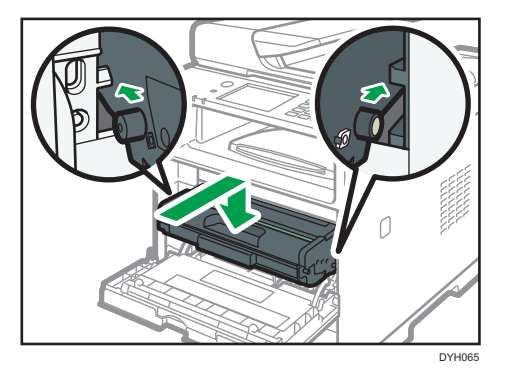

9. Using both hands, carefully push up the front cover until it closes.

#### **D** Note

• When closing the front cover, push the upper area of the cover firmly. After closing the cover, check that the error is cleared.

#### Removing jammed paper from the bypass tray

- When Using the Touch Panel Model If "Misfeed: Paper Tray" appears on the display, follow the procedure below to remove it.
- When Using the Four-line LCD Panel Model If "Misfeed: BypassTray" appears on the display, follow the procedure below to remove it.
- 1. If paper is jammed in the bypass tray input area, remove the jammed paper carefully.

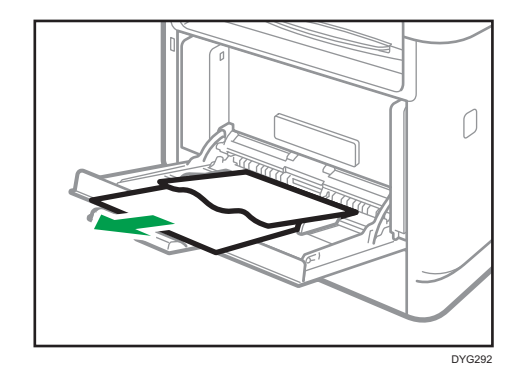

2. Close the bypass tray.

3. Push the side button to open the front cover, and then carefully lower it.

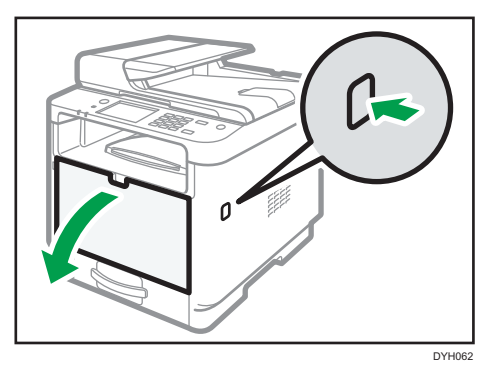

4. Hold the center of the print cartridge and carefully raise it slightly and then pull it out horizontally.

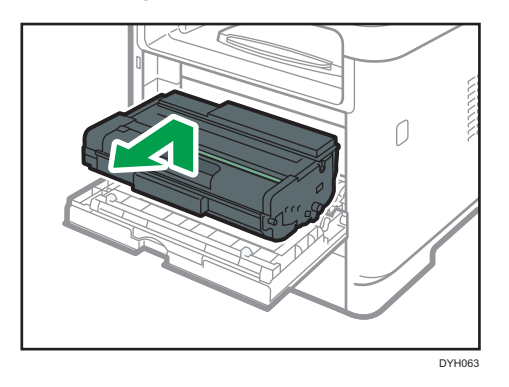

- Do not shake the removed print cartridge. Doing so can cause remaining toner to leak.
- Place the print cartridge on paper or similar material to avoid dirtying your workspace.
- 5. Lift the A lever, and then remove the jammed paper carefully.

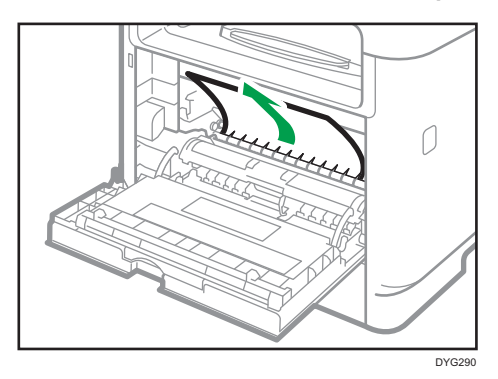

<span id="page-411-0"></span>6. Slide the print cartridge in horizontally. When the cartridge can go no further, raise it slightly and push it fully in. Then push down on the cartridge until it clicks into place.

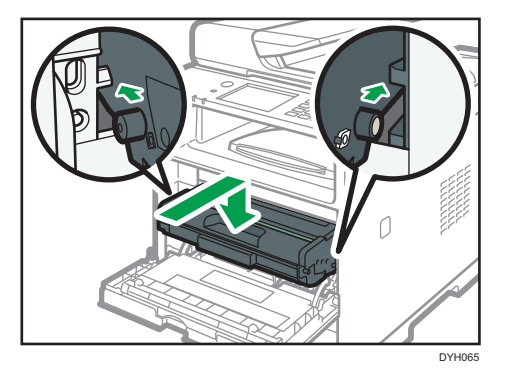

7. Using both hands, carefully push up the front cover until it closes.

#### **D** Note

• When closing the front cover, push the upper area of the cover firmly. After closing the cover, check that the error is cleared.

#### Removing jammed paper from the standard tray or duplex unit

• When Using the Touch Panel Model

If "Misfeed: Standard Tray" or "Misfeed: Duplex Unit" appears on the display, follow the procedure below to remove it.

• When Using the Four-line LCD Panel Model

If "Misfeed: Main Tray" or "Misfeed: Dup. Unit" appears on the display, follow the procedure below to remove it.

1. Open the rear cover.

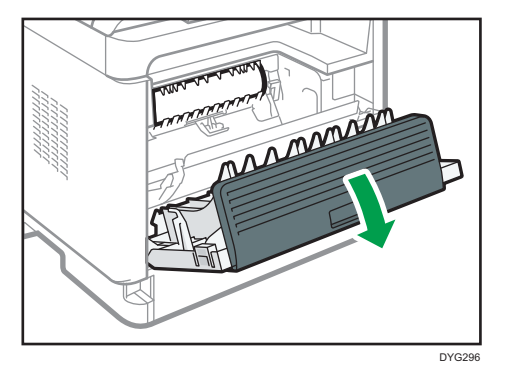

 $10$ 

2. Hold down the B lever.

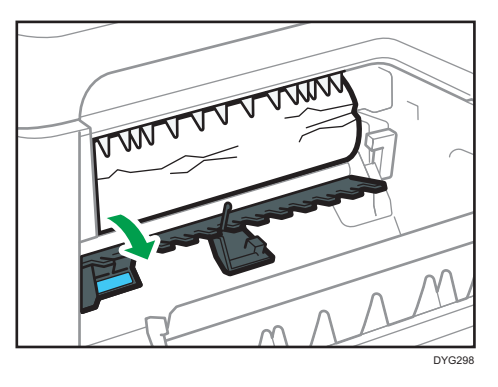

3. Remove the jammed paper carefully.

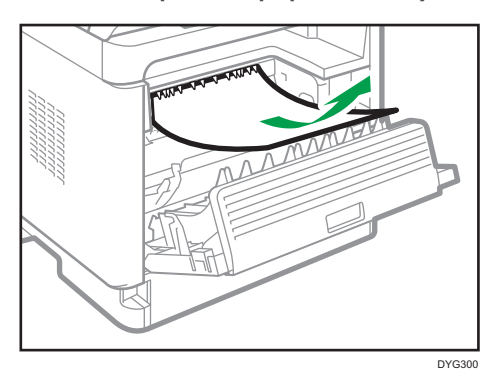

4. Lift the Z lever.

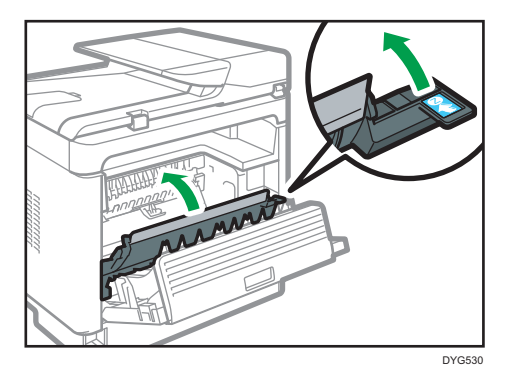

 $10$ 

5. Remove the jammed paper carefully.

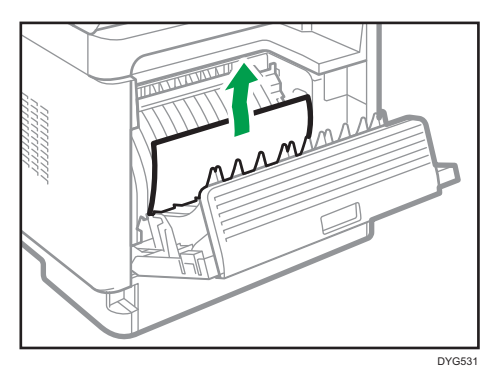

6. Close the rear cover.

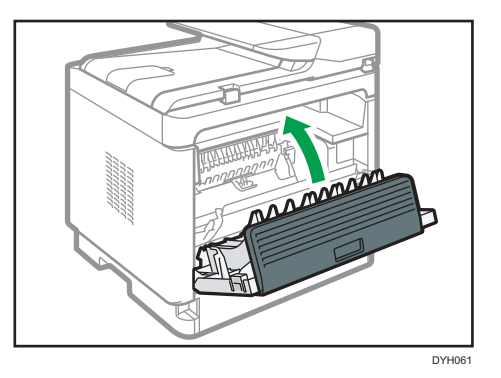

7. Pull tray 1 halfway out, and check for jammed paper. If there is jammed paper, remove it carefully.

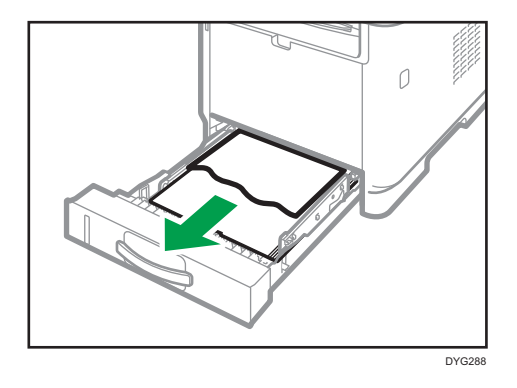

8. Pull tray 1 out completely with both hands.

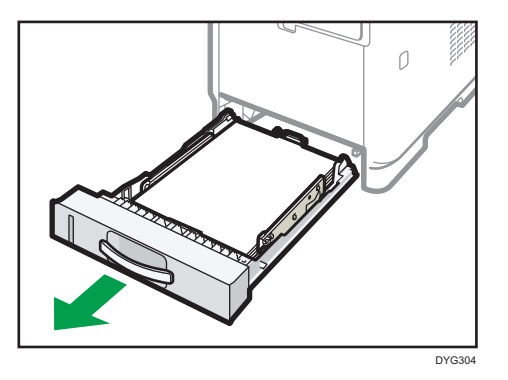

Place the tray on a flat surface.

9. Push the lever.

Pushing the lever lowers the duplex transport unit.

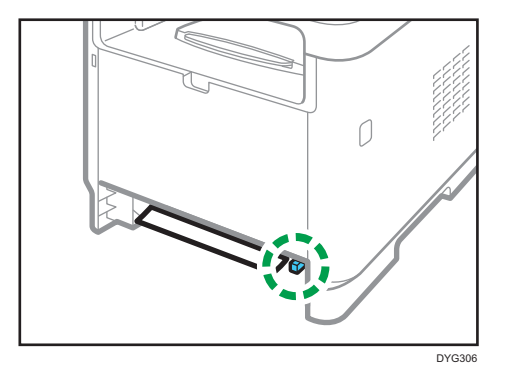

10. If there is jammed paper, carefully remove it.

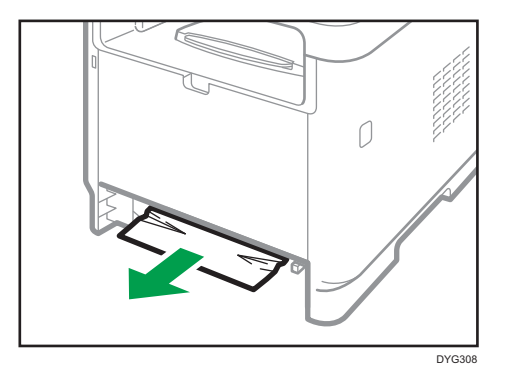

10

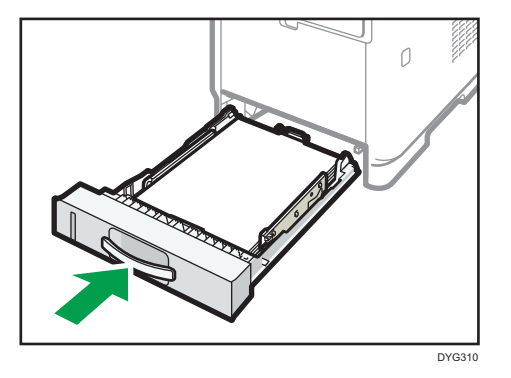

11. With the duplex transport unit still lowered, carefully slide tray 1 back in until it stops.

12. If paper is loaded in the bypass tray, remove the paper and close the bypass tray.

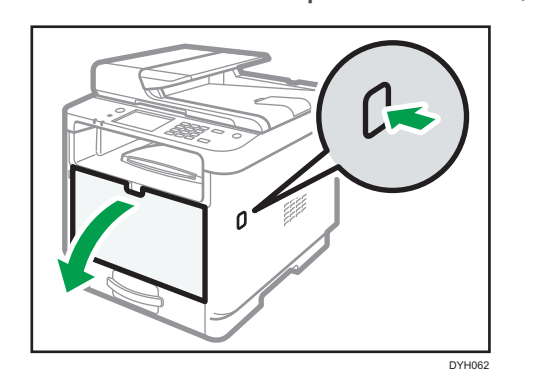

13. Push the side button to open the front cover, and then carefully lower it.

14. Hold the center of the print cartridge and carefully raise it slightly and then pull it out horizontally.

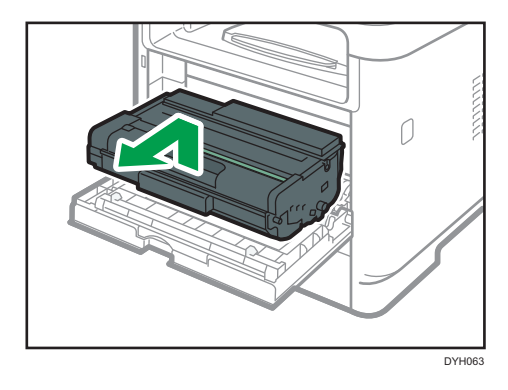

- Do not shake the removed print cartridge. Doing so can cause remaining toner to leak.
- Place the print cartridge on paper or similar material to avoid dirtying your workspace.

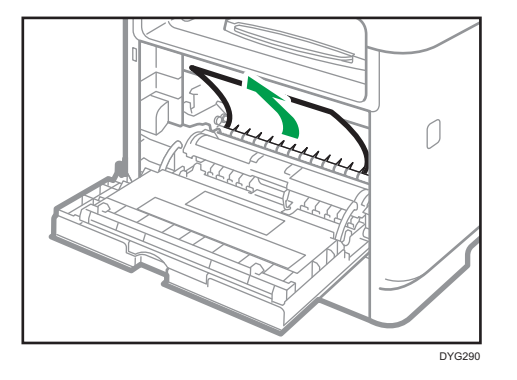

<span id="page-416-0"></span>15. Lift the A lever, and then remove the jammed paper carefully.

16. Slide the print cartridge in horizontally. When the cartridge can go no further, raise it slightly and push it fully in. Then push down on the cartridge until it clicks into place.

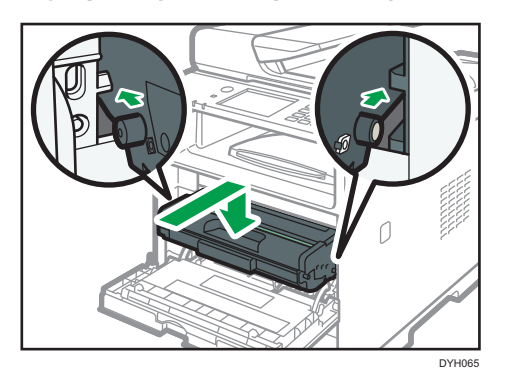

17. Using both hands, carefully push up the front cover until it closes.

#### **D** Note

• When closing the covers, push the covers firmly. After closing the covers, check that the error is cleared.

### Removing Scanning Jams

#### Important

• Be careful not to hold the input tray when lifting the ADF, for the tray might be damaged.

If a paper jam occurs in the ADF, follow the procedure below to remove the jammed paper.

1. Open the ADF cover.

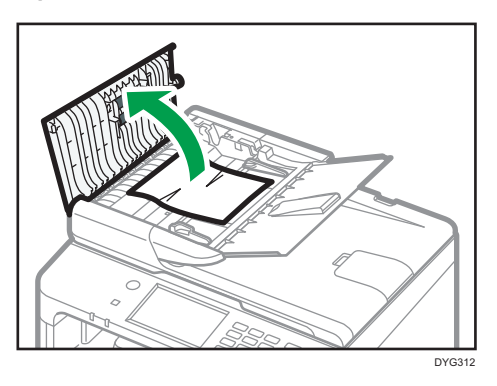

2. Gently pull the jammed paper to remove it.

Be careful not to pull the original too hard, as it may rip.

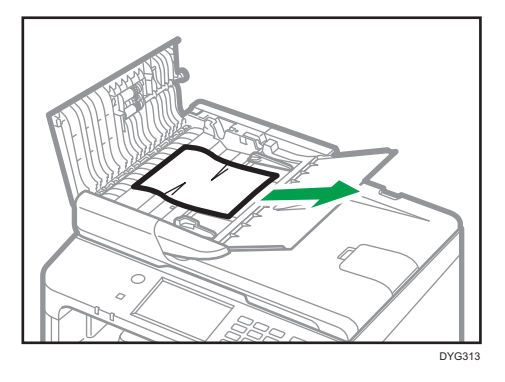

- 3. Close the ADF cover and the cover of the input tray for ADF.
- 4. Lift the ADF, and if there is any original remaining in the ADF, gently pull the jammed paper to remove it.

Be careful not to hold the input tray when lifting the ADF. Doing so may damage the tray.

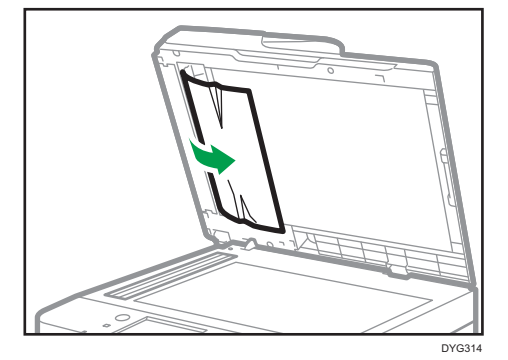

5. Lower the ADF.

# When You Cannot Print Test Page

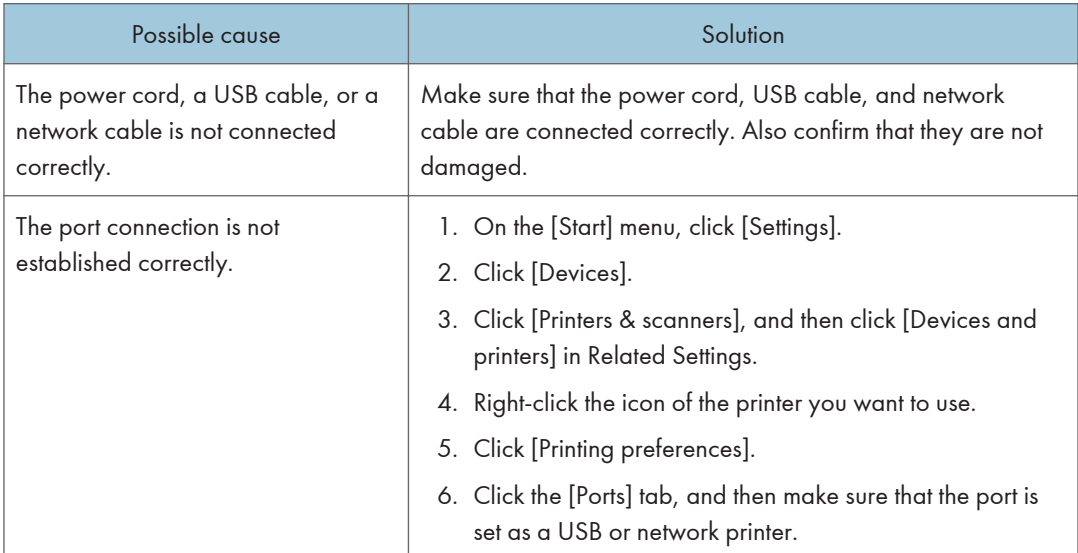

# <span id="page-419-0"></span>Paper Feed Problems

If the machine is operating but paper will not feed or paper jams occur frequently, check the condition of the machine and paper.

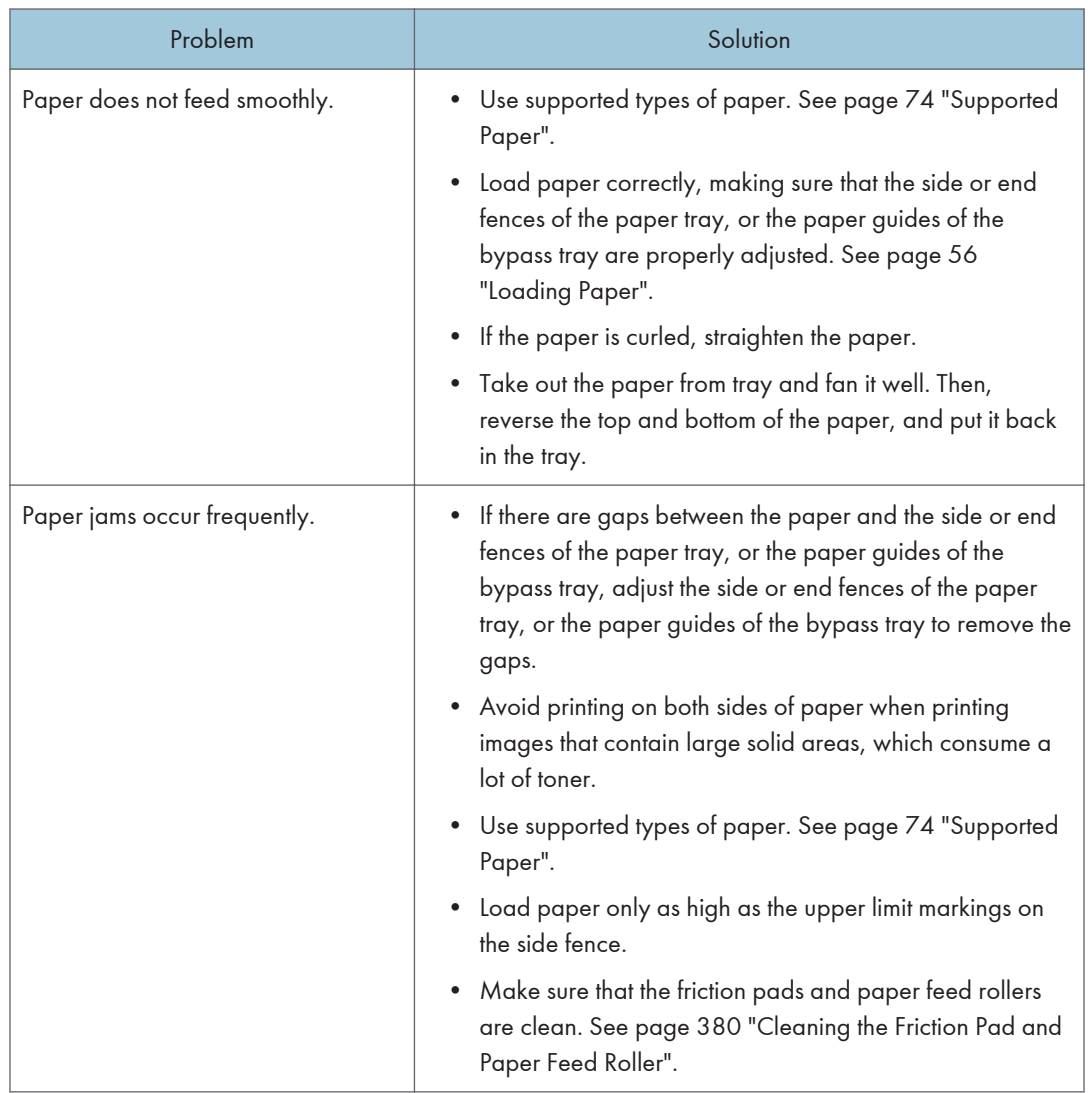

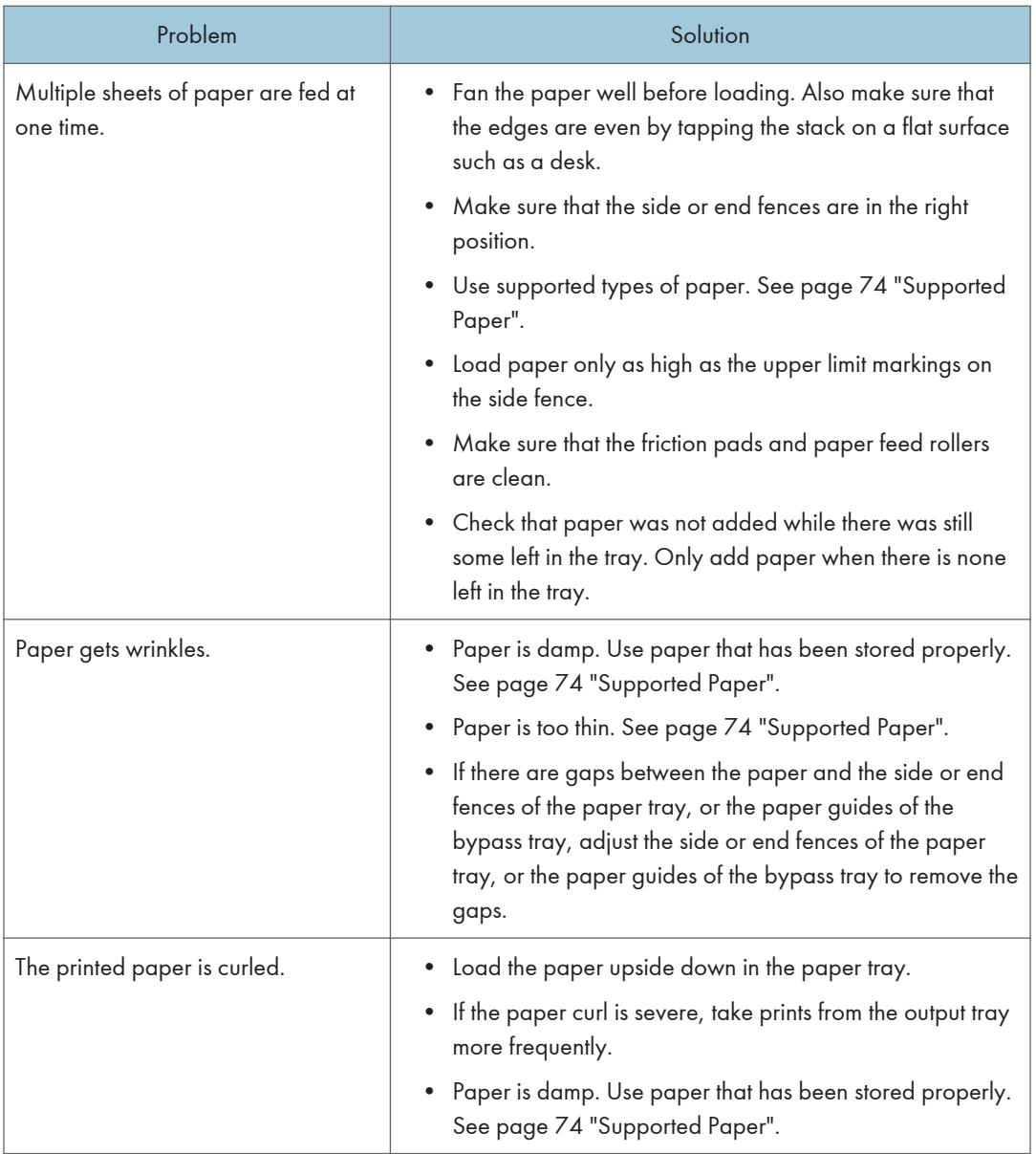

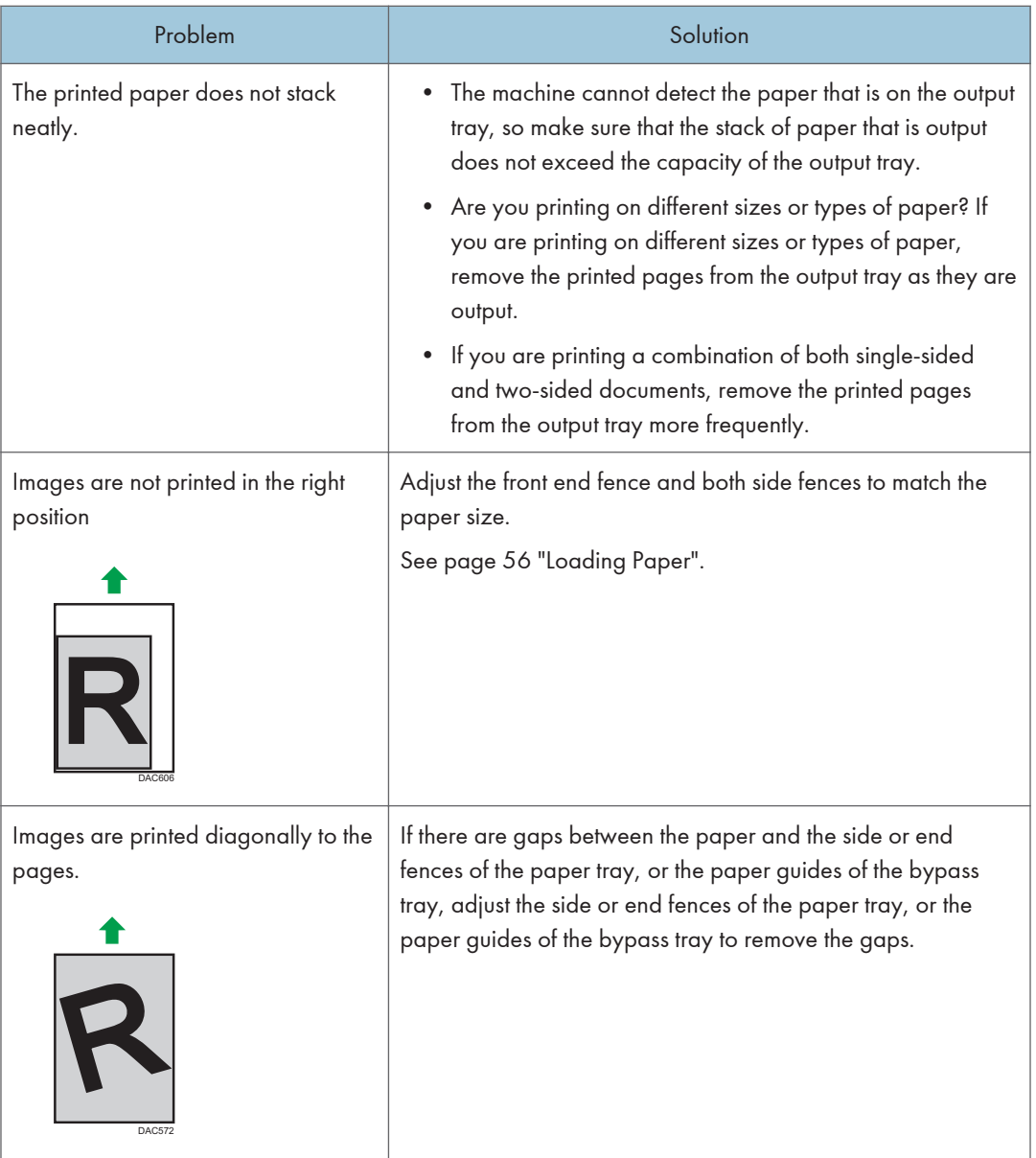

# Print Quality Problems

## Checking the Condition of the Machine

If there is a problem with the quality of printing, first check the condition of the machine.

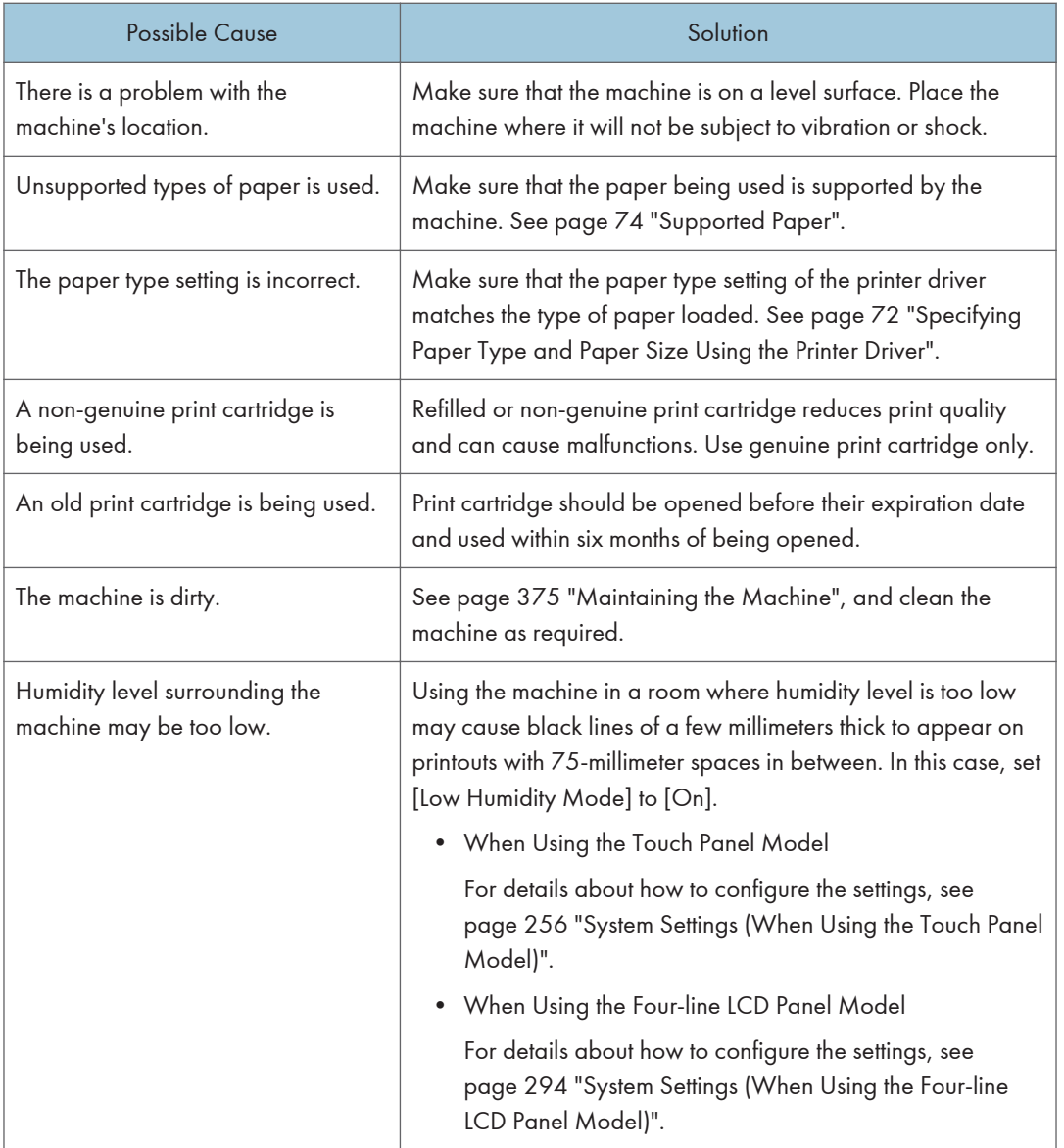

## Checking the Printer Driver Settings

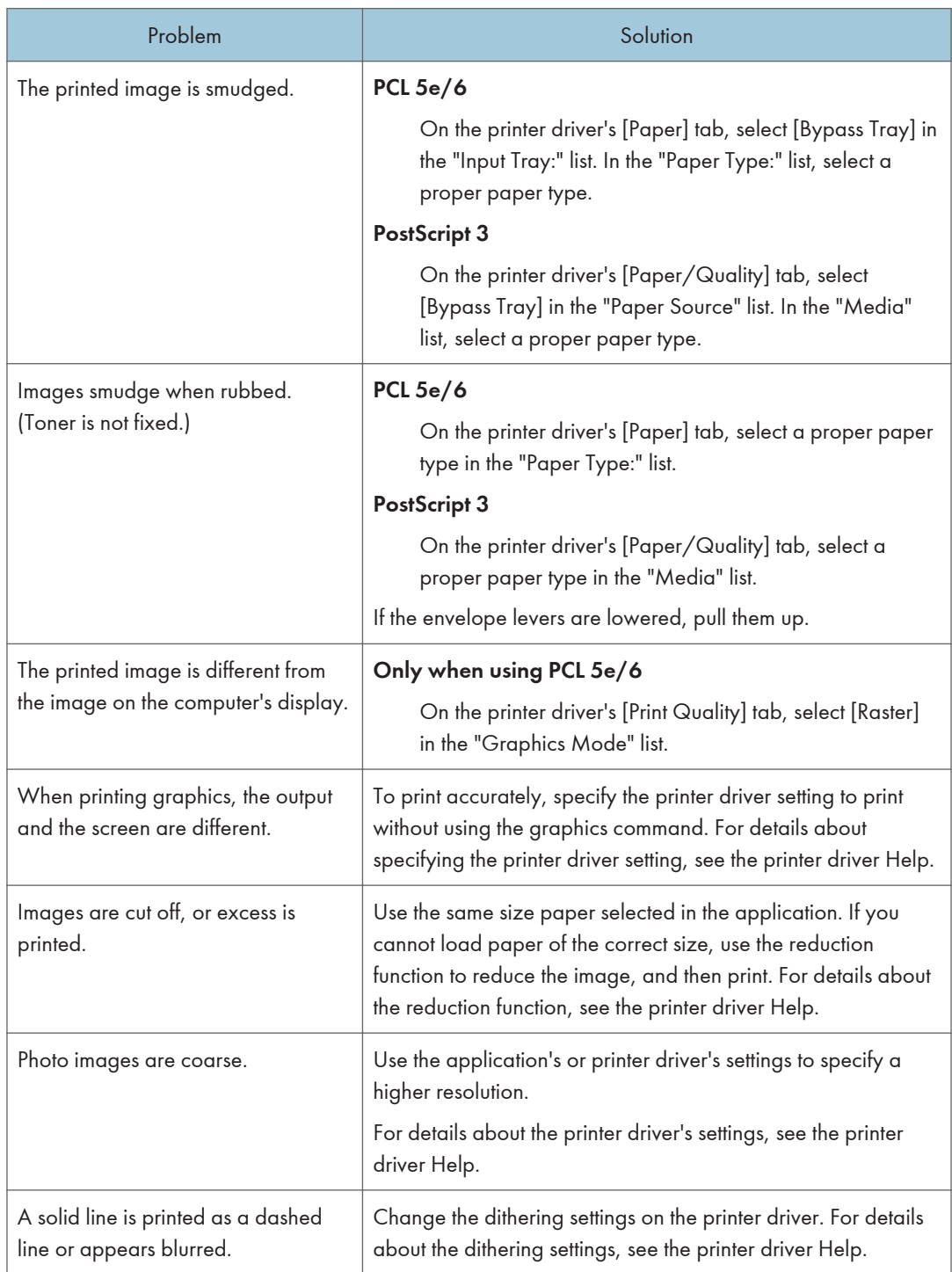

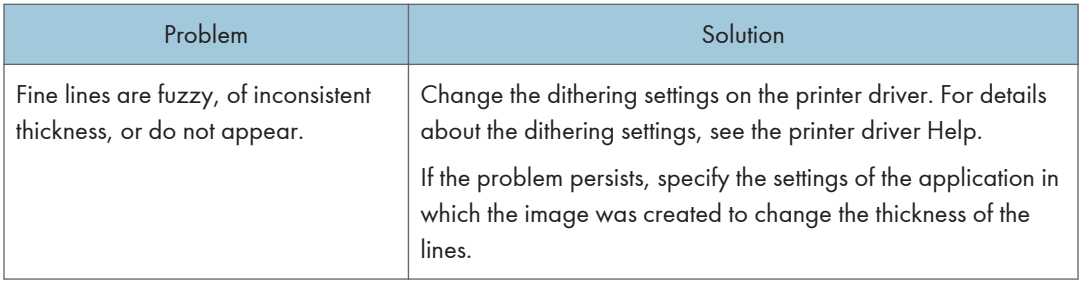

# Printer Problems

This section describes printing problems and possible solutions.

## When You Cannot Print Properly

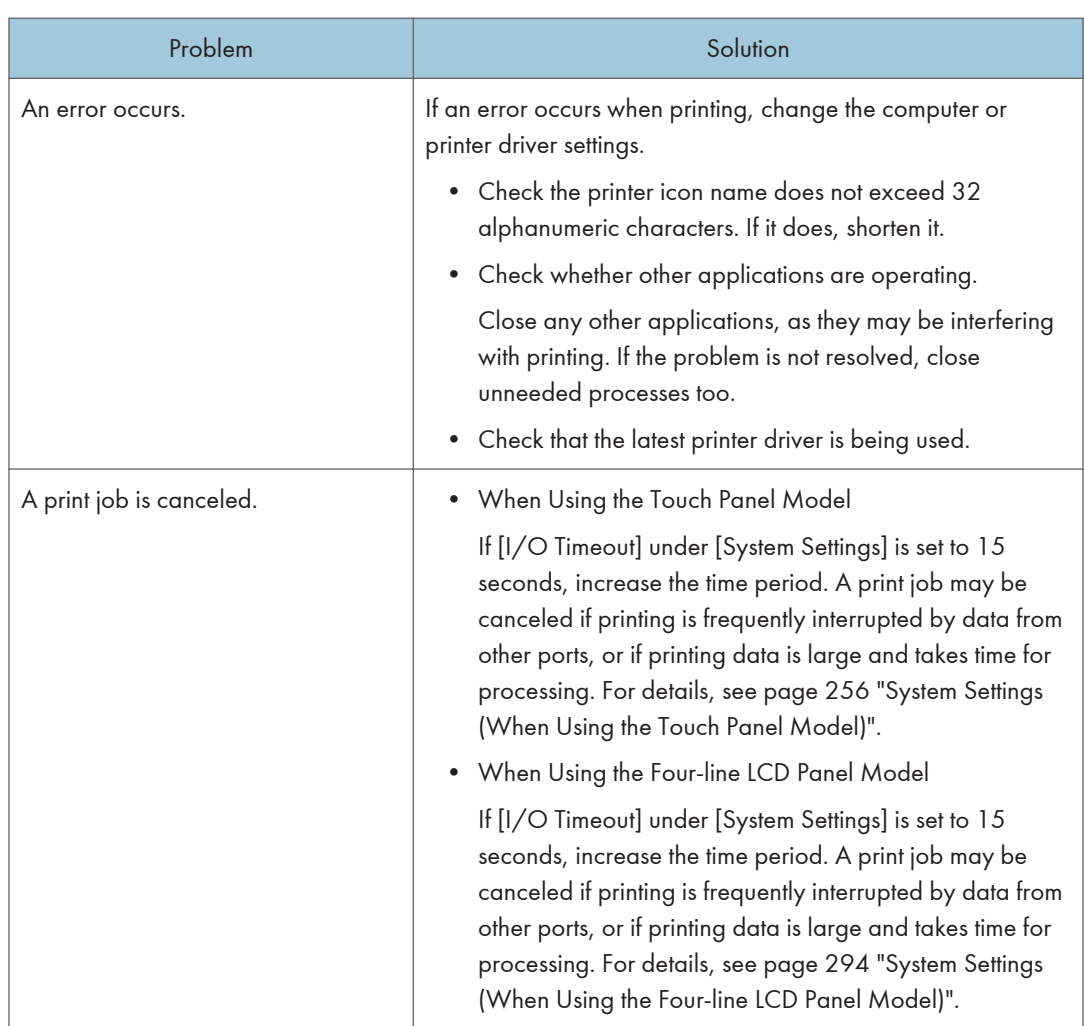

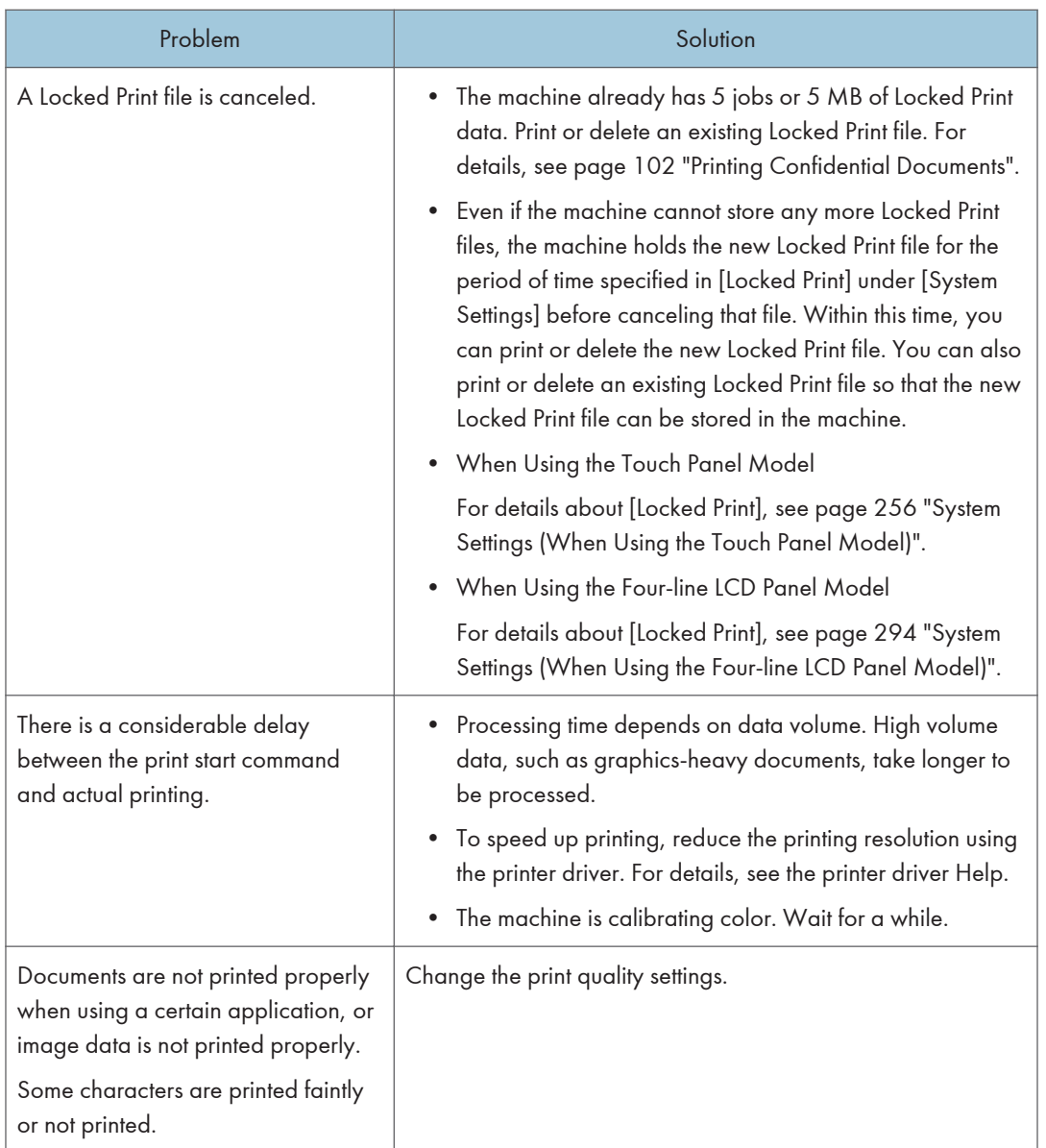

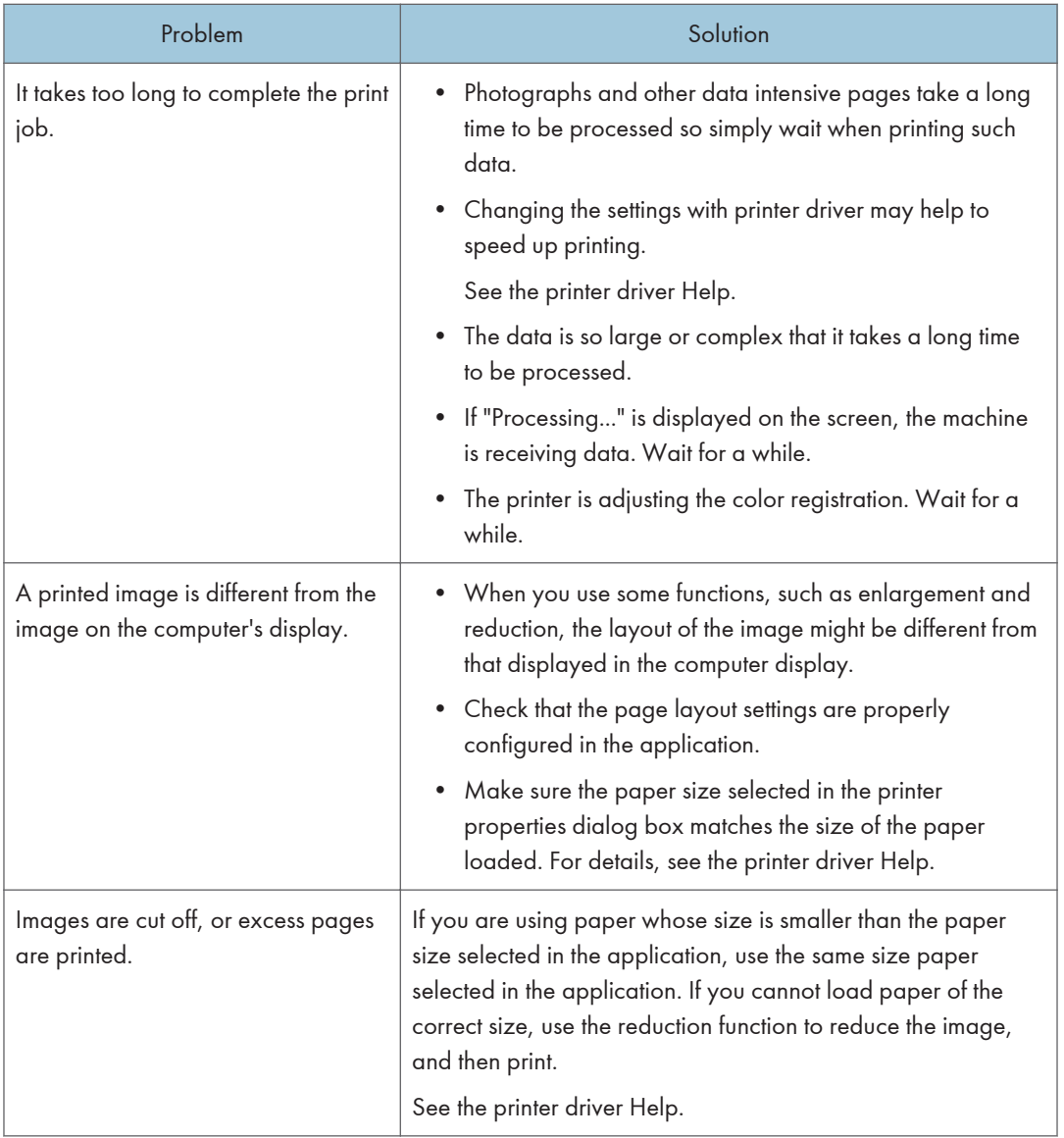

## When You Cannot Print Clearly

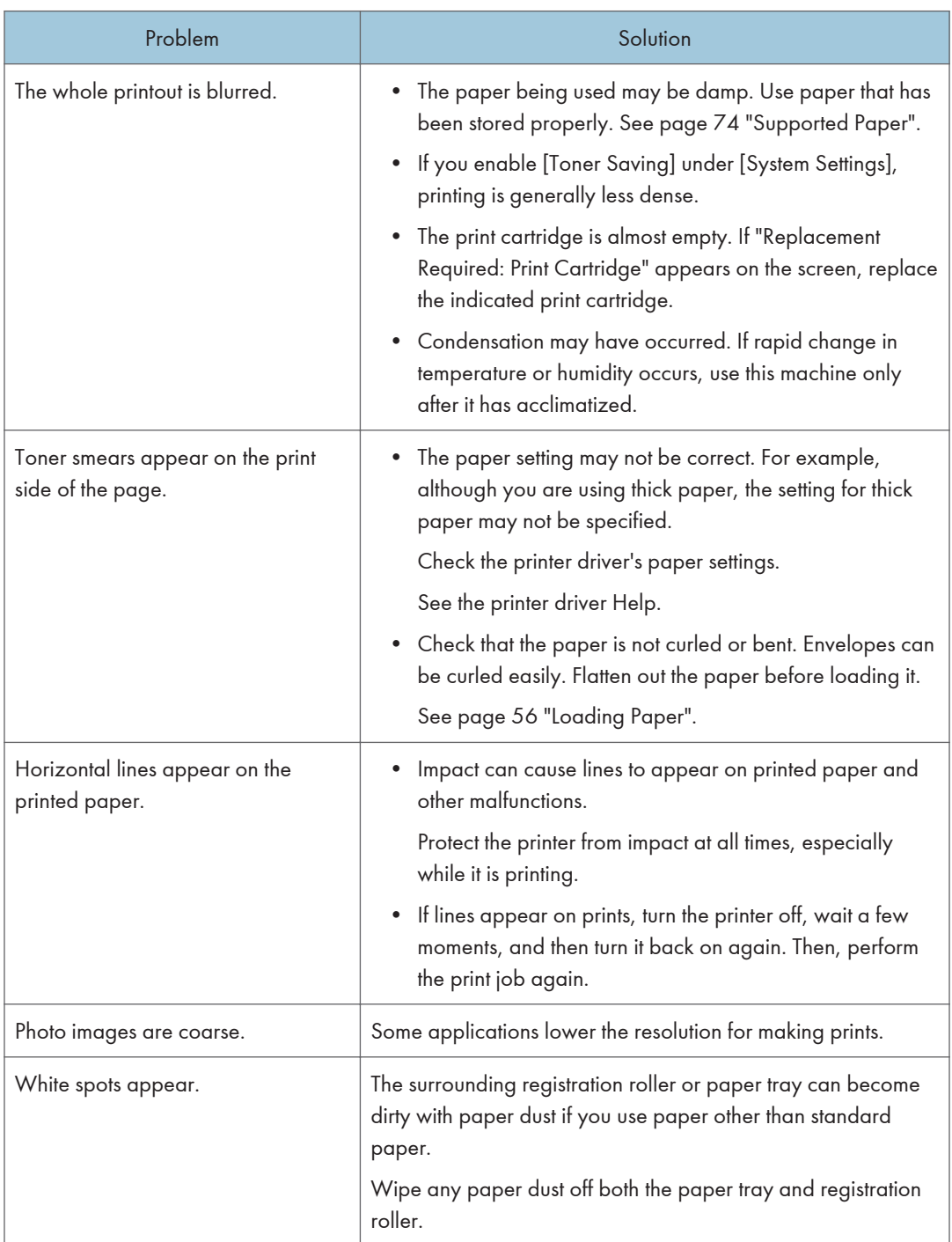

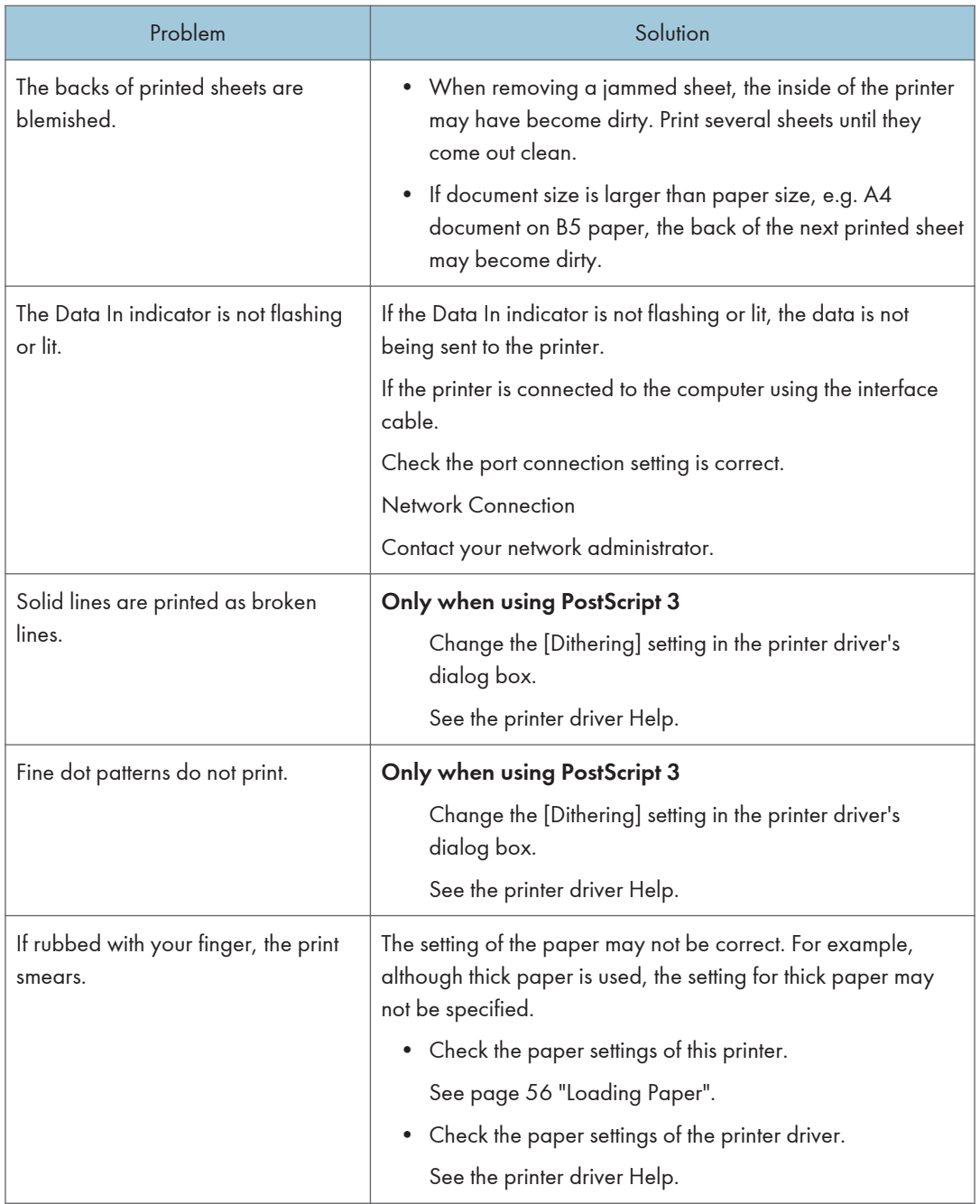

## When Paper Is Not Fed or Ejected Properly

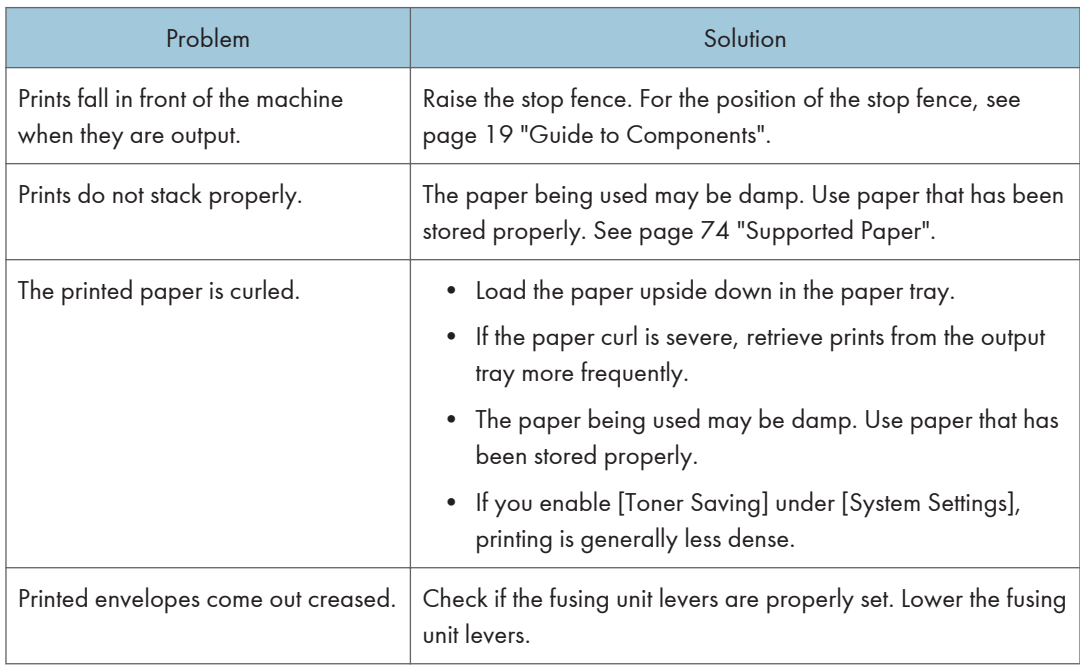

## Other Printing Problems

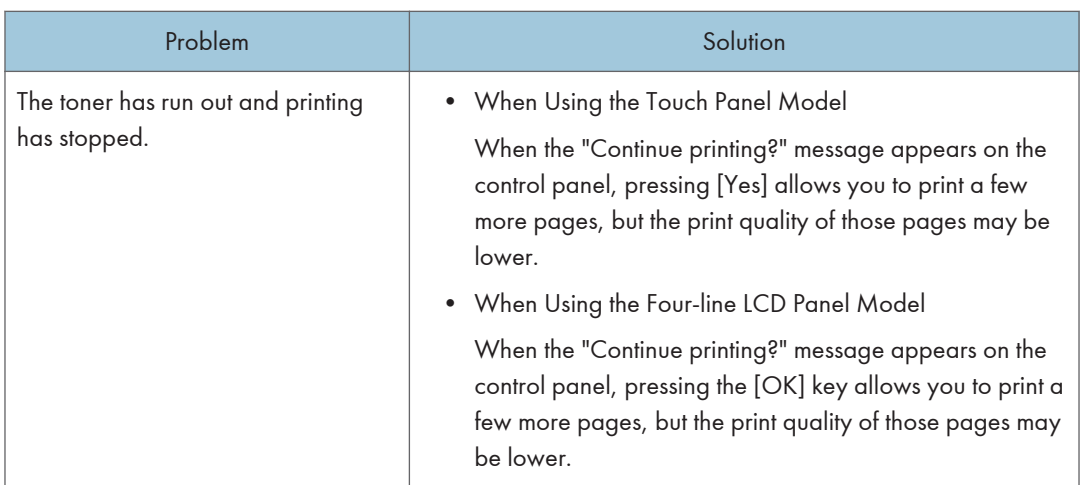

# Copier Problems

### When You Cannot Make Clear Copies

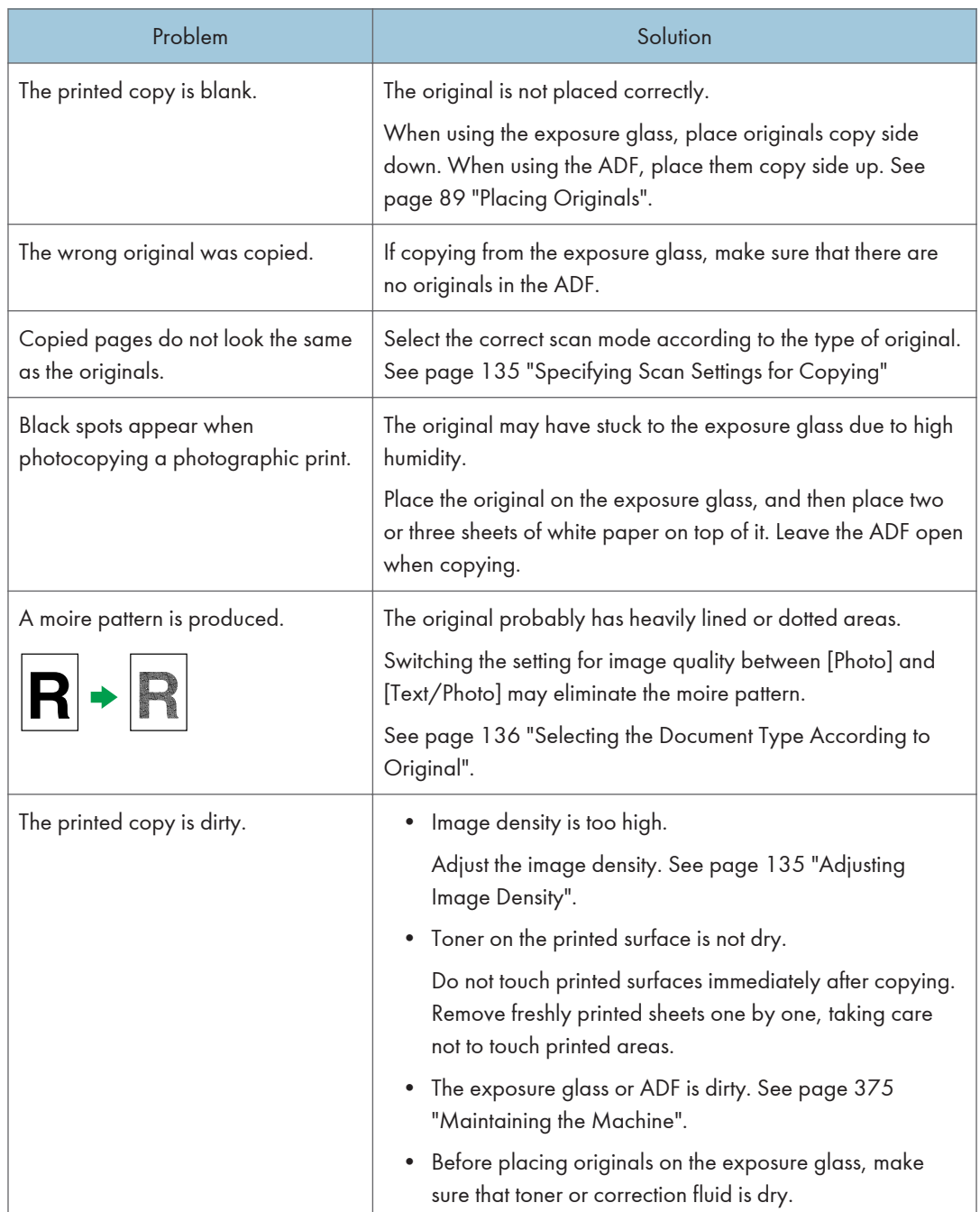
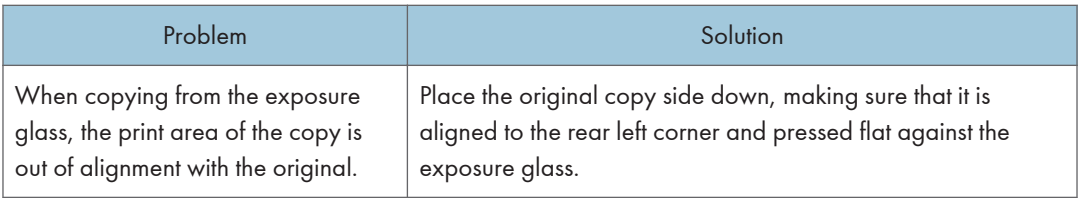

# When You Cannot Make Copies as Wanted

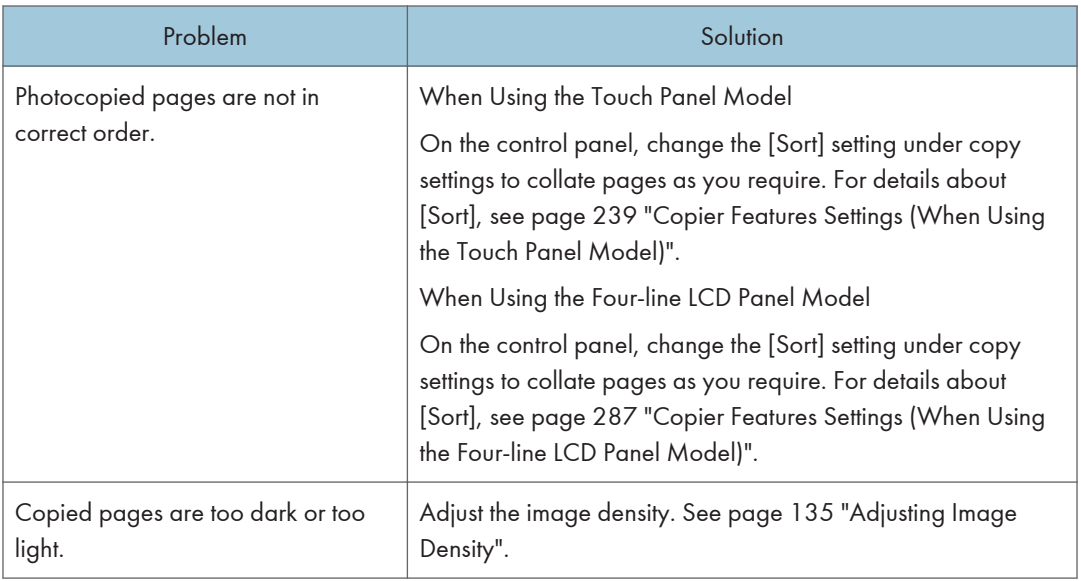

# Scanner Problems

# When You Cannot Browse the Network to Send a Scan File

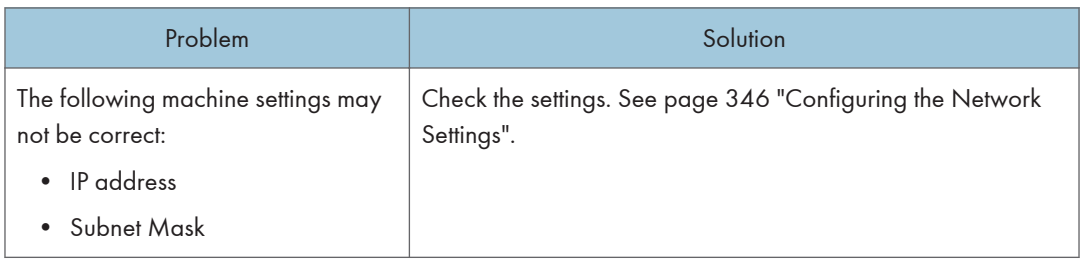

# When Scanning Is Not Done As Expected

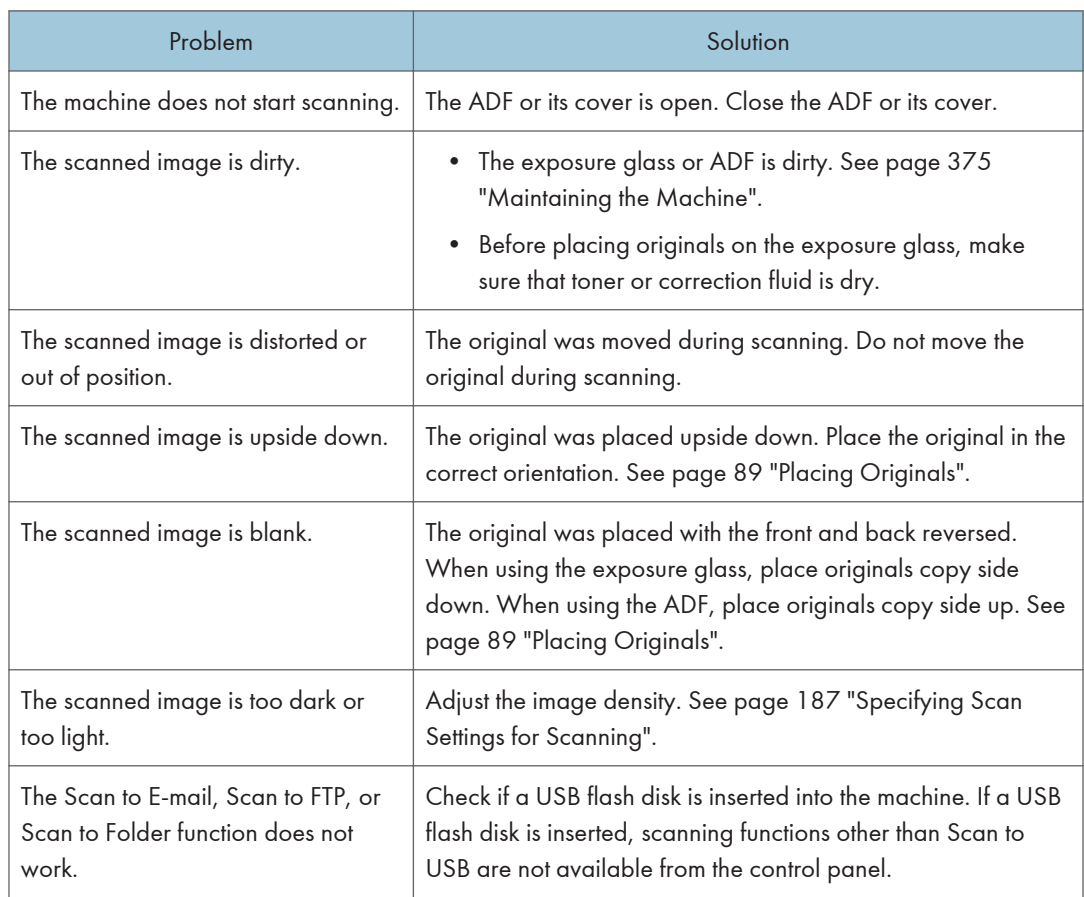

# Fax Problems (When Using the Touch Panel Model)

This function is available for SP 330SFN/3710SF only.

## When You Cannot Send or Receive Fax Messages As Wanted (When Using the Touch Panel Model)

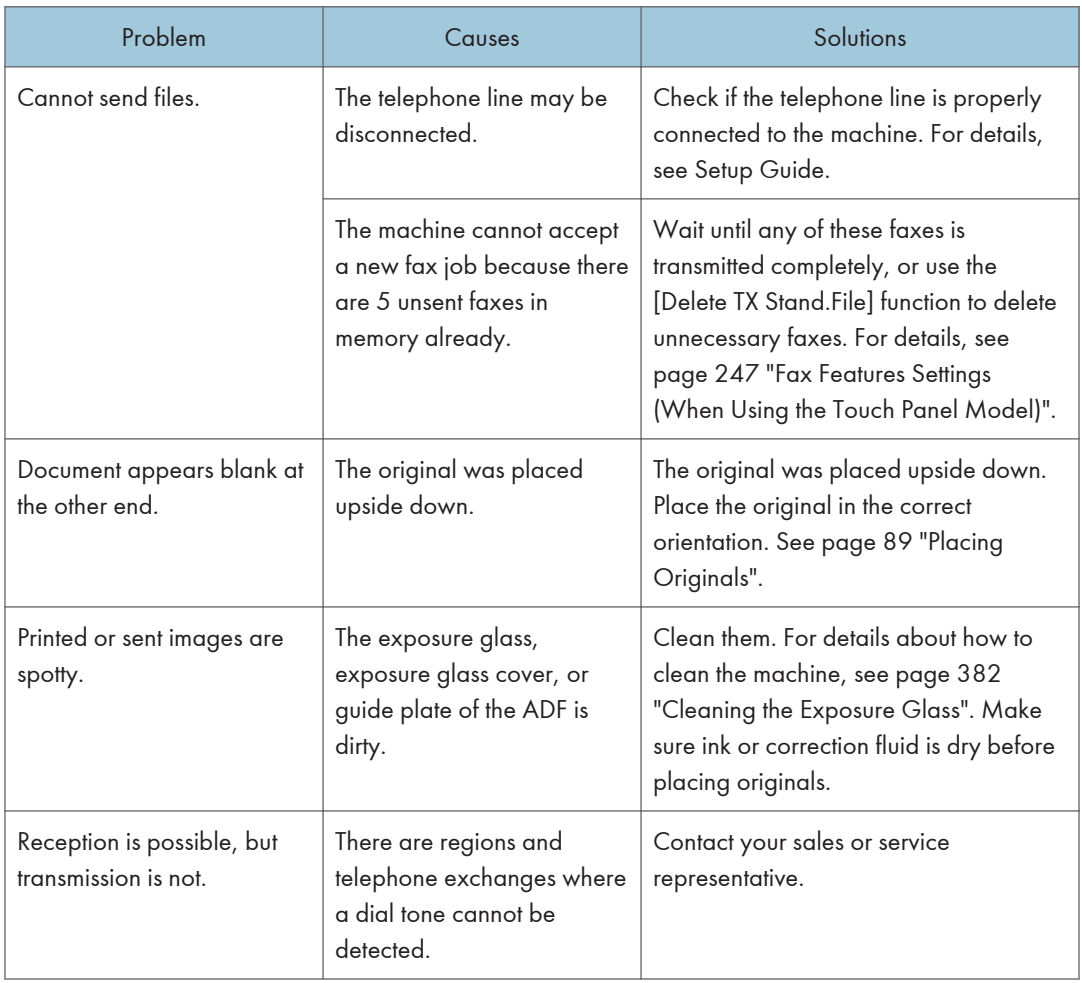

### Transmission (when using the touch panel model)

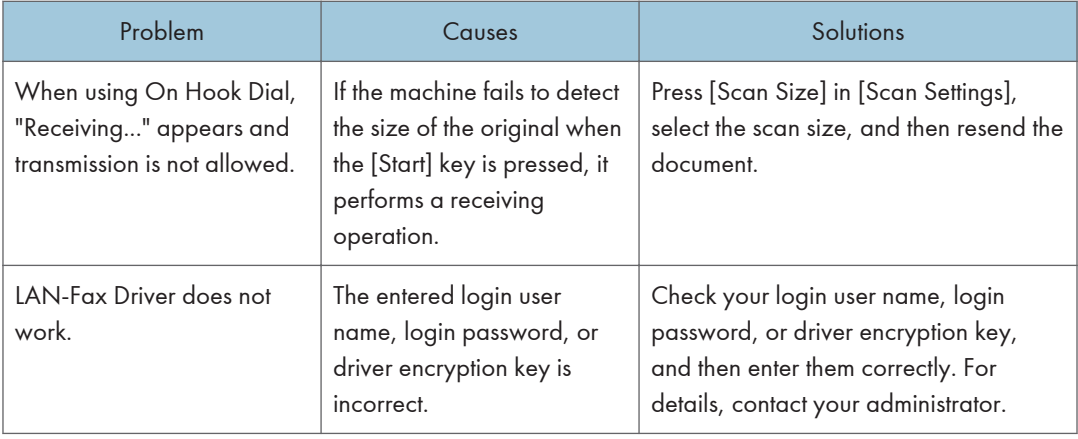

# Reception (when using the touch panel model)

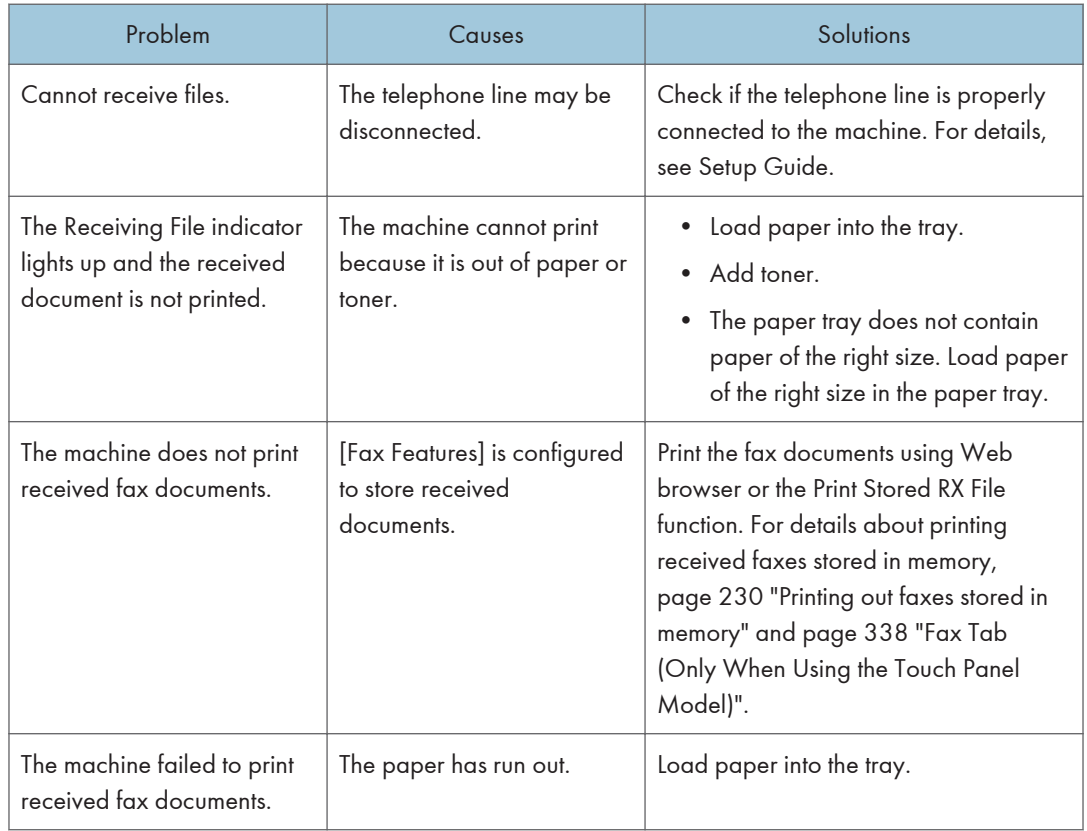

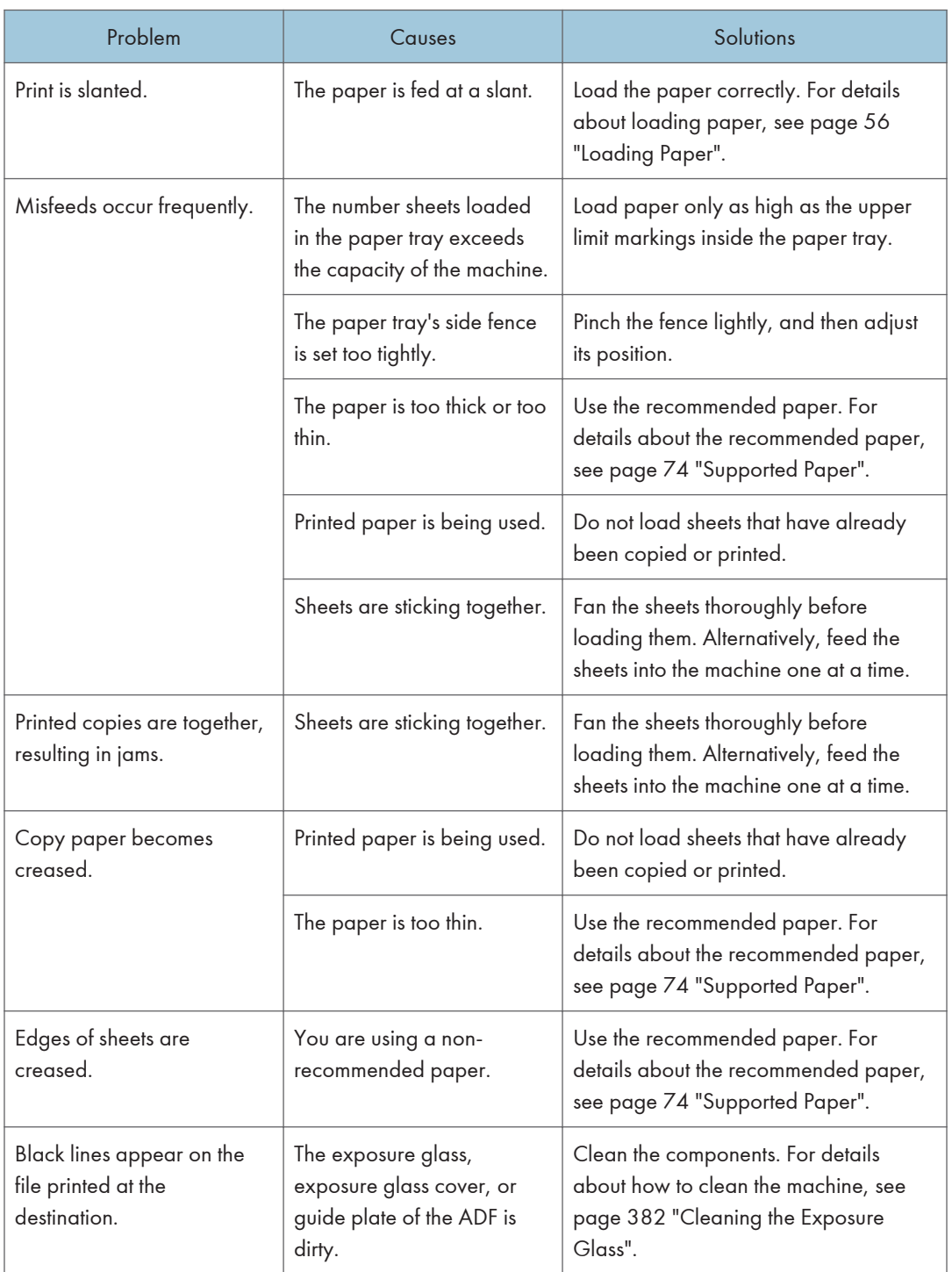

# Printing (when using the touch panel model)

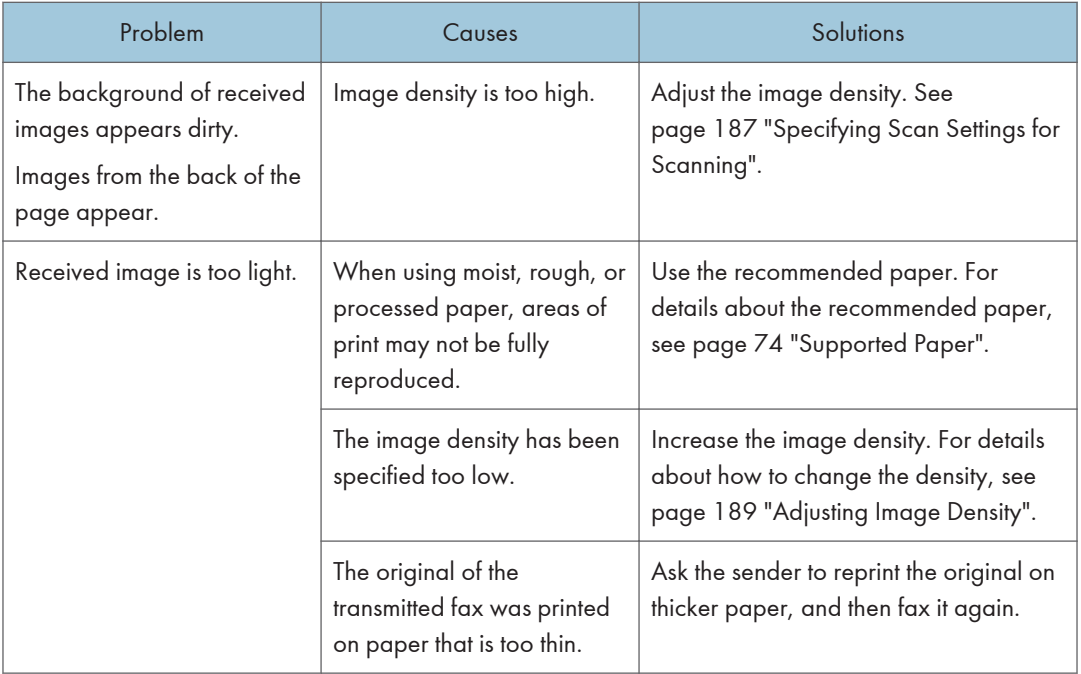

## When an Error Is Notified via a Report or E-mail (When Using the Touch Panel Model)

### When a report is printed from the machine (when using the touch panel model)

#### Error Report

An Error Report is printed if a document cannot be successfully sent or received.

Possible causes include a problem with the machine or noise on the telephone line. If an error occurs during transmission, resend the original. If an error occurs during reception, ask the sender to resend the document.

- If an error happens frequently, contact your service representative.
- The "Page" column gives the total number of pages.

#### Power Failure Report

• Right after recovery from power failure, the internal battery needs to be sufficiently recharged to guard against future data loss. Keep the machine plugged in and the power on for about 24 hours after the power loss.

Even if the power is turned off, the contents of the machine memory (for example, programmed numbers) will not be lost. Lost items will include any fax documents stored in memory using Memory Transmission or Reception.

If a file deleted from memory, Power Failure Report is automatically printed as soon as the power is restored.

This report can be used to identify lost files. If a document stored for Memory Transmission was lost, resend it. If a document received by Memory Reception was lost, ask the sender to resend it.

#### Error Report (E-mail)

The Error Report (E-mail) is printed by the machine when it is unable to send an Error notification Email.

For details about the Error notification Email, see page 437 "When an error notification E-mail is received (when using the touch panel model)".

#### Transmission Error Report

The Transmission Error Report is printed by the machine when it is unable to send a Transmission Error Mail Notification. For details about the Transmission Error Mail Notification, see page 437 "When an error notification E-mail is received (when using the touch panel model)".

#### When an error notification E-mail is received (when using the touch panel model)

#### Server-generated error e-mail

The transmitting server sends this error e-mail to the originator of an e-mail that has failed to be transmitted successfully (due to reasons such as specifying an incorrect e-mail address).

- If an Internet Fax transmission bypasses the SMTP server, even if transmission is not successful, an error e-mail is not sent from the server.
- After a server-generated error e-mail is printed, the first page of the sent document is printed.

#### Transmission Error Mail Notification

If an e-mail fails to be sent due to a transmission error, the machine sends the Transmission Error Mail Notification to the sender. If an e-mail could not be sent using the forward function, the Transmission Error Mail Notification will be sent to the destination e-mail address for forwarding.

If there is an additional user-registered e-mail address or administrator e-mail address, the Transmission Error Mail Notification will be sent to that address.

• If Transmission Error Mail Notification cannot be sent, Transmission Error Report is printed by the machine.

### Error Code (When Using the Touch Panel Model)

The table below describes the meaning of error codes that appear under "Results" on Fax Journal or transmission status report, and what to do when a particular error code appears.

"X" indicates a number in an error code that appear differently depending on the situation.

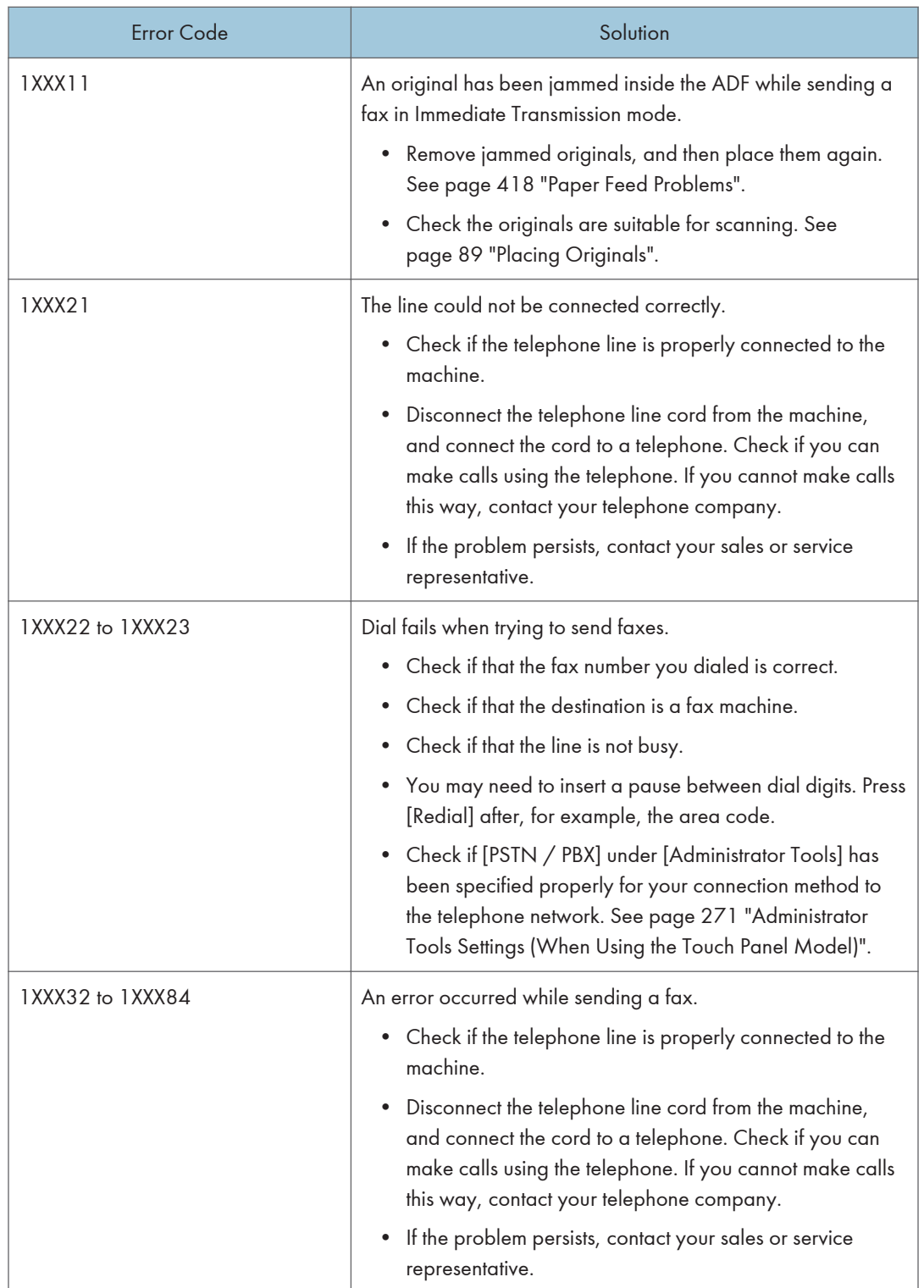

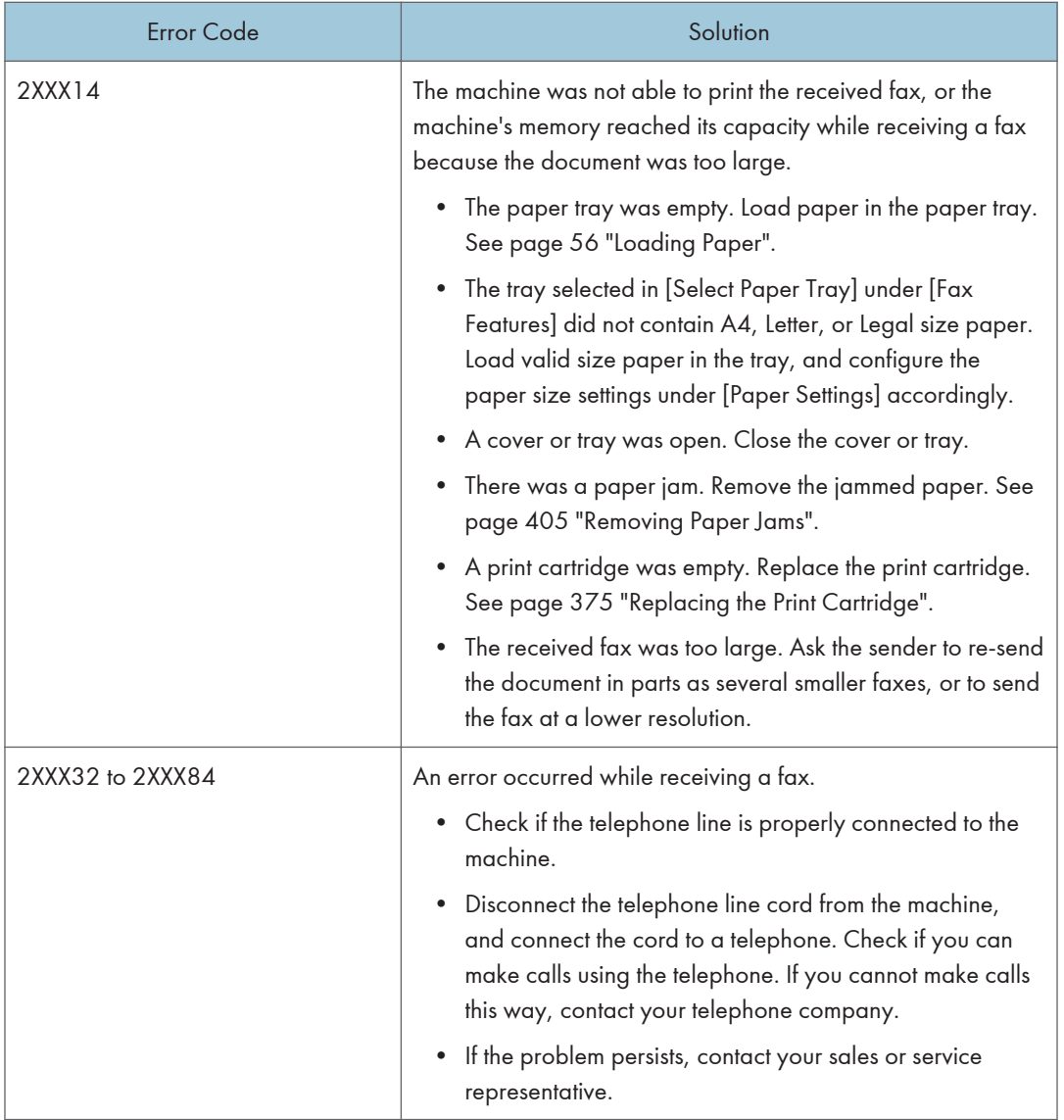

# Common Problems

This section describes how to troubleshoot common problems that may occur while operating the machine.

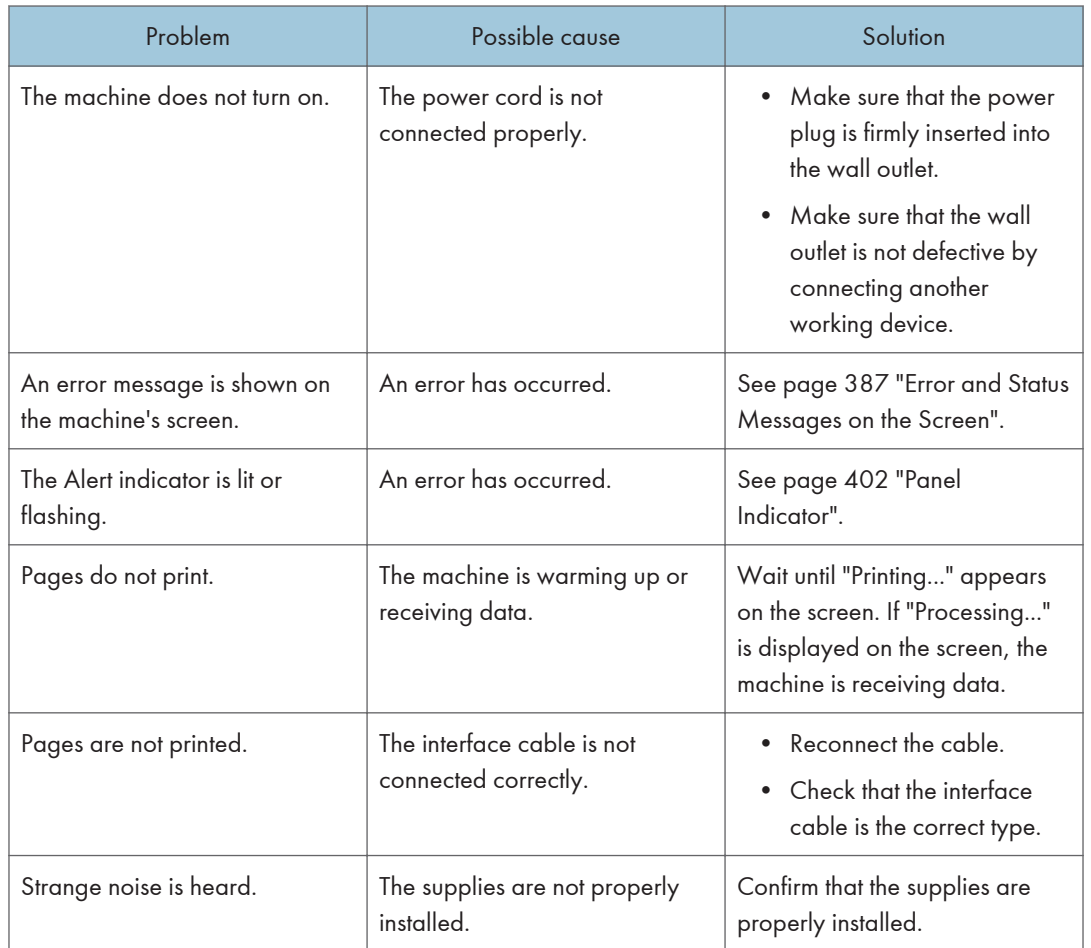

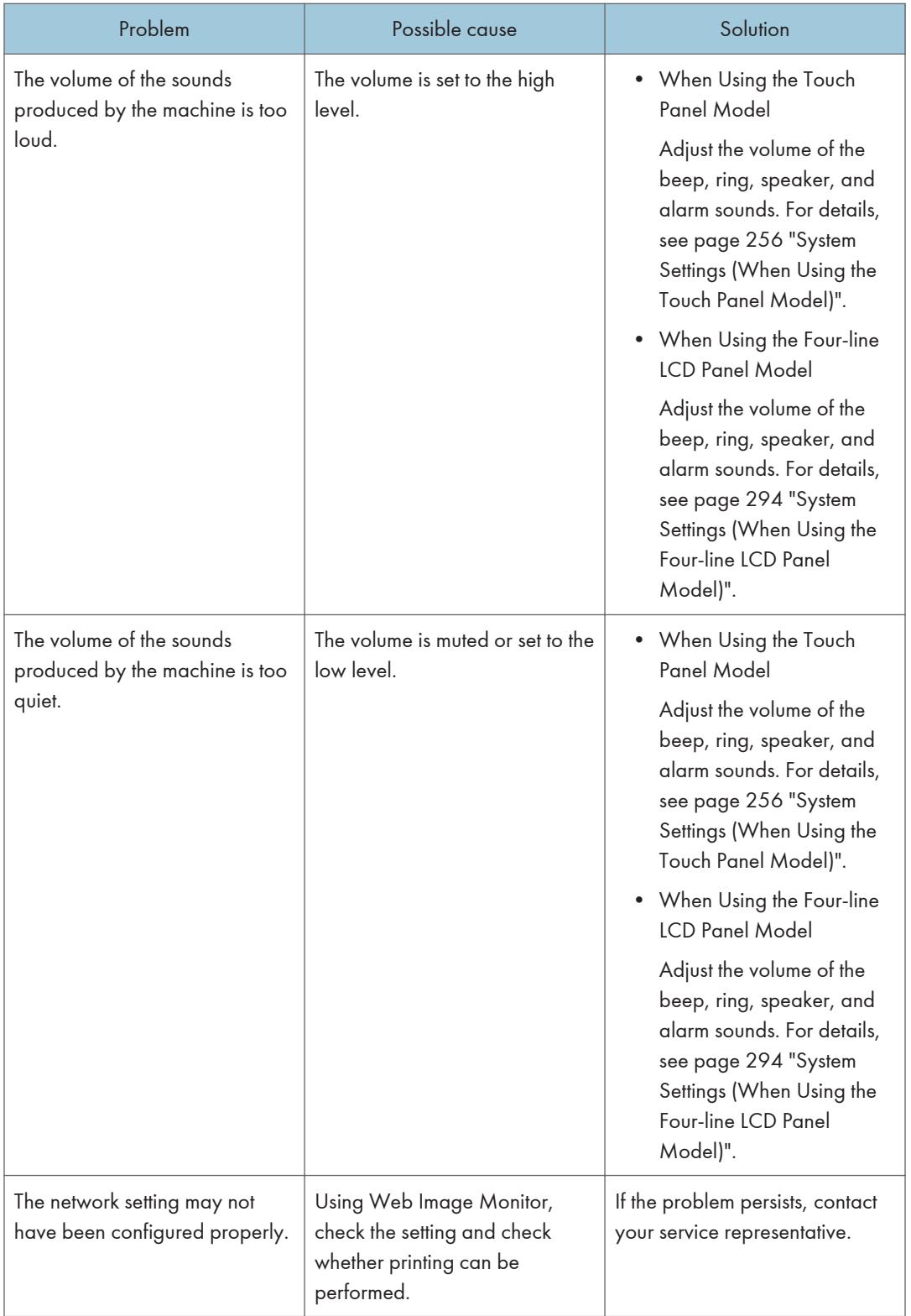

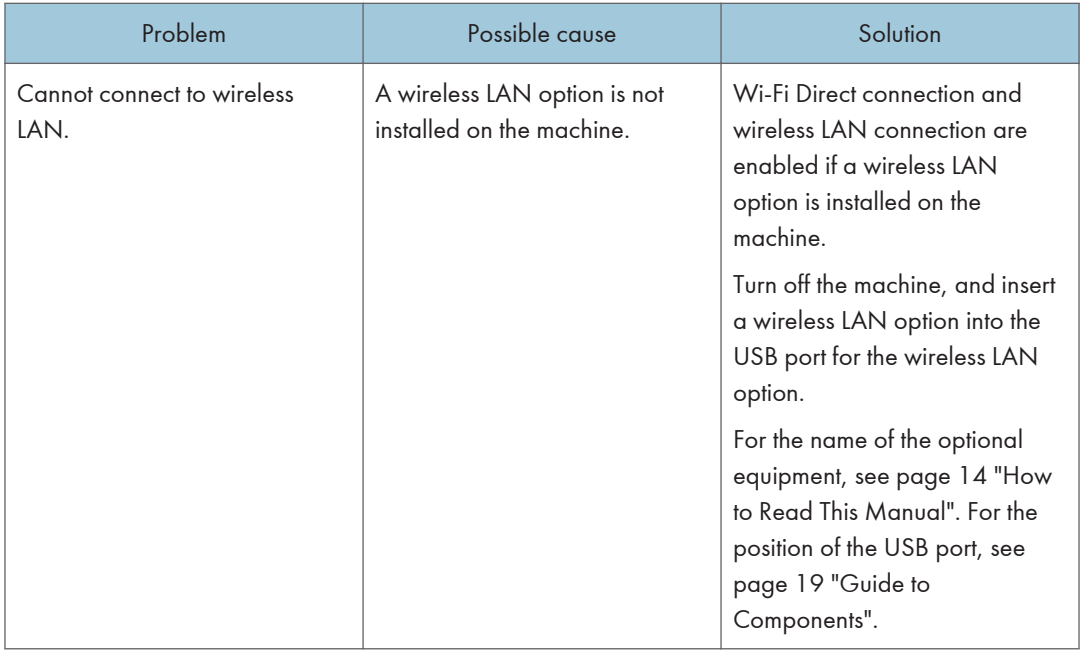

## **D** Note

• If any of these problems persist, turn off the power, pull out the power cord, and contact your sales or service representative.

 $10<sub>1</sub>$ 

# <span id="page-444-0"></span>11. Configuring Network Settings Using OS X

This chapter describes how to connect the machine to the network and specify the network settings using OS X.

Configurations differ according to the communication environment of your system.

# Installing the Printer Driver

The following procedure is explained using OS X 10.11 as an example.

- 1. Turn on your computer.
- 2. Insert the provided CD-ROM into the CD-ROM drive of the computer.

If your computer does not have a CD-ROM drive, download a setup file from our website.

- 3. Double-click the [macOS] folder.
- 4. Double-click the folder of driver you want to install.
- 5. Double-click the package file icon.
- 6. Follow the instructions in the setup wizard.
- 7. Click [Close] in the [Summary] dialog box.

# Installing Smart Organizing Monitor

The following procedure is explained using OS X 10.11 as an example.

- 1. Turn on your computer.
- 2. Insert the provided CD-ROM into the CD-ROM drive of the computer. If your computer does not have a CD-ROM drive, download a setup file from our website.
- 3. Double-click the [macOS] folder.
- 4. Double-click the [Utility] folder.
- 5. Double-click the package file icon.
- 6. Follow the instructions in the setup wizard.
- 7. If the [Printer Driver Selection] dialog box appears, do one of the following:
	- Select the machine's model.
	- Enter the IP address of the machine manually.
	- Click [Search Network Printer] to search the machine via the network.
- 8. Click [OK].
- 9. Click [Close] in the [Summary] dialog box.

# Connecting the Machine to a Wired Network

The following procedure is explained using OS X 10.11 as an example.

### Using a USB Cable

- 1. Turn on your computer.
- 2. Connect the machine and the computer with a USB cable.
- 3. Insert the provided CD-ROM into the CD-ROM drive of the computer.
	- If your computer does not have a CD-ROM drive, download a setup file from our website.
- 4. Double-click the [macOS] folder.
- 5. Double-click the folder of driver you want to install.
- 6. Double-click the package file icon.
- 7. Follow the instructions in the setup wizard.
- 8. Click [Close] in the [Summary] dialog box.
- 9. Start System Preferences.
- 10. Click [Printers & Scanners].

Check that the machine automatically recognized by plug-and-play appears in the printers list.

11. Click the [+] button.

If [Add Printer or Scanner...] appears, click it.

- 12. Click [Default].
- 13. Select the printer that has "USB" indicated in the [Kind] column.
- 14. Select the printer you are using from the [Use:] pop-up menu.
- 15. Click [Add].
- 16. Select [Installed] or [Not Installed] for [Tray 2], and then click [OK].
- 17. Quit System Preferences.

Setup is completed.

#### Using an Ethernet Cable

From Step 18, perform operations on the machine.

#### When using the touch panel model

- 1. Turn on your computer.
- 2. Connect the machine and the computer with an Ethernet cable.

3. Insert the provided CD-ROM into the CD-ROM drive of the computer.

If your computer does not have a CD-ROM drive, download a setup file from our website.

- 4. Double-click the [macOS] folder.
- 5. Double-click the folder of driver you want to install.
- 6. Double-click the package file icon.
- 7. Follow the instructions in the setup wizard.
- 8. Click [Close] in the [Summary] dialog box.
- 9. Start System Preferences.
- 10. Click [Printers & Scanners].
- 11. Click the [+] button.

If [Add Printer or Scanner...] appears, click it.

- 12. Click [Default].
- 13. Select the printer that has "Bonjour" indicated in the [Kind] column.

If the printer name is not displayed, select the icon that corresponds to your network environment (TCP/IP, etc.).

- 14. Select the printer you are using from the [Use:] pop-up menu.
- 15. Click [Add].
- 16. Select [Installed] or [Not Installed] for [Tray 2], and then click [OK].
- 17. Quit System Preferences.
- 18. Press the [Setting] icon on the [Home] screen.
- 19. Press [Network Settings].
- 20. Press [IPV4 Configuration].
- 21. Press [IPV4 DHCP].
- 22. Select [Active] to automatically obtain the IP address or [Inactive] to specify the IP address manually.

If you have selected [Active], proceed to Step 26.

- 23. Enter the machine's IPv4 address in [IP Address].
- 24. Enter the subnet mask in [Subnet Mask].
- 25. Enter the gateway address in [Gateway Address].
- 26. Press [OK].
- 27. Turn off the machine, and then turn it back on. Setup is completed.

#### When using the four-line LCD panel model

- 1. Turn on your computer.
- 2. Connect the machine and the computer with an Ethernet cable.
- 3. Insert the provided CD-ROM into the CD-ROM drive of the computer.

If your computer does not have a CD-ROM drive, download a setup file from our website.

- 4. Double-click the [macOS] folder.
- 5. Double-click the folder of driver you want to install.
- 6. Double-click the package file icon.
- 7. Follow the instructions in the setup wizard.
- 8. Click [Close] in the [Summary] dialog box.
- 9. Start System Preferences.
- 10. Click [Printers & Scanners].
- 11. Click the [+] button.

If [Add Printer or Scanner...] appears, click it.

- 12. Click [Default].
- 13. Select the printer that has "Bonjour" indicated in the [Kind] column.

If the printer name is not displayed, select the icon that corresponds to your network environment (TCP/IP, etc.).

- 14. Select the printer you are using from the [Use:] pop-up menu.
- 15. Click [Add].
- 16. Select [Installed] or [Not Installed] for [Tray 2], and then click [OK].
- 17. Quit System Preferences.
- 18. Press the [User Tools] key.
- 19. Press the  $[\nabla]$  or  $[4]$  key to select [Network Settings], and then press the [OK] key.
- 20. Press the [ $\blacktriangledown$ ] or [ $\blacktriangle$ ] key to select [IPv4 Configuration], and then press the [OK] key.
- 21. Press the  $[\mathbf{v}]$  or  $[\mathbf{A}]$  key to select [DHCP], and then press the [OK] key.
- 22. Press the  $\mathbb{F}$  or  $\mathbb{A}$  key to select [Active] to automatically obtain the IP address or [Inactive] to specify the IP address manually. If you have selected [Active], proceed to Step 28.

23. Press the  $[\mathbf{v}]$  or  $[\mathbf{A}]$  key to select [IP Address], and then press the [OK] key.

- 24. Enter the machine's IPv4 address, and then press the [OK] key.
- 25. Press the  $\lceil \mathbf{v} \rceil$  or  $\lceil \mathbf{A} \rceil$  key to select [Subnet Mask], and then press the [OK] key.
- 26. Enter the subnet mask, and then press the [OK] key.

 $\overline{11}$ 

- 27. Press the  $[\nabla]$  or  $[\nightharpoonup]$  key to select [Gateway Address], and then press the [OK] key.
- 28. Enter the gateway address, and then press the [OK] key.
- 29. Turn off the machine, and then turn it back on.

Setup is completed.

# Connecting the Machine to a Wireless Network

#### **A**Important

#### • To use wireless network, the wireless LAN option needs to be installed to the machine.

There are four methods for connecting the machine to a wireless network:

- Using the Wi-Fi Setup Wizard See page 449 "Using the Wi-Fi Setup Wizard".
- Using the WPS button

See [page 451 "Using the WPS Button".](#page-452-0)

• Using a PIN code See [page 453 "Using a PIN Code"](#page-454-0).

### Using the Wi-Fi Setup Wizard

A router (access point) is needed to set up a connection.

#### Checking the SSID and encryption key

The SSID and Encryption key for the router (access point) may be printed on a label affixed to the router (access point). For details about the SSID and Encryption key, refer to the router (access point) manual.

#### Configuring settings using the control panel

Before doing the following procedure, install the printer driver according to the procedure on [page 443 "Installing the Printer Driver".](#page-444-0)

Make sure the Ethernet cable is not connected to the machine.

#### When using the touch panel model

- 1. Check that the router (access point) is working correctly.
- 2. Make sure the wireless LAN option is attached to the machine and the wireless (Wi-Fi) connection is enabled.

3. Press the [Home] key.

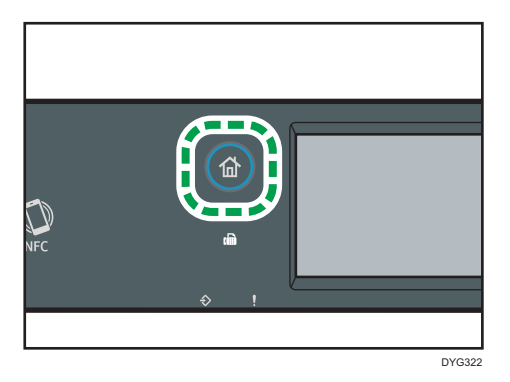

- 4. Press the Wireless (Wi-Fi) icon on the [Home] screen.
- 5. If you are requested to enter a password, enter the password using the number keys, and then press [OK].

A password for accessing the [Network Settings] menu can be specified in [Admin. Tools Lock] under [Administrator Tools] menu.

- 6. Press [Network Wizard].
- 7. Press [Wireless (Wi-Fi)].
- 8. Press the SSID of the router (access point) from the searched SSID list.
- 9. Enter the encryption key using the number keys, and then press the [Connect].

As the passphrase, you can enter either 8 to 63 ASCII characters (0x20-0x7e) or 64 hexadecimal digits (0-9, A-F, a-f).

- 10. Check the result.
	- Connection has succeeded:

"Connected to access point." is displayed.

• Connection has failed:

"Failed to connect to access point." is displayed.

Check the configuration for the router (access point), and then try the connection again.

- 11. Press [OK].
- 12. Press [Exit].
- 13. Select to display [Network Wizard] menu or not when you turn on the machine
- 14. Configuring the Wireless (Wi-Fi) settings is complete.

#### When using the four-line LCD panel model

1. Check that the router (access point) is working correctly.

- <span id="page-452-0"></span>2. Make sure the wireless LAN option is attached to the machine and the wireless (Wi-Fi) connection is enabled.
- 3. Press the [User Tools] key.
- 4. Press the  $[\nabla]$  or  $[\nightharpoonup]$  key to select [Network Wizard], and then press the [OK] key.
- 5. Press the  $\lceil \blacktriangledown \rceil$  or  $\lceil \blacktriangle \rceil$  key to select [Wireless (Wi-Fi)], and then press the [OK] key.
- 6. Press the  $[\nabla]$  or  $[\nabla]$  key to select SSID of the router (access point) from the searched SSID list, and then press the [OK] key.
- 7. Enter the encryption key using the number keys, and then press the [OK] key.

As the passphrase, you can enter either 8 to 63 ASCII characters (0x20-0x7e) or 64 hexadecimal digits (0-9, A-F, a-f).

8. Press the [OK] key.

After connecting to the network, the menu screen is displayed.

- 9. Check the result.
	- Connection has succeeded:

"Connect succeed!" is displayed.

• Connection has failed:

"Connect failed!" is displayed.

Check the configuration for the router (access point), and then try the connection again.

- 10. Press the  $[\nabla]$  or  $[\nabla]$  key to select  $[Quit Setup]$ , and then press the  $[OK]$  key.
- 11. Press the  $[\blacktriangledown]$  or  $[\blacktriangle]$  key to select to display [Network Wizard] menu or not when you turn on the machine, then press the [OK] key.
- 12. Configuring the Wireless (Wi-Fi) settings is complete.

#### Using the WPS Button

A router (access point) is needed to set up a connection.

Before doing the following procedure, install the printer driver according to the procedure on [page 443](#page-444-0) ["Installing the Printer Driver".](#page-444-0)

Make sure the Ethernet cable is not connected to the machine.

#### When using the touch panel model

- 1. Check that the router (access point) is working correctly.
- 2. Make sure the wireless LAN option is attached to the machine and the wireless (Wi-Fi) connection is enabled.

3. Press the [Home] key.

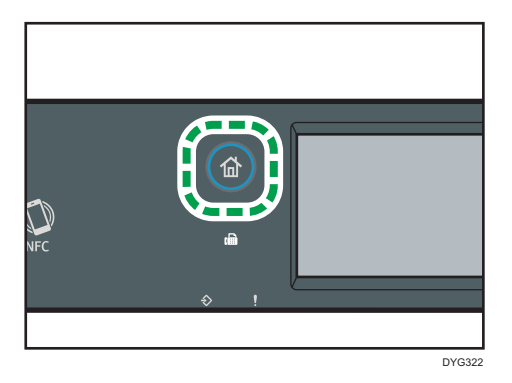

- 4. Press the Wireless (Wi-Fi) icon on the [Home] screen.
- 5. If you are requested to enter a password, enter the password using the number keys, and then press [OK].

A password for accessing the [Network Settings] menu can be specified in [Admin. Tools Lock] under [Administrator Tools] menu.

- 6. Press [Wireless (Wi-Fi) Sett.].
- 7. Press [WPS].
- 8. Press [PBC].
- 9. Press [Connect].

"Please wait for 2 minutes" appears, and the machine starts to connect in PBC method.

10. Press the WPS button on the router (access point) within two minutes.

For details about how to use the WPS button, refer to the manuals for the router (access point).

- 11. Check the result.
	- Connection has succeeded:

"Connected to access point." is displayed.

Press [OK] to return to the screen displayed in Step 8, and then press the [Home] key to return to the initial screen.

Configuring the Wi-Fi settings is complete.

• Connection has failed:

"Failed to connect to access point." is displayed.

Press [OK] to return to the screen displayed in Step 8. Check the configuration for the router (access point), then try the connection again.

12. Configuring the Wireless (Wi-Fi) settings is complete.

#### <span id="page-454-0"></span>When using the four-line LCD panel model

- 1. Check that the router (access point) is working correctly.
- 2. Make sure the wireless LAN option is attached to the machine and the wireless (Wi-Fi) connection is enabled.
- 3. Press the [User Tools] key.
- 4. Press the  $\lceil \mathbf{v} \rceil$  or  $\lceil \mathbf{A} \rceil$  key to select [Network Settings], and then press the [OK] key.
- 5. If you are requested to enter a password, enter the password using the number keys, and then press the [OK] key.

A password for accessing the [Network Settings] menu can be specified in [Admin. Tools Lock] under [Admin. Tools] menu.

- 6. Press the  $[\mathbf{v}]$  or  $[\mathbf{A}]$  key to select [Wireless (Wi-Fi)], and then press the [OK] key.
- 7. Press the  $\lceil \mathbf{v} \rceil$  or  $\lceil \mathbf{A} \rceil$  key to select [WPS], and then press the [OK] key.
- 8. Press the  $\lceil \mathbf{v} \rceil$  or  $\lceil \mathbf{A} \rceil$  key to select [PBC], and then press the [OK] key.
- 9. Press [Yes].
- 10. Press the WPS button on the router (access point) within two minutes.

For details about how to use the WPS button, refer to the manuals for the router (access point).

- 11. Check the result.
	- Connection has succeeded:

"Connection to AP has Succeeded" is displayed.

Press [EXIT] to return to the screen displayed in Step 8, and then press the [User Tools] key to return to the initial screen.

• Connection has failed:

"Connection to AP has Failed" is displayed.

Press the [EXIT] to return to the screen displayed in Step 8.

Check the configuration for the router (access point), then try the connection again.

12. Configuring the Wireless (Wi-Fi) settings is complete.

#### Using a PIN Code

A router (access point) is needed to set up a connection. To establish a connection using the PIN code, use a computer that is connected to the router (access point).

Before doing the following procedure, install the printer driver according to the procedure on [page 443](#page-444-0) ["Installing the Printer Driver".](#page-444-0)

Make sure the Ethernet cable is not connected to the machine.

#### When using the touch panel model

- 1. Check that the router (access point) is working correctly.
- 2. Open the PIN code configuration window (web page) for the router (access point) on your computer.
- 3. Make sure the wireless LAN option is attached to the machine and the wireless (Wi-Fi) connection is enabled.
- 4. Press the [Home] key.

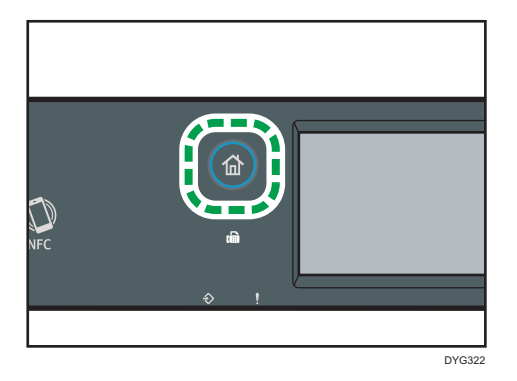

- 5. Press the Wireless (Wi-Fi) icon on the [Home] screen.
- 6. If you are requested to enter a password, enter the password using the number keys, and then press [OK].

A password for accessing the [Network Settings] menu can be specified in [Admin. Tools Lock] under [Administrator Tools] menu.

- 7. Press [Wireless (Wi-Fi) Sett.].
- 8. Press [WPS].
- 9. Press [PIN].
- 10. Check the PIN code.

Write down the PIN code in case you might forget it.

- 11. Enter the machine's PIN code (8 digits) on the router (access point)'s web page. (The web page accessed in Step 2)
- 12. Execute WPS (PIN system) from the router (access point)'s web page.
- 13. Press [Connect] on the control panel.

"Please wait for 2 minutes" and connecting with PIN method starts.

- 14. Check the result.
	- Connection has succeeded:

"Connected to access point." is displayed.

Press [OK] to return to the screen displayed in Step 9, and then press the [Home] key to return to the initial screen.

• Connection has failed:

"Failed to connect to access point." is displayed.

Press [OK] to return to the screen displayed in Step 9. Check the configuration for the router (access point), then try the connection again.

15. Configuring the Wi-Fi settings is complete.

#### When using the four-line LCD panel model

- 1. Check that the router (access point) is working correctly.
- 2. Open the PIN code configuration window (web page) for the router (access point) on your computer.
- 3. Make sure the wireless LAN option is attached to the machine and the wireless (Wi-Fi) connection is enabled.
- 4. Press the [User Tools] key.
- 5. Press the  $[\mathbf{v}]$  or  $[\mathbf{A}]$  key to select [Network Settings], and then press the [OK] key.
- 6. If you are requested to enter a password, enter the password using the number keys, and then press the [OK] key.

A password for accessing the [Network Settings] menu can be specified in [Admin. Tools Lock] under [Admin. Tools] menu.

- 7. Press the  $[\nabla]$  or  $[\nabla]$  key to select [Wireless (Wi-Fi)], and then press the [OK] key.
- 8. Press the  $\lceil \mathbf{v} \rceil$  or  $\lceil \mathbf{A} \rceil$  key to select [WPS], and then press the [OK] key.
- 9. Press the  $[\nabla]$  or  $[\nabla]$  key to select [PIN], and then press the [OK] key.
- 10. Check the PIN code.

Write down the PIN code in case you might forget it.

- 11. Enter the machine's PIN code (8 digits) on the router (access point)'s web page (The web page accessed in Step 2).
- 12. Execute WPS (PIN system) from the router (access point)'s web page.
- 13. Press [Connect].
- 14. Check the result.
	- Connection has succeeded:

"Connection to AP has Succeeded" is displayed.

Press [EXIT] to return to the screen displayed in Step 9, and then press the [User Tools] key to return to the initial screen.

• Connection has failed:

"Connection to AP has Failed" is displayed.

Press the [Exit] key to return to the screen displayed in Step 9. Check the configuration for the router (access point), then try the connection again.

15. Configuring the Wireless (Wi-Fi) settings is complete.

# 12. Appendix

This chapter describes the machine specifications and consumables.

# Transmission Using IPsec

For securer communications, this machine supports the IPsec protocol. When applied, IPsec encrypts data packets at the network layer using shared key encryption. The machine uses encryption key exchange to create a shared key for both sender and receiver. To achieve even higher security, you can also renew the shared key on a validity period basis.

#### Important

- IPsec is not applied to data obtained through DHCP or DNS.
- IPsec compatible operating systems are Windows 7 or later, Windows Server 2008 or later, OS X 10.9 or later, Red Hat Enterprise Linux 6 or later. However, some setting items are not supported depending on the operating system. Make sure the IPsec settings you specify are consistent with the operating system's IPsec settings.
- When using the touch panel model
	- If you cannot access Web Image Monitor due to IPsec configuration problems, disable IPsec under [Administrator Tools] on the control panel, and then access Web Image Monitor.
- When using the four-line LCD panel model
	- If you cannot access Web Image Monitor due to IPsec configuration problems, disable IPsec under [Admin. Tools] on the control panel, and then access Web Image Monitor.
- For details about specifying the IPsec settings using Web Image Monitor, see [page 358](#page-359-0) ["Configuring the IPsec Settings"](#page-359-0).
- When using the touch panel model
	- For details about enabling and disabling IPsec using the control panel, see [page 271](#page-272-0) ["Administrator Tools Settings \(When Using the Touch Panel Model\)"](#page-272-0).
- When using the four-line LCD panel model
	- For details about enabling and disabling IPsec using the control panel, see [page 310](#page-311-0) ["Administrator Tools Settings \(When Using the Four-line LCD Panel Model\)".](#page-311-0)

#### Encryption and Authentication by IPsec

IPsec consists of two main functions: the encryption function, which ensures the confidentiality of data, and the authentication function, which verifies the sender of the data and the data's integrity. This machine's IPsec function supports two security protocols: the ESP protocol, which enables both of the IPsec functions at the same time, and the AH protocol, which enables only the authentication function.

#### ESP Protocol

The ESP protocol provides secure transmission through both encryption and authentication. This protocol does not provide header authentication.

- For successful encryption, both the sender and receiver must specify the same encryption algorithm and encryption key. The encryption algorithm and encryption key are specified automatically.
- For successful authentication, the sender and receiver must specify the same authentication algorithm and authentication key. The authentication algorithm and authentication key are specified automatically.

#### AH Protocol

The AH protocol provides secure transmission through authentication of packets only, including headers.

• For successful authentication, the sender and receiver must specify the same authentication algorithm and authentication key. The authentication algorithm and authentication key are specified automatically.

#### AH Protocol + ESP Protocol

When combined, the ESP and AH protocols provide secure transmission through both encryption and authentication. These protocols provide header authentication.

- For successful encryption, both the sender and receiver must specify the same encryption algorithm and encryption key. The encryption algorithm and encryption key are specified automatically.
- For successful authentication, the sender and receiver must specify the same authentication algorithm and authentication key. The authentication algorithm and authentication key are specified automatically.

#### **D** Note

• Some operating systems use the term "Compliance" in place of "Authentication".

#### Security Association

This machine uses encryption key exchange as the key setting method. With this method, agreements such as the IPsec algorithm and key must be specified for both sender and receiver. Such agreements form what is known as an SA (Security Association). IPsec communication is possible only if the receiver's and sender's SA settings are identical.

The SA settings are auto configured on both parties' machines. However, before the IPsec SA can be established, the ISAKMP SA (Phase 1) settings must be auto configured. When this is done, the IPsec SA (Phase 2) settings, which allow actual IPsec transmission, will be auto configured.

Also, for further security, the SA can be periodically auto updated by applying a validity period (time limit) for its settings. This machine only supports IKEv1 for encryption key exchange.

Multiple settings can be configured in the SA.

#### Settings 1-10

You can configure ten separate sets of SA details (such as different shared keys and IPsec algorithms).

IPsec policies are searched through one by one, starting at [No.1].

### Encryption Key Exchange Settings Configuration Flow

This section explains the procedure for specifying encryption key exchange settings.

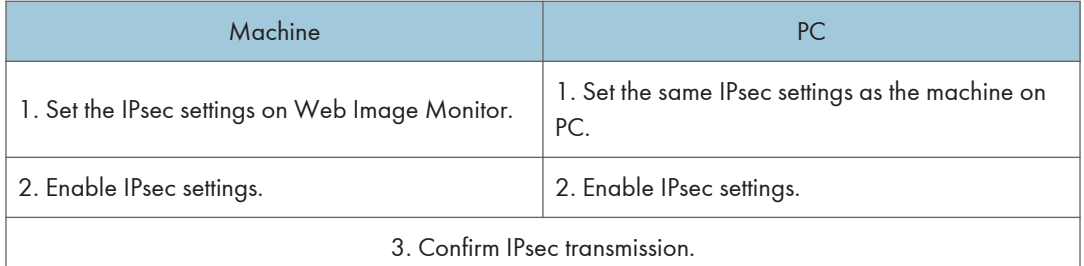

#### **D** Note

- After configuring IPsec, you can use "ping" command to check if the connection is established correctly. Because the response is slow during initial key exchange, it may take some time to confirm that transmission has been established.
- When using the touch panel model
	- If you cannot access Web Image Monitor due to IPsec configuration problems, disable IPsec under [Administrator Tools] on the control panel, and then access Web Image Monitor.
- When using the four-line LCD panel model
	- If you cannot access Web Image Monitor due to IPsec configuration problems, disable IPsec under [Admin. Tools] on the control panel, and then access Web Image Monitor.
- When using the touch panel model
	- For details about disabling IPsec using the control panel, see [page 271 "Administrator Tools](#page-272-0) [Settings \(When Using the Touch Panel Model\)".](#page-272-0)
- When using the four-line LCD panel model
	- For details about disabling IPsec using the control panel, se[epage 310 "Administrator Tools](#page-311-0) [Settings \(When Using the Four-line LCD Panel Model\)".](#page-311-0)

### Specifying Encryption Key Exchange Settings

#### Important

- This function is available only when an administrator password is specified.
- 1. Start the web browser and access the machine by entering its IP address.
- 2. Click [IPsec Settings].
- 3. Click the [IPsec Policy List] tab.
- 4. Select the number of the setting you want to modify in the list, and then click [Change].
- 5. Modify the IPsec related settings as necessary.
- 6. Enter the administrator password, and then click [Apply].
- 7. Click the [IPsec Global Settings] tab, and then select [Active] in [IPsec Function].
- 8. If necessary, specify [Default Policy], [Broadcast and Multicast Bypass], and [All ICMP Bypass] also.
- 9. Enter the administrator password, and then click [Apply].

**D** Note

• An administrator password can be specified in the [Administrator] tab.

### Specifying IPsec Settings on the Computer

Specify exactly the same settings for IPsec SA settings on your computer as are specified for the IPsec Settings on the machine. Setting methods differ according to the computer's operating system. The following procedure is based on Windows 10 in an IPv4 environment as an example.

- 1. On the [Start] menu, click [Control Panel], [System and Security], and then click [Administrative Tools].
- 2. Double-click [Local Security Policy], and then click [IP Security Policies on Local Computer].
- 3. In the "Action" menu, click [Create IP Security Policy...].

The IP Security Policy Wizard appears.

4. Click [Next].

- 5. Enter a security policy name in "Name", and then click [Next].
- 6. Clear the "Activate the default response rule" check box, and then click [Next].
- 7. Select "Edit properties", and then click [Finish].
- 8. In the "General" tab, click [Settings...].
- 9. In "Authenticate and generate a new key after every", enter the same validity period (in minutes) that is specified on the machine in [IKE Life Time], and then click [Methods...].
- 10. Confirm that the Encryption Algorithm ("Encryption"), Hash Algorithm ("Integrity"), and IKE Diffie-Hellman Group ("Diffie-Hellman Group") settings in "Security method preference order" all match those specified on the machine in [IKE Settings].

If the settings are not displayed, click [Add...].

- 11. Click [OK] twice.
- 12. Click [Add...] in the "Rules" tab.

The Security Rule Wizard appears.

- 13. Click [Next].
- 14. Select "This rule does not specify a tunnel", and then click [Next].
- 15. Select the type of network for IPsec, and then click [Next].
- 16. Click [Add...] in the IP Filter List.
- 17. In [Name], enter an IP Filter name, and then click [Add...]. The IP Filter Wizard appears.
- 18. Click [Next].
- 19. In [Description:], enter a name or a detailed explanation of the IP filter, and then click [Next].

You may click [Next] and proceed to the next step without entering any information in this field.

- 20. Select "My IP Address" in "Source address", and then click [Next].
- 21. Select "A specific IP Address or Subnet" in "Destination address", enter the machine's IP address, and then click [Next].
- 22. For the IPsec protocol type, select "Any", and then click [Next].
- 23. Click [Finish], and then click [OK].
- 24. Select the IP filter that you have just created, and then click [Next].
- 25. Click [Add...] in the Filter Action.

The Filter Action Wizard appears.

- 26. Click [Next].
- 27. In [Name], enter a Filter Action name, and then click [Next].
- 28. Select "Negotiate security", and then click [Next].
- 29. Select "Allow unsecured communication if a secure connection cannot be established.", and then click [Next].
- 30. Select "Custom" and click [Settings].
- 31. In "Integrity algorithm", select the authentication algorithm that was specified on the machine.
- 32. In "Encryption algorithm", select the encryption algorithm that specified on the machine.
- 33. In "Session key settings", select "Generate a new key every", and enter the validity period (in seconds) that was specified on the machine.
- 34. Click [OK].
- 35. Click [Next].
- 36. Click [Finish].
- 37. Select the filter action that you have just created, and then click [Next].
- 38. Select one of options for an authentication method, and then click [Next].
- 39. Click [Finish], and then click [OK].

The new IP security policy (IPsec settings) is specified.

- 40. Click [IP Security Policies on Local Computer].
- 41. Select the security policy that you have just created, right click on it, and then click [Assign].

IPsec settings on the computer are enabled.

**D**Note

• To disable the computer's IPsec settings, select the security policy, right click, and then click [Unassign].

### Enabling and Disabling IPsec Using the Control Panel

#### **A**Important

- [IPsec] is displayed when a password is set in [Admin. Tools Lock].
- When using the touch panel model
	- For details about [Admin. Tools Lock], see [page 271 "Administrator Tools Settings \(When](#page-272-0) [Using the Touch Panel Model\)"](#page-272-0).
- When using the four-line LCD panel model
	- For details about [Admin. Tools Lock], see [page 310 "Administrator Tools Settings \(When](#page-311-0) [Using the Four-line LCD Panel Model\)".](#page-311-0)

#### When using the touch panel model

- 1. Press the [Setting] icon on the [Home] screen.
- 2. Press [Administrator Tools].
- 3. Enter the password using the number keys, and then press [OK].
- 4. Press  $\lbrack \mathbf{v} \rbrack$  twice.
- 5. Press [IPsec].

#### 6. Press [Active] or [Inactive].

#### When using the four-line LCD panel model

- 1. Press the [User Tools] key.
- 2. Press the  $[4]$  or  $[T]$  key to select [Admin. Tools], and then press the [OK] key.
- 3. Enter the password using the number keys, and then press [OK] key.
- 4. Press the  $[4]$  or  $[7]$  key to select [IPsec], and then press the [OK] key.
- 5. Press the  $[4]$  or  $[7]$  key to select [Active] or [Inactive] and then press the [OK] key.
- 6. Press the [User Tools] key to return to the initial screen.

#### **U**Note

- A password for accessing the [Administrator Tools] menu can be specified in [Admin. Tools Lock].
- When using the touch panel model
	- For details about [Admin. Tools Lock], see [page 271 "Administrator Tools Settings \(When](#page-272-0) [Using the Touch Panel Model\)"](#page-272-0).
	- You can press [Exit] to exit to the previous level of the menu tree.
- When using the four-line LCD panel model
	- For details about [Admin. Tools Lock], see [page 310 "Administrator Tools Settings \(When](#page-311-0) [Using the Four-line LCD Panel Model\)".](#page-311-0)

# Notes About the Toner

- Proper operation cannot be guaranteed if any third-party toner is used.
- Depending on printing conditions, there are cases where the printer cannot print the number of sheets indicated in the specifications.
- Replace the print cartridge if the printed image suddenly becomes pale or blurred.
- When operating the machine for the first time, use the print cartridge supplied with this machine. If this cartridge is not initially used, the following problems may occur:
	- When using the touch panel model
		- "Replace Required Soon: Print Cartr." Toner Cartridge (XX) will be displayed before the toner runs out.
		- "Replacement Required: Toner(Black)" Toner Cartridge (XX) will be displayed when the toner runs out, but instead the printed image suddenly becomes pale or blurred.
	- When using the four-line LCD panel model
		- "Replace Required Soon:" will be displayed before the toner runs out.
		- "Replacement Required:" will be displayed when the toner runs out, but instead the printed image suddenly becomes pale or blurred.
- When using the touch panel model
	- The lifetime of the photo conductor, which is built into the print cartridge, is taken into account in displaying "Replace Required Soon: Print Cartr." Toner Cartridge (XX). If the photo conductor stops working before the toner runs out, "Replace Required Soon: Print Cartr." Toner Cartridge (XX) may be displayed.
- When using the four-line LCD panel model
	- The lifetime of the photo conductor, which is built into the print cartridge, is taken into account in displaying "Replace Required Soon:". If the photo conductor stops working before the toner runs out, "Replace Required Soon:" may be displayed.

# Specifications of the Machine

This section lists the machine's specifications.

#### **D**Note

• We have obtained each author's permission for the use of applications including open-source software applications. For details about the copyright information for these software applications, see "OSS.pdf" on the CD-ROM supplied with the machine.

## General Function Specifications

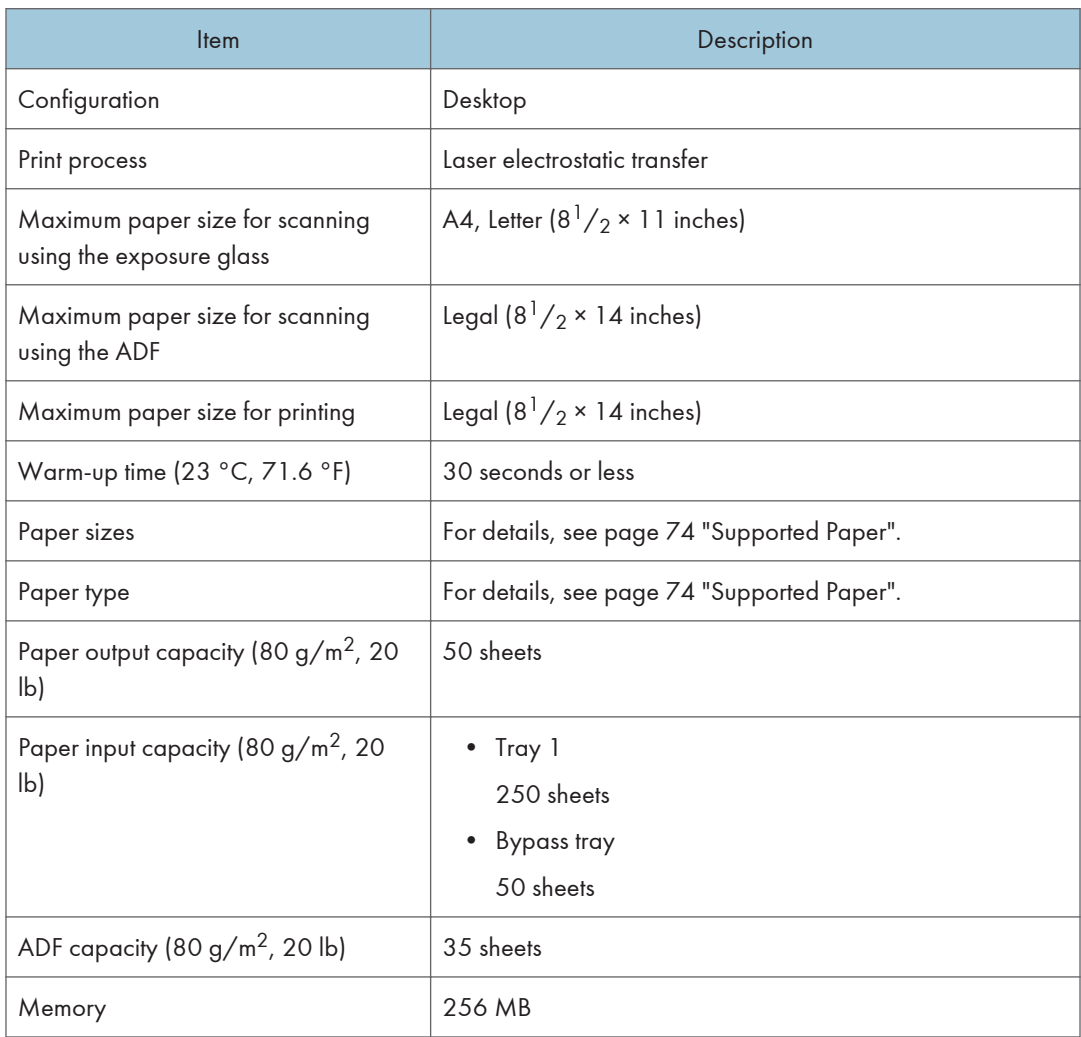

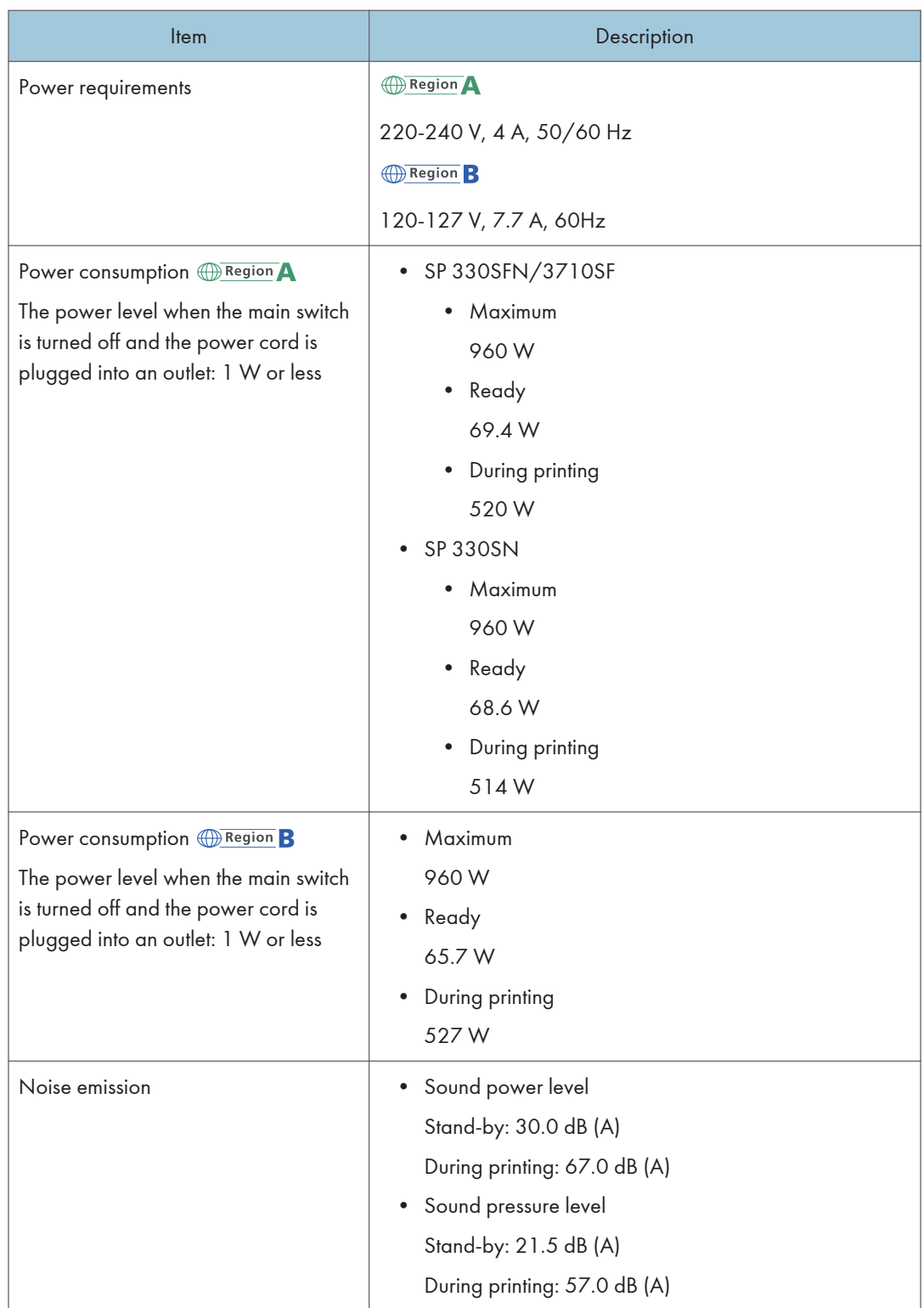

 $12<sub>1</sub>$
<span id="page-468-0"></span>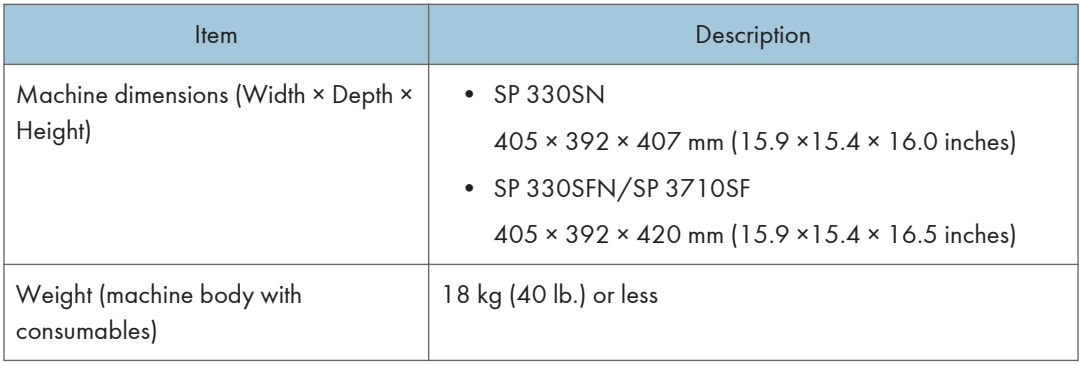

## **D** Note

- Sound power level and sound pressure level are actual values measured in accordance with ISO 7779.
- Sound pressure level is measured from the position of the bystander.

# Printer Function Specifications

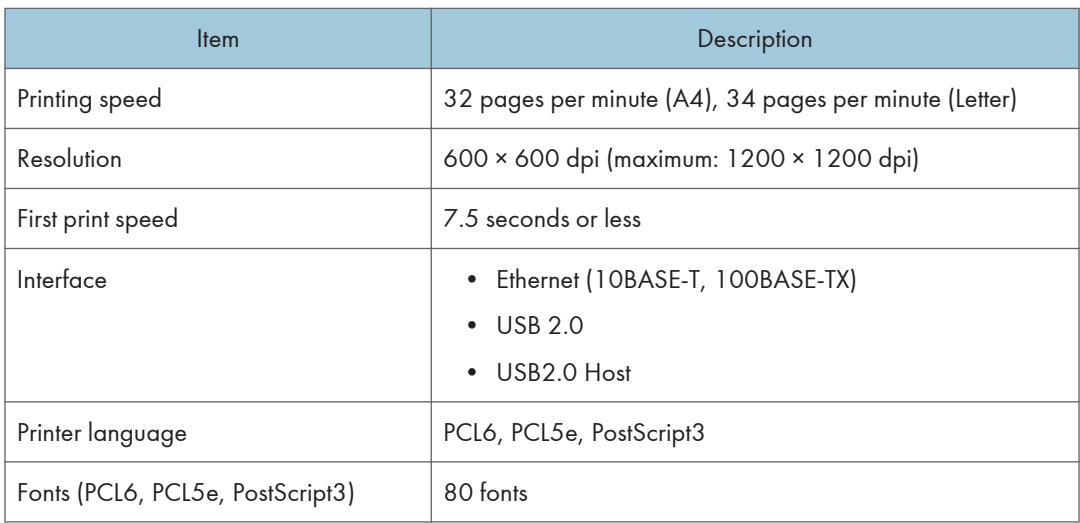

# <span id="page-469-0"></span>Copier Function Specifications

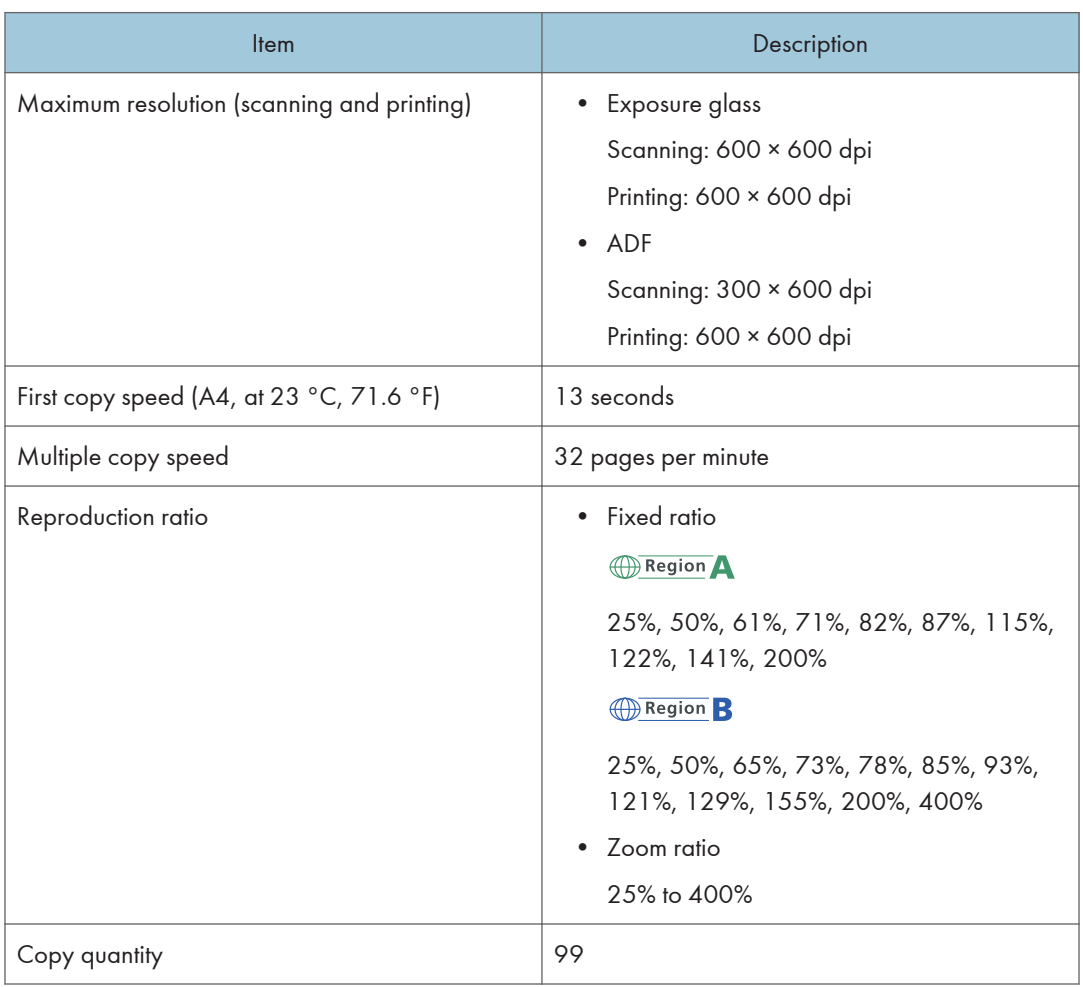

# Scanner Function Specifications

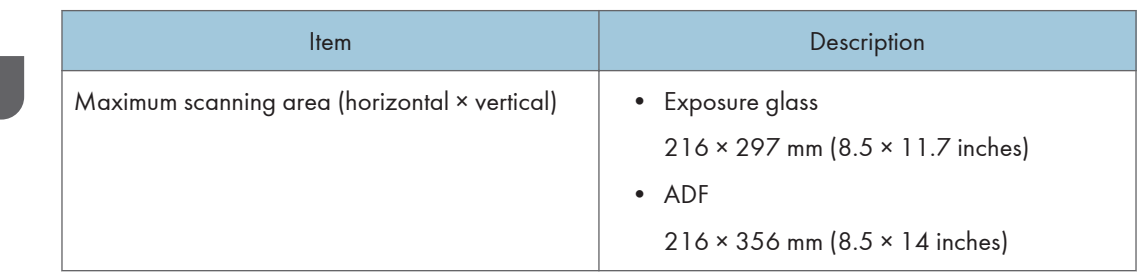

<span id="page-470-0"></span>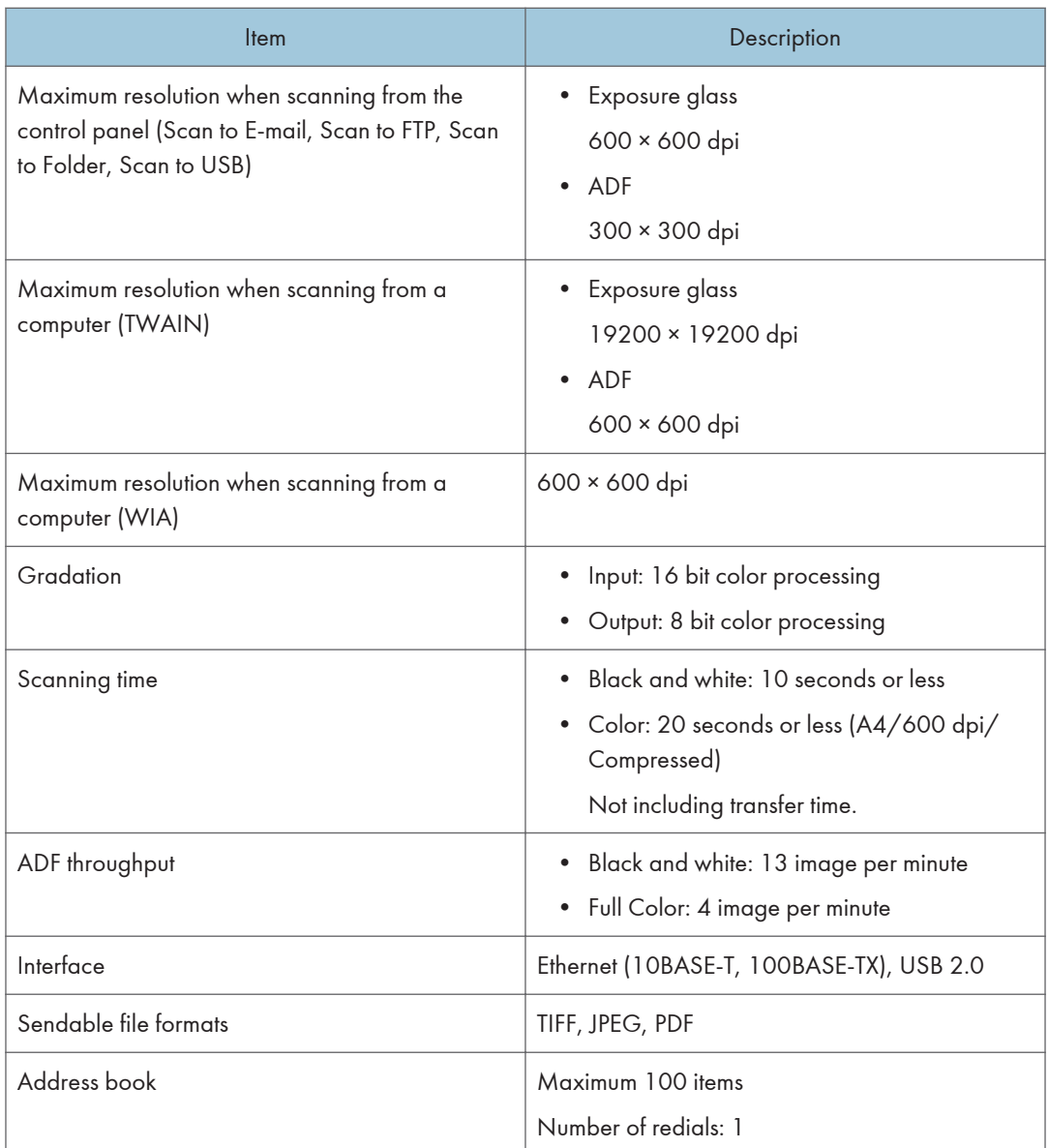

# Fax Function Specifications (When Using the Touch Panel Model)

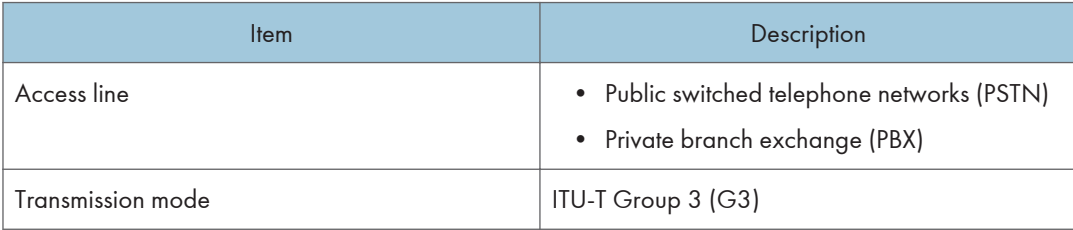

 $12$ 

<span id="page-471-0"></span>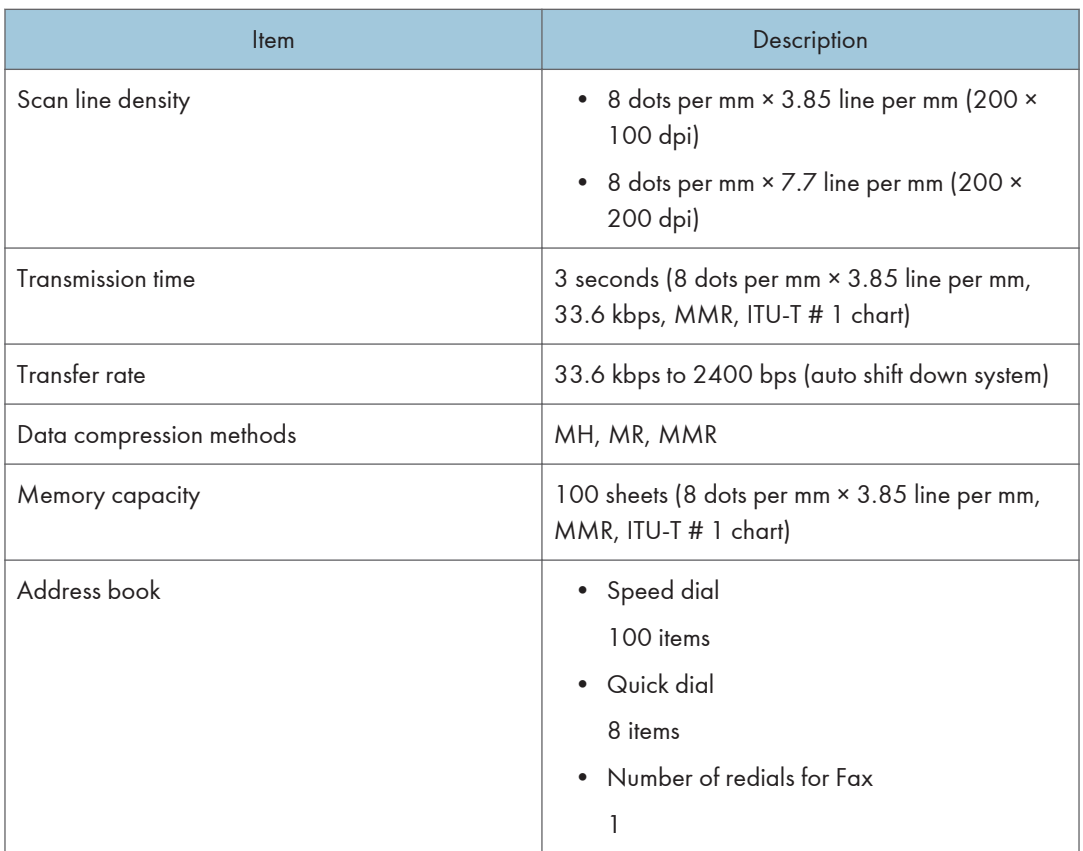

# Paper Feed Unit PB1130

#### Paper capacity

250 sheets

#### Paper size

For details, see [page 74 "Supported Paper"](#page-75-0).

#### Dimensions (Width × Depth × Height)

370 × 392 × 89 mm (14.6 × 15.4 × 3.5 inches)

## Paper weight

For details, see [page 74 "Supported Paper"](#page-75-0).

#### Weight

Less than 3 kg (6.6 lb.)

# <span id="page-472-0"></span>Consumables

# **ACAUTION**

• Our products are engineered to meet high standards of quality and functionality, and we recommend that you use only the expendable supplies available at an authorized dealer.

#### Print Cartridge

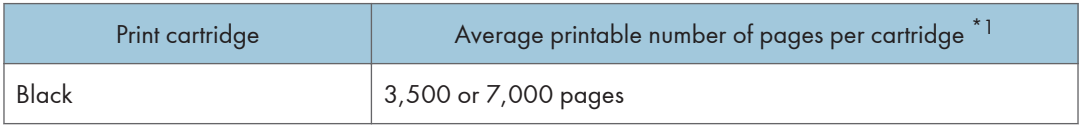

\*1 The printable number of pages is based on pages that are compliant with ISO/IEC 19798 and the image density set as the factory default. ISO/IEC 19798 is an international standard on measurement of printable pages, set by the International Organization for Standardization.

#### **D** Note

- For information about consumables, see our website.
- If print cartridges are not changed when necessary, printing will become impossible. For easy replacement, we recommend you purchase and store extra print cartridges.
- The actual number of printable pages varies depending on the image volume and density, number of pages printed at a time, paper type and paper size used, and environmental conditions such as temperature and humidity.
- Print cartridges may need to be changed sooner than indicated above due to deterioration over the period of use.
- Print cartridges (consumables) are not covered by warranty. However, if there is a problem, contact the store where they were purchased.
- When you first use this machine, use the print cartridges packaged with the machine.
- The supplied print cartridges are good for approximately 1,000 pages (SP 330SN/SP 330SFN), or 7,000 pages (SP 3710SF).
- This machine routinely performs cleaning and uses toner during this operation to maintain quality.
- To prevent a cleaning malfunction, you may need to replace a print cartridge even if it is not empty.

# Information for This Machine

User Information on Electrical & Electronic Equipment  $\bigoplus_{\text{Region}} A$  (mainly Europe and Asia)

#### Users in the countries where this symbol shown in this section has been specified in national law on collection and treatment of E-waste

Our Products contain high quality components and are designed to facilitate recycling.

Our products or product packaging are marked with the symbol below.

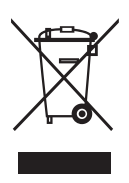

The symbol indicates that the product must not be treated as municipal waste. It must be disposed of separately via the appropriate return and collection systems available. By following these instructions you ensure that this product is treated correctly and help to reduce potential impacts on the environment and human health, which could otherwise result from inappropriate handling. Recycling of products helps to conserve natural resources and protect the environment.

For more detailed information on collection and recycling systems for this product, please contact the shop where you purchased it, your local dealer or sales/service representatives.

#### All Other Users

If you wish to discard this product, please contact your local authorities, the shop where you bought this product, your local dealer or sales/service representatives.

#### For Users in India

 $12<sub>2</sub>$ 

This product including components, consumables, parts and spares complies with the "India E-waste Rule" and prohibits use of lead, mercury, hexavalent chromium, polybrominated biphenyls or polybrominated diphenyl ethers in concentrations exceeding 0.1 weight % and 0.01 weight % for cadmium, except for the exemptions set in the Rule.

# Note for the Battery and/or Accumulator Symbol (For EU countries only)

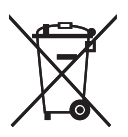

In accordance with the Battery Directive 2006/66/EC Article 20 Information for end-users Annex II, the above symbol is printed on batteries and accumulators.

This symbol means that in the European Union, used batteries and accumulators should be disposed of separately from your household waste.

In the EU, there are separate collection systems for not only used electrical and electronic products but also batteries and accumulators.

Please dispose of them correctly at your local community waste collection/recycling centre.

# Environmental Advice for Users **CRegion** (mainly Europe)

#### Users in the EU, Switzerland and Norway

#### Consumables yield

Please refer to either the User's Manual for this information or the packaging of the consumable.

#### Recycled paper

The machine can use recycled paper which is produced in accordance with European standard EN 12281:2002 or DIN 19309. For products using EP printing technology, the machine can print on 64 g/m<sup>2</sup> paper, which contains less raw materials and represents a significant resource reduction.

#### Duplex printing (if applicable)

Duplex printing enables both sides of a sheet of paper to be used. This saves paper and reduces the size of printed documents so that fewer sheets are used. We recommend that this feature is enabled whenever you print.

#### Toner and ink cartridge return program

Toner and ink cartridge for recycling will be accepted free of charge from users in accordance with local regulations.

For details about the return program, please refer to the Web page below or consult your service person.

<https://www.ricoh-return.com/>

#### Energy efficiency

The amount of electricity a machine consumes depends as much on its specifications as it does on the way you use it. The machine is designed to allow you to reduce electricity costs by switching to Ready mode after it prints the last page. If required, it can immediately print again from this mode. If no additional prints are required and a specified period of time passes, the device switches to an energy saving mode.

In these modes, the machine consumes less power (watts). If the machine is to print again, it needs a little longer to return from an energy saving mode than from Ready mode.

For maximum energy savings, we recommend that the default setting for power management is used.

#### Notice To NFC Users *Region* (mainly Europe)

# $\epsilon$

Declaration of Conformity

#### Notice to Users in EEA Countries

This product complies with the essential requirements and provisions of Directive 2014/53/EU.

The CE Declaration of Conformity is available by accessing the URL: http://www.ricoh.com/products/ ce\_doc2/

and selecting the product applicable.

NFC

Operating frequency: 13.56 MHz

Maximum radio-frequency power: less than 42 <sup>dBµA/m</sup> (at 10m)

\* Maximum radio-frequency power is depended on power value of reader/writer device

### NOTES TO USERS REGARDING FACSIMILE UNIT (NEW ZEALAND)

The grant of a Telepermit for any item of terminal equipment indicates only that Telecom has accepted that the item complies with minimum conditions for connection to its network. It indicates no endorsement of the product by Telecom, nor does it provide any sort of warranty. Above all, it provides no assurance that any item will work correctly in all respects with another item of Telepermitted equipment of a different make or model, nor does it imply that any product is compatible with all of Telecom's network services.

This equipment is not capable, under all operating conditions, of correct operation at the higher speeds for which it is designed. Telecom will accept no responsibility should difficulties arise in such circumstances.

Devices connected to the telephone port may lose their memory if this fax machine is on line for extended periods. To prevent this, such devices should have the facility for battery or similar backup of memory.

This device may be subject to ringing or bell tinkle when certain other devices are connected to the same line. If this occurs, the problem should not be referred to the Telecom Faults Service.

This equipment should not be used under any circumstances that may constitute a nuisance to other Telecom customers.

Telepermitted equipment only may be connected to the auxiliary telephone port. The auxiliary telephone port is not specifically designed for 3-wire connected equipment that may not respond to incoming ringing when attached to this port.

#### Notes to users in the state of California (Notes to Users in USA)

Perchlorate Material - special handling may apply. See: [www.dtsc.ca.gov/hazardouswaste/](http://www.dtsc.ca.gov/hazardouswaste/perchlorate) [perchlorate](http://www.dtsc.ca.gov/hazardouswaste/perchlorate)

# Notes to users in the United States of America

#### Part 15 of the FCC Rules

#### Note:

This equipment has been tested and found to comply with the limits for a Class B digital device, pursuant to Part 15 of the FCC Rules. These limits are designed to provide reasonable protection against harmful interference in a residential installation. This equipment generates, uses and can radiate radio frequency energy and, if not installed and used in accordance with the instructions, may cause harmful interference to radio communications. However, there is no guarantee that interference will not occur in a particular installation. If this equipment does cause harmful interference to radio or television reception, which can be determined by turning the equipment off and on, the user is encouraged to try to correct the interference by one or more of the following measures:

- Reorient or relocate the receiving antenna.
- Increase the separation between the equipment and receiver.
- Connect the equipment into an outlet on a circuit different from that to which the receiver is connected.
- Consult the dealer or an experienced radio /TV technician for help.

#### **Certification**

This device complies with Part 15 of the FCC Rules.

Operation is subject to the following two conditions:

(1) This device may not cause harmful interference, and

(2) this device must accept any interference received, including interference that may cause undesired operation.

#### Part 68 of the FCC Rules regarding Facsimile Unit

- 1. This equipment complies with Part 68 of the FCC rules and requirements adopted by the ACTA. On the cover of this equipment is a label that contains, among other information, a product identifier in the format US:AAAEQ##TXXXXX. If requested, this number must be provided to the telephone company.
- 2. This equipment uses the RJ11C USOC jack.
- 3. A plug and jack used to connect this equipment to the premises wiring and telephone network must comply with the applicable FCC Part 68 rules and requirements adopted by the ACTA. A compliant telephone cord and modular plug is provided with this product. It is designed to be connected to a compatible modular jack that is also compliant. See installation instructions for detail.
- 4. The REN is used to determine the number of devices that may be connected to a telephone line. Excessive RENs on a telephone line may result in the devices not ringing in response to an incoming call. In most but not all areas, the sum of RENs should not exceed five (5.0). To be certain of the number of devices that may be connected to a line, as determined by the total RENs, contact the local telephone company. The REN for this product is part of the product identifier that has the format US:AAAEQ##TXXXXX. The digits represented by ## are the REN without a decimal point (e.g., 03 is a REN of 0.3).
- 5. If this equipment causes harm to the telephone network, the telephone company will notify you in advance that temporary discontinuance of service may be required. But if advance notice is not practical, the telephone company will notify the customer as soon as possible. Also, you will be advised of your right to file a complaint with the FCC if you believe it is necessary.
- 6. The telephone company may make changes in its facilities, equipment, operations or procedures that could affect the operation of the equipment. If this happens the telephone company will provide advance notice in order for you to make necessary modifications to maintain uninterrupted service.
- 7. If trouble is experienced with this equipment, for repair or warranty information, please contact Ricoh USA, Inc. Customer Support Department at 1-888-456-6457. If this device is causing problems with your telephone network, the telephone company may request that you disconnect the equipment until the problem is resolved.
- 8. In the event of operation problems (document jam, copy jam, communication error indication), see the manual provided with this machine for instruction on resolving the problem.
- 9. Connection to party line service is subject to state tariffs. Contact the state public utility commission, public service commission or corporation commission for information.

10. If your home has specially wired alarm equipment connected to the telephone line, ensure the installation of this equipment does not disable your alarm equipment. If you have questions about what will disable alarm equipment, consult your telephone company or a qualified installer.

#### WHEN PROGRAMMING EMERGENCY NUMBERS AND/OR MAKING TEST CALLS TO EMERGENCY NUMBERS:

- 1. Remain on the line and briefly explain to the dispatcher the reason for the call before hanging up.
- 2. Perform such activities in the off-peak hours, such as early morning hours or late evenings.

The Telephone Consumer Protection Act of 1991 makes it unlawful for any person to use a computer or other electronic device, including FAX machines, to send any message unless such message clearly contains in a margin at the top or bottom of each transmitted page or on the first page of the transmission, the date and time it is sent and an identification of the business or other entity, or other individual sending the message and the telephone number of the sending machine or such business, other entity, or individual. (The telephone number provided may not be a 900 number or any other number for which charges exceed local or long-distance transmission charges.)

In order to program this information into your FAX machine, you should complete the following steps: Follow the FAX HEADER programming procedure in the Programming chapter of the operating instructions to enter the business identification and telephone number of the terminal or business. This information is transmitted with your document by the FAX HEADER feature. In addition to the information, be sure to program the date and time into your machine.

#### Notes to Canadian Users regarding Facsimile Unit

This product meets the applicable Innovation, Science and Economic Development Canada technical specifications.

The Ringer Equivalence Number (REN) indicates the maximum number of devices allowed to be connected to a telephone interface. The termination of an interface may consist of any combination of devices subject only to the requirement that the sum of the RENs of all the devices not exceed five.

## Remarques à l'attention des utilisateurs canadiens

Le présent produit est conforme aux spécifications techniques applicables d'Innovation, Sciences et Développement économique Canada

L'indice d'équivalence de la sonnerie (IES) sert à indiquer le nombre maximal de dispositifs qui peuvent être raccordés à une interface téléphonique. La terminaison d'une interface peut consister en une combinaison quelconque de dispositifs, à la seule condition que la somme des IES de tous les dispositifs n'excède pas cinq.

#### <span id="page-479-0"></span>ENERGY STAR Program

ENERGY STAR® Program Requirements for Imaging Equipment

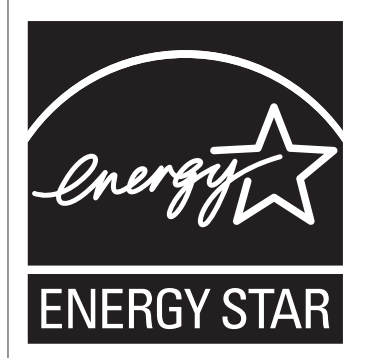

The ENERGY STAR® Program Requirements for Imaging Equipment encourage energy conservation by promoting energy efficient computers and other office equipment.

The program backs the development and dissemination of products that feature energy saving functions.

It is an open program in which manufacturers participate voluntarily.

Energy Star standards and logos are internationally uniform.

#### Saving Energy

This machine is equipped with the following Energy Saver modes: Energy Saver mode 1 and Energy Saver mode 2. If the machine has been idle for a certain period of time, the machine automatically enters Energy Saver mode.

The machine recovers from Energy Saver mode when it receives a print job, prints a received fax, or when any key is pressed.

#### Energy Saver mode 1

The machine enters Energy Saver mode 1 if the machine has been idle for about 30 seconds. It takes less time to recover from Energy Saver mode 1 than from power-off state or Energy Saver mode 2, but power consumption is higher in Energy Saver mode 1 than in Energy Saver mode 2.

#### Energy Saver mode 2

The machine enters Energy Saver mode 2 after the period of time specified for this setting is passed. Power consumption is lower in Energy Saver mode 2 than in Energy Saver mode 1, but it takes longer to recover from Energy Saver mode 2 than from Energy Saver mode 1.

#### **Specifications**

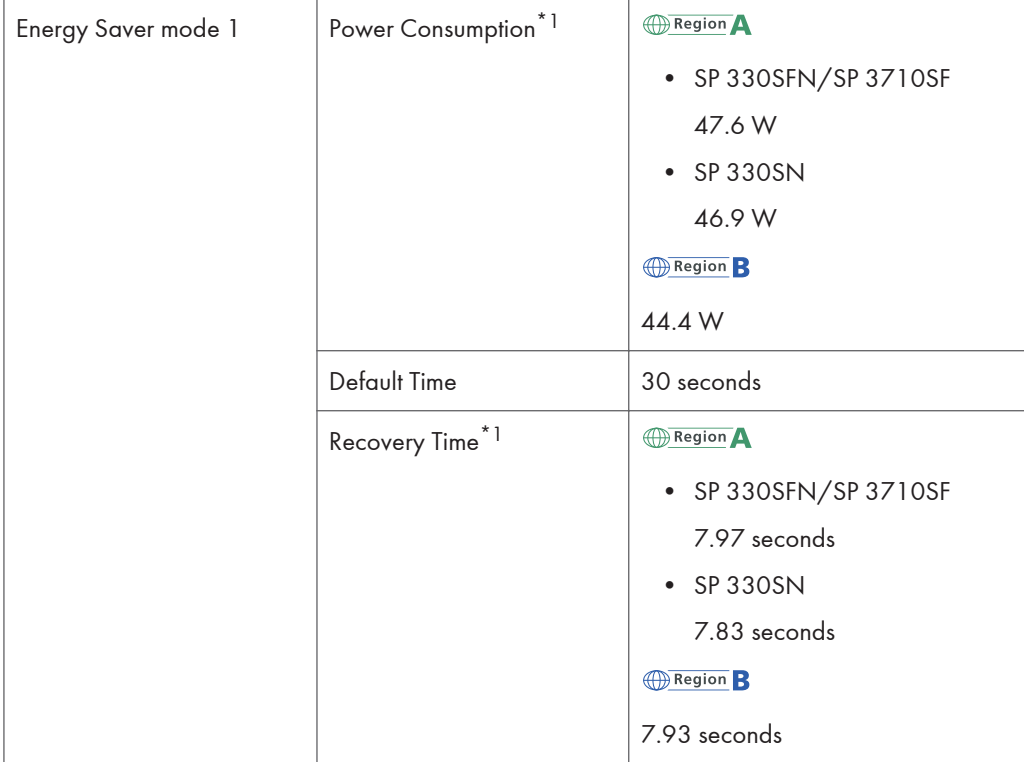

 $12<sub>2</sub>$ 

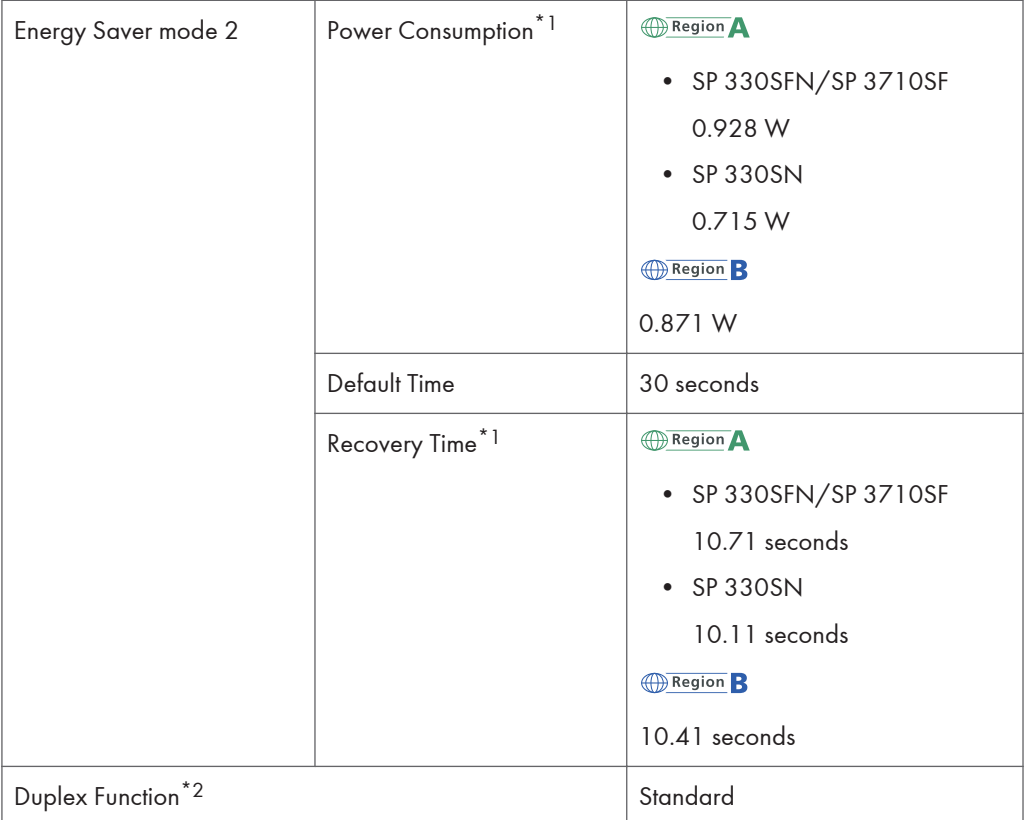

- \*1 Recovery time and power consumption may differ depending on the conditions and environment of the machine.
- \*2 Achieves ENERGY STAR energy savings; product fully qualifies when packaged with (or used with) a duplex tray and the duplex function is enabled as an option.

For details about Energy Saver modes, see [page 271 "Administrator Tools Settings \(When Using the](#page-272-0) [Touch Panel Model\)"](#page-272-0).

**D**Note

• You cannot use NFC or the USB port in Energy Saver mode. Push any key to recover from Energy Saver mode.

# <span id="page-482-0"></span>Trademarks

Adobe and Acrobat are either registered trademarks or trademarks of Adobe Systems Incorporated in the United States and/or other countries.

Android, Google, Google Cloud Print, and Google Play are trademarks or registered trademarks of Google Inc.

AirPrint, OS X, TrueType, App Store, and Safari are trademarks of Apple Inc., registered in the U.S. and other countries.

Firefox $<sup>®</sup>$  is a registered trademark of the Mozilla Foundation.</sup>

iOS is a trademark or registered trademark of Cisco in the U.S. and other countries and is used under license.

Java is a registered trademark of Oracle and/or its affiliates.

LINUX<sup>®</sup> is the registered trademark of Linus Torvalds in the U.S. and other countries.

Microsoft®, Windows®, Windows Server®, Windows Vista®, and Internet Explorer® are either registered trademarks or trademarks of Microsoft Corporation in the United States and/or other countries.

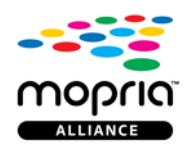

Mopria and the Mopria logo are trademarks of Mopria Alliance, Inc. PCL<sup>®</sup> is a registered trademark of Hewlett-Packard Company. QR Code is a registered trademark of DENSO WAVE INCORPORATED in Japan and in other countries. Red Hat is a registered trademark of Red Hat, Inc. Wi-Fi<sup>®</sup> and Wi-Fi Direct<sup>®</sup> are reaistered trademarks of Wi-Fi Alliance. The proper name of Internet Explorer 6 is Microsoft<sup>®</sup> Internet Explorer<sup>®</sup> 6. The proper names of the Windows operating systems are as follows: • The product names of Windows Vista are as follows:

Microsoft® Windows Vista® Ultimate Microsoft® Windows Vista® Business Microsoft® Windows Vista® Home Premium Microsoft® Windows Vista® Home Basic Microsoft® Windows Vista® Enterprise

• The product names of Windows 7 are as follows:

- Microsoft® Windows® 7 Starter Microsoft® Windows® 7 Home Premium Microsoft® Windows® 7 Professional Microsoft® Windows® 7 Ultimate Microsoft® Windows® 7 Enterprise
- The product names of Windows 8.1 are as follows: Microsoft<sup>®</sup> Windows<sup>®</sup> 8.1 Microsoft® Windows® 8.1 Pro Microsoft® Windows® 8.1 Enterprise
- The product names of Windows 10 are as follows: Microsoft® Windows® 10 Home Premium Microsoft® Windows® 10 Pro Microsoft® Windows® 10 Enterprise Microsoft® Windows® 10 Education
- The product names of Windows Server 2008 are as follows: Microsoft® Windows Server® 2008 Foundation Microsoft® Windows Server® 2008 Standard Microsoft® Windows Server® 2008 Enterprise Microsoft® Windows Server® 2008 Datacenter Microsoft® Windows Server® 2008 for Itanium-based Systems Microsoft® Windows® Web Server 2008 Microsoft® Windows® HPC Server 2008
- The product names of Windows Server 2008 R2 are as follows: Microsoft® Windows Server® 2008 R2 Foundation Microsoft® Windows Server® 2008 R2 Standard Microsoft® Windows Server® 2008 R2 Enterprise Microsoft® Windows Server® 2008 R2 Datacenter Microsoft® Windows Server® 2008 R2 for Itanium-based Systems Microsoft® Windows® Web Server R2 2008 Microsoft<sup>®</sup> Windows<sup>®</sup> HPC Server R2 2008
- The product names of Windows Server 2012 are as follows: Microsoft® Windows Server® 2012 Foundation Microsoft® Windows Server® 2012 Essentials

Microsoft® Windows Server® 2012 Standard

Microsoft® Windows Server® 2012 Datacenter

- The product names of Windows Server 2012 R2 are as follows: Microsoft® Windows Server® 2012 R2 Foundation Microsoft® Windows Server® 2012 R2 Essentials Microsoft® Windows Server® 2012 R2 Standard Microsoft® Windows Server® 2012 R2 Datacenter
- The product names of Windows Server 2016 are as follows: Microsoft® Windows Server® 2016 Datacenter Microsoft® Windows Server® 2016 Standard Microsoft® Windows Server® 2016 Essentials

Other product names used herein are for identification purposes only and might be trademarks of their respective companies. We disclaim any and all rights to those marks.

Microsoft product screen shots reprinted with permission from Microsoft Corporation.

12. Appendix

# **INDEX**

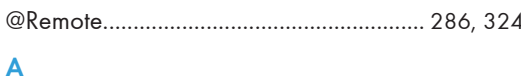

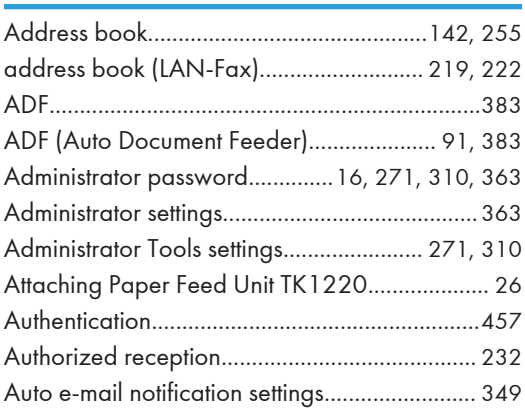

### $\mathbf B$

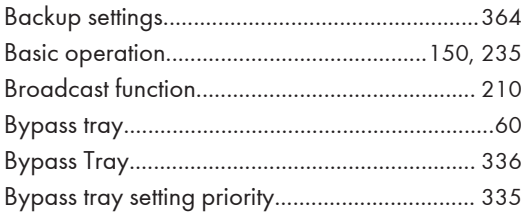

# $\overline{c}$

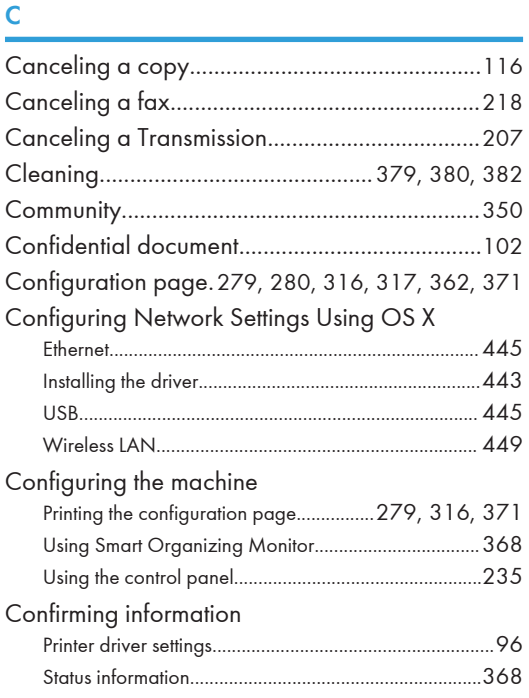

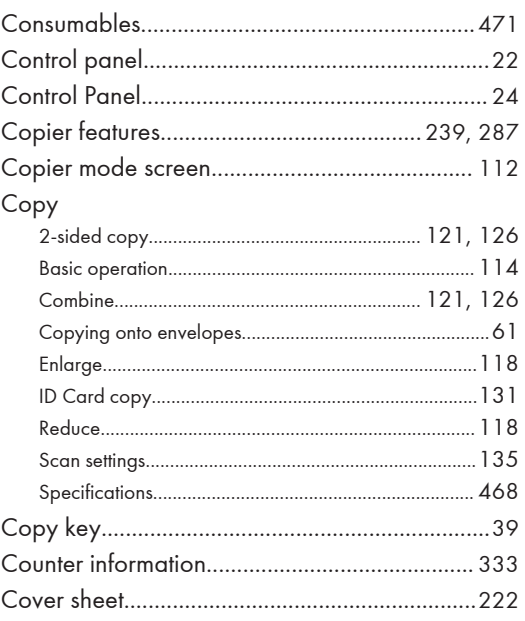

# $\mathbf{D}$

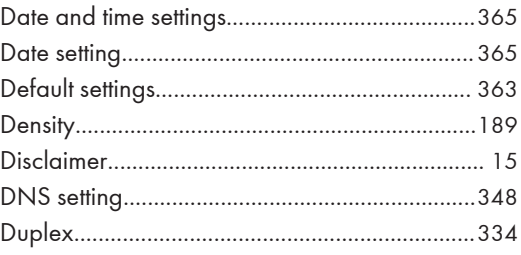

# Engineering the company of the

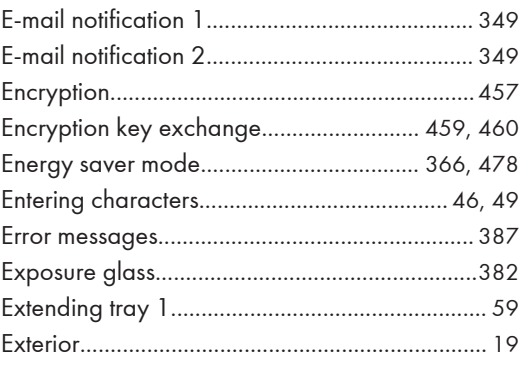

# F.

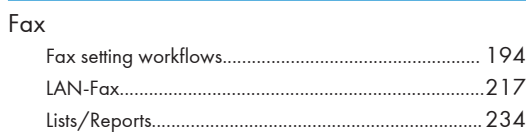

the control of the control of the control of

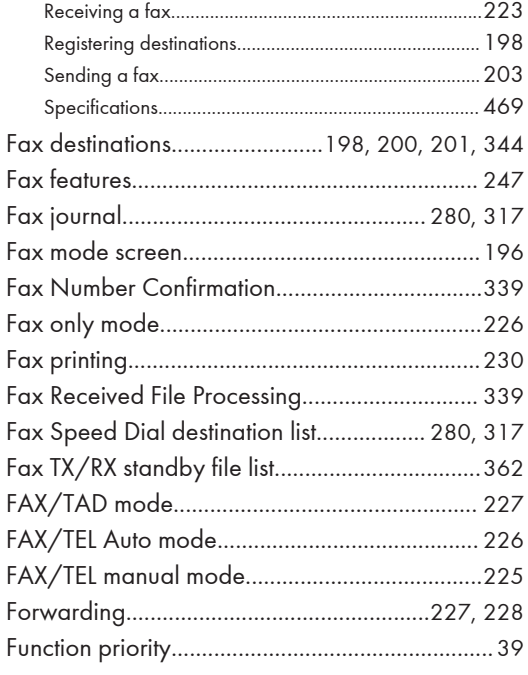

#### G

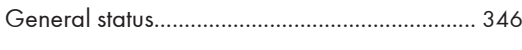

# Ï

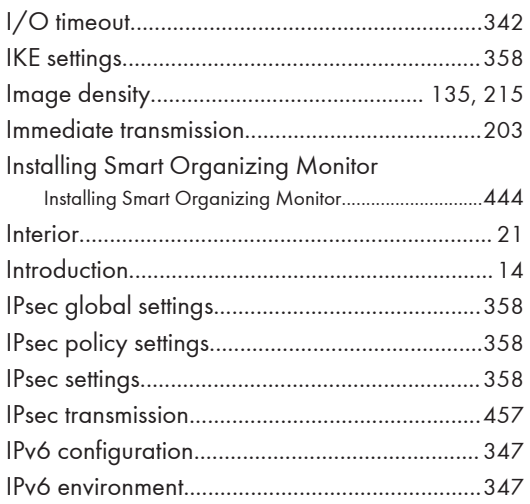

# J

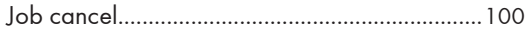

#### L

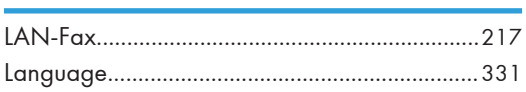

## M

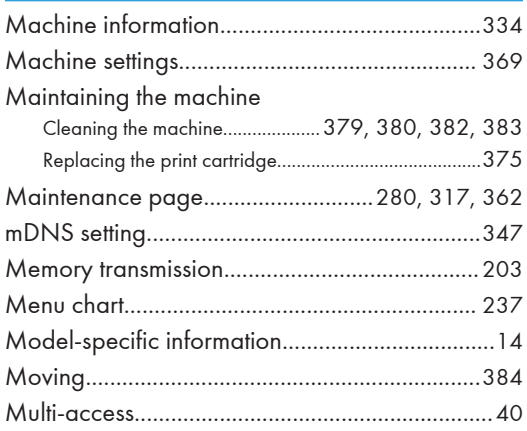

# N.

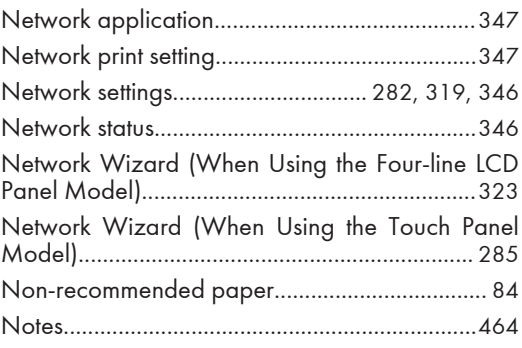

# $\mathbf{o}$

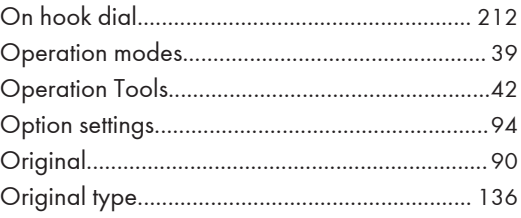

# P

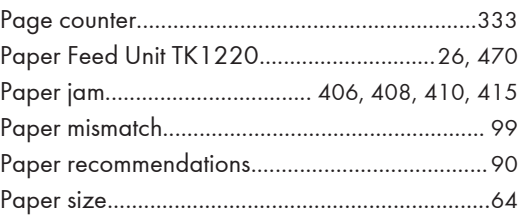

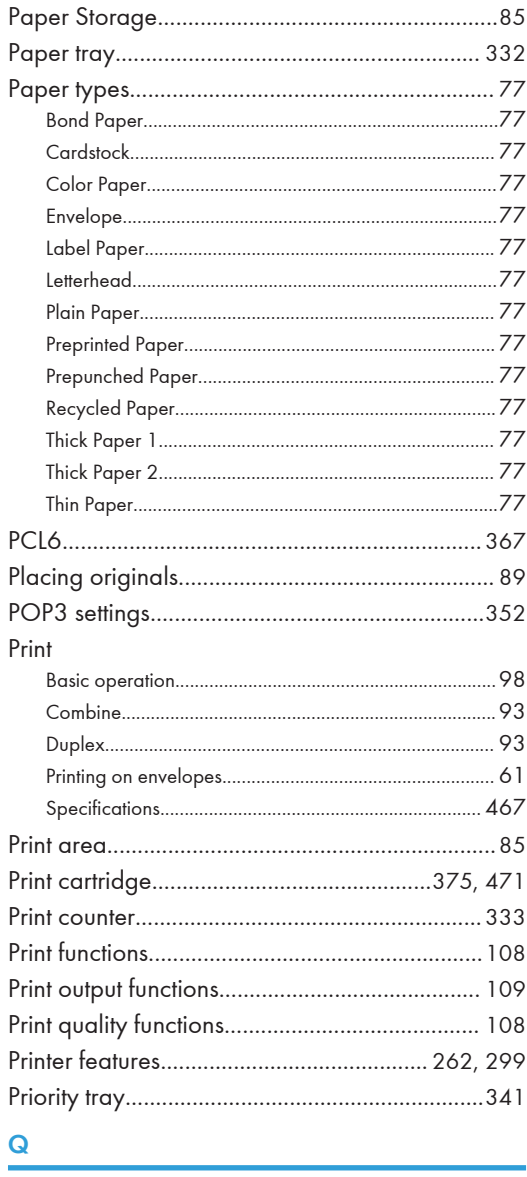

Quick Dial destination list........................... 280, 317

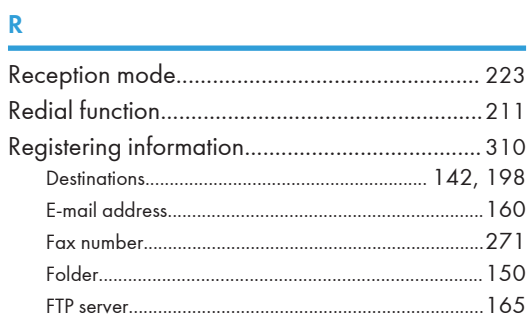

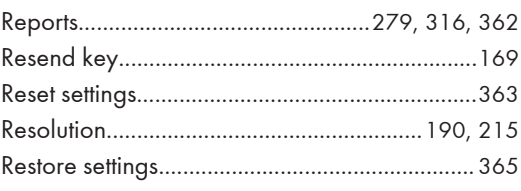

# $\mathsf{S}$

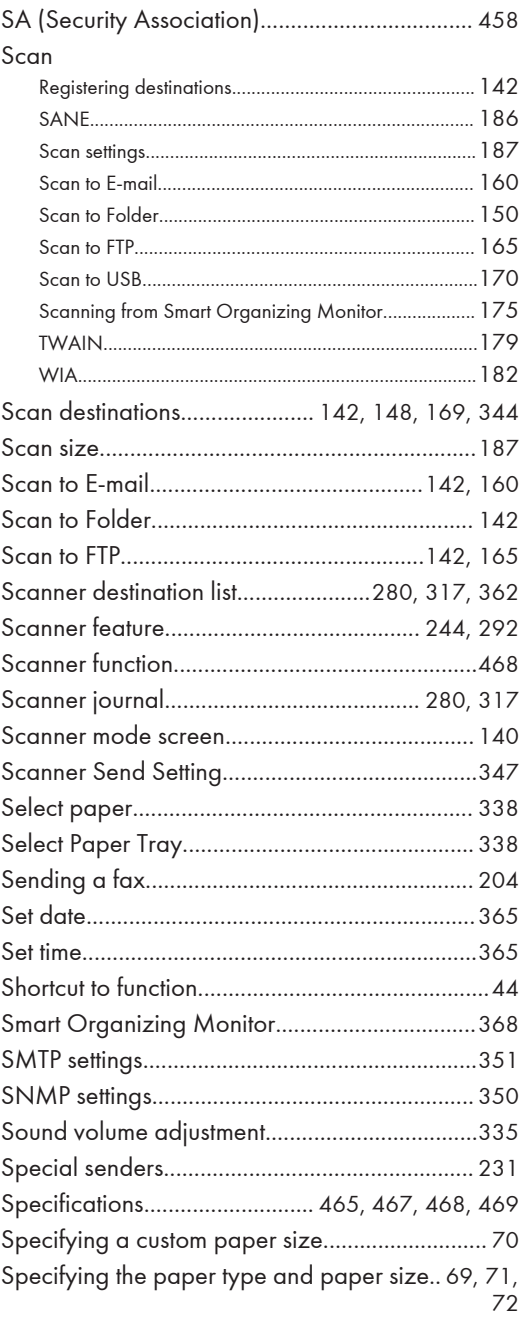

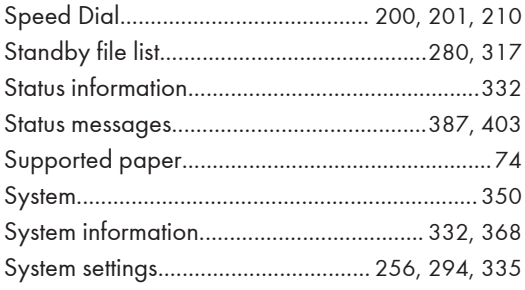

# $\mathbf{T} = \{ \mathbf{r}_1, \ldots, \mathbf{r}_N \}$

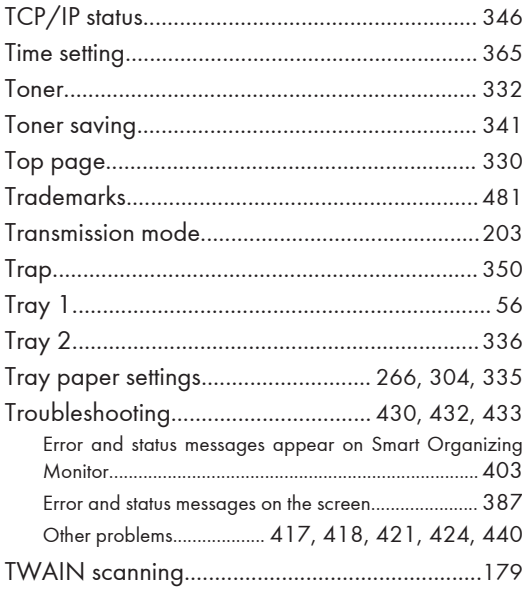

#### $\mathsf{W}% _{T}=\mathsf{W}_{T}\!\left( a,b\right) ,\ \mathsf{W}_{T}=\mathsf{W}_{T}$

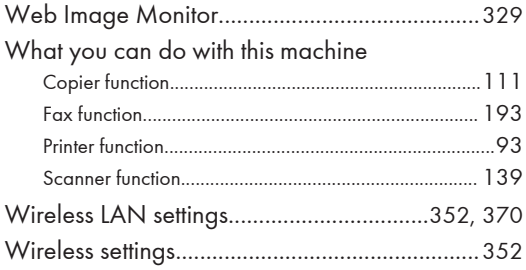

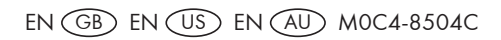

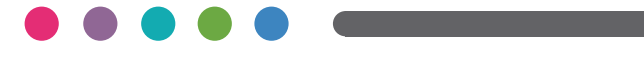

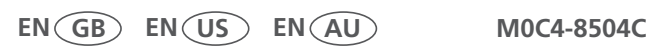